### aludu CISCO.

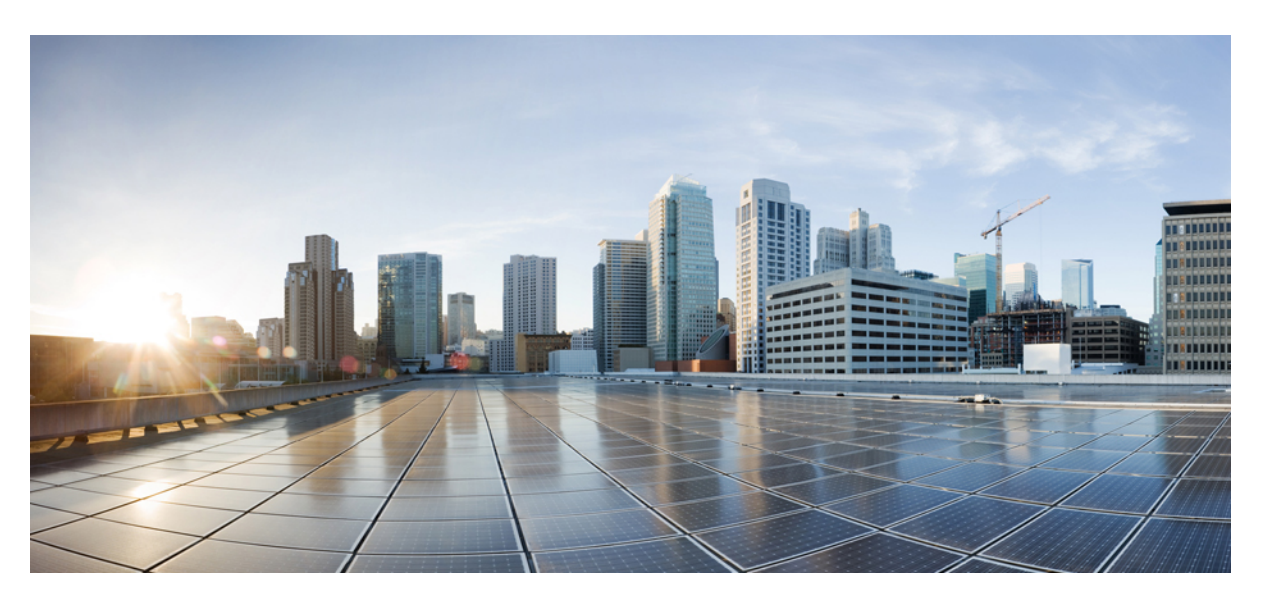

### **Cisco IP Conference Phone 7832 Multiplatform Telefonlar**ı **Yönetim K**ı**lavuzu**

İ**lk Yay**ı**mlama Tarihi:** 2017-08-14 **Son De**ğ**i**ş**tirme Tarihi:** 2019-01-30

### **Americas Headquarters**

Cisco Systems, Inc. 170 West Tasman Drive San Jose, CA 95134-1706 USA http://www.cisco.com Tel: 408 526-4000 800 553-NETS (6387) Fax: 408 527-0883

THE SPECIFICATIONS AND INFORMATION REGARDING THE PRODUCTS IN THIS MANUAL ARE SUBJECT TO CHANGE WITHOUT NOTICE. ALL STATEMENTS, INFORMATION, AND RECOMMENDATIONS IN THIS MANUAL ARE BELIEVED TO BE ACCURATE BUT ARE PRESENTED WITHOUT WARRANTY OF ANY KIND, EXPRESS OR IMPLIED. USERS MUST TAKE FULL RESPONSIBILITY FOR THEIR APPLICATION OF ANY PRODUCTS.

THE SOFTWARE LICENSE AND LIMITED WARRANTY FOR THE ACCOMPANYING PRODUCT ARE SET FORTH IN THE INFORMATION PACKET THAT SHIPPED WITH THE PRODUCT AND ARE INCORPORATED HEREIN BY THIS REFERENCE. IF YOU ARE UNABLE TO LOCATE THE SOFTWARE LICENSE OR LIMITED WARRANTY, CONTACT YOUR CISCO REPRESENTATIVE FOR A COPY.

The following information is for FCC compliance of Class A devices: This equipment has been tested and found to comply with the limits for a Class A digital device, pursuant to part 15 of the FCC rules. These limits are designed to provide reasonable protection against harmful interference when the equipment is operated in a commercial environment. This equipment generates, uses, and can radiate radio-frequency energy and, if not installed and used in accordance with the instruction manual, may cause harmful interference to radio communications. Operation of this equipment in a residential area is likely to cause harmful interference, in which case users will be required to correct the interference at their own expense.

The following information is for FCC compliance of Class B devices: This equipment has been tested and found to comply with the limits for a Class B digital device, pursuant to part 15 of the FCC rules. These limits are designed to provide reasonable protection against harmful interference in a residential installation. This equipment generates, uses and can radiate radio frequency energy and, if not installed and used in accordance with the instructions, may cause harmful interference to radio communications. However, there is no guarantee that interference will not occur in a particular installation. If the equipment causes interference to radio or television reception, which can be determined by turning the equipment off and on, users are encouraged to try to correct the interference by using one or more of the following measures:

- Reorient or relocate the receiving antenna.
- Increase the separation between the equipment and receiver.
- Connect the equipment into an outlet on a circuit different from that to which the receiver is connected.
- Consult the dealer or an experienced radio/TV technician for help.

Modifications to this product not authorized by Cisco could void the FCC approval and negate your authority to operate the product.

The Cisco implementation of TCP header compression is an adaptation of a program developed by the University of California, Berkeley (UCB) as part of UCB's public domain version of the UNIX operating system. All rights reserved. Copyright © 1981, Regents of the University of California.

NOTWITHSTANDING ANY OTHER WARRANTY HEREIN, ALL DOCUMENT FILES AND SOFTWARE OF THESE SUPPLIERS ARE PROVIDED "AS IS" WITH ALL FAULTS. CISCO AND THE ABOVE-NAMED SUPPLIERS DISCLAIM ALL WARRANTIES, EXPRESSED OR IMPLIED, INCLUDING, WITHOUT LIMITATION, THOSE OF MERCHANTABILITY, FITNESS FOR A PARTICULAR PURPOSE AND NONINFRINGEMENT OR ARISING FROM A COURSE OF DEALING, USAGE, OR TRADE PRACTICE.

IN NO EVENT SHALL CISCO OR ITS SUPPLIERS BE LIABLE FOR ANY INDIRECT, SPECIAL, CONSEQUENTIAL, OR INCIDENTAL DAMAGES, INCLUDING, WITHOUT LIMITATION, LOST PROFITS OR LOSS OR DAMAGE TO DATA ARISING OUT OF THE USE OR INABILITY TO USE THIS MANUAL, EVEN IF CISCO OR ITS SUPPLIERS HAVE BEEN ADVISED OF THE POSSIBILITY OF SUCH DAMAGES.

Any Internet Protocol (IP) addresses and phone numbers used in this document are not intended to be actual addresses and phone numbers. Any examples, command display output, network topology diagrams, and other figures included in the document are shown for illustrative purposes only. Any use of actual IP addresses or phone numbers in illustrative content is unintentional and coincidental.

All printed copies and duplicate soft copies of this document are considered uncontrolled. See the current online version for the latest version.

Cisco has more than 200 offices worldwide. Addresses and phone numbers are listed on the Cisco website at www.cisco.com/go/offices.

Cisco and the Cisco logo are trademarks or registered trademarks of Cisco and/or its affiliatesin the U.S. and other countries. To view a list of Cisco trademarks, go to this URL: [www.cisco.com](www.cisco.com/go/trademarks) go [trademarks.](www.cisco.com/go/trademarks) Third-party trademarks mentioned are the property of their respective owners. The use of the word partner does not imply a partnership relationship between Cisco and any other company. (1721R)

© 2019 Cisco Systems, Inc. Tüm hakları saklıdır.

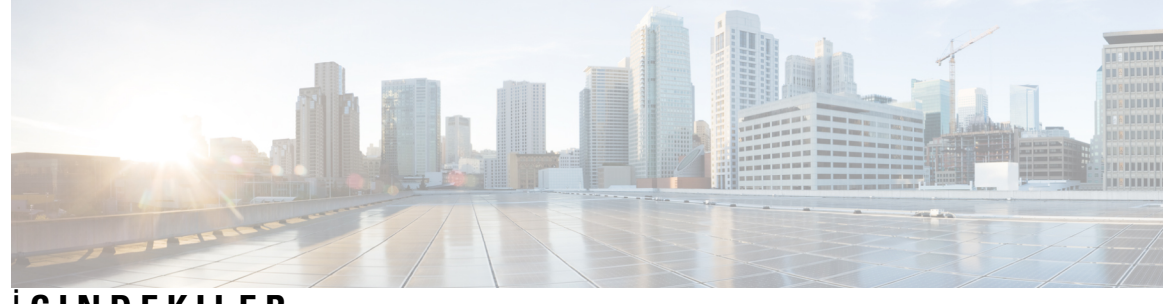

İ **ÇINDEKILER**

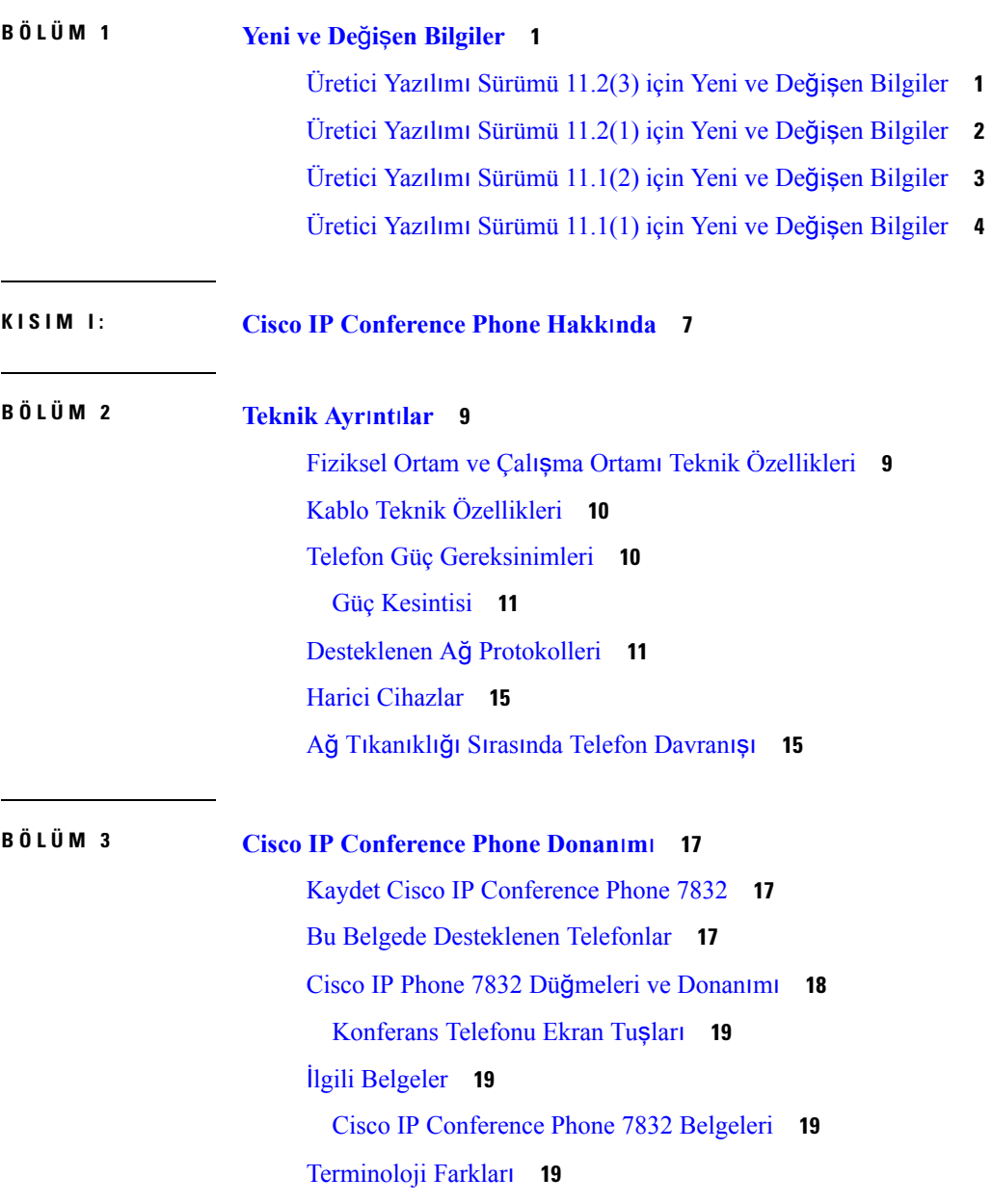

#### **KISIM II: Telefon [Kurulumu](#page-34-0) 21**

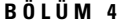

### **BÖLÜM 4 Cisco IP [Conference](#page-36-0) Phone Kurulumu 23**

Ağ [Kurulumunu](#page-36-1) Doğrulama **23**

Konferans [Telefonunu](#page-37-0) Kurma **24**

Konferans [Telefonunuza](#page-37-1) Güç Sağlamanın Yolları **24**

Ağı [Telefondan](#page-38-0) Yapılandırma **25**

Ağ Yapılandırma [Alanlar](#page-38-1)ı **25**

[Telefondan](#page-43-0) Metin ve Menü Girişi **30**

[Telefon](#page-44-0) Başlangıcını Doğrulama **31**

Ses [Codec'lerini](#page-44-1) Yapılandırma **31**

VLAN [Ayarlar](#page-45-0)ı **32**

Cisco Keşif [Protokolü](#page-45-1) **32**

[LLDP-MED](#page-46-0) **33**

Şasi Kimliği [TLV'si](#page-47-0) **34**

Bağlantı [Noktas](#page-47-1)ı Kimliği TLV'si **34**

Canlı TLV [Süresi](#page-47-2) **34**

[LLDPDU](#page-48-0) TLV'si Sonu **35**

Bağlantı [Noktas](#page-48-1)ı Açıklama TLV'si **35**

Sistem Adı [TLV'si](#page-48-2) **35**

Sistem [Özellikleri](#page-48-3) TLV'si **35**

TLV [Yönetim](#page-48-4) Adresi **35**

Sistem Açıklama [TLV'si](#page-48-5) **35**

IEEE 802.3 MAC/PHY Yapılandı[rma/Durum](#page-49-0) TLV'si **36**

[LLDP-MED](#page-49-1) Özellikleri TLV'si **36**

Ağ [Politikas](#page-50-0)ı TLV'si **37**

[LLDP-MED](#page-50-1) MDI-Aracılığıyla-Genişletilmiş Güç TLV'si **37**

[LLDP-MED](#page-50-2) Envanter Yönetimi TLV'si **37**

Son Ağ [Politikas](#page-50-3)ı Çözümü ve QoS **37**

Özel [VLAN'lar](#page-50-4) **37**

SIP Modu İçin [Varsay](#page-51-0)ılan QoS **38**

SPCP Modu İçin [Varsay](#page-51-1)ılan QoS **38**

CDP İçin QoS [Çözümü](#page-51-2) **38**

[LLDP-MED](#page-51-3) İçin QoS Çözümü **38** CDP İle [Birlikte](#page-51-4) Kullanım **38** [LLDP-MED](#page-52-0) ve Birden Fazla Ağ Cihazı **39** [LLDP-MED](#page-52-1) ve IEEE 802.X **39** VLAN [Ayarlar](#page-52-2)ını Yapılandırma **39** Telefon Web Sayfasından DHCP VLAN Seçeneğini [Ayarlama](#page-52-3) **39** SIP ve [NAT](#page-53-0) Yapılandırma **40** SIP ve Cisco IP [Phone](#page-53-1) **40** TCP [Üzerinden](#page-54-0) SIP **41** SIP [Proxy](#page-54-1) Artıklığı **41** İkili [Kay](#page-54-2)ıt **41** Yük [Devretme](#page-55-0) ve Kurtarma Kaydı **42** [RFC3311](#page-55-1) **42** SIP NOTIFY [XML-Hizmeti](#page-55-2) **42** SIP Yapılandı[rmas](#page-56-0)ı **43** Temel SIP [Parametrelerini](#page-56-1) Yapılandırma **43** SIP [Zamanlay](#page-56-2)ıcı Değerlerini Yapılandırma **43** Yanıt [Durumu](#page-57-0) Kodu İşlemeyi Yapılandırma **44** RTP [Parametrelerini](#page-57-1) Yapılandırma **44** SDP Yük [Türlerini](#page-57-2) Yapılandırma **44** Dahili Hatlar İçin SIP [Ayarlar](#page-58-0)ını Yapılandırma **45** SIP Proxy [Sunucusunu](#page-58-1) Yapılandırma **45** Abone Bilgileri [Parametrelerini](#page-59-0) Yapılandırma **46** SIP [Aktar](#page-59-1)ımını Yapılandırma **46** [Telefonlarla](#page-59-2) Çapraz NAT Yönetimi **46** NAT Eşlemesi [Etkinle](#page-60-0)ştirme **47** Oturum Sınırı [Denetleyicisi](#page-60-1) İle NAT Eşlemesi **47** SIP-ALG [Yönlendirici](#page-60-2) İle NAT Eşlemesi **47** Statik IP [Adresi](#page-60-3) İle NAT Eşlemesi **47** [STUN](#page-61-0) ile NAT eşlemesi yapılandırma **48** [Arama](#page-63-0) Planı **50** [Arama](#page-63-1) Planına Genel Bakış **50** Rakam [Dizileri](#page-63-2) **50** Rakam Dizisi [Örnekleri](#page-65-0) **52**

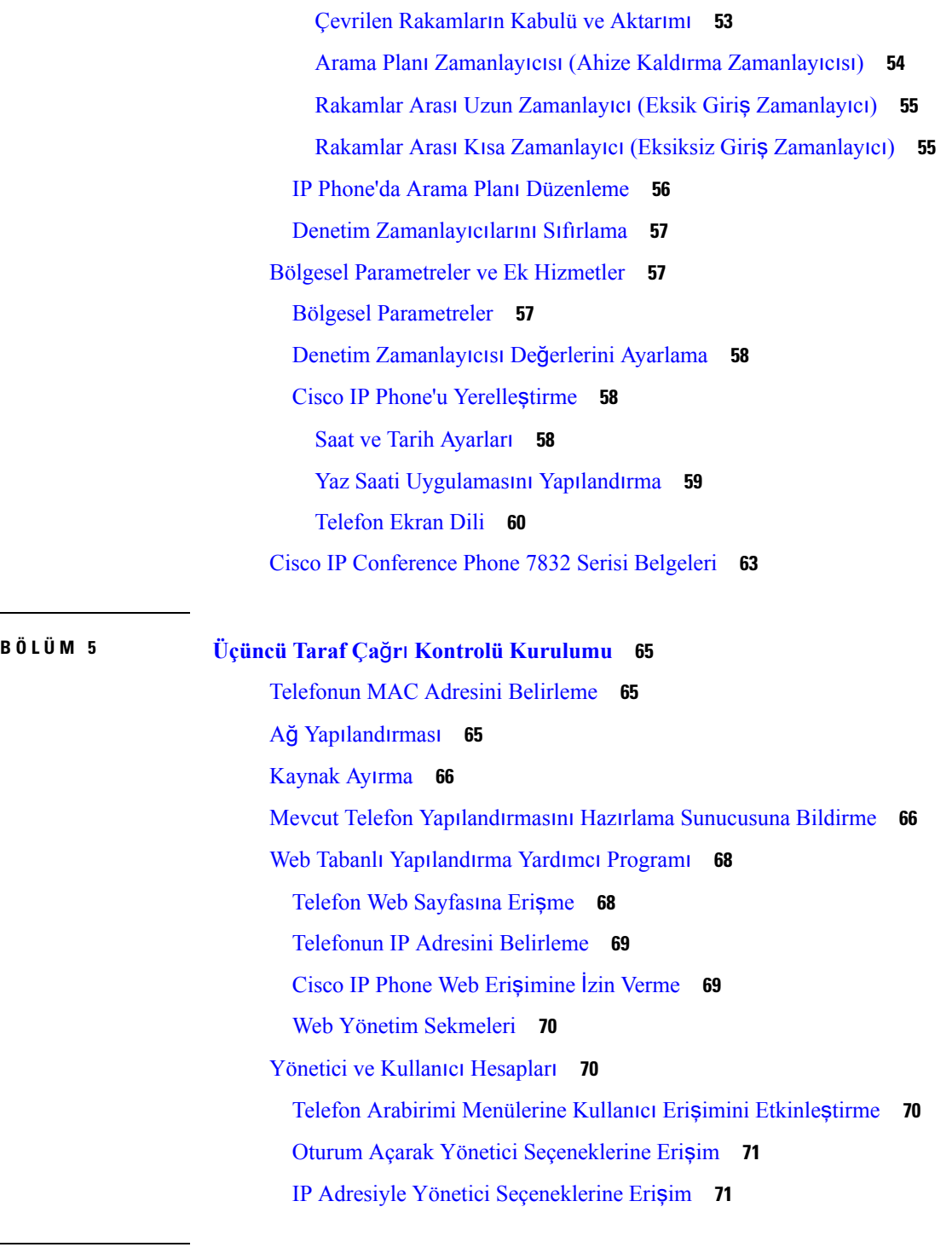

Г

#### **KISIM III: Telefon [Yönetimi](#page-86-0) 73**

#### **BÖLÜM 6 Cisco IP [Conference](#page-88-0) Phone Güvenli**ğ**i 75**

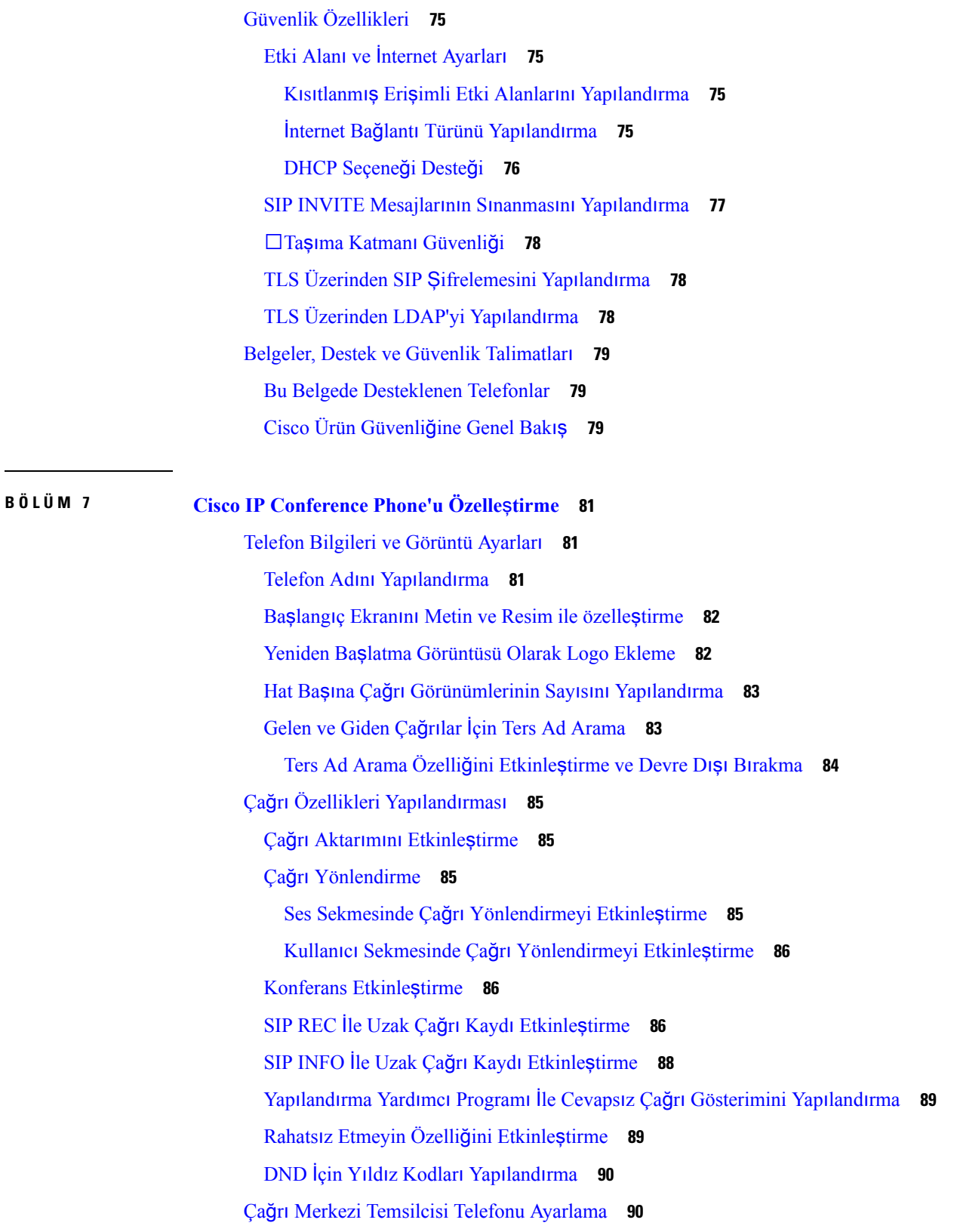

 $\blacksquare$ 

 $\mathbf l$ 

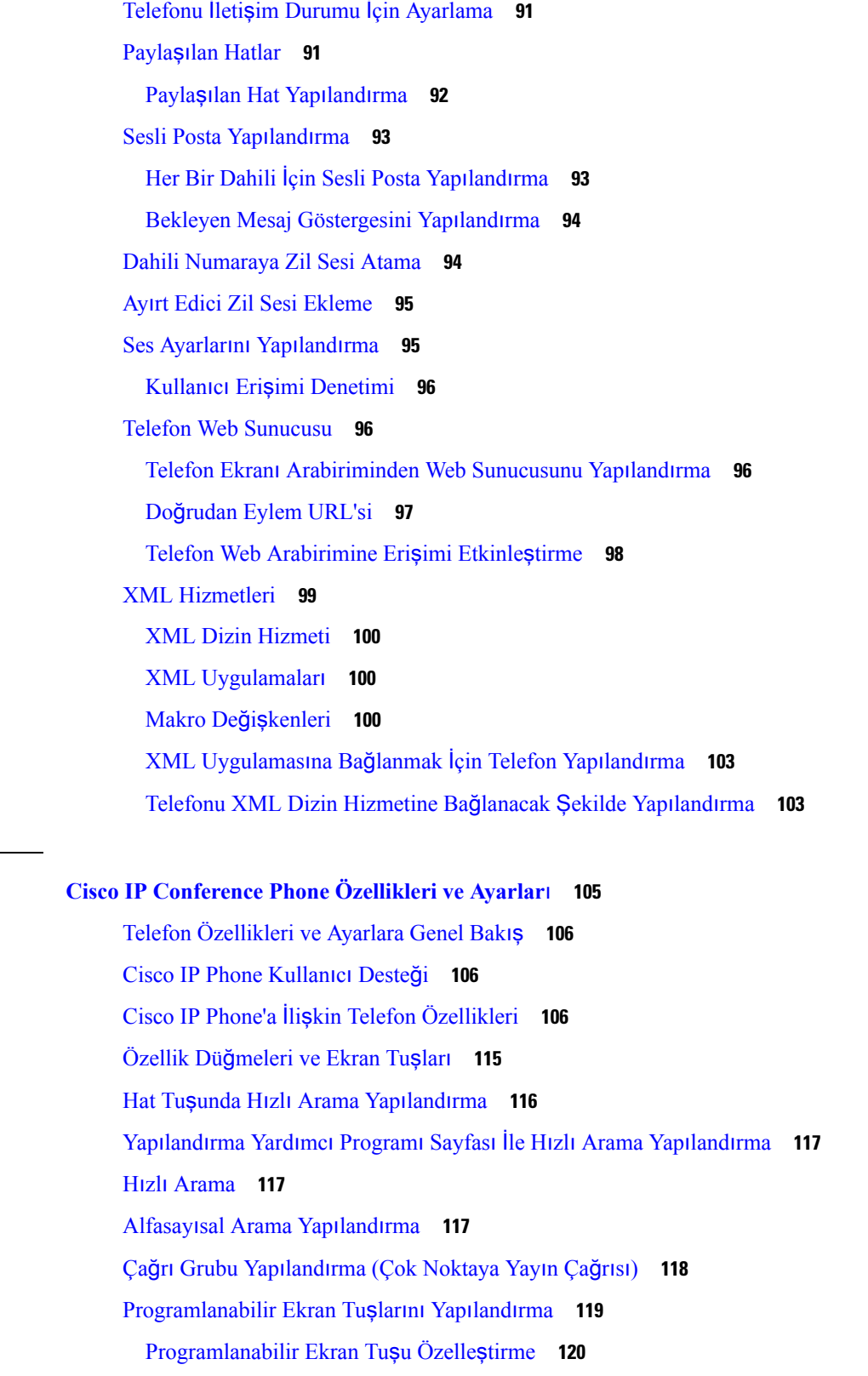

 $\mathbf I$ 

**BÖLÜM 8 Cisco IP [Conference](#page-118-0) Phone Özellikleri ve Ayarlar**ı **105**

[Programlanabilir](#page-133-1) Ekran Tuşunda Hızlı Arama Yapılandırma **120** [Programlanabilir](#page-135-0) Ekran Tuşları **122** Hazırlama [Yetkisi](#page-138-0) Yapılandırma **125** [Telefon](#page-139-0) Yapılandırma Dosyasında Hazırlama Yetkisi Yapılandırma **126** [Telefonda](#page-140-0) Otel Hizmeti Etkinleştirme **127** Kullanıcı Parolasını [Ayarlama](#page-140-1) **127** Sorun Raporlama Aracı [Günlüklerini](#page-141-0) İndirme **128** PRT Karşıya [Yüklemeyi](#page-141-1) Yapılandırma **128** Telefonu Sayfaları [Otomatik](#page-143-0) Olarak Kabul Edecek Şekilde Yapılandırma **130** [Sunucu](#page-143-1) Tarafından Yapılandırılan Çağrı **130** [Telefonlar](#page-143-2)ı TR-069 İle Yönetme **130** TR-069 Durumunu [Görüntüleme](#page-144-0) **131** Telefon Web Sayfasından Tüm Telefon Sorunlarını [Bildirme](#page-144-1) **131** Web UI Düğ[mesiyle](#page-145-0) Fabrika Ayarlarına Sıfırlama **132** Güvenli Dahili Hat [Ayarlama](#page-145-1) **132** Acil Durum [Aramalar](#page-146-0)ı **133** Acil [Durum](#page-146-1) Çağrısı Desteği Arka Planı **133** Acil Durum Çağrısı Desteği [Terminolojisi](#page-147-0) **134** Acil Durum Çağrıları [Yapmak](#page-148-0) İçin Telefon Yapılandırma **135** SIP [Aktar](#page-148-1)ımını Yapılandırma **135** Telefona Giden Proxy Olmayan SIP Mesajlarını [Engelleme](#page-149-0) **136** Gizlilik [Üstbilgisi](#page-149-1) Yapılandırma **136** [P-Önceki-Medya](#page-150-0) Desteğini Etkinleştirme **137** Eş [Üretici](#page-151-0) Yazılımı Paylaşımı **138** Eş Üretici Yazılım Paylaşımı [Etkinle](#page-151-1)ştirme **138** Profil [Kimlik](#page-152-0) Doğrulama **139** Profil Kimlik Doğrulama Türünü [Belirleme](#page-152-1) **139** Gelen Çağrıyı Sessize Almak İçin [Programlanabilir](#page-153-0) Yoksay Ekran Tuşu Ekleme **140** Her Yerde [BroadWorks](#page-153-1) Özelliğini Etkinleştirme **140** Arayan Kimliğini Engelleme Özelliğini Telefonla ve BroadWords XSI [Sunucusuyla](#page-154-0) Eşitleme **141** Hatta BroadWorks XSI Çağrı Günlüklerini [Görüntüleme](#page-154-1) İşlemini Etkinleştirme **141** DND ve Çağrı [Yönlendirme](#page-155-0) Durumunu Eşitleme **142** Özellik Tuşu Eş[itlemesini](#page-156-0) Etkinleştirme **143**

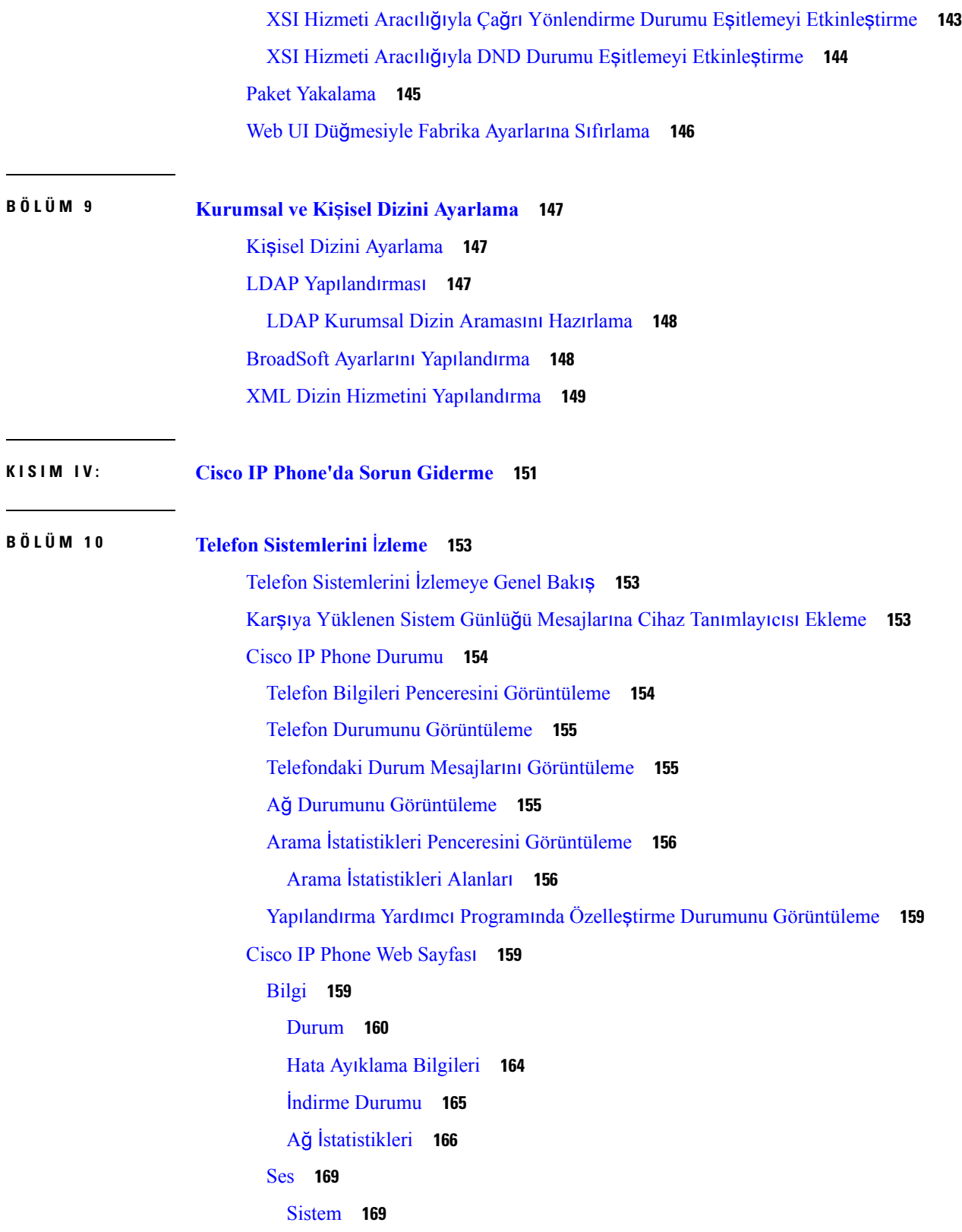

Г

 $\mathbf I$ 

[SIP](#page-189-0) **176** [Kaynak](#page-200-0) Ayırma **187** [Bölgesel](#page-212-0) **199** [Telefon](#page-224-0) **211** [Dahili](#page-236-0) Hat **223** [Kullan](#page-255-0)ıcı **242** Op [Konsolu](#page-259-0) **246** [TR-069](#page-260-0) **247** Çağrı [Geçmi](#page-261-0)şi **248** Kişisel [Dizin](#page-261-1) **248**

#### **BÖLÜM 1 1 Sorun [Giderme](#page-264-0) 251**

Genel Sorun [Giderme](#page-264-1) Bilgileri **251** Başlama [Sorunlar](#page-266-0)ı **253** Cisco IP Phone Normal Başlangıç [Sürecinden](#page-266-1) Geçmiyor **253** Telefon Hata Mesajları [Gösteriyor](#page-267-0) **254** [Telefon](#page-267-1) DNS Kullanılarak Bağlanamıyor **254** Yapılandırma Dosyasının [Bozulmas](#page-267-2)ı **254** Cisco IP Phone, IP [Adresini](#page-268-0) Alamıyor **255** Telefon Sıfırlama [Sorunlar](#page-268-1)ı **255** Telefon Aralıklı Ağ [Kesintileri](#page-268-2) Nedeniyle Sıfırlanıyor **255** Telefon DHCP Ayarlarındaki Hatalar [Nedeniyle](#page-268-3) Sıfırlanıyor **255** Telefon, Yanlış Statik IP Adresi [Nedeniyle](#page-269-0) Sıfırlanıyor **256** [Telefon,](#page-269-1) Yoğun Ağ Kullanımı Sırasında Sıfırlanıyor **256** Telefona Güç [Verilmiyor](#page-269-2) **256** [Telefon](#page-269-3) LAN'a Bağlanamıyor **256** Ses [Sorunlar](#page-270-0)ı **257** [Konu](#page-270-1)şma Yolu Yok **257** [Dalgal](#page-270-2)ı Konuşma **257** Genel Telefon Araması [Sorunlar](#page-270-3)ı **257** Telefon [Aramas](#page-270-4)ı Yapılamıyor **257** Telefon DTMF Rakamlarını Tanımıyor veya Rakamlar [Gecikiyor](#page-271-0) **258** Özellik Sorun [Giderme](#page-271-1) **258**

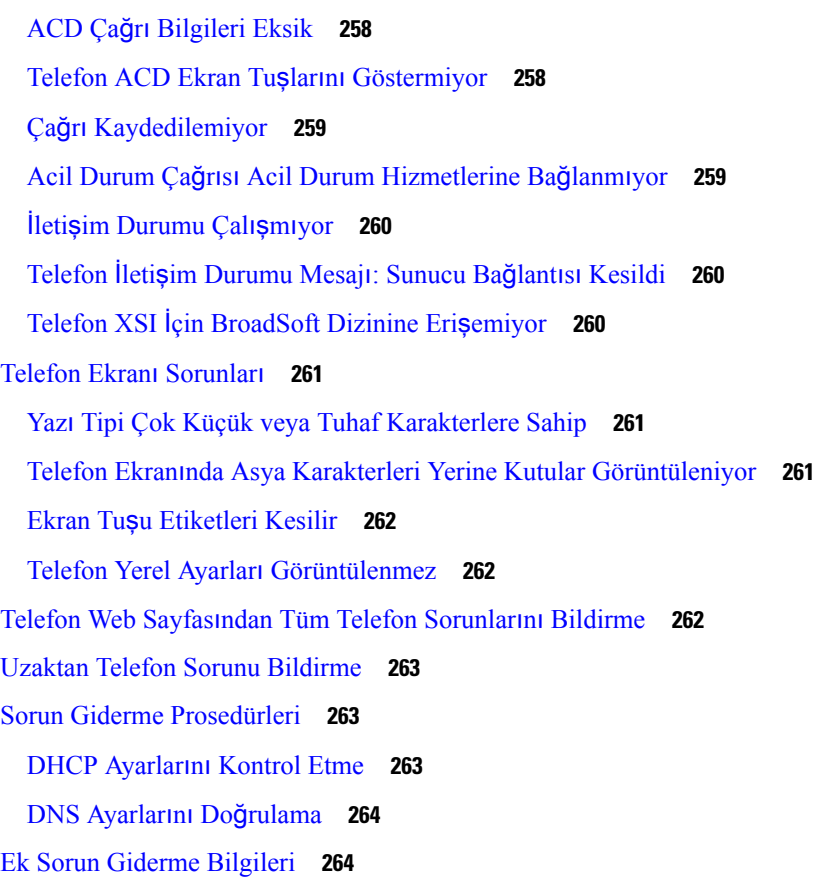

 $\blacksquare$ 

 $\mathbf l$ 

#### **BÖLÜM 1 2 [Bak](#page-278-0)**ı**m 265**

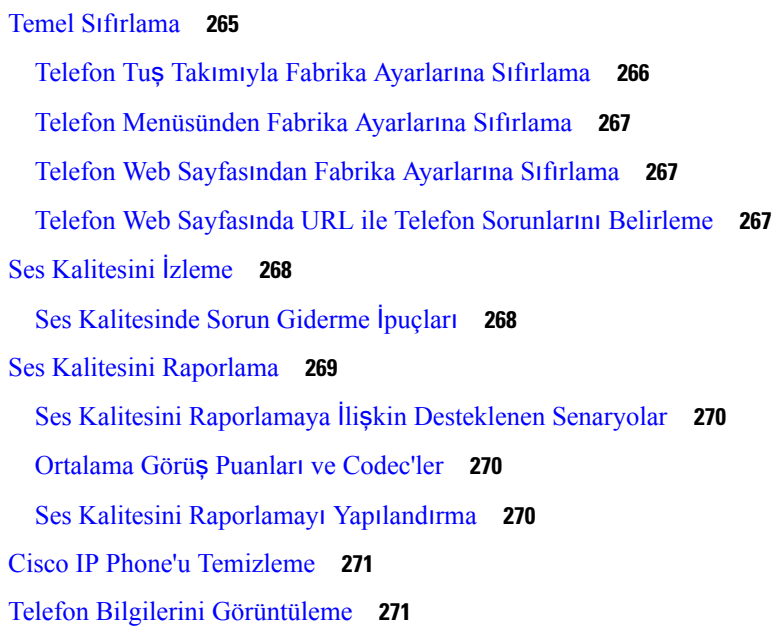

Tekrar Yükleme [Nedenleri](#page-284-2) **271**

Telefon Web Kullanıcı [Arabirimindeki](#page-285-0) Tekrar Yükleme Geçmişi **272** Cisco IP Phone Ekranındaki Tekrar [Yükleme](#page-285-1) Geçmişi **272** Durum Dökümü Dosyasındaki Tekrar [Yükleme](#page-285-2) Geçmişi **272** Ağ Tıkanıklığı Sırasında [Telefon](#page-286-0) Davranışı **273**

#### **E K A : TR-069 [Parametre](#page-288-0) Kar**şı**la**ş**t**ı**rmas**ı **275**

XML ve TR-069 [Parametre](#page-288-1) Karşılaştırması **275**

#### İ**çindekiler**

Г

 $\mathbf I$ 

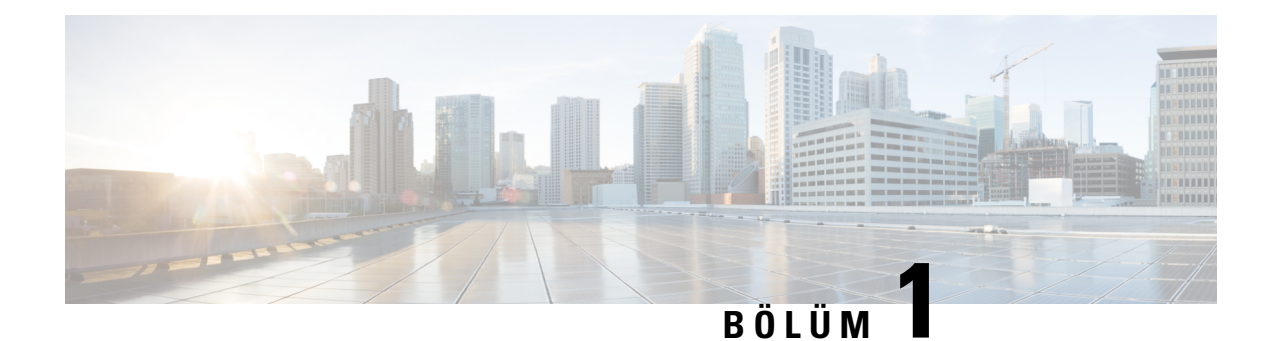

## <span id="page-14-0"></span>**Yeni ve De**ğ**i**ş**en Bilgiler**

- Üretici Yazılımı Sürümü 11.2(3) için Yeni ve Değişen [Bilgiler,](#page-14-1) sayfa 1
- Üretici Yazılımı Sürümü 11.2(1) için Yeni ve Değişen [Bilgiler,](#page-15-0) sayfa 2
- Üretici Yazılımı Sürümü 11.1(2) için Yeni ve Değişen [Bilgiler,](#page-16-0) sayfa 3
- Üretici Yazılımı Sürümü 11.1(1) için Yeni ve Değişen [Bilgiler,](#page-17-0) sayfa 4

## <span id="page-14-1"></span>**Üretici Yaz**ı**l**ı**m**ı **Sürümü 11.2(3) için Yeni ve De**ğ**i**ş**en Bilgiler**

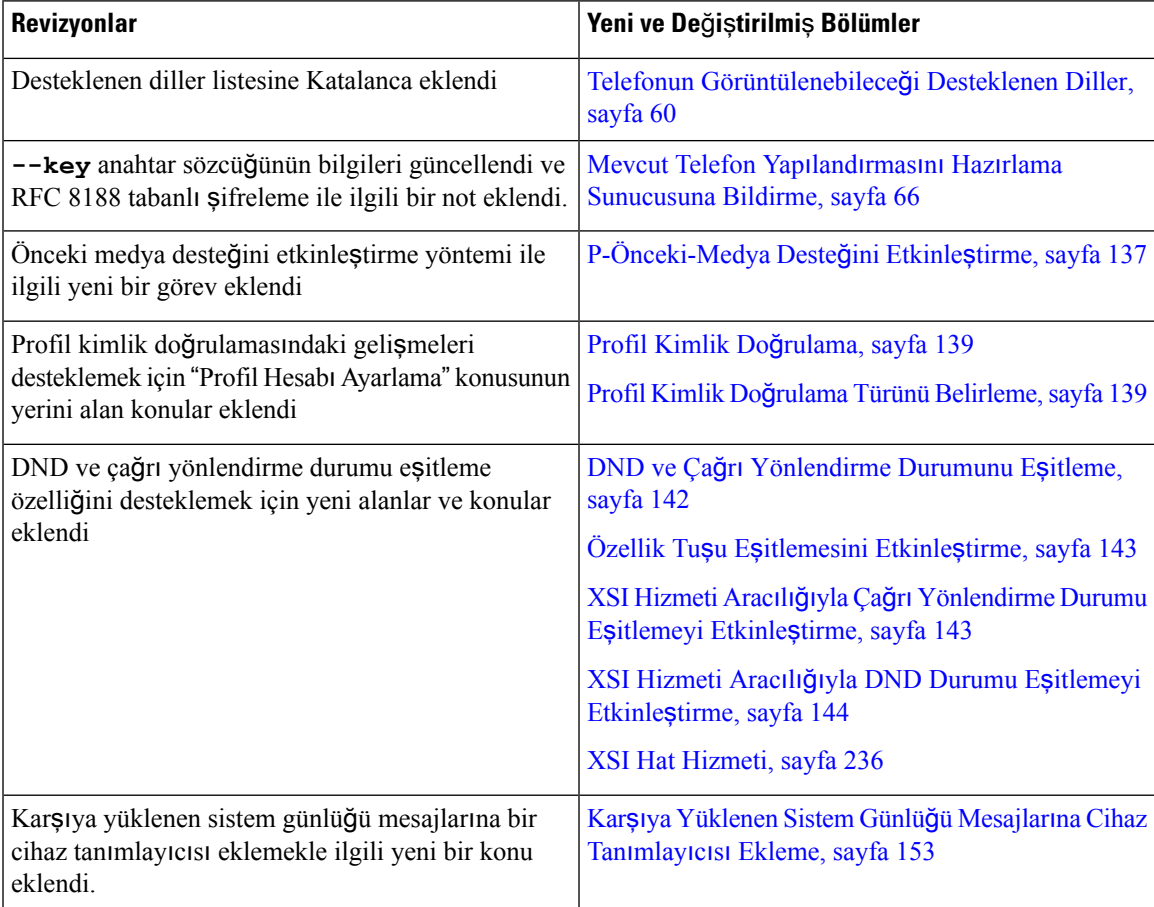

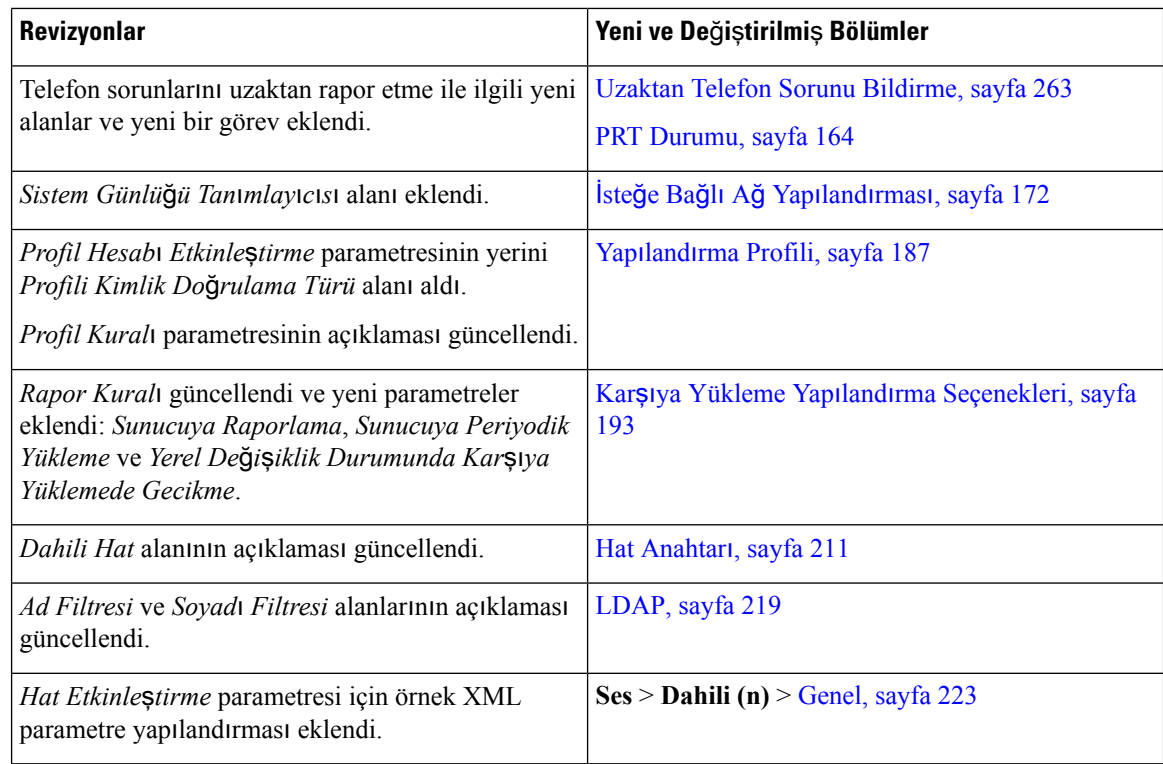

## <span id="page-15-0"></span>**Üretici Yaz**ı**l**ı**m**ı **Sürümü 11.2(1) için Yeni ve De**ğ**i**ş**en Bilgiler**

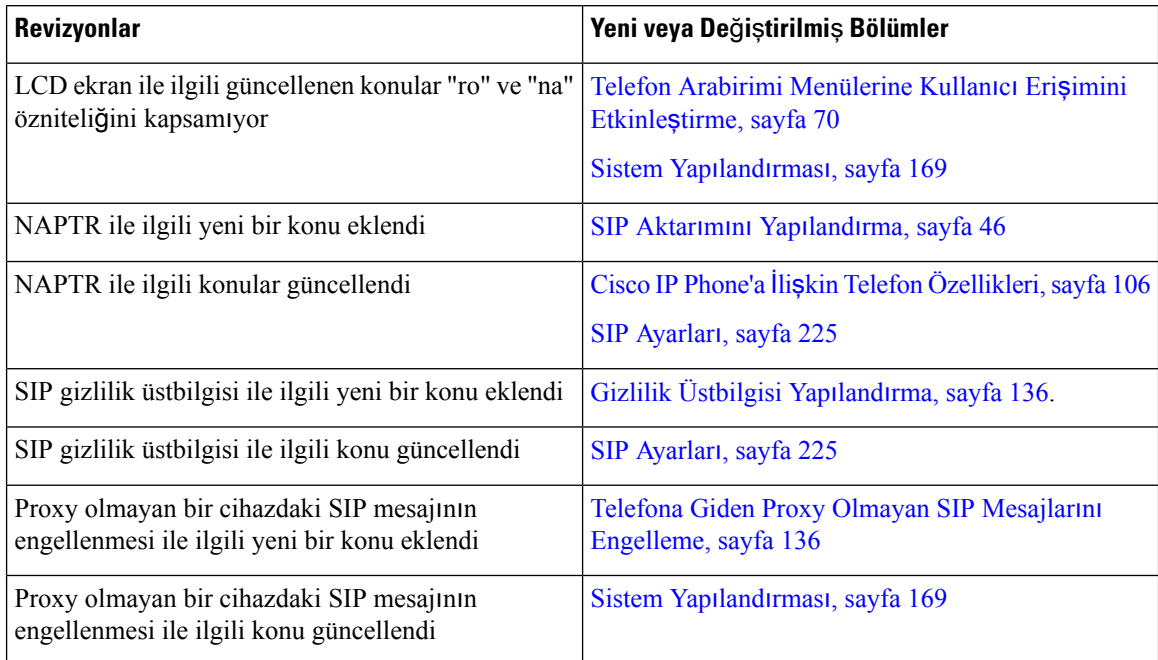

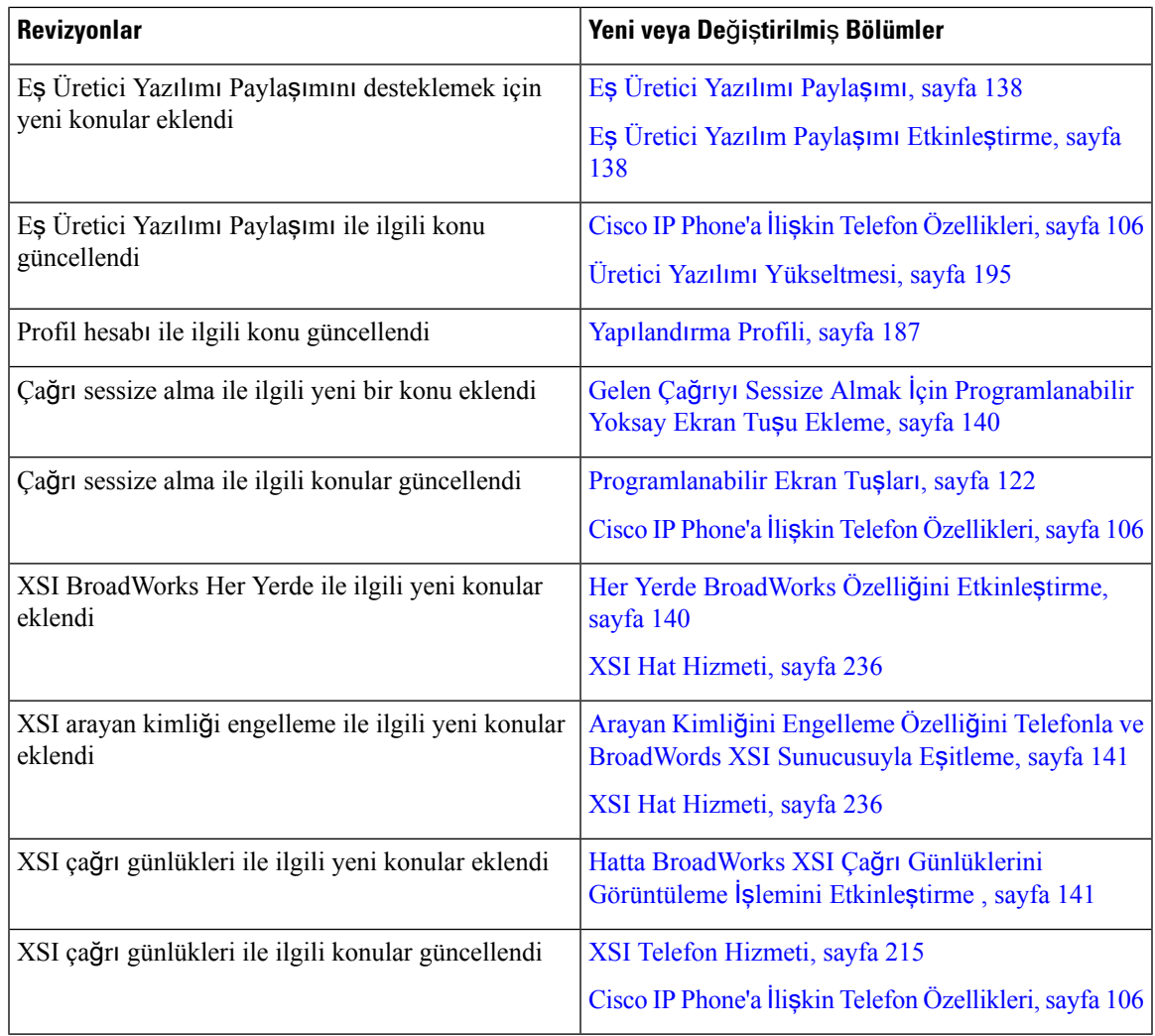

## <span id="page-16-0"></span>**Üretici Yaz**ı**l**ı**m**ı **Sürümü 11.1(2) için Yeni ve De**ğ**i**ş**en Bilgiler**

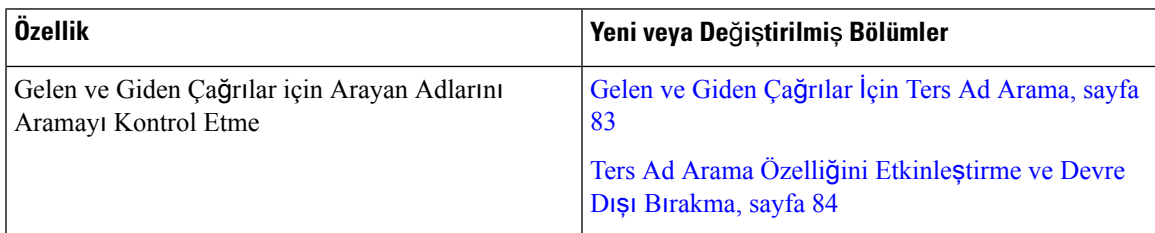

I

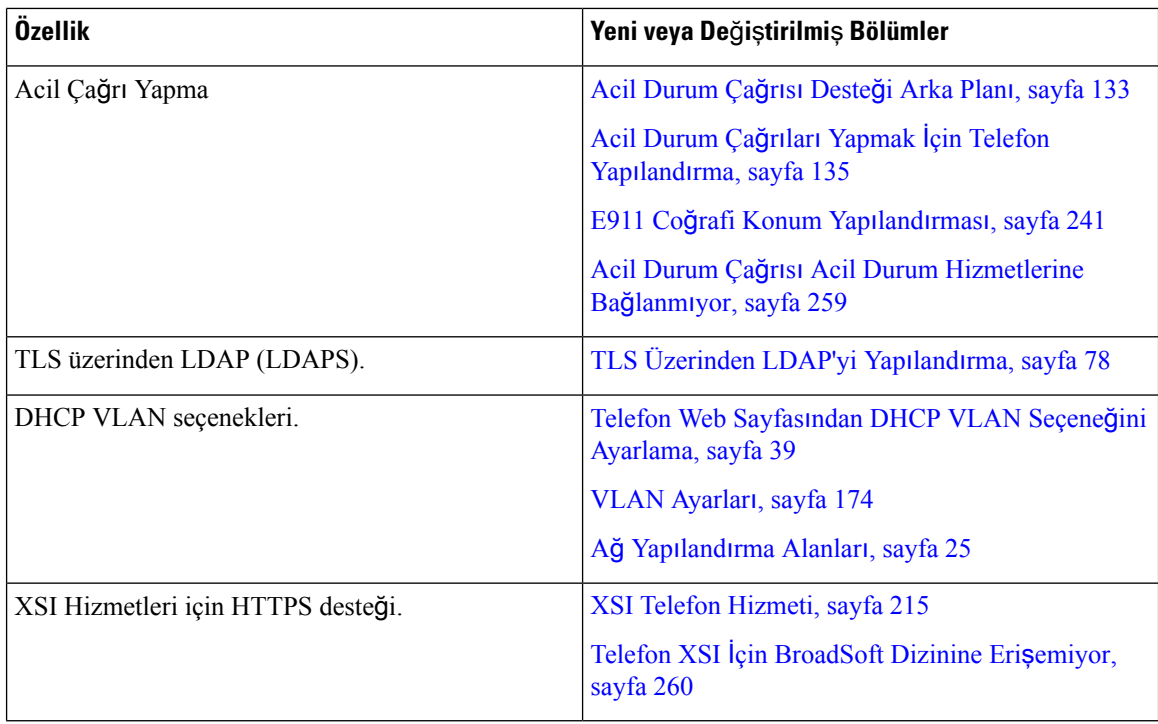

## <span id="page-17-0"></span>**Üretici Yaz**ı**l**ı**m**ı **Sürümü 11.1(1) için Yeni ve De**ğ**i**ş**en Bilgiler**

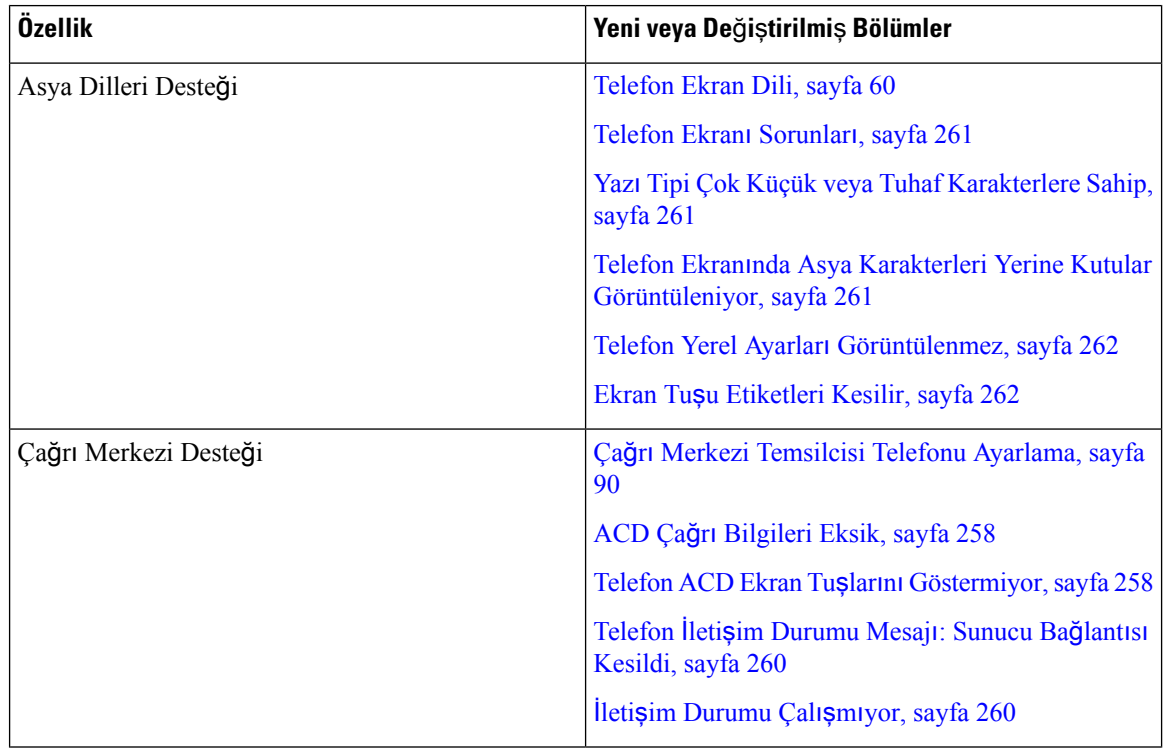

 $\mathbf l$ 

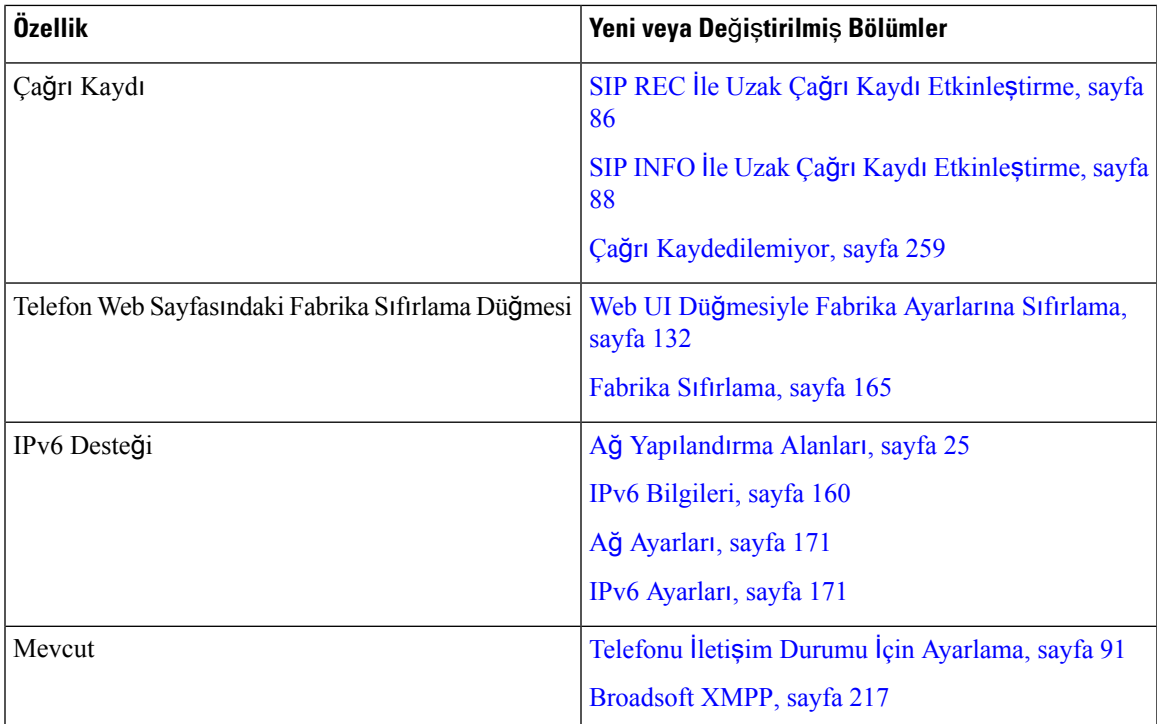

I

**Üretici Yaz**ı**l**ı**m**ı **Sürümü 11.1(1) için Yeni ve De**ğ**i**ş**en Bilgiler**

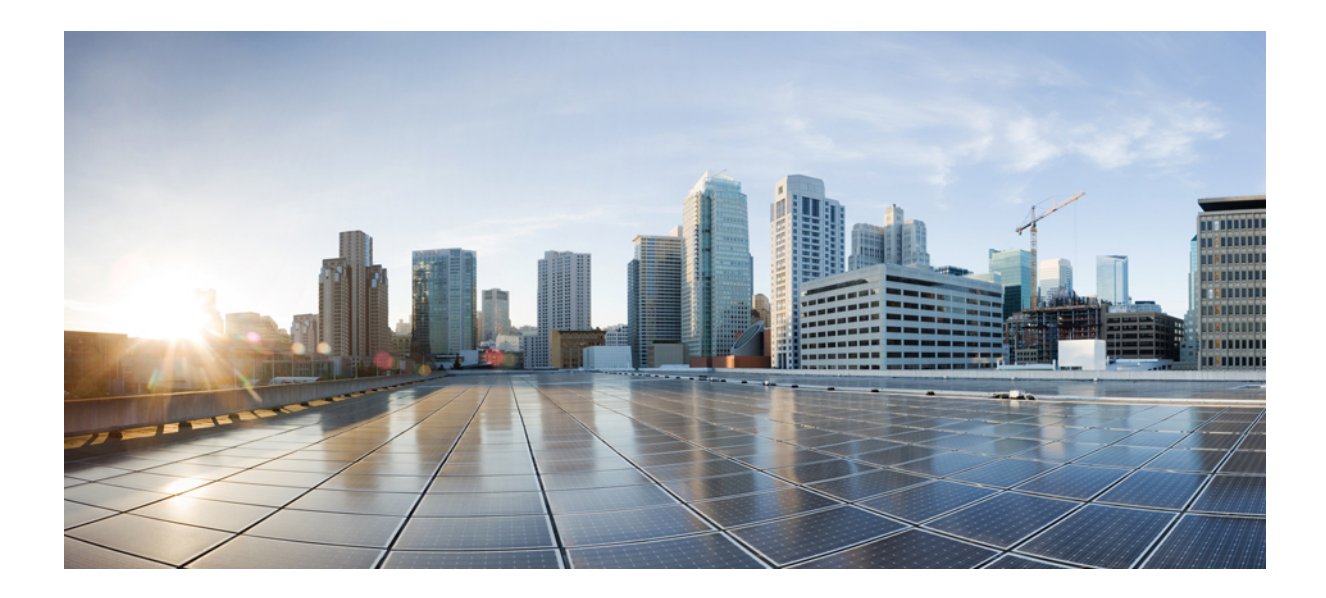

## <span id="page-20-0"></span>**KISIM I**

## **Cisco IP Conference Phone Hakk**ı**nda**

- [Teknik](#page-22-2) Ayrıntılar, sayfa 9
- Cisco IP [Conference](#page-30-3) Phone Donanımı, sayfa 17

<span id="page-22-2"></span>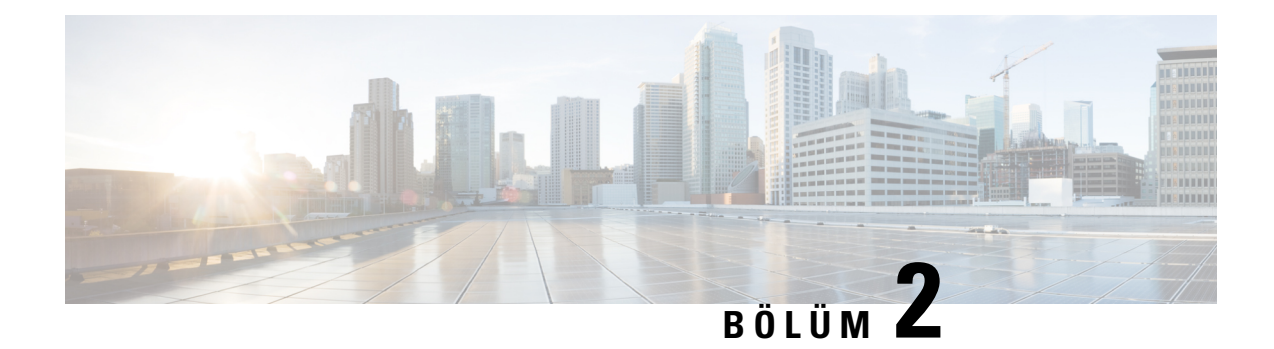

### <span id="page-22-0"></span>**Teknik Ayr**ı**nt**ı**lar**

- Fiziksel Ortam ve Çalışma Ortamı Teknik [Özellikleri,](#page-22-1) sayfa 9
- Kablo Teknik [Özellikleri,](#page-23-0) sayfa 10
- Telefon Güç [Gereksinimleri,](#page-23-1) sayfa 10
- Desteklenen Ağ [Protokolleri,](#page-24-1) sayfa 11
- Harici [Cihazlar,](#page-28-0) sayfa 15
- Ağ Tıkanıklığı Sırasında [Telefon](#page-28-1) Davranışı, sayfa 15

## <span id="page-22-1"></span>**Fiziksel Ortam ve Çal**ış**ma Ortam**ı **Teknik Özellikleri**

Aşağıdaki tabloda, konferans telefonuna ilişkin fiziksel ortam ve çalışma ortamı teknik özellikleri gösterilmektedir.

#### **Çizelge 1: Fiziksel ve Çal**ış**ma Teknik Özellikleri**

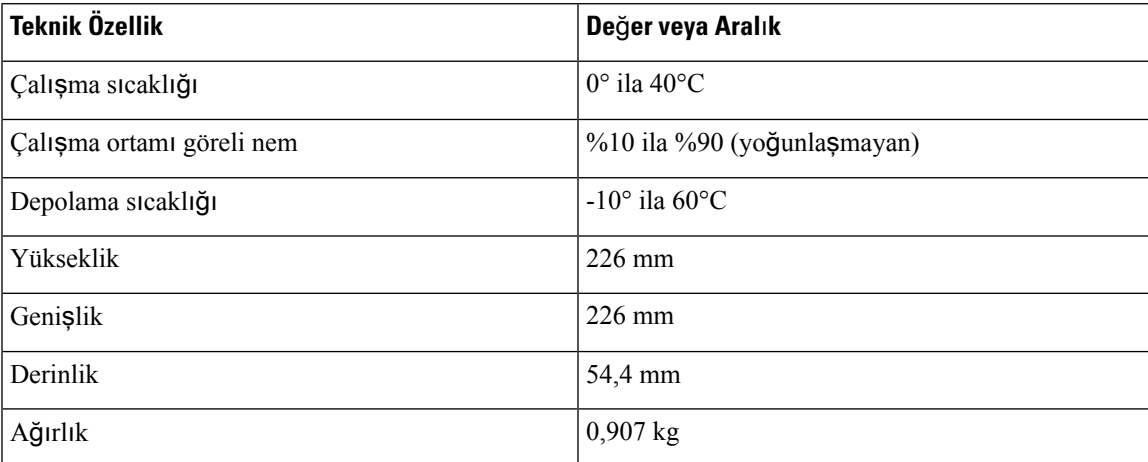

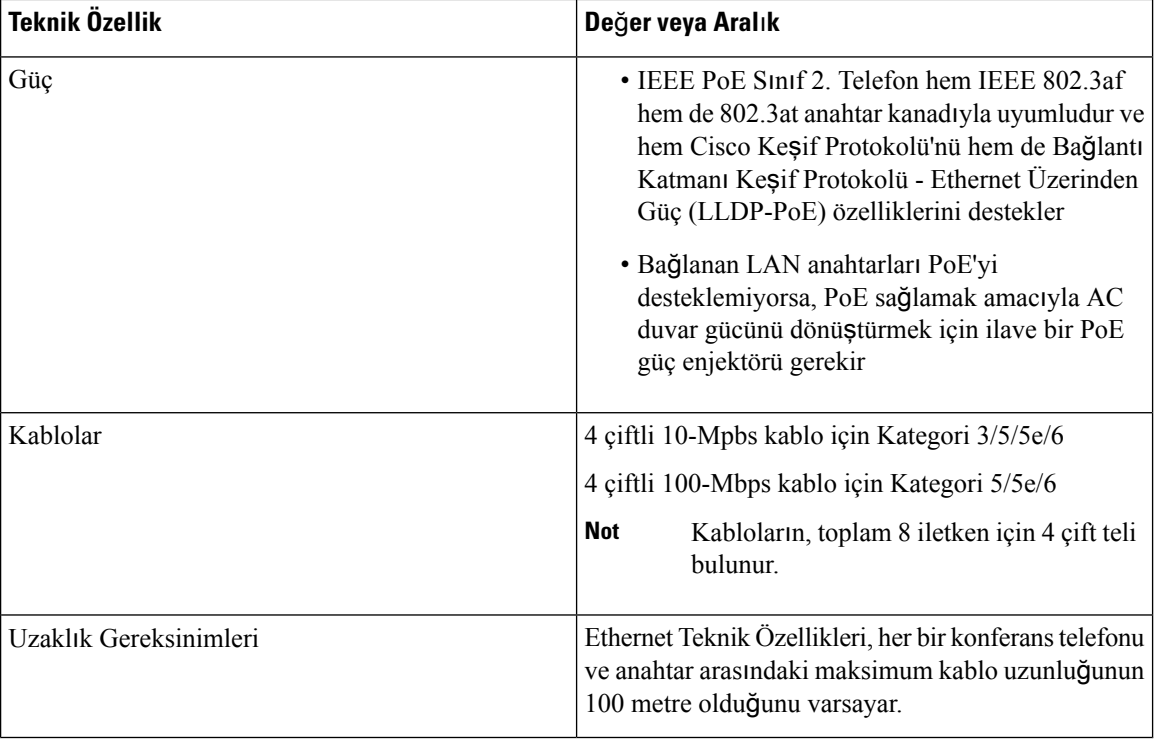

Daha fazla bilgi için *Cisco IP Conference Phone 7832 Veri Sayfas*ı'na bakın: [http://www.cisco.com/c/en/us/](http://www.cisco.com/c/en/us/products/collaboration-endpoints/unified-ip-phone-7800-series/datasheet-listing.html) [products/collaboration-endpoints/unified-ip-phone-7800-series/datasheet-listing.html](http://www.cisco.com/c/en/us/products/collaboration-endpoints/unified-ip-phone-7800-series/datasheet-listing.html)

### <span id="page-23-1"></span><span id="page-23-0"></span>**Kablo Teknik Özellikleri**

• LAN 10/100BaseT bağlantısı için RJ-45 jak.

### **Telefon Güç Gereksinimleri**

Cisco IP Conference Phone aşağıdaki güç kaynaklarını kullanabilir:

- Ethernet Üzerinden Güç (PoE)
- Cisco IP Conference Phone 7832 PoE Midspan Kablo ve Cisco Power Cube 3
- Cisco IP Phone Güç Enjektörü

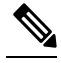

**Not** Midspan kablo şu an mevcut değildir.

#### **Çizelge 2: Cisco IP Conference Phone Gücüne** İ**li**ş**kin Talimatlar**

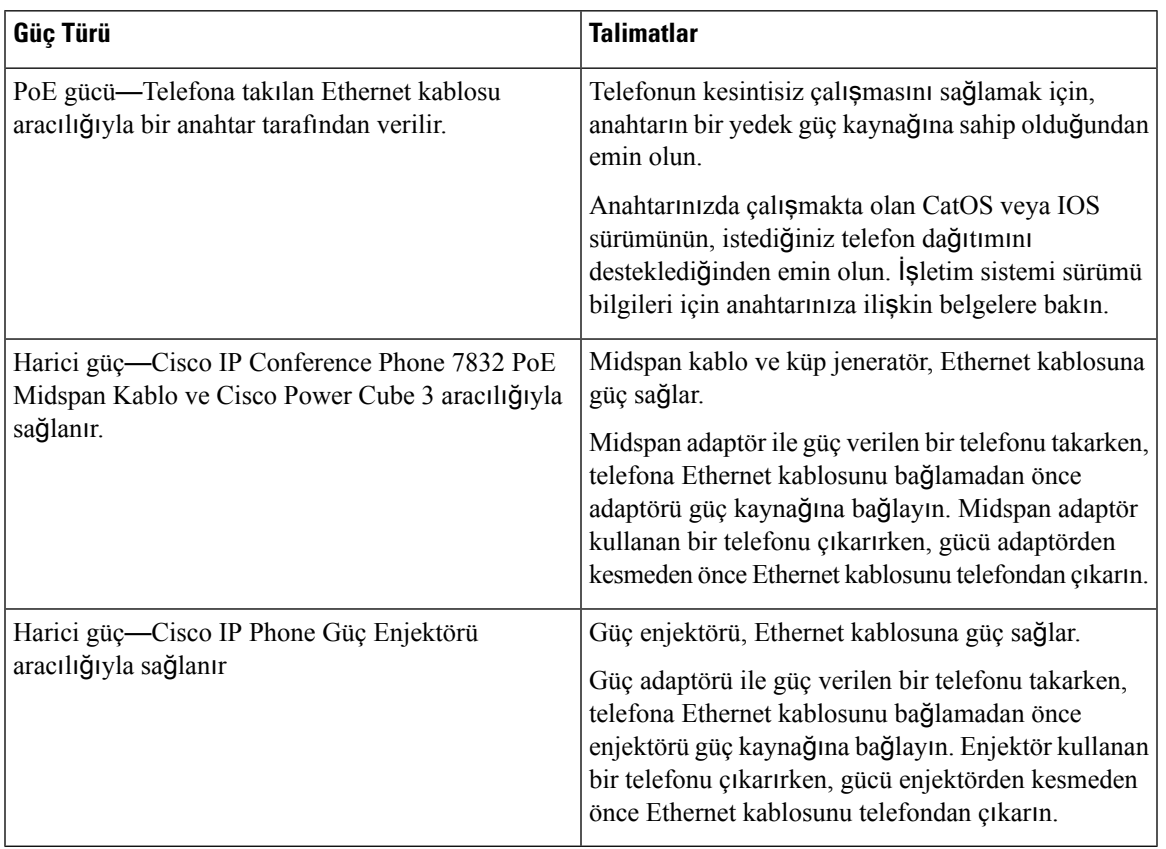

### <span id="page-24-1"></span><span id="page-24-0"></span>**Güç Kesintisi**

Telefon aracılığıyla acil durum hizmetine erişebilmeniz için telefonunuza güç gitmesi gerekir. Güç kesintisi meydana gelirse güç geri gelene kadar hizmet ve acil çağrı servisi işlevi kullanılamaz. Güç kesintisi veya güçle ilgili bir aksaklık yaşanması halinde, hizmet veya acil çağrıservisini kullanabilmek için cihazısıfırlamanız ya da yeniden yapılandırmanız gerekebilir.

### **Desteklenen A**ğ **Protokolleri**

Cisco IP Konferans Telefonları, sesli iletişim için gerekli çeşitli endüstri standardı ve Cisco ağ protokollerini desteklemektedir. Aşağıdaki tabloda, telefonların desteklediği ağprotokollerine genel bir bakış sunulmaktadır.

**Çizelge 3: Cisco IP Conference Phone'da Desteklenen A**ğ **Protokolleri**

| Ağ Protokolü                | Amac                                                                                                    | Kullanım Notları |
|-----------------------------|----------------------------------------------------------------------------------------------------|------------------|
| Önyükleme Protokolü (BootP) | BootP, telefon gibi bir ağ cihazının IP<br>adresi gibi belirli başlangıç bilgilerini<br>kesfetmesine olanak verir. |                  |

I

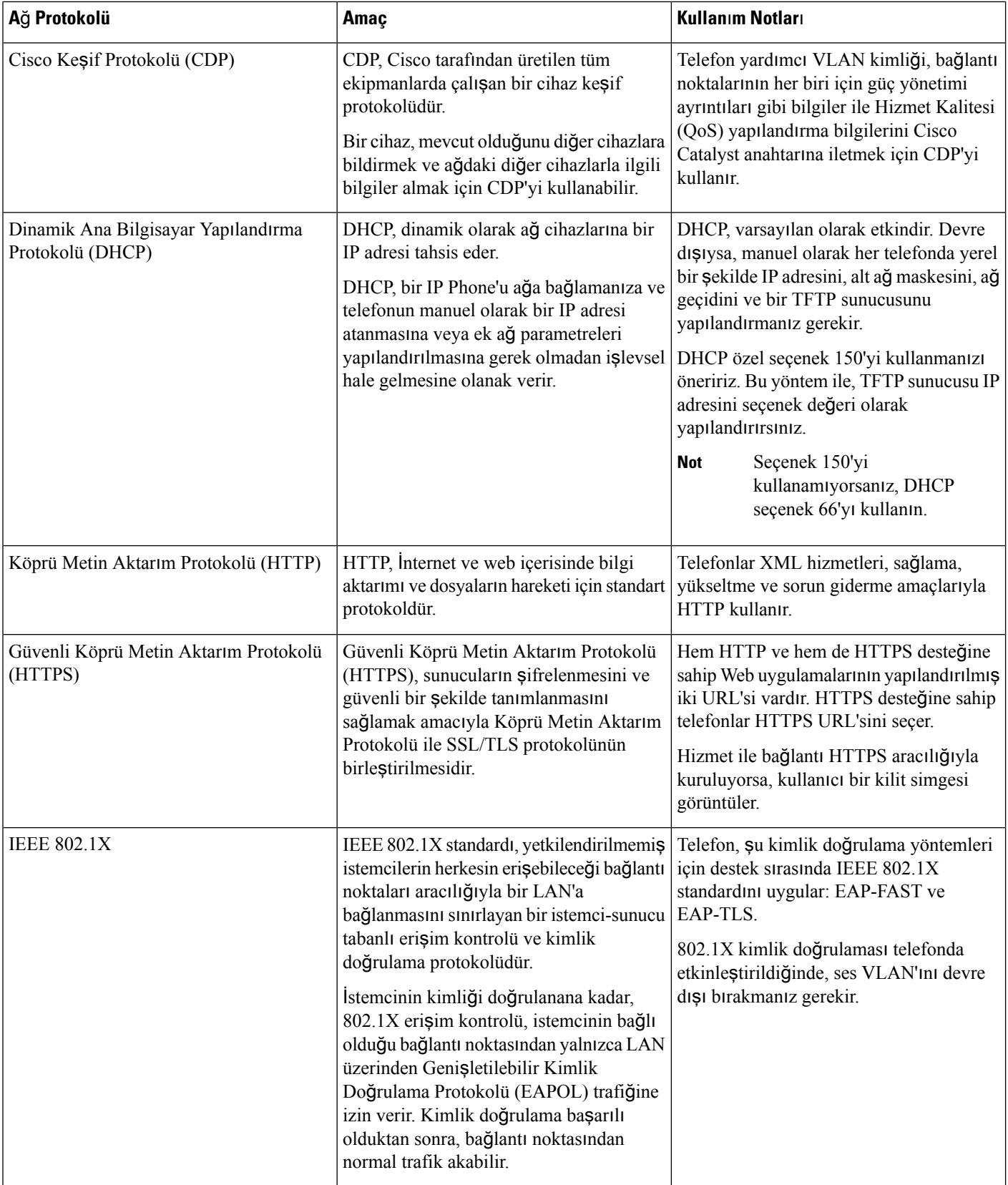

 $\mathbf l$ 

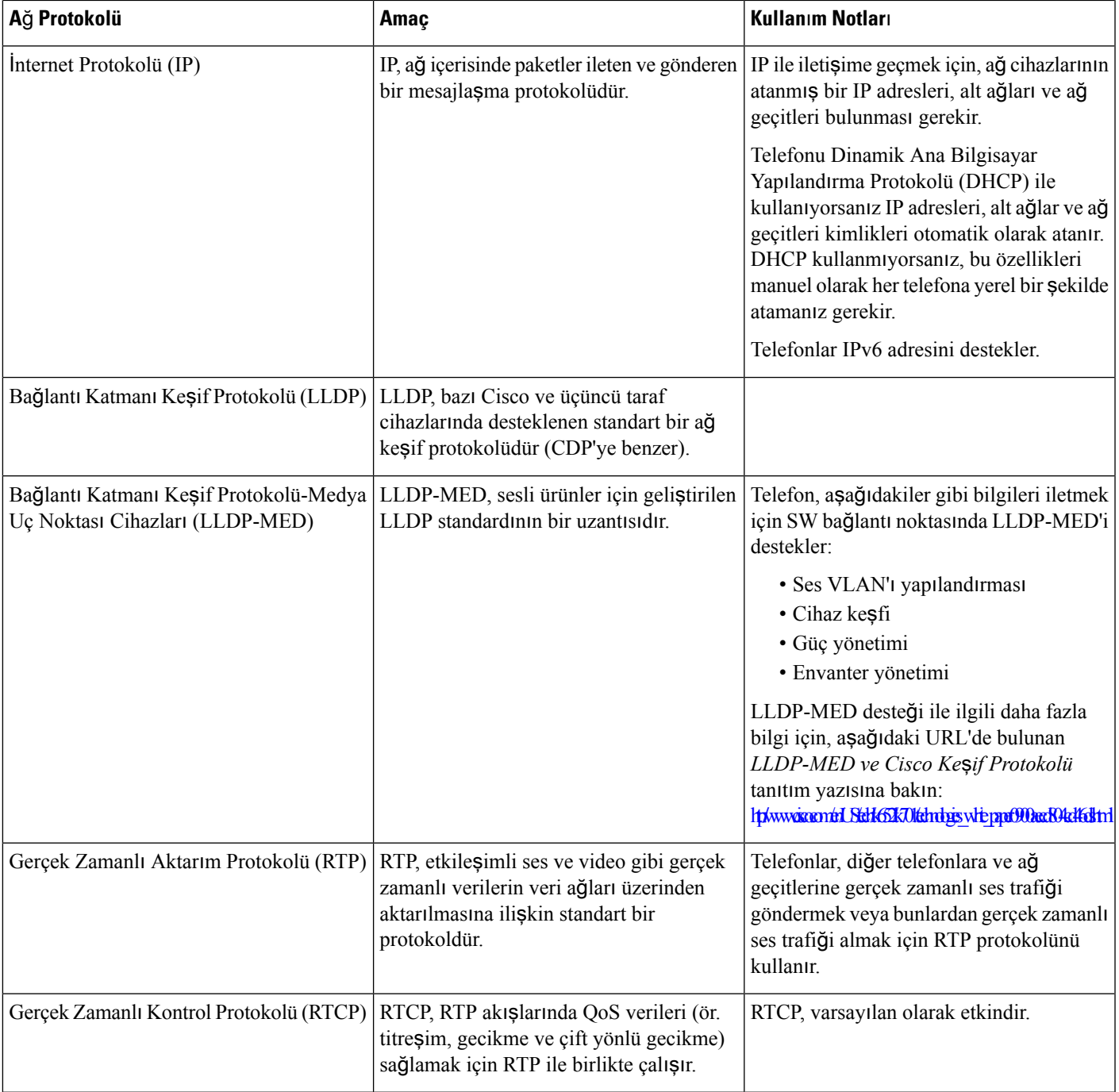

L

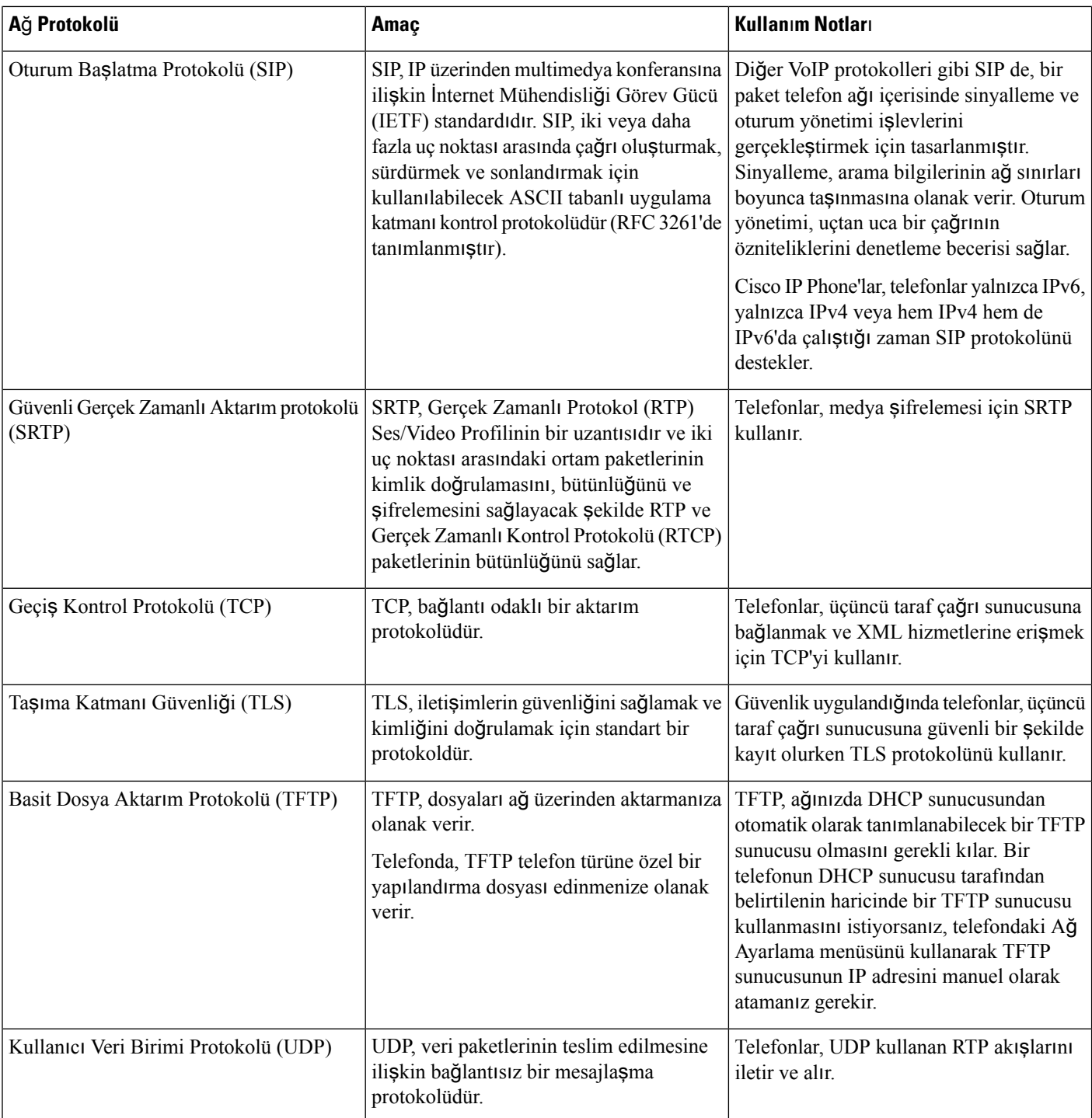

Ш

### <span id="page-28-0"></span>**Harici Cihazlar**

İstenmeyen radyo frekansı (RF) ve ses frekansı (AF) sinyallerine karşı koruması olan kaliteli harici cihazları kullanmanızı öneririz. Harici cihazlara kulaklıklar, kablolar ve bağlayıcılar dâhildir.

Bu cihazların kalitesine ve onların diğer cihazlara (örneğin, cep telefonları veya iki yönlü telsizler) yakınlık durumuna bağlı olarak, yine de bazı ses parazitleri ortaya çıkabilir. Bu durumlarda, aşağıdaki eylemlerden birini veya birkaçını gerçekleştirmenizi öneririz:

- Harici cihazı RF veya AF sinyallerinin kaynağından uzaklaştırın.
- Harici cihaz kablolarını RF veya AF sinyallerinin kaynağının uzağından geçirin.
- Harici cihaz için korumalı kablolar kullanın veya daha iyi bir koruması ve bağlayıcısı olan kablolar kullanın.
- Harici cihaz kablosunu kısaltın.
- Harici cihazın kablolarının üzerine ferrit çekirdek veya buna benzer başka bir cihaz uygulayın.

Cisco, harici cihazların, kabloların ve bağlayıcıların performansı hakkında herhangi bir garanti veremez.

 $\bigwedge$ 

Avrupa Birliği ülkelerinde, yalnızca, EMC Yönergesi [89/336/EC] ile tamamen uyumlu olan harici hoparlörleri, mikrofonları ve kulaklıkları kullanın.

### <span id="page-28-1"></span>**A**ğ **T**ı**kan**ı**kl**ığı **S**ı**ras**ı**nda Telefon Davran**ışı

- Dâhili bağlantı noktası taraması veya güvenlik taraması gibi yönetimle ilgili görevler
- Ağınızda oluşabilecek saldırılar (örneğin, Hizmet Engelleme saldırısı)

**Dikkat**

I

<span id="page-30-3"></span>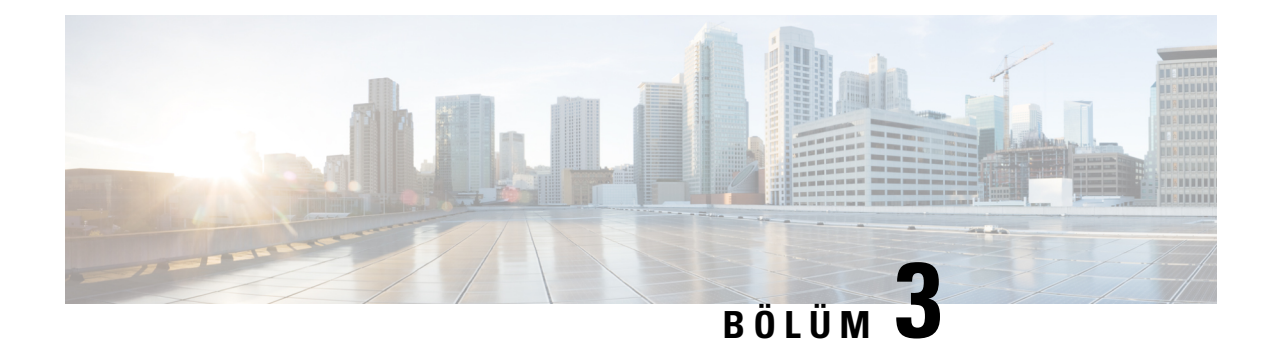

### <span id="page-30-0"></span>**Cisco IP Conference Phone Donan**ı**m**ı

- Kaydet Cisco IP [Conference](#page-30-1) Phone 7832, sayfa 17
- Bu Belgede [Desteklenen](#page-30-2) Telefonlar, sayfa 17
- Cisco IP Phone 7832 Düğmeleri ve [Donan](#page-31-0)ımı, sayfa 18
- İlgili [Belgeler,](#page-32-1) sayfa 19
- [Terminoloji](#page-32-3) Farkları, sayfa 19

### <span id="page-30-1"></span>**Kaydet Cisco IP Conference Phone 7832**

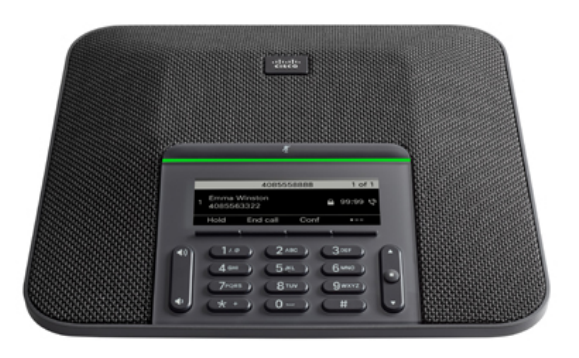

Telefon, 360 derece kapsam sunan hassas mikrofonlara sahiptir. Bu kapsam sayesinde, kullanıcılar normal bir sesle konuştuklarında 2,1 m uzaklıktan dahi net olarak duyulabilir. Telefonda ayrıca, cep telefonları ve diğer kablosuz cihazlardan kaynaklanan parazitlere dirençli bir teknoloji bulunmaktadır. Bu sayede, kesinti yaşanmadan, net iletişimler kurulabilmektedir.

### <span id="page-30-2"></span>**Bu Belgede Desteklenen Telefonlar**

Bu belge aşağıdaki telefonları destekler:

• Cisco IP Conference Phone 7832 Multiplatform Telefonlar

Bu belgede, *telefon* veya *Cisco IP Phone* terimleri yukarıdaki telefonları ifade eder.

## <span id="page-31-0"></span>**Cisco IP Phone 7832 Dü**ğ**meleri ve Donan**ı**m**ı

Aşağıdaki şekilde Cisco IP Conference Phone 7832 gösterilmektedir.

Ş**ekil 1: Cisco IP Conference Phone <sup>7832</sup> Dü**ğ**meleri ve Özellikleri**

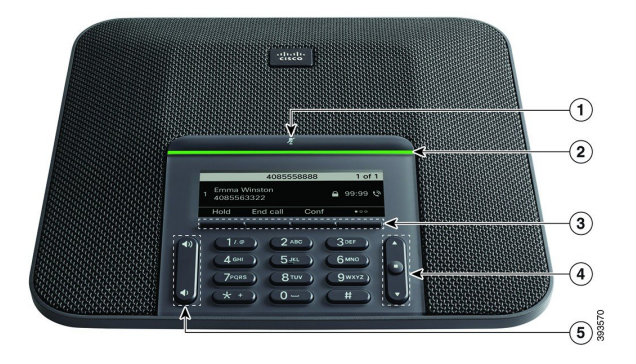

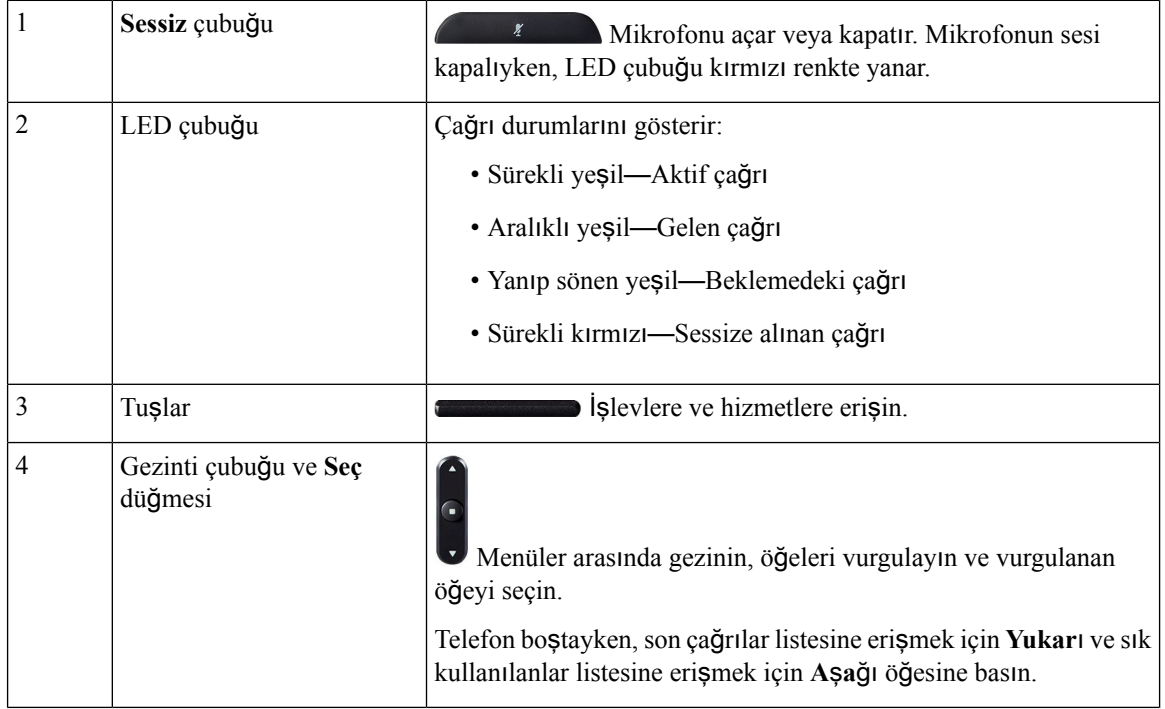

П

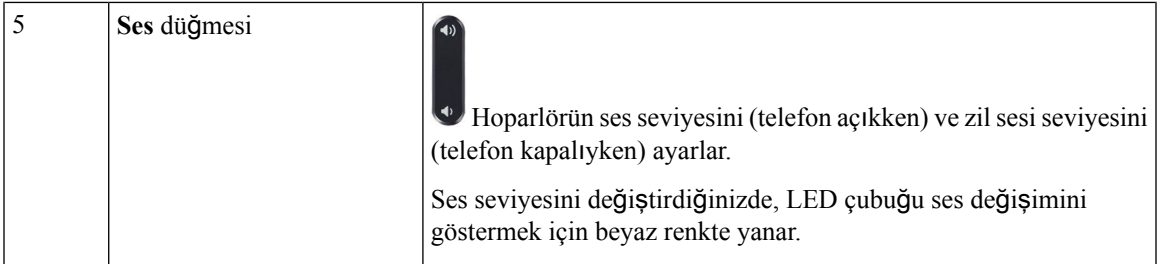

### <span id="page-32-0"></span>**Konferans Telefonu Ekran Tu**ş**lar**ı

Ekran tuşları sayesinde, telefonunuzdaki özelliklerle etkileşimde bulunabilirsiniz. Ekranın altında bulunan ekran tuşları, size ekran tuşunun üzerinde bulunan ekranda gösterilen işlev için erişim sağlar. Ekran tuşları o anda yaptığınız işleme bağlı olarak değişir. gösterir ●● ekran tuşu daha fazla ekran tuşu işlevinin kullanılabilir olduğunu belirtir.

### <span id="page-32-2"></span><span id="page-32-1"></span>İ**lgili Belgeler**

İlgili bilgileri edinmek için aşağıdaki bölümleri kullanın.

### <span id="page-32-3"></span>**Cisco IP Conference Phone 7832 Belgeleri**

Dilinize ve çağrı denetimi sisteminize özel yayınlara başvurun. Aşağıdaki belge URL'sinden gidin:

<https://www.cisco.com/c/en/us/products/collaboration-endpoints/unified-ip-phone-7800-series/index.html>

### **Terminoloji Farklar**ı

Bu belgede *Cisco IP Phone* terimi Cisco IP Conference Phone 7832'yi içerir.

Aşağıdaki tabloda *Cisco IP Conference Phone 7832 Multiplatform Telefonu Kullan*ı*c*ı *K*ı*lavuzu* ve *Cisco IP Conference Phone 7832 Multiplatform Telefonu Yönetici K*ı*lavuzu* içindeki bazı terminoloji farkları vurgulanmaktadır.

#### **Çizelge 4: Terminoloji Farklar**ı

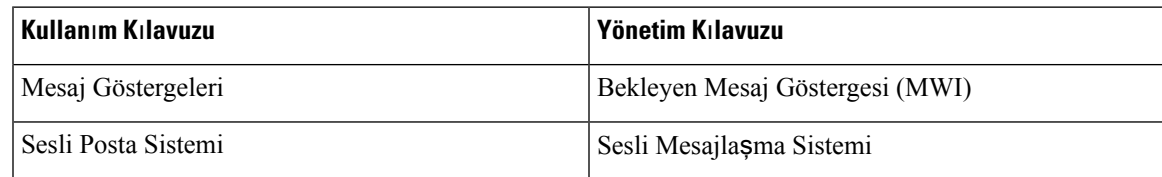

 $\mathbf I$ 

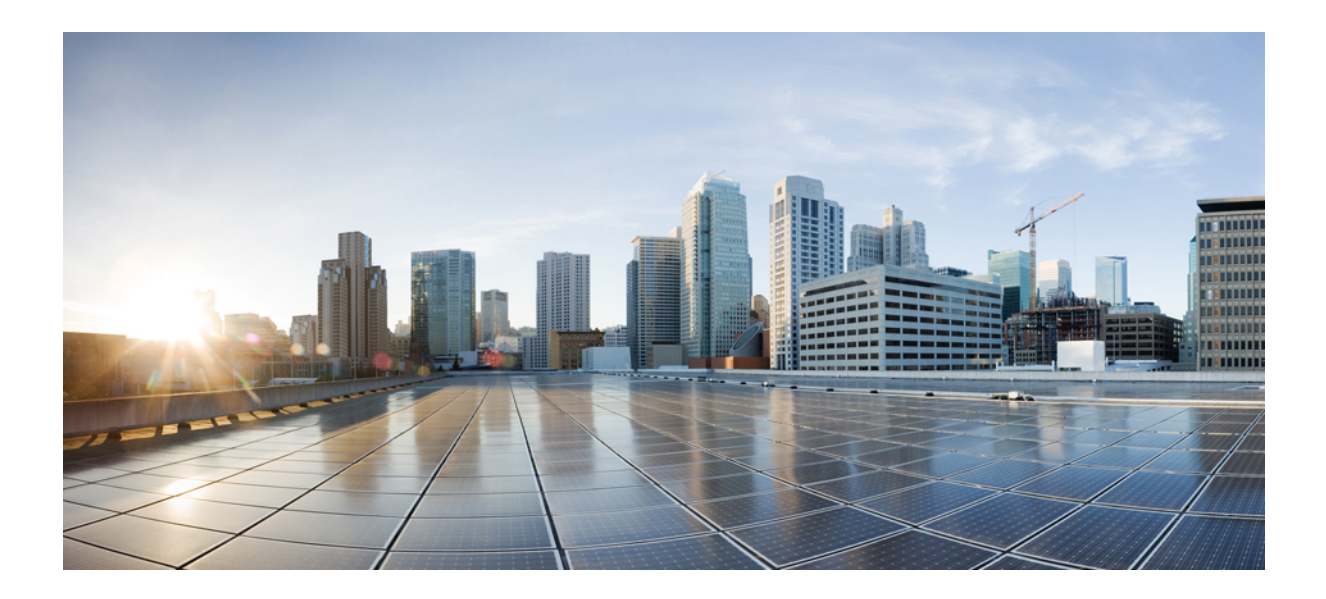

# <span id="page-34-0"></span>**KISIM II**

## **Telefon Kurulumu**

- Cisco IP [Conference](#page-36-2) Phone Kurulumu, sayfa 23
- Üçüncü Taraf Çağrı Kontrolü [Kurulumu,](#page-78-3) sayfa 65
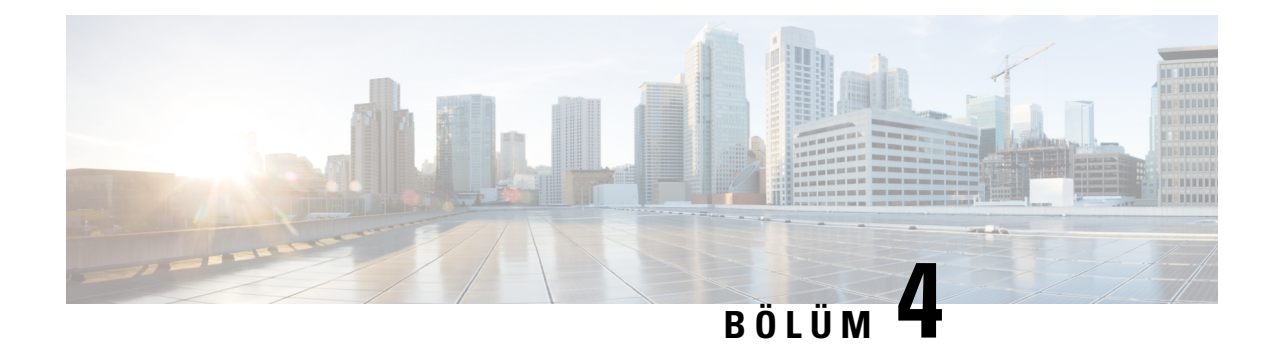

# **Cisco IP Conference Phone Kurulumu**

- Ağ [Kurulumunu](#page-36-0) Doğrulama, sayfa 23
- Konferans [Telefonunu](#page-37-0) Kurma, sayfa 24
- Ağı [Telefondan](#page-38-0) Yapılandırma, sayfa 25
- Telefon Başlangıcını Doğ[rulama,](#page-44-0) sayfa 31
- Ses [Codec'lerini](#page-44-1) Yapılandırma, sayfa 31
- VLAN [Ayarlar](#page-45-0)ı, sayfa 32
- SIP ve NAT Yapılandırma, [sayfa](#page-53-0) 40
- [Arama](#page-63-0) Planı, sayfa 50
- Bölgesel [Parametreler](#page-70-0) ve Ek Hizmetler, sayfa 57
- Cisco IP [Conference](#page-76-0) Phone 7832 Serisi Belgeleri, sayfa 63

# <span id="page-36-0"></span>**A**ğ **Kurulumunu Do**ğ**rulama**

Telefonun ağınızda bir uç noktası olarak başarılı bir şekilde işlev gösterebilmesi için, ağınızın belirli gereksinimleri karşılaması gerekir.

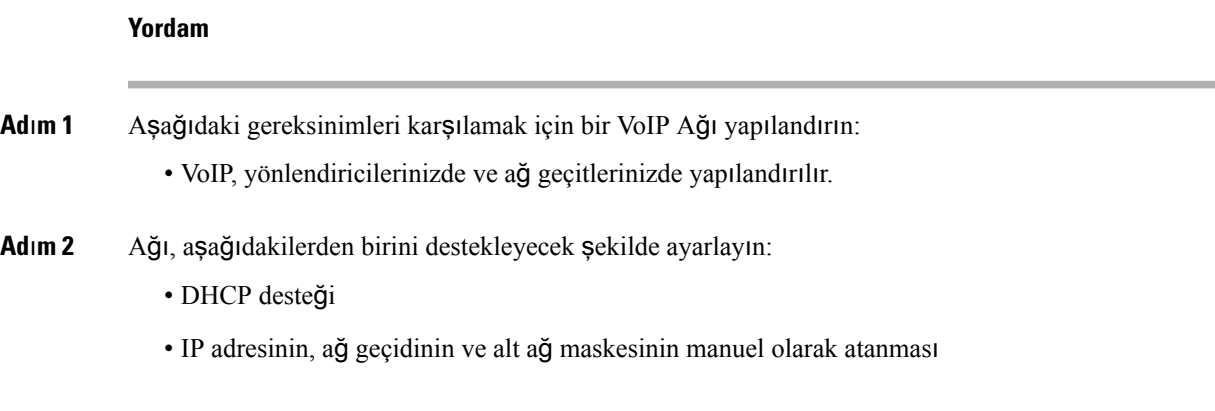

# <span id="page-37-0"></span>**Konferans Telefonunu Kurma**

Telefon ağa bağlandıktan sonra telefon başlangıç süreci başlar ve telefon Üçüncü Taraf Çağrı Denetim Sistemine kaydolur. DHCP hizmetini devre dışı bırakırsanız, telefonda ağ ayarlarını yapılandırmanız gerekir.

Otomatik kayıt kullandıysanız, telefona ilişkin, telefonu bir kullanıcı ile ilişkilendirme, düğme tablosunu değiştirme veya dizin numarası gibi belirli yapılandırma bilgilerini güncellemeniz gerekir.

Telefon bağlandıktan sonra, telefona yeni bir üretici yazılımı yükünün kurulup kurulmayacağını belirler.

#### **Yordam**

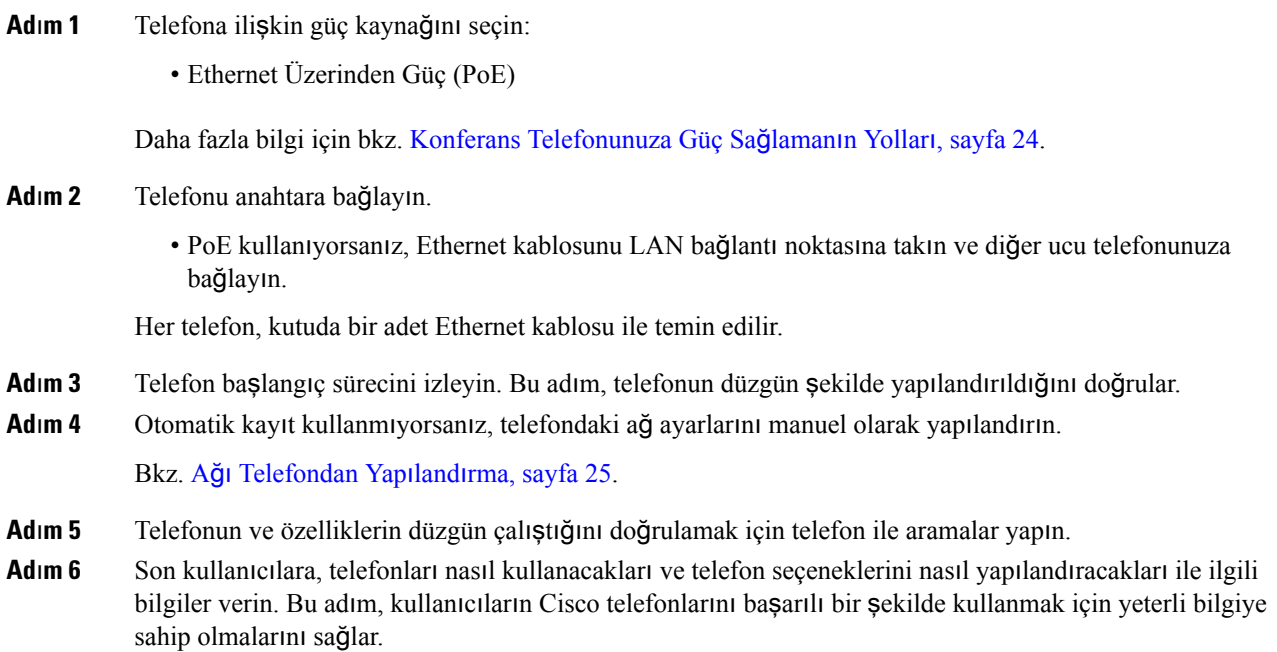

## <span id="page-37-1"></span>**Konferans Telefonunuza Güç Sa**ğ**laman**ı**n Yollar**ı

Konferans telefonunuza aşağıdaki kaynaklardan birinden güç sağlanması gerekir:

- Ağınız tarafından sağlanan Ethernet Üzerinden Güç (PoE).
- Cisco IP Phone Güç Enjektörü.
- PoE Güç Kablosu ve Power Cube 3.

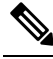

**Not** PoE güç kablosu şu anda mevcut değildir.

Aşağıdaki resimde PoE ve PoE güç kablosu güç seçenekleri gösterilmektedir.

#### Ş**ekil 2: Konferans Telefonu Güç Seçenekleri**

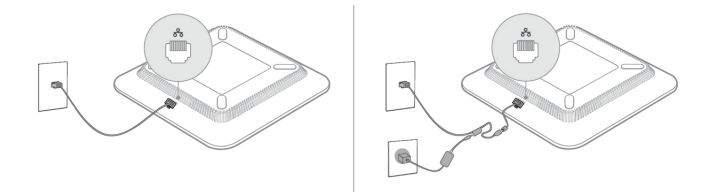

# <span id="page-38-0"></span>**A**ğı **Telefondan Yap**ı**land**ı**rma**

Telefonda, telefonun kullanıcılarınız için işlevsel olabilmesi için değiştirmeniz gereken birçok yapılandırılabilir ağ ayarı bulunmaktadır. Bu ayarlara telefonu menüleri aracılığıyla erişebilirsiniz.

Ağ yapılandırma menüsü, çeşitli ağ ayarlarını görüntülemeye ve yapılandırmaya ilişkin seçenekler sunar.

Üçüncü Taraf Arama Denetimi sisteminizdeki telefonda yalnızca görüntülenir ayarları yapılandırabilirsiniz.

#### **Yordam**

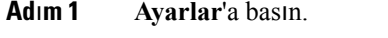

- **Ad**ı**m 2 A**ğ **yap**ı**land**ı**rmas**ı öğesini seçin.
- **Ad**ı**m 3** Gezinti oklarını kullanarak istediğiniz menüyü seçin ve düzenleyin.
- **Ad**ı**m 4** Bir alt menüyü görüntülemek için, adım 3'i tekrarlayın.
- **Ad**ı**m 5** Bir menüden çıkmak için **Geri** düğmesine basın.

# **A**ğ **Yap**ı**land**ı**rma Alanlar**ı

**Çizelge 5: A**ğ **Yap**ı**land**ı**rmas**ı **Menü Seçenekleri**

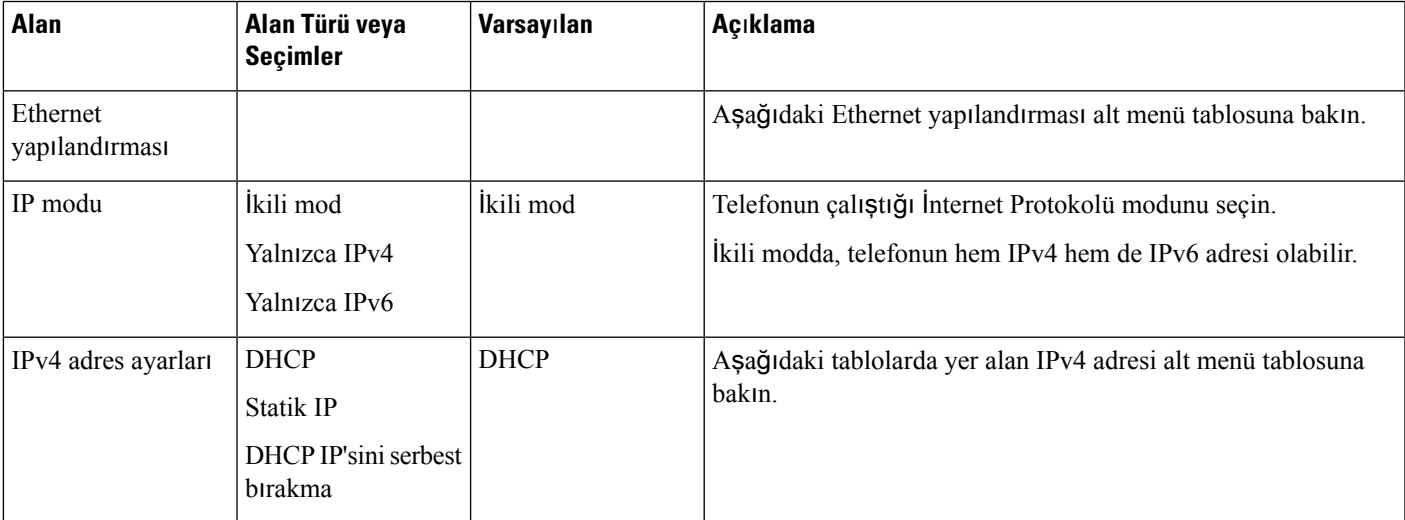

 $\mathbf I$ 

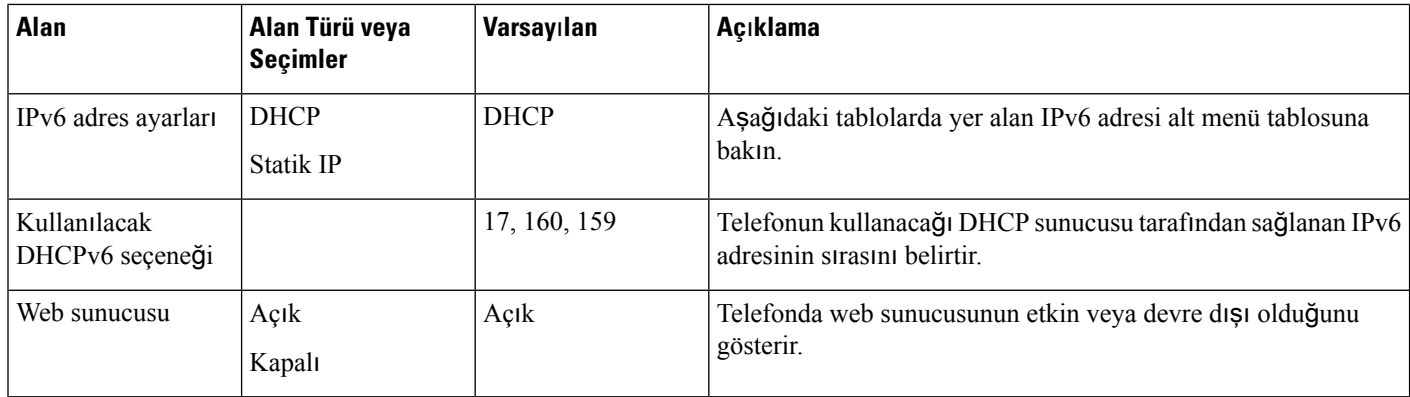

#### **Çizelge 6: Ethernet Yap**ı**land**ı**rmas**ı **Alt Menüsü**

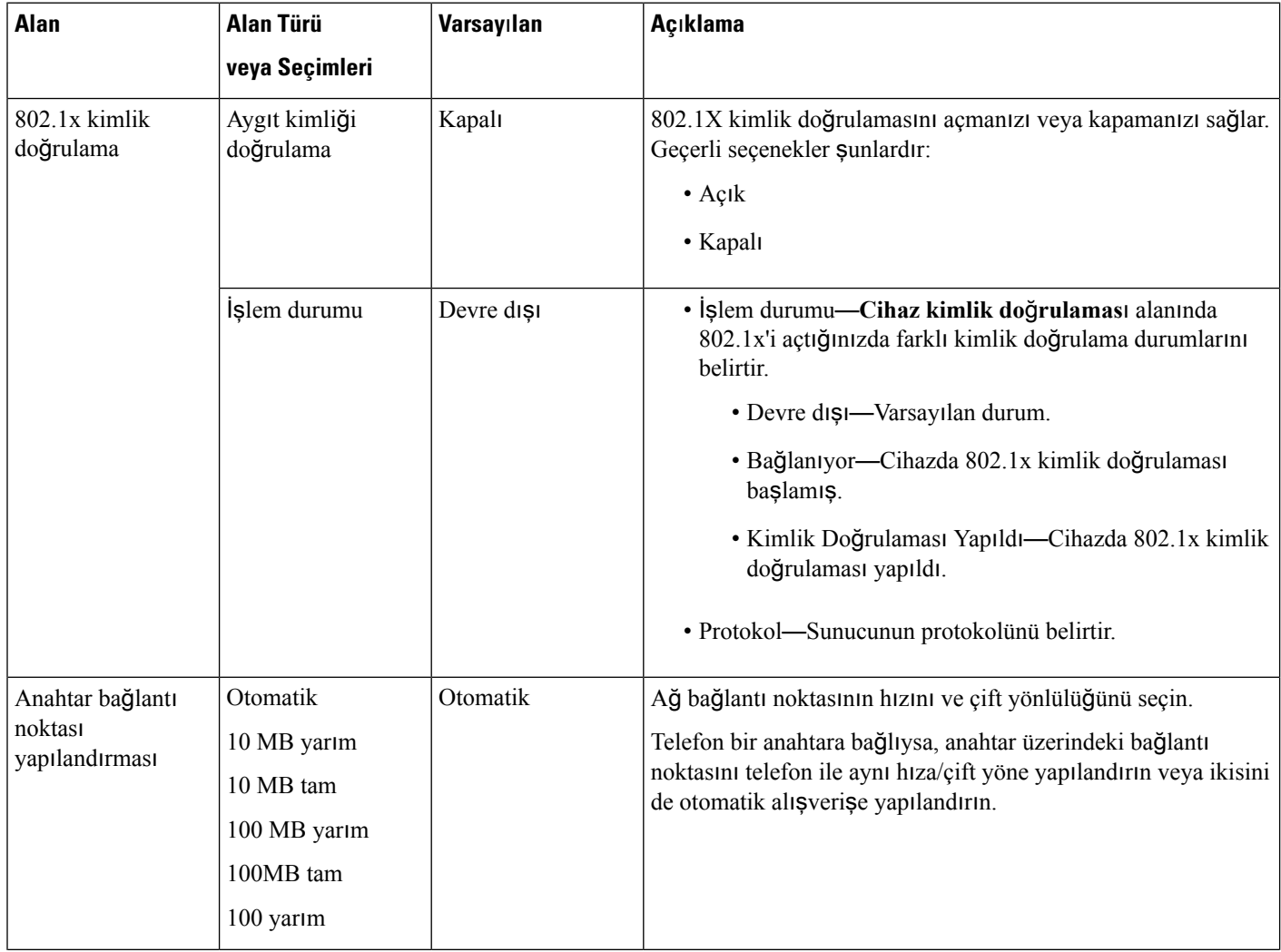

i.

 $\mathbf l$ 

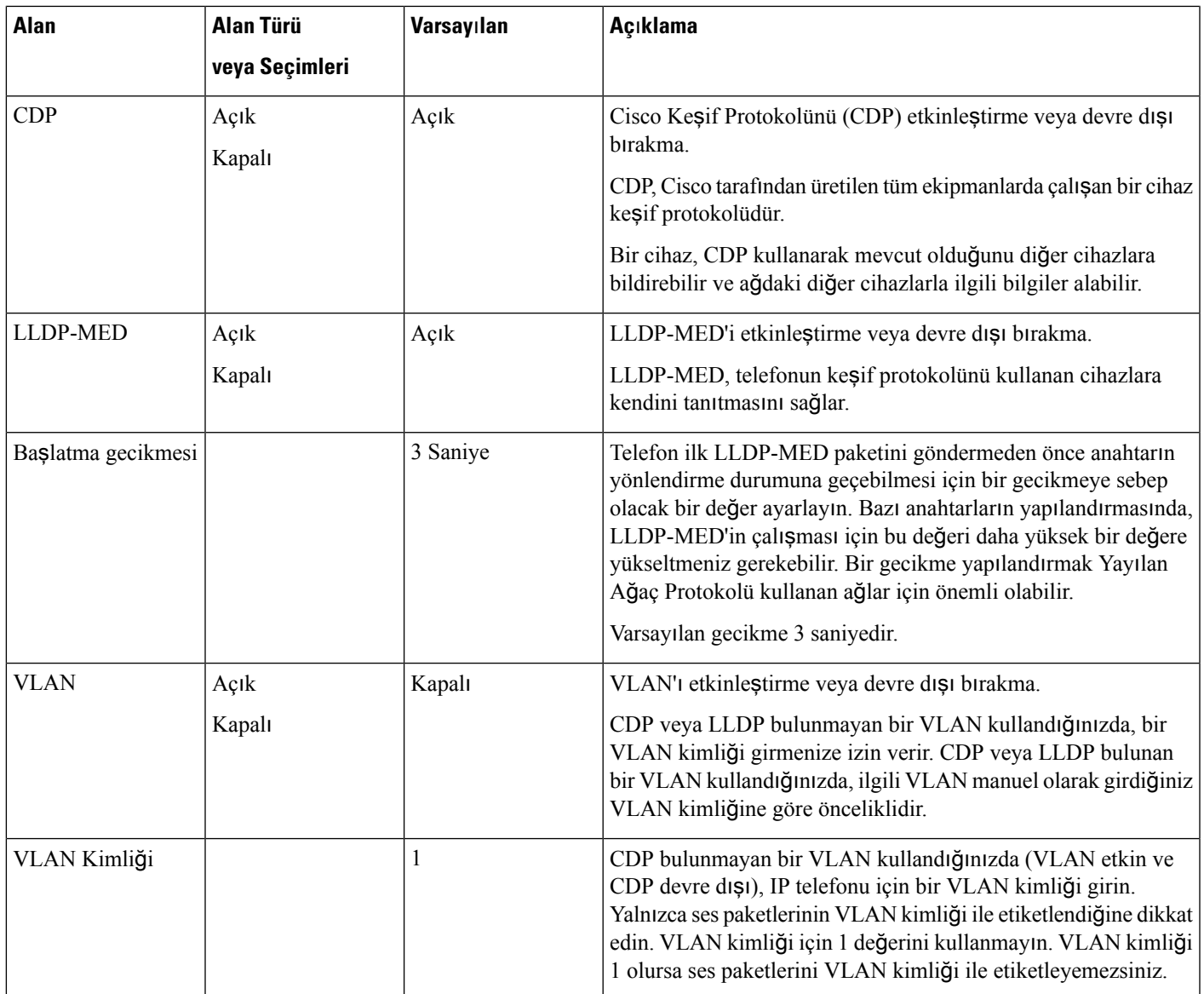

 $\mathbf I$ 

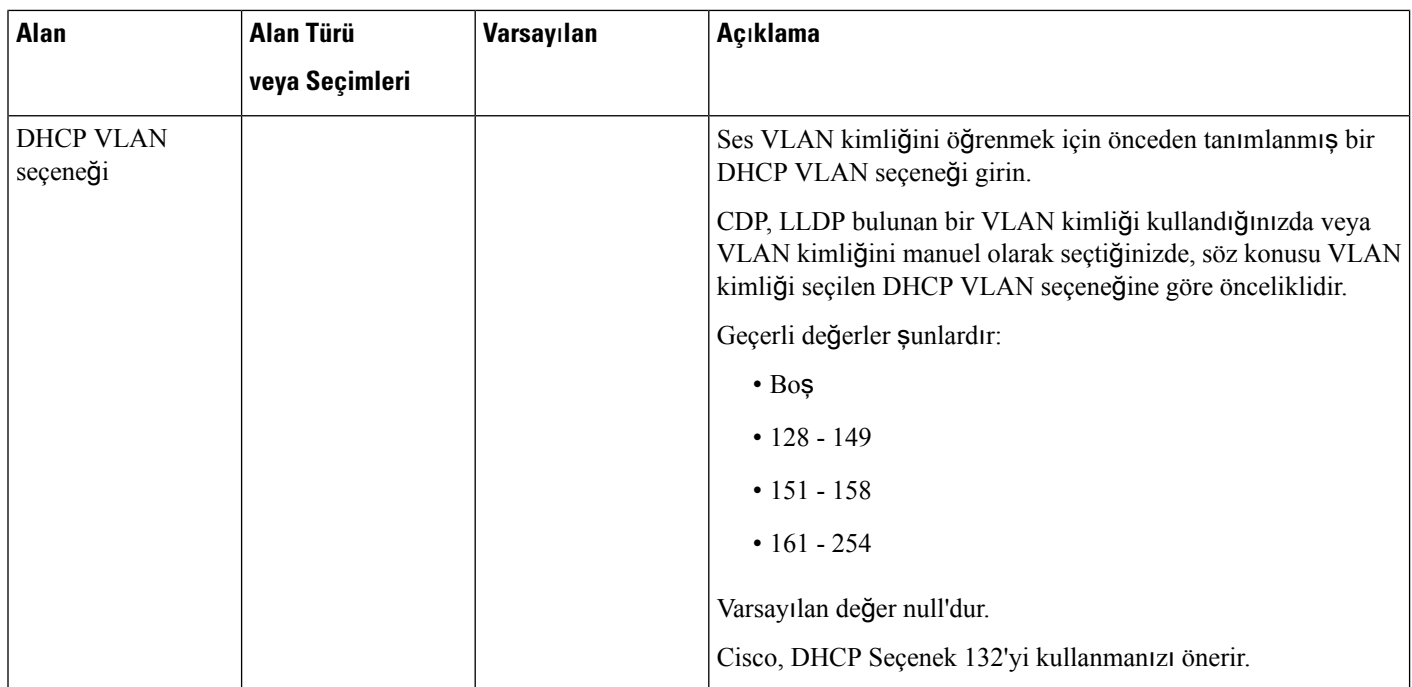

I

#### **Çizelge 7: IPv4 Adres Ayarlar**ı **Alt Menüsü**

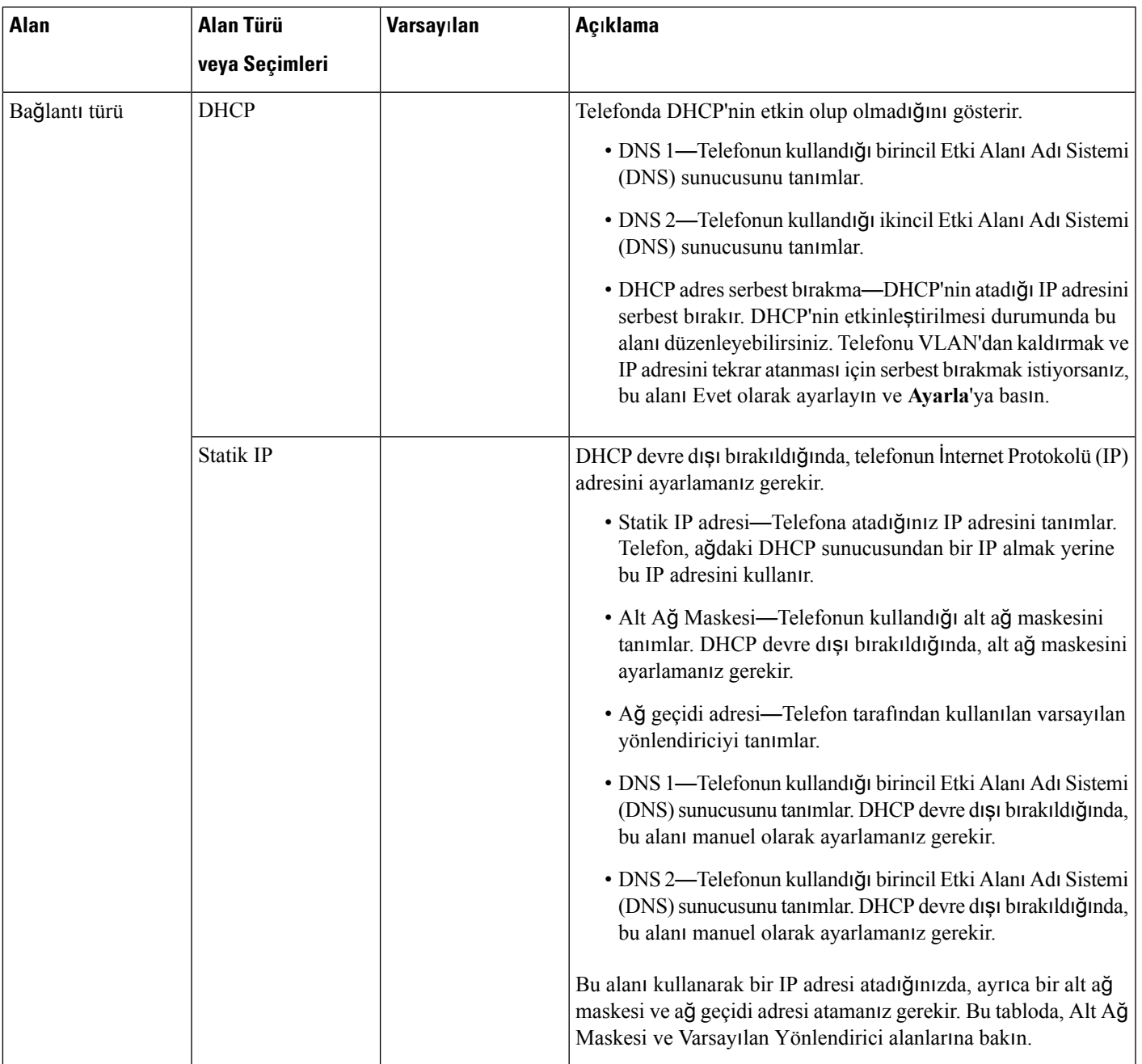

#### **Çizelge 8: IPv6 Adres Ayarlar**ı **Alt Menüsü**

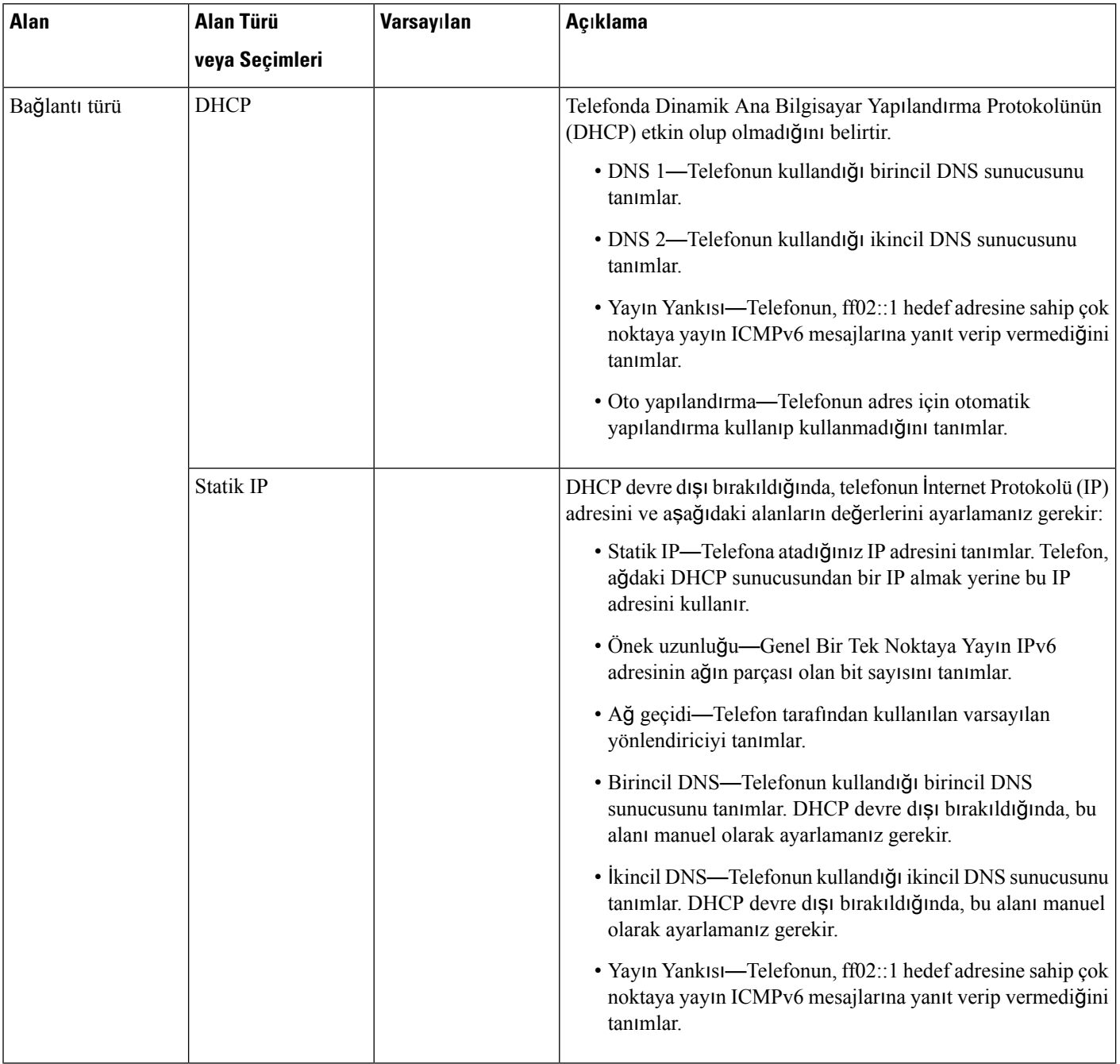

# **Telefondan Metin ve Menü Giri**ş**i**

Bir seçenek ayarının değerini düzenlerken, aşağıdaki talimatları izleyin:

- Düzenlemek istediğiniz alanı vurgulamak için gezinti kumandası üzerindeki okları kullanın. Alanı etkinleştirmek için gezinti kumandasındaki**Seç** düğmesine basın. Alan etkinleştirildikten sonra, değerleri girebilirsiniz.
- Numaraları ve harfleri girmek için, tuş takımı üzerindeki tuşları kullanın.
- Harfleri tuş takımını kullanarak girmek için, karşılık gelen bir numara tuşu kullanın. Belirli bir harfi görüntülemek için tuşa bir defa veya daha fazla basın. Örneğin, "a" için **2** tuşuna bir kere, "b" için hızlıca iki kere ve "c" için hızlıca üç kere basın. Durduktan sonra imleç, bir sonraki harfi girmeniz için otomatik olarak ilerler.
- Bir hata yapmanız durumunda,  $\bullet$  ekran tuşuna basın. Bu ekran tuşu, imlecin solundaki karakteri siler.
- Yaptığınız tüm değişiklikleri atmak için **Uygula**'ya basmadan önce **Geri Dön**'e basın.
- Bir nokta işareti girmek için (örneğin, bir IP adresinde), tuş takımında **\*** karakterine basın.

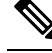

Cisco IPPhone, gerektiği durumlarda seçenek ayarlarını sıfırlamak veya geri yüklemek için çeşitli yöntemler sunar. **Not**

#### İ**lgili Konular**

[Temel](#page-278-0) Sıfırlama, sayfa 265

# <span id="page-44-0"></span>**Telefon Ba**ş**lang**ı**c**ı**n**ı **Do**ğ**rulama**

Cisco IP Phone'a güç bağlandıktan sonra, telefon otomatik olarak bir başlangıç teşhis sürecinde döngüye girer.

#### **Yordam**

- **Ad**ı**m 1** Ethernet Üzerinden Güç kullanıyorsanız, LAN kablosunu Ağ bağlantı noktasına takın.
- **Ad**ı**m 2** Küp jeneratör kullanıyorsanız, jeneratörü telefona bağlayın ve jeneratörü bir elektrik çıkışına takın.

Bu düğmeler, telefon donanımı kontrol ederken başlatma sürecinin çeşitli aşamaları boyunca, sırayla turuncu ve ardından yeşil yanar.

Telefon bu aşamaları başarıyla tamamlarsa, düzgün başlatılmış demektir.

# <span id="page-44-1"></span>**Ses Codec'lerini Yap**ı**land**ı**rma**

Bir codec kaynağı, sonuç olarak bağlantı için seçilmese bile, etkin bir çağrının SDP codec listesine dahil edilmesi durumunda tahsis edilmiş olarak değerlendirilir. Optimum ses codec'i anlaşması, bazen Cisco IP Phone'un bir codec adını uzak uç cihaz veya ağgeçidi codec adı ile eşleştirebilme yeteneğine bağlıdır. Telefon, ağ yöneticisinin desteklenen çeşitli codec'leri tek tek adlandırmasına izin verir ve böylece, doğru codec uzak uç ekipmanla başarılı şekilde anlaşır.

Cisco IP Phone ses codec'i önceliğini destekler. En fazla üç codec seçebilirsiniz. Yönetici her bir hat için kullanılan düşük bit hızlı codec'i seçebilir. G.711a ve G.711u her zaman etkindir.

#### **Ba**ş**lamadan önce**

Telefonun yönetim web sayfasına erişme. Bkz. [Telefon](#page-81-0) Web Sayfasına Erişme, sayfa 68.

#### **Yordam**

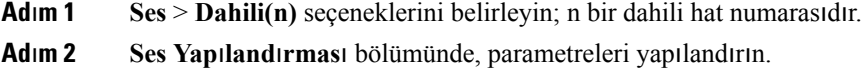

**Ad**ı**m 3 Tüm De**ğ**i**ş**iklikleri Gönder** seçeneğine tıklayın.

# <span id="page-45-0"></span>**VLAN Ayarlar**ı

Sanal bir LAN (VLAN) kullandığınızda yazılım, telefonunuzun ses paketlerini VLAN kimliği ile etiketler.

**Ses** > **Sistem** penceresindeki VLAN Ayarları bölümünde, farklı ayarları yapılandırabilirsiniz:

- LLDP-MED
- Cisco Keşif Protokolü (CDP)
- Ağ Başlatma Gecikmesi
- VLAN Kimliği (manuel)
- DHCP VLAN Seçeneği

Multiplatform telefonlar VLAN kimlik bilgilerini almak için bu dört yöntemi destekler. Telefon VLAN kimlik bilgilerini aşağıdaki sırayla almaya çalışır:

- **1.** LLDP-MED
- **2.** Cisco Keşif Protokolü (CDP)
- **3.** VLAN Kimliği (manuel)
- **4.** DHCP VLAN Seçeneği

## **Cisco Ke**ş**if Protokolü**

Cisco Keşif Protokolü (CDP) anlaşmaya dayanır ve Cisco IP Phone'un hangi sanal LAN'da (VLAN) bulunduğunu belirler. Bir Cisco anahtarı kullanıyorsanız, Cisco KeşifProtokolü (CDP) mevcuttur ve varsayılan olarak etkinleştirilmiştir. CDP aşağıdaki özniteliklere sahiptir:

- Komşu cihazların protokol adreslerini alır ve bu cihazların platformlarını keşfeder.
- Yönlendiricinizin kullandığı arabirimlerle ilgili bilgiler gösterir.

• Ortam ve protokolden bağımsızdır.

CDP bulunmayan bir VLAN kullanıyorsanız Cisco IP Phone için bir VLAN kimliği girmelisiniz.

## **LLDP-MED**

Cisco IP Phone, Katman 2 otomatik keşif mekanizması kullanan Cisco veya diğer Üçüncü Taraf ağ bağlantı cihazları ile dağıtımda Medya Uç Noktası Cihazları (LLDP-MED) için Bağlantı Katmanı Keşif Protokolünü destekler. LLDP-MED uygulaması, Mayıs 2005 tarihli IEEE 802.1AB (LLDP) Belirtimi ve Nisan 2006 tarihli ANSI TIA-1057'ye uygun olarak gerçekleştirilmiştir.

Cisco IP Phone, Medya Uç Noktası Keşif Referans Modeli ve Tanımı'na göre (ANSI TIA-1057 Bölüm 6), Ağ Bağlantı Cihazlarına doğrudan LLDP-MED bağlantıları ile bir LLDP-MED Medya Uç Noktası Sınıf III cihazı olarak çalışır.

Cisco IP Phone, bir LLDP-MED Medya Uç Noktası sınıf III cihazı olarak, yalnızca aşağıdaki sınırlı Tür-Uzunluk-Değer (TLV) dizisini destekler:

- Şasi Kimliği TLV'si
- Bağlantı Noktası Kimliği TLV'si
- Canlı TLV Süresi
- Bağlantı Noktası Açıklama TLV'si
- Sistem Adı TLV'si
- Sistem Özellikleri TLV'si
- IEEE 802.3 MAC/PHY Yapılandırma/Durum TLV'si (yalnızca kablolu ağ için)
- LLDP-MED Özellikleri TLV'si
- LLDP-MED Ağ Politikası TLV'si (yalnızca uygulama türü=Ses için)
- LLDP-MED MDI-Aracılığıyla-Genişletilmiş Güç TLV'si (yalnızca kablolu ağ için)
- LLDP-MED Üretici Yazılımı Revizyon TLV'si
- LLDPDU TLV'si Sonu

Giden LLDPDU, uygulanabiliyorsa tüm önceki TLV'leri kapsar. Gelen LLDPDU'da, aşağıdaki TLV'lerden birinin eksik olması durumunda LLDPDU atılır. Diğer hiçbir TLV doğrulanmaz ve yoksayılır.

- Şasi Kimliği TLV'si
- Bağlantı Noktası Kimliği TLV'si
- Canlı TLV Süresi
- LLDP-MED Özellikleri TLV'si
- LLDP-MED Ağ Politikası TLV'si (yalnızca uygulama türü=Ses için)
- LLDPDU TLV'si Sonu

Uygulanabiliyorsa, Cisco IPPhone kapatma LLDPDU'sunu gönderir. LLDPDU çerçevesi aşağıdaki TLV'leri içerir:

- Şasi Kimliği TLV'si
- Bağlantı Noktası Kimliği TLV'si
- Canlı TLV Süresi
- LLDPDU TLV'si Sonu

Cisco IP Phone'lardaki LLDP-MED uygulamasında bazı kısıtlamalar bulunmaktadır:

- Komşu bilgilerinin depolanması ve geri alınması desteklenmez.
- SNMP ve ilgili MIB'ler desteklenmez.
- İstatistiksel sayaçların depolanması ve geri alınması desteklenmez.
- TLV'lerin tam doğrulanması gerçekleşmez; telefona uygulanmayan TLV'ler yoksayılır.
- Protokol durumu makineleri, standartlarda ifade edildiği gibi yalnızca referans için kullanılır.

### Ş**asi Kimli**ğ**i TLV'si**

Giden LLDPDU için, TLV alt tip=5'i destekler (Ağ Adresi). IP adresi bilindiğinde, Şasi Kimliğinin değeri bir INAN adresi aile numarası sekizli dizisidir ve ardından, sesli iletişim için kullanılan IPv4 adresinin sekizli dizesi gelir. IP adresinin bilinmediği durumlarda, Şasi Kimliğinin değeri 0.0.0.0'dır. Yalnızca IPv4 INAN adresi ailesi desteklenir. Şu anda, Şasi Kimliği için IPv6 adresi desteklenmez.

Gelen LLDPDU için, MSAP tanımlayıcısını oluşturmak üzere Şasi Kimliği genel olmayan bir değer olarak ele alınır. Değer, alt tipi ile doğrulanmaz.

Şasi Kimliği TLV'si birinci TLV olarak zorunludur. Giden ve gelen LLDPDU'lar için yalnızca bir Şasi Noktası Kimliği TLV'sine izin verilir.

### **Ba**ğ**lant**ı **Noktas**ı **Kimli**ğ**i TLV'si**

Giden LLDPDU için, TLV alt tip=3'ü destekler (MAC adresi). Ethernet bağlantı noktasının 6 sekizli MAC adresi, Bağlantı Noktası Kimliği değer için kullanılır.

Gelen LLDPDU için, MSAPtanımlayıcısını oluşturmak üzere Bağlantı Noktası Kimliği TLV'si genel olmayan bir değer olarak ele alınır. Değer, alt tipi ile doğrulanmaz.

Bağlantı Noktası Kimliği TLV'si ikinci TLV olarak zorunludur. Giden ve gelen LLDPDU'lar için yalnızca bir Bağlantı Noktası Kimliği TLV'sine izin verilir.

## **Canl**ı **TLV Süresi**

Giden LLDPDU için, Canlı TTL Süresi değeri 180 saniyedir. Bu, standart öneri olan 120 saniyelik değerden farklıdır. LLDPDU kapatma için, TTL değeri her zaman 0'dır.

Canlı TLV Süresi üçüncü TLV olarak zorunludur. Giden ve gelen LLDPDU'lar için yalnızca Canlı TLV Süresine izin verilir.

## **LLDPDU TLV'si Sonu**

Değer iki sekizlidir; hepsi sıfır. Bu TLV zorunludur ve giden ve gelen LLDPDU'lar için yalnızca bir taneye izin verilir.

## **Ba**ğ**lant**ı **Noktas**ı **Aç**ı**klama TLV'si**

Giden LLDPDU'da, bağlantı noktası açıklama değeri olan Bağlantı Noktası Açıklama TLV'si, CDP için "Bağlantı Noktası Kimliği TLV'si" ile aynı olmalıdır. Gelen LLDPDU'da, Bağlantı Noktası TLV'si yoksayılır ve doğrulanmaz. Giden ve gelen LLDPDU'lar için yalnızca bir Bağlantı Noktası Açıklama TLV'sine izin verilir.

## **Sistem Ad**ı **TLV'si**

Cisco IP Phone için değer, SEP+MAC adresidir.

**Örnek:** SEPAC44F211B1D0

Gelen LLDPDU'da, Sistem Adı TLV'si yoksayılır ve doğrulanmaz. Giden ve gelen LLDPDU'lar için yalnızca bir Sistem Adı TLV'sine izin verilir.

## **Sistem Özellikleri TLV'si**

Giden LLDPDU için, Sistem Özellikleri TLV'sinde, 2 sekizli sistem özellikleri alanının bit değerleri, PC bağlantı noktalı bir telefon için Bit 2 (Köprü) ve Bit 5 (Telefon) olarak ayarlanmalıdır. Telefonun PC bağlantı noktası olmaması durumunda, yalnızca Bit 5 ayarlanmalıdır. Aynı sistem özelliği değeri etkinleştirilen özellik alanı için ayarlanmalıdır.

Gelen LLDPDU için, Sistem Özellikleri TLV'si yoksayılır. TLV, MED cihaz türüyle anlam olarak doğrulanmaz.

Sistem Özellikleri TLV'si giden LLDPDU'lar için zorunludur. Yalnızca bir Sistem Özellikleri TLV'sine izin verilir.

### **TLV Yönetim Adresi**

TLV, ağ yönetimi aracılığıyla keşfe yardımcı olmak için, yerel LLDP temsilcisi (daha yüksek katmanlı varlıklara ulaşmak için kullanılabilir) ile ilişkili bir adresi tanımlar. TLV hem sistem arabirimi numarası hem de bu yönetim adresiyle ilişkilendirilmiş bir nesne tanımlayıcısının (OID) eklenmesini sağlar (biri ya da ikisi biliniyorsa).

- TLV bilgi dizesi uzunluğu—Bu alan, TLV bilgi dizesindeki tüm alanların uzunluğunu (sekizli olarak) içerir.
- Yönetim adresi dize uzunluğu—Bu alan, yönetim adresi alt tipi ve yönetim adresi alanlarının uzunluğunu (sekizli olarak) içerir.

### **Sistem Aç**ı**klama TLV'si**

TLV ağ yönetiminin sistem açıklamasını tanıtmasını sağlar.

- TLV bilgi dizesi uzunluğu—Bu alan, sistem açıklamasının tam uzunluğunu (sekizli olarak) gösterir.
- Sistem açıklaması—Bu alan, ağ varlığının metinsel açıklaması olan alfasayısal bir dize içerir. Sistem açıklaması sistem donanım türü, yazılım işletim sistemi ve ağyazılımı özelliklerinin tam adını ve sürüm

kimliğini kapsar. Uygulamaların IETF RFC 3418'i desteklemesi durumunda, sysDescr nesnesi bu alanda kullanılmalıdır.

## **IEEE 802.3 MAC/PHY Yap**ı**land**ı**rma/Durum TLV'si**

TLV otomatik anlaşma amacıyla değilsorun giderme amacıyla kullanılır. Gelen LLDPDU için, TLV yoksayılır ve doğrulanmaz. Giden LLDPDU için, TLV sekizli değeri otomatik anlaşma desteği/durumu aşağıdaki gibi olmalıdır:

- Bit 0—1 olarak ayarlandığında otomatik anlaşma desteği özelliğinin desteklendiği belirtilir.
- Bit 1—1 olarak ayarlandığında otomatik anlaşma durumunun etkinleştirildiği belirtilir.
- Bit 2-7—0 olarak ayarlanır.

2 sekizli PMD otomatik anlaşma tanıtılan beceri alanı için bit değerleri şöyle ayarlanmalıdır:

- Bit 13—10BASE-T yarım çift yönlü mod
- Bit 14—10BASE-T tam çift yönlü mod
- Bit 11—100BASE-TX yarım çift yönlü mod
- Bit 10—100BASE-TX tam çift yönlü mod
- Bit 15—Bilinmiyor

Bit 10, 11, 13 ve 14 ayarlanmalıdır.

2 sekizli operasyonel MAU tipi değeri, gerçek operasyonel MAU tipini yansıtacak şekilde ayarlanmalıdır:

- 16—100BASE-TX tam çift yönlü
- 15—100BASE-TX yarım çift yönlü
- 11—10BASE-T tam çift yönlü
- 10—10BASE-T yarım çift yönlü

Örneğin, genellikle, telefon 100BASE-TX tam çift yönlü olarak ayarlanır. 16 değeri ayarlanmalıdır. TLV kablolu bir ağ için isteğe bağlıdır ve kablosuz bir ağ için geçerli değildir. Telefon bu TLV'yi yalnızca kablolu moddayken gönderir. Telefon giden LLDPDU TLV'de otomatik anlaşma için değil belirli hız/yönlülük için ayarlandığında, sekizli değeri otomatik anlaşma desteği/durumu için bit 1, otomatik anlaşmanın devre dışı bırakıldığını belirtmek üzere net (0) olmalıdır. 2 sekizli PMD otomatik anlaşma tanıtılan beceri alanı bilinmeyeni belirtmek üzere 0x8000 olarak ayarlanmalıdır.

## **LLDP-MED Özellikleri TLV'si**

Giden LLDPU'da, 2-sekizli özellik alanı için, TLV'de aşağıdaki bit dizisine sahip cihaz tip 3 (Uç Nokta Sınıf III) bulunması gerekir:

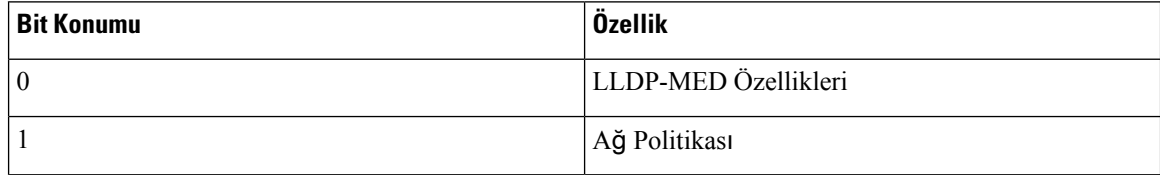

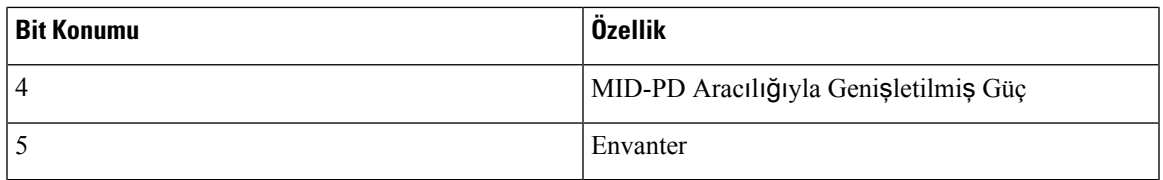

Gelen TLV için, LLDP-MED TLV mevcut değilse LLDPDU atılır. LLDP-MED özellikleri TLV'si zorunludur ve giden ve gelen LLDPDU'lar için yalnızca bir taneye izin verilir. LLDP-MED Özellikleri TLV'sinden daha önce mevut olmaları durumunda, diğer tüm LLDP-MED TLV'leri yoksayılır.

## **A**ğ **Politikas**ı **TLV'si**

TLV'de giden LLDPDU için, VLAN veya DSCP belirlenmeden önce, Bilinmeyen Politika Bayrağı (U) 1 olarak ayarlanır. VLAN ayarı veya DSCP biliniyorsa değer 0 olarak ayarlanır. Politika bilinmediğinde, diğer tüm değerler 0 olarak ayarlanır. VLAN belirlenmeden veya kullanılmadan önce, Etiketli Bayrak (T) 0 olarak ayarlanır. Etiketli VLAN (VLAN kimliği > 1) telefon için kullanılırsa Etiketli Bayrak (T) 1 olarak ayarlanır. Ayrılmış (X) her zaman 0 olarak ayarlanır. VLAN'ın kullanılması durumunda, karşılık gelen VLAN kimliği ve L2 önceliği buna göre ayarlanır. VLAN kimliği geçerli değeri 1-4094 arasında değişir. Bununla birlikte, VLAN kimliği=1 asla kullanılmaz (sınırlama). DSCP kullanılması durumunda, 0-63 arasındaki değer aralığı buna göre ayarlanır.

TLV'de gelen LLDPDU için, farklı uygulama türlerinde Birden Fazla Ağ Politikası TLV'lerine izin verilir.

## **LLDP-MED MDI-Arac**ı**l**ığı**yla-Geni**ş**letilmi**ş **Güç TLV'si**

Giden LLDPDU TLV'sinde, Güç Türü ikili değeri, telefonun güç türünün PD Cihazı olduğunu göstermek için "0 1" olarak ayarlanır. Telefonun güç kaynağı "1 1" ikili değeriyle "PSE ve yerel" olarak ayarlanır. Güç Değeri maksimum güç değerine ayarlanırken, Güç Önceliği bilinmeyen önceliği göstermek için "0 0 0 0" ikili değerine ayarlanır. Cisco IP Phone için Güç Değeri 12900 mW'tır.

Gelen LLDPDU için, TLV yoksayılır ve doğrulanmaz. Giden ve gelen LLDPDU'lar için yalnızca bir TLV'ye izin verilir. Telefon yalnızca kablolu ağ için TLV gönderir.

LLDP-MED standardı orijinal olarak Ethernet bağlamında planlanmıştır. Kablosuz Ağların LLDP-MED standardı için tartışmalar devam etmektedir. ANSI-TIA 1057, Ek C, C.3 VoWLAN için Geçerli TLV, tablo 24'e bakın. Kablosuz ağ bağlamında TLV'nin geçerli olmaması önerilir. Bu TLV'nin PoE ve Ethernet bağlamında kullanılması hedeflenir. TLV, eklenirse, ağ yönetimi için herhangi bir değer veya anahtar için güç politikası ayarı sağlamaz.

## **LLDP-MED Envanter Yönetimi TLV'si**

Bu TLV, Cihaz Sınıf III için isteğe bağlıdır. Giden LLDPDU için, yalnızca Üretici Yazılımı Revizyon TLV'sini destekliyoruz. Üretici Yazılımı Revizyon değeri telefonun üretici yazılımı sürümüdür. Gelen LLDPDU için, TLV'ler yoksayılır ve doğrulanmaz. Giden ve gelen LLDPDU'lar için yalnızca bir Üretici Yazılımı Revizyon TLV'sine izin verilir.

## **Son A**ğ **Politikas**ı **Çözümü ve QoS**

## **Özel VLAN'lar**

VLAN=0, VLAN=1 ve VLAN=4095, etiketsiz bir VLAN ile aynı şekilde ele alınır. VLAN etiketsiz olduğu için Hizmet Sınıfı (CoS) geçerli değildir.

## **SIP Modu** İ**çin Varsay**ı**lan QoS**

CDP veya LLDP-MED'de ağ politikası olmaması durumunda, varsayılan ağ politikası kullanılır. CoS, belirli dahili hat için yapılandırmaya bağlıdır. Yalnızca manuel VLAN etkinleştirildiğinde ve manuel VLAN kimliği 0, 1 veya 4095'e eşit olmadığında geçerlidir. Hizmet Türü (ToS), belirli dahili hat için yapılandırmaya bağlıdır.

## **SPCP Modu** İ**çin Varsay**ı**lan QoS**

CDPveya LLDP-MED'de ağpolitikası olmaması durumunda, varsayılan ağpolitikası kullanılır. CoSönceden tanımlanmış bir 5 değerine dayanır. Yalnızca manuel VLAN etkinleştirildiğinde ve manuel VLAN kimliği 0, 1 veya 4095'e eşit olmadığında geçerlidir. Hizmet Türü (ToS), belirli dahili hat için yapılandırmaya bağlıdır.

## **CDP** İ**çin QoS Çözümü**

CDP'den gelen geçerli bir ağ politikası varsa:

- VLAN=0, 1 veya 4095'se VLAN ayarlanmaz veya VLAN etiketlenmez. CoS geçerli değildir ancak DSCP geçerlidir. ToS önceden açıklandığı gibi varsayılana dayanır.
- VLAN > 1 ve VLAN < 4095 ise VLAN buna uygun olarak ayarlanır. CoS ve ToS önceden açıklandığı gibi varsayılana dayanır. DSCP geçerlidir.
- Telefon, hızlı başlatma dizisini yeniden yükler ve yeniden başlatır.

## **LLDP-MED** İ**çin QoS Çözümü**

CoS geçerliyse ve CoS = 0 ise, daha önce anlatıldığı gibi belirli dahili için varsayılan kullanılır. Ancak giden LLDPDU TLV'si için L2 Önceliğinde gösterilen değer, dahili 1'de kullanılan değere bağlıdır. CoS geçerliyse ve  $\cos$ ! = 0 ise,  $\cos$  tüm dahililer için kullanılır.

DSCP(ToSile eşleştirilmiş) geçerliyse ve DSCP = 0 ise, daha önce anlatıldığı gibi belirli dahili için varsayılan kullanılır. Ancak giden LLDPDU TLV'si için DSCP'de gösterilen değer, dahili 1'de kullanılan değere bağlıdır. DSCP geçerliyse ve DSCP ! = 0 ise, DSCP tüm dahililer için kullanılır.

VLAN > 1 ve VLAN < 4095 ise VLAN buna uygun olarak ayarlanır. CoS ve ToS önceden açıklandığı gibi varsayılana dayanır. DSCP geçerlidir.

LLDP-MED PDU ses uygulaması için geçerli bir ağ politikası olması ve etiketlenen bayrağın ayarlanması durumunda VLAN, L2 Önceliği (CoS) ve DSCP (ToS ile eşleştirilmiş) özelliklerinin tümü geçerlidir.

LLDP-MED PDU ses uygulaması için geçerli bir ağpolitikası olması ve etiketlenen bayrağın ayarlanmaması durumunda yalnızca DSCP (ToS ile eşleştirilmiş) geçerlidir.

Cisco IP Phone hızlı başlatma dizisini yeniden yükler ve yeniden başlatır.

## **CDP** İ**le Birlikte Kullan**ı**m**

CDP ve LLDP-MED etkinleştirilirse VLAN ağ politikası, keşif modlarından biriyle ayarlanan veya değiştirilen son politikayı belirler. LLDP-MED ve CDPetkinleştirilirse telefon, başlangıçta CDPve LLDP-MED PDU'larını gönderir.

Ağ bağlantı cihazlarının CDP ve LLDP-MED modları için tutarsız yapılandırması ve davranışı, farklı VLAN'lara geçiş sebebiyle telefonda sarsak bir yeniden başlatma davranışı ile sonuçlanabilir.

VLAN'ın CDP ve LLDP-MED tarafından oluşturulmaması durumunda, manuel olarak yapılandırılan VLAN kimliği kullanılır. VLAN kimliği manuel olarak yapılandırılmazsa VLAN desteklenmez. DSCP kullanılır ve uygulanabiliyorsa ağ politikası LLDP-MED'i belirler.

## **LLDP-MED ve Birden Fazla A**ğ **Cihaz**ı

Ağ politikası için aynı uygulama türü kullanılır ancak telefonlar birden fazla ağ bağlantı cihazından farklı Katman 2 veya Katman 3 QoS Ağ politikaları alırsa, son geçerli ağ politikası kabul edilir. Ağ Politikasının belirleyici ve tutarlı olmasını sağlamak üzere, birden fazla ağbağlantı cihazı aynı uygulama türü için çakışan ağ politikaları göndermemelidir.

### **LLDP-MED ve IEEE 802.X**

Cisco IP Phone, IEEE 802.X'i desteklemez ve 802.1X kablolu ortamda çalışmaz. Ancak, ağ cihazlarında IEEE 802.1X veya Kapsayıcı AğaçProtokolleri anahtarlardan hızlı başlangıç yanıtları alınmasında gecikmeye yol açabilir.

## **VLAN Ayarlar**ı**n**ı **Yap**ı**land**ı**rma**

#### **Ba**ş**lamadan önce**

Telefonun yönetim web sayfasına erişme. Bkz. [Telefon](#page-81-0) Web Sayfasına Erişme, sayfa 68.

#### **Yordam**

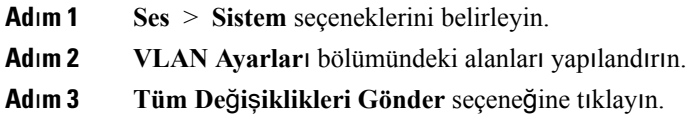

## **Telefon Web Sayfas**ı**ndan DHCP VLAN Seçene**ğ**ini Ayarlama**

Telefonunuz için ses VLAN'ı yapılandırmak için önceden tanımlanmış bir DHCP seçeneği kullanabilirsiniz.

#### **Ba**ş**lamadan önce**

- Telefonun yönetim web sayfasına erişme. Bkz. [Telefon](#page-81-0) Web Sayfasına Erişme, sayfa 68.
- CDP/LLDP'yi ve manuel VLAN'ı devre dışı bırakın.

#### **Yordam**

.

**Ad**ı**m 1 Ses** > **Sistem** seçeneklerini belirleyin.

**Ad**ı**m 2 VLAN Ayarlar**ı bölümündeki **DHCP VLAN Seçene**ğ**i** alanına bir değer girin.

Alan, varsayılan olarak boştur.

Geçerli değerler şunlardır:

- Boş
- 128 149
- $151 158$
- $161 254$

Ses VLAN'ı yapılandırmasını devre dışı bırakmak için, **DHCP VLAN Seçene**ğ**i** değerini **Null** olarak belirleyin.

Cisco, DHCP Seçenek 132'yi kullanmanızı önerir.

**Ad**ı**m 3 Tüm De**ğ**i**ş**iklikleri Gönder** seçeneğine tıklayın.

#### **Sonraki ad**ı**m**

**Ses** > **Sistem** sekmesindeki **VLAN Ayarlar**ı bölümünde, bu ayarları yapılandırabilirsiniz:

- Cisco Keşif Protokolü (CDP)
- LLDP-MED
- Ağ Başlatma Gecikmesi
- VLAN Kimliği
- DHCP VLAN Seçeneği

# <span id="page-53-0"></span>**SIP ve NAT Yap**ı**land**ı**rma**

## **SIP ve Cisco IP Phone**

Cisco IP Phone'da, SIP destekleyen tüm BT hizmet sağlayıcıları ile birlikte çalışmaya izin veren Oturum Başlatma Protokolü (SIP) kullanılır. SIP bir IP ağındaki sesli iletişim oturumlarını denetleyen IETF tanımlı bir sinyal protokolüdür.

SIPsinyal ve oturum yönetimi işlevlerini bir paket telefon ağı içerisinde ele alır. *Sinyalleme*, çağrı bilgilerinin ağsınırları boyunca taşınmasına olanak verir. *Oturum yönetimi*, uçtan uca bir çağrının özniteliklerini denetler.

Tipik ticari IP telefon dağıtımlarında, tüm çağrılar bir SIP Proxy Sunucusundan geçer. Çağrı alan telefona SIP kullanıcı aracısı sunucusu (USA) ve çağrı isteğinde bulunan telefona kullanıcı aracısı istemcisi (UAC) denir.

SIP mesaj yönlendirmesi dinamiktir. Bir SIP proxy sunucusu bir bağlantı için bir UAS'dan istek alır ancak UAC'yi bulamazsa proxy, mesajı ağdaki başka bir SIP proxy sunucusuna iletir. UAC bulunduğunda, yanıt UAS'a geri yönlendirilir ve iki UA doğrudan eşler arası oturum kullanılarak bağlanır. Ses trafiği, Gerçek Zamanlı Protokol (RTP) kullanılarak dinamik olarak atanan bağlantı noktaları üzerinden UA'lar arasında aktarılır.

RTP ses ve video gibi gerçek zamanlı verileri aktarır; RTP verilerin gerçek zamanlı olarak teslim edilmesini garanti etmez. RTP, akış verilerini desteklemek üzere gönderme ve alma uygulamaları için mekanizmalar sağlar. Genellikle, RTP UDP'nin üstünde çalışır.

## **TCP Üzerinden SIP**

Cisco IP Phone, durum odaklı iletişimleri garanti etmek için SIP aktarım protokolü olarak TCP kullanabilir. Bu protokol, kayıp paketlerin yeniden aktarımını temin ederek *garantili teslim* sağlar. TCP, SIP paketlerinin gönderildikleri sırayla alınmalarını da garanti eder.

TCP, şirket güvenlik duvarları ile UDPbağlantı noktası engelleme sorununun üstesinden gelir. TCPsayesinde, internette gezinme veya e-ticaret gibi temel etkinlikler için TCP zaten kullanımda olduğundan, yeni bağlantı noktalarının açılması veya paketlerin iptal edilmesi gerekmez.

### **SIP Proxy Art**ı**kl**ığı

Ortalama bir SIP Proxy Sunucusu on binlerce aboneyi yönetebilir. Yedek sunucu, etkin bir sunucunun bakım için geçici olarak devre dışı kalabilmesine izin verir. Cisco telefonlar, hizmet aksaklıklarını en aza indirmek veya ortadan kaldırmak için yedek SIP Proxy Sunucuların kullanımını destekler.

Statik bir proxy sunucuları listesi her zaman yeterli değildir. Sahip olduğunuz kullanıcı aracısı farklı etki alanlarına hizmet ettiğinde. Örneğin, her Cisco IP Phone etki alanı için statik bir proxy sunucuları listesi yapılandırmak istemediğinizde.

Proxy artıklılığını desteklemenin kolay bir yolu, Cisco IP Phone yapılandırma profilinde bir SIP Proxy Sunucusu yapılandırmaktır. DNS SRV kayıtları, telefonların SIP mesajlarında adlandırılan bir etki alanındaki SIP Proxy Sunucusu ile iletişime geçmesini talimat verir. Telefon DNS sunucusuna danışır. DNS sunucusu yapılandırılırsa, ana bilgisayar adları, öncelik, dinleme bağlantı noktaları vb. ile etki alanı için SIP Proxy Sunucularının listesini içeren birSRV kaydı döndürür. Cisco IPPhone öncelik sıralarına göre ana bilgisayarlarla iletişim kurmaya çalışır.

Cisco IP Phone düşük öncelikli bir proxy sunucusu kullanıyorsa telefon periyodik olarak yüksek öncelikli proxy'yi araştırır ve uygun olduğunda yüksek öncelikli proxy'ye geçer.

## İ**kili Kay**ı**t**

Telefon her zaman birincil (veya birincil giden) ve alternatif (veya alternatif giden) proxy'lere kaydolur. Telefon, kayıt sonrası önce birincil proxy üzerinden Invite ve Non-Invite SIP mesajları gönderir. Birincil proxy'nin yeni INVITE mesajına yanıt vermemesi durumunda, zaman aşımı sonrası, telefon alternatif proxy ile bağlantı kurmaya çalışır. Telefon birincil proxy'ye kaydolamazsa, birincil proxy'yi denemeden alternatif proxy'ye bir INVITE mesajı gönderir.

Hat başına temelinde ikili kayıt desteklenir. Eklenen üç parametre web kullanıcı arabirimi ve uzaktan hazırlama aracılığıyla yapılandırılabilir:

- Alternatif Proxy—Varsayılan boştur.
- Alternatif Giden Proxy—Varsayılan boştur.
- İkili Kayıt—Varsayılan HAYIR'dır (kapalı).

Parametreleri yapılandırdıktan sonra, özelliklerin etkin olması için telefonu yeniden başlatın.

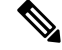

Özelliğin doğru şekilde çalışması için, birincil proxy (veya birincil giden proxy) ve alternatif proxy (veya alternatif giden proxy) için bir değer belirleyin. **Not**

#### İ**kili Kay**ı**t ve DNS SRV K**ı**s**ı**tlamalar**ı

- İkili Kayıt etkinleştirildiğinde, DNS SRV Proxy Geri Dönüş veya Kurtarma mekanizmaları devre dışı bırakılmalıdır.
- İkili Kaydı başka Geri Dönüş veya Kurtarma mekanizmaları ile birlikte kullanmayın. Örneğin: Broadsoft mekanizması.
- Özellik isteği için kurtarma mekanizması yoktur. Bununla birlikte, yönetici birincil ve alternatif proxy'nin kayıt durumunun hızlı bir şekilde güncellemek için yeniden kayıt süresini ayarlayabilir.

#### İ**kili Kay**ı**t ve Alternatif Proxy**

İkili Kayıt parametresi **Hay**ı**r** olarak ayarlandığında, Alternatif Proxy yoksayılır.

## **Yük Devretme ve Kurtarma Kayd**ı

- Yük Devretme—Aktarım zaman aşımı/hatası veya TCP bağlantı hataları meydana geldiğinde telefon yük devreder; Yedek RSC Deneme ve Kayıt RSC'sini Yeniden Deneme değerleri doldurulduysa.
- Kurtarma—Telefon ikincil proxy'ye kayıtlı veya etkin şekilde bağlı durumdayken birincil proxy'de yeniden kayıt olmayı dener.

Bir hata olduğunda, yük devretme parametresi yük devretme davranışını kontrol ederken otomatik kayıt. Bu parametre evet olarak ayarlandığında, telefon yük devretme veya kurtarma sonrası yeniden kayıt olur.

#### **Geri Dönü**ş **Davran**ışı

Mevcut kayıt süresi sona erdiğinde veya Proxy Yük Devretme Ara etkinleştirildiğinde yük devretme meydana gelir.

Proxy Yük Devretme Ara aşılırsa tüm yeni SIP mesajları birincil proxy'ye gider.

Örneğin, Kayıt Sona Erme Süresi değeri 3600 saniye ve Proxy Yük Devretme Ara 600 saniye olduğunda, yük devretme 600 saniye sonra tetiklenir.

KayıtSona ErmeSüresi değeri 800 saniye veProxy Yük Devretme Ara 1000 saniye olduğunda, yük devretme 800 saniye sonra tetiklenir.

Birincil sunucuya başarıyla kaydolduktan sonra, tüm SIP mesajları birincil sunucuya gider.

## **RFC3311**

Cisco IP Phone, SIP GÜNCELLEME Yöntemi RFC-3311'i destekler.

## **SIP NOTIFY XML-Hizmeti**

Cisco IPPhone,SIP NOTIFY XML Hizmeti olayını destekler. Bir XML Hizmeti olayı ile birlikteSIP NOTIFY mesajı alındığında, mesajın doğru kimlik bilgilerine sahip olmaması durumunda telefon, NOTIFY mesajını

401 yanıtı ile sınar. İstemci, IP telefonunun ilgili hattı için SIP hesap parolasıyla MD5 özetini kullanarak doğru kimlik bilgilerini sağlamalıdır.

Mesaj gövdesi XML olayı mesajını içerebilir. Örnek:

```
<CiscoIPPhoneExecute>
 <ExecuteItem Priority="0" URL="http://xmlserver.com/event.xml"/>
</CiscoIPPhoneExecute>
```
#### Kimlik Doğrulaması:

```
challenge = MD5( MD5(A1) ":" nonce ":" nc-value ":" cnonce ":" qop-value
":" MD5(A2) )
where A1 = username ":" realm ":" passwd
and A2 = Method ":" digest-uri
```
## **SIP Yap**ı**land**ı**rmas**ı

Cisco IP Phone SIP ayarları telefon ve dahililer için genel olarak yapılandırılır.

### **Temel SIP Parametrelerini Yap**ı**land**ı**rma**

#### **Ba**ş**lamadan önce**

Telefonun yönetim web sayfasına erişme. Bkz. [Telefon](#page-81-0) Web Sayfasına Erişme, sayfa 68.

#### **Yordam**

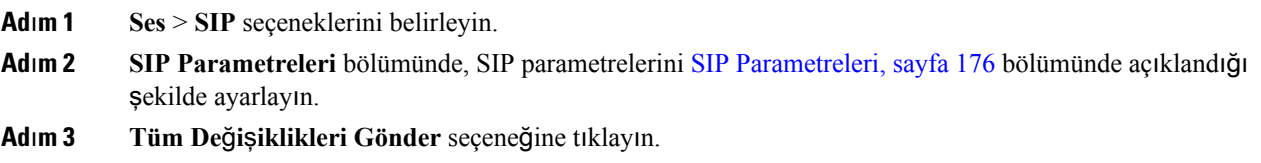

## **SIP Zamanlay**ı**c**ı **De**ğ**erlerini Yap**ı**land**ı**rma**

#### **Ba**ş**lamadan önce**

Telefonun yönetim web sayfasına erişme. Bkz. [Telefon](#page-81-0) Web Sayfasına Erişme, sayfa 68.

#### **Yordam**

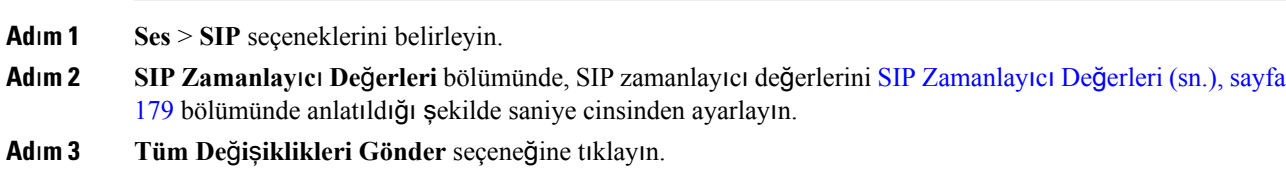

## **Yan**ı**t Durumu Kodu** İş**lemeyi Yap**ı**land**ı**rma**

#### **Ba**ş**lamadan önce**

Telefonun yönetim web sayfasına erişme. Bkz. [Telefon](#page-81-0) Web Sayfasına Erişme, sayfa 68.

**Yordam**

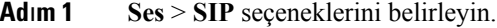

- **Ad**ı**m 2 Yan**ı**t Durumu Kodu** İş**lemeyi Yap**ı**land**ı**rma** bölümünde, değerleri belirtilen şekilde ayarlayın:
	- **Yedek RSC Deneme**—Mevcut istek için yedek bir sunucuyu yeniden deneyen SIP yanıt kodu. Varsayılanlar boş. Örneğin, 500 sayısal değerini veya birden fazla değer mümkünse bir sayısal değer ile joker karakter kombinasyonunu girebilirsiniz. Daha sonra, 500 aralığındaki tüm SIP Yanıt mesajlarını temsil etmek için 5?? değerini kullanabilirsiniz. Birden fazla aralık kullanmak isterseniz 5?? ve 6?? değerlerini sınırlandırmak için bir virgül (",") ekleyebilirsiniz.
	- **Kay**ı**t RSC'sini Yeniden Deneme**—Son kayıtsırasında başarısız olduktan sonra, telefonun kayıtta tekrar denediği SIP yanıt kodu. Varsayılanlar boş. Örneğin, 500 sayısal değerini veya birden fazla değer mümkünse birsayısal değer ile joker karakter kombinasyonunu girebilirsiniz. Daha sonra, 500 aralığındaki tüm SIP Yanıt mesajlarını temsil etmek için 5?? değerini kullanabilirsiniz. Birden fazla aralık kullanmak isterseniz 5?? ve 6?? değerlerini sınırlandırmak için bir virgül (",") ekleyebilirsiniz.

**Ad**ı**m 3 Tüm De**ğ**i**ş**iklikleri Gönder** seçeneğine tıklayın.

## **RTP Parametrelerini Yap**ı**land**ı**rma**

#### **Ba**ş**lamadan önce**

Telefonun yönetim web sayfasına erişme. Bkz. [Telefon](#page-81-0) Web Sayfasına Erişme, sayfa 68.

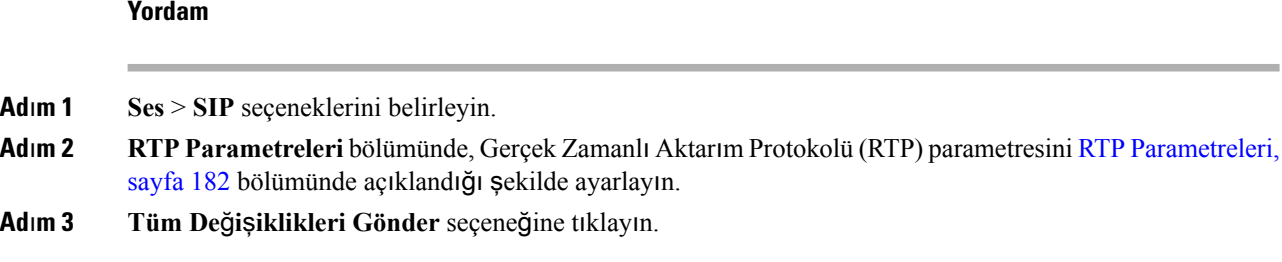

## **SDP Yük Türlerini Yap**ı**land**ı**rma**

Yalnızca Cisco IP Phone bir Oturum Açıklama Protokolü (SDP) teklifi sunduğunda, yapılandırılan dinamik yükler giden çağrılar için kullanılır. SDP teklifine sahip gelen çağrılarda, telefon arayanın atadığı dinamik yük türünü izler.

Cisco IP Phone, giden SDP'de yapılandırılan codec adlarını kullanır. 0-95 standart yük türleri bulunan gelen SDP'de, telefon codec adlarını yoksayar. Dinamik yük türlerinde telefon, codec'leri yapılandırılan codec adlarına göre (karşılaştırma büyük/küçük harflere duyarlıdır) tanımlar.

#### **Ba**ş**lamadan önce**

Telefonun yönetim web sayfasına erişme. Bkz. [Telefon](#page-81-0) Web Sayfasına Erişme, sayfa 68.

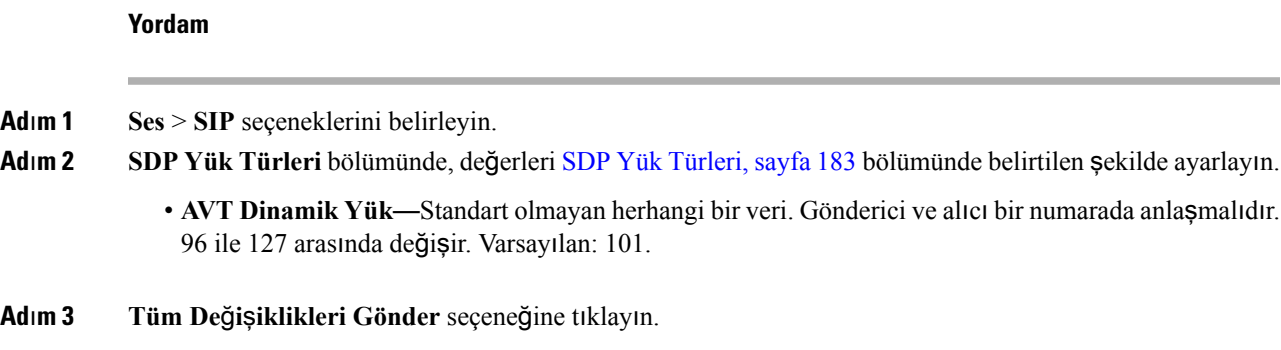

## **Dahili Hatlar** İ**çin SIP Ayarlar**ı**n**ı **Yap**ı**land**ı**rma**

#### **Ba**ş**lamadan önce**

Telefonun yönetim web sayfasına erişme. Bkz. [Telefon](#page-81-0) Web Sayfasına Erişme, sayfa 68.

#### **Yordam**

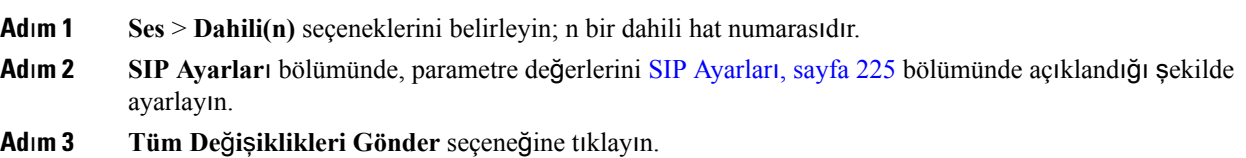

## **SIP Proxy Sunucusunu Yap**ı**land**ı**rma**

#### **Ba**ş**lamadan önce**

Telefonun yönetim web sayfasına erişme. Bkz. [Telefon](#page-81-0) Web Sayfasına Erişme, sayfa 68.

**Yordam**

- **Ad**ı**m 1 Ses** > **Dahili(n)** seçeneklerini belirleyin; n bir dahili hat numarasıdır.
- **Ad**ı**m 2 Proxy ve Kay**ı**t** bölümünde, parametre değerlerini [Proxy](#page-244-0) ve Kayıt, sayfa 231 bölümünde açıklandığı şekilde ayarlayın.

**Ad**ı**m 3 Tüm De**ğ**i**ş**iklikleri Gönder** seçeneğine tıklayın.

## **Abone Bilgileri Parametrelerini Yap**ı**land**ı**rma**

#### **Ba**ş**lamadan önce**

Telefonun yönetim web sayfasına erişme. Bkz. [Telefon](#page-81-0) Web Sayfasına Erişme, sayfa 68.

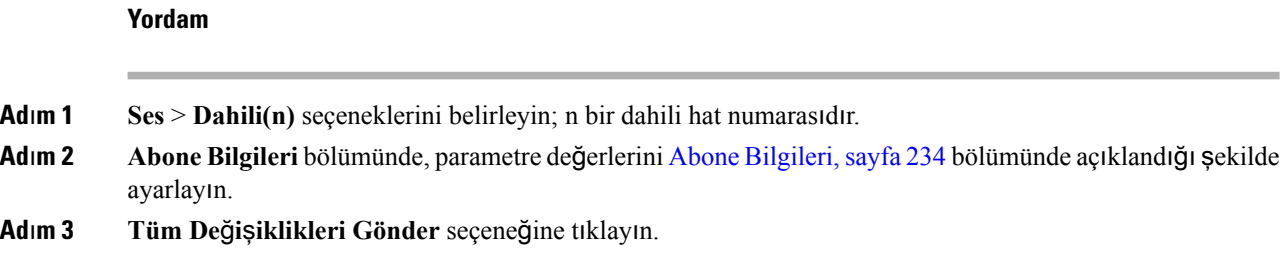

## **SIP Aktar**ı**m**ı**n**ı **Yap**ı**land**ı**rma**

SIP mesajları için, istediğiniz bir aktarım protokolü belirleyebilir veya telefonun uygun protokolü her bir dahili için otomatik olarak seçmesine izin verebilirsiniz.

Otomatik seçimi kurduğunuzda, telefon DNS sunucusundaki Adlandırma Yetkilisi İşaretçisine (NAPTR) göre aktarım protokolünü belirler. Telefon, en düşük sıraya ve tercihe sahip kayıtta belirtilen protokolü kullanır. Aynı sıraya ve tercihe sahip birden fazla kayıt olduğunda, telefon aşağıdaki tercih sırasına göre kayıtlarda bir protokol arar: 1. UDP, 2. TCP ve 3. TLS. Telefon, bu tercih sırasına göre bulduğu ilk protokolü kullanır.

#### **Ba**ş**lamadan önce**

Telefonun yönetim web sayfasına erişme. Bkz. [Telefon](#page-81-0) Web Sayfasına Erişme, sayfa 68.

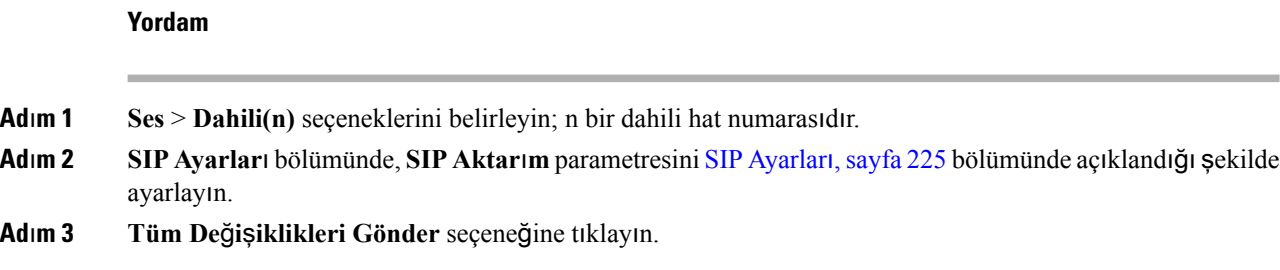

## **Telefonlarla Çapraz NAT Yönetimi**

Ağ Adresi Çevirisi (NAT), İnternet üzerinde bağlantılar kurmak üzere birden fazla cihazın tek, ortak, yönlendirilebilir bir IP adresini paylaşabilmesini sağlar. NAT, ortak ve özel IP adreslerini çevirmek üzere, birçok geniş bant erişim cihazlarında bulunur. NAT'ın VoIP ile birlikte kullanılması için NAT geçişi gerekir. Tüm hizmet sağlayıcılar NAT geçişi sağlamaz. Hizmet sağlayıcınızın NAT geçişi sağlamaması durumunda, birkaç seçeneğiniz bulunur:

- Oturum Sınırı Denetleyicisi İle NAT Eşlemesi
- SIP-ALG Yönlendirici İle NAT Eşlemesi
- Statik IP Adresi İle NAT Eşlemesi
- STUN İle NAT Eşlemesi

### **NAT E**ş**lemesi Etkinle**ş**tirme**

NAT parametrelerini ayarlamak için NAT eşleşmesini etkinleştirmelisiniz.

#### **Ba**ş**lamadan önce**

Telefonun yönetim web sayfasına erişme. Bkz. [Telefon](#page-81-0) Web Sayfasına Erişme, sayfa 68.

#### **Yordam**

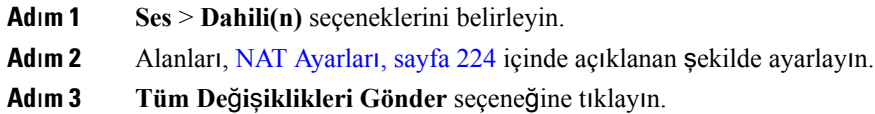

## **Oturum S**ı**n**ı**r**ı **Denetleyicisi** İ**le NAT E**ş**lemesi**

Oturum Sınırı Denetleyicisi ile NAT eşlemesini destekleyen bir hizmet sağlayıcı seçmenizi öneririz. Hizmet sağlayıcı ile sağlanan NAT eşlemesi sayesinde, bir yönlendirici seçmek için daha fazla seçeneğe sahip olursunuz.

## **SIP-ALG Yönlendirici** İ**le NAT E**ş**lemesi**

NAT eşlemesi, SIP Uygulama Katmanı Ağ Geçidine (ALG) sahip bir yönlendirici kullanarak elde edilir. Bir SIP-ALG yönlendirici kullandığınızda hizmet sağlayıcı seçmede daha fazla seçeneğe sahip olursunuz.

## **Statik IP Adresi** İ**le NAT E**ş**lemesi**

Hizmet sağlayıcı ile birlikte çalışmayı garanti etmek için NAT eşlemesini yapılandırabilirsiniz.

- Statik ve harici (ortak) bir IP adresiniz olması gerekir.
- Yönlendiricide kullanılan NAT mekanizması simetrik olmalıdır. Daha fazla bilgi için bkz.[Simetrik](#page-62-0) veya Asimetrik NAT [Belirleme,](#page-62-0) sayfa 49.

Yalnızca, hizmet sağlayıcı ağı Oturum Sınırı Denetleyicisi işlevselliği sağlamadığında NAT eşlemesi kullanın.

#### **Ba**ş**lamadan önce**

Telefonun yönetim web sayfasına erişme. Bkz. [Telefon](#page-81-0) Web Sayfasına Erişme, sayfa 68.

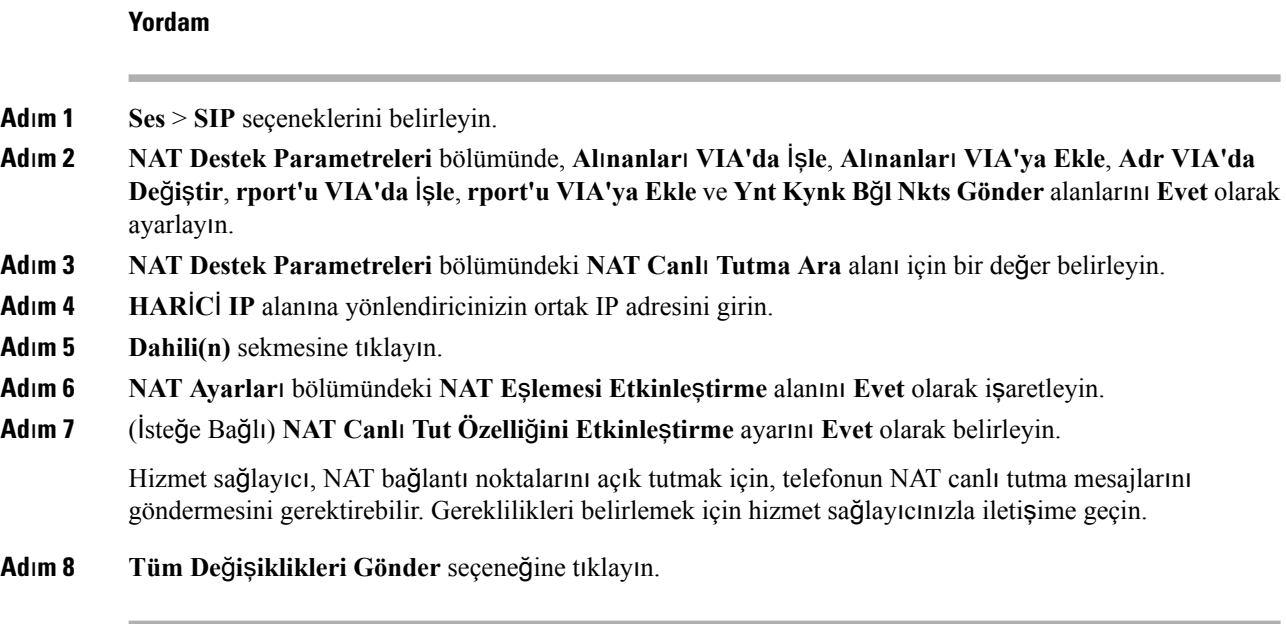

#### **Sonraki ad**ı**m**

SIP trafiğine izin vermek için yönlendiricinizdeki güvenlik duvarı ayarlarınızı yapılandırın.

### **STUN ile NAT e**ş**lemesi yap**ı**land**ı**rma**

Hizmet sağlayıcı ağının Oturum Sınırı Denetleyicisi işlevselliği sağlamaması ve diğer gereksinimlerin karşılanması durumunda, NAT eşlemesini keşfetmek üzere NAT (STUN) için Oturum Aşılması Yardımcı Programlarını kullanmak mümkündür.STUN protokolü, ağadresi çeviricisinin varlığını keşfetmek ve NAT'ın, uzak ana bilgisayarlara Kullanıcı Veri BirimiProtokolü (UDP) bağlantıları için tahsis ettiği eşleştirilen (ortak) IP adresini (NAT adresleri) ve bağlantı numarasını almak üzere bir ağ adresi çeviricisinin (NAT) arkasında çalışan uygulamalara izin verir. Protokol, NAT'ın karşı tarafında bulunan (ortak) bir üçüncü taraf ağ sunucusundan (STUN sunucusu) yardım gerektirir (genellikle ortak İnternet). Bu seçenek son çare olarak göz önünde bulundurulur ve yalnızca başka yöntemler mevcut olmadığında kullanılmalıdır. STUN kullanmak için:

- Yönlendirici asimetrik NAT olmalıdır. Bkz. Simetrik veya Asimetrik NAT [Belirleme,](#page-62-0) sayfa 49.
- STUN sunucusu yazılımı çalıştıran bir bilgisayar ağda mevcut olmalıdır. Ayrıca, ortak birSTUN sunucusu da kullanabilir veya kendi STUN sunucunuzu kurabilirsiniz.

#### **Ba**ş**lamadan önce**

Telefonun yönetim web sayfasına erişme. Bkz. [Telefon](#page-81-0) Web Sayfasına Erişme, sayfa 68.

#### **Yordam**

**Ad**ı**m 1 Ses** > **SIP** seçeneklerini belirleyin.

- **Ad**ı**m 2 NAT Destek Parametreleri** bölümünde, **Al**ı**nanlar**ı **VIA'da** İş**le**, **Al**ı**nanlar**ı **VIA'ya Ekle**, **Adr VIA'da De**ğ**i**ş**tir**, **rport'u VIA'da** İş**le**, **rport'u VIA'ya Ekle** ve **Ynt Kynk B**ğ**l Nkts Gönder** alanlarını **Evet** olarak ayarlayın.
- **Ad**ı**m 3 NAT Destek Parametreleri** bölümündeki **STUN Etkinle**ş**tirme** alanını **Evet** olarak işaretleyin.
- **Ad**ı**m 4 STUN Sunucusu** alanına STUN sunucunuzun IP adresini girin.
- **Ad**ı**m 5 Dahili(n)** sekmesine tıklayın.
- **Ad**ı**m 6 NAT Ayarlar**ı bölümündeki **NAT E**ş**lemesi Etkinle**ş**tirme** alanını **Evet** olarak işaretleyin.
- **Ad**ı**m 7** (İsteğe Bağlı) **NAT Canl**ı **Tut Özelli**ğ**ini Etkinle**ş**tirme** ayarını **Evet** olarak belirleyin.

Hizmet sağlayıcı, NAT bağlantı noktalarını açık tutmak için, telefonun NAT canlı tutma mesajlarını göndermesini gerektirebilir. Gereklilikleri belirlemek için hizmet sağlayıcınızla iletişime geçin.

**Ad**ı**m 8 Tüm De**ğ**i**ş**iklikleri Gönder** seçeneğine tıklayın.

#### **Sonraki ad**ı**m**

SIP trafiğine izin vermek için yönlendiricinizdeki güvenlik duvarı ayarlarınızı yapılandırın.

#### <span id="page-62-0"></span>**Simetrik veya Asimetrik NAT Belirleme**

STUN simetrik NAT bulunan yönlendiricilerde çalışmaz.Simetrik NAT ile IPadresleri, dahili bir IPadresinden ve bağlantı noktasından harici, yönlendirilebilir bir hedef IP adresine ve bağlantı noktasına eşleştirilir. Aynı kaynak IP adresinden ve bağlantı noktasından başka bir hedefe başka bir paket gönderilirse, farklı bir IP adresi ve bağlantı noktası numarası kombinasyonu kullanılır. Bu yöntem kısıtlayıcıdır çünkü harici bir ana bilgisayar, dahili ana bilgisayardaki belirli bir bağlantı noktasına yalnızca dahili ana bilgisayarın daha önce ilgili bağlantı noktasından harici ana bilgisayara bir paket göndermiş olması koşuluyla bir paket gönderebilir.

Bu prosedürde bir sistem günlüğü sunucusunun yapılandırıldığı ve sistem günlüğü mesajlarını almaya hazır olduğu varsayılır.

Yönlendiricinin Simetrik veya Asimetrik NAT Kullandığını Belirlemek İçin:

#### **Yordam**

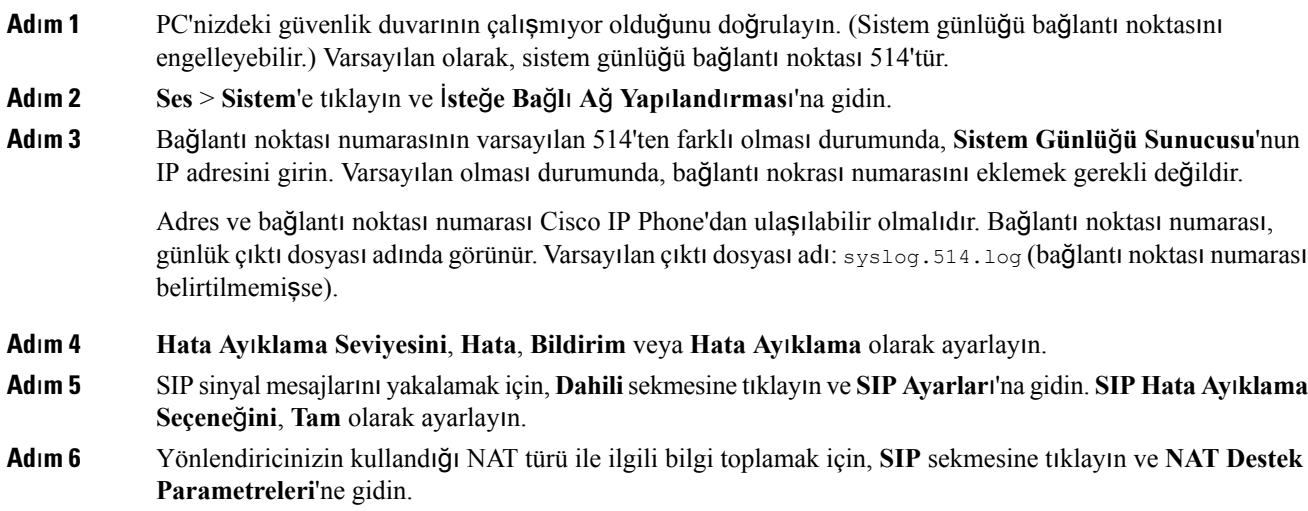

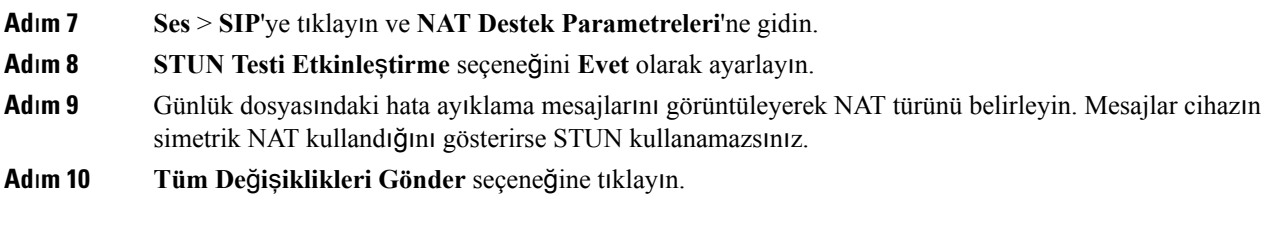

# <span id="page-63-0"></span>**Arama Plan**ı

## **Arama Plan**ı**na Genel Bak**ış

Arama planları rakamların nasıl yorumlanacağını ve aktarılacağını belirler. Ayrıca, aranan numaranın kabul edilmesini veya reddedilmesini de belirler. Aramayı kolaylaştırmak veya uzun mesafeli ya da uluslararası gibi belirli tür çağrıları engellemek için bir arama planı kullanabilirsiniz.

IP telefonunda arama planları yapılandırmak için telefon web kullanıcı arabirimini kullanın.

Bu bölümde arama planları ile ilgili anlamanız gereken bilgiler ve kendi arama planlarınızı yapılandırmak için ihtiyacınız olan prosedürler bulunur.

Cisco IP Phone çeşitli seviyede arama planlarına sahiptir ve rakam dizisini işler.

Kullanıcı telefondaki hoparlör düğmesine bastığında, aşağıdaki olay dizisi başlatılır:

- **1.** Telefon çevrilen rakamları toplamaya başlar. Rakamlar Arası zamanlayıcı, rakamlar arasında geçen süreyi izlemeye başlar.
- **2.** Rakamlar Arası zamanlayıcı değerine ulaşılırsa veya başka sonlandırıcı bir olay meydana gelirse telefon, çevrilen rakamları IP telefonu arama planıyla karşılaştırır. Bu arama planı, telefon web kullanıcı arabirimindeki **Arama Plan**ı bölümünde yer alan **Ses** > **Dahili(n)** seçenekleri ile yapılandırılır.

## **Rakam Dizileri**

Arama planı **|** karakteriyle birbirinden ayrılan bir rakam dizisi içerir. Tüm dizi koleksiyonu parantez içine alınır. Arama planındaki her rakam dizisi, kullanıcının bastığı tuşlarla ayrı ayrı eşleşen bir dizi öğeden oluşur.

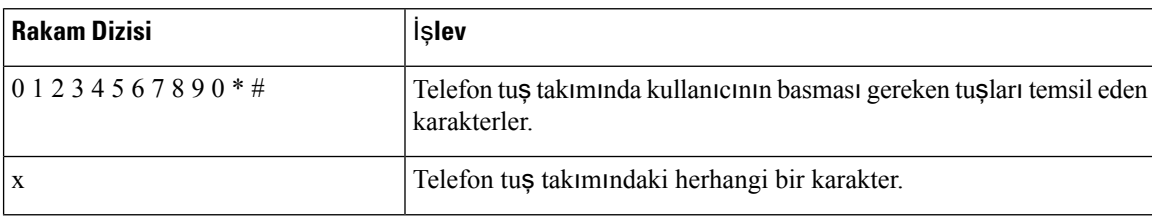

Beyaz boşluk yoksayılır ancak okunabilirlik için kullanılabilir.

 $\mathbf{l}$ 

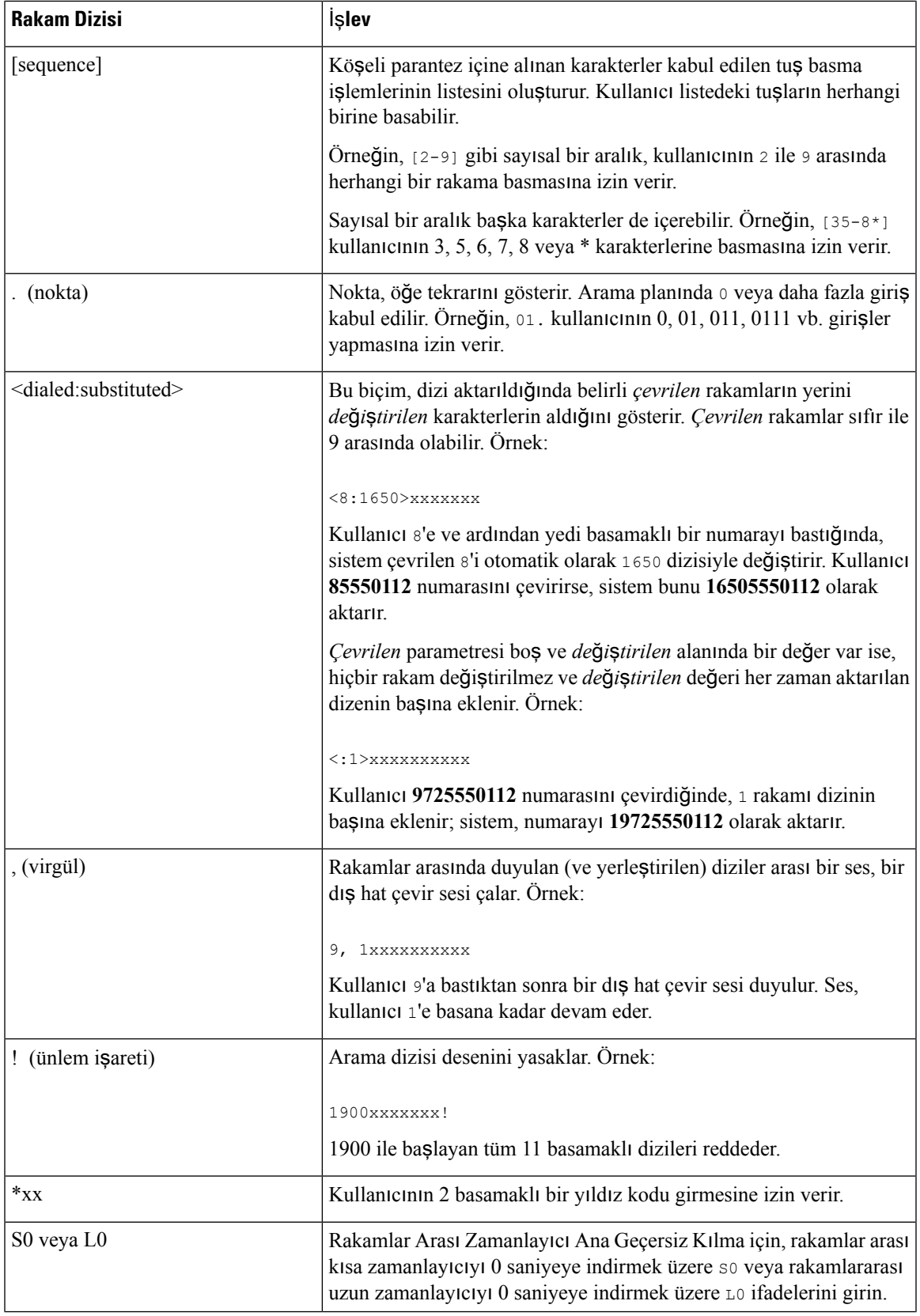

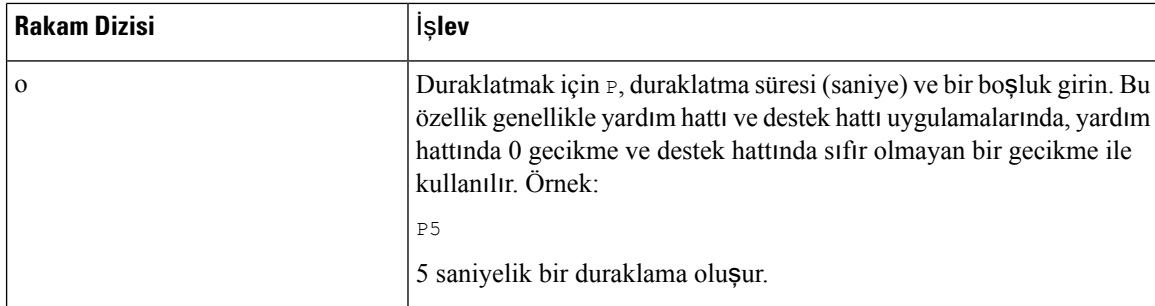

## **Rakam Dizisi Örnekleri**

Aşağıdaki örneklerde bir arama planına girebileceğiniz rakam dizileri gösterilir.

Eksiksiz bir arama planı girişinde, diziler bir kanal karakteriyle (|) birbirinden ayrılır ve dizilerin tamamı parantez içine alınır:

```
( [1-8]xx | 9, xxxxxxx | 9, <:1>[2-9]xxxxxxxxx | 8, <:1212>xxxxxxx | 9, 1 [2-9] xxxxxxxxx
| 9, 1 900 xxxxxxx ! | 9, 011xxxxxx. | 0 | [49]11 )
```
• Sisteminizdeki dahili numaralar:

```
( [1-8]xx | 9, xxxxxxx | 9, <:1>[2-9]xxxxxxxxx | 8, <:1212>xxxxxxx | 9, 1 [2-9] xxxxxxxxx
| 9, 1 900 xxxxxxx ! | 9, 011xxxxxx. | 0 | [49]11 )
```
 $[1-8]x$ x Kullanıcının 1-8 ile başlayan üç basamaklı herhangi bir numarayı aramasını sağlar. Sisteminizde dört basamaklı dahili numaralar kullanılıyorsa aşağıdaki dizeyi girin: [1-8]xxx

• Yedi basamaklı numaralarla yerel çağrı:

```
( [1-8]xx | 9, xxxxxxx | 9, <:1>[2-9]xxxxxxxxx | 8, <:1212>xxxxxxx | 9, 1 [2-9] xxxxxxxxx
| 9, 1 900 xxxxxxx ! | 9, 011xxxxxx. | 0 | [49]111)
```
9, xxxxxxx Kullanıcı 9'a bastıktan sonra, harici bir çevirsesi duyulur. Kullanıcı yerel bir çağrıda olduğu gibi herhangi bir yedi basamaklı numara girebilir.

• 3 basamaklı alan kodu ve 7 basamaklı yerel numara ile yerel arama:

( [1-8]xx | 9, xxxxxxx | 9, <:1>[2-9]xxxxxxxxx | 8, <:1212>xxxxxxx | 9, 1 [2-9] xxxxxxxxx | 9, 1 900 xxxxxxx ! | 9, 011xxxxxx. | 0 | [49]11 )

9, <:1>[2-9]xxxxxxxxx Bu örnek, yerel alan kodu gereken durumlarda kullanışlıdır. Kullanıcı 9'a bastıktan sonra, harici bir çevirsesi duyulur. Kullanıcı 2-9 ile başlayan 10 basamaklı bir numara girmelidir. Sistem, numarayı operatöre aktarmadan önce 1 önekini otomatik olarak ekler.

• Otomatik olarak eklenen 3 basamaklı alan koduyla yerel arama:

```
( [1-8]xx | 9, XXXXXX | 9, <1>[2-9]XXXXXX | 8, <1212>xxxxXXX | 9, 1 [2-9] XXXXXX| 9, 1 900 xxxxxxx ! | 9, 011xxxxxx. | 0 | [49]11 )
```
8, <:1212>xxxxxx Bu örnek, operatörün yerel alan kodu gerektirdiği ancak çoğu çağrının bir alan koduna gittiği durumlarda kullanışlıdır. Kullanıcı 8'e bastıktan sonra, harici bir çevir sesi duyulur. Kullanıcı herhangi bir yedi basamaklı numara girebilir. Sistem, numarayı operatöre aktarmadan önce 1 önekini ve 212 alan kodunu otomatik olarak ekler.

• ABD şehirler arası çağrılar:

( [1-8]xx | 9, xxxxxxx | 9, <:1>[2-9]xxxxxxxxx | 8, <:1212>xxxxxxx | 9, 1 [2-9] xxxxxxxxx | 9, 1 900 xxxxxxx ! | 9, 011xxxxxx. | 0 | [49]11 )

9, 1 [2-9] xxxxxxxxx Kullanıcı 9'a bastıktan sonra, harici bir çevir sesi duyulur. Kullanıcı 1 ile başlayan ve 2-9 ile devam eden 11 basamaklı bir numara girebilir.

• Numara engelleme:

```
( [1-8]xx | 9, xxxxxxx | 9, <:1>[2-9]xxxxxxxxx | 8, <:1212>xxxxxxx | 9, 1 [2-9] xxxxxxxxx
| 9, 1 900 xxxxxxx ! | 9, 011xxxxxx. | 0 | [49]11 )
```
9, 1 900 xxxxxxx ! Bu rakam dizisi, kullanıcıların yüksek telefon ücretlerine sebep olabilecek veya uygunsuz içerikler (ABD'deki 1-900 ile başlayan numaralar gibi) içeren numaraları aramalarını engellemek istediğiniz durumlarda kullanışlıdır. Kullanıcı 9'a bastıktan sonra, harici bir çevir sesi duyulur. Kullanıcı 1900 ile başlayan 11 basamaklı bir numara girerse çağrı reddedilir.

• ABD uluslararası çağrı:

```
( [1-8]xx | 9, xxxxxxx | 9, <:1>[2-9]xxxxxxxxx | 8, <:1212>xxxxxxx | 9, 1 [2-9] xxxxxxxxx
| 9, 1 900 xxxxxxx ! | 9, 011xxxxxx. | 0 | [49]11 )
```
9, 011xxxxxx Kullanıcı 9'a bastıktan sonra, harici bir çevir sesi duyulur. Kullanıcı ABD'den yapılan bir uluslararası çağrıda olduğu gibi 011 ile başlayan herhangi bir numara girebilir.

• Bilgi numaraları:

( [1-8]xx | 9, xxxxxxx | 9, <:1>[2-9]xxxxxxxxx | 8, <:1212>xxxxxxx | 9, 1 [2-9] xxxxxxxxx | 9, 1 900 xxxxxxx ! | 9, 011xxxxxx. | 0 | [49]11 )

0 | [49]11 Bu örnekte, birbirinden kanal karakteriyle ayrılan iki basamaklı diziler yer alır. İlk dizi kullanıcının operatör için 0'ı çevirmesine izin verir. İkinci dizi kullanıcının yerel bilgiler için 411 veya acil durum hizmetleri için 911 numarasını girmesini sağlar.

### **Çevrilen Rakamlar**ı**n Kabulü ve Aktar**ı**m**ı

Bir kullanıcı bir dizi rakam çevirdiğinde, arama planındaki her bir dizi olası bir eşleşme olarak test edilir. Eşleşen diziler, aday bir rakam dizisi oluşturur. Kullanıcı daha fazla rakam girdikçe, yalnızca bir tane geçerli dizi kalana veya hiçbir geçerli dizi kalmayana kadar aday dizileri azaltılır. Sonlandırıcı bir olay meydana geldiğinde, IP PBX kullanıcının aradığı diziyi kabul ederek bir çağrı başlatır veya diziyi geçersiz olarak reddeder. Aranan dizinin geçersiz olması durumunda, kullanıcı yeniden düzenleme (hızlı meşgul) sesi duyar.

Aşağıdaki tabloda sonlandırıcı olayların nasıl işlendiği anlatılır.

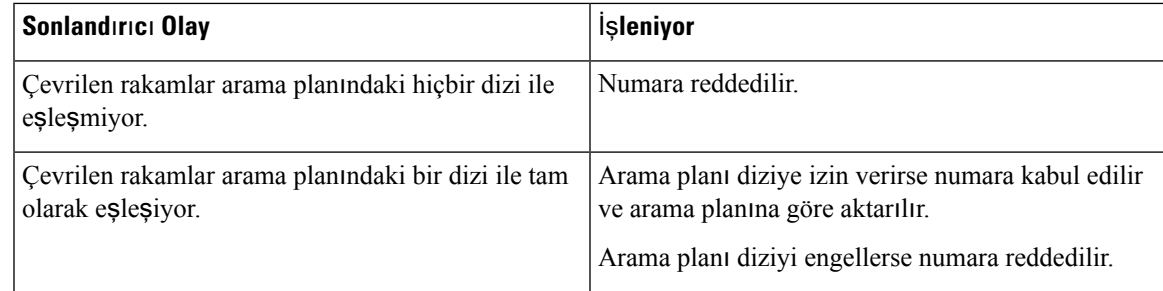

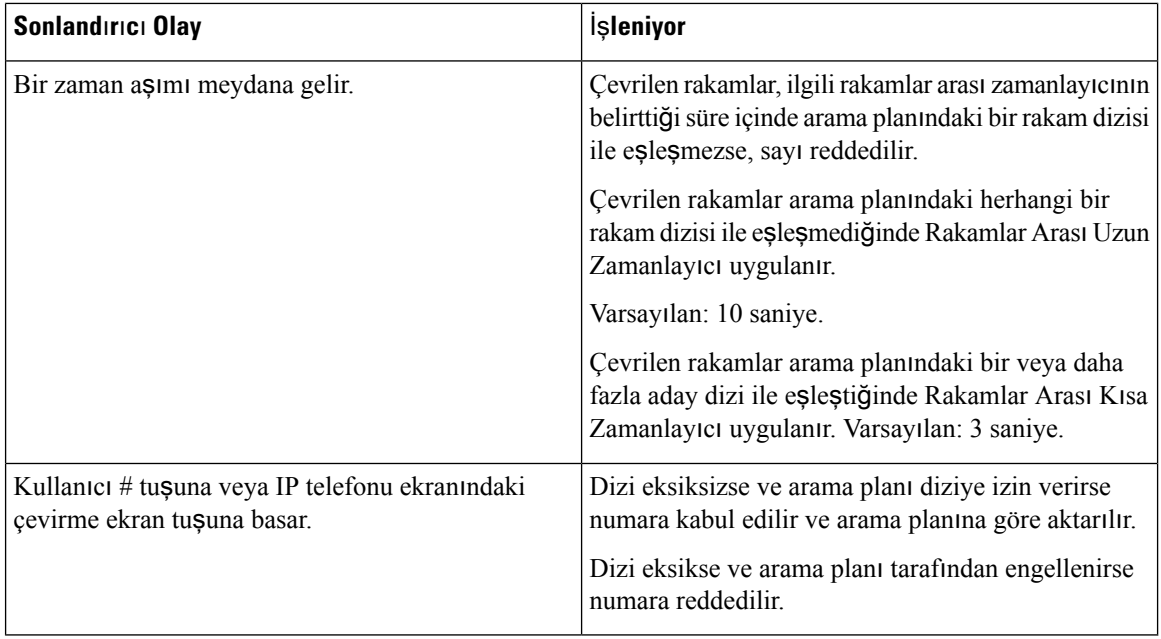

### **Arama Plan**ı **Zamanlay**ı**c**ı**s**ı **(Ahize Kald**ı**rma Zamanlay**ı**c**ı**s**ı**)**

Arama Planı Zamanlayıcısını ahize kaldırma zamanlayıcısı olarak düşünebilirsiniz. Telefon ahizesi kaldırıldığında bu zamanlayıcı başlatılır. Belirtilen saniye içinde hiçbir rakam çevrilmezse zamanlayıcının süresi sona erer ve giriş, null olarak değerlendirilir. Boş girişe izin veren özel bir arama planı dizeniz yoksa çağrı reddedilir. Arama Planı Zamanlayıcısının varsayılan uzunluğu 5 saniyedir.

#### **Arama Plan**ı **Zamanlay**ı**c**ı**s**ı **Sözdizimi**

**SYNTAX:** (P*s*<:n> | arama planı)

- **s:**Saniye sayısı;P'den sonra sayı girilmezse varsayılan zamanlayıcı olan 5 saniye uygulanır. Zamanlayıcı 0 değerindeyken, telefon ahizesi kaldırıldığında çağrı otomatik olarak belirlenen dahili hatta aktarılır.
- **n:** (isteğe bağlı): Zamanlayıcı sona erdiğinde otomatik olarak aktarılacak numara; dahili bir numara veya bir DID numarası girebilirsiniz. Numara gösterildiği şekilde aktarıldığı için joker karakterlere izin verilmez. Numara değişimi işlemini <:n> yapmazsanız, kullanıcı belirtilen saniye sayısından sonra bir yeniden düzenleme (hızlı meşgul) sesi duyar.

#### **Arama Plan**ı **Zamanlay**ı**c**ı**s**ı **Örnekleri**

Ahize kaldırıldıktan sonra numara çevirmeye başlarken kullanıcılara daha fazla zaman tanıma:

(P9 | (9,8<:1408>[2-9]xxxxxx | 9,8,1[2-9]xxxxxxxxx | 9,8,011xx. | 9,8,xx.|[1-8]xx)

P9 telefon ahizesi kaldırıldıktan sonra kullanıcının numara çevirmeye başlamak için 9 saniyesi olduğu anlamına gelir. 9 saniye içinde hiçbir rakama basılmazsa kullanıcı bir yeniden düzenleme (hızlı meşgul) sesi duyar. Daha uzun bir süre ayarlayarak, kullanıcılara rakamları girmeleri için daha uzun süre tanımış olursunuz.

Sistem Arama Planındaki tüm dizilerde bir yardım hattı oluşturmak için:

(P9<:23> | (9,8<:1408>[2-9]xxxxxx | 9,8,1[2-9]xxxxxxxxx | 9,8,011xx. | 9,8,xx.|[1-8]xx)

P9<:23> telefon ahizesi kaldırıldıktan sonra kullanıcının numara çevirmeye başlamak için 9 saniyesi olduğu anlamına gelir. 9 saniye içinde hiçbir rakama basılmazsa çağrı otomatik olarak dahili 23'e aktarılır.

Bir dahilinin hat tuşu üzerinde bir yardım hattı oluşturmak için:

(P0 <:1000>)

Zamanlayıcı 0 değerindeyken, telefon ahizesi kaldırıldığında çağrı otomatik olarak belirlenen dahili hatta aktarılır. Bir istemci telefonunda Dahili 2 veya daha yüksek bir dahili için bu diziyi Telefon Arama Planında girin.

## **Rakamlar Aras**ı **Uzun Zamanlay**ı**c**ı **(Eksik Giri**ş **Zamanlay**ı**c**ı**)**

Bu zamanlayıcıyı eksik giriş zamanlayıcısı olarak düşünebilirsiniz. Zamanlayıcı çevrilen rakamlar arasındaki aralığı ölçer. Çevrilen rakamlar arama planındaki herhangi bir rakam dizisi ile eşleşmedikçe geçerlidir. Kullanıcı belirlenen süre içerisinde (saniye cinsinden) başka bir rakam girmezse giriş eksik olarak değerlendirilir ve çağrı reddedilir. Varsayılan değer 10 saniyedir.

Bu bölümde bir zamanlayıcıyı arama planının bir parçası olarak düzenlenme yöntemi açıklanır. Alternatif olarak, tüm çağrıların varsayılan rakamlar arası zamanlayıcılarını denetleyen Denetim Zamanlayıcısını değistirebilirsiniz.

#### **Rakamlar Aras**ı **Uzun Zamanlay**ı**c**ı İ**çin Sözdizimi**

**SYNTAX:** L:s, (arama planı)

- **s:** Saniye sayısı; L'den sonra sayı girilmezse varsayılan zamanlayıcı 5 saniyedir. Zamanlayıcı 0 değerindeyken, telefon ahizesi kaldırıldığında çağrı otomatik olarak belirlenen dahili hatta aktarılır.
- Zamanlayıcı dizisinin arama planının ilk parantezinin solunda görüntülendiğini unutmayın.

#### **Rakamlar Aras**ı **Uzun Zamanlay**ı**c**ı **Örnekleri**

L:15, (9,8<:1408>[2-9]xxxxxx | 9,8,1[2-9]xxxxxxxxx | 9,8,011xx. | 9,8,xx.|[1-8]xx)

L:15, bu arama planının, Rakamlar Arası Uzun Zamanlayıcı süresi sona ermeden önce, kullanıcının rakamlar arasında en fazla 15 saniye duraklamasına izin verdiği anlamına gelir. Bu ayar, arama yaparken numaraları kartvizitlerden ve başka basılı malzemelerden okuyan satış departmanı çalışanları için özellikle yararlıdır.

## **Rakamlar Aras**ı **K**ı**sa Zamanlay**ı**c**ı **(Eksiksiz Giri**ş **Zamanlay**ı**c**ı**)**

Bu zamanlayıcıyı eksiksiz giriş zamanlayıcısı olarak düşünebilirsiniz. Zamanlayıcı çevrilen rakamlar arasındaki aralığı ölçer. Çevrilen rakamlar arama planındaki rakam dizilerinin en az biriyle eşleştiğinde zamanlayıcı uygulanır. Kullanıcı belirlenen süre içerisinde başka bir rakam girmezse giriş değerlendirilir. Giriş geçerliyse çağrı devam eder. Giriş geçersizse çağrı reddedilir.

Varsayılan: 3 saniye.

#### **Rakamlar Aras**ı **K**ı**sa Zamanlay**ı**c**ı İ**çin Sözdizimi**

**SYNTAX 1:** S:s, (arama planı)

Yeni ayarı parantez içindeki arama planının tamamına uygulamak için bu sözdizimini kullanın.

**SYNTAX 2:** *sequence* Ss

Yeni ayarı belirli bir arama planına uygulamak için bu sözdizimini kullanın.

**s:** Saniye sayısı; S'den sonra sayı girilmezse varsayılan zamanlayıcı olan 5 saniye uygulanır.

#### **Rakamlar Aras**ı **K**ı**sa Zamanlay**ı**c**ı **Örnekleri**

Arama planının tamamına zamanlayıcı ayarlamak için:

S:6, (9,8<:1408>[2-9]xxxxxx | 9,8,1[2-9]xxxxxxxxx | 9,8,011xx. | 9,8,xx.|[1-8]xx)

S:6, kullanıcı telefon ahizesini kaldırarak bir numara girerken, Rakamlar Arası Kısa Zamanlayıcısona ermeden önce, kullanıcının rakamlar arasında en fazla 15 saniye duraklayabileceği anlamına gelir. Bu ayar, arama yaparken numaraları kartvizitlerden ve başka basılı malzemelerden okuyan satış departmanı çalışanları için özellikle yararlıdır.

Arama planı içerisindeki belirli bir dizi için anlık zamanlayıcı ayarlama:

(9,8<:1408>[2-9]xxxxxx | 9,8,1[2-9]xxxxxxxxxS0 | 9,8,011xx. | 9,8,xx.|[1-8]xx)

9,8,1[2-9]xxxxxxxxxS0, kullanıcı, zamanlayıcı 0 olarak ayarlanmış şekilde dizidekison rakamı çevirdiğinde, çağrının otomatik olarak aktarılacağı anlamına gelir.

## **IP Phone'da Arama Plan**ı **Düzenleme**

Arama planını XML yapılandırma dosyasında düzenleyebilirsiniz. XML yapılandırma dosyasında Dial\_Plan\_n\_ parametresini bulun; n, dahili numarayı gösterir. Bu parametre değerini düzenleyin. Değer, yukarı açıklandığı şekilde, telefon yönetim sayfasında yer alan **Arama Plan**ı alanındaki ile aynı biçimde belirtilmelidir. **Not**

#### **Ba**ş**lamadan önce**

Telefonun yönetim web sayfasına erişme. Bkz. [Telefon](#page-81-0) Web Sayfasına Erişme, sayfa 68.

**Yordam**

- **Ad**ı**m 1 Ses** > **Dahili(n)** seçeneklerini belirleyin; n bir dahili hat numarasıdır.
- **Ad**ı**m 2 Arama Plan**ı bölümüne gidin.
- **Ad**ı**m 3 Arama Plan**ı alanına rakam dizisini girin.

Alanda, varsayılan (ABD tabanlı) sistem genelindeki arama planı otomatik olarak görüntülenir.

**Ad**ı**m 4** Rakam dizilerini silebilir, ekleyebilir veya arama planının tamamını yeni bir arama planı ile değiştirebilirsiniz. Tüm rakam dizisini bir kanal karakteriyle ayırın ve rakam dizisinin tamamını parantez içine alın. Örnek:

(9,8<:1408>[2-9]xxxxxx | 9,8,1[2-9]xxxxxxxxx | 9,8,011xx. | 9,8,xx.|[1-8]xx)

#### **Ad**ı**m 5 Tüm De**ğ**i**ş**iklikleri Gönder** seçeneğine tıklayın.

Telefon yeniden başlatılır.

П

- **Ad**ı**m 6** Arama planına girdiğiniz her bir rakam dizisini kullanarak bir çağrıyı başarıyla tamamlayabildiğinizi doğrulayın.
	- Yeniden düzenleme (hızlı meşgul) sesi duyarsanız girişlerinizi gözden geçirin ve arama planını uygun bir şekilde değiştirin. **Not**

# **Denetim Zamanlay**ı**c**ı**lar**ı**n**ı **S**ı**f**ı**rlama**

Bir zamanlayıcı ayarını yalnızca belirli bir rakam dizisi veya çağrı türü için düzenlemeniz gerekiyorsa, arama planını düzenleyebilirsiniz.

#### **Ba**ş**lamadan önce**

Telefonun yönetim web sayfasına erişme. Bkz. [Telefon](#page-81-0) Web Sayfasına Erişme, sayfa 68.

#### **Yordam**

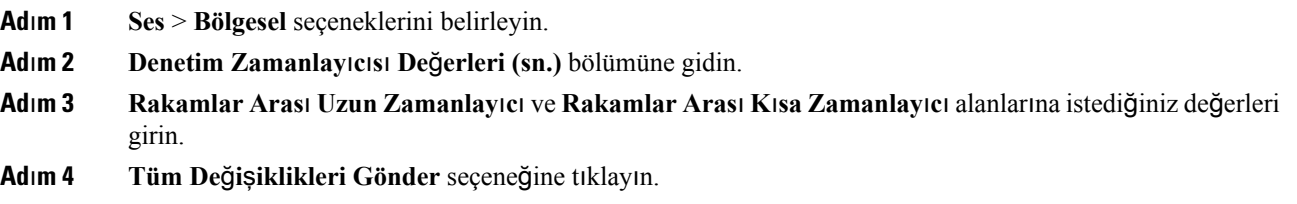

# <span id="page-70-0"></span>**Bölgesel Parametreler ve Ek Hizmetler**

## **Bölgesel Parametreler**

Telefon web kullanıcı arabiriminde, denetim zamanlayıcısı değerleri, sözlük sunucu komut dosyası, dil seçimi ve yerelleştirmeyi değiştirme gibi bölgesel ve yerel ayarları yapılandırmak için **Bölgesel** sekmesini kullanın. Bölgesel sekmesi şu bölümleri kapsar:

- Çağrı Durumu Tonu—Tüm zil seslerinin değerlerini görüntüler.
- Ayırt Edici Zil Desenleri—Zil kadansı bir telefon çağrısını bildiren çalma desenini tanımlar.
- Denetim Zamanlayıcısı Değerleri—Tüm değerleri saniye cinsinden görüntüler.
- Dikey Hizmet Etkinleştirme Kodları—Geri Arama Etkinleştirme Kodu ve Geri Arama Devre Dışı Kodu dahildir.
- Giden Çağrı Codec Seçimi Kodları—Ses kalitesini tanımlar.
- Saat—Yerel tarih, yerel saat, saat dilimi ve Yaz Saati Uygulaması dahildir.
- Dil—Sözlük Sunucu Komut Dosyası, Dil Seçimi ve Yerel Ayarlar dahildir.

## **Denetim Zamanlay**ı**c**ı**s**ı **De**ğ**erlerini Ayarlama**

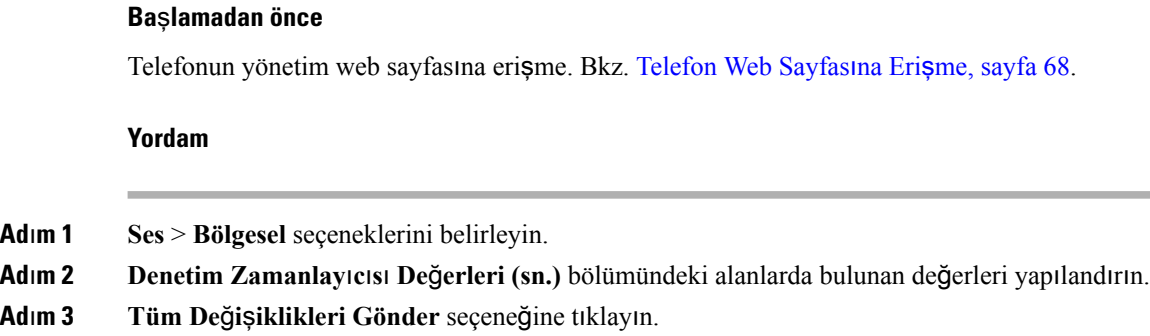

# **Cisco IP Phone'u Yerelle**ş**tirme**

#### **Ba**ş**lamadan önce**

Telefonun yönetim web sayfasına erişme. Bkz. [Telefon](#page-81-0) Web Sayfasına Erişme, sayfa 68.

#### **Yordam**

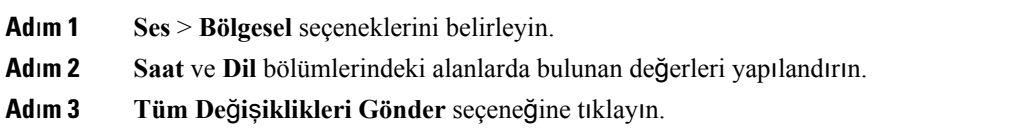

## **Saat ve Tarih Ayarlar**ı

Cisco IP Phone saat ayarlarını aşağıdaki üç yoldan biri ile alır:

• NTP Sunucusu—Telefon açıldığında, saati öğrenmek için ilk Ağ Zaman Protokol (NTP) sunucusu ile iletişim kurmaya çalışır. Telefon, saatini NTP sunucusuyla periyodik olarak eşitler. Eşitleme süresi 1 saat olarak sabitlenmiştir. Güncellemeler arasında, telefon dahili saati ile zamanı takip eder.

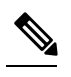

NTP saatinin, telefon ekranındaki menü seçeneklerini kullanarak ayarladığınız saat üzerinde önceliği bulunur.Saati manuel olarak girdiğinizde bu ayar etkilidir. Sonraki NTP eşitlemesinde, NTP saatinin görüntülenmesi için saat kimliği düzeltilir. **Not**

Telefon saatini manuel olarak girdiğinizde, sizi bu davranışa dair bilgilendiren bir açılır pencere görüntülenir.
• Manuel Kurulum—Saat ve tarihi manuel olarak girmek için telefon web kullanıcı arabirimini kullanabilirsiniz. Bununla birlikte, herhangi biri telefonda kullanılabilir olduğunda, NTP saati veya SIP Mesaj Tarihi bu değerin üzerine yazar. Manuel kurulum saati 24 saatlik biçimde girmenizi gerektirir.

NTP Sunucusunun ve SIP Tarih Üstbilgisinin sunduğu saat GMT saatidir. Yerel saat, bölgenin saat dilimine göre GMT farklılaştırılarak elde edilir.

Saat Dilimi parametresini telefon web kullanıcı arabirimi veya hazırlama aracılığıyla yapılandırabilirsiniz. Bu saat, Saat Farkı (SA/dk) parametresi ile daha fazla farklılaştırılabilir. Bu parametre 24 saatlik biçimde girilmelidir ve IP telefonu ekranından da yapılandırılabilir.

Saat Dilimi ve Saat Farkı (SA/dk) fark değerleri manuel saat ve tarih kurulumuna uygulanmaz.

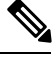

**Not** Günlük mesajlarının ve durum mesajlarının saati UTC saatidir ve saat dilimi ayarından etkilenmez.

### **Yaz Saati Uygulamas**ı**n**ı **Yap**ı**land**ı**rma**

Telefon yaz saati uygulamasının otomatik olarak ayarlanmasını destekler.

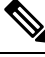

**Not** Günlük mesajlarının ve durum mesajlarının saati UTC saatidir. Saat dilimi ayarı bunları etkilemez.

#### **Ba**ş**lamadan önce**

Telefonun yönetim web sayfasına erişme. Bkz. [Telefon](#page-81-0) Web Sayfasına Erişme, sayfa 68.

#### **Yordam**

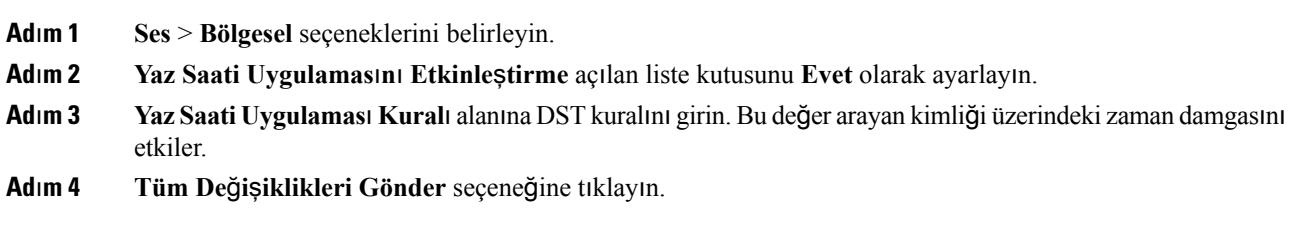

### **Yaz Saati Uygulamas**ı **Örnekleri**

Aşağıdaki örnekte, ABD için yaz saati uygulaması yapılandırılır. Nisan ayının ilk Pazar günü gece yarısı başlayacak ve Ekim ayının son Pazar günü gece yarısı sona erecek şekilde bir saat eklenir; 1 saat ekleme (ABD, Kuzey Amerika):

```
start=4/1/7/0:0:0;end=10/31/7/0:0:0;save=1
start=4/1/7;end=10/-1/7;save=1
start=4/1/7/0;end=10/-1/7/0;save=1
```
Aşağıdaki örnekte, Mısır için yaz saati uygulaması yapılandırılır. Nisan ayının ilk Pazar günü gece yarısı başlar ve Eylül ayının son Pazar günü gece yarısı sona erer:

start=4/-1/7;end=9/-1/7;save=1 (Egypt)

Aşağıdaki örnekte, Yeni Zelanda için yaz saati uygulaması yapılandırılır (7.5.1 ve daha sonraki sürümler için). Ekim ayının ilk Pazar günü gece yarısı başlar ve Mart ayının üçüncü Pazar günü gece yarısı sona erer.

start=10/1/7;end=3/22/7;save=1 (New Zealand)

Aşağıdaki örnek Mart'ta başlayacak yeni değişikleri yansıtır. Yaz saati uygulaması Mart ayının ikinci Pazar günü başlar ve Kasım ayının ilk Pazar günü sona erer:

start=3/8/7/02:0:0;end=11/1/7/02:0:0;save=1

Yaz saati uygulaması aşağıdaki örnekte, son Pazartesi başlayacak (8 Nisan'dan önce) ve ilk Çarşamba sona erecek (8 Mayıs'tan sonra) şekilde yapılandırılır.

start=4/-8/1;end=5/8/3;save=1

### **Telefon Ekran Dili**

Cisco IP Phone telefonun birden fazla dilde görüntülenmesini destekler.

Varsayılan olarak, telefon İngilizce kurulur. Başka bir dilde kullanımı etkinleştirmek için, dilin sözlüğünü kurmanız gerekir. Bazı diller için, dilin yazı tipini de kurmanız gerekir.

Kurulum tamamlandıktan sonra, telefonun görüntülenmesini istediğiniz dili belirleyebilirsiniz.

### **Telefonun Görüntülenebilece**ğ**i Desteklenen Diller**

Telefon yönetimi web sayfasında, **Yönetici Oturum Açma** > **Geli**ş**mi**ş > **Ses** > **Bölgesel** bölümüne gidin. **Dil** bölümündeki **Yerel Ayarlar** açılan liste kutusuna tıklayarak telefonun görüntülenebileceği desteklenen dilleri görebilirsiniz.

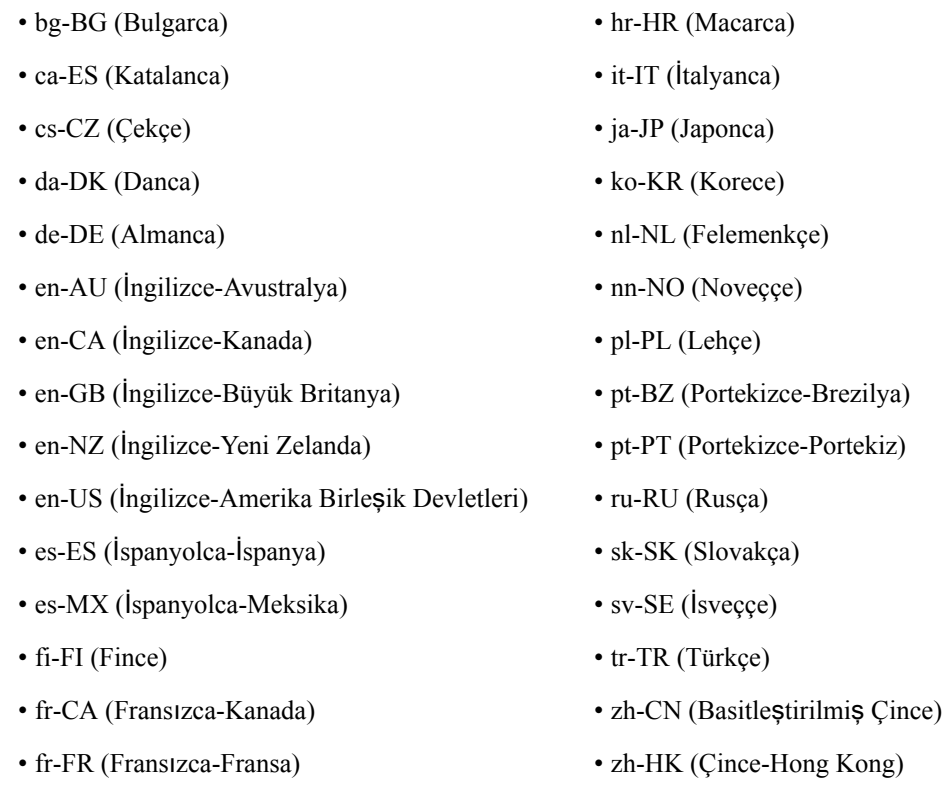

### <span id="page-74-0"></span>**Sözlükleri ve Yaz**ı **Tiplerini Ayarlama**

I

İngilizcenin dışındaki diller sözlük gerektirir. Bazı diller yazı tipi de gerektirir.

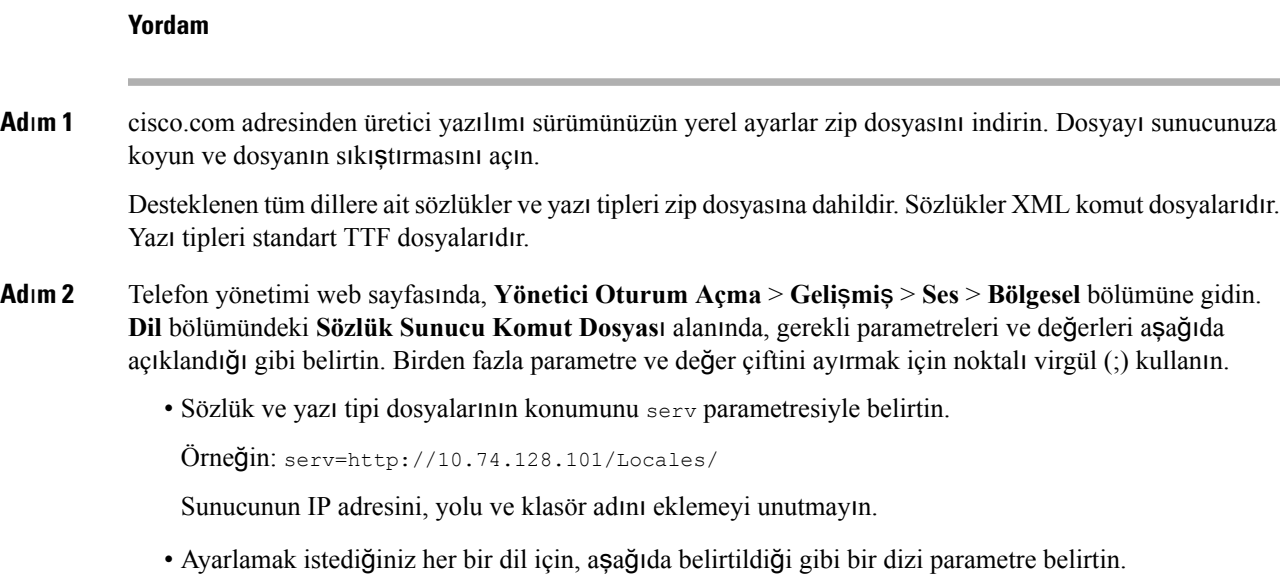

Bu parametre özelliklerinde *n* bir seri numarası belirtir. Bu numara, dil seçeneklerinin telefonun **Ayarlar** menüsünde hangi sırayla görüntüleneceğini belirler. **Not**

0, varsayılan bir sözlüğe sahip olan İngilizce (ABD) için tahsis edilmiştir. Kendi sözlüğünüzü belirtmek için bunu isteğe bağlı olarak kullanabilirsiniz.

Diğer diller için 1 ile başlayan sayıları kullanın.

• d*n* parametresi ile dil adını belirtin.

Örneğin: d1=Basitleştirilmiş-Çince

Bu ad telefonun **Ayarlar** menüsünde bir dil seçeneği olarak görüntülenir.

• x*n* parametresi ile sözlük dosyası adını belirtin.

Örneğin:

Dil ve kullandığınız telefon modeli için doğru dosyayı belirlediğinizden emin olun.

• Dil için bir yazı tipi gerekiyorsa, f*n* parametresi ile yazı tipi dosyasının adını belirtin. Örneğin:

Dil ve kullandığınız telefon modeli için doğru dosyayı belirlediğinizden emin olun.

Latin dillerini kurmakla ilgili belirli ayrıntılar için Latin Dilleri [Kurulumu,](#page-75-0) sayfa 62 bölümüne bakın.

Asya dillerini kurmakla ilgili belirli ayrıntılar için Asya Dilleri [Kurulumu,](#page-75-1) sayfa 62 bölümüne bakın.

**Ad**ı**m 3 Tüm De**ğ**i**ş**iklikleri Gönder** seçeneğine tıklayın.

### <span id="page-75-1"></span><span id="page-75-0"></span>**Latin Dilleri Kurulumu**

Fransızca veya Almanca gibi Latin dillerini kullanıyorsanız telefonda en fazla 9 dil seçeneği yapılandırabilirsiniz. Seçenekler telefonun **Ayarlar** menüsünde görüntülenir. Seçenekleri etkinleştirmek üzere, eklemek istediğiniz her dil için bir sözlük oluşturun. Bunu yapmak üzere, eklemek istediğiniz her bir dil için **Sözlük Sunucusu Komut Dosyas**ı alanında bir d*n* ve x*n* parametre ve değer çifti belirleyin.

Fransızca ve Almancayı ekleme örneği:

### **Asya Dilleri Kurulumu**

Çince, Japonca veya Korece gibi Asya dillerini kullanıyorsanız telefonda yalnızca bir dil seçeneği yapılandırabilirsiniz.

Dil için sözlük ve yazı tipi kurmanız gerekir. Bunu yapmak için, **Sözlük Sunucusu Komut Dosyas**ı**nda** d1, x1 ve f1 parametrelerini ve değerlerini belirtin.

Basitleştirilmiş Çince kurulum örneği:

### **Telefonun Görüntülenece**ğ**i Dili Belirleme**

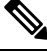

**Not** Kullanıcılarınız **Ayarlar** > **Cihaz Yönetimi** > **Dil** seçeneklerini kullanarak telefonun dilini belirleyebilir.

### **Ba**ş**lamadan önce**

Dil için gereken sözlükler ve yazı tipleri ayarlandı. Ayrıntılar için bkz. Sözlükleri ve Yazı Tiplerini [Ayarlama,](#page-74-0) [sayfa](#page-74-0) 61.

### **Yordam**

**Ad**ı**m 1** Telefon yönetimi web sayfasında, **Yönetici Oturum Açma** > **Geli**ş**mi**ş > **Ses** > **Bölgesel**, **Dil** bölümüne gidin. **DilSeçimi** alanında, tercih ettiğiniz dil için**SözlükSunucusu** Komut Dosyasından uygun d*n* parametre değerini belirleyin.

**Ad**ı**m 2 Tüm De**ğ**i**ş**iklikleri Gönder** seçeneğine tıklayın.

## **Cisco IP Conference Phone 7832 Serisi Belgeleri**

Dilinize, telefon modelinize ve telefon üretici yazılımı sürümünüze özel belgelere başvurun. Aşağıdaki belge URL'sinden gidin:

[https://www.cisco.com/c/en/us/support/collaboration-endpoints/ip-phone-7800-series-multiplatform-firmware/](https://www.cisco.com/c/en/us/support/collaboration-endpoints/ip-phone-7800-series-multiplatform-firmware/tsd-products-support-series-home.html) [tsd-products-support-series-home.html](https://www.cisco.com/c/en/us/support/collaboration-endpoints/ip-phone-7800-series-multiplatform-firmware/tsd-products-support-series-home.html)

I

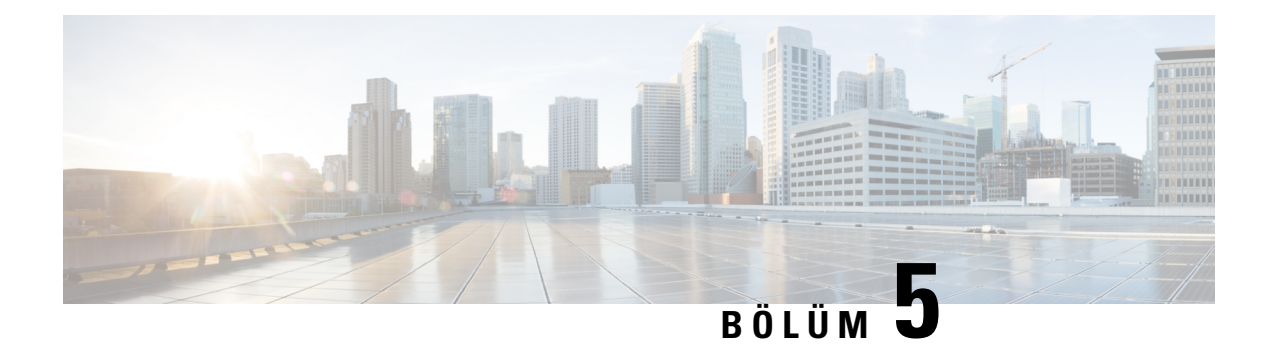

## **Üçüncü Taraf Ça**ğ**r**ı **Kontrolü Kurulumu**

- Telefonun MAC Adresini [Belirleme,](#page-78-0) sayfa 65
- Ağ Yapılandırması, [sayfa](#page-78-1) 65
- [Kaynak](#page-79-0) Ayırma, sayfa 66
- Mevcut Telefon Yapılandırmasını Hazırlama [Sunucusuna](#page-79-1) Bildirme, sayfa 66
- Web Tabanlı Yapılandırma Yardımcı [Program](#page-81-1)ı, sayfa 68
- Yönetici ve Kullanıcı [Hesaplar](#page-83-0)ı, sayfa 70

## <span id="page-78-0"></span>**Telefonun MAC Adresini Belirleme**

Üçüncü Taraf Arama Denetim sistemine telefon eklemek için, Cisco IP Phone'un MAC adresini belirlemeniz gerekir.

### **Yordam**

Aşağıdaki eylemlerden birini gerçekleştirin:

- Telefonda **Ayarlar** > **Durum** > **Ürün Bilgileri** seçeneklerine basın ve MAC Adresi alanına bakın.
- Telefonun arkasındaki MAC etiketine bakın.
- Telefonun web sayfasını görüntüleyin ve **Bilgiler** > **Durum** > **Ürün Bilgileri** seçeneklerini belirleyin.

## <span id="page-78-1"></span>**A**ğ **Yap**ı**land**ı**rmas**ı

Telefon, Oturum Başlatma Protokolünü (SIP) desteklediği için Cisco IP Phone SIP ağının bir parçası olarak kullanılır. Cisco IP Phone BroadSoft, MetaSwitch ve Asterisk gibi diğer SIP IP PBX çağrı denetim sistemleri ile uyumludur.

Söz konusu sistemlerin yapılandırılması bu belgede açıklanmaz. Daha fazla bilgi için, Cisco IP Phone'a bağladığınız SIP PBX sistemi ile ilgili dokümanlara bakın.

Bu belgede bazı yaygın ağ yapılandırmaları açıklanır; bununla birlikte, hizmet sağlayıcınızın kullandığı ekipman türüne bağlı olarak yapılandırmanız değişebilir.

### <span id="page-79-0"></span>**Kaynak Ay**ı**rma**

Telefonlar, ağa bağlandığında, açıldığında ve ayarlanan aralıklarda uzak birsunucudan yapılandırma profillerini veya güncellenmiş üretici yazılımını indirmek üzere sağlanabilir. Hazırlama, genellikle hizmet sağlayıcıları tarafından kullanılan yüksek hacimli, IP üzerinden ses (VoIP) dağıtımlarının bir parçasıdır. Yapılandırma profilleri veya güncellenen üretici yazılımı TFTP, HTTP veya HTTPS kullanılarak cihaza aktarılır.

## <span id="page-79-1"></span>**Mevcut Telefon Yap**ı**land**ı**rmas**ı**n**ı **Haz**ı**rlama Sunucusuna Bildirme**

Telefonu yapılandırmasının tamamını, yapılandırmasındaki delta değişiklikleri veya durum verilerinisunucuya raporlayacak şekilde yapılandırabilirsiniz. Raporun hedefini belirlemek ve isteğe bağlı bir şifreleme anahtarı eklemek için **Rapor Kural**ı alanına en fazla iki URL ekleyebilirsiniz.

Delta yapılandırmasını ve durum raporlarını hemen istediğinizde, rapor kurallarını bir**bo**ş**luk**ile ayırın. Rapor kurallarının her birine bir hedef karşıya yükleme URL'si ekleyin. Köşeli parantez içine bir veya daha fazla içerik bağımsız olarak rapor kural önünde isteğe bağlı **[ ]**.

Bir raporu karşıya yüklemeyi denediğinizde, telefonun gönderdiği HTTP İsteğinin *HTTP PUT* veya *HTTP POST* olma gerekliliği *HTTP Rapor Yöntemi* alanında belirlenir. Seçim:

- **PUT Yöntemi**–Sunucuda bilinen bir yerde yeni bir rapor oluşturmak veya mevcut raporun üzerine yazmak için. Örneğin, gönderdiğiniz her bir raporun üzerine yazmaya devam etmek ve sunucuda yalnızca en *güncel* yapılandırmayı depolamak isteyebilirsiniz.
- **POST Yöntemi–Rapor verilerini işlenmeleri için (örneğin, bir PHP komut dosyası tarafından) sunucuya** göndermek. Bu yaklaşım yapılandırma bilgilerini depolamak için daha fazla esneklik sağlar. Örneğin, bir dizi telefon durumu raporu göndermek ve *tüm* raporları sunucuda depolamak isteyebilirsiniz.

Belirli yapılandırma raporları göndermek için **Rapor Kural**ı alanında aşağıdaki içerik bağımsız değişkenlerini kullanın:

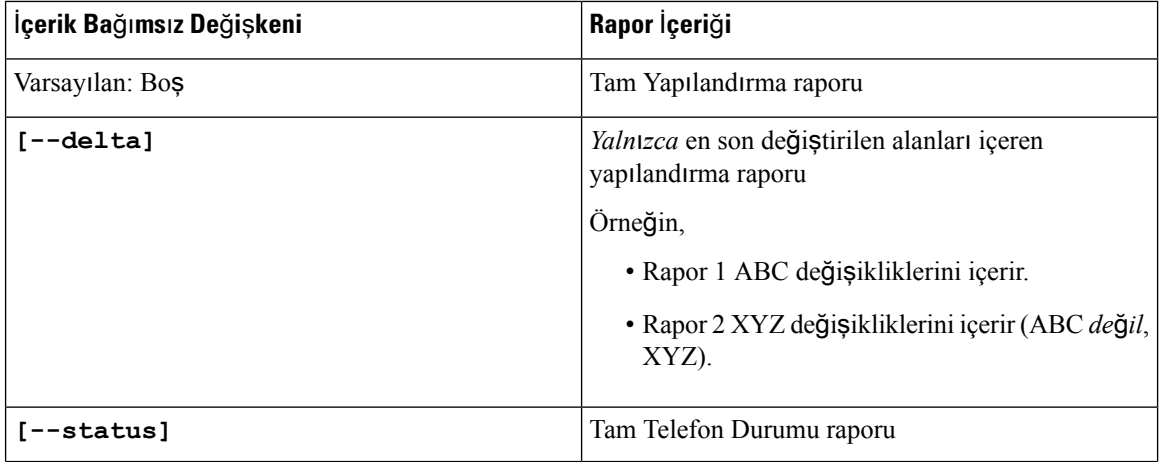

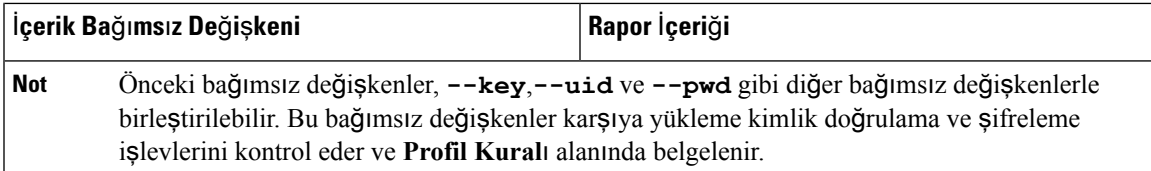

**• Rapor** Kuralı'nda [--key <encryption key>] bağımsız değişkenini belirlediğinizde, telefon dosyaya belirtilen şifreleme anahtarıyla birlikte AES-256-CBC şifrelemesi uygular (yapılandırma, durum veya delta).

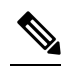

Telefonu Giriş Anahtarı Oluşturma Malzemesi (IKM) ile hazırlamış olmanız ve telefonun dosyaya RFC 8188 tabanlı şifreleme uygulamasını istemeniz durumunda, **--key** bağımsız değişkenini belirlemeyin. **Not**

### **Ba**ş**lamadan önce**

Telefonun yönetim web sayfasına erişme. Bkz. [Telefon](#page-81-0) Web Sayfasına Erişme, sayfa 68.

### **Yordam**

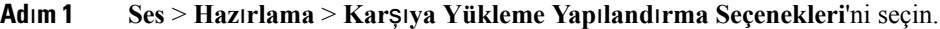

**Ad**ı**m 2** Parametreyi beş alanın her biri için Karşıya Yükleme Yapılandırma [Seçenekleri,](#page-206-0) sayfa 193 bölümünde anlatıldığı gibi ayarlayın.

### **Ad**ı**m 3 Tüm De**ğ**i**ş**iklikleri Gönder** seçeneğine tıklayın.

Kullanıcı girişleri ve telefondaki sonuç eylemler ve **Rapor Kural**ı için hazırlama sunucusu örneği:

### • **HTTP PUT TÜMÜ yap**ı**land**ı**rmas**ı**:**

HTTP rapor yöntemi PUT ise, rapor kuralı URL'sini şu biçimde girmelisiniz:

### **http://my\_http\_server/config-mpp.xml**

Telefon yapılandırma verilerini *http://my\_http\_server/config-mpp.xml* öğesine raporlar.

### • **HTTP PUT De**ğ**i**ş**tirilen Yap**ı**land**ı**rma**

HTTP rapor yöntemi PUT ise, rapor kuralı URL'sini şu biçimde girmelisiniz:

### **[--delta]http://my\_http\_server/config-mpp-delta.xml;**

Telefon değiştirilen yapılandırma verilerini *http://my\_http\_server/config-mpp-delta.xml* öğesine raporlar.

### • **HTTP PUT** Ş**ifreli Delta Yap**ı**land**ı**rmas**ı

HTTP rapor yöntemi PUT ise, rapor kuralı URL'sini şu biçimde girmelisiniz:

### **[--delta --key test123]http://my\_http\_server/config-mpp-delta.enc.xml;**

Telefon durum verilerini *http://my\_http\_server/config-mpp-delta.enc.xml* öğesine raporlar.

Rapor sunucusu tarafında, dosya şu şekilde şifrelenebilir: **# openssl enc -d -aes-256-cbc -k test123 -**in config-mpp-delta.enc-delta.enc -out cfg.xml

#### • **HTTP PUT Durum Verileri**

HTTP rapor yöntemi PUT ise, rapor kuralı URL'sini şu biçimde girmelisiniz:

```
[--status]http://my_http_server/config-mpp-status.xml;
```
Telefon durum verilerini *http://my\_http\_server/config-mpp-status.xml* öğesine raporlar.

#### • **HTTP PUT De**ğ**i**ş**tirilen Yap**ı**land**ı**rma ve Durum**

HTTP rapor yöntemi PUT ise, rapor kuralı URL'sini şu biçimde girmelisiniz:

**[--status]http://my\_http\_server/config-mpp-status.xml [--delta]http://my\_http\_server/config-mpp-delta.xml**

Telefon durum verilerini *http://my\_http\_server/config-mpp-status.xml* ve *http://my\_http\_server/config-mpp-delta.xml* öğelerine raporlar.

### • **HTTP POST De**ğ**i**ş**tirilen Yap**ı**land**ı**rma**

Rapor yöntemi POST ise, rapor kuralı URL'sini şu biçimde girmelisiniz:

```
[--delta]http://my_http_server/report_upload.php
```
Rapor karşıya yükleme dosyası biçimi

```
// report upload.php content
<?php
$filename = "report_cfg.xml"; // report file name
// where to put the file
$file = "/path/to/file".$filename;
// get data from http post
$report_data = file_get_contents('php://input');
// save the post data to file
$file put contents($file, $report data);
?>
```
Telefon değiştirilen verileri *http://my\_http\_server/report\_cfg.xml* öğesine yükler.

## <span id="page-81-1"></span><span id="page-81-0"></span>**Web Tabanl**ı **Yap**ı**land**ı**rma Yard**ı**mc**ı **Program**ı

Telefon sistemi yöneticiniz telefon istatistiklerini görüntülemenize ve parametrelerin bazılarını veya tümünü değiştirmenize izin verebilir. Bu bölümde telefon web kullanıcı arabirimini kullanarak değiştirebileceğiniz telefon özellikleri açıklanır.

### **Telefon Web Sayfas**ı**na Eri**ş**me**

Telefona alt ağ üzerinden ulaşabilen bir web tarayıcısı ile telefonun web sayfasına erişin.

Hizmet sağlayıcınızın yapılandırma yardımcı programına erişimi devre dışı bırakması durumunda, devam etmeden önce hizmet sağlayıcısı ile iletişime geçin.

Ш

### **Yordam**

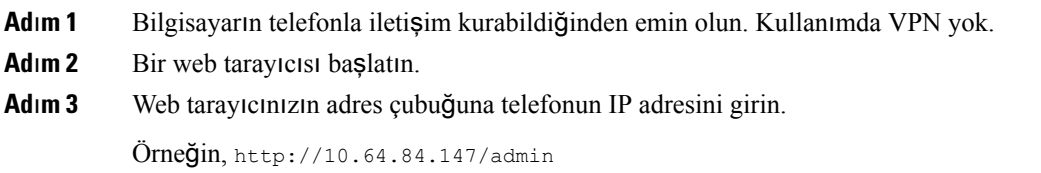

### **Telefonun IP Adresini Belirleme**

Bir DHCP sunucusu IP adresini atar; dolayısıyla, telefonun başlatılması ve alt ağa bağlanması gerekir.

### **Ba**ş**lamadan önce**

Telefonun yönetim web sayfasına erişme. Bkz. [Telefon](#page-81-0) Web Sayfasına Erişme, sayfa 68.

### **Yordam**

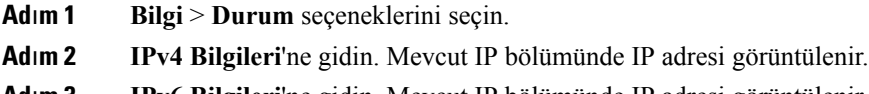

**Ad**ı**m 3 IPv6 Bilgileri**'ne gidin. Mevcut IP bölümünde IP adresi görüntülenir.

### **Cisco IP Phone Web Eri**ş**imine** İ**zin Verme**

Telefon parametrelerini görüntülemek için, yapılandırma profilini etkinleştirin. Parametrelerden herhangi birinde değişiklik yapmak için, yapılandırma profilini değiştirebiliyor olmalısınız. Sistem yöneticiniz, telefonun web kullanıcı arabirimini görüntülenebilir veya yazdırılabilir yapmak için telefon seçeneğini devre dışı bırakmış olabilir.

### **Ba**ş**lamadan önce**

Telefonun yönetim web sayfasına erişme. Bkz. [Telefon](#page-81-0) Web Sayfasına Erişme, sayfa 68.

### **Yordam**

**Ad**ı**m 1 Ses** > **Sistem**'e tıklayın.

- **Ad**ı**m 2 Sistem Yap**ı**land**ı**rmas**ı bölümünde, **Web Sunucusunu Etkinle**ş**tir** seçeneğini **Evet** olarak belirleyin.
- **Ad**ı**m 3** Yapılandırma profilini güncellemek için, telefonun web kullanıcı arabirimindeki alanları değiştirdikten sonra **Tüm De**ğ**i**ş**iklikleri Gönder** seçeneğine tıklayın.

Telefon yeniden başlatılır ve değişiklikler uygulanır.

**Ad**ı**m 4** Mevcut oturumda yaptığınız tüm değişiklikleri temizlemek için (veya **Tüm De**ğ**i**ş**iklikleri Gönder** seçeneğine tıkladıktan sonra), **Tüm De**ğ**i**ş**iklikleri Geri Al** seçeneğine tıklayın. Değerler önceki ayarlarına geri döner.

### **Web Yönetim Sekmeleri**

Her bir sekme belirli bir özellikle ilgili parametreler içerir. Bazı görevler farklı sekmelerde yer alan birden fazla parametreyi ayarlamanızı gerektirir.

[Bilgi,](#page-172-0) sayfa 159 Aşağıda telefon web kullanıcı arabiriminde mevcut her bir parametre kısaca anlatılır.

## <span id="page-83-0"></span>**Yönetici ve Kullan**ı**c**ı **Hesaplar**ı

Cisco IP Phone üretici yazılımı belirli yönetici ve kullanıcı hesapları sağlar. Bu hesaplar özel oturum açma ayrıcalıkları sağlar. Yönetici hesabının adı **yönetici**; kullanıcı hesabının adı **kullan**ı**c**ı'dır. Bu hesap adları değiştirilemez.

**Yönetici** hesabı hizmet sağlayıcıya veya Değer Katan Satıcıya (VAR) Cisco IP telefonu için yapılandırma erişimi verir. **user** hesabı cihazın son kullanıcısına sınırlı ve yapılandırılabilir denetim verir.

**Kullan**ı**c**ı ve **yönetici** hesapları bağımsız olarak parola korumalı olabilir. Hizmet sağlayıcının bir yönetici hesabı parolası belirlemesi durumunda, **Yönetici Oturum Açma** seçeneğine tıkladığınızda söz konusu parola sizden istenir. Henüz bir parola yoksa ekran yenilenir ve yönetici parametreleri görüntülenir. Yönetici veya kullanıcı hesabına varsayılan parolalar atanmaz. Yalnızca yönetici hesabı parola atayabilir veya değiştirebilir.

Yönetici hesabı, kullanıcı hesabıyla oturum açma için kullanılabilir web parametreleri dahil olmak üzere, tüm web profili parametrelerini görüntüleyebilir ve değiştirebilir. Cisco IP Phone sistem yöneticisi, kullanıcının görüntüleyebildiği ve hazırlama profiliyle değiştirebildiği parametreleri kısıtlayabilir.

Kullanıcı için mevcut yapılandırma parametreleri Cisco IP Phone'da yapılandırılabilir. Kullanıcının telefon web kullanıcı arabirimine erişimi devre dışı bırakılabilir.

### **Telefon Arabirimi Menülerine Kullan**ı**c**ı **Eri**ş**imini Etkinle**ş**tirme**

**Kullan**ı**c**ı hesabıyla telefon web kullanıcı arabirimine erişimi etkinleştirmek veya devre dışı bırakmak için **yönetici** hesabını kullanın. Kullanıcı hesabının erişimi olması durumunda kullanıcılar, telefon web kullanıcı arabiriminden parametreleri ayarlayabilir.

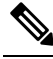

**Not**

• Connection\_Type ua="rw"; telefon kullanıcı web sayfasındaki ve telefon ekranındaki bilgileri okuyabilir ve değiştirebilirsiniz.

- Connection Type ua="ro"; telefon kullanıcı web sayfasındaki ve telefon ekranındaki bilgileri yalnızca okuyabilir ancak değiştiremezsiniz.
- Connection Type ua="na"; telefon kullanıcı web sayfasındaki ve telefon ekranındaki bilgilere erisemezsiniz.

### **Ba**ş**lamadan önce**

Telefonun yönetim web sayfasına erişme. Bkz. [Telefon](#page-81-0) Web Sayfasına Erişme, sayfa 68.

### **Yordam**

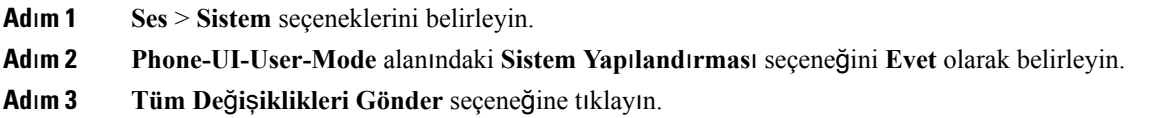

### **Oturum Açarak Yönetici Seçeneklerine Eri**ş**im**

### **Ba**ş**lamadan önce**

Telefonun yönetim web sayfasına erişme. Bkz. [Telefon](#page-81-0) Web Sayfasına Erişme, sayfa 68.

### **Yordam**

İstenirse **Yönetici Parolas**ı'nı girin.

### **IP Adresiyle Yönetici Seçeneklerine Eri**ş**im**

### **Yordam**

Bir web tarayıcısına Cisco IP Phone'un IP adresini girin ve **admin/** uzantısını ekleyin.

Örneğin: http://10.64.84.147/admin/

L

i.

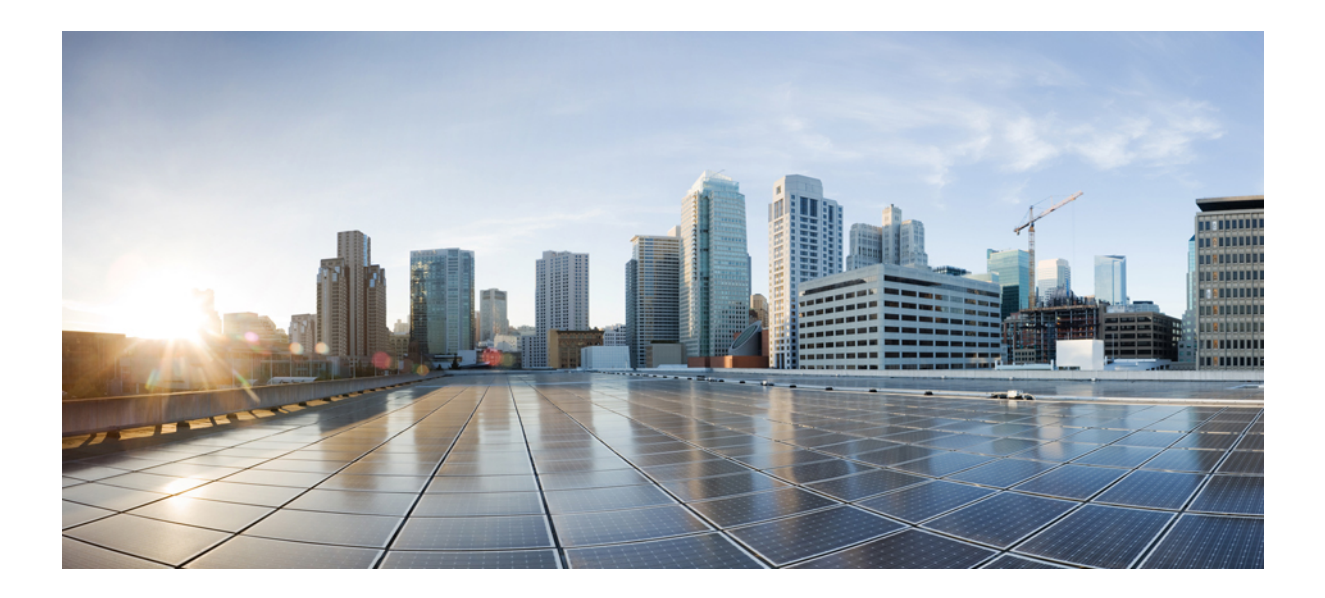

# **KISIM III**

## **Telefon Yönetimi**

- Cisco IP [Conference](#page-88-0) Phone Güvenliği, sayfa 75
- Cisco IP [Conference](#page-94-0) Phone'u Özelleştirme, sayfa 81
- Cisco IP [Conference](#page-118-0) Phone Özellikleri ve Ayarları, sayfa 105
- Kurumsal ve Kişisel Dizini [Ayarlama,](#page-160-0) sayfa 147

<span id="page-88-0"></span>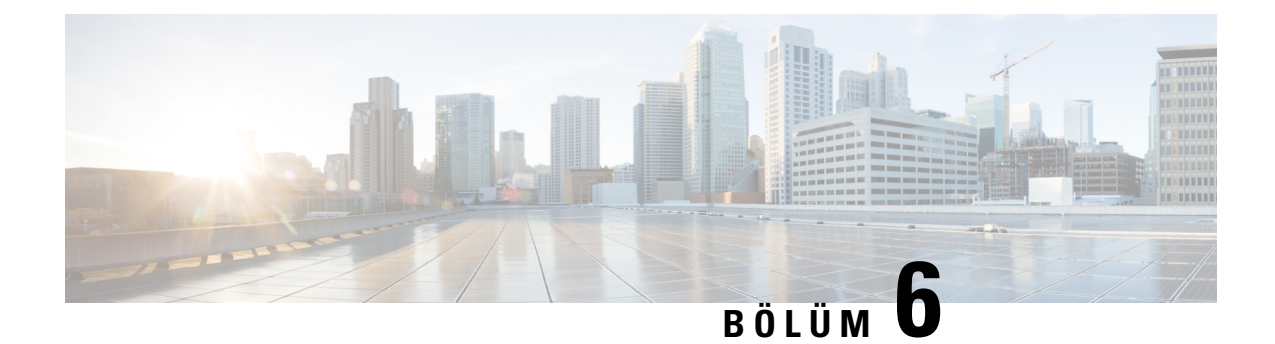

## **Cisco IP Conference Phone Güvenli**ğ**i**

- Güvenlik [Özellikleri,](#page-88-1) sayfa 75
- Belgeler, Destek ve Güvenlik [Talimatlar](#page-92-0)ı, sayfa 79

## <span id="page-88-1"></span>**Güvenlik Özellikleri**

Güvenlik özellikleri çağrıların güvenli ve kimlik doğrulaması yapılmış durumda olduğunu garanti eder.

### **Etki Alan**ı **ve** İ**nternet Ayarlar**ı

### **K**ı**s**ı**tlanm**ış **Eri**ş**imli Etki Alanlar**ı**n**ı **Yap**ı**land**ı**rma**

Etki alanlarını girmeniz durumunda, Cisco IP Phone yalnızca tanımlanan sunuculardan gelen SIP mesajlarını yanıtlar.

### **Ba**ş**lamadan önce**

Telefonun yönetim web sayfasına erişme. Bkz. [Telefon](#page-81-0) Web Sayfasına Erişme, sayfa 68.

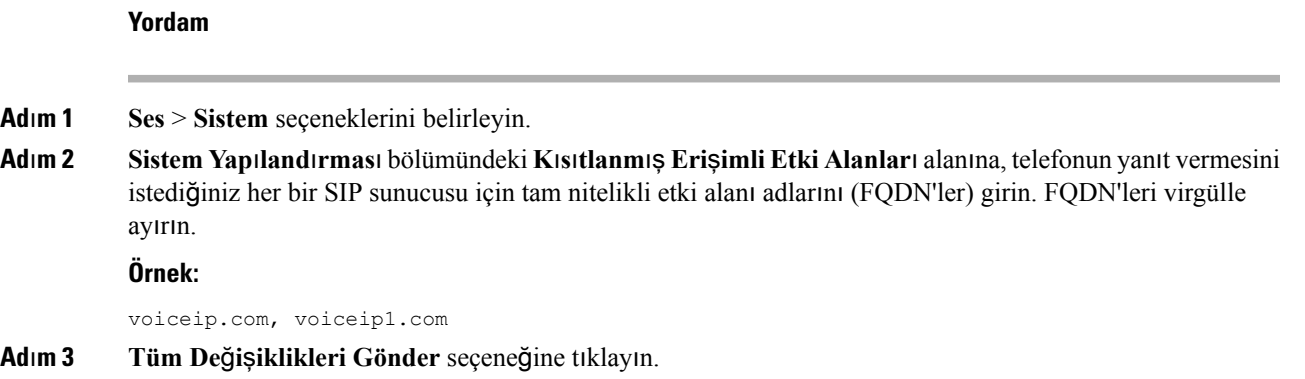

### İ**nternet Ba**ğ**lant**ı **Türünü Yap**ı**land**ı**rma**

Bağlantı türünü aşağıdakilerden biri olarak ayarlayabilirsiniz:

- Dinamik Ana Bilgisayar Yapılandırma Protokolü (DHCP)—Telefonun ağ DHCP sunucusundan bir IP adresi almasını sağlar. Cisco IP Phone genellikle bir DHCP sunucusunun cihazlara IP adresi atadığı bir ağda çalışır. IP adresleri sınırlı bir kaynak olduğu için, DHCP sunucusu cihaz kirasını IP adresinde periyodik olarak yeniler. Telefonun herhangi bir sebepten IP adresini kaybetmesi veya ağdaki başka bir cihaza aynı IP adresinin atanması durumunda, SIP proxy ve telefon arasındaki iletişim zarar görür veya azalır. Beklenen bir SIP yanıtı, ilgili SIP komutu gönderildikten sonra programlanabilir bir süre içinde alınmadığında, Yenilemede DHCP Zaman Aşımı parametresi cihazın IP adresini yenilemek için talepte bulunmasına sebep olur. DHCP sunucusu telefona orijinal olarak atanan IP adresini döndürürse DHCP atamasının doğru çalıştığı varsayılır. Aksi halde, telefon sorunu çözmek için sıfırlanır.
- Statik IP—Telefon için bir statik IP adresi.

#### **Ba**ş**lamadan önce**

Telefonun yönetim web sayfasına erişme. Bkz. [Telefon](#page-81-0) Web Sayfasına Erişme, sayfa 68.

#### **Yordam**

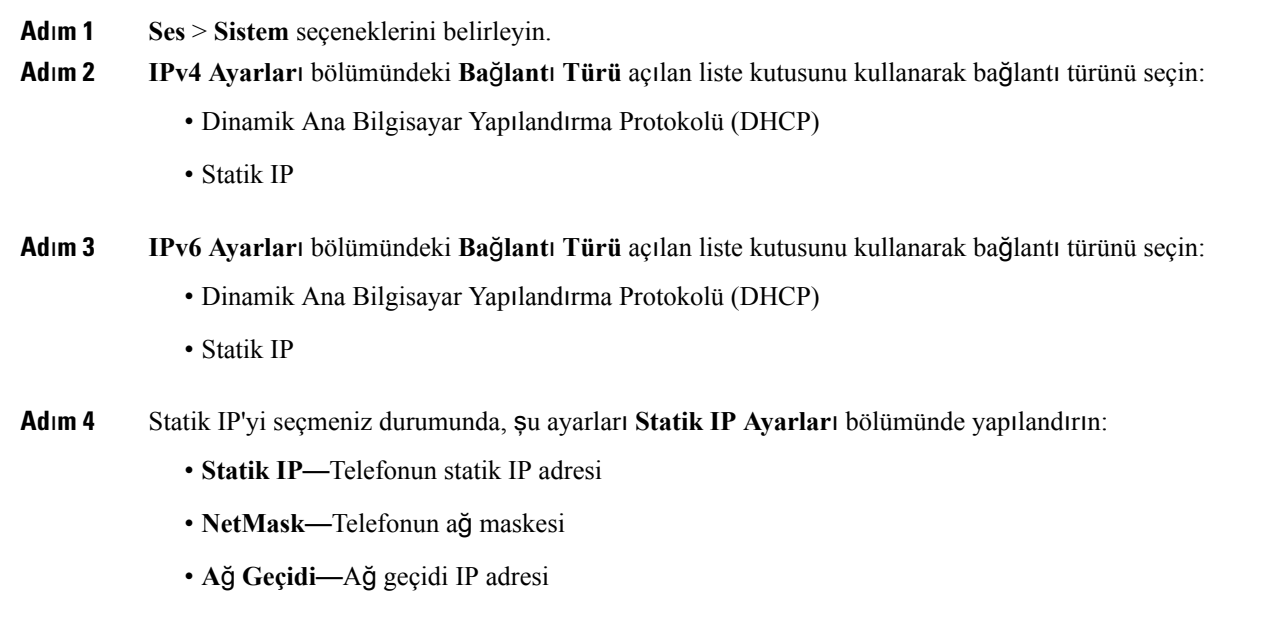

**Ad**ı**m 5 Tüm De**ğ**i**ş**iklikleri Gönder** seçeneğine tıklayın.

### **DHCP Seçene**ğ**i Deste**ğ**i**

Aşağıdaki tabloda Cisco IP Phone'da desteklenen DHCP seçenekleri listelenir.

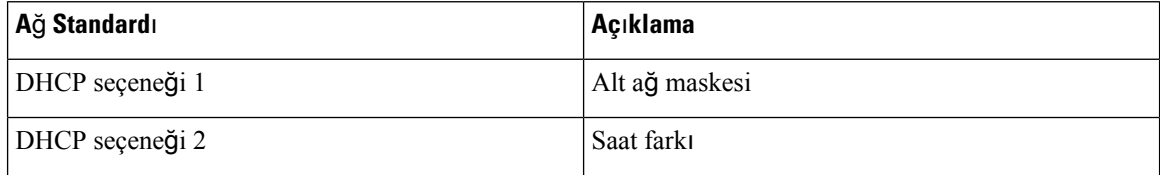

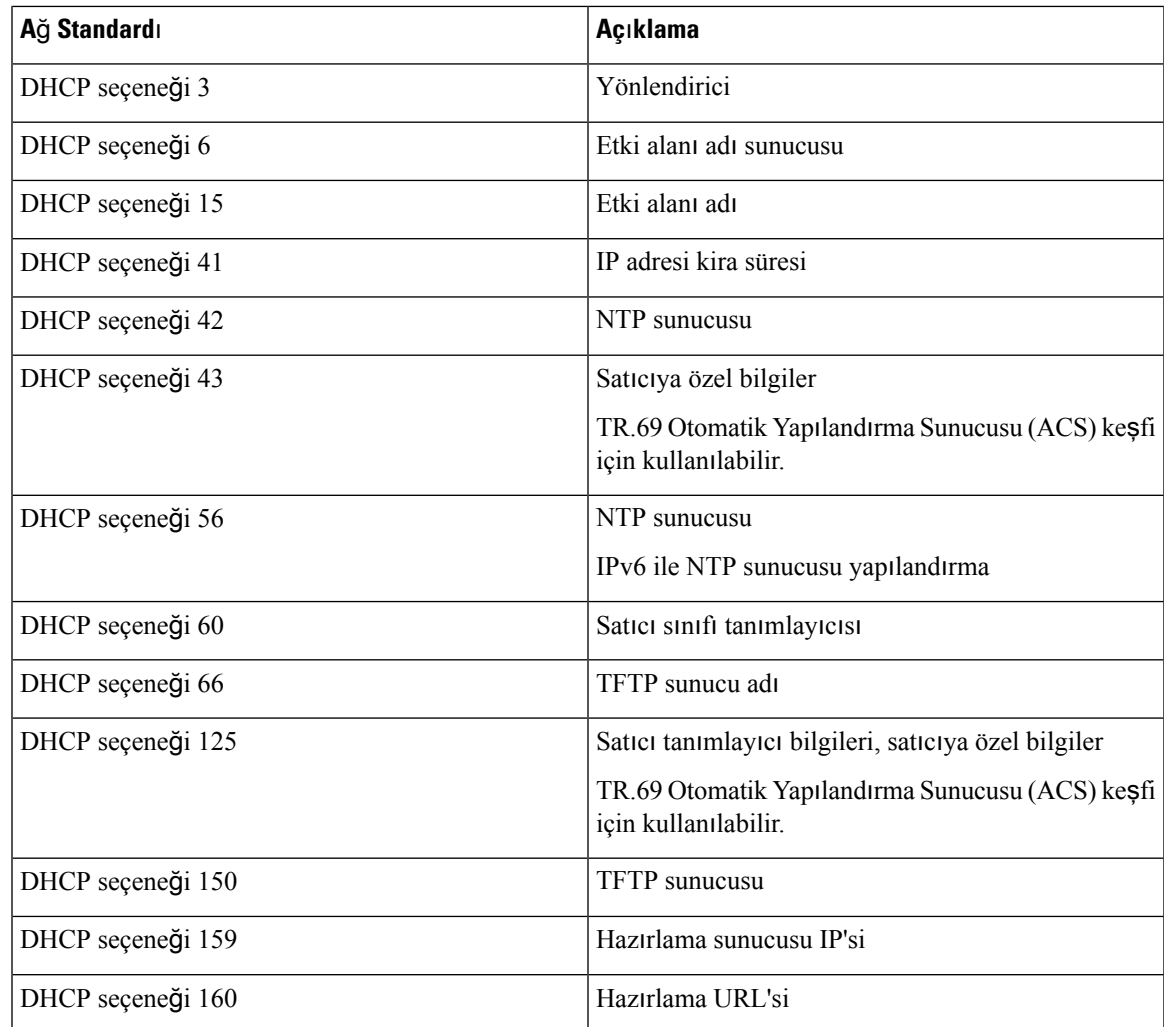

## **SIP INVITE Mesajlar**ı**n**ı**n S**ı**nanmas**ı**n**ı **Yap**ı**land**ı**rma**

Telefon bir oturumdaki SIP INVITE (ilk) mesajını sınayabilir. Sınama, bir hizmet sağlayıcı ağındaki cihazlarla etkileşim kurma izni olan SIP sunucularını kısıtlar. Bu uygulama, cihaza yapılan kötü amaçlı saldırıları engelleyerek, VoIP ağının güvenliğini önemli ölçüde artırır.

### **Ba**ş**lamadan önce**

Telefonun yönetim web sayfasına erişme. Bkz. [Telefon](#page-81-0) Web Sayfasına Erişme, sayfa 68.

### **Yordam**

**Ad**ı**m 1 Ses** > **Dahili(n)** seçeneklerini belirleyin; n bir dahili hat numarasıdır.

**Ad**ı**m 2 SIP Ayarlar**ı bölümünde, **Kimlik Do**ğ**rulama INVITE** açılan liste kutusundan **Evet**'i seçin.

**Ad**ı**m 3 Tüm De**ğ**i**ş**iklikleri Gönder** seçeneğine tıklayın.

### **Ta**şı**ma Katman**ı **Güvenli**ğ**i**

Taşıma Katman Güvenliği (TLS), İnternet üzerinden yapılan iletişimleri güvenli hale getirmek ve bu iletişimlerde kimlik doğrulaması yapmak için kullanılan standart bir protokoldür. TLS üzerinden SIP, hizmet sağlayıcı SIP proxy ile son kullanıcı arasındaki mesajları şifreler. TLS üzerinden SIP yalnızca sinyal mesajlarını şifreler, ortamı şifrelemez.

TLS'nin iki katmanı bulunur:

- TLS Kayıt Protokolü—SIP veya TCH gibi güvenilir bir taşıma protokolü üzerinde katmanlı olan bu katman, bağlantının simetrik veri şifrelemesi aracılığıyla özel olmasını garanti eder ve bağlantının güvenilir olmasını sağlar.
- TLS El Sıkışma Protokolü—Sunucu ve istemcide kimlik doğrulaması yaparak uygulama protokolü veri aktarmadan veya almadan önce şifreleme algoritması ve şifreleme anahtarları üzerine anlaşma sağlar.

Cisco IP Phone, SIP aktarımı için UDP'yi standart olarak kullanır ancak telefon, ek güvenlik için TLS üzerinden SIP'yi de destekler.

### **TLS Üzerinden SIP** Ş**ifrelemesini Yap**ı**land**ı**rma**

### **Ba**ş**lamadan önce**

Telefonun yönetim web sayfasına erişme. Bkz. [Telefon](#page-81-0) Web Sayfasına Erişme, sayfa 68.

#### **Yordam**

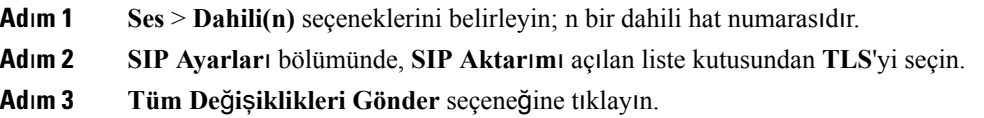

### **TLS Üzerinden LDAP'yi Yap**ı**land**ı**rma**

Sunucu ve belirli bir telefon arasında güvenli veri aktarımı sağlamak için TLS Üzerinden LDAP'yi (LDAPS) yapılandırabilirsiniz.

**Dikkat**

Cisco, kimlik doğrulama yöntemini varsayılan değer **Yok**'ta bırakmanızı önerir. Sunucu alanının yanında **Yok**, **Basit** veya **DIGEST-MD5** değerlerinin kullanıldığı bir kimlik doğrulama alanı bulunur. Kimlik doğrulama için **TLS** değeri yoktur. Yazılım, sunucu dizesindeki Idaps protokolünden kimlik doğrulama yöntemini belirler.

#### **Ba**ş**lamadan önce**

Telefonun yönetim web sayfasına erişme. Bkz. [Telefon](#page-81-0) Web Sayfasına Erişme, sayfa 68.

**Yordam**

```
Adım 1 Ses > Telefon seçeneklerini belirleyin.
```
**Ad**ı**m 2 LDAP** bölümündeki **Sunucu** alanına bir sunucu adresi girin.

```
Örneğin, ldaps://<ldaps_server>[:port] girin.
```
burada:

- **ldaps://**= IP adresini veya etki alanı adını girmeden önce sunucu dizesi **ldaps://** ile başlar
- **ldaps\_server** = IP adresi veya etki alanı adı
- **port** = Bağlantı noktası numarası. Varsayılan: 636

**Ad**ı**m 3 Tüm De**ğ**i**ş**iklikleri Gönder** seçeneğine tıklayın.

## <span id="page-92-0"></span>**Belgeler, Destek ve Güvenlik Talimatlar**ı

Belge edinmek, destek almak, belgelere geri bildirim sağlamak, güvenlik talimatlarını gözden geçirmek ve ayrıca önerilen diğer adlar ve genel Cisco belgeleri ile ilgili bilgiler için, aşağıdaki adresten aylık olarak yayımlanan ve ek olarak, yeni ve revize edilmiş Cisco teknik belgelerinin tümünü listeleyen *Cisco Ürün Belgelerindeki Yenilikler* bölümüne göz atın:

<http://www.cisco.com/c/en/us/td/docs/general/whatsnew/whatsnew.html>

*Cisco Ürün Belgelerindeki Yenilikler* bölümüne Çok Basit Besleme (RSS) olarak abone olun ve bir okuyucu uygulaması kullanarak içeriği doğrudan masaüstünüze gönderilecek şekilde ayarlayın. RSS bildirimleri ücretsiz bir hizmettir ve Cisco şu anda RSS Sürüm 2.0'ı desteklemektedir.

### **Bu Belgede Desteklenen Telefonlar**

Bu belge aşağıdaki telefonları destekler:

• Cisco IP Conference Phone 7832 Multiplatform Telefonlar

Bu belgede, *telefon* veya *Cisco IP Phone* terimleri yukarıdaki telefonları ifade eder.

### **Cisco Ürün Güvenli**ğ**ine Genel Bak**ış

Bu ürün şifreli özellikler içermektedir ve ithalat, ihracat, transfer ve kullanım hususlarını düzenleyen ABD yasaları ile yerel ülke yasalarına tabidir. Cisco şifreleme ürünlerinin teslim edilmesi, üçüncü taraflara şifreleme konusunda ithalat, ihracat, dağıtma veya kullanma yetkisi vermemektedir. İthalatçılar, ihracatçılar, dağıtıcılar ve kullanıcılar ABD yasaları ile yerel ülke yasalarına uymaktan sorumludur. Bu ürünü kullanmakla, ilgili

yasa ve düzenlemelere uymayı kabul etmiş sayılırsınız. ABD yasalarına ve yerel yasalara uyamayacaksanız bu ürünü derhal iade edin.

<https://www.bis.doc.gov/policiesandregulations/ear/index.htm> adresinde ABD ihracat mevzuatı hakkında daha fazla bilgi bulunabilir.

<span id="page-94-0"></span>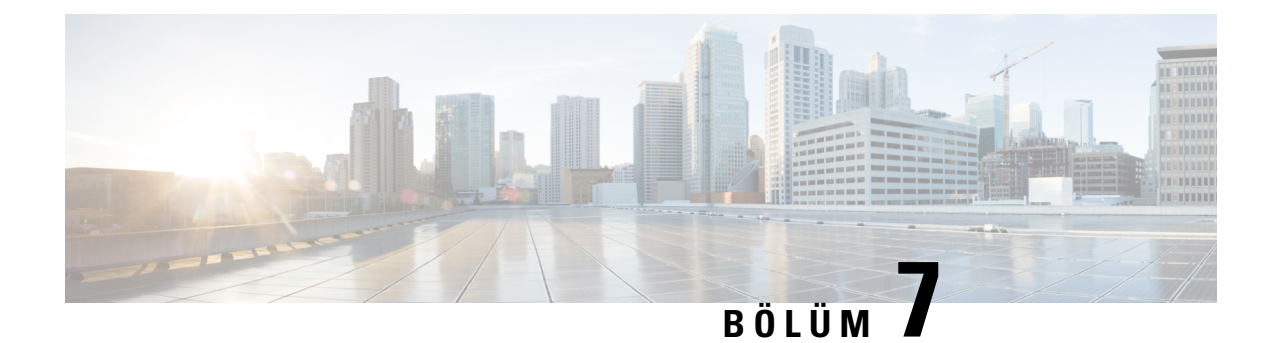

## **Cisco IP Conference Phone'u Özelle**ş**tirme**

- Telefon Bilgileri ve [Görüntü](#page-94-1) Ayarları, sayfa 81
- Çağrı [Özellikleri](#page-98-0) Yapılandırması, sayfa 85
- Çağrı Merkezi Temsilcisi Telefonu [Ayarlama,](#page-103-0) sayfa 90
- Telefonu İletişim Durumu İçin [Ayarlama,](#page-104-0) sayfa 91
- Paylaşılan [Hatlar,](#page-104-1) sayfa 91
- Sesli [Posta](#page-106-0) Yapılandırma, sayfa 93
- Dahili [Numaraya](#page-107-0) Zil Sesi Atama, sayfa 94
- Ayırt Edici Zil Sesi [Ekleme,](#page-108-0) sayfa 95
- Ses [Ayarlar](#page-108-1)ını Yapılandırma, sayfa 95
- Telefon Web [Sunucusu,](#page-109-0) sayfa 96
- XML [Hizmetleri,](#page-112-0) sayfa 99

### <span id="page-94-1"></span>**Telefon Bilgileri ve Görüntü Ayarlar**ı

Telefon web kullanıcı arabirimi; telefon adı, arka plan resmi, logo ve ekran koruyucu gibi ayarları özelleştirmenize izin verir.

### **Telefon Ad**ı**n**ı **Yap**ı**land**ı**rma**

#### **Ba**ş**lamadan önce**

Telefonun yönetim web sayfasına erişme. Bkz. [Telefon](#page-81-0) Web Sayfasına Erişme, sayfa 68.

#### **Yordam**

**Ad**ı**m 1 Ses** > **Telefon** seçeneklerini belirleyin.

**Ad**ı**m 2 Genel** bölümündeki İ**stasyon Görünen Ad**ı alanına telefon adını girin.

Bu ad telefon LCD ekranının sol üst köşesinde görüntülenir.

**Ad**ı**m 3 Tüm De**ğ**i**ş**iklikleri Gönder** seçeneğine tıklayın.

### **Ba**ş**lang**ı**ç Ekran**ı**n**ı **Metin ve Resim ile özelle**ş**tirme**

Cisco IPPhone başlatıldığında görüntülenmesi için bir metin veya 1 bit derinliğinde, 128x48 piksel bir resimli logo oluşturabilirsiniz. Telefon başlatıldığında Cisco logosu görüntülendikten sonra, kısa bir süre bir logo görüntülenir.

#### **Yordam**

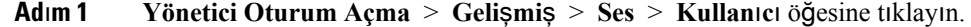

**Ad**ı**m 2 Ekran** bölümünde, **Ba**ş**lang**ı**ç Ekran**ı alanından herhangi bir öğeyi seçin.

- **Varsay**ı**lan**: Başlangıç ekranı olarak boş bir ekran veya mevcut ekranı gösterir.
- **Resim** İ**ndir**: Başlangıç ekranı olarak bir resim gösterir. **Resim** İ**ndirme URL**'**si** alanında yolu girin.

Örnek:

http://10.64.84.147/pictures/image04\_128x48.png

Yeni bir duvar kağıdı indirmek üzere yanlış bir URL girdiğinizde, telefon daha yeni duvar kağıdına yükseltemez ve mevcut indirilmiş duvar kağıdı görüntülenir. Telefona daha önceden indirilmiş herhangi bir duvar kağıdı yoksa gri bir ekran görüntülenir.

Desteklenen telefon görüntü dosyası öznitelikleri şunlardır: Bitmap biçimi, piksel başına bir bit renk, 128 X 48 piksel boyut. Ayrıca bir TFTP sunucusu da kullanabilirsiniz.

- **Logo**: Başlangıç ekranı olarak bir logo gösterir. Bkz. Yeniden Başlatma [Görüntüsü](#page-95-0) Olarak Logo Ekleme, [sayfa](#page-95-0) 82.
- **Metin**: Başlangıç ekranı olarak bir metin gösterir. **Metin Görüntüleme** alanında metni girin. En fazla iki satır metin girebilirsiniz. Her satır en fazla 32 karakter içerebilir. İki satır arasına, yeni satır karakteri (\n) ve çıkış kodu (%0a) girin.

Örneğin Super\n%0aTelecom şu şekilde görüntülenir:

Super Telecom

Biçimlendirme için boşluklar eklemek üzere **+** karakterini kullanın. Metni ortalamak için, metinden önce ve sonra birden fazla **+** karakteri ekleyebilirsiniz.

### <span id="page-95-0"></span>**Ad**ı**m 3 Tüm De**ğ**i**ş**iklikleri Gönder** seçeneğine tıklayın.

Telefon yeniden başlatılır, .png dosyasını alır ve bir sonraki yeniden başlatma sırasında resmi gösterir.

### **Yeniden Ba**ş**latma Görüntüsü Olarak Logo Ekleme**

Telefon yeniden başlatıldığında kullanıcının bir logo simgesi görmesini istiyorsanız telefonun web sayfasında bu özelliği etkinleştirin.

### **Ba**ş**lamadan önce**

Telefonun yönetim web sayfasına erişme. Bkz. [Telefon](#page-81-0) Web Sayfasına Erişme, sayfa 68.

**Yordam**

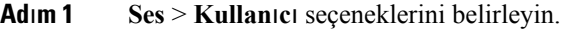

**Ad**ı**m 2 Ekran** bölümündeki **Yeniden Ba**ş**latma Görüntüsü** alanında **Logo**'yu seçin. **Logo URL'si** alanına bir URL veya logo resminin depolandığı konumun yolunu girin.

Ayrıca bir resim indirebilir ve resmi yeniden başlatma görüntüsü olarak ekleyebilirsiniz: **Yeniden Ba**ş**latma Görüntüsü** alanında **Görüntü** İ**ndirme** seçeneğini belirleyin. **Resim** İ**ndirme URL'si** alanına bir URL veya resmin depolandığı konumun yolunu girin.

Logonun bir .jpg veya .png dosyası olması gerekir. Telefonun sabit bir görüntüleme alanı bulunur. Bu nedenle, orijinal logo boyutu görüntüleme alanına sığmazsa logoyu ekrana sığdırmak için ölçeklendirmeniz gerekir. Cisco IP Phone 7832'de logo görüntüleme alanı telefon ekranının ortasındadır. Cisco IP Phone 7832'nin görüntüleme alanı boyutu 48x48'dir.

**Ad**ı**m 3 Tüm De**ğ**i**ş**iklikleri Gönder** seçeneğine tıklayın.

### **Hat Ba**şı**na Ça**ğ**r**ı **Görünümlerinin Say**ı**s**ı**n**ı **Yap**ı**land**ı**rma**

Bir hat üzerinde birden fazla çağrı görünümünü destekleyen telefonlar hatta izin verilecek çağrı sayısı belirtilecek şekilde yapılandırılabilir.

#### **Ba**ş**lamadan önce**

Telefonun yönetim web sayfasına erişme. Bkz. [Telefon](#page-81-0) Web Sayfasına Erişme, sayfa 68.

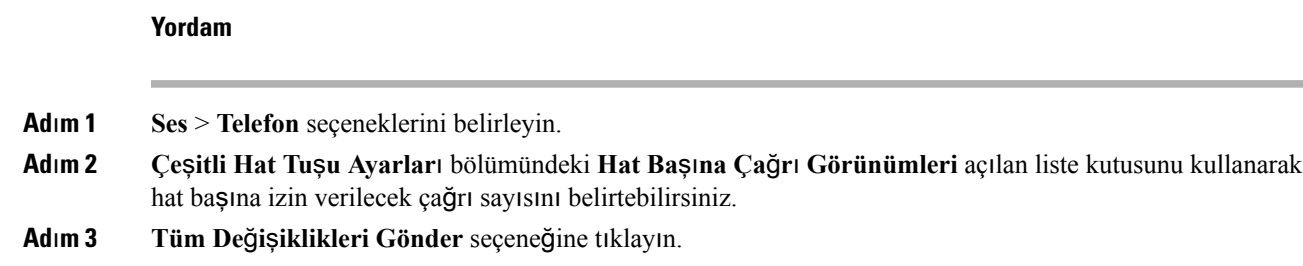

### **Gelen ve Giden Ça**ğ**r**ı**lar** İ**çin Ters Ad Arama**

Ters ad arama özelliği; gelen, giden çağrıda, konferans çağrısında veya aktarılan çağrıda bir numaranın adını arar. Ters ad arama özelliği, telefon hizmet sağlayıcısı dizini, Çağrı Geçmişi veya kişilerinizi kullanarak bir ad bulamadığında kullanılır. Ters ad arama, geçerli bir LDAP Dizini veya XML Dizini yapılandırması gerektirir.

Ters ad arama özelliği, telefonun harici dizinlerinde çağrı yapar. Bir arama başarılı olduğunda ad, çağrı oturumu ve çağrı geçmişine yerleştirilir. Aynı anda birden çok telefon çağrısı için, ters ad arama özelliği ilk çağrı numarası ile eşleşen adı arar. İkinci çağrı bağlandığında veya beklemeye alındığında, ters ad arama özelliği ikinci çağrı ile eşleşen adı arar.

Ters ad arama özelliği varsayılan olarak etkindir.

Ters ad arama özelliği, dizinleri aşağıdaki sırada arar:

- **1.** Telefon kişileri
- **2.** Arama Geçmişi
- **3.** LDAP Dizini
- **4.** XML Dizini

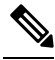

Telefon şu biçimi kullanarak XML dizinini arar: directory\_url?n=incoming\_call\_number. **Not**

Örneğin, üçüncü taraf hizmeti kullanan bir Multiplatform Telefon için, telefon numarası (1234) arama sorgusu şu biçimde olur: http://your-service.com/dir.xml?n=1234.

### **Ters Ad Arama Özelli**ğ**ini Etkinle**ş**tirme ve Devre D**ışı **B**ı**rakma**

### **Ba**ş**lamadan önce**

- Ters ad arama özelliğini etkinleştirmeden veya devre dışı bırakmadan önce şu dizinlerden birini yapılandırın:
	- LDAP Kurumsal Dizini
	- XML Dizini
- Telefonun yönetim web sayfasına erişme. Bkz. [Telefon](#page-81-0) Web Sayfasına Erişme, sayfa 68.

### **Yordam**

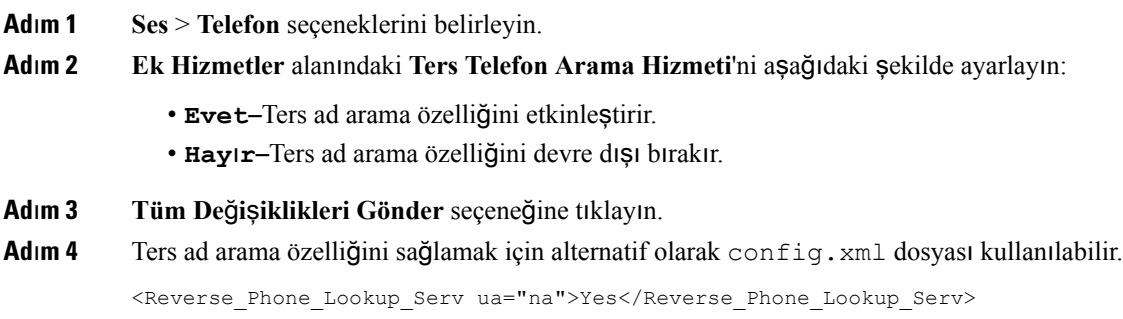

## <span id="page-98-0"></span>**Ça**ğ**r**ı **Özellikleri Yap**ı**land**ı**rmas**ı

### **Ça**ğ**r**ı **Aktar**ı**m**ı**n**ı **Etkinle**ş**tirme**

### **Ba**ş**lamadan önce**

Telefonun yönetim web sayfasına erişme. Bkz. [Telefon](#page-81-0) Web Sayfasına Erişme, sayfa 68.

#### **Yordam**

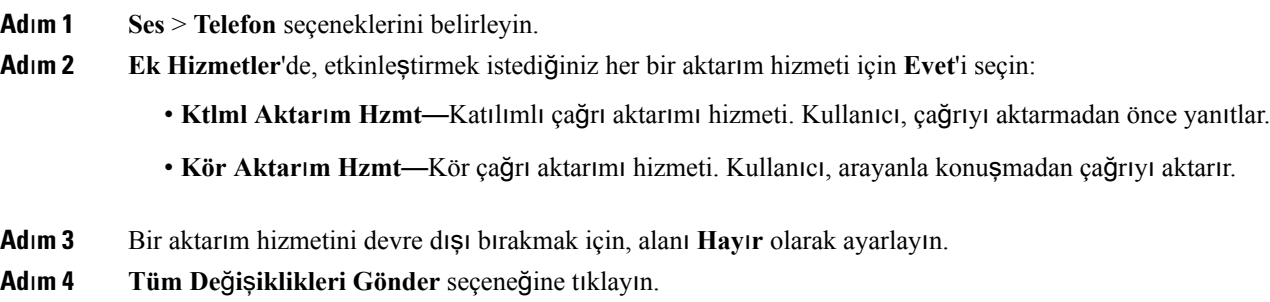

### **Ça**ğ**r**ı **Yönlendirme**

Çağrı yönlendirme özelliğini iki yerde etkinleştirebilirsiniz: telefon web sayfasının Ses sekmesinde ve Kullanıcı sekmesinde.

### **Ses Sekmesinde Ça**ğ**r**ı **Yönlendirmeyi Etkinle**ş**tirme**

Bir kullanıcı için çağrı yönlendirmeyi etkinleştirmek isterseniz bu görevi gerçekleştirin.

### **Ba**ş**lamadan önce**

Telefonun yönetim web sayfasına erişme. Bkz. [Telefon](#page-81-0) Web Sayfasına Erişme, sayfa 68.

### **Yordam**

**Ad**ı**m 1 Ses** > **Telefon** seçeneklerini belirleyin.

**Ad**ı**m 2 Ek Hizmetler**'de, etkinleştirmek istediğiniz her bir çağrı yönlendirme hizmeti için **Evet**'i seçin:

- **Tüm Hizmetleri Yönlendirme**—Tüm çağrıları yönlendirir.
- **Yönlndr Me**ş**gul Hizm.**—Yalnızca hat meşgulse çağrıları yönlendirir.
- **Yönlndr Ynt Yok Hizm.**—Yalnızca hat yanıtlanmazsa çağrıları yönlendirir.

**Ad**ı**m 3 Tüm De**ğ**i**ş**iklikleri Gönder** seçeneğine tıklayın.

### İ**lgili Konular**

DND ve Çağrı [Yönlendirme](#page-155-0) Durumunu Eşitleme, sayfa 142 Özellik Tuşu Eş[itlemesini](#page-156-0) Etkinleştirme, sayfa 143 XSI Hizmeti Aracılığıyla Çağrı [Yönlendirme](#page-156-1) Durumu Eşitlemeyi Etkinleştirme, sayfa 143

### **Kullan**ı**c**ı **Sekmesinde Ça**ğ**r**ı **Yönlendirmeyi Etkinle**ş**tirme**

Bir kullanıcıya, Yapılandırma Yardımcı Programı sayfasından çağrı yönlendirme ayarlarını değiştirme becerisi vermek istiyorsanız aşağıdaki görevi gerçekleştirin.

#### **Ba**ş**lamadan önce**

Telefonun yönetim web sayfasına erişme. Bkz. [Telefon](#page-81-0) Web Sayfasına Erişme, sayfa 68.

#### **Yordam**

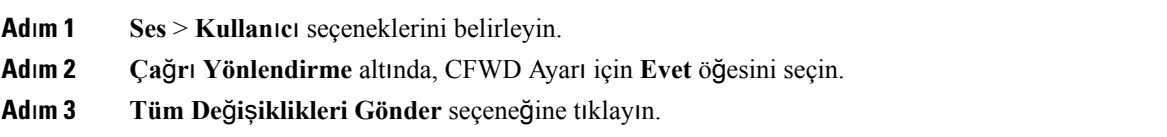

### **Konferans Etkinle**ş**tirme**

### **Ba**ş**lamadan önce**

Telefonun yönetim web sayfasına erişme. Bkz. [Telefon](#page-81-0) Web Sayfasına Erişme, sayfa 68.

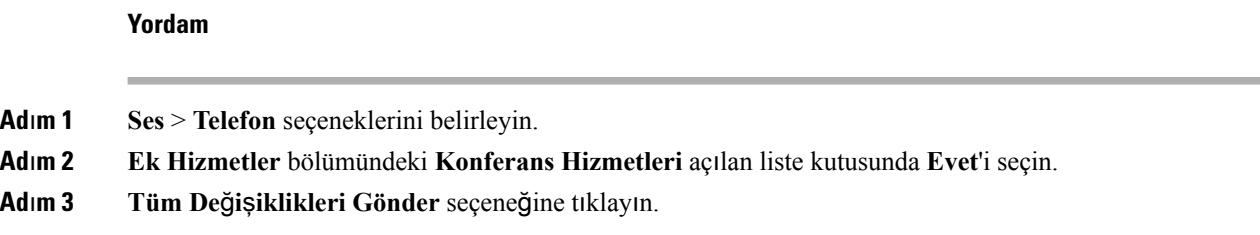

### **SIP REC** İ**le Uzak Ça**ğ**r**ı **Kayd**ı **Etkinle**ş**tirme**

Kullanıcının etkin bir çağrıda kayıt yapabilmesi için çağrı kaydı özelliğini etkinleştirebilirsiniz. Sunucuda yapılandırılan kayıt modu, her bir telefonun kayıt ekran tuşlarının görüntülenme şeklini kontrol eder.

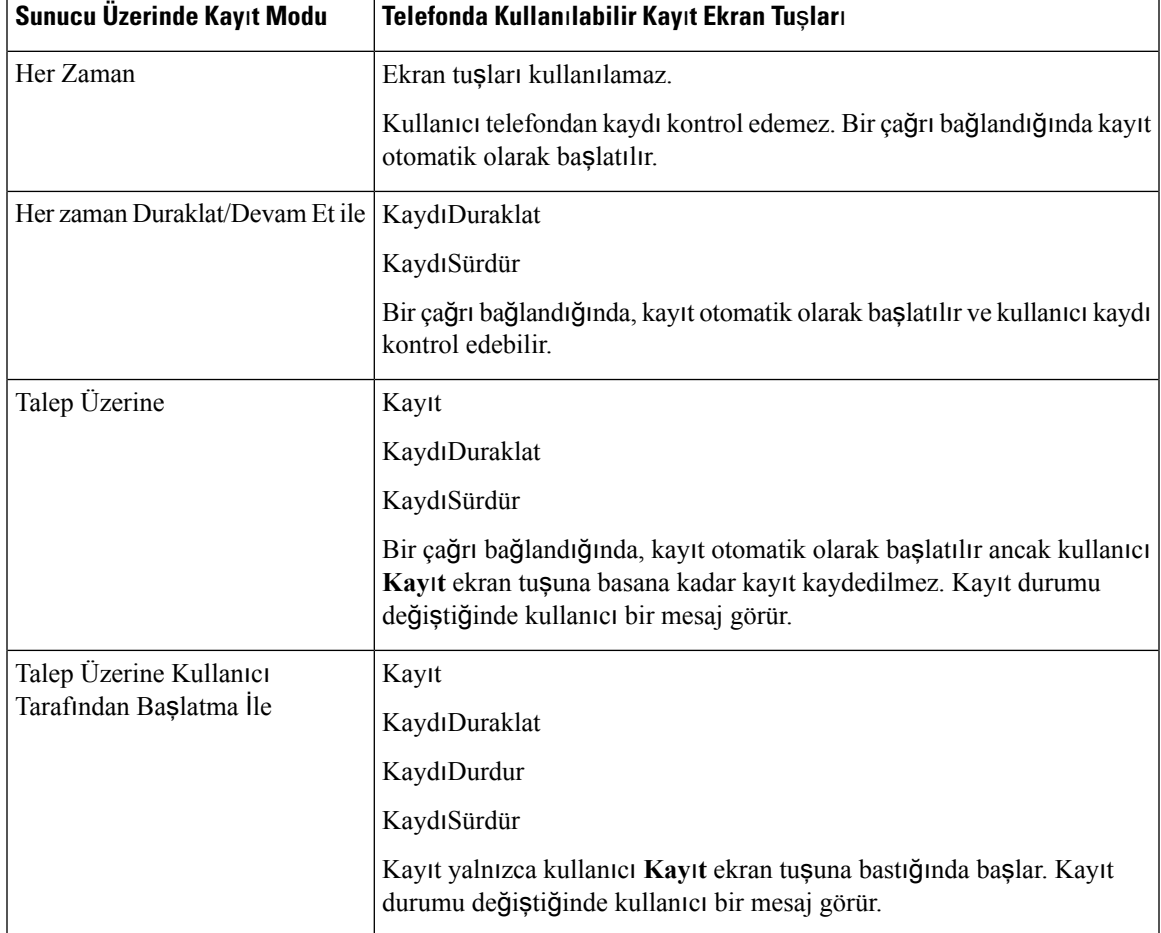

#### **Çizelge 9: Kay**ı**<sup>t</sup> Modu ve Kay**ı**<sup>t</sup> Ekran Tu**ş**lar**ı

Bir kayıt sırasında, kullanıcı Çağrılar ekranında farklı kayıt simgeleri görebilir. Simge, kayıt durumuna bağlıdır.

### **Çizelge 10: Kay**ı**<sup>t</sup> Simgeleri**

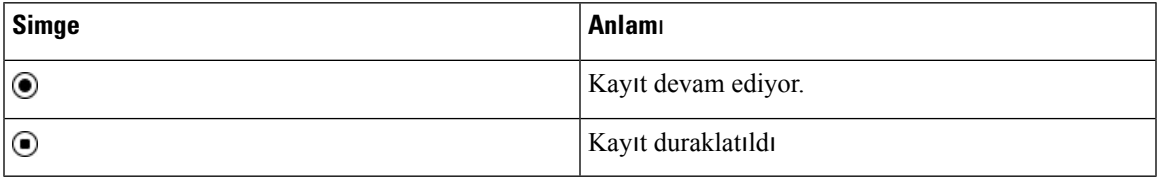

### **Ba**ş**lamadan önce**

Telefonun yönetim web sayfasına erişme. Bkz. [Telefon](#page-81-0) Web Sayfasına Erişme, sayfa 68.

### **Yordam**

**Ad**ı**m 1 Ses** > **Telefon** seçeneklerini belirleyin.

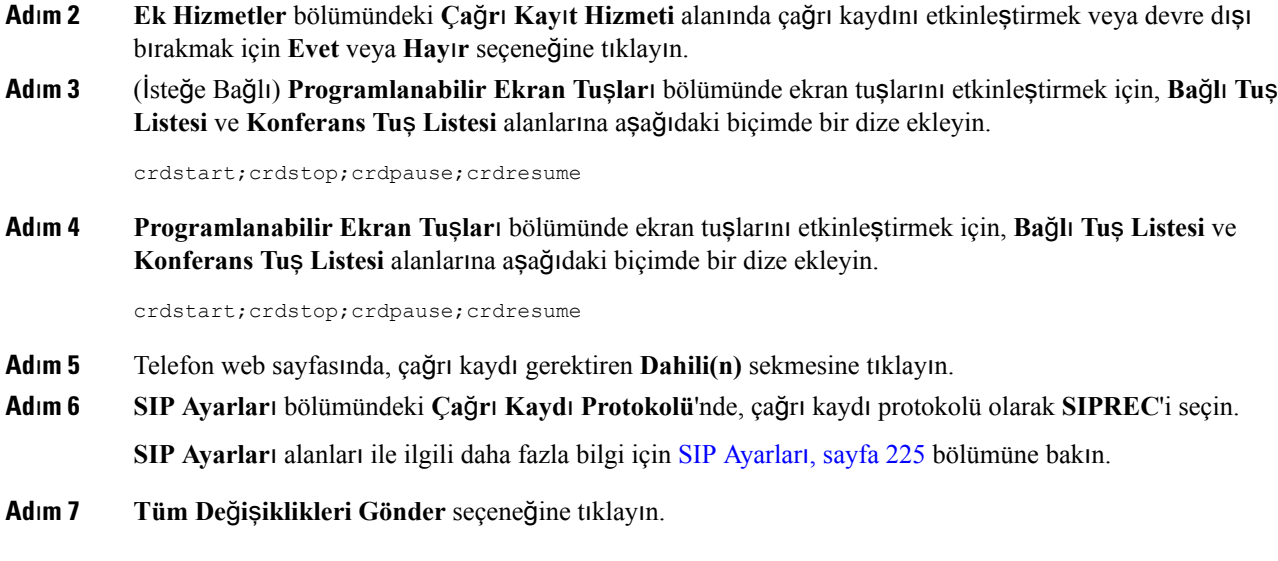

### **SIP INFO** İ**le Uzak Ça**ğ**r**ı **Kayd**ı **Etkinle**ş**tirme**

Kullanıcının etkin bir çağrıda kayıt yapabilmesi için çağrı kaydı özelliğini etkinleştirebilirsiniz.

Bir kayıt sırasında, kullanıcı Çağrılar ekranında farklı kayıt simgeleri görebilir. Simge, kayıt durumuna bağlıdır.

Kullanıcı aşağıdaki ekran tuşlarına basarak telefon kayıtlarını kontrol eder:

- **Kay**ı**t**
- **KytDrdr**

Kayıt yalnızca kullanıcı **Kay**ı**t** ekran tuşuna bastığında başlar. Kullanıcı kayıt durumu değiştiğinde bir mesaj görür ve çağrı ekranında kayıt simgesi görüntülenir.

Telefon kaydı başladıktan sonra, **Kayd**ı**Durdur** ekran tuşu çalışabilir. Kayıt, kullanıcı **Kayd**ı**Durdur** ekran tuşuna bastığında durdurulur. Kayıt durumu değiştiğinde kullanıcı bir mesaj görür.

#### **Çizelge 11: Kay**ı**<sup>t</sup> Simgeleri**

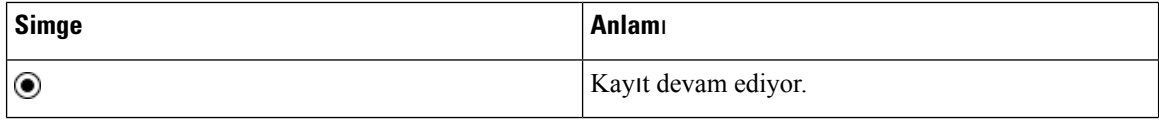

### **Ba**ş**lamadan önce**

- Çağrı kaydetme işlemini çağrı kontrol sisteminde kurmanız gerekir.
- Telefonun yönetim web sayfasına erişme. Bkz. [Telefon](#page-81-0) Web Sayfasına Erişme, sayfa 68.

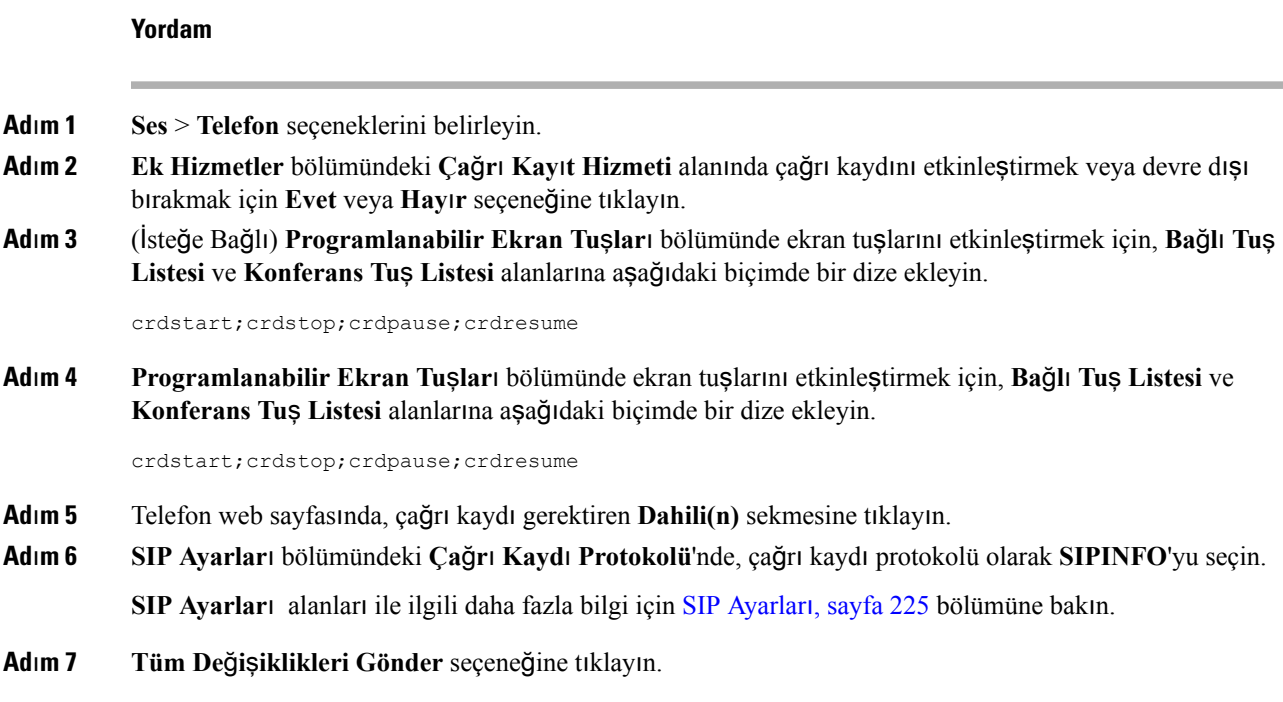

### **Yap**ı**land**ı**rma Yard**ı**mc**ı **Program**ı İ**le Cevaps**ı**z Ça**ğ**r**ı **Gösterimini Yap**ı**land**ı**rma**

### **Ba**ş**lamadan önce**

Telefonun yönetim web sayfasına erişme. Bkz. [Telefon](#page-81-0) Web Sayfasına Erişme, sayfa 68.

#### **Yordam**

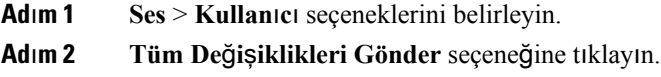

### **Rahats**ı**z Etmeyin Özelli**ğ**ini Etkinle**ş**tirme**

Kişilerin Rahatsız Etmeyin özelliğini açmasına veya kapamasına izin verebilirsiniz. Arayan, kişinin uygun olmadığı mesajını alır. Kişi gelen bir çağrıyı başka bir hedefe yönlendirmek için telefondaki **Yoksay** ekran tuşuna basabilir.

Özellik telefonda etkinleştirilirse kullanıcılar DND ekran tuşunu kullanarak özelliği açabilir veya kapayabilir.

### **Ba**ş**lamadan önce**

Telefonun yönetim web sayfasına erişme. Bkz. [Telefon](#page-81-0) Web Sayfasına Erişme, sayfa 68.

#### **Yordam**

- **Ad**ı**m 1 Ses** > **Kullan**ı**c**ı seçeneklerini belirleyin.
- **Ad**ı**m 2 Ek Hizmetler** alanındaki **DND Ayarlar**ı açılan liste kutusunda **Evet**'i seçin.
- **Ad**ı**m 3 Tüm De**ğ**i**ş**iklikleri Gönder** seçeneğine tıklayın.

Bir hat seçtiğinizde (çok hatlı telefon), telefon ekranının üst kısmında Rahatsız Etmeyin başlığı görüntülenir.

### **Sonraki ad**ı**m**

Çok hatlı telefonların her bir seçilen veya seçilmeyen hattaki Rahatsız Etmeyin durumunu (şu anda, sabit, yeşil renk) doğru şekilde görüntülediğinden emin olmak için başka bir ayarı değiştirin. Bkz. [DND](#page-155-0) ve Çağrı [Yönlendirme](#page-155-0) Durumunu Eşitleme, sayfa 142.

DND'de yıldız kodları yapılandırmanız durumunda, kullanıcılar DND özelliğini etkinleştirebilir veya devre dışı bırakabilir. Bkz. DND İçin Yıldız [Kodlar](#page-103-1)ı Yapılandırma, sayfa 90.

### İ**lgili Konular**

DND ve Çağrı [Yönlendirme](#page-155-0) Durumunu Eşitleme, sayfa 142 Özellik Tuşu Eş[itlemesini](#page-156-0) Etkinleştirme, sayfa 143 XSI Hizmeti Aracılığıyla DND [Durumu](#page-157-0) Eşitlemeyi Etkinleştirme, sayfa 144

### <span id="page-103-1"></span>**DND** İ**çin Y**ı**ld**ı**z Kodlar**ı **Yap**ı**land**ı**rma**

Bir telefondaki rahatsız etmeyin (DND) özelliği açmak veya kapamak için kullanıcının çevireceği yıldız kodlarını yapılandırabilirsiniz.

### **Ba**ş**lamadan önce**

Telefonun yönetim web sayfasına erişme. Bkz. [Telefon](#page-81-0) Web Sayfasına Erişme, sayfa 68.

#### **Yordam**

<span id="page-103-0"></span>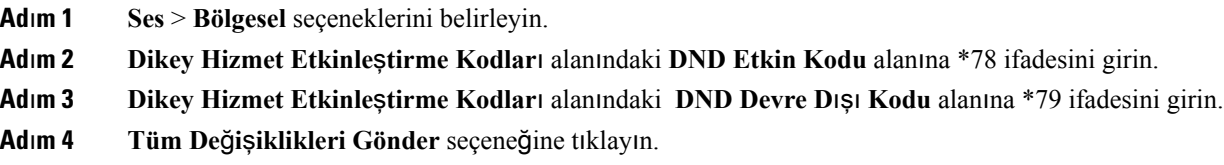

## **Ça**ğ**r**ı **Merkezi Temsilcisi Telefonu Ayarlama**

Bir telefonu Otomatik Çağrı Dağıtımı (ACD) özelliği ile etkinleştirebilirsiniz. Bu telefon, bir çağrı merkezi temsilcisi telefonu gibi görev yapar ve müşteri çağrılarını izlemek, herhangi bir müşteri çağrısını acil bir durumda amire yükseltmek, durum kodlarını kullanarak kişi numaralarını kategorilere ayırmak ve müşteri çağrısının ayrıntılarını görüntülemek için kullanılabilir.

Ш

#### **Ba**ş**lamadan önce**

- Telefonu BroadSoft sunucusunda bir çağrı merkezi telefonu olarak kurun.
- Telefonun yönetim web sayfasına erişme. Bkz. [Telefon](#page-81-0) Web Sayfasına Erişme, sayfa 68.

### **Yordam**

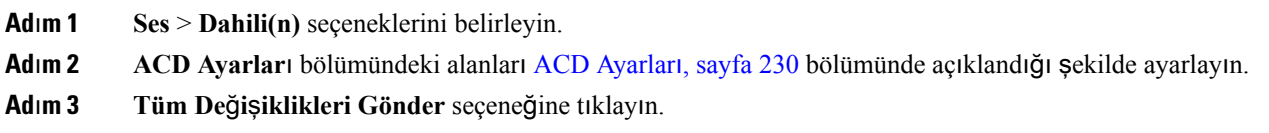

## <span id="page-104-0"></span>**Telefonu** İ**leti**ş**im Durumu** İ**çin Ayarlama**

### **Ba**ş**lamadan önce**

- XMPP için Broadsoft sunucusu kurma.
- Telefonun yönetim web sayfasına erişme. Bkz. [Telefon](#page-81-0) Web Sayfasına Erişme, sayfa 68.

### **Yordam**

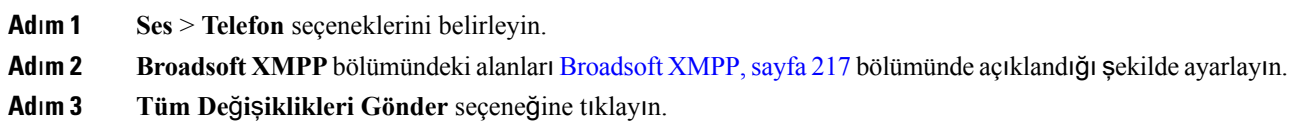

### <span id="page-104-1"></span>**Payla**şı**lan Hatlar**

Paylaşılan hat, birden fazla telefonda görünen bir dizin numarasıdır. Farklı telefonlara aynı dizin numarasını atayarak paylaşılan bir hat oluşturabilirsiniz.

Gelen çağrılar bir hattı paylaşan tüm telefonlarda görüntülenir ve çağrıyı herkes yanıtlayabilir. Bir telefonda bir kerede yalnızca bir çağrı etkin kalabilir.

Çağrı bilgileri bir hattı paylaşan tüm telefonlarda görüntülenir. Birinin gizlilik özelliğini etkinleştirmesi durumunda, telefondan yapılan giden çağrıları göremezsiniz. Bununla birlikte, paylaşılan hatta yapılan gelen çağrıları görebilirsiniz.

Hatta bir çağrı yapıldığında paylaşılan hattaki tüm telefonlar çalar. Paylaşılan çağrıyı beklemeye almanız durumunda, herhangi biri, hattı paylaşan telefondaki ilgili hat tuşuna basarak çağrıya devam edebilir. Devam Et simgesi görüntülenirse **Seç** düğmesine de basabilirsiniz.

Aşağıdaki paylaşılan hat özellikleri desteklenir:

- Hat Alma
- Ortak Bekleme
- Özel Bekleme
- Sessiz Katılım (yalnızca etkin programlanabilir ekran tuşu aracılığıyla)

Özel bir hat için aşağıdaki özellikler desteklenir

- Aktarma
- Konferans
- Çağrı Bekletme / Çağrı Alma
- Arama Alma
- Rahatsız Etmeyin
- Çağrı Yönlendirme

Her bir telefonu ayrı ayrı yapılandırabilirsiniz. Hesap bilgileri genellikle tüm IP telefonlar için aynıdır ancak arama planı veya tercih edilen codec bilgileri gibi ayarlar değişebilir.

### **Payla**şı**lan Hat Yap**ı**land**ı**rma**

Telefon web sayfasında farklı telefonlara aynı dizin numarasını atayarak paylaşılan bir hat oluşturabilirsiniz.

### **Ba**ş**lamadan önce**

Telefonun yönetim web sayfasına erişme. Bkz. [Telefon](#page-81-0) Web Sayfasına Erişme, sayfa 68.

### **Yordam**

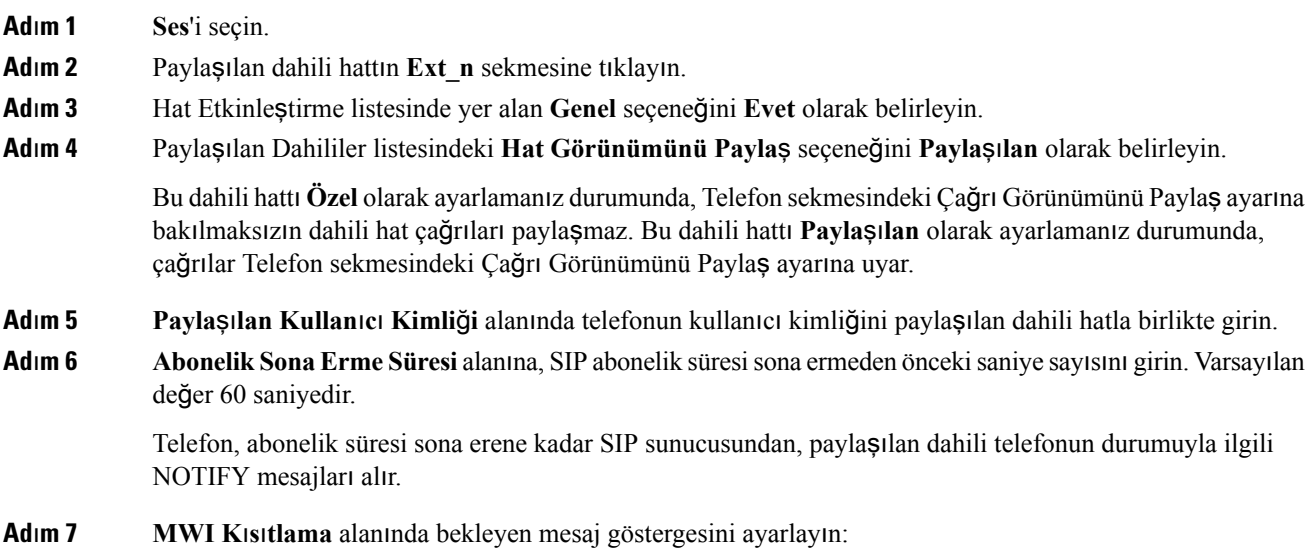

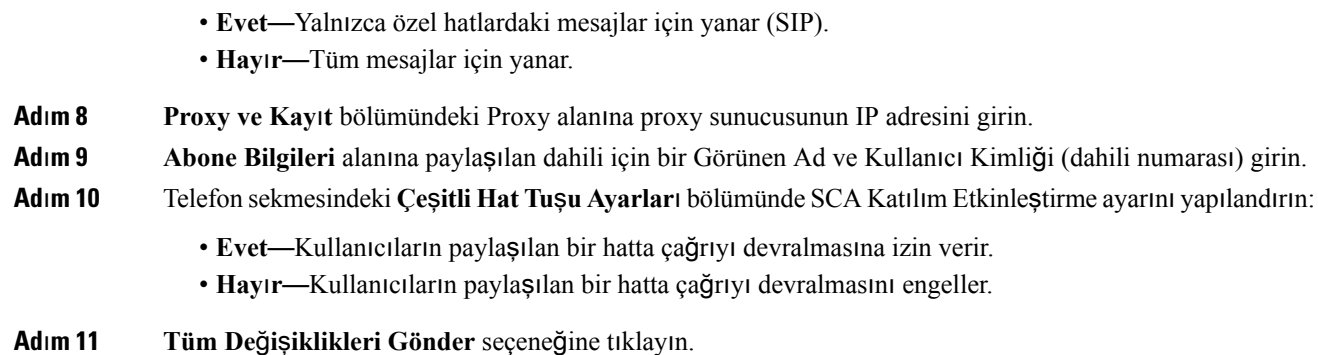

## <span id="page-106-0"></span>**Sesli Posta Yap**ı**land**ı**rma**

Sesli posta sistemi için dahili veya harici telefon numarasını ya da URL'yi yapılandırabilirsiniz. Harici bir sesli posta hizmeti kullanıyorsanız numara, çevirmek için gerekli olan herhangi bir rakamı ve gerekli alan kodunu içermelidir.

### **Ba**ş**lamadan önce**

Telefonun yönetim web sayfasına erişme. Bkz. [Telefon](#page-81-0) Web Sayfasına Erişme, sayfa 68.

#### **Yordam**

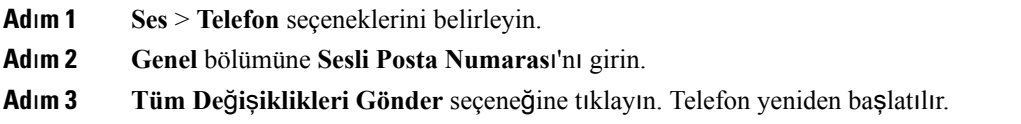

### **Her Bir Dahili** İ**çin Sesli Posta Yap**ı**land**ı**rma**

### **Ba**ş**lamadan önce**

Telefonun yönetim web sayfasına erişme. Bkz. [Telefon](#page-81-0) Web Sayfasına Erişme, sayfa 68.

#### **Yordam**

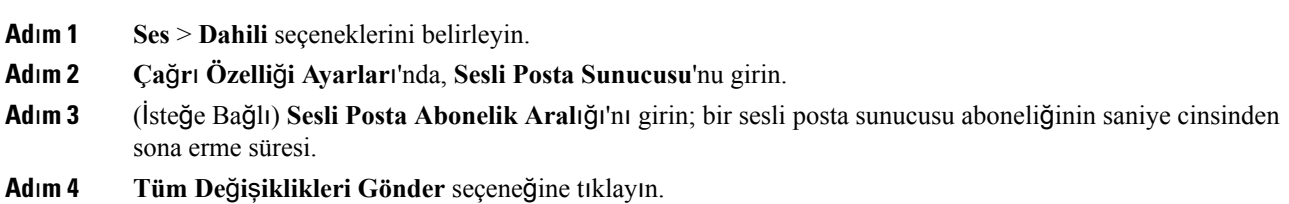

Telefon yeniden başlatılır.

### **Bekleyen Mesaj Göstergesini Yap**ı**land**ı**rma**

Telefonun ayrı dahilileri için Bekleyen Mesaj Göstergesini yapılandırabilirsiniz. Bekleyen Mesaj Göstergesi posta kutusunda yeni sesli mesaj olup olmaması durumuna göre yanar.

Göstergeyi, sesli posta bırakıldığında yanacak veya görünen bir bekleyen mesaj bildirimi görüntüleyecek şekilde IP telefonunun üst kısmında etkinleştirebilirsiniz.

#### **Ba**ş**lamadan önce**

Telefonun yönetim web sayfasına erişme. Bkz. [Telefon](#page-81-0) Web Sayfasına Erişme, sayfa 68.

### **Yordam**

**Ad**ı**m 1 Ses** > **Dahili** seçeneklerini belirleyin. **Ad**ı**m 2** Etkinleştirmek için **Bekleyen Mesaj** alanındaki **Ça**ğ**r**ı **Özelli**ğ**i Ayarlar**ı'nda **Evet**'i seçin.

## <span id="page-107-0"></span>**Dahili Numaraya Zil Sesi Atama**

#### **Ba**ş**lamadan önce**

Telefonun yönetim web sayfasına erişme. Bkz. [Telefon](#page-81-0) Web Sayfasına Erişme, sayfa 68.

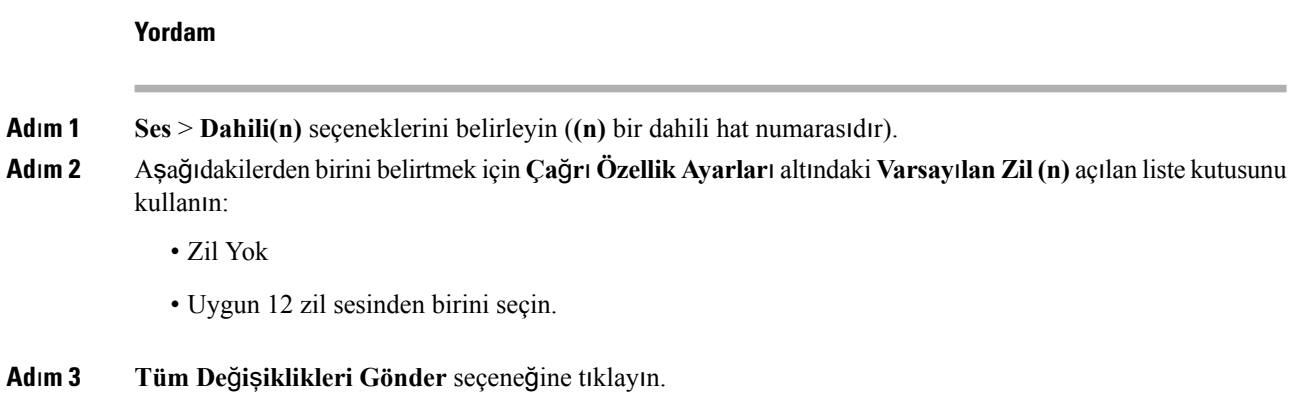
### **Ay**ı**rt Edici Zil Sesi Ekleme**

Bir zil sesi komut dosyası kullanarak her bir zil sesinin özelliklerini yapılandırabilirsiniz. Telefon SIP Uyarısı-BİLGİ mesajını aldığında ve mesaj biçimi uygun olduğunda, telefon belirtilen zil sesini çalar. Aksi takdirde, telefon varsayılan zil sesini çalar.

#### **Yordam**

Zil sesi komut dosyasında, zil sesi için bir ad tahsis etin ve ayırt edici zil sesi yapılandırmak için komut dosyasını şu biçimde ekleyin:

N=zil-sesi-adı;h=ipucu;w=dalga-biçimi-kimliği-veya-yolu;c=kadans-kimliği;b=ara-süresi;t=toplam-süre

burada:

n = bu zil tonunu belirleyen zil-sesi-adı Bu ad, telefonun Zil Sesi menüsünde görüntülenir. Aynı ad, gelen bir DAVET talebi ile telefona ilişkili zil sesini çalmasını isteyen birSIP Uyarısı-Bilgi başlığında da kullanılabilir. Ad, yalnızca bir URL'de izin verilen karakterleri içermelidir.

h = SIP Uyarısı-BİLGİ kuralında kullanılan ipucu.

w = bu zil sesinde kullanılması istenen dalga biçiminin dizini olan dalga-biçimi-kimliği-veya-yolu. Dahili dalga biçimleri şu şekildedir:

- 1 = Mekanik zil sesli, klasik telefon sesi
- $\cdot$  2 = Tipik telefon zil sesi
- $\cdot$  3 = Klasik zil sesi
- $\cdot$  4 = Genis bant frekanslı, gitgide artan zil sesi

Ayrıca, bir sunucudan bir zil sesi veri dosyası indirmek için de bir ağ yolu (url) girebilirsiniz. Yolu aşağıdaki biçimde girin:

w=[tftp://]hostname[:port]/path

c = belirlenen dalga biçiminde çalması istenen kadans dizini. <Cadence 1> ila <Cadence 8>.arası 8 kadans (1-8). Kadans kimliği, w=3,4 olduğu takdirde 0 olabilir veya bir url olabilir. c=0 olarak ayarlanırsa, zil sesi süresi, zil sesi dosyasının doğal uzunluğu olur.

b = zil sesinin çalmaları arasında durulacak saniye sayısını belirten ara-süresi, örneğin b=2,5.

t = zil sesinin zaman aşımına uğramadan önce çalınacağı toplam saniye sayısını belirten toplam-süre.

### **Ses Ayarlar**ı**n**ı **Yap**ı**land**ı**rma**

Kullanıcı, telefondakises denetimi düğmesine ve ardından **Kaydet** ekran tuşuna basarak ses düzeyi ayarlarını değiştirebilir.

#### **Ba**ş**lamadan önce**

Telefonun yönetim web sayfasına erişme. Bkz. [Telefon](#page-81-0) Web Sayfasına Erişme, sayfa 68.

#### **Yordam**

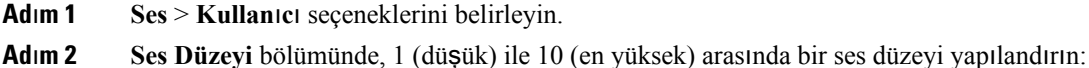

- **Zil Sesi Düzeyi**—Zil sesi düzeyini ayarlar.
- **Hoparlör Ses Düzeyi**—Tam çift yönlü hoparlörün ses düzeyini ayarlar.

**Ad**ı**m 3 Tüm De**ğ**i**ş**iklikleri Gönder** seçeneğine tıklayın.

### **Kullan**ı**c**ı **Eri**ş**imi Denetimi**

Cisco IP Phone yalnızca "ua" kullanıcı erişimi özniteliğine uyum sağlar. Belirli bir parametre için, "ua" özniteliği kullanıcı hesabının yönetim web sunucusuna erişimini tanımlar. "ua" özniteliği belirtilmezse telefon, ilgili parametre için varsayılan fabrika kullanıcı erişimini uygular. Bu öznitelik yönetici hesabıyla erişimi etkilemez.

**Not** Öğe özniteliğinin değeri tırnak içine alınır.

"ua" özniteliği aşağıdaki değerlerden birine sahip olmalıdır:

- na erişim yok
- ro salt okunur
- rw okuma/yazma

# **Telefon Web Sunucusu**

Web sunucusu yöneticilerin ve kullanıcıların bir telefon web kullanıcı arabirimi kullanarak telefonda oturum açmalarına izin verir. Yöneticiler ve kullanıcılar farklı ayrıcalıklara sahiptir ve görevlerine bağlı olarak farklı telefon seçenekleri görürler.

### **Telefon Ekran**ı **Arabiriminden Web Sunucusunu Yap**ı**land**ı**rma**

Telefon ekranından telefon web kullanıcı arabirimini etkinleştirmek için bu prosedürü kullanın.

#### **Yordam**

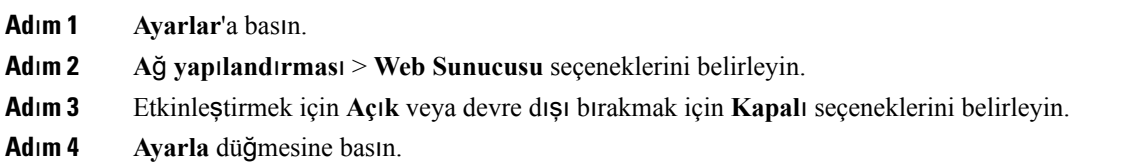

### **Do**ğ**rudan Eylem URL'si**

Doğrudan Eylem URL'sini Etkinleştirme ayarı "Evet" olarak ayarlanmışsa Doğrudan eylen URL'lerine yalnızca yönetici tarafından erişilebilir. Yönetici kullanıcısı parola korumalıysa istemci erişilmeden önce bir oturum açma istemi sağlar. Doğrudan Eylem URL'lerine telefon web sayfasındaki /admin/<direct action> yolu aracılığıyla erişilebilir. Sözdizimi şudur:

**http[s]://<ip\_or\_hostname>/admin/<direct\_action>[?<url>]**

Örneğin, **http://10.1.1.1/admin/resync?http://server\_path/config.xml**

Aşağıdaki tabloda desteklenen farklı doğrudan eylem URL'lerinin listesi sağlanır.

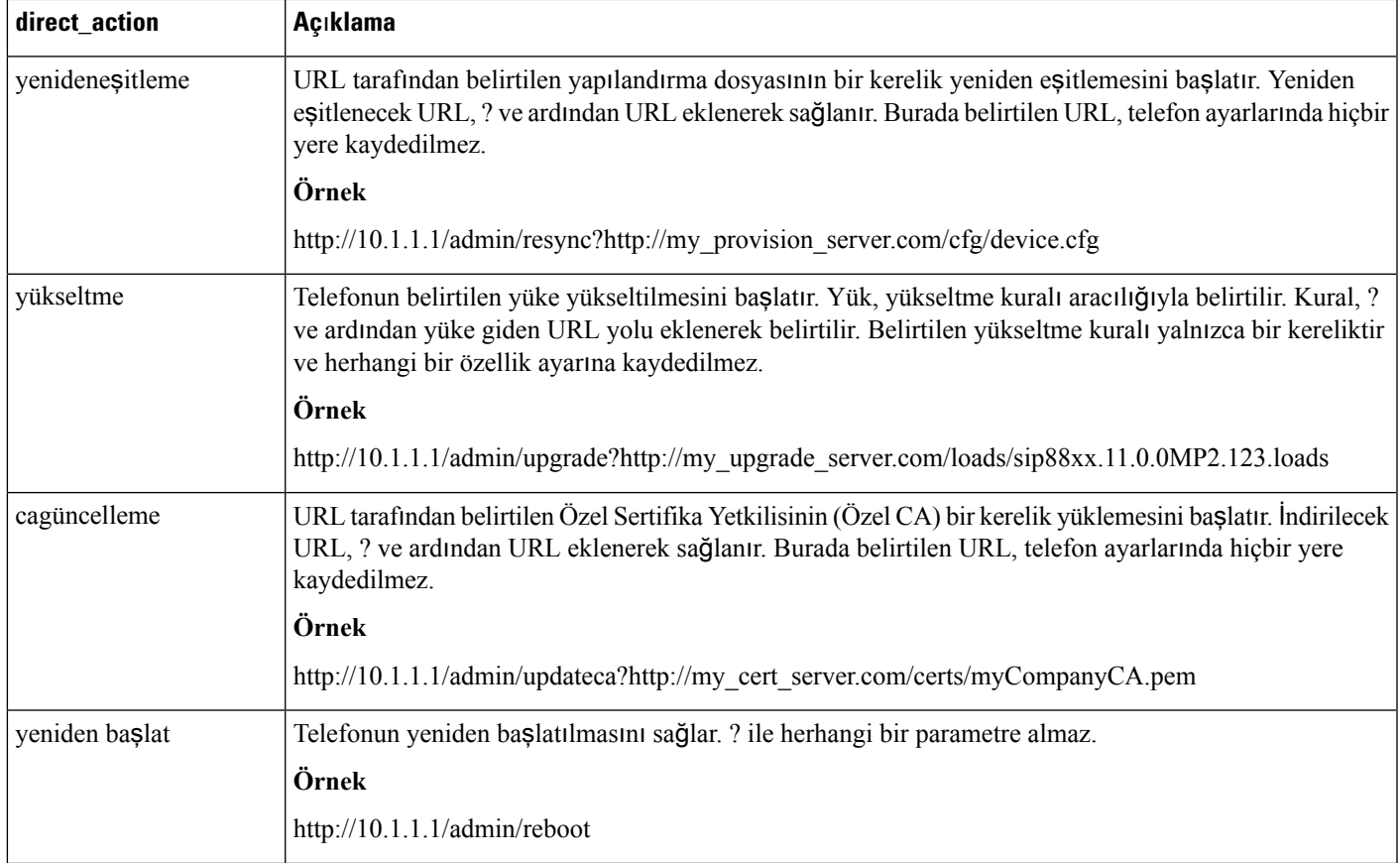

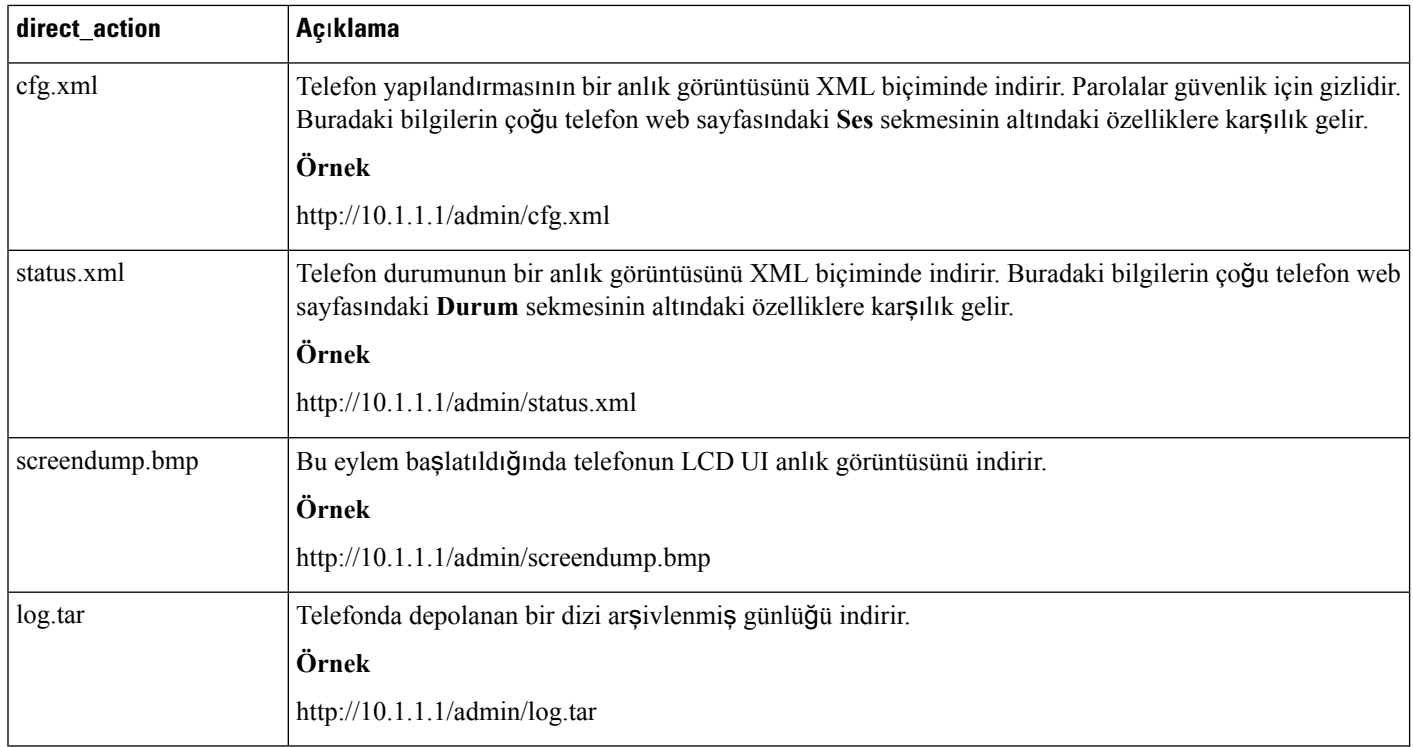

### **Telefon Web Arabirimine Eri**ş**imi Etkinle**ş**tirme**

#### **Ba**ş**lamadan önce**

Telefonun yönetim web sayfasına erişme. Bkz. [Telefon](#page-81-0) Web Sayfasına Erişme, sayfa 68.

**Yordam**

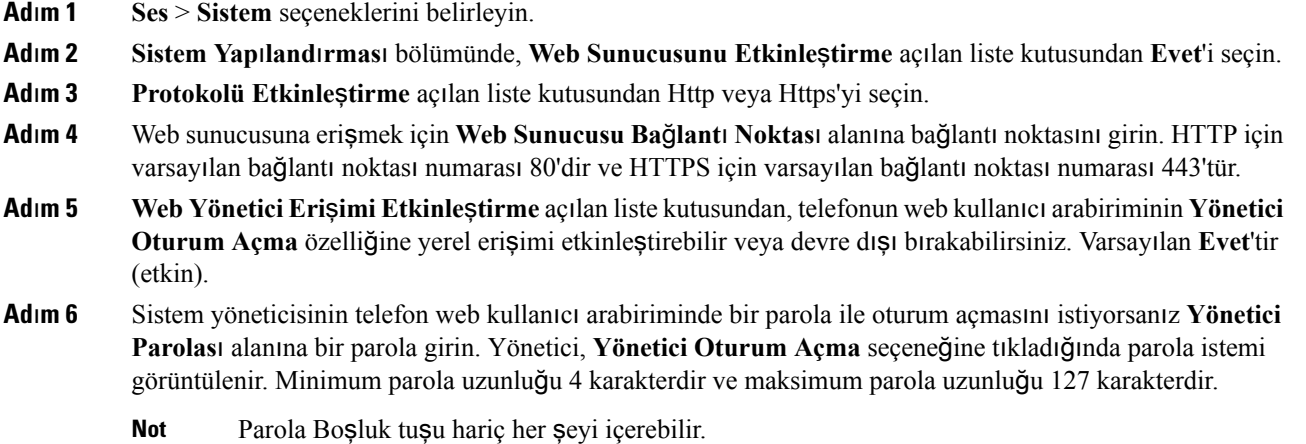

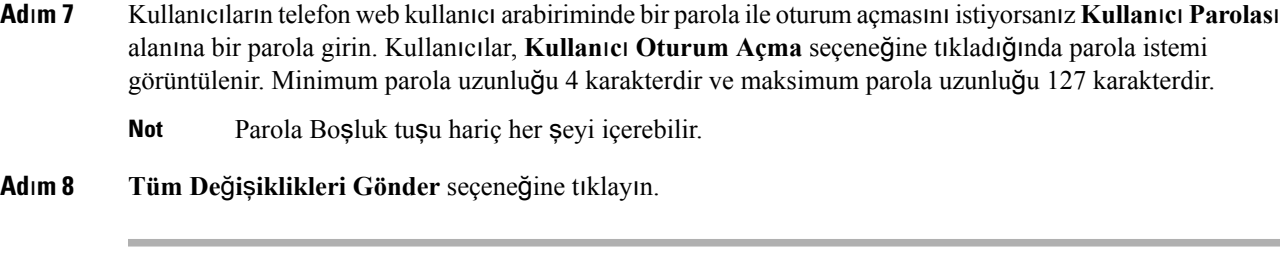

## **XML Hizmetleri**

Telefon, XML Dizin Hizmeti veya diğer XML uygulamaları gibi XML hizmetleri için destek sağlar. XML hizmetleri için, yalnızca HTTP ve HTTPS desteği mevcuttur.

Aşağıdaki Cisco XML nesneleri desteklenir:

- CiscoIPPhoneMenu
- CiscoIPPhoneText
- CiscoIPPhoneInput
- CiscoIPPhoneDirectory
- CiscoIPPhoneIconMenu
- CiscoIPPhoneStatus
- CiscoIPPhoneExecute
- CiscoIPPhoneImage
- CiscoIPPhoneImageFile
- CiscoIPPhoneGraphicMenu
- CiscoIPPhoneFileMenu
- CiscoIPPhoneStatusFile
- CiscoIPPhoneResponse
- CiscoIPPhoneError
- CiscoIPPhoneGraphicFileMenu
- Init:CallHistory
- EditDial:n

*Cisco Unified Communications Manager ve Multiplatform Telefonlar için Cisco Unified IP Phone Hizmetleri Uygulama Geli*ş*tirme Notlar*ı'nda mevcut desteklenen URI'lerin tam listesi şurada yer alır:

### **XML Dizin Hizmeti**

Bir XML URL'si kimlik doğrulama gerektirdiğinde, **XML Kullan**ı**c**ı **Ad**ı ve **XML Parolas**ı parametrelerini kullanın.

XML URL'sindeki **XML Kullan**ı**c**ı **Ad**ı parametresi, \$XML Kullanıcı Adı ile değiştirilir.

Örnek:

XML Kullanıcı Adı parametresi **cisco**'dur. XML Dizin Hizmeti URL'si şudur: **http://www.sipurash.compath?username=\$XML\_User\_Name**.

İstek URL'sinde sonuçlanır: http://www.sipurash.com/path?username=cisco.

### **XML Uygulamalar**ı

Harici bir uygulamadan (örneğin, bir web uygulaması) telefonlara Post aracılığıyla CGI/URL Yürütme için kimlik doğrulaması gerektiğinde, CISCO XML EXE Auth Mode parametresi 3 farklı senaryoda kullanılır:

- Güvenilir—Kimlik doğrulama gerçekleştirilmez (yerel kullanıcı parolası vardır veya yoktur). Bu, varsayılandır.
- Yerel Kimlik Bilgileri—Kimlik doğrulama, yerel kullanıcı parolasını kullanan (yerel kullanıcı parolası ayarlanmışsa) özet bir kimlik doğrulama işlemine dayanır. Parola ayarlanmamışsa kimlik doğrulama gerçekleştirilmez.
- Uzak Kimlik Bilgileri—Kimlik doğrulama, web sayfasındaki XML uygulamasında ayarlanan (bir XML uygulama sunusuna erişmek için) uzak kullanıcı adı/parola ile özet bir kimlik doğrulama işlemine dayanır.

### **Makro De**ğ**i**ş**kenleri**

XML URL'lerinde makro değişkenleri kullanabilirsiniz. Aşağıdaki makro değişkenleri desteklenir:

- Kullanıcı kimliği—UID1, UID2, UIDn...
- Görünen ad—DISPLAYNAME1, DISPLAYNAME2, DISPLAYNAMEn...
- Kimlik doğrulama kimliği—AUTHID1, AUTHID2, AUTHIDn...
- Proxy—PROXY1, PROXY2, PROXYn...
- Küçük harf onaltılık basamaklar kullanılan MAC Adresi—MA
- Ürün Adı—PN
- Ürün Seri Numarası—PSN
- Seri Numarası—SERIAL\_NUMBER

Aşağıdaki tabloda telefonlarda desteklenen makroların listesi gösterilir:

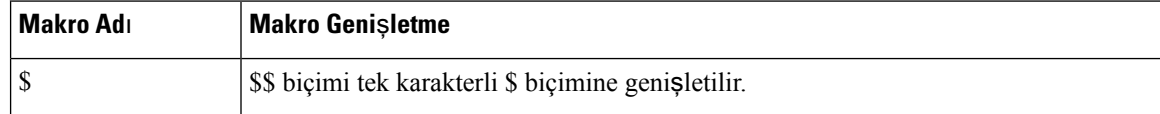

 $\mathbf l$ 

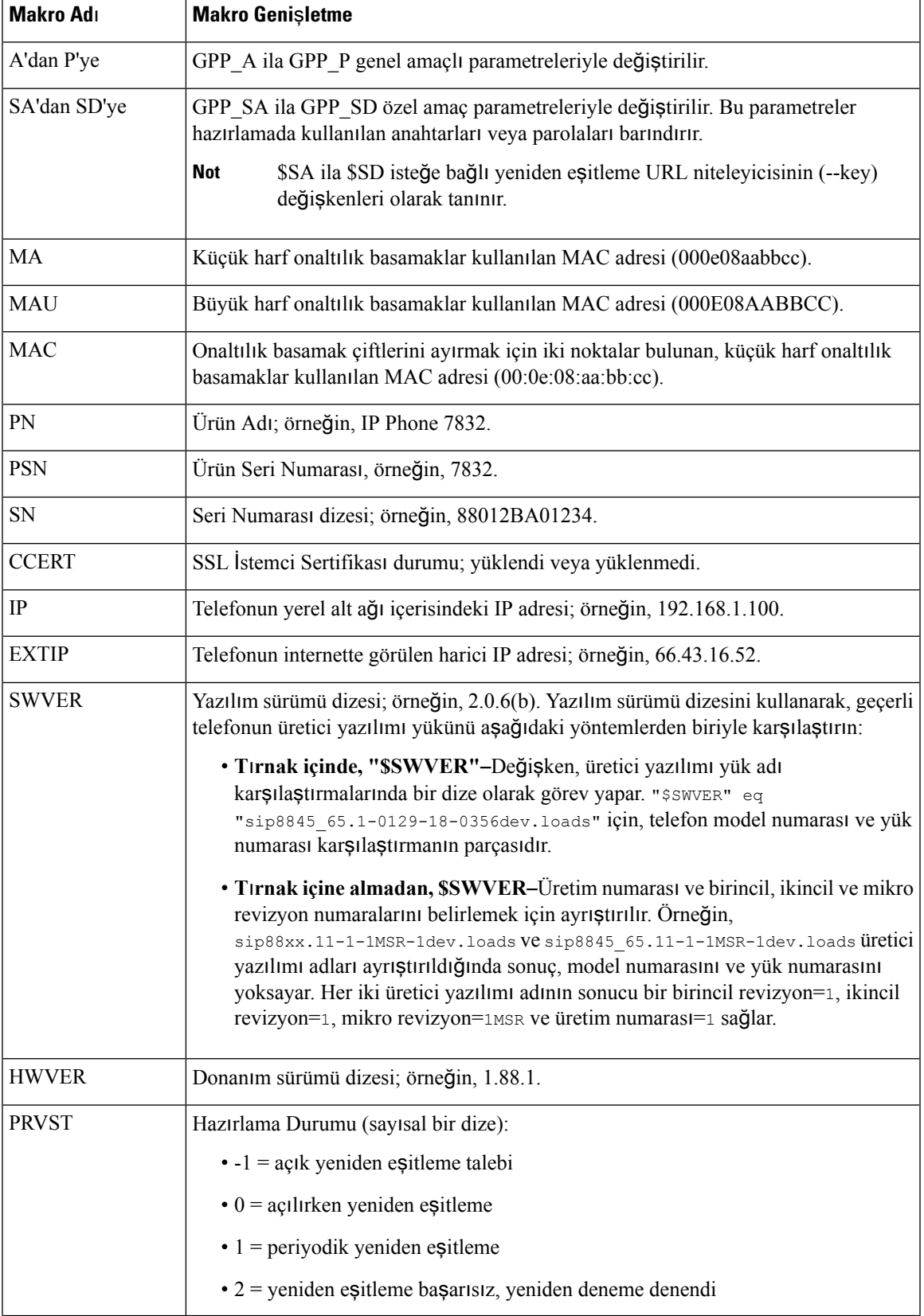

I

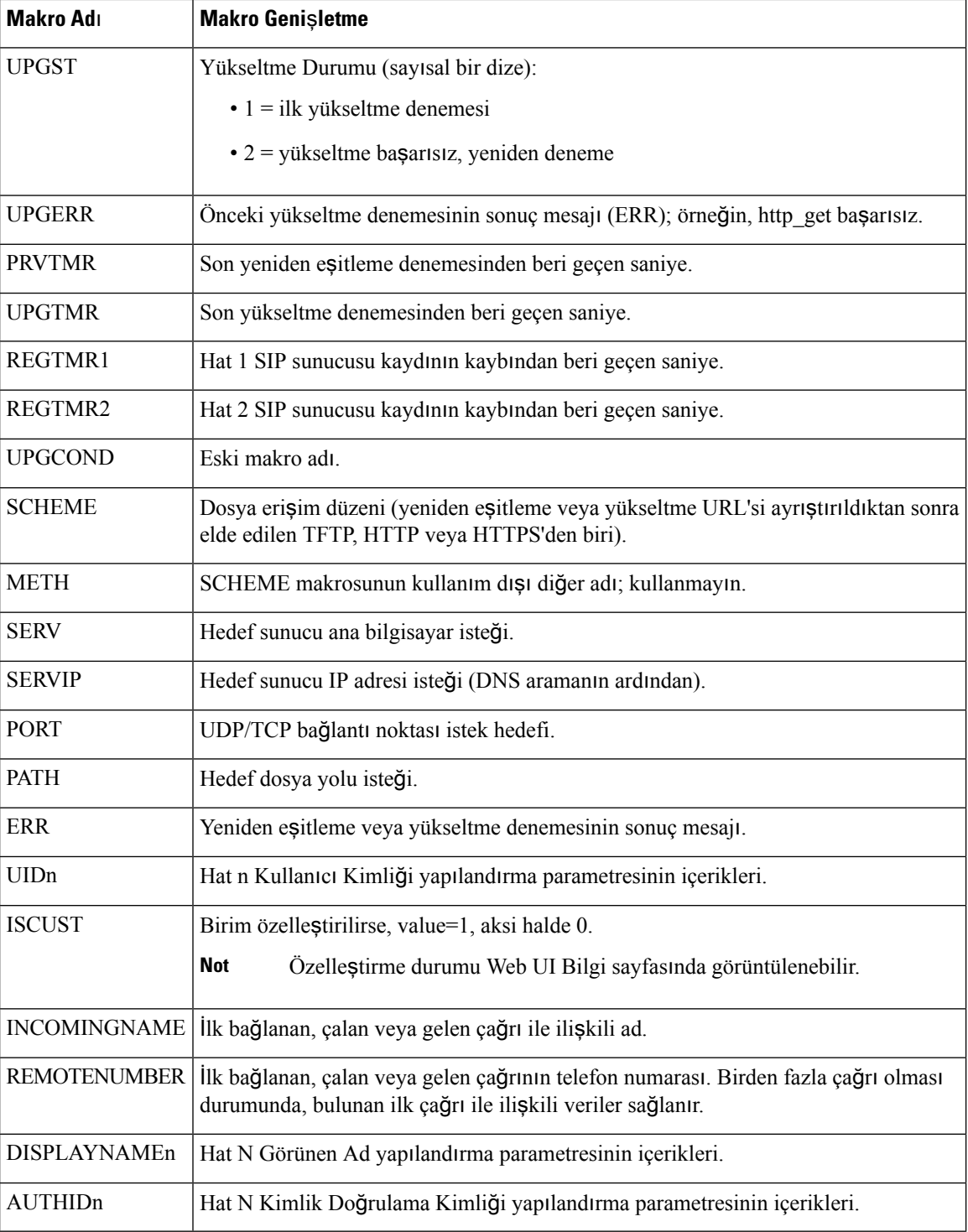

### **XML Uygulamas**ı**na Ba**ğ**lanmak** İ**çin Telefon Yap**ı**land**ı**rma**

#### **Ba**ş**lamadan önce**

Telefonun yönetim web sayfasına erişme. Bkz. [Telefon](#page-81-0) Web Sayfasına Erişme, sayfa 68.

#### **Yordam**

**Ad**ı**m 1 Ses** > **Telefon** seçeneklerini belirleyin.

#### **Ad**ı**m 2** Bu bilgileri girin:

- XML Uygulaması Hizmet Adı—XML uygulamasının adı. Kullanıcının telefonunda bir menü öğesi olarak görüntülenir.
- XML Uygulama Hizmeti URL'si—XML uygulamasının bulunduğu URL.

Bir XML uygulamasına başlanmak için kullanılmayan bir hat düğmesini yapılandırmanız durumunda, düğme yukarıda yapılandırılan URL'ye bağlanır. Bunu yapmak istemiyorsanız, hat düğmesini yapılandırdığınızda farklı bir URL girmeniz gerekir.

**Ad**ı**m 3 Tüm De**ğ**i**ş**iklikleri Gönder** seçeneğine tıklayın.

### **Telefonu XML Dizin Hizmetine Ba**ğ**lanacak** Ş**ekilde Yap**ı**land**ı**rma**

#### **Ba**ş**lamadan önce**

Telefonun yönetim web sayfasına erişme. Bkz. [Telefon](#page-81-0) Web Sayfasına Erişme, sayfa 68.

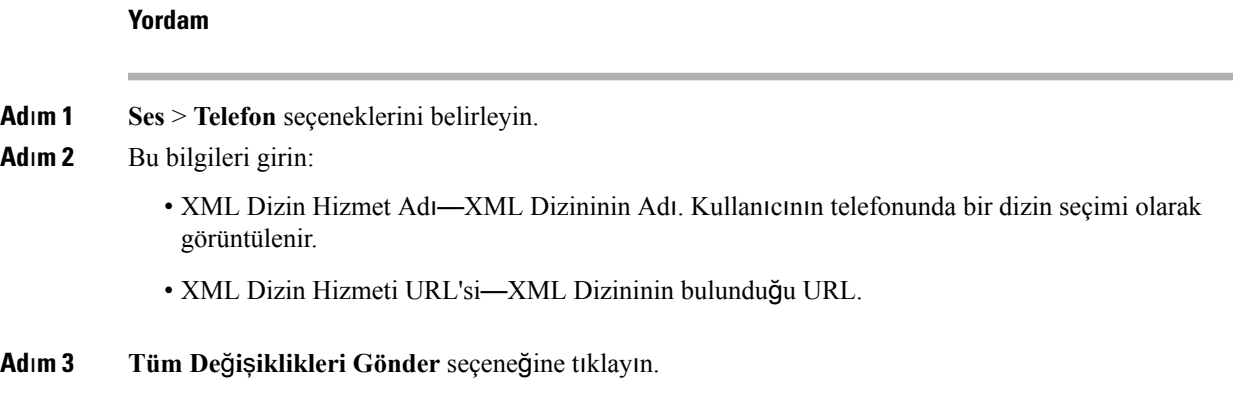

L

**Telefonu XML Dizin Hizmetine Ba**ğ**lanacak** Ş**ekilde Yap**ı**land**ı**rma**

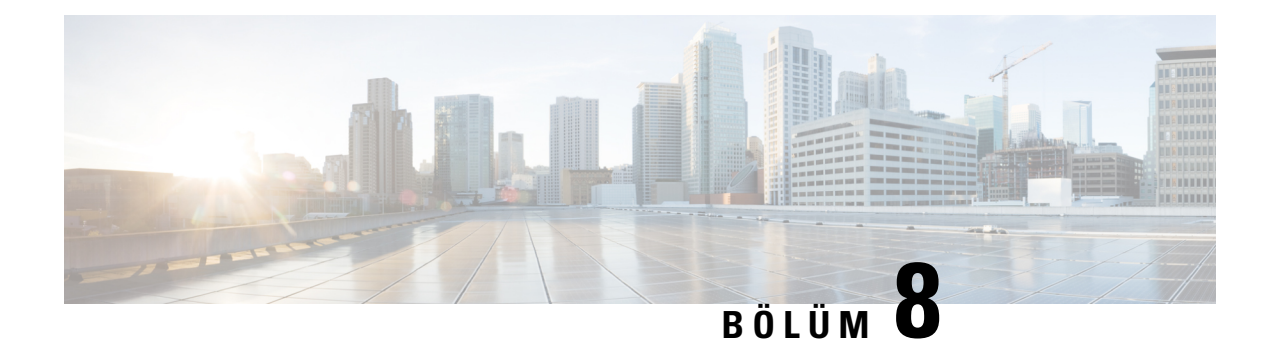

# **Cisco IP Conference PhoneÖzellikleri veAyarlar**ı

- Telefon [Özellikleri](#page-119-0) ve Ayarlara Genel Bakış, sayfa 106
- Cisco IP Phone [Kullan](#page-119-1)ıcı Desteği, sayfa 106
- Cisco IP Phone'a İlişkin Telefon [Özellikleri,](#page-119-2) sayfa 106
- [Özellik](#page-128-0) Düğmeleri ve Ekran Tuşları, sayfa 115
- Hat Tuşunda Hızlı [Arama](#page-129-0) Yapılandırma, sayfa 116
- Yapılandırma Yardımcı [Program](#page-130-0)ı Sayfası İle Hızlı Arama Yapılandırma, sayfa 117
- Hızlı [Arama,](#page-130-1) sayfa 117
- [Alfasay](#page-130-2)ısal Arama Yapılandırma, sayfa 117
- Çağrı Grubu Yapılandırma (Çok [Noktaya](#page-131-0) Yayın Çağrısı), sayfa 118
- [Programlanabilir](#page-132-0) Ekran Tuşlarını Yapılandırma, sayfa 119
- Hazırlama [Yetkisi](#page-138-0) Yapılandırma, sayfa 125
- [Telefonda](#page-140-0) Otel Hizmeti Etkinleştirme, sayfa 127
- Kullanıcı Parolasını [Ayarlama,](#page-140-1) sayfa 127
- Sorun Raporlama Aracı [Günlüklerini](#page-141-0) İndirme, sayfa 128
- PRT Karşıya [Yüklemeyi](#page-141-1) Yapılandırma, sayfa 128
- Telefonu Sayfaları [Otomatik](#page-143-0) Olarak Kabul Edecek Şekilde Yapılandırma, sayfa 130
- [Sunucu](#page-143-1) Tarafından Yapılandırılan Çağrı, sayfa 130
- [Telefonlar](#page-143-2)ı TR-069 İle Yönetme, sayfa 130
- TR-069 Durumunu [Görüntüleme,](#page-144-0) sayfa 131
- Telefon Web Sayfasından Tüm Telefon Sorunlarını [Bildirme,](#page-144-1) sayfa 131
- Web UI Düğ[mesiyle](#page-145-0) Fabrika Ayarlarına Sıfırlama, sayfa 132
- Güvenli Dahili Hat [Ayarlama,](#page-145-1) sayfa 132
- Acil Durum [Aramalar](#page-146-0)ı, sayfa 133
- SIP [Aktar](#page-148-0)ımını Yapılandırma, sayfa 135
- Telefona Giden Proxy Olmayan SIP Mesajlarını [Engelleme,](#page-149-0) sayfa 136
- Gizlilik [Üstbilgisi](#page-149-1) Yapılandırma, sayfa 136
- [P-Önceki-Medya](#page-150-0) Desteğini Etkinleştirme, sayfa 137
- Eş [Üretici](#page-151-0) Yazılımı Paylaşımı, sayfa 138
- Profil Kimlik Doğ[rulama,](#page-152-0) sayfa 139
- Gelen Çağrıyı Sessize Almak İçin [Programlanabilir](#page-153-0) Yoksay Ekran Tuşu Ekleme, sayfa 140
- Her Yerde [BroadWorks](#page-153-1) Özelliğini Etkinleştirme, sayfa 140
- Arayan Kimliğini Engelleme Özelliğini Telefonla ve BroadWords XSI Sunucusuyla Eşitleme, sayfa 141
- Hatta BroadWorks XSI Çağrı Günlüklerini [Görüntüleme](#page-154-1) İşlemini Etkinleştirme , sayfa 141
- DND ve Çağrı [Yönlendirme](#page-155-0) Durumunu Eşitleme, sayfa 142
- Paket [Yakalama,](#page-158-0) sayfa 145
- Web UI Düğ[mesiyle](#page-159-0) Fabrika Ayarlarına Sıfırlama, sayfa 146

# <span id="page-119-0"></span>**Telefon Özellikleri ve Ayarlara Genel Bak**ış

Cisco IPPhone'ları ağınıza kurduktan sonra, ağayarlarını yapılandırın ve bunları Üçüncü Taraf Çağrı Kontrol Sistemine ekleyin. Telefon özelliklerini yapılandırmak ve isteğe bağlı olarak telefon şablonlarını değiştirmek, hizmetleri ayarlamak ve kullanıcılar atamak için Üçüncü Taraf Çağrı Kontrol Sistemini kullanmanız gerekir.

Üçüncü Taraf Çağrı Kontrol Yapılandırma Yardımcı Programından Cisco IP Phone'a ilişkin ek ayarları değiştirebilirsiniz. Diğer tüm görevlere ek olarak telefonun kaydedilme kriterlerini ve çağrı arama alanlarını ayarlamak, kurumsal dizinleri ve hizmetleri yapılandırmak ve telefon düğmesi şablonlarını değiştirmek için web tabanlı bu uygulamayı kullanın.

### <span id="page-119-1"></span>**Cisco IP Phone Kullan**ı**c**ı **Deste**ğ**i**

Bir sistem yöneticisiyseniz, ağınızdaki veya şirketinizdeki Cisco IP Phone kullanıcıları için birincil bilgi kaynağı büyük olasılıkla sizsinizdir. Son kullanıcılara güncel ve kapsamlı bilgiler vermeniz önemlidir.

Cisco IP Phone'daki özelliklerden bazılarını (örneğin Hizmetler ve sesli mesaj sistemi seçenekleri) başarılı bir şekilde kullanmak için, kullanıcıların sizden veya ağ ekibinizden bilgi edinmeleri veya destek için sizinle irtibata geçebilmeleri gerekir. Kullanıcılara, destek için irtibata geçebilecekleri kişilerin adlarını ve bu kişilerle irtibata geçmeye ilişkin talimatları sağladığınızdan emin olun.

Dahili destek sitenizde, son kullanıcılara Cisco IP Phone'ları ile ilgili önemli bilgiler sağlayan bir web sayfası oluşturmanızı öneririz.

Bu sitede aşağıdaki türde bilgiler eklemeniz iyi olacaktır:

- Desteklediğiniz tüm Cisco IP Phone modelleri için kullanıcı kılavuzları
- Cisco Unified Communications Otomatik Bakım Portalı'a nasıl erişileceğine ilişkin bilgiler
- Desteklenen özelliklerin listesi
- Sesli mesaj sisteminize ilişkin kullanıcı kılavuzu veya hızlı başvuru

# <span id="page-119-2"></span>**Cisco IP Phone'a** İ**li**ş**kin Telefon Özellikleri**

Cisco IP Phone'ları Üçüncü Taraf Çağrı Kontrol sistemine ekledikten sonra, telefonlara işlevsellikler ekleyebilirsiniz. Aşağıdaki tabloda, birçoğunu Üçüncü Taraf Çağrı Kontrol sistemini kullanarak yapılandırabileceğiniz desteklenen telefon özelliklerinin bir listesi bulunmaktadır.

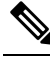

Üçüncü Taraf Çağrı Kontrol sistemi, ayrıca çeşitli telefon işlevlerini yapılandırmak için kullanabileceğiniz birtakım hizmet parametreleri sunar. **Not**

 $\mathbf l$ 

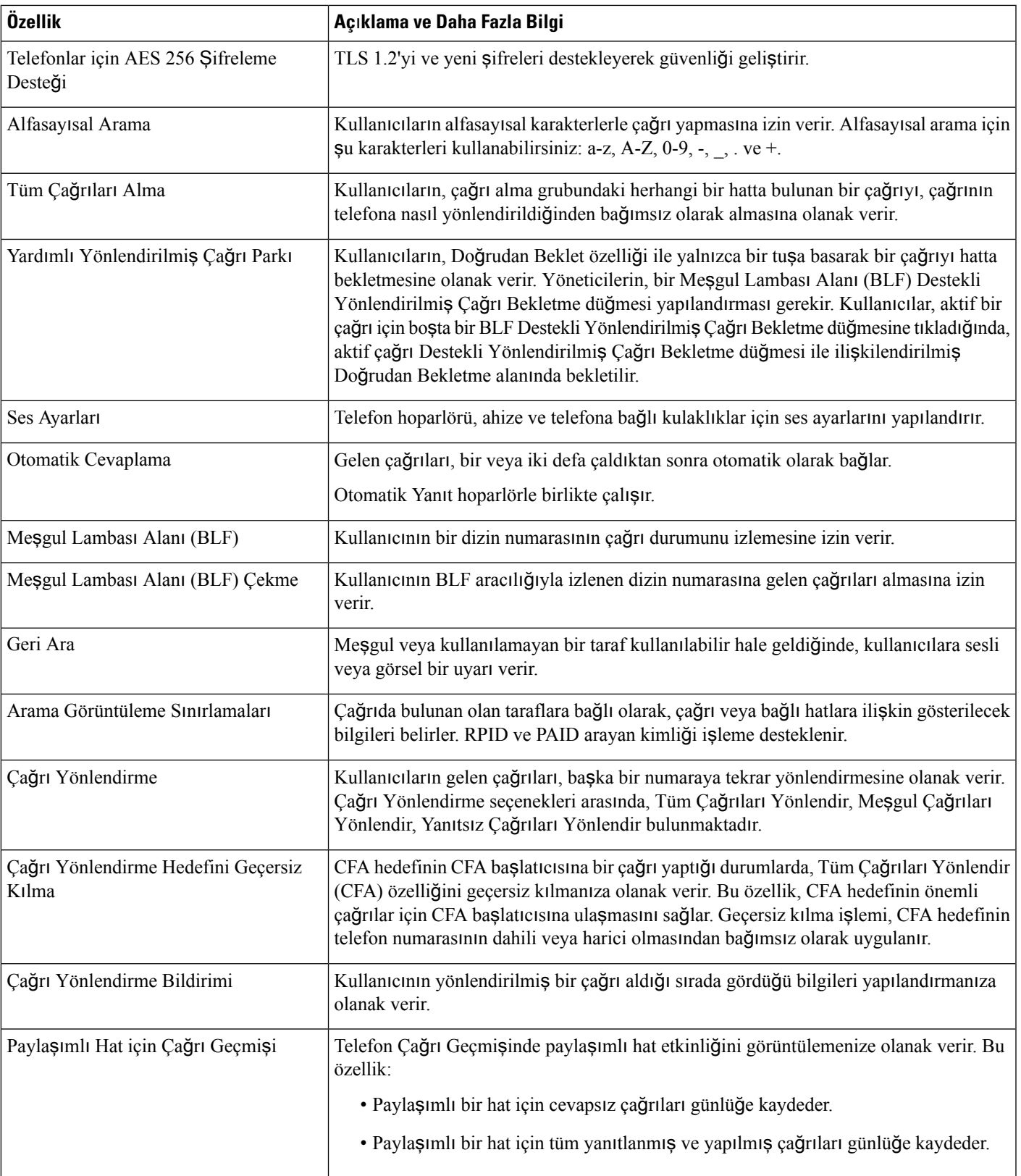

I

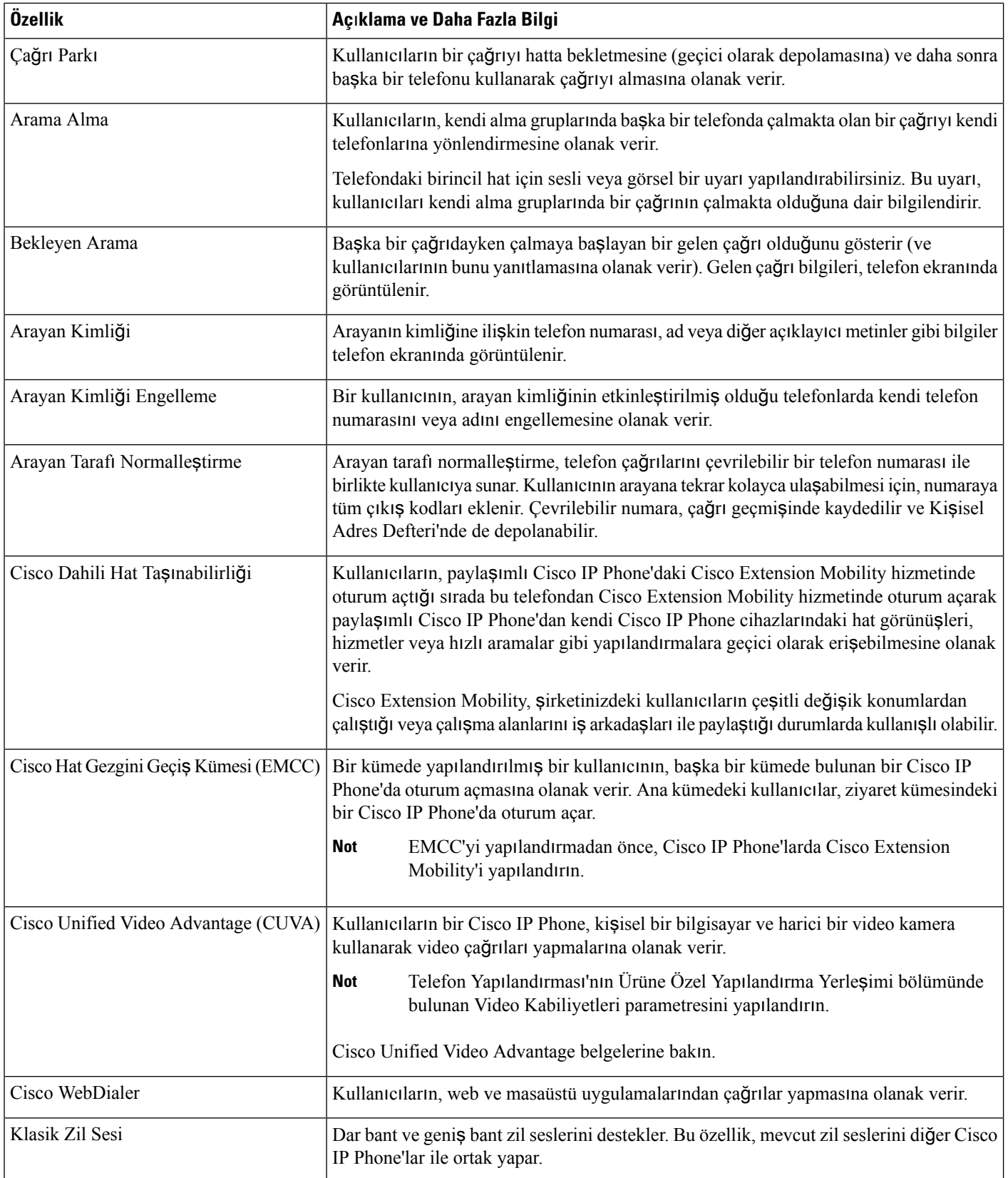

 $\mathbf l$ 

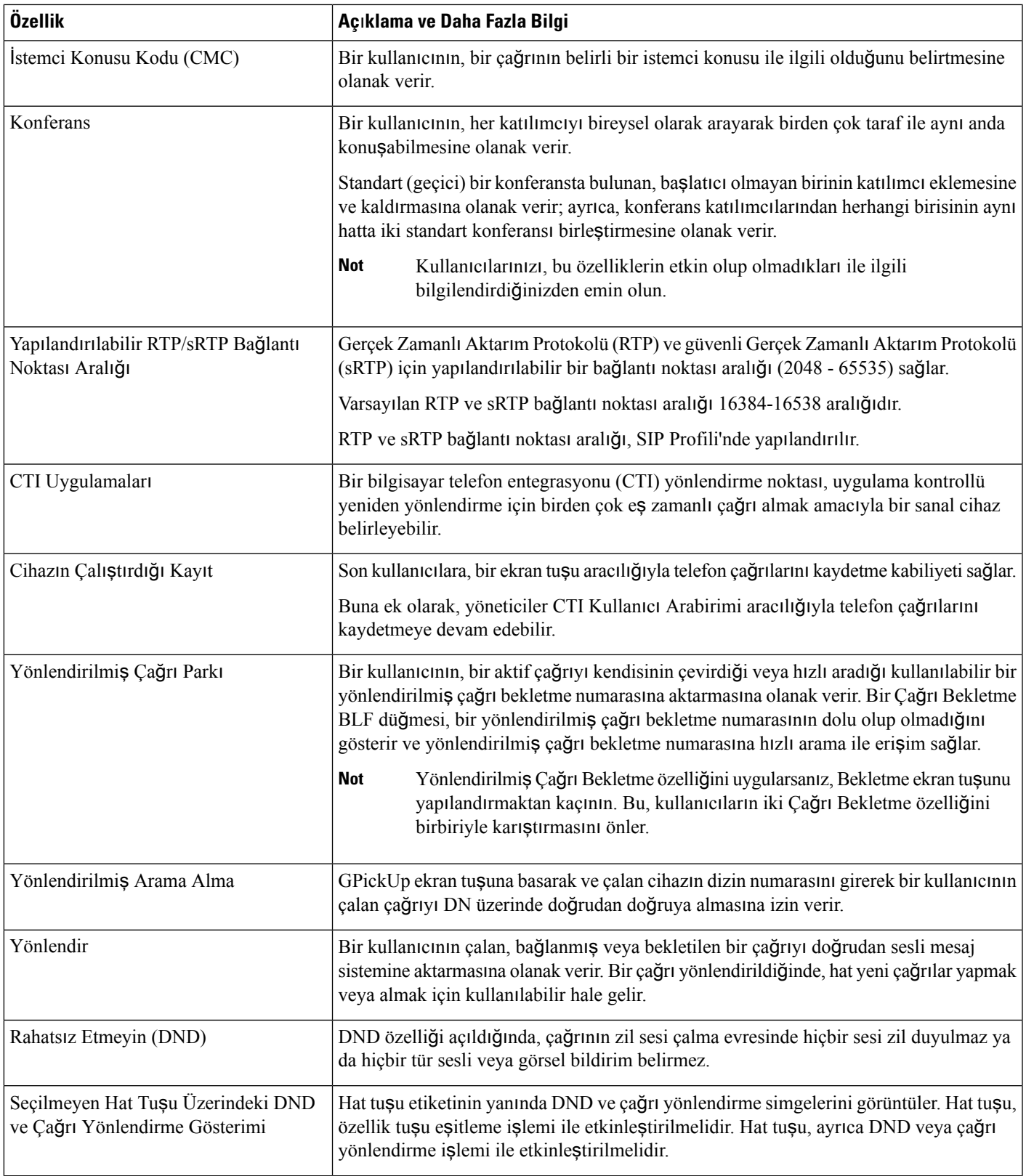

I

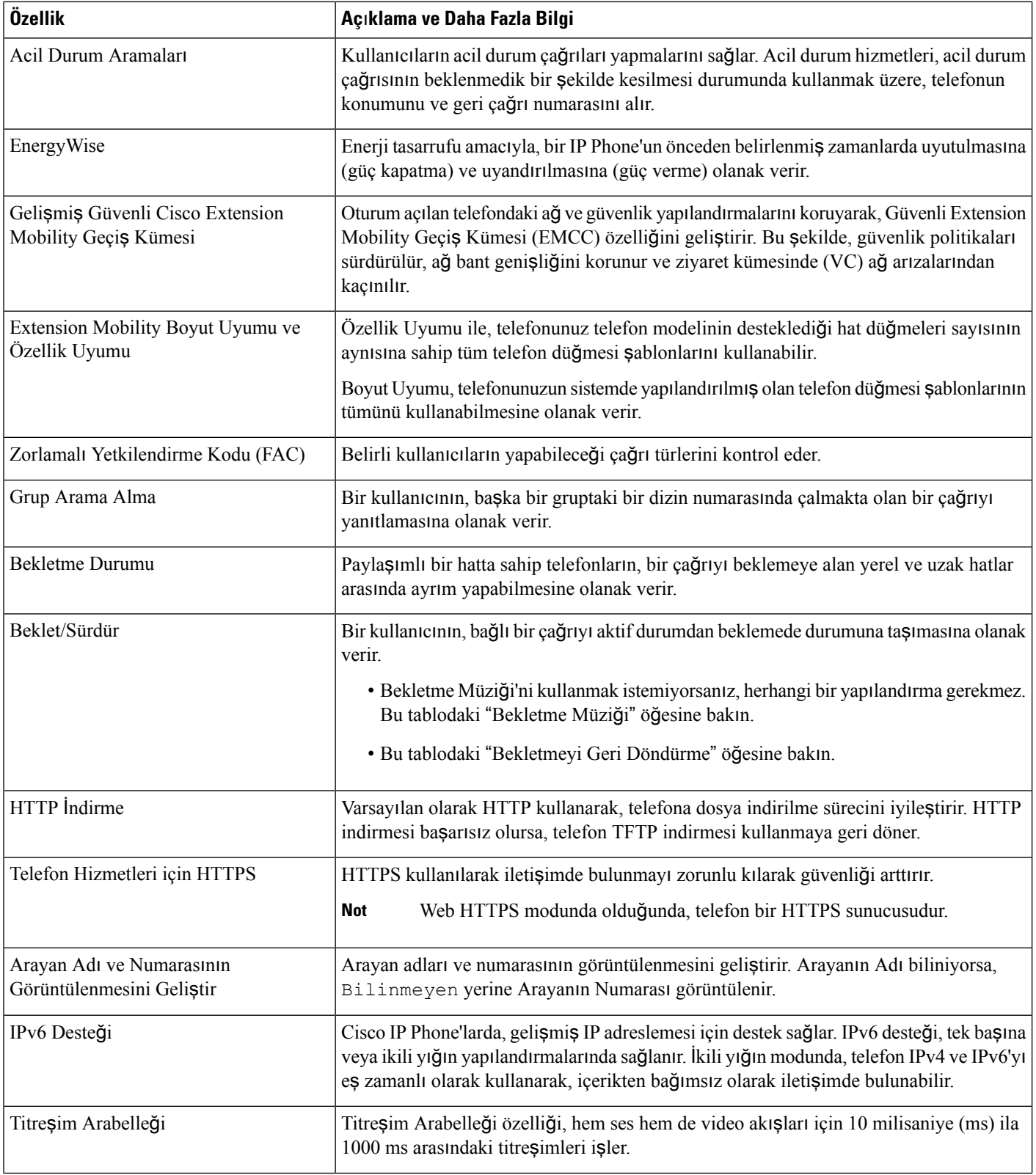

 $\mathbf l$ 

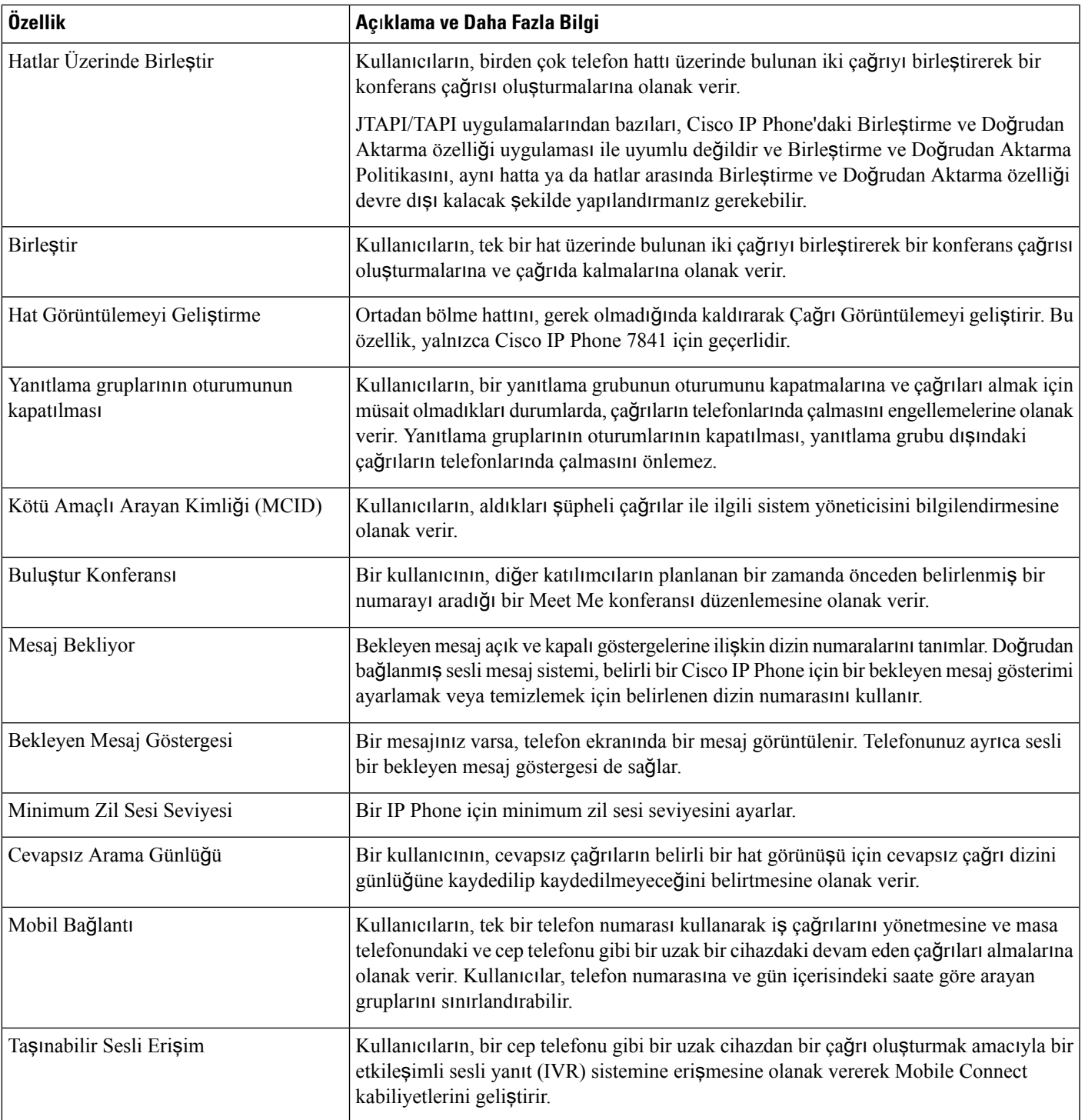

I

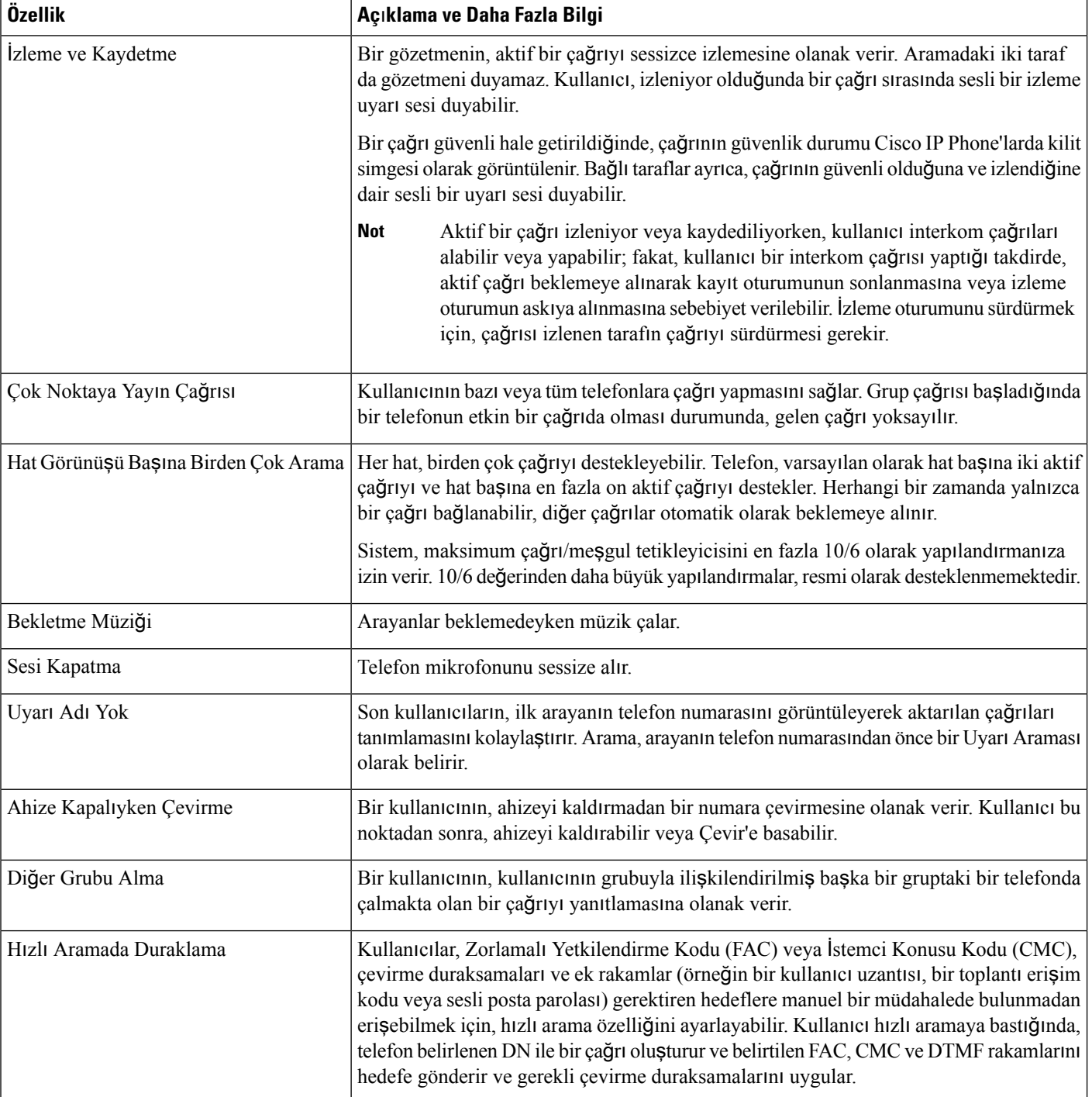

 $\mathbf l$ 

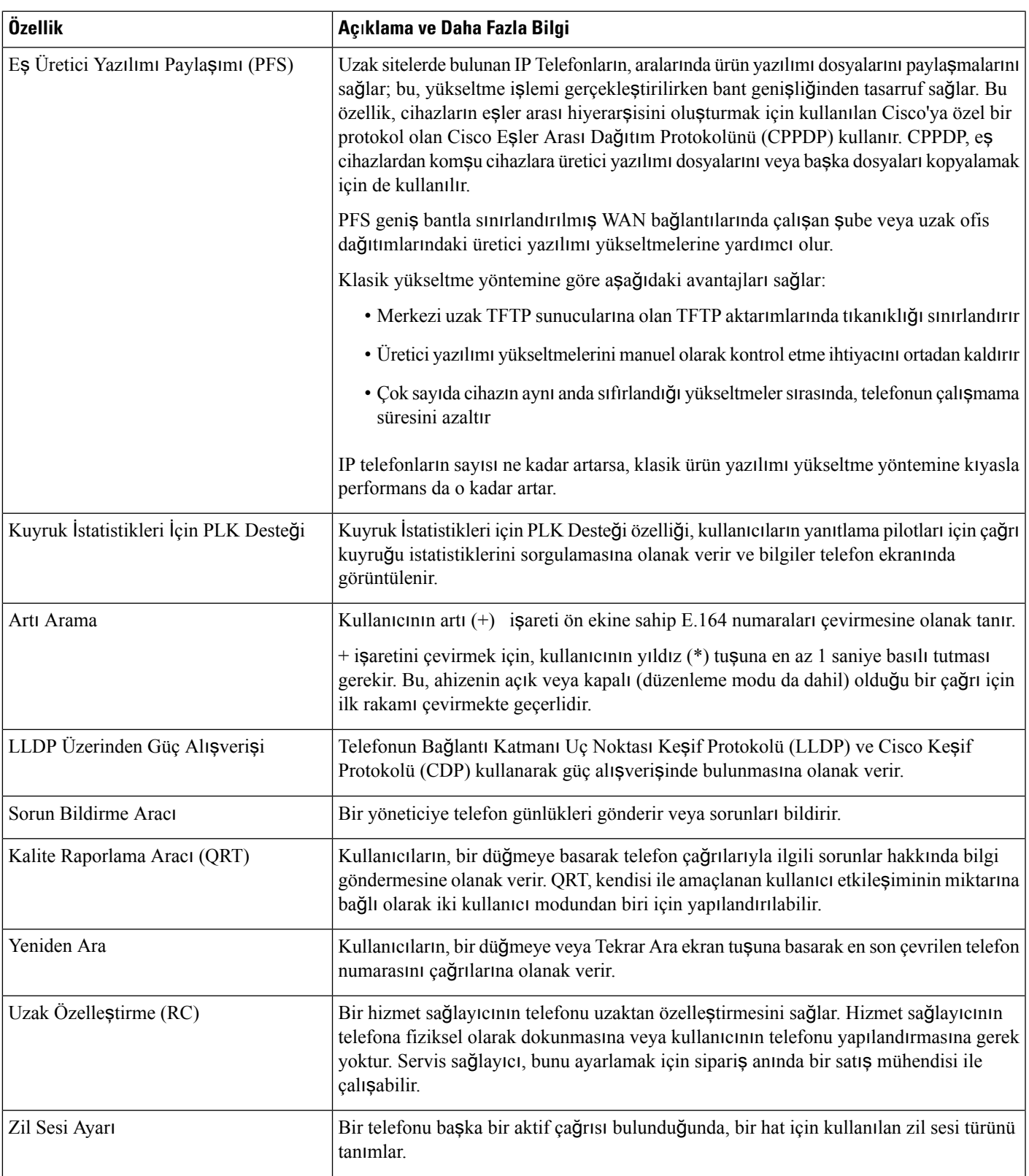

I

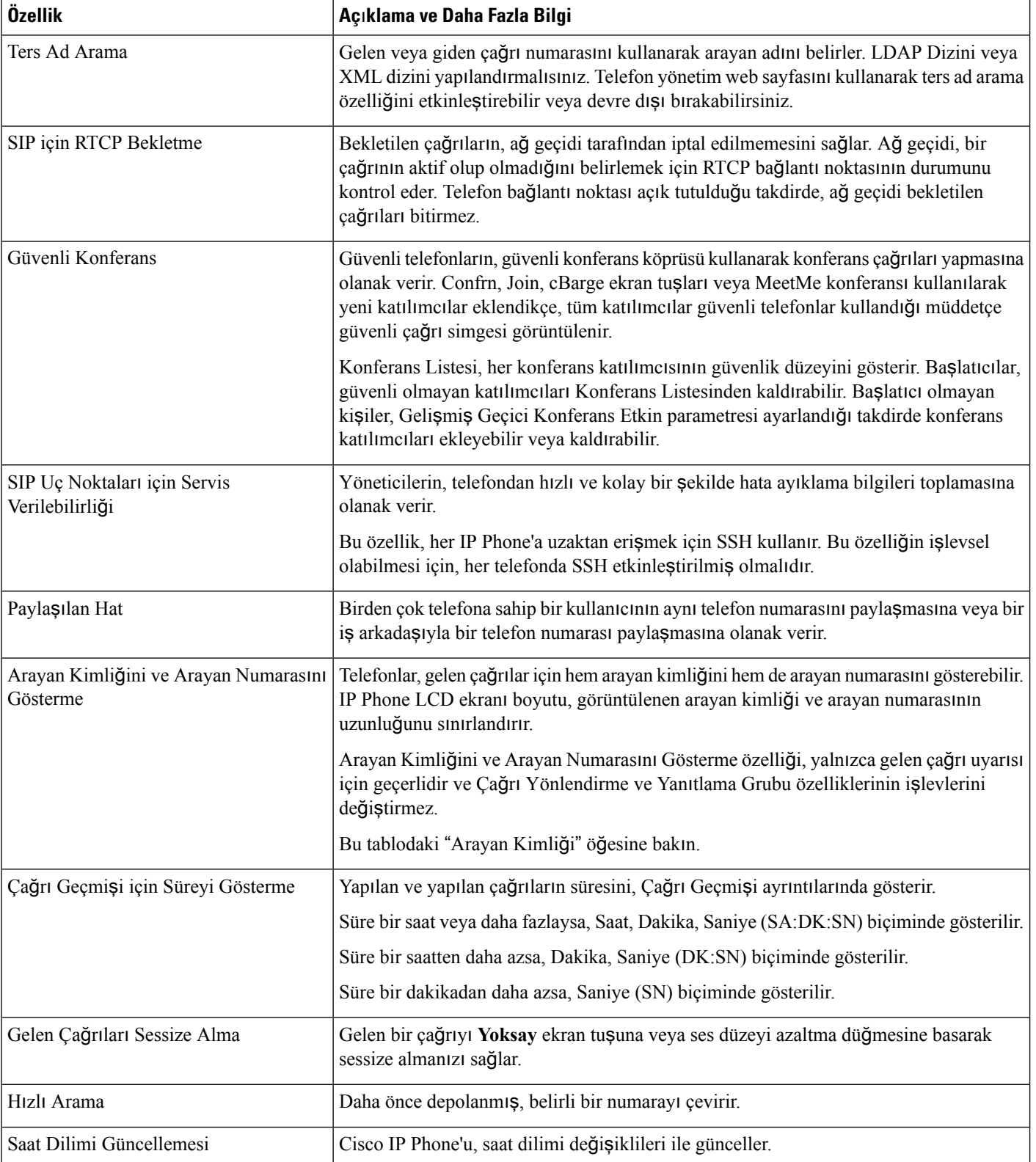

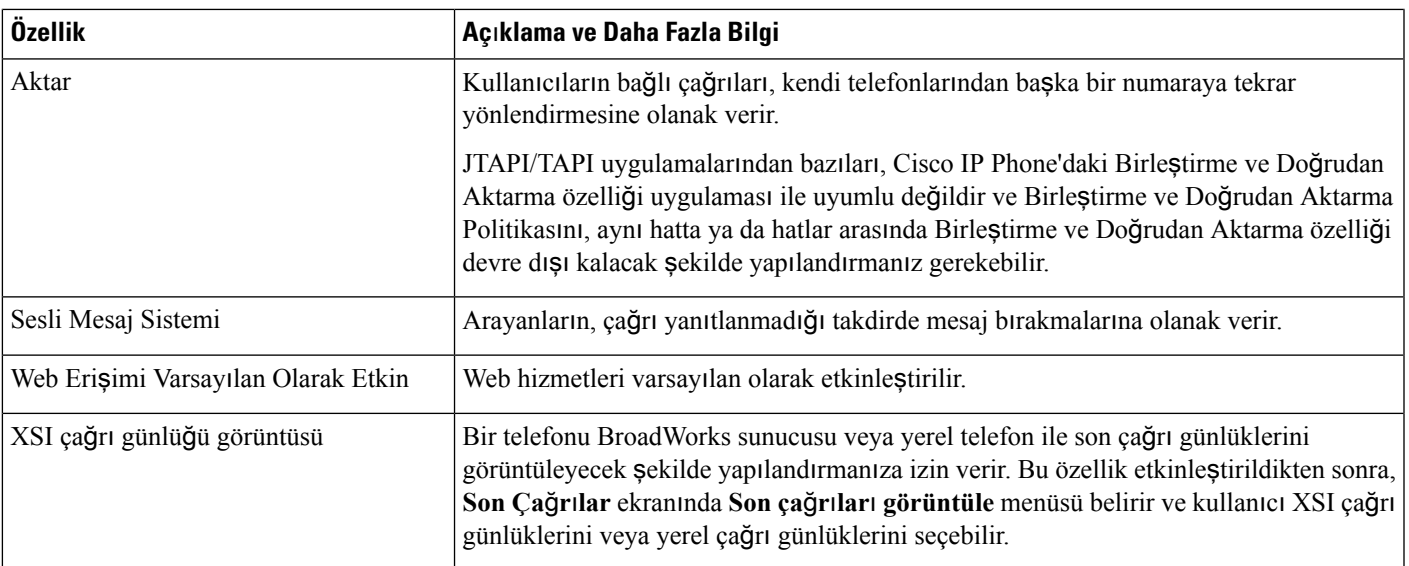

# <span id="page-128-0"></span>**Özellik Dü**ğ**meleri ve Ekran Tu**ş**lar**ı

Aşağıdaki tabloda, ekran tuşlarına dair özellikler ve özel özellik düğmeleri hakkında bilgi verilmektedir. Tablodaki "X", özelliğin ilgili düğme türü veya ekran tuşu için desteklendiğini göstermektedir.

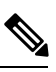

**Not** Cisco IP Phone 7832'de programlanabilir özellik düğmeleri yoktur.

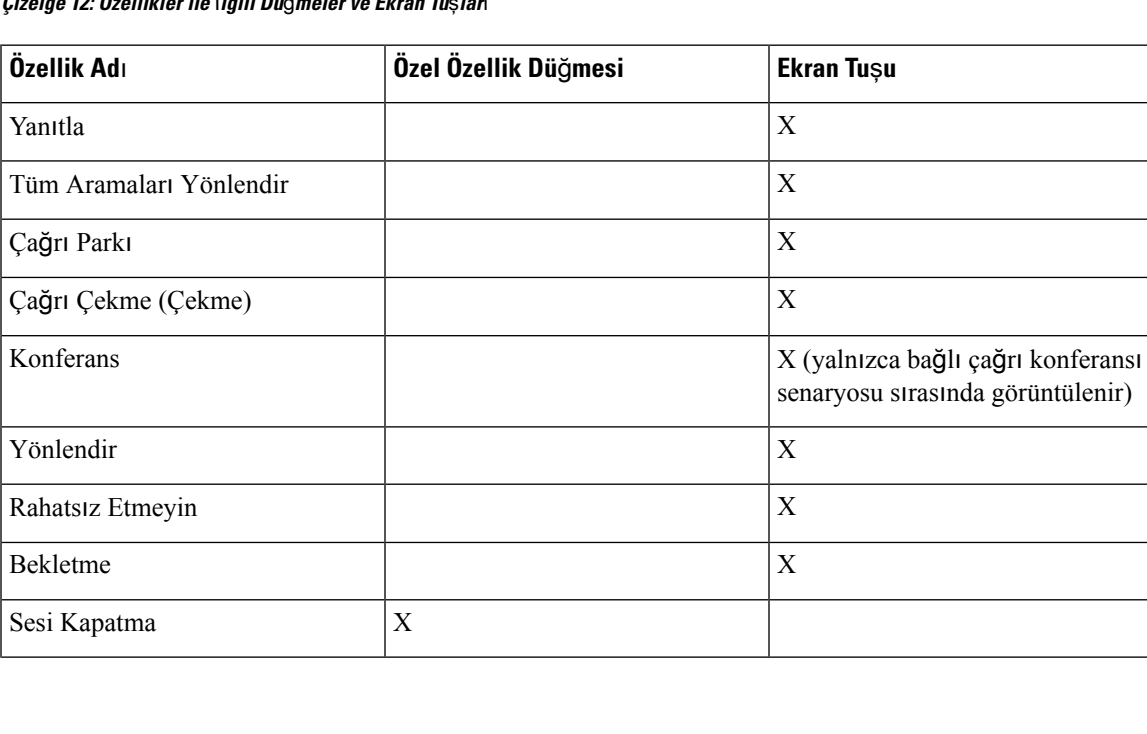

**Çizelge 12: Özellikler ile** İ**lgili Dü**ğ**meler ve Ekran Tu**ş**lar**ı

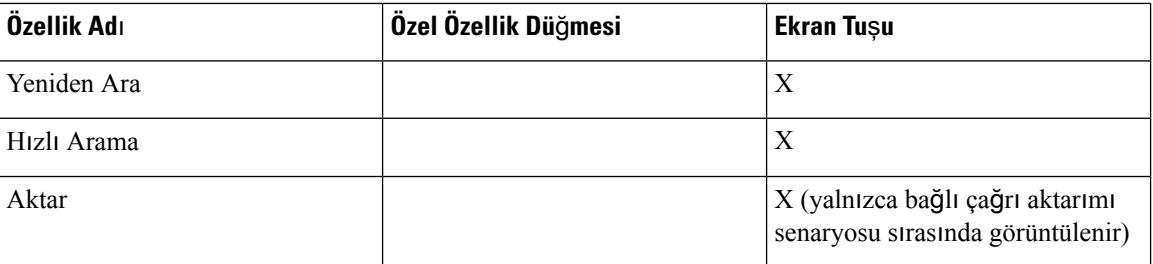

### <span id="page-129-0"></span>**Hat Tu**ş**unda H**ı**zl**ı **Arama Yap**ı**land**ı**rma**

Kullanıcı telefonunun boş bir hattında hızlı arama yapılandırabilirsiniz. Kullanıcı hızlı arama yapmak için ilgili hat tuşunu kullanabilir. Hat tuşunda hızlı arama özelliğini etkinleştirdiğinizde, kullanıcı hızlı arama hat tuşundaki bir ad üzerinde hızlı arama simgesi görür. Kullanıcı atanan dahili numarayı aramak için hat tuşuna basar.

#### **Ba**ş**lamadan önce**

Telefonun yönetim web sayfasına erişme. Bkz. [Telefon](#page-81-0) Web Sayfasına Erişme, sayfa 68.

#### **Yordam**

- **Ad**ı**m 1 Ses** > **Telefon** seçeneklerini belirleyin.
- **Ad**ı**m 2** Hızlı aramanın yapılandırılacağı Hat Tuşunu seçin.
- **Ad**ı**m 3** Dahiliyi devre dışı bırakmak için, dahili açılan menüsünden **Devre D**ışı **B**ı**rakma**'yı seçin.
- **Ad**ı**m 4 Geni**ş**letilmi**ş İş**lev** alanına, aşağıdaki biçimde bir dize girin:

#### **fnc=sd;ext=9999@\$PROXY;nme=xxxx**

Telefonu, klasik rakamlar yerine alfasayısal karakterlerle çağrı yapılabilen alfasayısal arama özelliğiyle yapılandırırsanız aşağıdaki biçimde bir dize girebilirsiniz:

#### **fnc=sd;ext=xxxx.yyyy@\$PROXY;vid=n;nme=xxxx**

burada:

- fnc= sd, işlev=hızlı arama anlamına gelir
- ext= 9999 hat tuşunun aradığı telefondur. 9999'u uygun telefon numarasıyla değiştirin.

ext= xxxx.yyyy hat tuşunun aradığı telefondur. xxxx.yyyy ifadesini alfasayısal karakterlerle değiştirin. Alfasayısal arama için şu karakterleri kullanabilirsiniz: a-z, A-Z, 0-9, -, \_, . ve +.

- vid=n telefonun hat dizinidir.
- nme= XXXX hızlı arama hat tuşu için telefonda görüntülenen addır. XXXX ifadesini bir adla değiştirin.

Hat tuşunda bir XML hizmeti de yapılandırabilirsiniz. Dizeyi aşağıdaki biçimde girin:

**fnc=xml;url=http://xml.service.url;nme=name**

**Ad**ı**m 5 Tüm De**ğ**i**ş**iklikleri Gönder** seçeneğine tıklayın.

Ш

# <span id="page-130-0"></span>**Yap**ı**land**ı**rma Yard**ı**mc**ı **Program**ı **Sayfas**ı İ**le H**ı**zl**ı **Arama Yap**ı**land**ı**rma**

Web arabirimiyle telefonda hızlı aramaları etkinleştirebilirsiniz.

#### **Ba**ş**lamadan önce**

Telefonun yönetim web sayfasına erişme. Bkz. [Telefon](#page-81-0) Web Sayfasına Erişme, sayfa 68.

#### **Yordam**

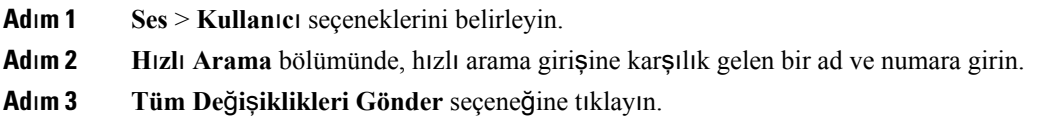

### <span id="page-130-1"></span>**H**ı**zl**ı **Arama**

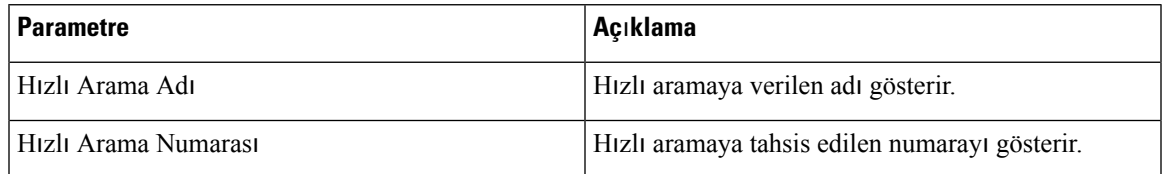

## <span id="page-130-2"></span>**Alfasay**ı**sal Arama Yap**ı**land**ı**rma**

Bir telefonu, telefon kullanıcısının rakamları ve alfasayısal karakterleri kullanarak çağrı yapabileceği şekilde yapılandırabilirsiniz. Alfasayısal aramayı, telefonun web sayfasında hızlı arama, blf ve çağrı alma özellikleriyle birlikte yapılandırabilirsiniz.

#### **Ba**ş**lamadan önce**

Telefonun yönetim web sayfasına erişme. Bkz. [Telefon](#page-81-0) Web Sayfasına Erişme, sayfa 68.

#### **Yordam**

**Ad**ı**m 1 Ses** > **Dahili** seçin.

**Ad**ı**m 2** Alfasayısal aramayı etkinleştirmek için, **URI Aramas**ı **1'i Etkinle**ş**tirme** seçeneğinde **Evet**'i seçin.

Telefon sayfasında, alfasayısal arama desteğiyle hızlı aramayı etkinleştirmek için bir hat tuşuna bu biçimde bir dize ekleyebilirsiniz:

**fnc=sd;ext=xxxx.yyyy@\$PROXY;nme=yyyy,xxxx**

Örnek: **fnc=sd;ext=first.last@\$PROXY;nme=Last,First** Yukarıdaki örnek, kullanıcının çağrı yapmak için "first.dial"ı çağrısını sağlar. **Not** Alfasayısal arama için kullanabileceğiniz desteklenen karakterler a-z, A-Z, 0-9, -, \_, . ve +'dır. **Ad**ı**m 3 Tüm De**ğ**i**ş**iklikleri Gönder** seçeneğine tıklayın.

## <span id="page-131-0"></span>**Ça**ğ**r**ı **Grubu Yap**ı**land**ı**rma (Çok Noktaya Yay**ı**n Ça**ğ**r**ı**s**ı**)**

Kullanıcıların bir seferde tüm telefonlara veya sunucu olmaksızın bir telefon grubuna çağrı yapabilmesi için çok noktaya yayın çağrısı yapılandırabilirsiniz. Yapılandırma Yardımcı Programı sayfasında, telefonları bir çağrı grubunun parçası olarak yapılandırarak aynı çok noktaya yayın adresine abone yapabilirsiniz. Bunu yapmak kullanıcıların belirli telefon gruplarına doğrudan çağrı yapabilmesini sağlar. Her bir çağrı grubuna benzersiz bir numara atadığınızda, kullanıcı çağrıyı başlatmak için çağrı grubu numarasını çevirir. Aynı çok noktaya yayın adresine abone olan tüm telefonlar (Yapılandırma Yardımcı Programı sayfasında yapılandırılır) çağrıyı alır. Gelen bir çağrı olduğunda kullanıcı üç kısa bip sesinden oluşan çağrı tonunu duyar.

Şunları aklınızdan çıkarmayın:

- Aynı çağrı grubundaki tüm cihazların ilgili çok noktaya yayın grubuna katılabilmesi için ağınızın çok noktaya yayın özelliğini desteklemesi gerekir.
- Çağrı gruplarında çift sayılı bağlantı noktası numaraları kullanılmalıdır.
- Grup çağrısı başladığında bir telefonun etkin bir çağrıda olması durumunda, gelen çağrı yoksayılır.
- Grup çağrısı tek yönlüdür ve G711 codec'ini kullanır. Çağrı yapılan telefon yalnızca oluşturanın çağrısını dinleyebilir.
- DND etkinleştirildiğinde gelen çağrılar yoksayılır.
- Çağrı meydana geldiğinde, çağrı yapılan telefonların hoparlörleri otomatik olarak çalışmaya başlar.
- Grup çağrısı başladığında bir telefonun etkin bir çağrıda olması durumunda, gelen çağrı yoksayılır. Çağrı sona erdiğinde, çağrının etkinse çağrı yanıtlanır.
- Birden fazla çağrı meydana geldiğinde, çağrılar kronolojik sırayla yanıtlanır. Etkin çağrı sona erene kadar sonraki çağrı yanıtlanmaz.

#### **Ba**ş**lamadan önce**

Telefonun yönetim web sayfasına erişme. Bkz. [Telefon](#page-81-0) Web Sayfasına Erişme, sayfa 68.

#### **Yordam**

- **Ad**ı**m 1 Ses** > **Telefon** seçeneklerini belirleyin.
- **Ad**ı**m 2 Birden Fazla Ça**ğ**r**ı **Grup Parametreleri** bölümündeki **Grup Ça**ğ**r**ı**s**ı **Komut Dosyas**ı alanına aşağıdaki biçimde bir dize girin:

**pggrp=multicast-address:port;[name=xxxx;]num=yyy;[listen={yes|no}]];** burada:

- Multicast-address = Çağrıları dinleyen ve alan telefonun çok noktaya yayın IP adresi.
- port = Çağrı yapılacak bağlantı noktası; her bir çağrı grubu için farklı, çift sayılı bağlantı noktaları kullanmalısınız.
- **Dikkat** Çok noktaya yayın çağrısı tek sayılı bağlantı noktaları ile çalışmaz.
- name (isteğe bağlı) = xxxx çağrı grubunun adıdır. *xxxx* ifadesini bir adla değiştirin. Ad en fazla 64 karakterden oluşabilir.
- num= yyy kullanıcının çağrı grubuna erişmek için çevirdiği benzersiz numaradır. *yyy* ifadesini birsayıyla değiştirin. Sayı en fazla 64 karakterden oluşabilir ve izin verilen aralık 1024 - 32767'dir.
- listen = Telefonun çağrı grubunu dinleyip dinlemediğini belirtir. Yalnızca dinleme işlevi **evet** olarak ayarlanan ilk iki grup, grup çağrılarını dinler. Alan tanımlanmazsa varsayılan değer **hay**ı**r**'dır; dolayısıyla, grup çağrılarını dinlemek için bu alanı ayarlamalısınız.

Yapılandırma dizesine girerek daha fazla çağrı grubu ekleyebilirsiniz. Bazı çağrı gruplarına örnekler şunlardır.

```
pggrp=224.168.168.168:34560;name=All;num=500;listen=yes;
pggrp=224.168.168.168:34562;name=GroupA;num=501;listen=yes;
pggrp=224.168.168.168:34564;name=GroupB;num=502;
pggrp=224.168.168.168:34566;name=GroupC;num=503;
```
Bu örnekte dört çağrı grubu oluşturulur: **All**, **GroupA**, **GroupB** ve **GroupC**. Kullanıcı tüm telefonlara çağrı göndermek için 500'ü arar, **GrupA** grubunun parçası olarak yapılandırılan telefonlara çağrı göndermek için 501'i arar, **GrupB** grubunun parçası olarak yapılandırılan telefonlara çağrı göndermek için 502'yi arar, **GrupC** grubunun parçası olarak yapılandırılan telefonlara çağrı göndermek için 503'ü arar, Yapılandırılan telefon **All** ve **GrupA** gruplarına yönlendirilen çağrıları alır.

<span id="page-132-0"></span>**Ad**ı**m 3 Tüm De**ğ**i**ş**iklikleri Gönder** seçeneğine tıklayın.

### **Programlanabilir Ekran Tu**ş**lar**ı**n**ı **Yap**ı**land**ı**rma**

Telefonda görüntülenen ekran tuşlarını özelleştirebilirsiniz. Varsayılan ekran tuşları (telefon boş durumdayken) Tekrar Arama, Dizin, Çağrı Yönlendirme ve Rahatsız Etmeyin özellikleridir. Belirli çağrı durumları sırasında başka ekran tuşları da kullanılabilir (örneğin, çağrı beklemeye alındığında Devam Et ekran tuşu görüntülenir).

#### **Ba**ş**lamadan önce**

Telefonun yönetim web sayfasına erişme. Bkz. [Telefon](#page-81-0) Web Sayfasına Erişme, sayfa 68.

**Yordam**

**Ad**ı**m 1 Ses** > **Telefon** seçeneklerini belirleyin.

**Ad**ı**m 2 Programlanabilir Ekran Tu**ş**lar**ı bölümünde, ekran tuşunun görüntülenmesini istediğiniz çağrı durumuna bağlı olarak ekran tuşlarını düzenleyin. Daha fazla bilgi için bkz. [Programlanabilir](#page-135-0) Ekran Tuşları, sayfa 122.

Programlanabilir Ekran Tuşları bölümünde, her bir telefon durumu ve listelenen durumlar sırasında görüntülenebilecek ekran tuşları görüntülenir. Her ekran tuşu birbirinden noktalı virgülle ayrılır. Ekran tuşları aşağıdaki biçimde gösterilir:

softkeyname |[ position ]

softkeyname (ekran tuşu adı), tuşun adıdır ve position (konum) tuşun IP telefonu ekranında görüntülendiği yerdir. Konumlar numaralandırılır: konum bir IP telefonu ekranının sol altında görüntülenir ve iki ila dört konumları ile devam eder. Ek konumlara (dördün üzerinde) telefon üzerindeki sağ ok tuşuna basarak erişebilirsiniz. Ekran tuşuna hiçbir konum verilmemesi durumunda, tuş kayar ve IP telefonu ekranındaki ilk kullanılabilir konumda görüntülenir.

**Ad**ı**m 3 Tüm De**ğ**i**ş**iklikleri Gönder** seçeneğine tıklayın.

### **Programlanabilir Ekran Tu**ş**u Özelle**ş**tirme**

Telefon on altı programlanabilir ekran tuşu sağlar (PSK1-PSK16 alanları). Bir hızlı arama komut dosyasıyla alanları tanımlayabilirsiniz.

#### **Ba**ş**lamadan önce**

Telefonun yönetim web sayfasına erişme. Bkz. [Telefon](#page-81-0) Web Sayfasına Erişme, sayfa 68.

#### **Yordam**

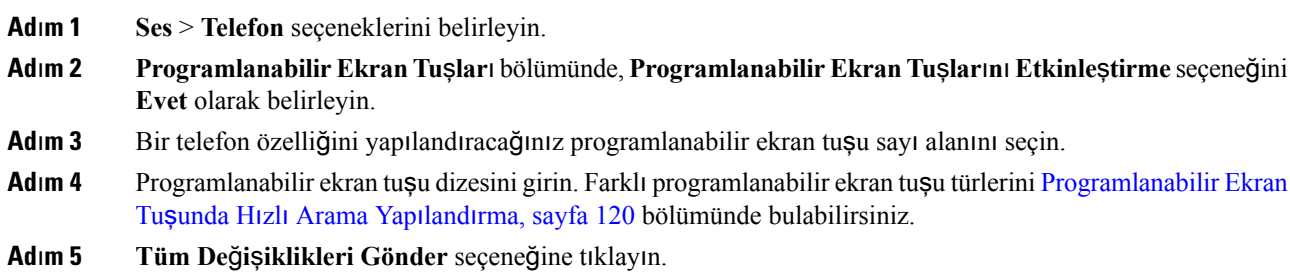

### <span id="page-133-0"></span>**Programlanabilir Ekran Tu**ş**unda H**ı**zl**ı **Arama Yap**ı**land**ı**rma**

Programlanabilir ekran tuşlarını hızlı aramalar için yapılandırabilirsiniz. Hızlı aramalar dahili numaralar veya telefon numaraları olabilir. Ayrıca, dikey hizmet etkinleştirme kodunun (veya bir yıldız [\*] kodu) tanımladığı bir eylem gerçekleştiren hızlı aramalı ekran tuşları da yapılandırabilirsiniz. Örneğin, \*67 için hızı çağrılı bir programlanabilir ekran tuşu yapılandırdığınızda, çağrı beklemeye alınır.

#### **Ba**ş**lamadan önce**

Telefonun yönetim web sayfasına erişme. Bkz. [Telefon](#page-81-0) Web Sayfasına Erişme, sayfa 68.

#### **Yordam**

- **Ad**ı**m 1 Ses** > **Telefon** seçeneklerini belirleyin.
- **Ad**ı**m 2 Programlanabilir Ekran Tu**ş**lar**ı bölümünde, **Programlanabilir Ekran Tu**ş**lar**ı**n**ı **Etkinle**ş**tirme** seçeneğini **Evet** olarak belirleyin.
- **Ad**ı**m 3** Bir hızlı arama PSK'si yapılandırmak için, aşağıdaki dizeyi PSK **numaras**ı alanına girin:

fnc=sd;ext=extensionname/starcode@\$PROXY;vid=n;nme=name

Burada:

- fnc= tuş işlevi (hızlı arama)
- extensionname= çevrilen dahili veya gerçekleştirilecek eylemin yıldız kodu
- vid= n hızlı aramanın çevireceği dahili numarasıdır
- name, yapılandırılan hızlı aramanın adıdır
- **Ad** alanı IP telefonu ekranının ekran tuşunda görüntülenir. Telefonda maksimum 10 karakter kullanılmasını öneririz. Daha fazla karakter kullanıldığında, etiket telefon ekranında kesilebilir. **Not**

#### **Ad**ı**m 4** Aşağıdakiler düzenleyin:

• **Bo**ş **Tu**ş **Listesi:** Alanı aşağıdaki örnekte anlatılan şekilde düzenleyin:

redial|1;newcall|2;dnd;psk1

Kullanıcının telefondaki programlanabilir ekran tuşu listesi özelliklerini yanlış şekilde yapılandırması durumunda, telefon LCD'sindeki tuş listesi güncellenmez. Örnek:

- Kullanıcı, özelliği **rdeial;newcall;cfwd** olarak girerse (redial hatalı yazılmıştır), tuş listesi güncellenmez ve kullanıcı LCD'de herhangi bir değişiklik görmez.
- Kullanıcı, özelliği **redial;newcall;cfwd;delchar** olarak girerse, delchar ekran tuşuna **Bo**ş **Tu**ş **Listesi**'nde izin verilmediği için, kullanıcı LCD'de herhangi bir değişiklik görmez. Dolayısıyla, bu yanlış bir programlanabilir ekran tuşu listesi yapılandırmasıdır.
- **PSK1:**

fnc=sd;ext=5014@\$PROXY;nme=sktest1

Bu örnekte, telefonun 5014 dahilisi için hızlı arama numarası olarak bir ekran tuşu yapılandırıyoruz (sktest1). **Not**

Programlanabilir ekran tuşunda bir XML hizmeti de yapılandırabilirsiniz. Dizeyi aşağıdaki biçimde girin:

fnc=xml;url=http://xml.service.url;nme=name

**Ad**ı**m 5 Tüm De**ğ**i**ş**iklikleri Gönder** seçeneğine tıklayın.

I

## <span id="page-135-0"></span>**Programlanabilir Ekran Tu**ş**lar**ı

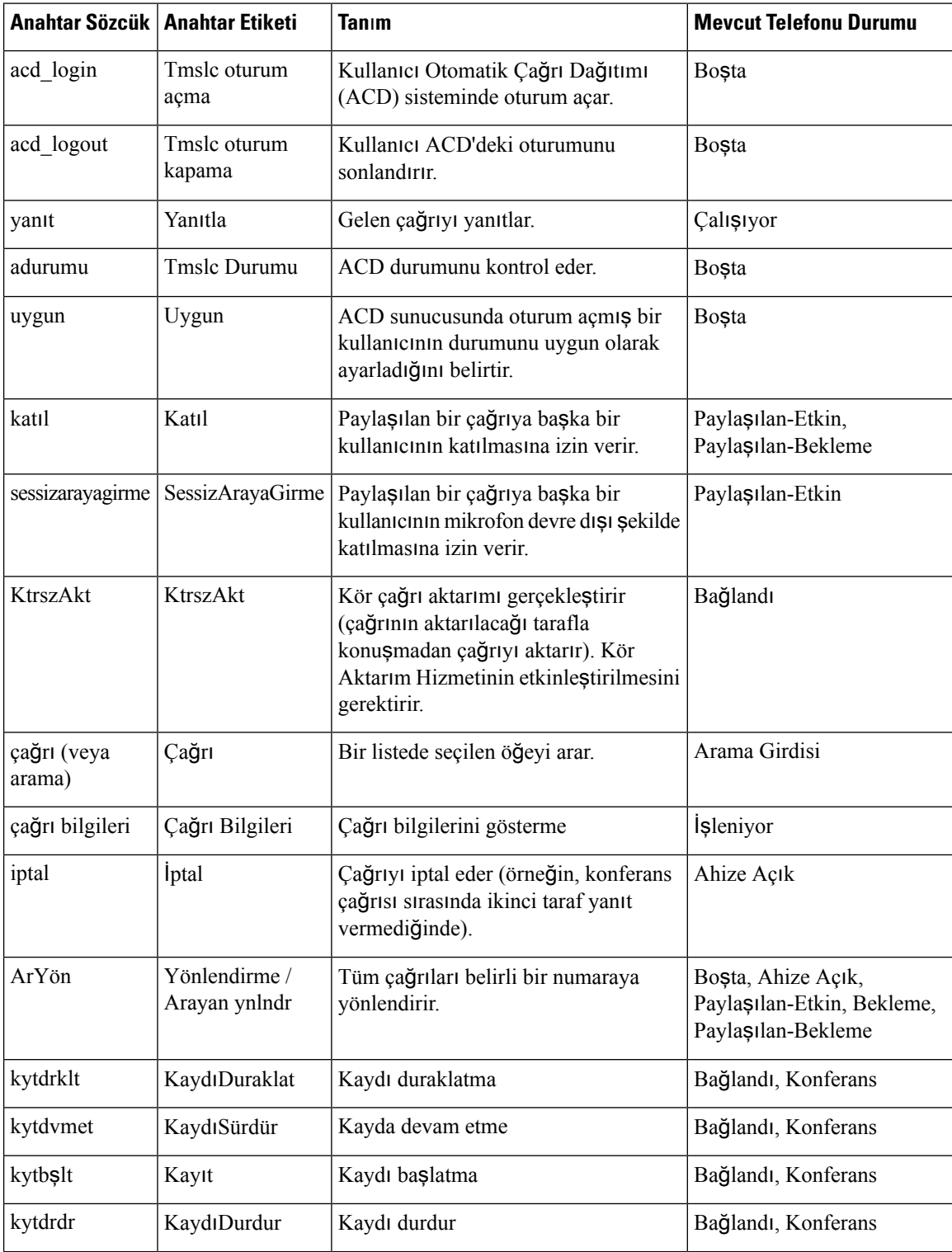

 $\mathbf l$ 

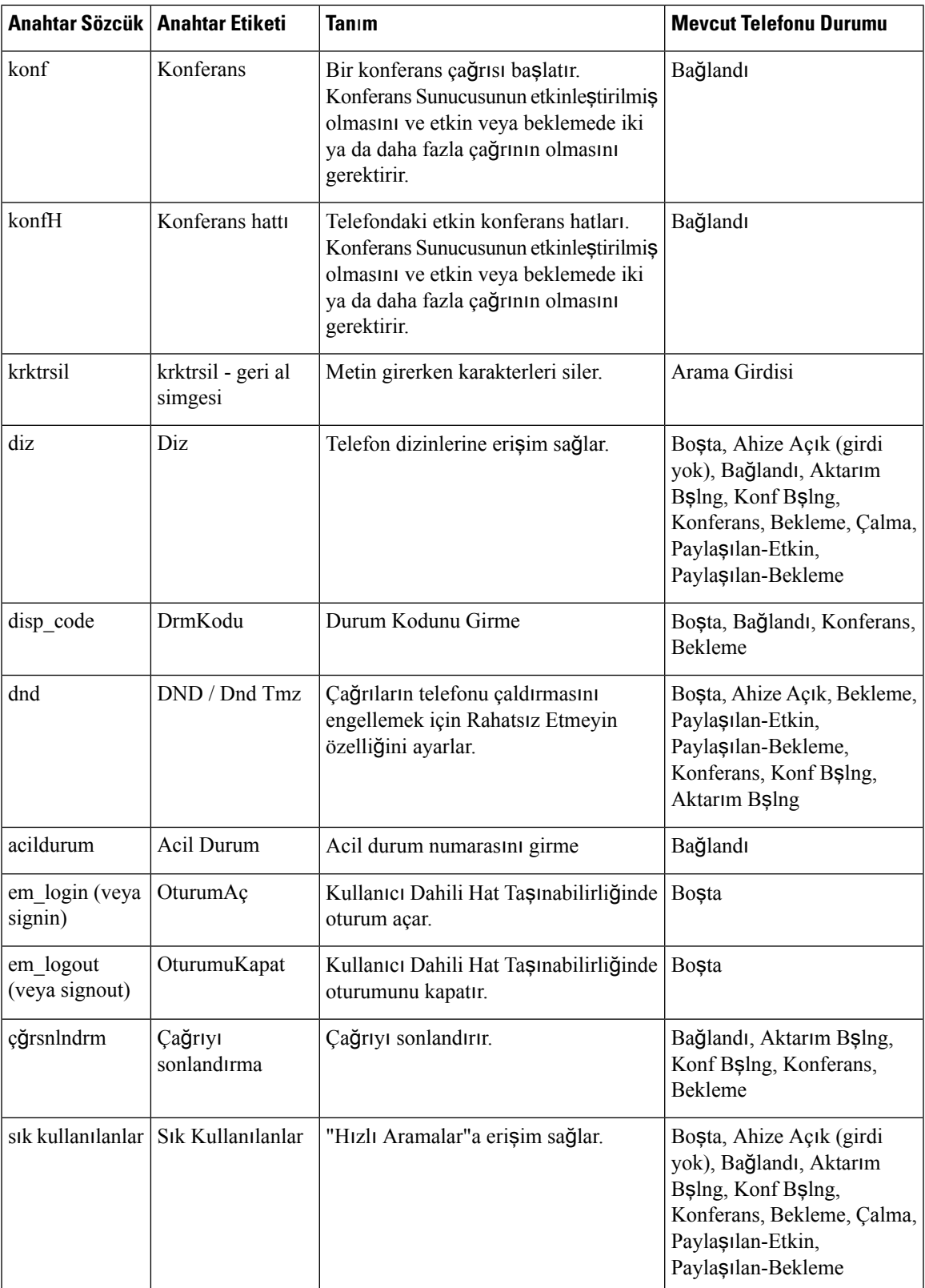

 $\mathbf I$ 

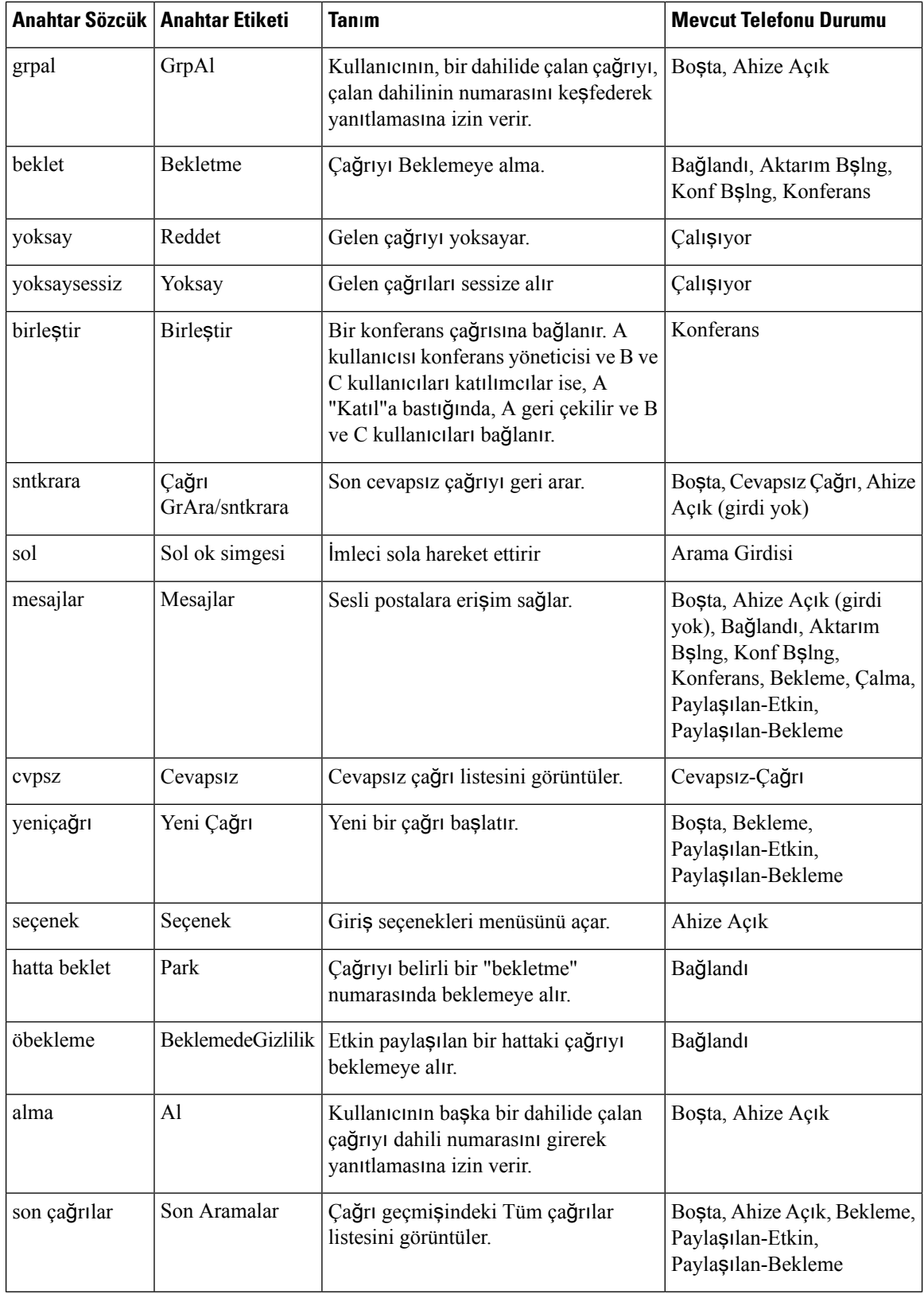

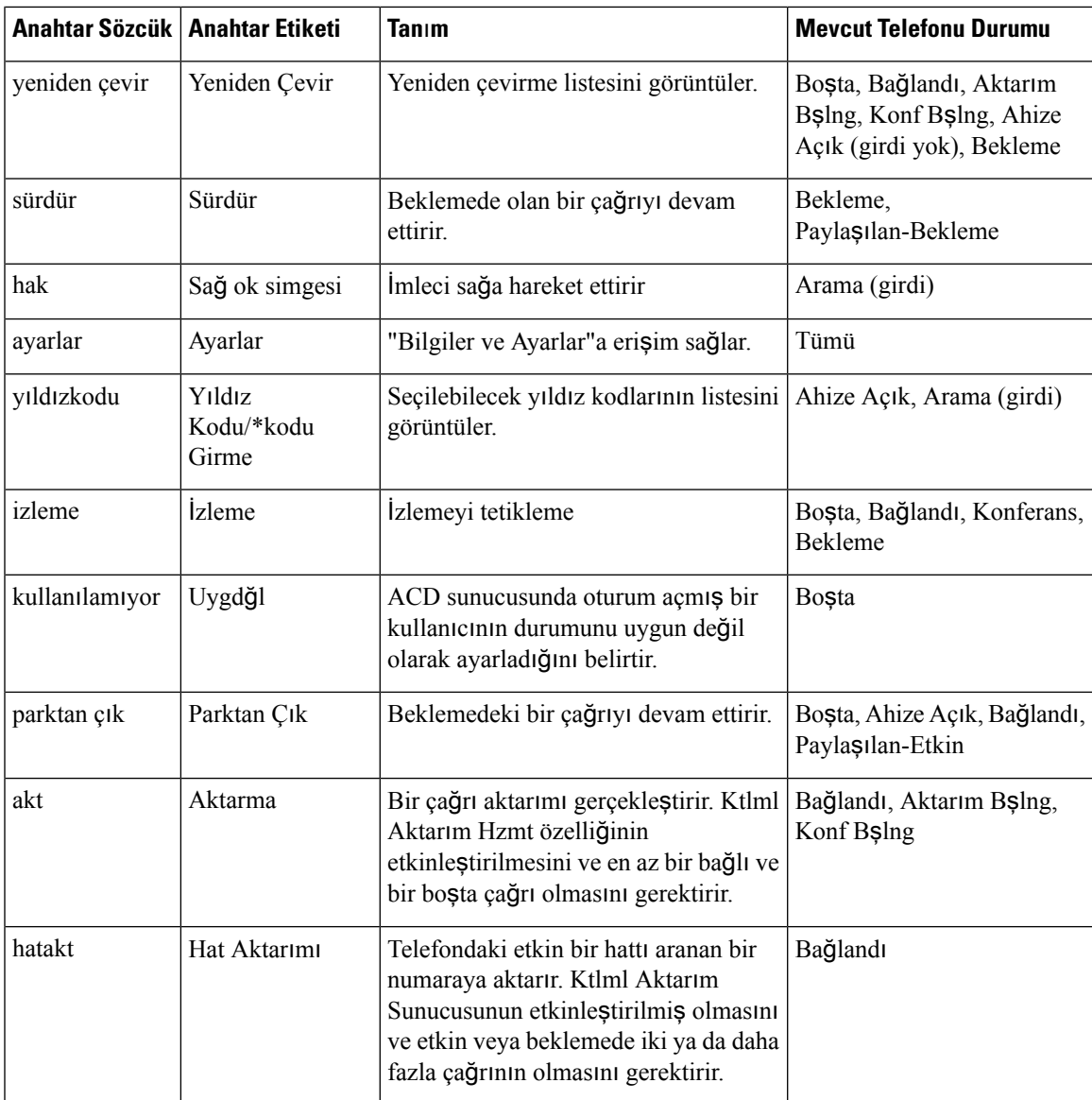

# <span id="page-138-0"></span>**Haz**ı**rlama Yetkisi Yap**ı**land**ı**rma**

Kullanıcıların başka telefonlardan kendi kişiselleştirilmiş telefon ayarlarına erişebilmesi hazırlama yetkisi yapılandırabilirsiniz. Örneğin, hafta boyunca farklı vardiyalarda veya farklı masalarda çalışan kişiler bir dahiliyi paylaşırken kendi kişiselleştirilmiş ayarlarına sahip olabilir.

Telefonda hazırlama yetkisini etkinleştirdiğinizde, telefon ekranında **Oturum Aç** ekran tuşu belirir. Kullanıcı, kendi kişisel telefon ayarlarına erişmek için kullanıcı adını ve parolasını girer. Kullanıcı oturum açmayı yoksayarak telefonu misafir olarak da kullanabilir. Kullanıcı oturum açtıktan sonra, telefondaki kişisel dizin numaralarına erişebilir. Kullanıcı oturumu kapadığında, telefon sınırlı özelliklere sahip temel profile geri döner.

#### **Ba**ş**lamadan önce**

Telefonun yönetim web sayfasına erişme. Bkz. [Telefon](#page-81-0) Web Sayfasına Erişme, sayfa 68.

**Yordam**

- **Ad**ı**m 1 Ses** > **Haz**ı**rlama** seçeneklerini belirleyin.
- **Ad**ı**m 2 Yap**ı**land**ı**rma Profili** bölümündeki **Profil Kural**ı alanına telefon yapılandırma dosyasının URL'sini girin. **Örnek:**

http://192.0.2.1:80/dms/CP-MMxx-MPP/MMxxSystem.xml

burada:

MM– Multiplatform Üretici Yazılı ile Cisco IP Phone MM Serisi (68, 78 veya 88)

MMxx– Cisco'ya özgü telefon modeli (örneğin, 7841,7861, 8845, 8865 veya 7832)

- **Ad**ı**m 3 Yönetici Oturum Açma** > **Geli**ş**mi**ş > **Ses** > **Telefon** seçeneklerini belirleyin.
- **Ad**ı**m 4** Telefon yapılandırma dosyasında sağlanan bilgilere göre **Dahili Hat Ta**şı**nabilirli**ğ**i** bölümündeki **DH Etkinle**ş**tirme** ve **DH Kullan**ı**c**ı **Etki Alan**ı alanlarını doldurun.
- **Ad**ı**m 5 Oturumun Zamanlay**ı**c**ı **(dk.)** alanında telefon oturumunun süreceğisüreyi (dakika olarak) ayarlayın. Oturum zaman aşımına uğradığında telefon oturumu kapatır.
- **Ad**ı**m 6 Geri Say**ı**m Zamanlay**ı**c**ı**lar**ı alanında kullanıcının oturum kapatmayı iptal etmesi gereken süreyi (saniye olarak) ayarlayın.
- **Ad**ı**m 7 Tercih Edilen Parola Giri**ş **Modu** alanından parola giriş türünü seçin.

Dahili Hat Taşınabilirliği alanları ile ilgili bilgi almak için Dahili Hat Taşı[nabilirli](#page-227-0)ği, sayfa 214 bölümüne bakın.

Ayrıca, kullanıcı parola giriş türünü telefondan değiştirebilir.

**Ad**ı**m 8** (İsteğe Bağlı) **Programlanabilir Ekran Tu**ş**lar**ı bölümündeki **Programlanabilir Ekran Tu**ş**lar**ı**n**ı **Etkinle**ş**tirme** bölümü **Evet** olarak ayarlanırsa, **Bo**ş **Tu**ş **Listesi**'ne **signin** parametresini ekleyin. **Örnek:**

newcall|1;signin|2

**Ad**ı**m 9 Tüm De**ğ**i**ş**iklikleri Gönder** seçeneğine tıklayın.

### **Telefon Yap**ı**land**ı**rma Dosyas**ı**nda Haz**ı**rlama Yetkisi Yap**ı**land**ı**rma**

Özelliği her bir telefonda manuel olarak ayarlamanıza gerek kalmaması için, telefonların varsayılan yapılandırma dosyasındaki hazırlama yetkisini etkinleştirebilirsiniz.

#### **Ba**ş**lamadan önce**

Telefonun yönetim web sayfasına erişme. Bkz. [Telefon](#page-81-0) Web Sayfasına Erişme, sayfa 68.

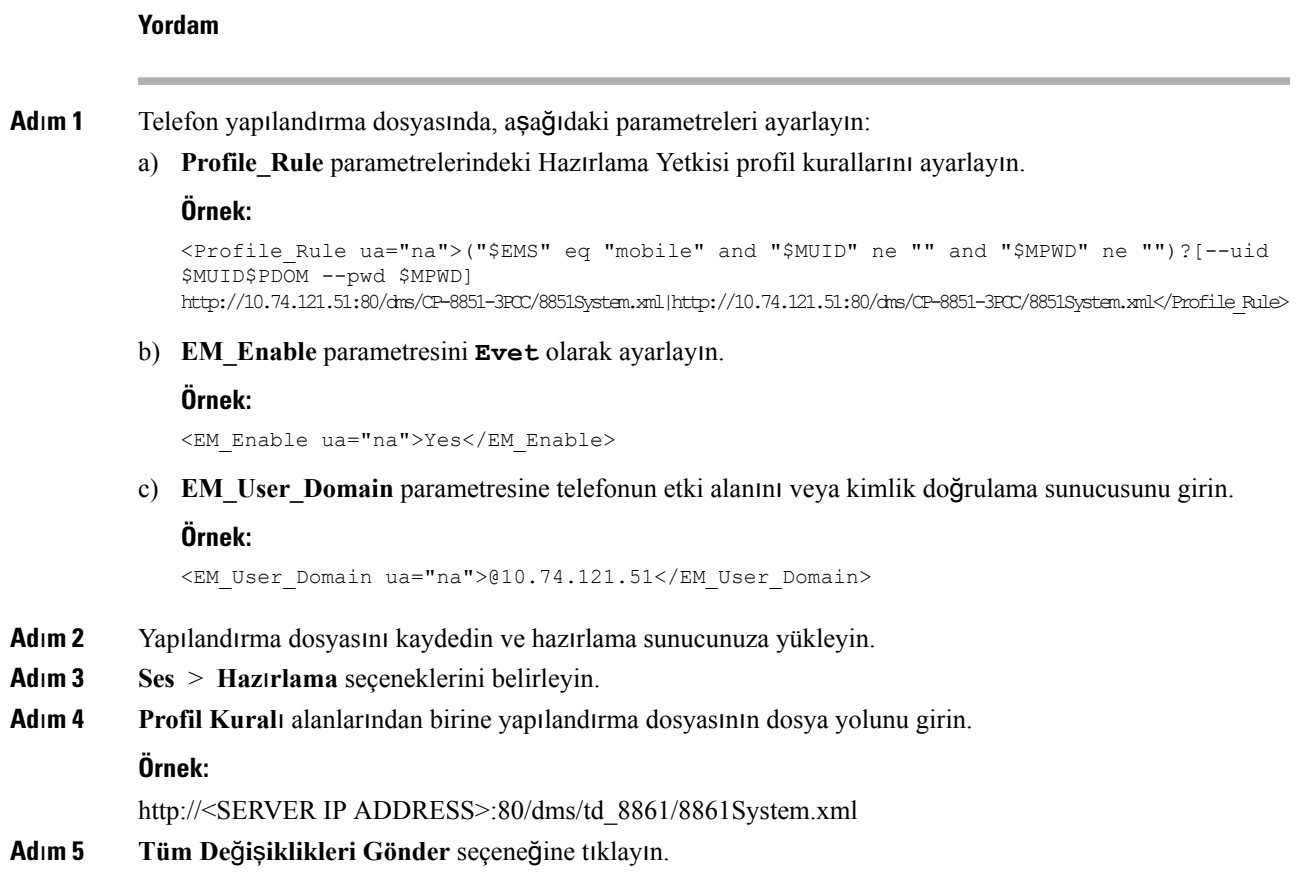

# <span id="page-140-0"></span>**Telefonda Otel Hizmeti Etkinle**ş**tirme**

Broadworks'te otel özelliğini belirleyerek telefonu yönetici veya misafir olarak ayarlayın.

#### **Yordam**

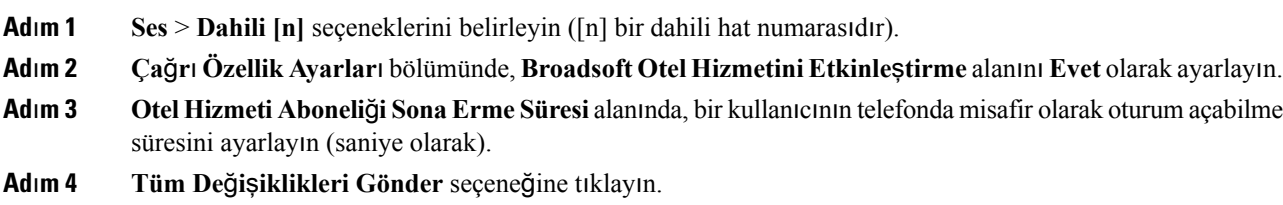

# <span id="page-140-1"></span>**Kullan**ı**c**ı **Parolas**ı**n**ı **Ayarlama**

Kullanıcılar telefonlarında kendi parolalarını ayarlayabilir veya siz onlar için parola belirleyebilirsiniz.

#### **Ba**ş**lamadan önce**

Telefonun yönetim web sayfasına erişme. Bkz. [Telefon](#page-81-0) Web Sayfasına Erişme, sayfa 68.

**Yordam**

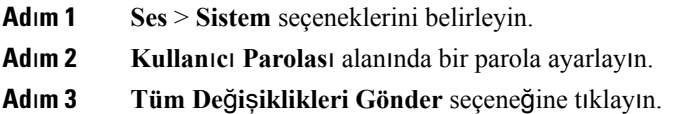

# <span id="page-141-0"></span>**Sorun Raporlama Arac**ı **Günlüklerini** İ**ndirme**

Kullanıcılar, Sorun Bildirme Aracı ile size sorun raporları gönderir.

Birsorun giderme işlemi için Cisco TAC ile çalıştığınız durumlarda, tipik olarak sorunun çözümüne yardımcı olmak için Sorun Raporlama Aracındaki günlükler istenir.

Kullanıcılar, bir sorun raporu yayınlamak için Sorun Raporlama Aracına erişir ve sorunun ortaya çıktığı tarih ve saat ile sorunun bir açıklamasını temin eder.Sorun raporunu Yapılandırma YardımcıProgramı sayfasından indirmeniz gerekir.

#### **Ba**ş**lamadan önce**

Telefonun yönetim web sayfasına erişme. Bkz. [Telefon](#page-81-0) Web Sayfasına Erişme, sayfa 68.

#### **Yordam**

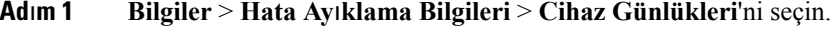

**Ad**ı**m 2 Sorun Raporlar**ı alanında indirilecek sorun dosyasına tıklayın.

<span id="page-141-1"></span>**Ad**ı**m 3** Dosyayı yerel sisteminize kaydedin ve sorun raporlama günlüklerine erişmek için dosyayı açın.

### **PRT Kar**şı**ya Yüklemeyi Yap**ı**land**ı**rma**

Kullanıcının telefondan gönderdiği sorun raporlarını almak için karşıya yükleme komut dosyasına sahip bir sunucu kullanmalısınız.

- **PRT Kar**şı**ya Yükleme Kural**ı alanında belirtilen URL geçerliyse kullanıcılar, telefon UI'de sorun raporunu başarıyla gönderdiklerini bildiren bir bildirim uyarısı alırlar.
- **PRT Kar**şı**ya Yükleme Kural**ı alanı boşsa veya geçersiz bir URL'ye sahipse kullanıcılar, telefon UI'de veri karşıya yüklemenin başarısız olduğunu bildiren bir bildirim uyarısı alırlar.

Telefon HTTP biçimi tabanlı karşıya yüklemeye benzer parametrelere sahip bir HTTP/HTTPS POST mekanizması kullanır. Aşağıdaki parametreler karşıya yüklemeye dahildir (çok parçalı MIME şifrelemesi kullanarak):

- devicename (örnek: "SEP001122334455")
- serialno (örnek: "FCH12345ABC")
- username (Kullanıcı adı, dahili hattın İ**stasyon Görünen Ad**ı veya **Kullan**ı**c**ı **Kimli**ğ**idir**. Öncelikle İ**stasyon Görünen Ad**ı göz önünde bulundurulur. Bu alanın boş olması durumunda, **Kullan**ı**c**ı **Kimli**ğ**i** seçilir.)
- prt file (örnek: "probrep-20141021-162840.tar.gz")

Belirli aralıklarla otomatik olarak PRT oluşturabilir ve PRT dosya adını tanımlayabilirsiniz.

Örnek bir komut dosyası aşağıda gösterilmektedir. Bu komut dosyası, yalnızca başvuru amacıyla verilmiştir. Cisco, bir kullanıcının sunucusuna kurulan yükleme komut dosyası için destek sağlamaz.

<?php

```
// NOTE: you may need to edit your php.ini file to allow larger
// size file uploads to work.
// Modify the setting for upload_max_filesize
// I used: upload max filesize = 20M
// Retrieve the name of the uploaded file
$filename = basename($_FILES['prt_file']['name']);
// Get rid of quotes around the device name, serial number and username if they exist
$devicename = $_POST['devicename'];
$devicename = trim ($devicename, "!\n"");$serialno = $_POST['serialno'];
$serialno = trim($serialno, "'\"");
$username = $_POST['username'];
$username = trim ($username, "'\'"];
// where to put the file
$fullfilename = "/var/prtuploads/".$filename;
// If the file upload is unsuccessful, return a 500 error and
// inform the user to try again
if(!move_uploaded_file($_FILES['prt_file']['tmp_name'], $fullfilename)) {
       header("HTTP/1.0 500 Internal Server Error");
       die("Error: You must select a file to upload.");
}
?>
```
#### **Ba**ş**lamadan önce**

Telefonun yönetim web sayfasına erişme. Bkz. [Telefon](#page-81-0) Web Sayfasına Erişme, sayfa 68.

#### **Yordam**

**Ad**ı**m 1 Ses** > **Haz**ı**rlama** seçeneklerini belirleyin.

**Ad**ı**m 2 Sorun Raporu Arac**ı bölümünde, alanları Sorun [Bildirme](#page-211-0) Aracı, sayfa 198 bölümünde anlatıldığı şekilde ayarlayın.

> Parametreleri telefon yapılandırma dosyasında, XML (cfg.xml) koduyla da yapılandırabilirsiniz. Dizeyi aşağıdaki biçimde girin:

```
<PRT_Upload_Rule ua="na">
http://64.101.234.132:8000//Users/abcd/uploads/prt/test-prt.tar.gz
</PRT_Upload_Rule>
<PRT_Upload_Method ua="na">POST</PRT_Upload_Method>
<PRT_Max_Timer ua="na">20</PRT_Max_Timer>
```
**Ad**ı**m 3 Tüm De**ğ**i**ş**iklikleri Gönder** seçeneğine tıklayın.

# <span id="page-143-0"></span>**Telefonu Sayfalar**ı **Otomatik Olarak Kabul Edecek** Ş**ekilde Yap**ı**land**ı**rma**

Tekli Çağrı veya İnterkom özelliği kullanıcının başka bir kullanıcıyla telefonla doğrudan doğruya iletişim kurmasını sağlar. Çağrı yapılan kişinin telefonu çağrıları otomatik almak üzere yapılandırılmadıysa telefon çalmaz. Bunun yerine, çağrı başlatıldığında iki telefon arasında otomatik olarak doğrudan bir bağlantı kurulur.

#### **Ba**ş**lamadan önce**

Telefonun yönetim web sayfasına erişme. Bkz. [Telefon](#page-81-0) Web Sayfasına Erişme, sayfa 68.

#### **Yordam**

<span id="page-143-1"></span>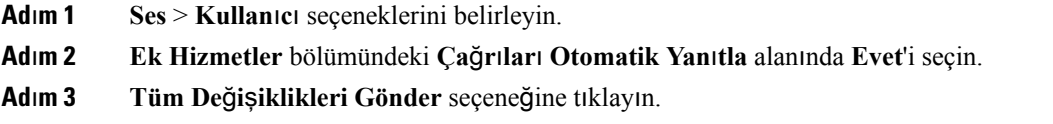

## <span id="page-143-2"></span>**Sunucu Taraf**ı**ndan Yap**ı**land**ı**r**ı**lan Ça**ğ**r**ı

Kullanıcıların bir telefon grubuna çağrı yapabilmesi için sunucu üzerinde bir çağrı grubu yapılandırabilirsiniz. Daha fazla ayrıntı için, sunucu dokümanlarınıza başvurun.

# **Telefonlar**ı **TR-069** İ**le Yönetme**

Telefonları yönetmek için Teknik Rapor 069'da (TR-069) tanımlanan protokolleri ve standartları kullanabilirsiniz. TR-069'da büyük ölçekli dağıtımlarda tüm telefonların ve diğer müşteri tesis ekipmanlarının
(CPE) yönetimi için ortak bir platform açıklanmaktadır. Platform, telefon türlerinden ve üreticilerden bağımsızdır.

SOAP/HTTP tabanlı çift yönlü bir protokol olan TR-069, CPE'ler ve Otomatik Yapılandırma Sunucuları (ACS) arasında iletişim sağlar.

TR-069 Geliştirmeleri için TR-069 [Parametre](#page-288-0) Karşılaştırması, sayfa 275 bölümüne bakın.

#### **Ba**ş**lamadan önce**

Telefonun yönetim web sayfasına erişme. Bkz. [Telefon](#page-81-0) Web Sayfasına Erişme, sayfa 68.

#### **Yordam**

- **Ad**ı**m 1 Ses** > **TR-069** seçeneklerini belirleyin.
- **Ad**ı**m 2** Alanları, [TR-069,](#page-260-0) sayfa 247 içinde açıklanan şekilde ayarlayın.
- **Ad**ı**m 3 Tüm De**ğ**i**ş**iklikleri Gönder** seçeneğine tıklayın.

### **TR-069 Durumunu Görüntüleme**

Kullanıcı telefonunda TR-069'u etkinleştirdiğinizde, Yapılandırma sayfasında TR-069 parametrelerinin durumunu görüntüleyebilirsiniz.

#### **Ba**ş**lamadan önce**

Telefonun yönetim web sayfasına erişme. Bkz. [Telefon](#page-81-0) Web Sayfasına Erişme, sayfa 68.

#### **Yordam**

**Bilgiler** > **Durum** > **TR-069 Durumu** seçeneklerini belirleyin.

TR-069 parametrelerinin durumunu [TR-069,](#page-260-0) sayfa 247 bölümünde görüntüleyebilirsiniz.

# <span id="page-144-0"></span>**Telefon Web Sayfas**ı**ndan Tüm Telefon Sorunlar**ı**n**ı **Bildirme**

Birsorun giderme işlemi için Cisco TAC ile çalıştığınız durumlarda, tipik olarak sorunun çözümüne yardımcı olmak için Sorun Raporlama Aracındaki günlükler istenir. Telefon web sayfasını kullanarak PRT günlükleri oluşturabilirsiniz ve bunları uzak bir günlük sunucusuna yükleyebilirsiniz.

### **Ba**ş**lamadan önce**

Telefonun yönetim web sayfasına erişme. Bkz. [Telefon](#page-81-0) Web Sayfasına Erişme, sayfa 68.

#### **Yordam**

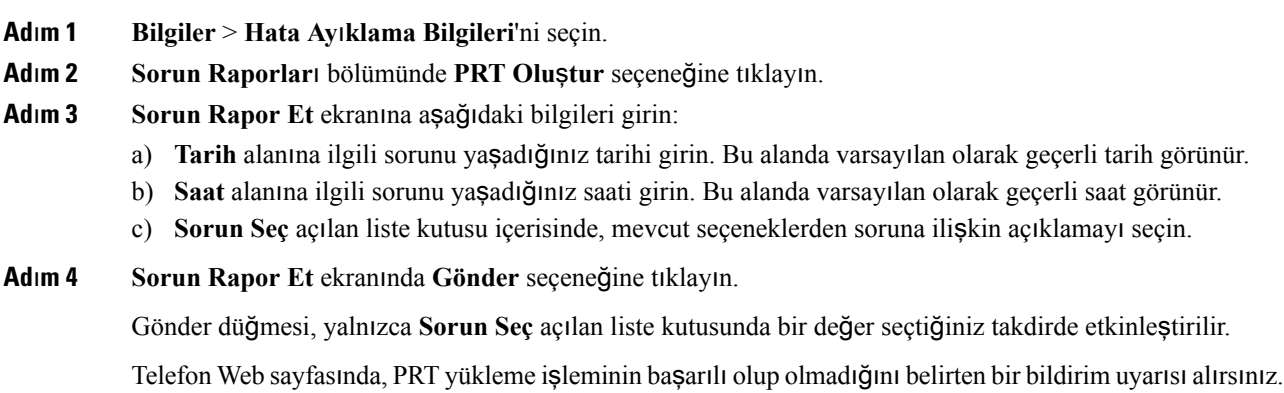

# **Web UI Dü**ğ**mesiyle Fabrika Ayarlar**ı**na S**ı**f**ı**rlama**

Telefonu, telefon web sayfasından fabrika ayarlarına sıfırlayabilirsiniz. Sıfırlama işlemi yalnızca telefon boştaysa gerçekleşir. Telefon boşta değilse, telefon web sayfasında telefonun meşgul olduğuna ve yeniden denemeniz gerektiğine dair bir mesaj gösterilir.

#### **Ba**ş**lamadan önce**

Telefonun yönetim web sayfasına erişme. Bkz. [Telefon](#page-81-0) Web Sayfasına Erişme, sayfa 68.

### **Yordam**

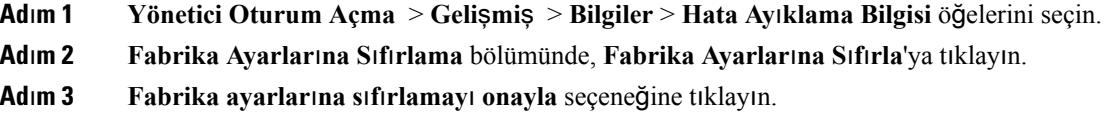

### **Güvenli Dahili Hat Ayarlama**

Bir dahili hattı yalnızca güvenli çağrılar kabul edecek şekilde yapılandırabilirsiniz. Dahili hat yalnızca güvenli çağrılar kabul edecek şekilde yapılandırılırsa, dahili hattın yapacağı tüm çağrılar güvenli olur.

Ayrıca XML hizmetleri ile de güvenli dahili hat yapılandırabilirsiniz. Dizeyi aşağıdaki biçimde girin:

```
<Secure_Call_Serv ua="na">Yes</Secure_Call_Serv>
<Secure_Call_Option_1_ ua="na">Optional</Secure_Call_Option_1_>
```
#### **Ba**ş**lamadan önce**

- **Ses** > **Telefon** sekmesindeki **Ek Hizmetler** alanında yer alan **Güvenli Ça**ğ**r**ı **Hizmeti** seçeneğinin etkinleştirildiğinden emin olun.
- Dahili hattın SIP Aktarım parametresinin TLS olarak ayarlandığından emin olun.
- Telefonun yönetim web sayfasına erişme. Bkz. [Telefon](#page-81-0) Web Sayfasına Erişme, sayfa 68.

### **Yordam**

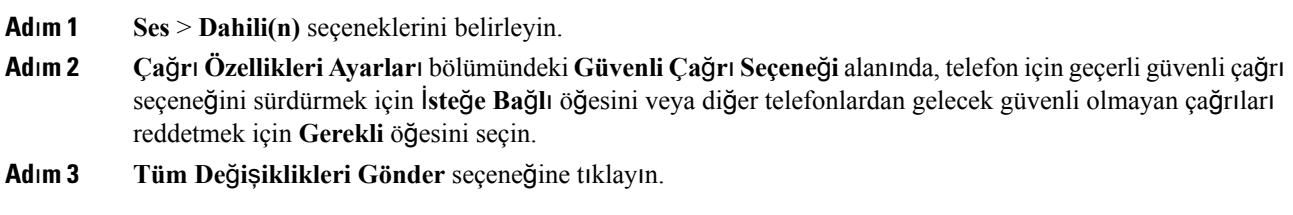

# **Acil Durum Aramalar**ı

### **Acil Durum Ça**ğ**r**ı**s**ı **Deste**ğ**i Arka Plan**ı

Acil durum çağrısı hizmet sağlayıcıları, bir şirketteki her IP tabanlı telefonun konumunu kaydedebilir. Konum bilgisi sunucusu (LIS) acil durum yanıt konumunu (ERL) telefona aktarır. Telefon, kayıt sırasında, telefon yeniden başlatıldıktan sonra ve bir kişi telefonda oturum açtığında konumunu depolar. Konum girişi sokak adresini, bina numarasını, kat, oda ve diğer ofis konumu bilgilerini belirtebilir.

Bir acil durum çağrısı başlattığınızda, telefon konumunu çağrı sunucusuna aktarır. Çağrı sunucusu, çağrıyı ve konumu acil durum çağrısı hizmet sağlayıcısına iletir. Acil durum çağrısı hizmet sağlayıcısı, çağrıyı ve benzersiz geri çağrı numarasını (ELIN) acil durum hizmetlerine iletir. Acil durum hizmeti veya kamu güvenliği yanıt noktası (PSAP) telefonun konumunu alır. PSAP, bağlantı kesilmesi durumunda sizi geri arayacağı bir numara da alır.

Telefondan yapılan acil durum çağrılarını tanımlarken kullanılan terimler için Acil [Durum](#page-147-0) Çağrısı Desteği [Terminolojisi,](#page-147-0) sayfa 134 bölümüne bakın.

Herhangi bir telefon dahili numarası için telefonun konumunu almak üzere aşağıdaki parametreleri girebilirsiniz:

- Şirket Tanımlayıcı–NG9-1-1 hizmet sağlayıcısı tarafından şirketinize atanan benzersiz bir numara (UUID).
- Birincil İstek URL'si–Telefon konumunu almak için kullanılan birincil sunucunun HTTPS adresi.
- İkincil İstek URL'si–Telefon konumunu almak için kullanılan ikincil bir sunucunun (yedek) HTTPS adresi.
- Acil Durum Numarası–Bir acil durum çağrısını belirten rakamlar dizisi. Her bir acil durum numarasını virgülle ayırarak birden fazla acil durum numarası belirleyebilirsiniz.

Yaygın acil durum hizmet numaraları şunları içerir:

- Kuzey Amerika–911
- Avrupa ülkeleri–112
- Hong Kong–999

Telefon aşağıdaki etkinlikler için yeni konum bilgileri ister:

- Telefonu çağrı sunucusuna kaydettiğinizde.
- Bir kişi telefonu yeniden başlattığında ve telefon önceden çağrı sunucusuna kayıtlı olduğunda.
- Bir misafir telefonda oturum açtığında.
- SIP kaydı için kullanılan ağ arayüzünü değiştirdiğinizde. Örneğin, Wi-Fi'dan Ethernet'e geçiş.
- Telefonun IP adresini değiştirdiğinizde.

Konum sunucularının hiçbiri konum yanıtı göndermezse telefon iki dakikada bir konum isteğini yeniden gönderir.

### <span id="page-147-0"></span>**Acil Durum Ça**ğ**r**ı**s**ı **Deste**ğ**i Terminolojisi**

Aşağıdaki terimler Cisco Multiplatform Telefonlar için acil durum çağrı desteğini açıklar.

- Acil Durum Konum Kimliği Numarası (ELIN)–Acil durum hizmetlerini arayan kişinin konumunu belirlemek üzere bir veya daha fazla dahili telefon numarasını temsil etmek için kullanılan bir numara.
- Acil Durum Yanıt Konumu (ERL)–Bir dizi dahili telefon numarasını gruplayan mantıksal bir konum.
- HTTP Etkin Konum Teslimi (HELD)–Bir konum bilgisi sunucusundan (LIS) bir telefonun PIDF-LO konumunu alan şifreli bir protokol.
- Konum Bilgisi Sunucusu (LIS)–SIP tabanlı bir telefonun HELD isteğine yanıt veren ve bir HELD XML yanıtı kullanarak telefonun konumunu sağlayan sunucu.
- Acil Durum Hizmet Sağlayıcısı–Bir telefonun HELD isteğine telefonun konumu ile yanıt veren şirket. Bir acil durum çağrısı yaptığınızda (bu çağrı, telefonun konumunu taşır), bir çağrı sunucusu çağrıyı bu şirkete yönlendirir. Acil durum hizmet sağlayıcısı bir ELIN ekler ve çağrıyı acil durum hizmetlerine (PSAP) yönlendirir. Çağrı kesilirse, PSAP acil durum çağrısını yapan telefona yeniden bağlanmak için ELIN'yi kullanır.
- Kamu Güvenliği Yanıt Noktası (PSAP)–Acil Durum Hizmetleri IP Ağına dahil herhangi bir acil durum hizmeti (örneğin, itfaiye, polis veya ambulans).
- Evrensel Olarak Benzersiz Tanımlayıcı (UUID)–Acil durum çağrı desteğini kullanan bir şirketi benzersiz olarak tanımlamak için kullanılan 128 bit bir sayı.

### **Acil Durum Ça**ğ**r**ı**lar**ı **Yapmak** İ**çin Telefon Yap**ı**land**ı**rma**

### **Ba**ş**lamadan önce**

- Acil durum hizmet sağlayıcınızdan E911 Coğrafi Konum Yapılandırması URL'lerini ve telefonun şirket tanımlayıcısını alın. Aynı Coğrafi Konum Yapılandırması URL'lerini ve şirket tanımlayıcısını aynı ofis alanındaki birden fazla telefon dahili numarasında kullanabilirsiniz.
- Telefonun yönetim web sayfasına erişme. Bkz. [Telefon](#page-81-0) Web Sayfasına Erişme, sayfa 68.

### **Yordam**

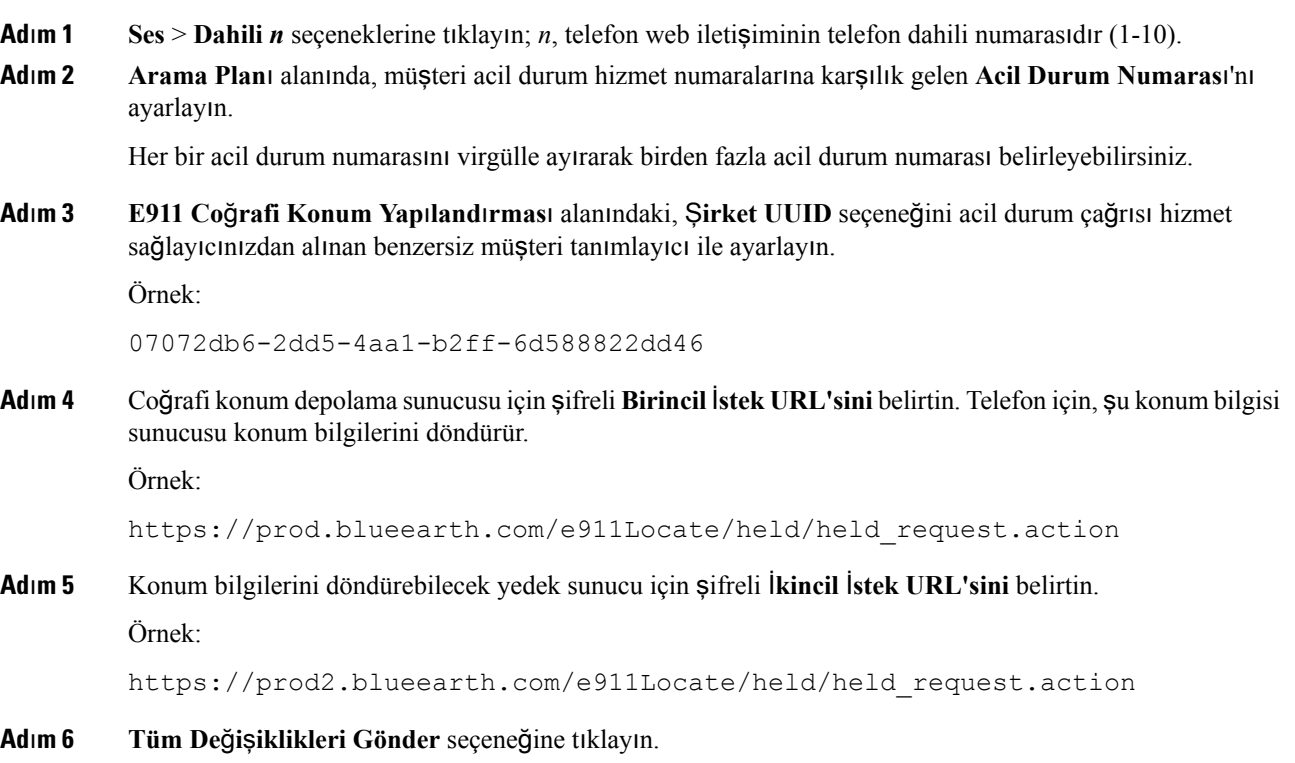

# **SIP Aktar**ı**m**ı**n**ı **Yap**ı**land**ı**rma**

SIP mesajları için, istediğiniz bir aktarım protokolü belirleyebilir veya telefonun uygun protokolü her bir dahili için otomatik olarak seçmesine izin verebilirsiniz.

Otomatik seçimi kurduğunuzda, telefon DNS sunucusundaki Adlandırma Yetkilisi İşaretçisine (NAPTR) göre aktarım protokolünü belirler. Telefon, en düşük sıraya ve tercihe sahip kayıtta belirtilen protokolü kullanır. Aynı sıraya ve tercihe sahip birden fazla kayıt olduğunda, telefon aşağıdaki tercih sırasına göre kayıtlarda bir protokol arar: 1. UDP, 2. TCP ve 3. TLS. Telefon, bu tercih sırasına göre bulduğu ilk protokolü kullanır.

### **Ba**ş**lamadan önce**

Telefonun yönetim web sayfasına erişme. Bkz. [Telefon](#page-81-0) Web Sayfasına Erişme, sayfa 68.

### **Yordam**

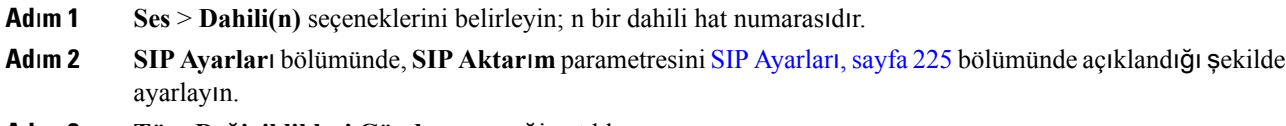

**Ad**ı**m 3 Tüm De**ğ**i**ş**iklikleri Gönder** seçeneğine tıklayın.

# **Telefona Giden Proxy Olmayan SIP Mesajlar**ı**n**ı **Engelleme**

Telefonun proxy olmayan bir sunucudan gelen SIP mesajlarını alma becerisini devre dışı bırakabilirsiniz. Bu özelliği etkinleştirdiğinizde, telefon yalnızca aşağıdakilerden gelen SIP mesajlarını kabul eder:

- proxy sunucu
- giden proxy sunucusu
- alternatif proxy sunucusu
- alternatif giden proxy sunucusu
- Proxy sunucusundan ve proxy olmayan sunucudan gelen iletişim mesajları. Örneğin: Çağrı Oturumu iletişimi ve Abonelik iletişim kutusu

#### **Ba**ş**lamadan önce**

Telefonun yönetim web sayfasına erişme. Bkz. [Telefon](#page-81-0) Web Sayfasına Erişme, sayfa 68.

### **Yordam**

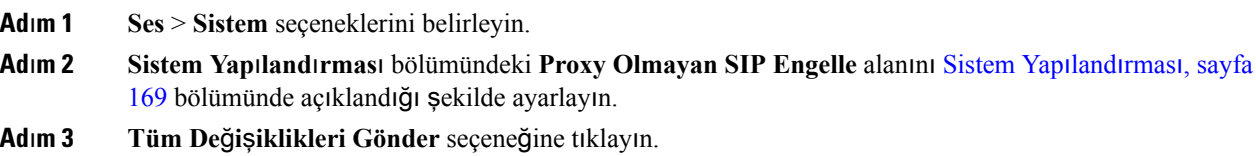

# **Gizlilik Üstbilgisi Yap**ı**land**ı**rma**

Güvenli ağda SIP mesajındaki bir kullanıcı gizliliği üstbilgisi, kullanıcı gizliliğini ayarlar. Her bir dahili hattın kullanıcı gizlilik üstbilgisi değerini telefon web sayfasını kullanarak ayarlayabilirsiniz. Gizlilik üstbilgisi seçenekleri şunlardır:

- Devre Dışı (varsayılan)
- yok—Kullanıcı, bir gizlilik hizmetinin bu SIP mesajına gizlilik işlevi uygulamamasını ister.
- üstbilgi—Kullanıcı, bir gizlilik hizmetinin tanımlayıcı bilgilerden temizlenemeyen üstbilgileri gizlemesini ister.
- oturum—Kullanıcı, bir gizlilik hizmetinin oturumlar için anonimlik sağlamasını ister.
- kullanıcı—Kullanıcı yalnızca aracılara göre bir gizlilik seviyesi ister.
- kimlik—Kullanıcı, sistemin kimlik yerine IP adresi ve ana bilgisayar adını göstermeyen bir kimlik kullanmasını talep eder.

#### **Ba**ş**lamadan önce**

Telefonun yönetim web sayfasına erişme. Bkz. [Telefon](#page-81-0) Web Sayfasına Erişme, sayfa 68.

#### **Yordam**

- **Ad**ı**m 1 Ses** > **Dahili** seçeneklerini belirleyin.
- **Adım 2 SIP [Ayarlar](#page-238-0)**ı bölümündeki Gizlilik Üstbilgisi alanını SIP Ayarları, sayfa 225 bölümünde açıklandığı şekilde ayarlayın.
- **Ad**ı**m 3 Tüm De**ğ**i**ş**iklikleri Gönder** seçeneğine tıklayın.

# **P-Önceki-Medya Deste**ğ**ini Etkinle**ş**tirme**

Giden çağrıların SIP mesajına P-Önceki-Medya üstbilgisini ekleyip eklemeyeceğinizi belirleyebilirsiniz. P-Önceki-Medya üstbilgisi önceki medya akışının durumunu içerir. Durumda ağın önceki medya akışını engellediği gösterilirse telefon yerel geri arama sesini çalar. Aksi takdirde, çağrının bağlanması beklenirken telefon önceki medyayı çalar.

### **Ba**ş**lamadan önce**

Telefonun yönetim web sayfasına erişme. Bkz. [Telefon](#page-81-0) Web Sayfasına Erişme, sayfa 68.

### **Yordam**

**Ad**ı**m 1 Ses** > **Dahili Hat (n)** seçeneklerini belirleyin. **Ad**ı**m 2** SIP Ayarları bölümünde, **P-Önceki-Medya Deste**ğ**i** alanını SIP [Ayarlar](#page-238-0)ı, sayfa 225 bölümünde açıklandığı şekilde ayarlayın. **Ad**ı**m 3 Tüm De**ğ**i**ş**iklikleri Gönder** seçeneğine tıklayın.

# **E**ş **Üretici Yaz**ı**l**ı**m**ı **Payla**şı**m**ı

Eş Üretici Yazılımı Paylaşımı (PFS), Cisco IP telefonunun, alt ağdaki aynı model veya seri diğer telefonları bulmasına ve aynı anda birden fazla telefonu yükseltmeniz gerektiğinde güncellenen üretici yazılımı dosyalarını paylaşmasına izin veren bir üretici yazılımı dağıtım modelidir. PFS'de Cisco'ya özel bir protokol olan Cisco Eşler Arası Dağıtım Protokolünü (CPPDP) kullanılır. Alt ağdaki tüm cihazlar, CPPDP ile eşler arası bir hiyerarşi oluşturarak üretici yazılımını veya başka dosyaları eş cihazlardan komşu cihazlara kopyalar. Üretici yazılımı yükseltmelerini optimize etmek için, kök telefon yük sunucusundan üretici yazılımı görüntüsünü indirir ve ardından, üretici yazılımını TCP bağlantılarını kullanarak alt ağdaki diğer telefonlara aktarır.

Eş üretici yazılımı paylaşımı:

- Merkezi uzak yük sunucularına olan TFTP aktarımlarında tıkanıklığı sınırlandırır.
- Üretici yazılımı yükseltmelerini manuel olarak kontrol etme ihtiyacını ortadan kaldırır.
- Çok sayıda telefonun aynı anda sıfırlandığı yükseltmeler sırasında, telefonun çalışmama süresini azaltır.

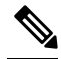

**Not**

• Birden fazla telefon aynı anda yükseltmeye ayarlanmadıkça eş üretici yazılımı paylaşımı devreye girmez. Event:resync ile bir NOTIFY gönderildiğinde bu, telefonda bir yeniden eşitleme işlemi başlatır. Yükseltmeyi başlatacak yapılandırmaları içerebilen bir xml dosyası örneği:

**"Event:resync;profile="**<http://10.77.10.141/profile.xml>

• Eş Üretici Yazılım Paylaşımı Günlük sunucusunu bir IP adresine ve bağlantı noktasına ayarladığınızda, PFS'ye özel günlükler UDP mesajları olarak bu sunucuya gönderilir. Bu ayarın her telefonda yapılması gerekir. PFS ile ilgili sorun giderme işlemlerinde günlük mesajlarını kullanabilirsiniz.

Peer\_Firmware\_Sharing\_Log\_Server UDP Uzak sistem günlüğü sunucu ana bilgisayar adını ve bağlantı noktasını belirtir. Varsayılan sistem günlüğü bağlantı noktası 514'tür.

Örnek:

<Peer Firmware Sharing Log Server>192.168.5.5</ Peer Firmware Sharing Log Server>

Bu özelliği kullanmak için, telefonlarda PFS'yi etkinleştirin.

# **E**ş **Üretici Yaz**ı**l**ı**m Payla**şı**m**ı **Etkinle**ş**tirme**

Bir telefonun alt ağdaki aynı model veya seri başka telefonları bulmasını ve güncellenen üretici yazılımı dosyalarını paylaşmasını istiyorsanız Eş Üretici Yazılım Paylaşımı (PFS) özelliğini etkinleştirebilirsiniz. Telefonlar hiyerarşik olarak düzenlenir ve söz konusu hiyerarşideki telefonlardan biri kök telefon olarak görev yapar. Hiyerarşi oluşturulduktan sonra, kök telefon yük sunucusundan üretici yazılımı görüntüsünü indirir ve ardından, üretici yazılımını hiyerarşideki diğer telefonlara aktarır.

#### **Ba**ş**lamadan önce**

Telefonun yönetim web sayfasına erişme. Bkz. [Telefon](#page-81-0) Web Sayfasına Erişme, sayfa 68.

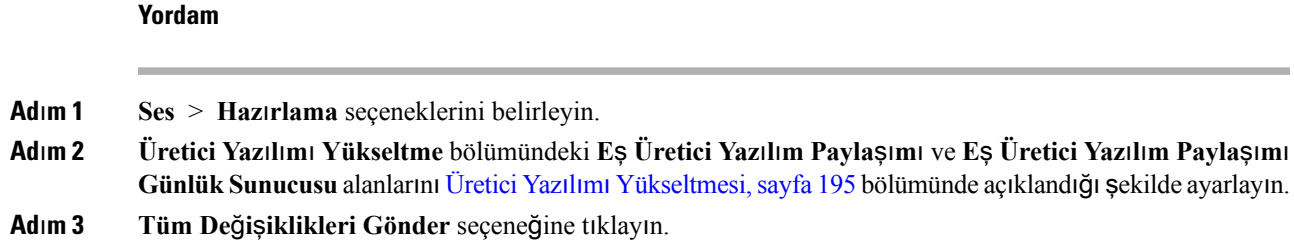

# **Profil Kimlik Do**ğ**rulama**

Profil Kimlik Doğrulama özelliği telefon kullanıcılarının hazırlama profilini telefona yeniden eşitlemesini sağlar. Telefon yapılandırma dosyasını ilk kez yeniden eşitlediğinde ve indirdiğinde ve HTTP veya HTTPS 401 kimlik doğrulama hatası aldığında kimlik doğrulama bilgileri gerekir. Bu özelliği etkinleştirdiğinizde, **Profil hesab**ı **kurulumu** ekranı aşağıdaki durumlarda telefonda görüntülenir:

- Telefon yeniden başlatıldıktan sonra ilk kez hazırlama sırasında HTTPveya HTTPS401 kimlik doğrulama hatası meydana geldiğinde
- Profil hesabı kullanıcı adı ve parolası boş olduğunda
- Profil Kuralında kullanıcı adı ve parola olmadığında

**Profilhesab**ı**kurulumu**ekranı kaçırılır veya yoksayılırsa kullanıcı, kurulum ekranına telefon ekranı menüsü veya yalnızca telefona kayıtlı hiçbir hat olmadığında görüntülenen **Kurulum** ekran tuşu aracılığıyla da erişebilir.

Özelliği devre dışı bıraktığınızda, **Profil hesab**ı **kurulumu** ekranı telefonda görüntülenmez.

**Profil Kural**ı alanındaki kullanıcı adının ve parolanın profil hesabından daha yüksek önceliği vardır.

- **Profil Kural**ı alanında kullanıcı adı ve parola olmadan doğru bir URL sağladığınızda, telefon profili yeniden eşitlemek için kimlik doğrulaması veya özet gerektirir. Doğru profil hesabıyla kimlik doğrulama başarılı olur. Yanlış profil hesabıyla kimlik doğrulama başarısız olur.
- **Profil Kural**ı alanında doğru kullanıcı adı ve parola ile doğru bir URL sağladığınızda, telefon profili yeniden eşitlemek için kimlik doğrulaması veya özet gerektirir. Telefonun yeniden eşitlenmesi için profil hesabı kullanılmaz. Oturum açma başarılı.
- **Profil Kural**ı alanında yanlış kullanıcı adı ve parola ile doğru bir URL sağladığınızda, telefon profili yeniden eşitlemek için kimlik doğrulaması veya özet gerektirir. Telefonun yeniden eşitlenmesi için profil hesabı kullanılmaz. Oturum açma her zaman başarısız olur.
- **Profil Kural**ı alanında yanlış bir URL sağladığınızda, oturum açma her zaman başarısız olur.

### **Profil Kimlik Do**ğ**rulama Türünü Belirleme**

Profil kimlik doğrulama türünü telefon yönetimi web sayfasından belirtebilirsiniz.

### **Ba**ş**lamadan önce**

Telefonun yönetim web sayfasına erişme. Bkz. [Telefon](#page-81-0) Web Sayfasına Erişme, sayfa 68.

#### **Yordam**

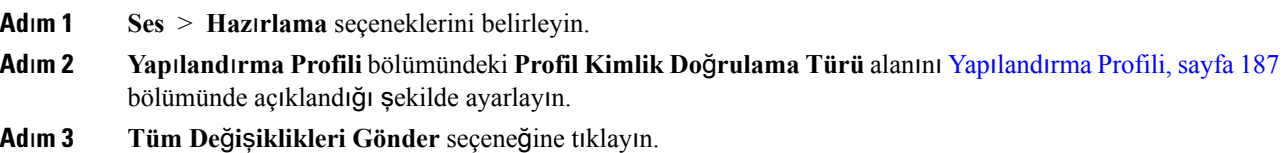

# **Gelen Ça**ğ**r**ı**y**ı **Sessize Almak** İ**çin Programlanabilir Yoksay Ekran Tu**ş**u Ekleme**

Telefona **Yoksay** ekran tuşu ekleyebilirsiniz. Kullanıcı meşgul olduğunda ve rahatsız edilmek istemediğinde gelen bir çağrıyı sessize almak için bu ekran tuşuna basabilir. Kullanıcı ekran tuşuna bastığında, telefon çalmayı durdurur ancak kullanıcı görsel bir uyarı alır ve telefon çağrısını yanıtlayabilir.

#### **Ba**ş**lamadan önce**

Telefonun yönetim web sayfasına erişme. Bkz. [Telefon](#page-81-0) Web Sayfasına Erişme, sayfa 68.

#### **Yordam**

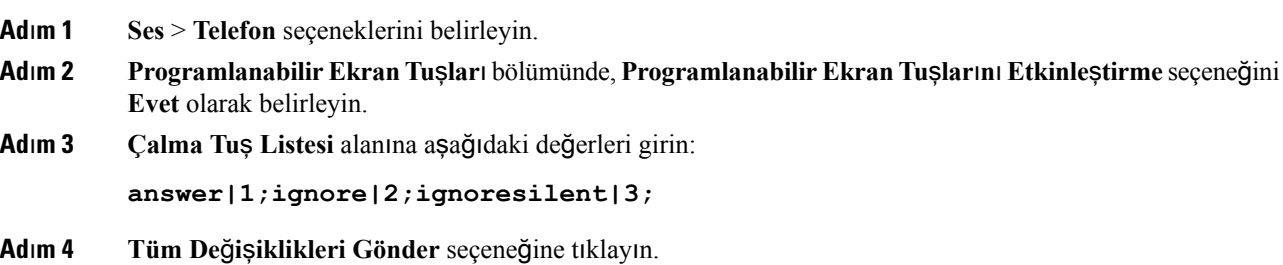

# **Her Yerde BroadWorks Özelli**ğ**ini Etkinle**ş**tirme**

Telefonun, bir masa telefonundan (konum) başka bir cep telefonuna veya masa telefonuna (konum) sorunsuz bir şekilde taşınmasına izin vermek için bir telefon yapılandırabilirsiniz.

Bu özelliği yapılandırdığınızda, **Her Yerde** menüsü telefon ekranınıza eklenir. Kullanıcı bu menüyü birden fazla telefonu dahili hatta konum olarak eklemek için kullanabilir. Dahiliye gelen bir çağrı olduğunda, tüm telefonlar çalar ve kullanıcı, gelen çağrıyı herhangi bir konumdan yanıtlayabilir. Konum listesi BroadWorks XSI sunucusuna da kaydedilir.

#### **Ba**ş**lamadan önce**

Telefonun yönetim web sayfasına erişme. Bkz. [Telefon](#page-81-0) Web Sayfasına Erişme, sayfa 68.

**Yordam**

**Ad**ı**m 1 Ses** > **Dahili(n)** seçeneklerini belirleyin.

**Ad**ı**m 2 XSI Hat Hizmeti** bölümünde, **XSI Ana Bilgisayar Sunucusu**, **XSI Kimlik Do**ğ**rulama Türü**, **Kullan**ı**c**ı **Oturum Açma Kimli**ğ**i**, **Oturum Açma Parolas**ı ve **Her Yerde Etkinle**ş**tirme** alanını XSI Hat [Hizmeti,](#page-249-0) [sayfa](#page-249-0) 236 bölümünde açıklandığı şekilde ayarlayın.

**XSI Kimlik Do**ğ**rulama Türü**için**SIP Kimlik Bilgilerini** seçmeniz durumunda, **Abone Bilgileri** bölümüne abonenin **Auth ID** ve **Parolas**ı**n**ı girmeniz gerekir.

# **ArayanKimli**ğ**iniEngellemeÖzelli**ğ**iniTelefonlaveBroadWords XSI Sunucusuyla E**ş**itleme**

Telefonda **Arayankimli**ğ**ini engelleme** durumunu ve BroadWorks XSIsunucusunda **Hat Kimli**ğ**ini Engelleme** durumunu eşitleyebilirsiniz. Eşitlemeyi etkinleştirdiğinizde, kullanıcının **Arayan kimli**ğ**ini engelleme** ayarlarında yaptığı değişiklikler BroadWorks sunucusu ayarlarını da değiştirir.

#### **Ba**ş**lamadan önce**

Telefonun yönetim web sayfasına erişme. Bkz. [Telefon](#page-81-0) Web Sayfasına Erişme, sayfa 68.

#### **Yordam**

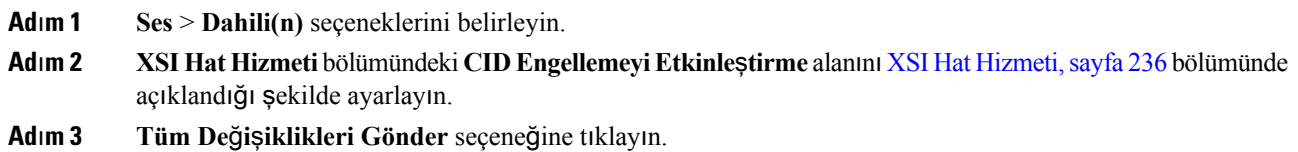

# **HattaBroadWorksXSIÇa**ğ**r**ı**GünlükleriniGörüntüleme**İş**lemini Etkinle**ş**tirme**

Bir telefonu BroadWorks sunucusu veya yerel telefon ile son çağrı günlüklerini görüntüleyecek şekilde yapılandırabilirsiniz. Bu özellik etkinleştirildikten sonra, Son Çağrılar ekranında **Son ça**ğ**r**ı**lar**ı **görüntüle** menüsü belirir ve kullanıcı XSI çağrı günlüklerini veya yerel çağrı günlüklerini seçebilir.

**Ad**ı**m 3 Tüm De**ğ**i**ş**iklikleri Gönder** seçeneğine tıklayın.

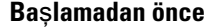

Telefonun yönetim web sayfasına erişme. Bkz. [Telefon](#page-81-0) Web Sayfasına Erişme, sayfa 68.

**Yordam**

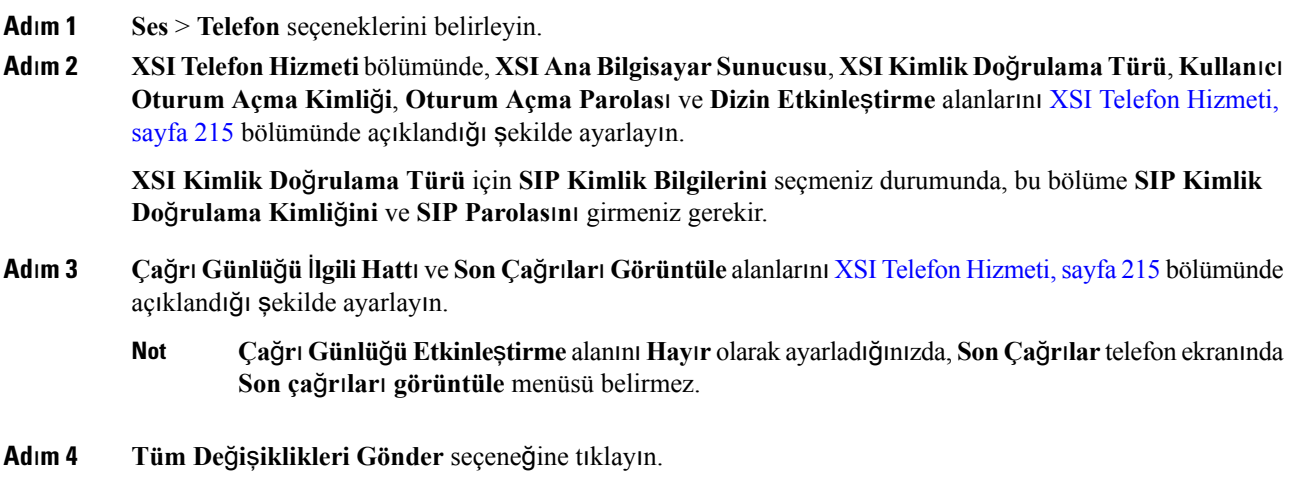

# <span id="page-155-0"></span>**DND ve Ça**ğ**r**ı **Yönlendirme Durumunu E**ş**itleme**

Rahatsız etmeyin (DND) ve telefon ve sunucu arasındaki çağrı yönlendirme durumunun eşitlenmesini etkinleştirmek için telefon yönetimi web sayfasındaki ayarları yapılandırabilirsiniz.

Özellik durumunu eşitlemek için iki yol mevcuttur:

- Özellik Tuşu Eşitlemesi (FKS)
- XSI Eşitlemesi

FKS'de özellik durumunu iletmek için SIP mesajları kullanılır. XSI Eşitlemesinde HTTP mesajları kullanılır. FKS ve XSI eşitlemesi aynı anda etkinleştirilirse FKS, XSI eşitlemesine göre önceliklidir. FKS'nin XSI eşitlemesi ile nasıl etkileşim kurduğuna dair bilgi almak için aşağıdaki tabloya bakın.

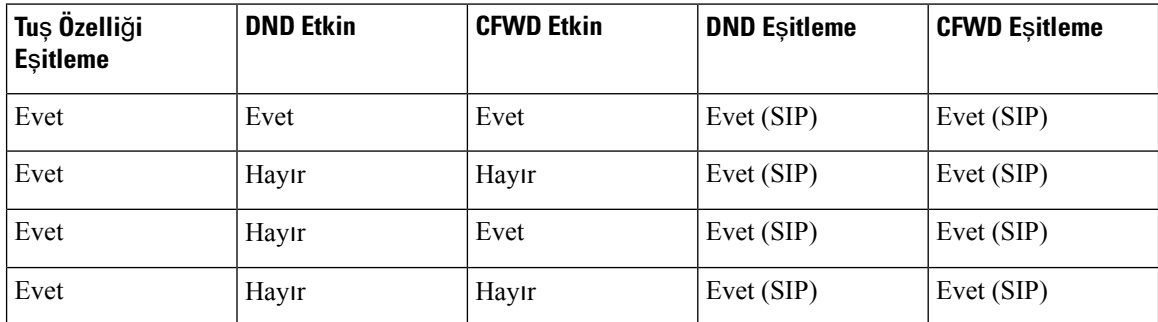

#### **Çizelge 13: FKS ve XSI E**ş**itlemesi Aras**ı**ndaki Etkile**ş**im**

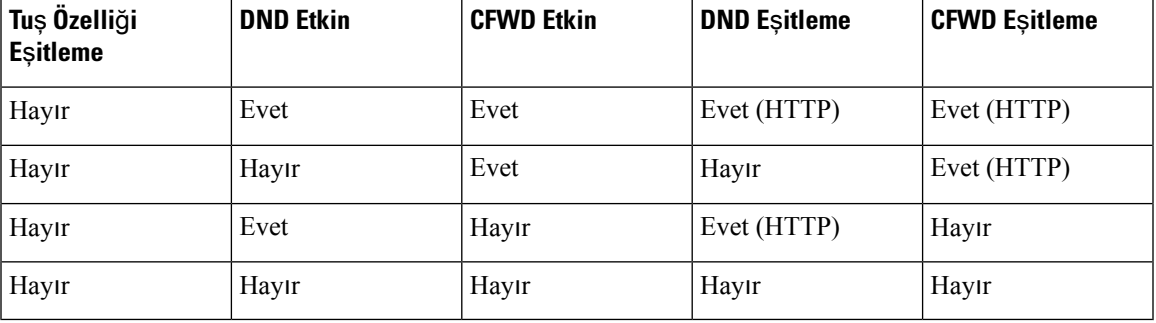

Bir hat tuşu, FKS veya XSI eşitlemesi ile yapılandırılırsa ve ayrıca DND veya çağrı yönlendirmesi özelliği

ile etkinlestirilirse, ilgili DND $\mathcal O$  simgesi veya çağrı yönlendirme  $\mathbb X$  simgesi hat tusu etiketinin yanında görüntülenir. Hat tuşunda cevapsız çağrı, sesli mesaj veya acil sesli posta uyarısı olması durumunda, DND simgesi veya çağrı yönlendirme simgesi de uyarı bildirimi ile birlikte görüntülenir.

### İ**lgili Konular**

Özellik Tuşu Eş[itlemesini](#page-156-0) Etkinleştirme, sayfa 143 XSI Hizmeti Aracılığıyla Çağrı [Yönlendirme](#page-156-1) Durumu Eşitlemeyi Etkinleştirme, sayfa 143 XSI Hizmeti Aracılığıyla DND [Durumu](#page-157-0) Eşitlemeyi Etkinleştirme, sayfa 144

### <span id="page-156-0"></span>**Özellik Tu**ş**u E**ş**itlemesini Etkinle**ş**tirme**

Özellik Tuşu Eşitlemesini (FKS) etkinleştirdiğinizde, sunucu üzerindeki çağrı yönlendirme ve rahatsız etmeyin (DND) ayarları telefona eşitlenir. DND ve çağrı yönlendirme ayarlarında telefon üzerinde yapılan değişiklikler sunucuya da eşitlenir.

### **Ba**ş**lamadan önce**

Telefonun yönetim web sayfasına erişme. Bkz. [Telefon](#page-81-0) Web Sayfasına Erişme, sayfa 68.

#### **Yordam**

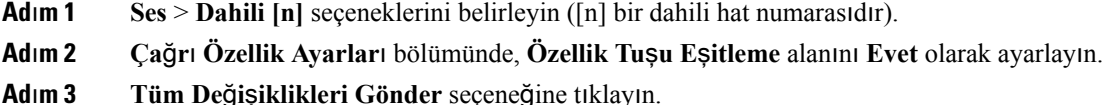

#### İ**lgili Konular**

DND ve Çağrı [Yönlendirme](#page-155-0) Durumunu Eşitleme, sayfa 142 XSI Hizmeti Aracılığıyla Çağrı [Yönlendirme](#page-156-1) Durumu Eşitlemeyi Etkinleştirme, sayfa 143 XSI Hizmeti Aracılığıyla DND [Durumu](#page-157-0) Eşitlemeyi Etkinleştirme, sayfa 144

### <span id="page-156-1"></span>**XSI Hizmeti Arac**ı**l**ığı**yla Ça**ğ**r**ı **Yönlendirme Durumu E**ş**itlemeyi Etkinle**ş**tirme**

Çağrı yönlendirme eşitlemesi etkinleştirildiğinde, sunucu üzerindeki çağrı yönlendirme ile ilgili ayarlar telefona eşitlenir. Çağrı yönlendirme ayarlarında telefon üzerinde yapılan değişikliklersunucuya da eşitlenir.

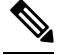

Çağrı yönlendirme için XSI çağrı yönlendirme eşitlemesinin etkinleştirilmesi ve XSI ana bilgisayar sunucusunun veya XSI hesabının doğru şekilde yapılandırılmamış olması durumunda, telefon kullanıcısı telefona çağrı yönlendiremez. **Not**

### **Ba**ş**lamadan önce**

- Telefonun yönetim web sayfasına erişme. Bkz. [Telefon](#page-81-0) Web Sayfasına Erişme, sayfa 68.
- XSI ana bilgisayar sunucusunu ve ilgili kimlik bilgilerini **Ses** > **Dahili Hat (n)** sekmesinde yapılandırın.
	- XSI sunucu kimlik doğrulaması için **Oturum Açma Kimlik Bilgileri**'ni kullanırken, **XSI Hat Hizmeti** bölümüne **XSI Ana BilgisayarSunucusu**, **Oturum Açma Kullan**ı**c**ı **Kimli**ğ**i** ve **Oturum Açma Parolas**ı bilgilerini girin.
	- XSIsunucu kimlik doğrulaması için**SIP Kimlik Bilgileri**'ni kullanırken, **XSI Hat Hizmeti** bölümüne **XSI Ana Bilgisayar Sunucus** ve **Oturum Açma Kullan**ı**c**ı **Kimli**ğ**i** bilgilerini ve **Abone Bilgileri** bölümüne **Kimlik Do**ğ**rulama Kimli**ğ**i** ve **Parola** bilgilerini girin.
- **Ça**ğ**r**ı **Özellik Ayarlar**ı bölümündeki **Ses** > **Dahili Hat (n)** seçeneklerinden Özellik Tuşu Eşitlemesini (FKS) devre dışı bırakın.

#### **Yordam**

- **Ad**ı**m 1 Ses** > **Dahili [n]** seçeneklerini belirleyin ([n] bir dahili hat numarasıdır).
- **Ad**ı**m 2 CFWD Etkinle**ş**tirme** alanını **Evet** olarak ayarlayın.
- **Ad**ı**m 3 Tüm De**ğ**i**ş**iklikleri Gönder** seçeneğine tıklayın.

#### İ**lgili Konular**

DND ve Çağrı [Yönlendirme](#page-155-0) Durumunu Eşitleme, sayfa 142 Özellik Tuşu Eş[itlemesini](#page-156-0) Etkinleştirme, sayfa 143

### <span id="page-157-0"></span>**XSI Hizmeti Arac**ı**l**ığı**yla DND Durumu E**ş**itlemeyi Etkinle**ş**tirme**

Rahatsız etmeyin (DND) eşitlemesi etkinleştirildiğinde, sunucu üzerindeki DND ayarı telefona eşitlenir. DND ayarında telefon üzerinde yapılan değişiklikler sunucuya da eşitlenir.

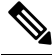

DND için XSI çağrı yönlendirme eşitlemesinin etkinleştirilmesi ve XSI ana bilgisayar sunucusunun veya XSI hesabının doğru şekilde yapılandırılmamış olması durumunda, telefon kullanıcısı telefonda DND modunu açamaz. **Not**

#### **Ba**ş**lamadan önce**

• Telefonun yönetim web sayfasına erişme. Bkz. [Telefon](#page-81-0) Web Sayfasına Erişme, sayfa 68.

- XSI ana bilgisayar sunucusunu ve ilgili kimlik bilgilerini **Ses** > **Dahili Hat (n)** sekmesinde yapılandırın.
	- XSI sunucu kimlik doğrulaması için **Oturum Açma Kimlik Bilgileri**'ni kullanırken, **XSI Hat Hizmeti** bölümüne **XSI Ana BilgisayarSunucusu**, **Oturum Açma Kullan**ı**c**ı **Kimli**ğ**i** ve **Oturum Açma Parolas**ı bilgilerini girin.
	- XSIsunucu kimlik doğrulaması için**SIP Kimlik Bilgileri**'ni kullanırken, **XSI Hat Hizmeti** bölümüne **XSI Ana Bilgisayar Sunucus** ve **Oturum Açma Kullan**ı**c**ı **Kimli**ğ**i** bilgilerini ve **Abone Bilgileri** bölümüne **Kimlik Do**ğ**rulama Kimli**ğ**i** ve **Parola** bilgilerini girin.
- **Ça**ğ**r**ı **Özellik Ayarlar**ı bölümündeki **Ses** > **Dahili Hat (n)** seçeneklerinden Özellik Tuşu Eşitlemesini (FKS) devre dışı bırakın.

### **Yordam**

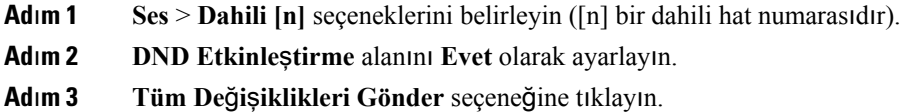

### İ**lgili Konular**

DND ve Çağrı [Yönlendirme](#page-155-0) Durumunu Eşitleme, sayfa 142 Özellik Tuşu Eş[itlemesini](#page-156-0) Etkinleştirme, sayfa 143

## **Paket Yakalama**

#### **Ba**ş**lamadan önce**

Telefonun yönetim web sayfasına erişme. Bkz. [Telefon](#page-81-0) Web Sayfasına Erişme, sayfa 68.

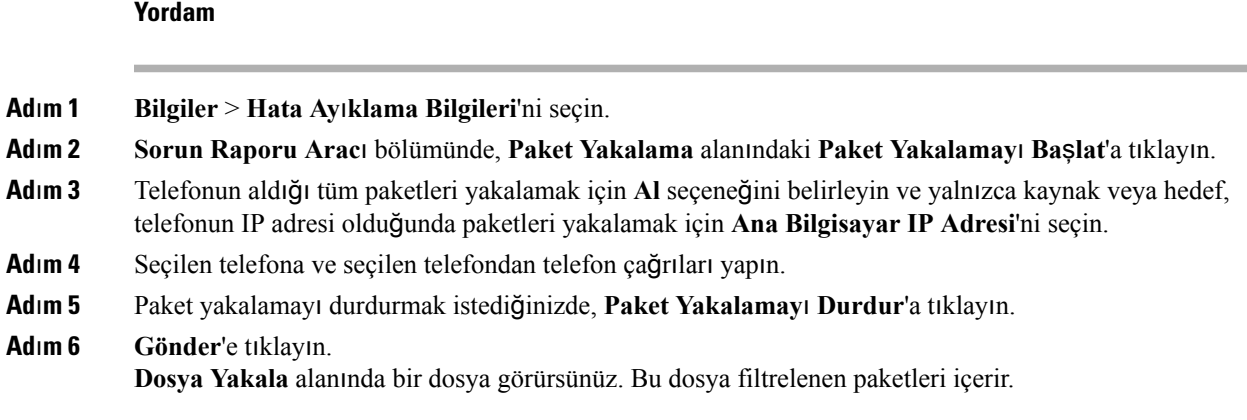

# **Web UI Dü**ğ**mesiyle Fabrika Ayarlar**ı**na S**ı**f**ı**rlama**

Telefonu, telefon web sayfasından fabrika ayarlarına sıfırlayabilirsiniz. Sıfırlama işlemi yalnızca telefon boştaysa gerçekleşir. Telefon boşta değilse, telefon web sayfasında telefonun meşgul olduğuna ve yeniden denemeniz gerektiğine dair bir mesaj gösterilir.

#### **Ba**ş**lamadan önce**

Telefonun yönetim web sayfasına erişme. Bkz. [Telefon](#page-81-0) Web Sayfasına Erişme, sayfa 68.

**Yordam**

- **Ad**ı**m 1 Yönetici Oturum Açma** > **Geli**ş**mi**ş > **Bilgiler** > **Hata Ay**ı**klama Bilgisi** öğelerini seçin.
- **Ad**ı**m 2 Fabrika Ayarlar**ı**na S**ı**f**ı**rlama** bölümünde, **Fabrika Ayarlar**ı**na S**ı**f**ı**rla**'ya tıklayın.
- **Ad**ı**m 3 Fabrika ayarlar**ı**na s**ı**f**ı**rlamay**ı **onayla** seçeneğine tıklayın.

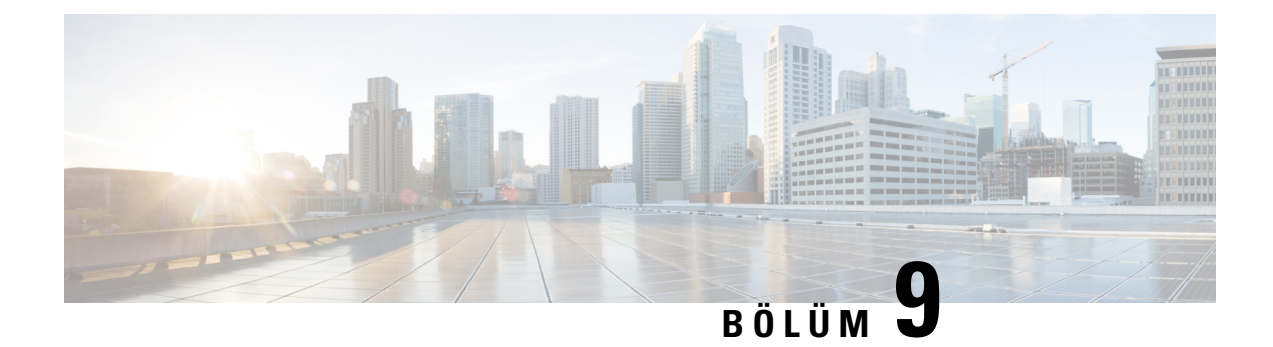

# **Kurumsal ve Ki**ş**isel Dizini Ayarlama**

- Kişisel Dizini [Ayarlama,](#page-160-0) sayfa 147
- [LDAP](#page-160-1) Yapılandırması, sayfa 147
- [BroadSoft](#page-161-0) Ayarlarını Yapılandırma, sayfa 148
- XML Dizin [Hizmetini](#page-162-0) Yapılandırma, sayfa 149

# <span id="page-160-0"></span>**Ki**ş**isel Dizini Ayarlama**

Kişisel Dizin, bir kullanıcının bir dizi kişisel numarayı depolamasına olanak verir.

Kişisel Dizin, aşağıdaki özelliklerden oluşur:

• Kişisel Adres Defteri (PAB)

Kullanıcılar, Kişisel Dizin özelliklerine erişmek için bu yöntemleri kullanabilir:

- Bir web tarayıcısından—Kullanıcılar, Yapılandırma Yardımcı Programı web sayfasındaki PAB ve Hızlı Arama özelliklerine erişebilir.
- Cisco IP Phone'dan—Kurumsal dizinde veya kullanıcı kişisel dizininde arama yapmak için Kişiler'i seçin.

Kullanıcıların, Kişisel Dizini bir web tarayıcısından yapılandırmak için Yapılandırma Yardımcı Programına erişmesi gerekir. Kullanıcılara bir URL ve oturum açma bilgileri sağlamanız gerekir.

## <span id="page-160-1"></span>**LDAP Yap**ı**land**ı**rmas**ı

Cisco IP Phone, Hafif Dizin Erişim Protokolü (LDAP) v3'ü destekler. LDAP Kurumsal Dizin Araması, kullanıcının belirli bir LDAP dizinini ad, telefon numarası veya her ikisi ile aramasına izin verir. Microsoft Active Directory 2003 ve OpenLDAP-tabanlı veritabanları gibi LDAP-tabanlı dizinler desteklenir.

Kullanıcılar LDAP'a IP telefonlarındaki **Dizin** menüsünden erişebilir. Bir LDAP araması en fazla 20 kayıt döndürür.

Bu bölümdeki talimatlarda aşağıdaki ekipmanlara ve hizmetlere sahip olduğunuz varsayılır:

• OpenLDAP veya Microsoft Active Directory Server 2003 gibi bir LDAP sunucusu.

### **LDAP Kurumsal Dizin Aramas**ı**n**ı **Haz**ı**rlama**

### **Yordam**

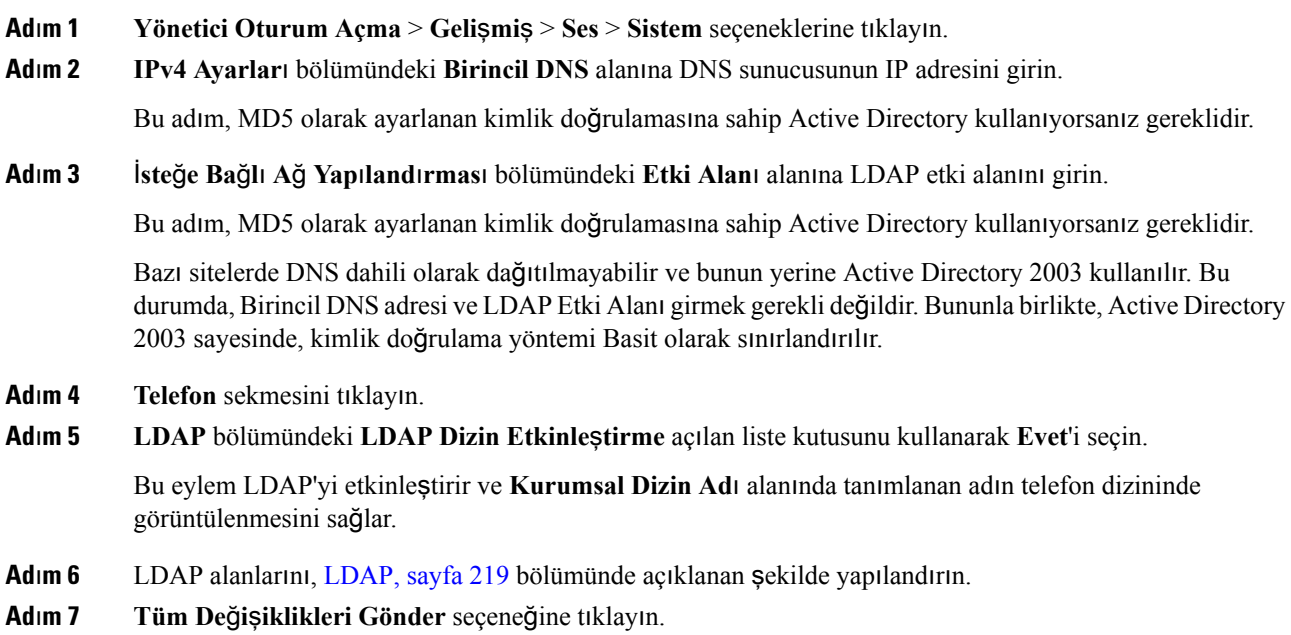

# <span id="page-161-0"></span>**BroadSoft Ayarlar**ı**n**ı **Yap**ı**land**ı**rma**

BroadSoft dizin hizmeti kullanıcıların kişisel, grup veya kurumsal kişileri aramasını ve görüntülemesini sağlar. Bu uygulama özelliği BroadSoft's Extended Services Interface (XSI) arayüzünü kullanır.

Güvenliği iyileştirmek için, telefonun üretici yazılımı ana bilgisayar sunucusuna ve dizin adı giriş alanlarına erişim kısıtlamaları yerleştirir.

Telefon iki tür XSI kimlik doğrulama yöntemi kullanır:

- Kullanıcının oturum açma kimlik bilgileri: Telefon XSI kullanıcı kimliğini ve parolasını kullanır.
- SIP kimlik bilgileri: Telefonda kayıtlı SIP hesabı kullanıcı adı ve parolası. Telefon bu yöntemle kimlik doğrulaması için, XSI kullanıcı kimliği ile birlikte SIP kimlik doğrulama kimlik bilgilerini kullanabilir.

### **Yordam**

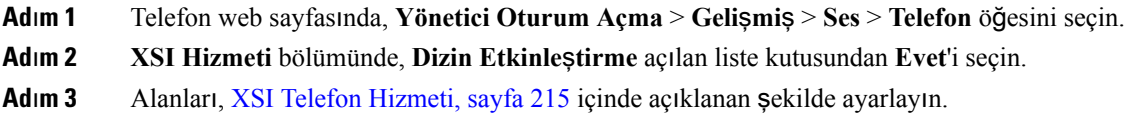

**Ad**ı**m 4 Tüm De**ğ**i**ş**iklikleri Gönder** seçeneğine tıklayın.

# <span id="page-162-0"></span>**XML Dizin Hizmetini Yap**ı**land**ı**rma**

### **Yordam**

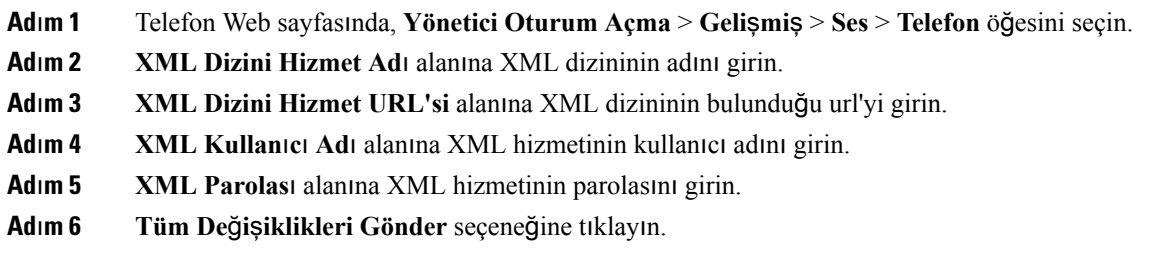

I

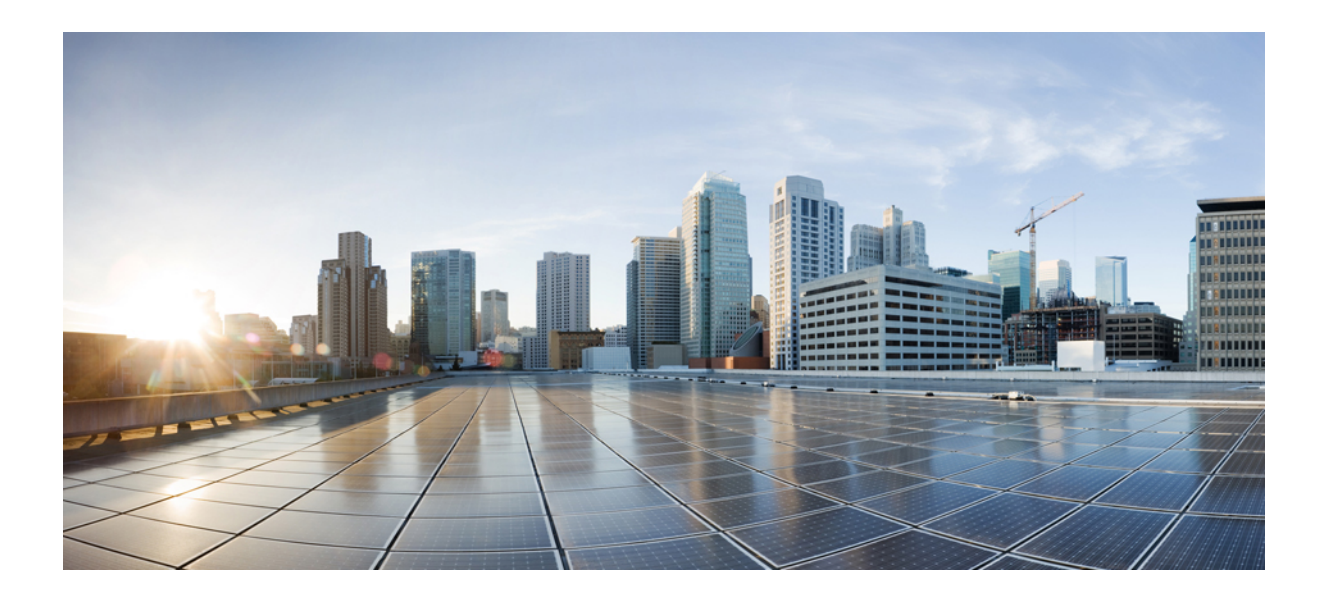

# **KISIM IV**

# **Cisco IP Phone'da Sorun Giderme**

- Telefon [Sistemlerini](#page-166-0) İzleme, sayfa 153
- Sorun [Giderme,](#page-264-0) sayfa 251
- Bakım, [sayfa](#page-278-0) 265

<span id="page-166-0"></span>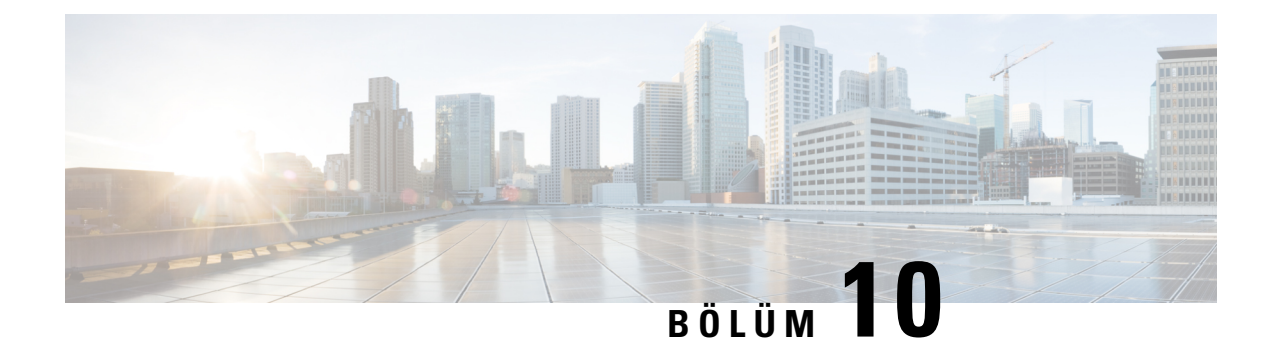

# **Telefon Sistemlerini** İ**zleme**

- Telefon [Sistemlerini](#page-166-1) İzlemeye Genel Bakış, sayfa 153
- Karşıya [Yüklenen](#page-166-2) Sistem Günlüğü Mesajlarına Cihaz Tanımlayıcısı Ekleme, sayfa 153
- Cisco IP Phone [Durumu,](#page-167-0) sayfa 154
- Cisco IP Phone Web [Sayfas](#page-172-0)ı, sayfa 159

# <span id="page-166-1"></span>**Telefon Sistemlerini** İ**zlemeye Genel Bak**ış

Telefondaki telefon durum menüsünü ve telefon web sayfalarını kullanarak, telefona ilişkin çeşitli bilgiler görüntüleyebilirsiniz. Bu bilgilerin arasında şunlar bulunur:

- Aygıt bilgileri
- Ağ kurulumu bilgileri
- Ağ istatistikleri
- Aygıt günlükleri
- Akış istatistikleri

Bu bölümde, telefon web sayfasından edinebileceğiniz bilgiler açıklanmaktadır. Bu bilgileri, telefonun çalışmasını uzaktan izlemek ve sorun gidermeye yardımcı olmak için kullanabilirsiniz.

### İ**lgili Konular**

Sorun [Giderme](#page-264-0), sayfa 251

# <span id="page-166-2"></span>**Kar**şı**ya Yüklenen Sistem Günlü**ğ**ü Mesajlar**ı**na Cihaz Tan**ı**mlay**ı**c**ı**s**ı **Ekleme**

Sistem günlüğü sunucusuna yüklenen sistem günlüğü mesajlarına bir cihaz tanımlayıcısı eklemeyiseçebilirsiniz. Telefonun IPadresi zaman içinde değişse bile cihaz tanımlayıcısı değişmez. Bu, birden fazla telefondan gelen mesaj akışlarında her bir mesajın kaynağını tanıma işlemini kolaylaştırabilir. Cihaz tanımlayıcısı her mesajda zaman damgasından sonra görüntülenir.

### **Ba**ş**lamadan önce**

Sistem günlüğü mesajlarını karşıya yüklemek üzere telefon için bir sistem günlüğü sunucusu yapılandırın. Ayrıntılar için İsteğe Bağlı Ağ Yapılandırması[,sayfa](#page-185-0) 172 bölümündeki**Sistem Günlü**ğ**üSunucusu**paragrafına bakın.

### **Yordam**

- **Ad**ı**m 1** Telefon yönetimi web sayfasında **Ses** > **Sistem** > İ**ste**ğ**e Ba**ğ**l**ı **A**ğ **Yap**ı**land**ı**rmas**ı öğelerine gidin.
- **Ad**ı**m 2 Sistem Günlü**ğ**ü Tan**ı**mlay**ı**c**ı**s**ı'nı İsteğe Bağlı Ağ Yapılandırması, [sayfa](#page-185-0) 172 bölümünde açıklanan şekilde yapılandırın.

### <span id="page-167-0"></span>**Cisco IP Phone Durumu**

Aşağıdaki bölümlerde, Cisco IP Phone'da model bilgilerinin, durum mesajlarının ve ağ istatistiklerinin nasıl görüntüleneceği anlatılmaktadır.

- Model Bilgileri: Telefona ilişkin donanım ve yazılım bilgilerini gösterir.
- Durum menüsü: Durum mesajlarını, ağ istatistiklerini ve geçerli çağrıya ilişkin istatistikleri gösteren ekranlara erişim sağlar.

Bu ekranda görüntülenen bilgileri, telefonun çalışmasını uzaktan izlemek ve sorun gidermeye yardımcı olmak için kullanabilirsiniz.

Ayrıca, bu bilgilerin birçoğunu ve ilgili diğer bilgileri, telefonun web sayfası aracılığıyla uzaktan edinebilirsiniz.

### **Telefon Bilgileri Penceresini Görüntüleme**

### **Yordam**

**Ad**ı**m 1 Ayarlar**'a basın.

**Ad**ı**m 2 Durum** > **Ürün Bilgileri** öğesini seçin.

Kullanıcı güveni veya kimliği doğrulanmış bir sunucuya bağlıysa, sunucu seçeneğinin sağında bulunan Telefon Bilgileri Ekranında ilgili bir simge (kilit veya sertifika) görüntülenir. Kullanıcı güvenli veya kimliği doğrulanmış bir sunucuya bağlı değilse, hiçbir simge görüntülenmez.

**Ad**ı**m 3** Model Bilgileri ekranından çıkmak için, **Geri**ye basın.

### **Telefon Durumunu Görüntüleme**

### **Yordam**

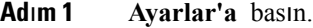

**Ad**ı**m 2 Durum** > **Telefon Durumu** > **Telefon Durumu** öğesini seçin.

Aşağıdaki bilgileri görüntüleyebilirsiniz:

- **Geçen süre**—Sistemin tekrar yüklendiği en son andan itibaren geçen toplam süre
- **Tx (Paketler)**—Telefondan aktarılan paketler.
- **Rx (Paketler)**—Telefondan alınan paketler.

### **Telefondaki Durum Mesajlar**ı**n**ı **Görüntüleme**

### **Yordam**

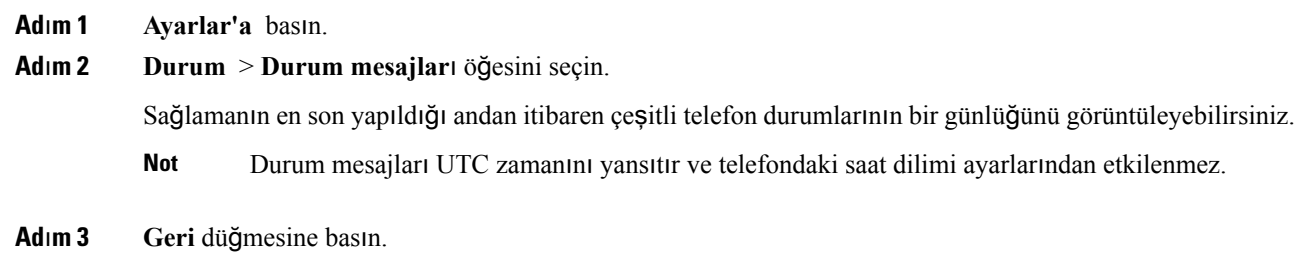

### **A**ğ **Durumunu Görüntüleme**

### **Yordam**

**Ad**ı**m 1 Ayarlar'a** basın. **Ad**ı**m 2 Durum** > **A**ğ **Durumu** öğelerini seçin. Aşağıdaki bilgileri görüntüleyebilirsiniz:

- **A**ğ **türü**—Telefonun kullandığı Yerel Alan Ağı (LAN) bağlantısının türünü belirtir.
- **A**ğ **durumu**—Telefonun bir ağa bağlı olup olmadığını belirtir.
- **IPv4 durumu**—Telefonun IP adresi. Telefonda IP adresi, Adresleme türü, IP durumu, Alt ağ maskesi, Varsayılan yönlendirici, Etki Alanı Adı Sunucusu (DNS) 1, DNS 2 ile ilgili bilgileri görüntüleyebilirsiniz.
- **IPv6 durumu** —Telefonun IP adresi. Telefonda IP adresi, Adresleme türü, IP durumu, Alt ağ maskesi, Varsayılan yönlendirici, Etki Alanı AdıSunucusu (DNS) 1, DNS2 ile ilgili bilgileri görüntüleyebilirsiniz.
- **VLAN Kimli**ğ**i**—Telefonun VLAN Kimliği.
- **MAC adresi**—Telefonun Benzersiz Ortam Erişim Kontrolü (MAC) adresi.
- **Ana bilgisayar ad**ı—Telefona atanan geçerli ana bilgisayar adını görüntüler.
- **Etki alan**ı—Telefonun ağ etki alanı adını görüntüler. Varsayılan: cisco.com
- **Anahtar ba**ğ**lant**ı **noktas**ı **ba**ğ**lant**ı**s**ı—Anahtar bağlantı noktasının durumu.
- **Anahtar ba**ğ**lant**ı **noktas**ı **yap**ı**land**ı**rma**—Ağ bağlantı noktasının hızını ve çift yönünü belirtir.

### **Arama** İ**statistikleri Penceresini Görüntüleme**

En son çağrının sayaçlarını, istatistiklerini ve ses kalitesi metriklerini görüntülemek için telefondaki Arama İstatistikleri ekranına erişebilirsiniz.

Ayrıca Akış İstatistikleri web sayfasına erişmek için bir web tarayıcısı kullanarak çağrı istatistikleri bilgilerini uzaktan görüntüleyebilirsiniz. Bu web sayfası, telefonda mevcut olmayan ek RTCP istatistikleri içerir. **Not**

Tek bir çağrı birden çok ses akışı kullanabilir, fakat veriler yalnızda en son ses akışı için yakalanır. Bir ses akışı, iki uç noktası arasındaki bir paket akıştır. Bir uç noktası beklemeye alınırsa, çağrı hala bağlı olsa dahi ses akışı durur. Çağrı sürdürüldüğünde, yeni bir ses paket akışı başlar ve yeni çağrı verileri, eski çağrı verilerinin üzerine yazılır.

En son ses akışı ile ilgili bilgiler için Arama İstatistikleri ekranını görüntülemek için, aşağıdaki adımları izleyin:

### **Yordam**

- **Ad**ı**m 1 Ayarlar'a** basın.
- **Ad**ı**m 2 Durum** > **Telefon Durumu** > **Ça**ğ**r**ı İ**statistikleri** seçeneğini işaretleyin.
- **Ad**ı**m 3 Geri** düğmesine basın.

### **Arama** İ**statistikleri Alanlar**ı

Aşağıdaki tabloda, Arama İstatistikleri ekranındaki öğeler anlatılmaktadır.

I

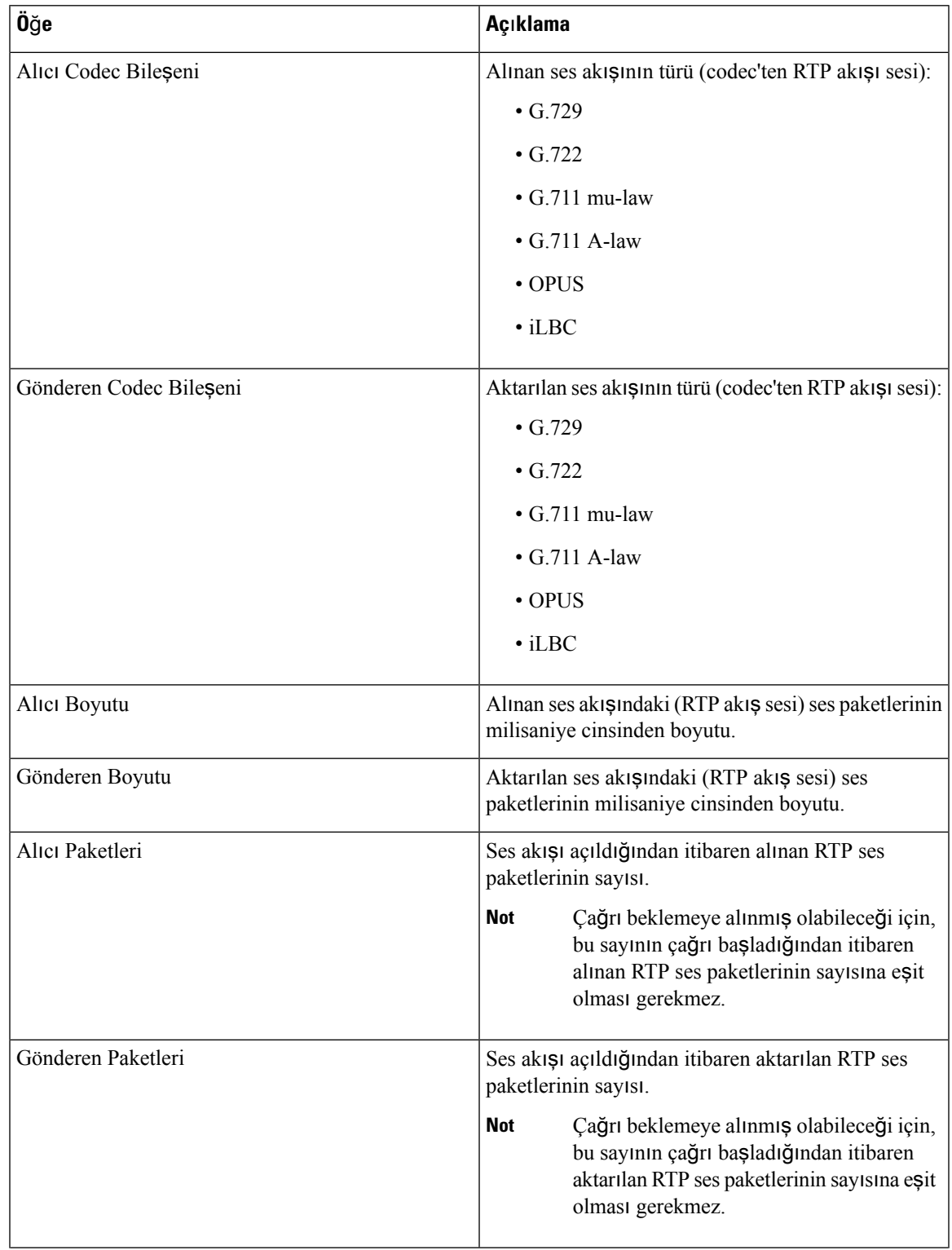

### **Çizelge 14: Cisco IP Phone'a** İ**li**ş**kin Arama** İ**statistikleri**

I

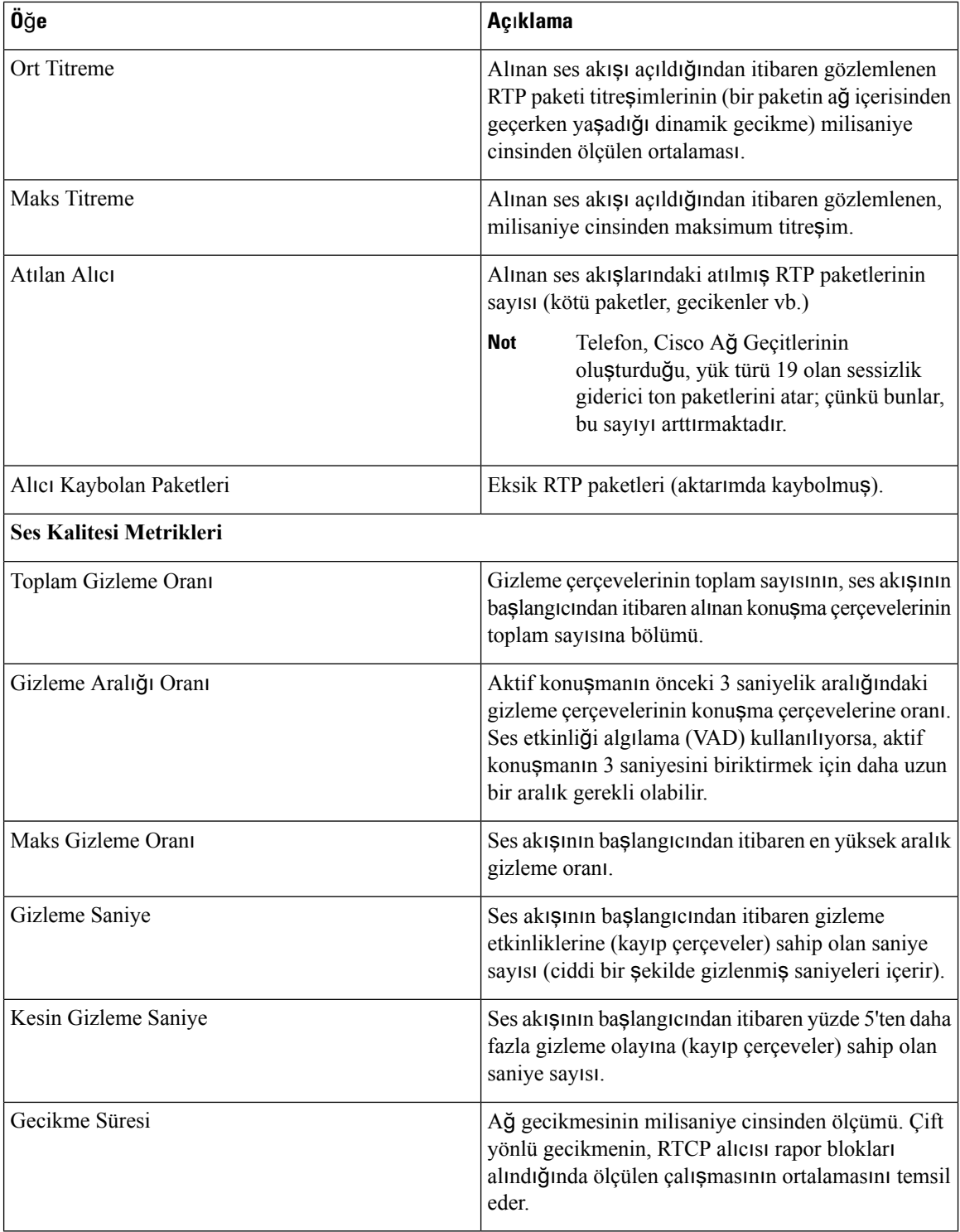

i.

### **Yap**ı**land**ı**rma Yard**ı**mc**ı **Program**ı**nda Özelle**ş**tirme Durumunu Görüntüleme**

EDOS sunucusuna RC indirme tamamlandıktan sonra, web arabirimini kullanarak bir telefonun özelleştirme durumunu görüntüleyebilirsiniz.

Uzaktan özelleştirme durumlarının açıklamaları şöyledir:

- Açık—Telefon ilk kez başlatılmıştır ve yapılandırılmamıştır.
- Durduruldu—DHCP seçenekleri gibi diğer Sağlamalar nedeniyle uzaktan özelleştirme durduruldu.
- Beklemede—Profil EDOS sunucusundan indirilmiştir.
- Özel-Beklemede—Telefon EDOS sunucusundan bir yeniden yönlendirme URL'si indirmiştir.
- Alındı—EDOS sunucusundan indirilen profilde, sağlama yapılandırması için bir yeniden yönlendirme URL'si vardır. Sağlama sunucusundan yeniden yönlendirme URL'si indirme başarılı olursa bu durum görüntülenir.
- Kullanılamaz—Uzaktan özelleştirme durdu çünkü EDOS sunucusu boş bir sağlama dosyasıyla yanıt verdi ve HTTP yanıtı 200 TAMAM'dı.

### **Yordam**

- **Ad**ı**m 1** Telefon Web sayfasında, **Yönetici Oturum Açma** > **Bilgiler** > **Durum** öğesini seçin.
- **Ad**ı**m 2 Ürün Bilgileri** bölümündeki **Özelle**ş**tirme** alanında, telefonun özelleştirme durumunu görüntüleyebilirsiniz.

Herhangi bir hazırlamanın başarısız olması durumunda, ayrıntıları aynı sayfadaki **Haz**ı**rlama Durumu** bölümünde görüntüleyebilirsiniz.

### <span id="page-172-0"></span>**Cisco IP Phone Web Sayfas**ı

Bu bölümde, bir telefon web sayfasından edinebileceğiniz bilgiler açıklanmaktadır. Bu bilgileri, telefonun çalışmasını uzaktan izlemek ve sorun gidermeye yardımcı olmak için kullanabilirsiniz.

#### İ**lgili Konular**

[Telefon](#page-81-0) Web Sayfasına Erişme, sayfa 68 [Telefonun](#page-82-0) IP Adresini Belirleme, sayfa 69 Cisco IP Phone Web Erişimine İzin [Verme,](#page-82-1) sayfa 69

### **Bilgi**

Bu sekmedeki alanlar salt okunurdur ve düzenlenemez.

I

### **Durum**

### **Sistem Bilgileri**

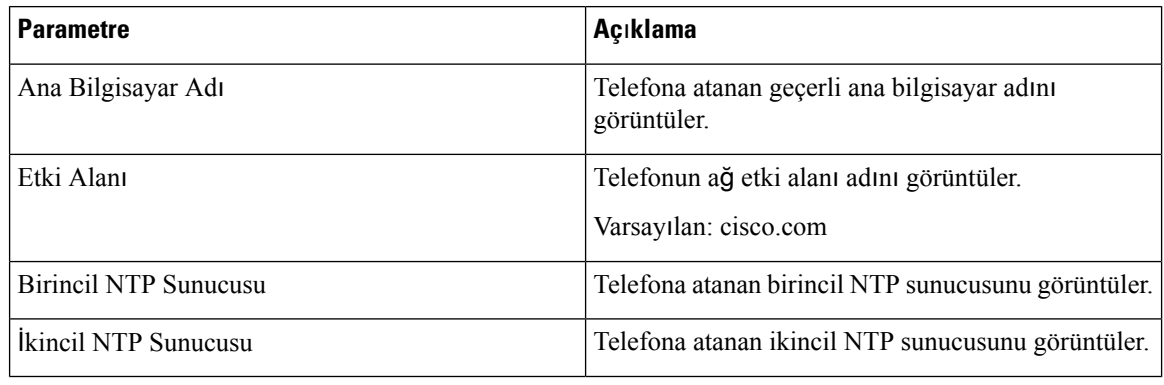

### **IPv4 Bilgileri**

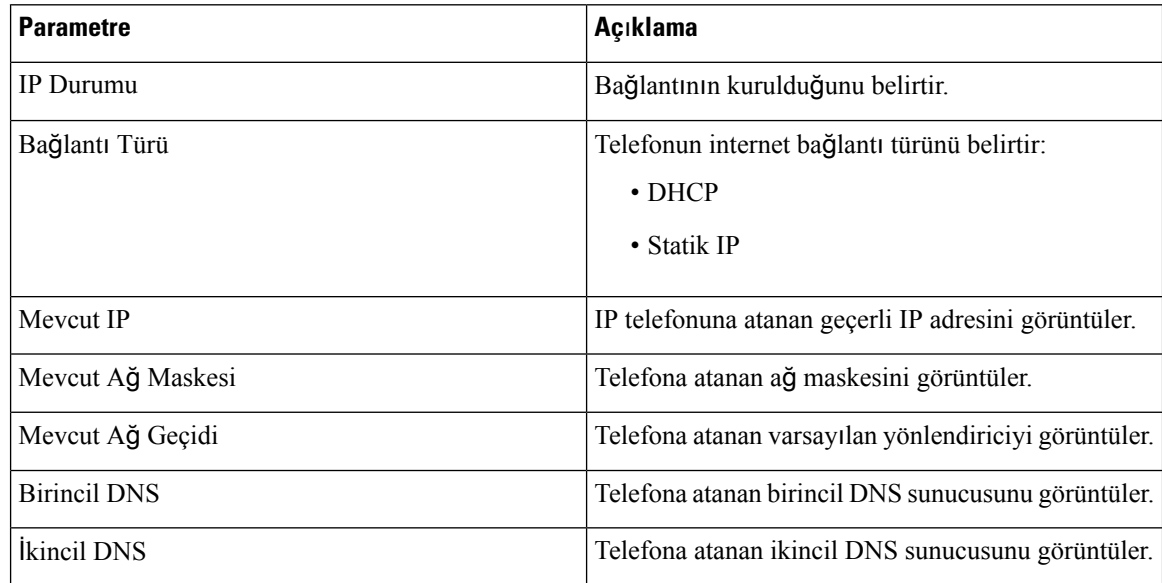

### **IPv6 Bilgileri**

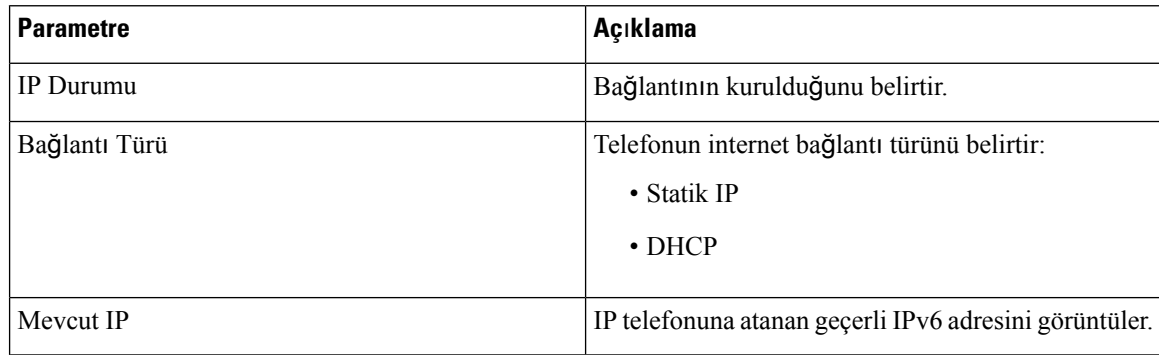

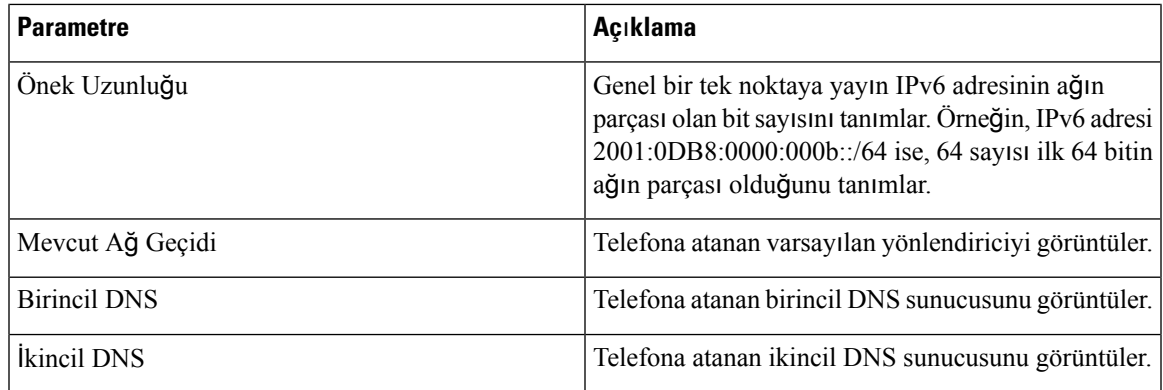

### **Yeniden Yükleme Geçmi**ş**i**

Yeniden başlatma geçmişi hakkında daha fazla bilgi için Tekrar Yükleme [Nedenleri,](#page-284-0) sayfa 271 bölümüne bakın.

### **Ürün Bilgileri**

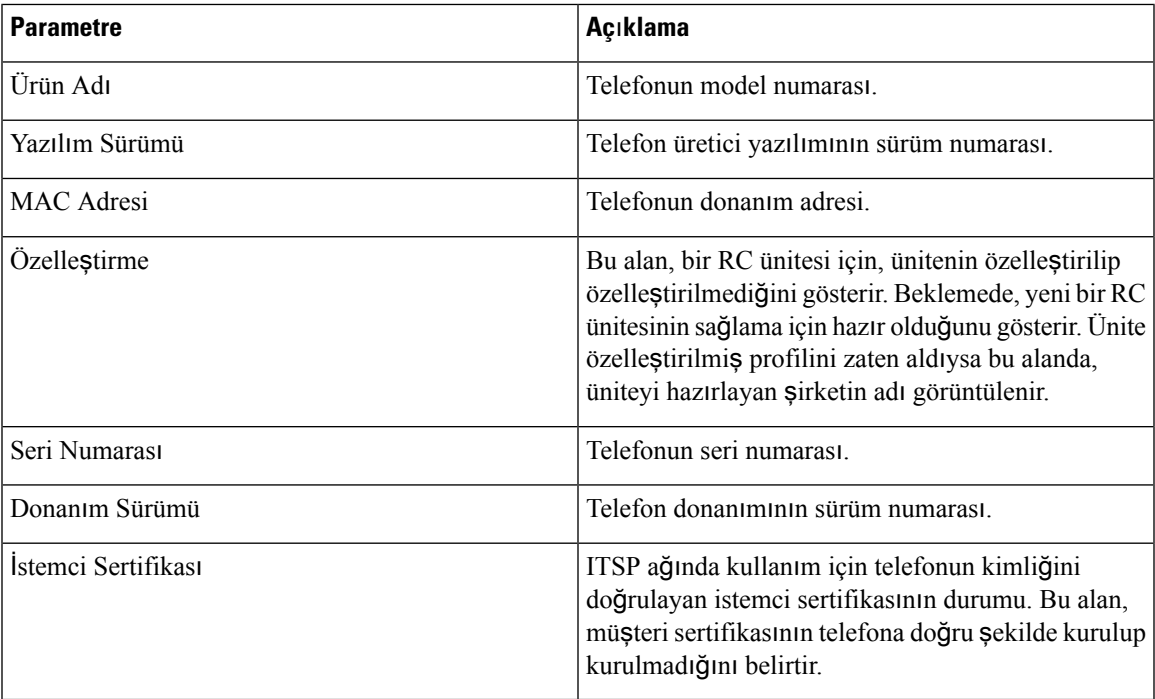

### İ**ndirilen Yerel Ayarlar Paketi**

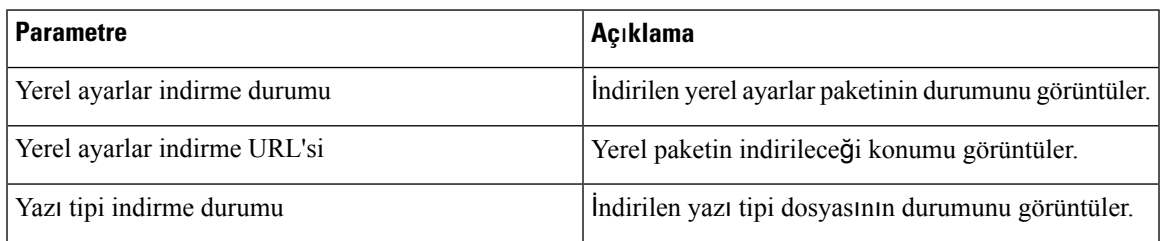

I

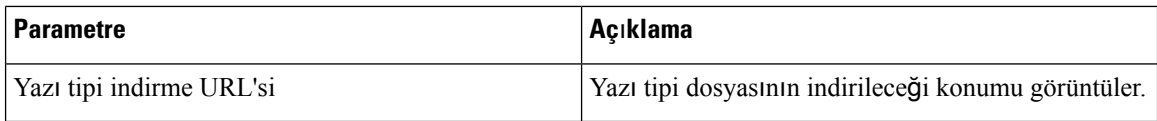

### **Telefon Durumu**

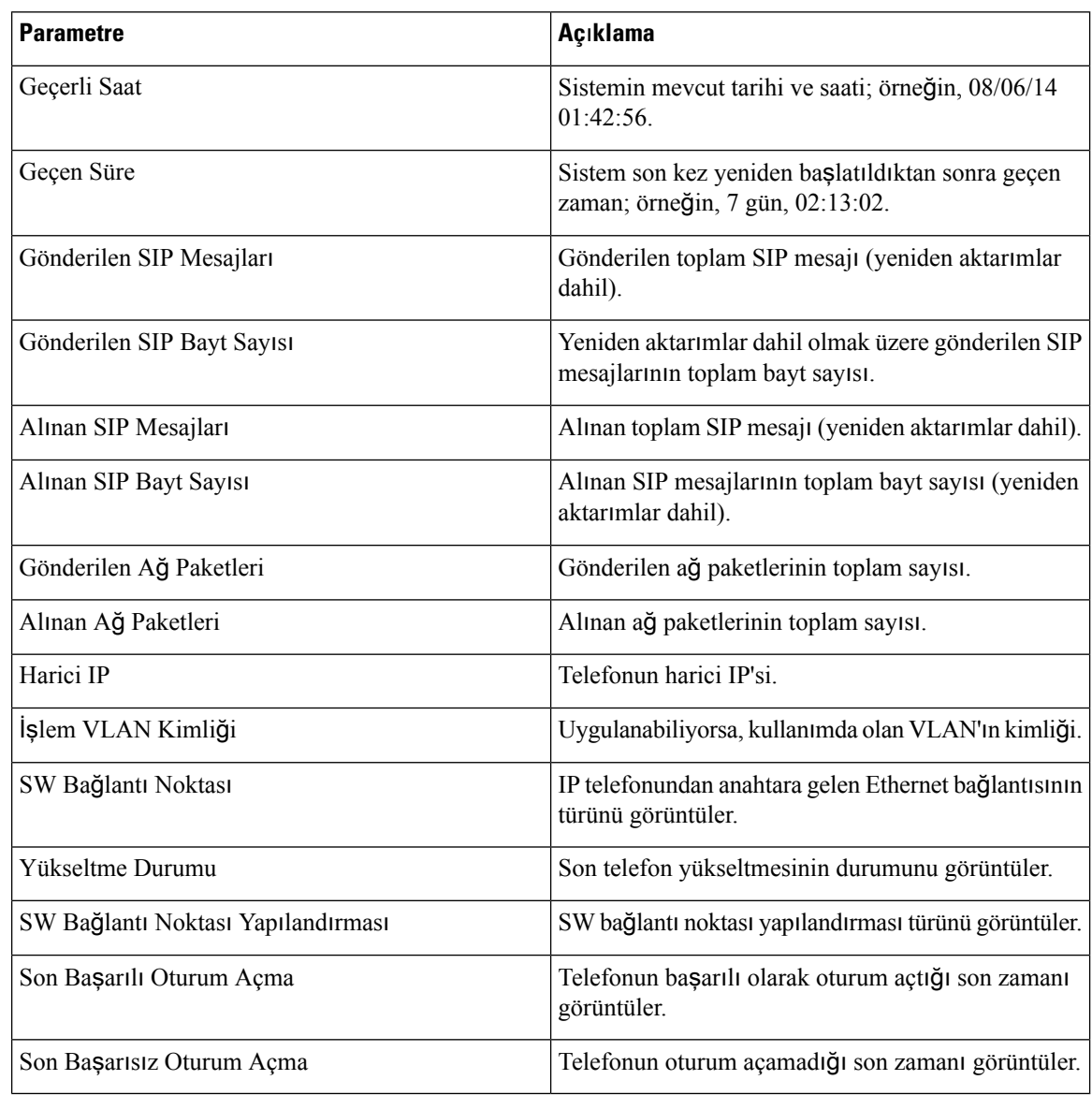

### **Dot1x Kimlik Do**ğ**rulamas**ı

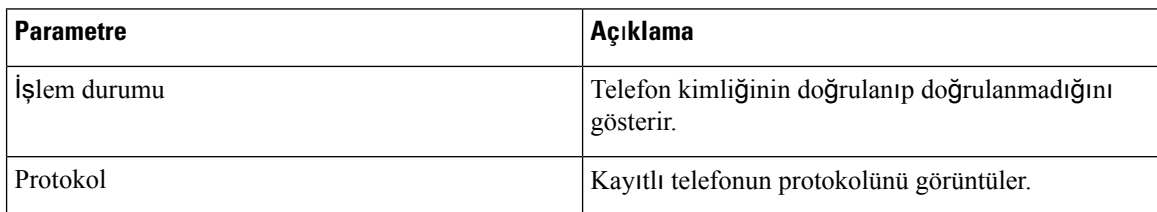

### **Harici Durumu**

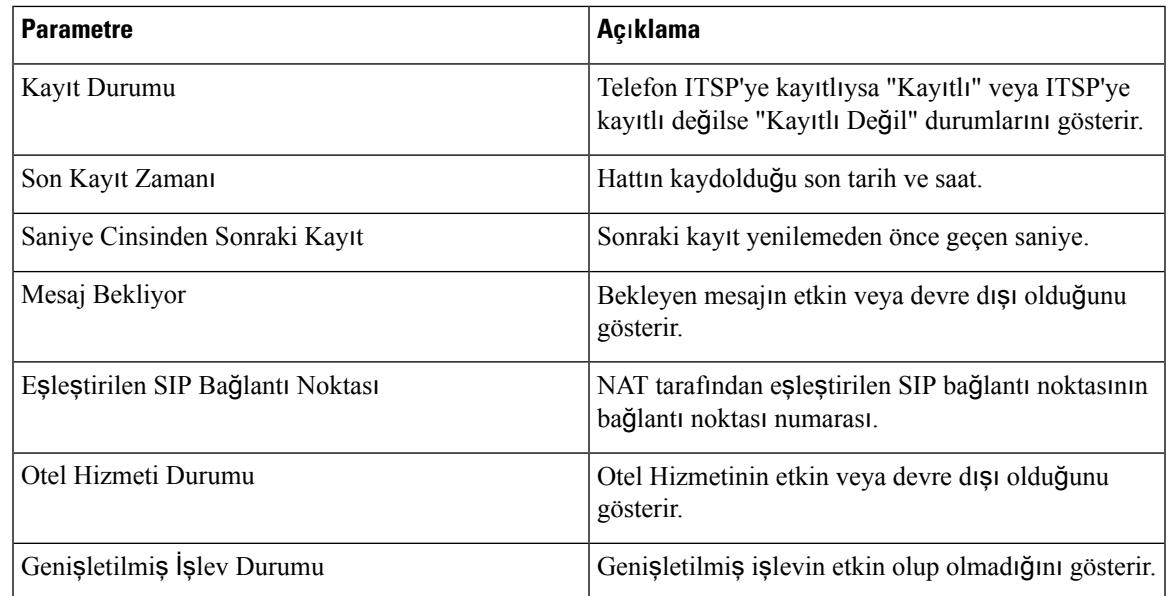

### **Ça**ğ**r**ı **Durumu**

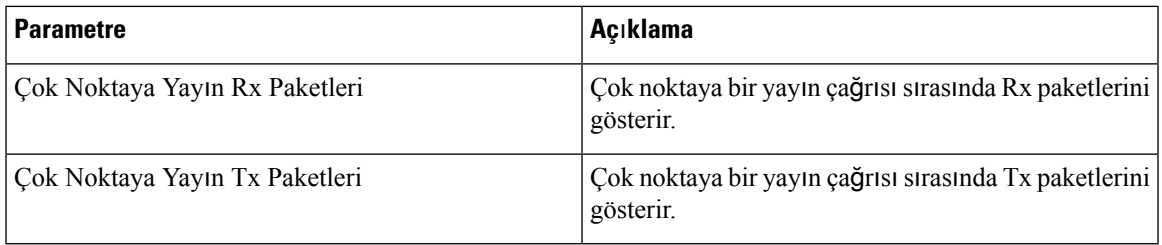

### **TR-069 Durumu**

 $\mathbf{l}$ 

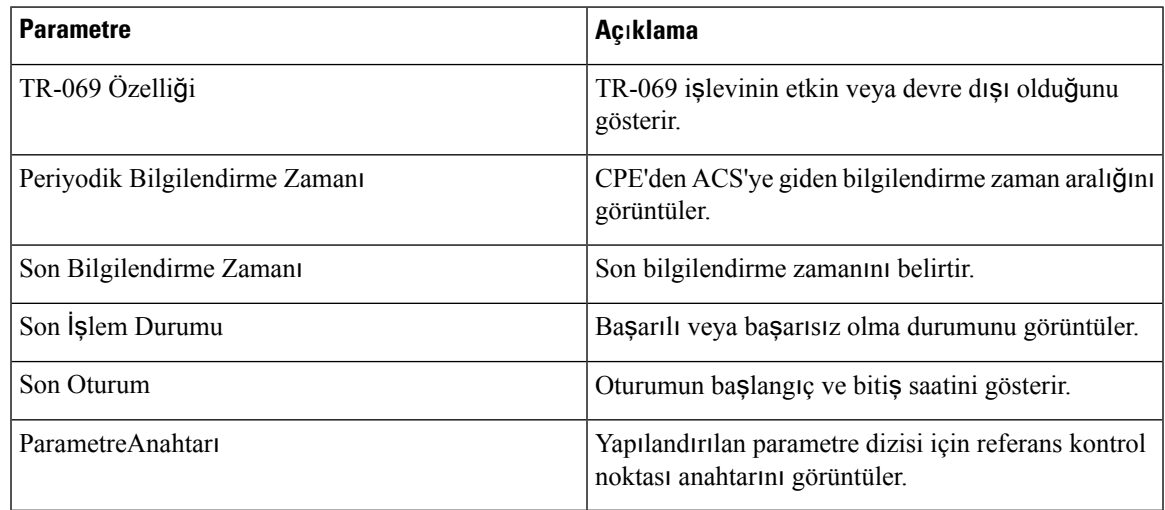

### **PRT Durumu**

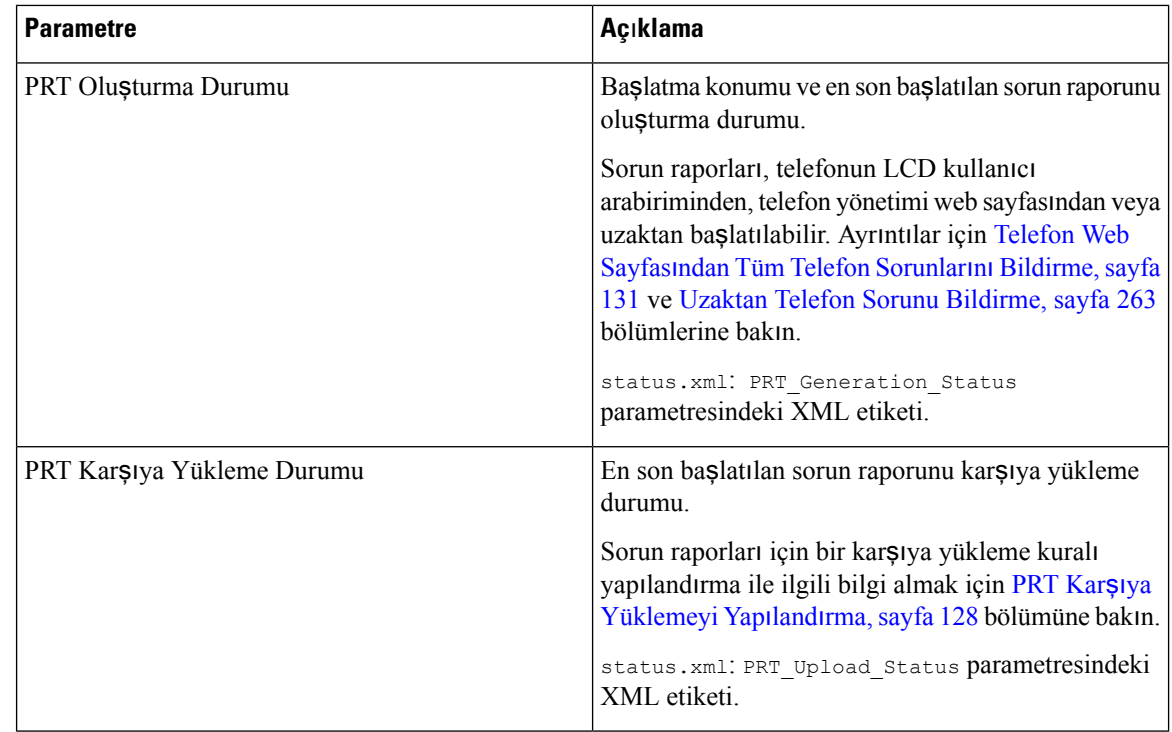

### **Hata Ay**ı**klama Bilgileri**

### **Konsol Günlükleri**

Telefonun sistem günlüğü çıktılarını ters sırada görüntüler (mesajlar en son gelir). Görüntüleme bireysel günlük dosyalarına köprü bağlantılar içerir. Konsol günlük dosyaları telefondaki hata ayıklama ve hata mesajlarını ve saat diliminden bağımsız olarak UTC saatini yansıtan zaman damgalarını içerir.

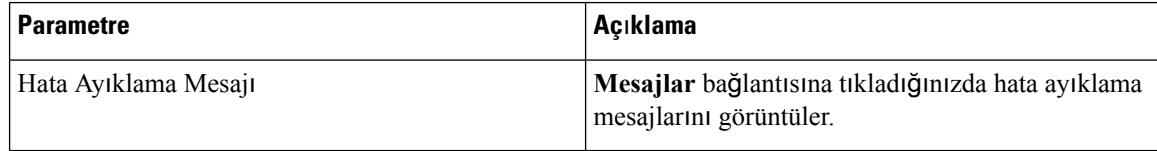

### **Sorun Raporlar**ı

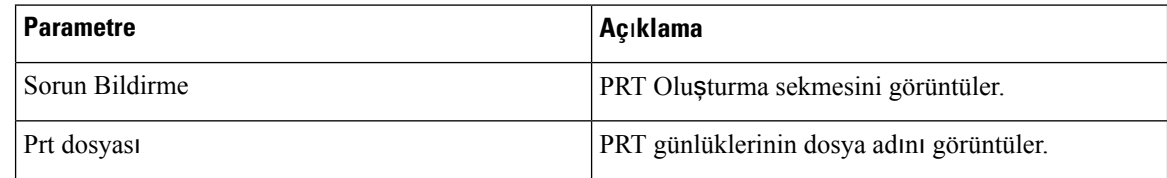

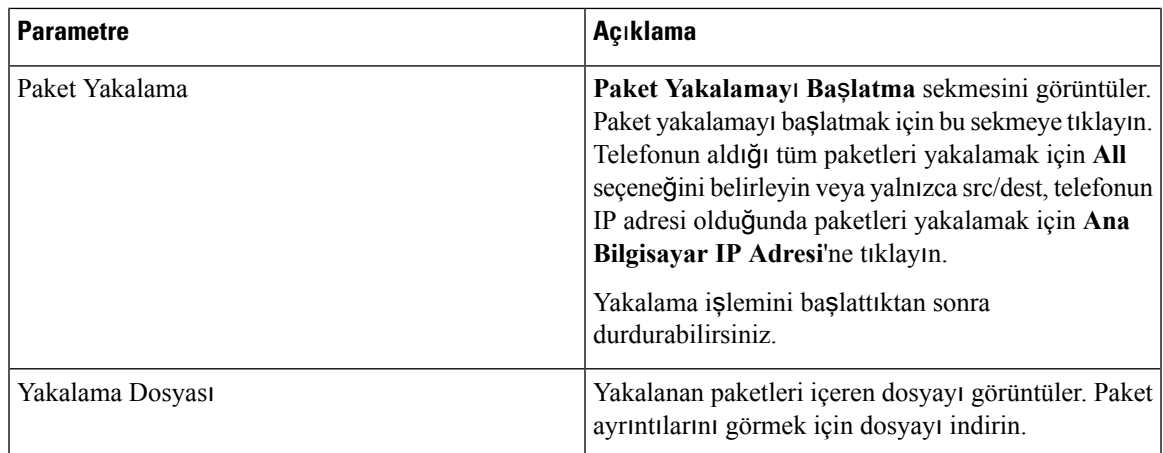

### **Fabrika S**ı**f**ı**rlama**

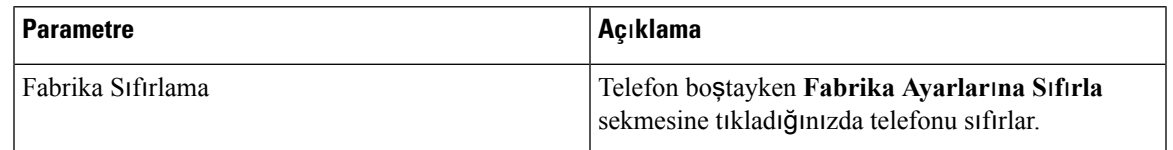

### İ**ndirme Durumu**

### **Üretici Yaz**ı**l**ı**m**ı **Yükseltme Durumu**

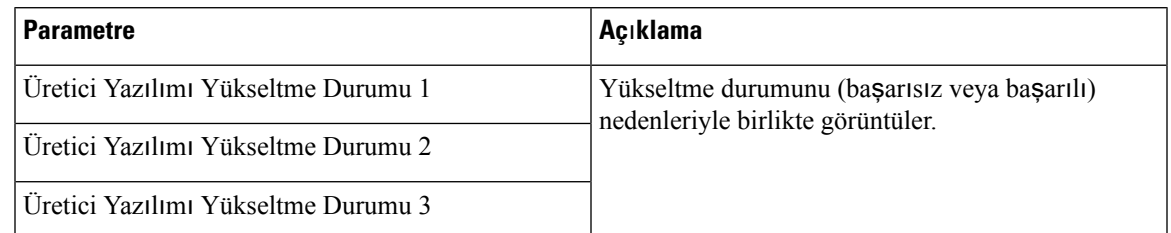

### **Haz**ı**rlama Durumu**

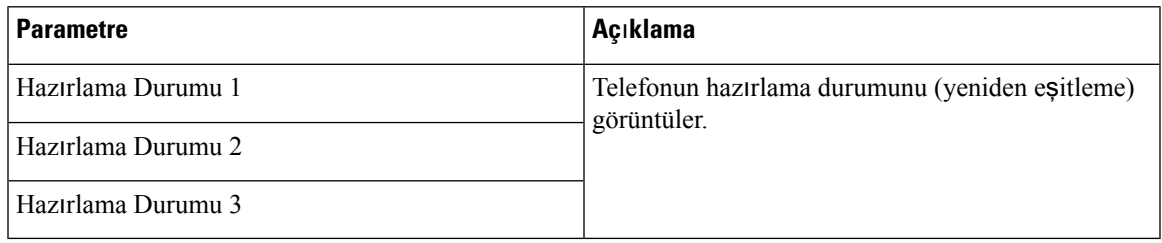

### **Özel CA Durumu**

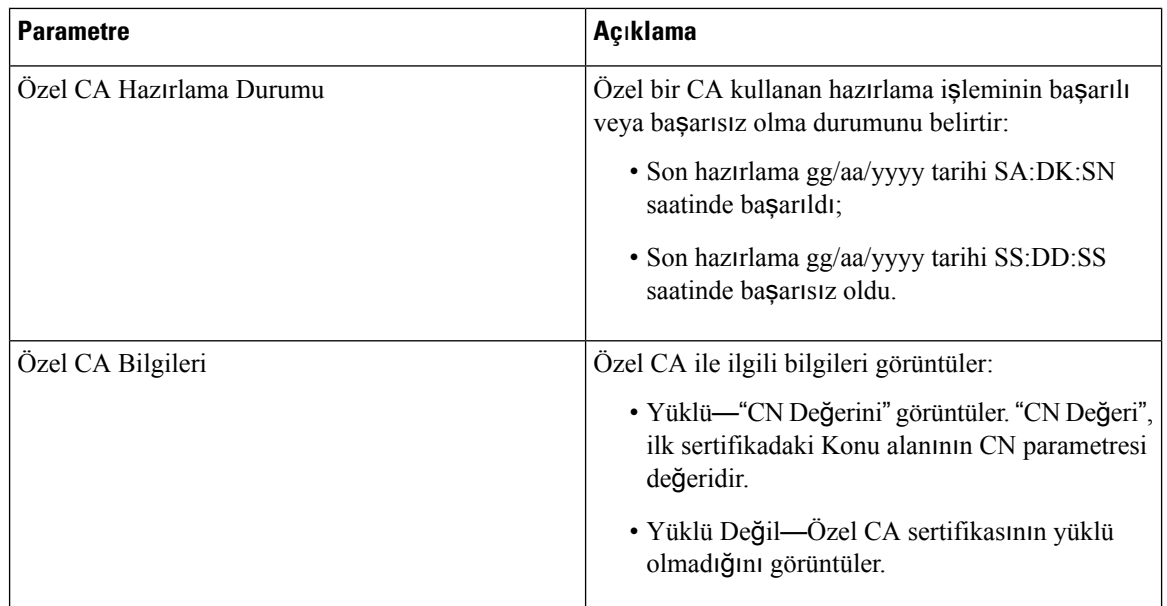

### **A**ğ İ**statistikleri**

### **Ethernet Bilgileri**

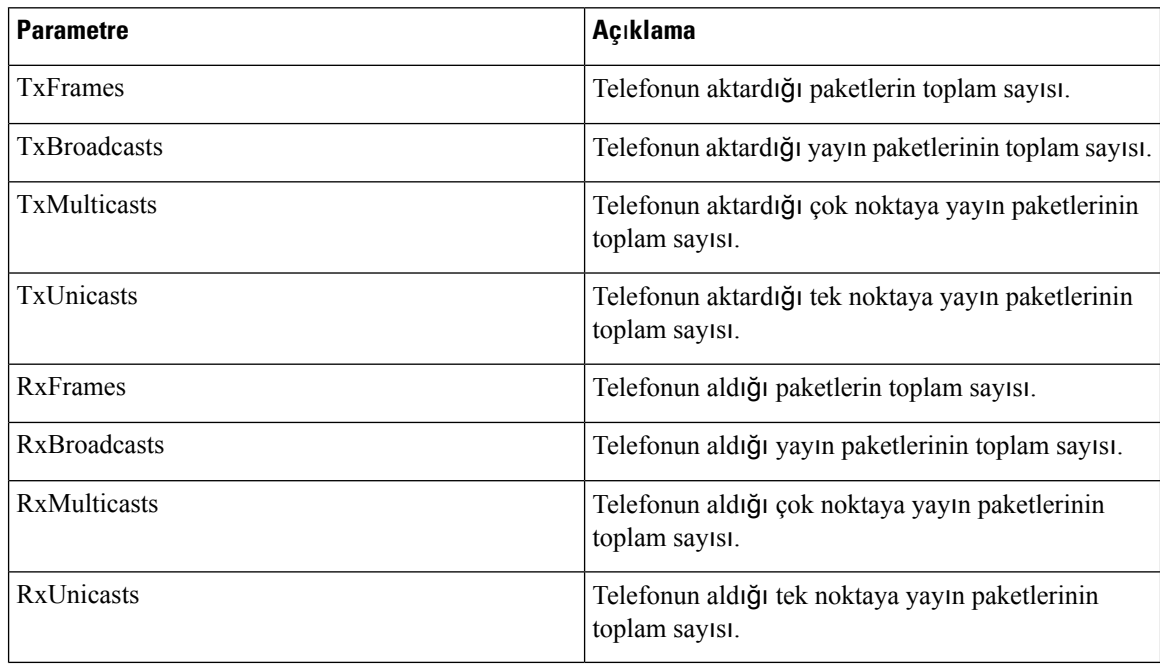

### **A**ğ **Ba**ğ**lant**ı **Noktas**ı **Bilgileri**

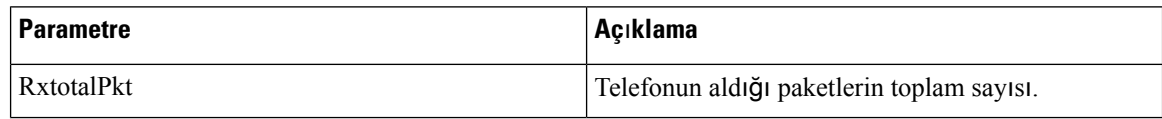
$\mathbf l$ 

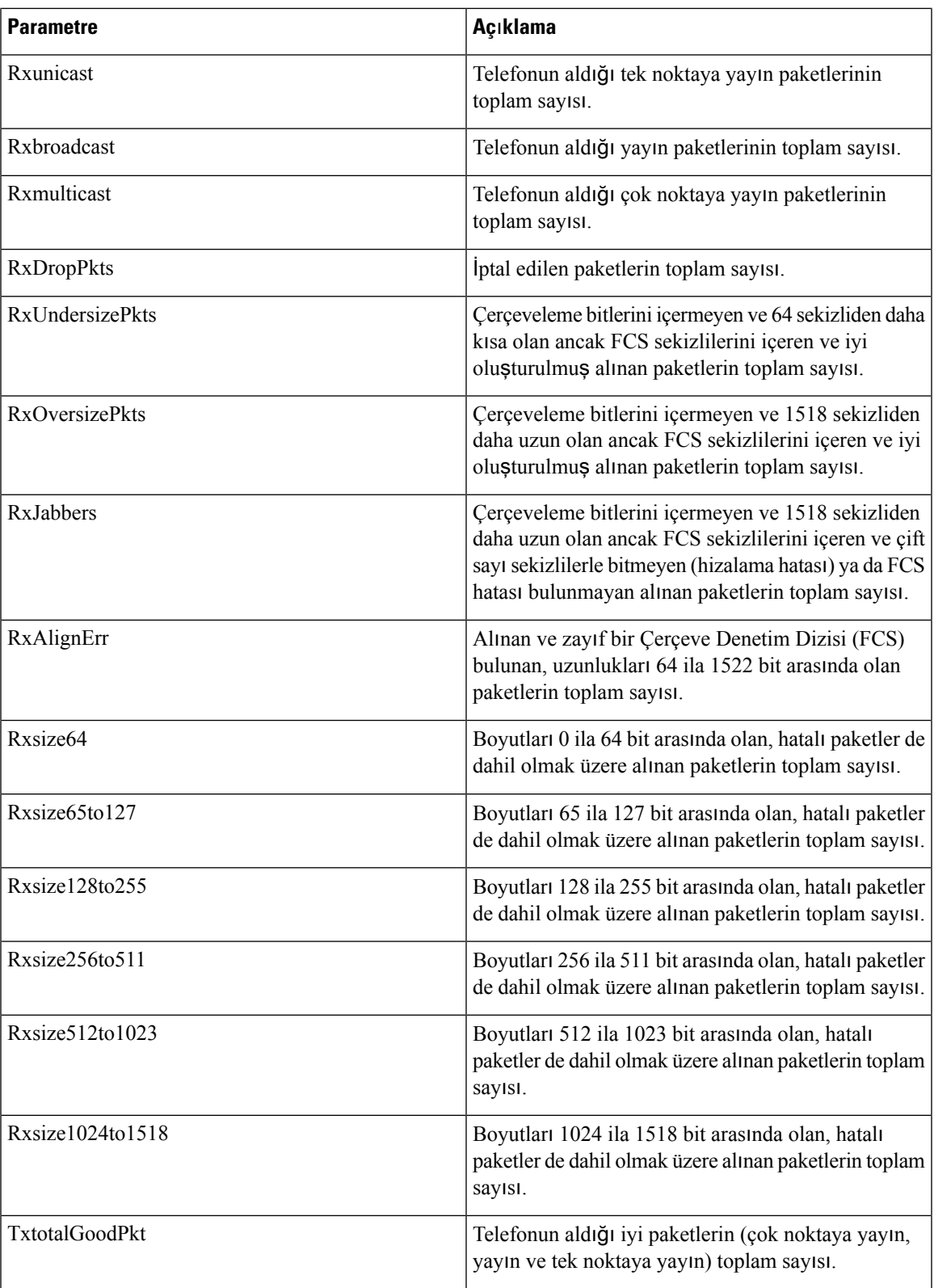

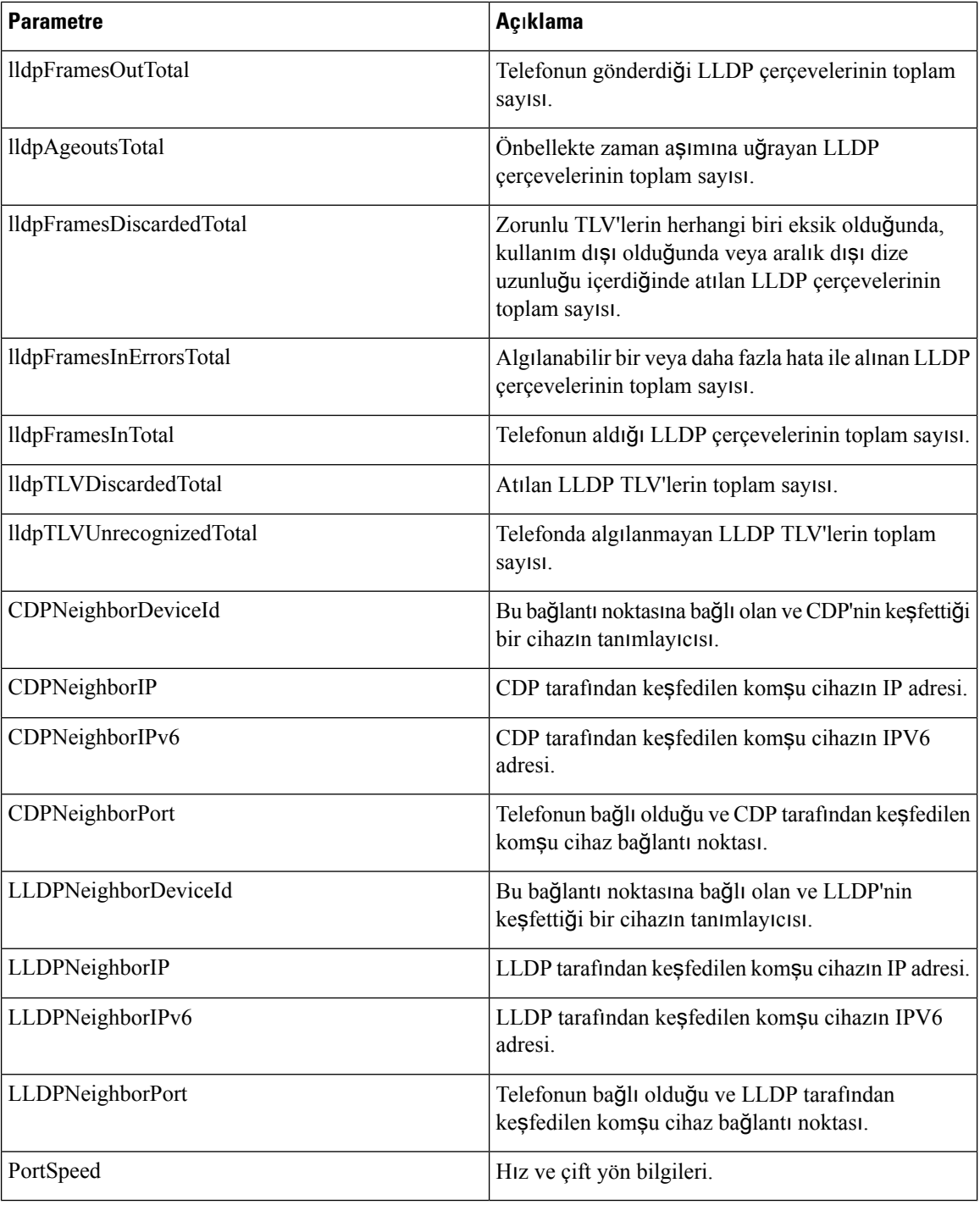

# **Ses**

## **Sistem**

## **Sistem Yap**ı**land**ı**rmas**ı

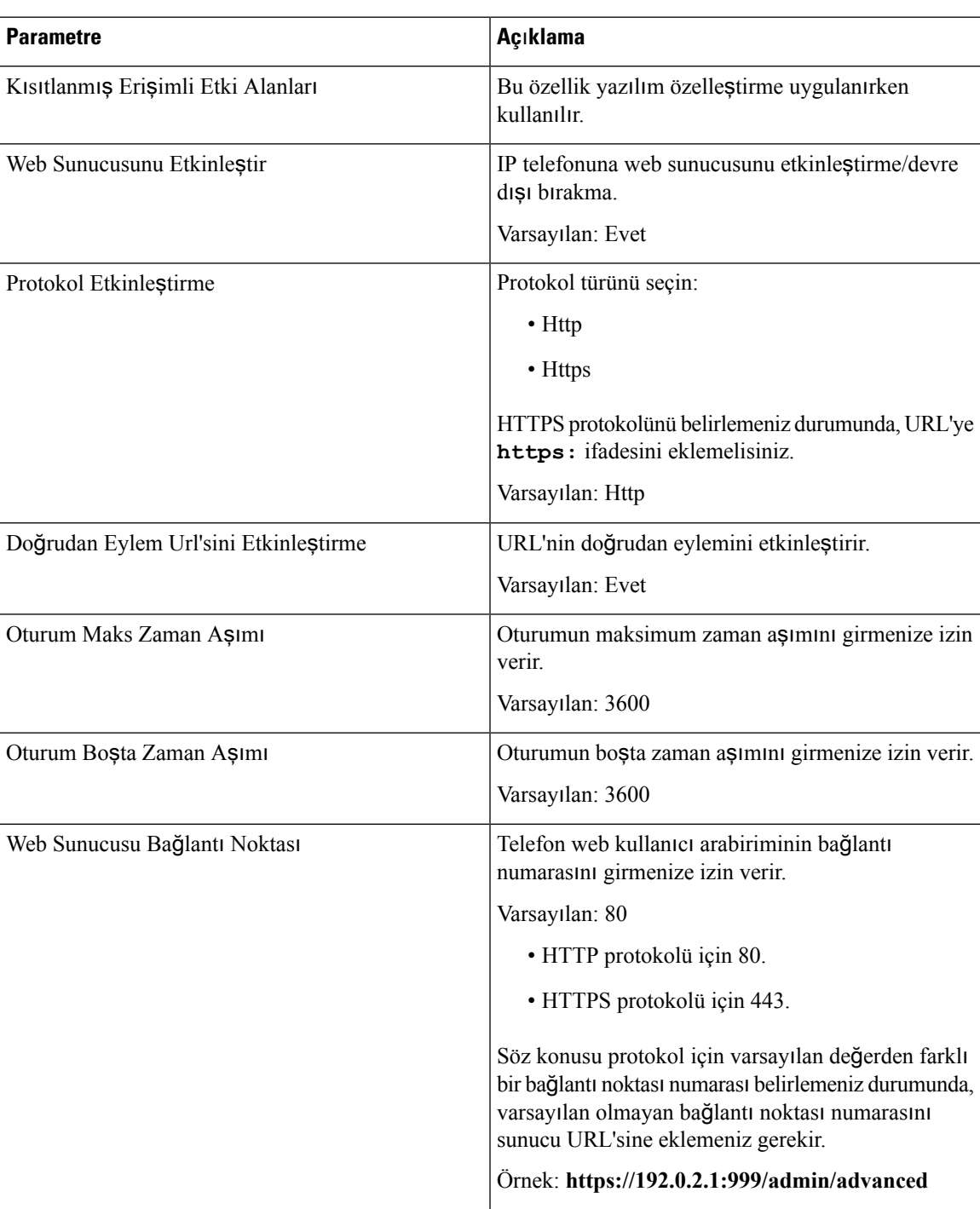

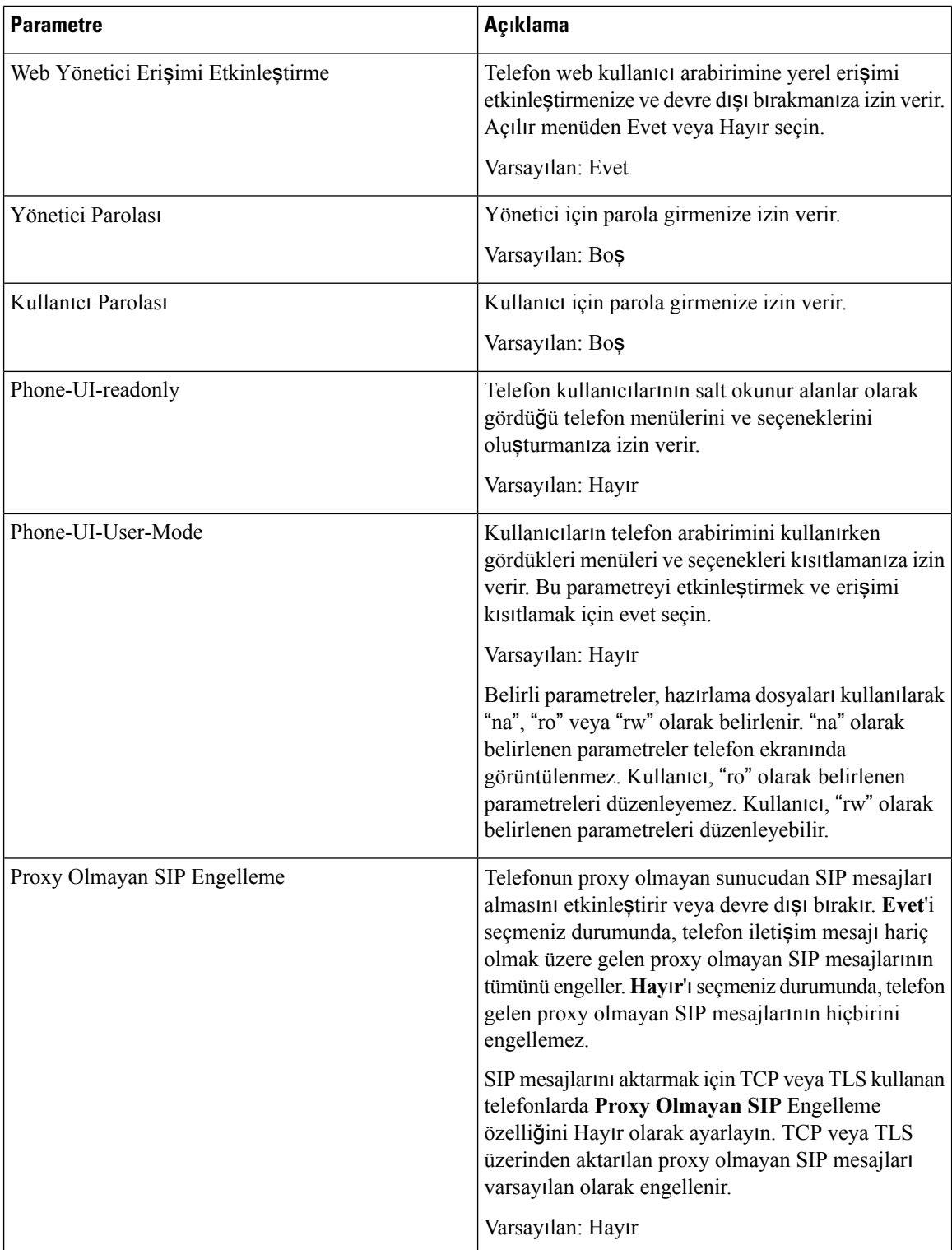

## **A**ğ **Ayarlar**ı

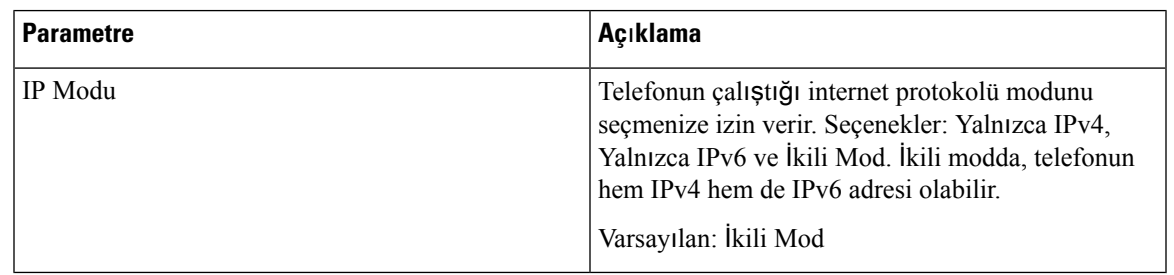

## **IPv4 Ayarlar**ı

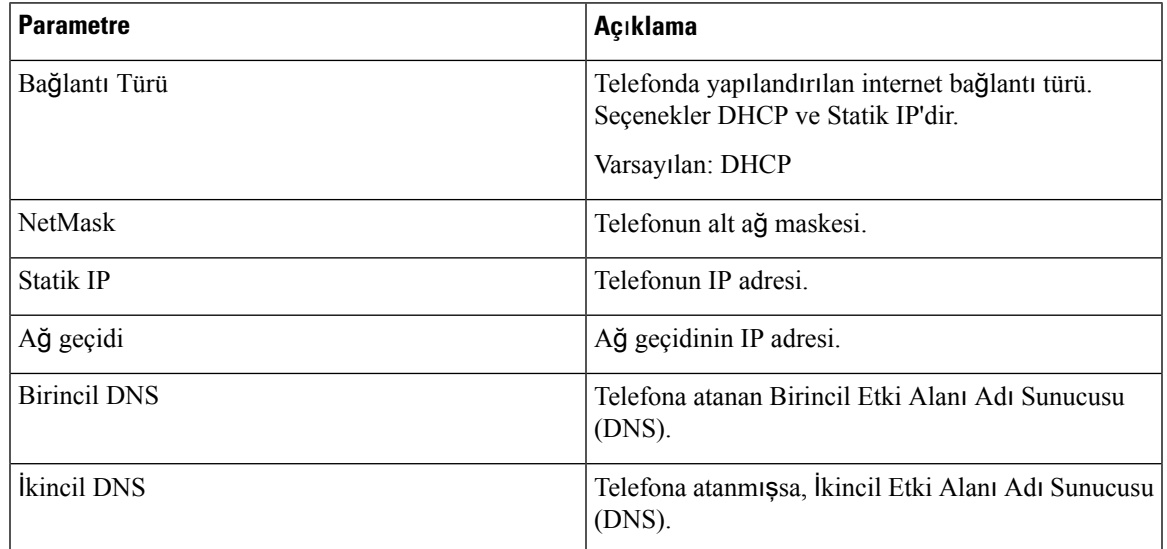

## **IPv6 Ayarlar**ı

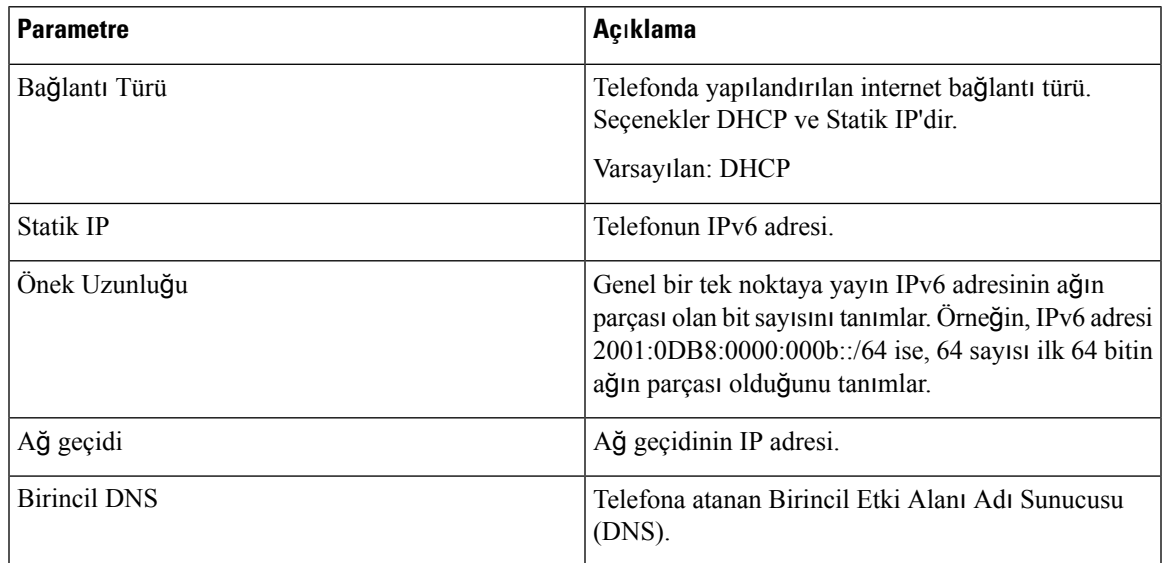

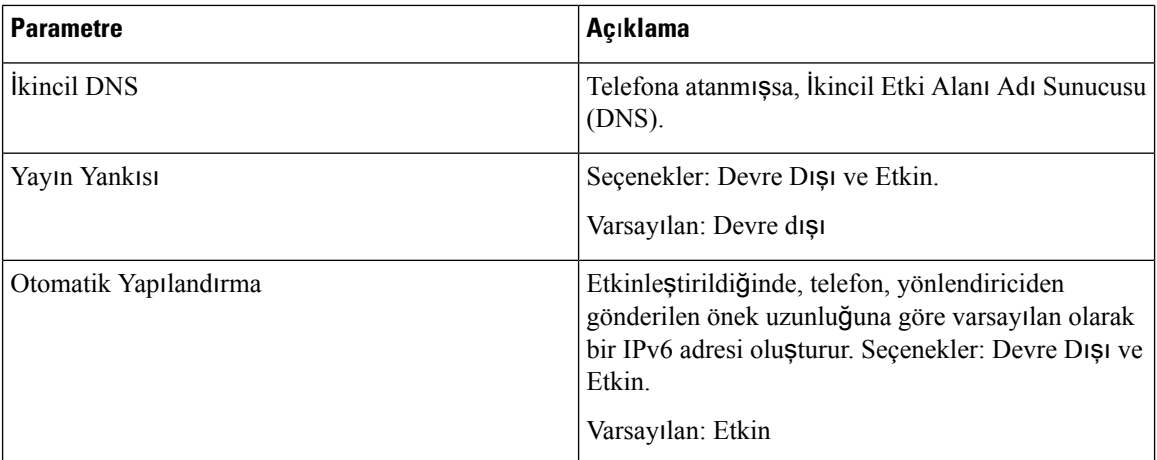

#### **802.1X Kimlik Do**ğ**rulama**

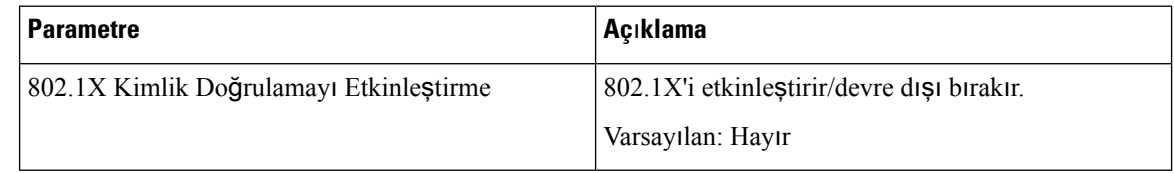

## İ**ste**ğ**e Ba**ğ**l**ı **A**ğ **Yap**ı**land**ı**rmas**ı

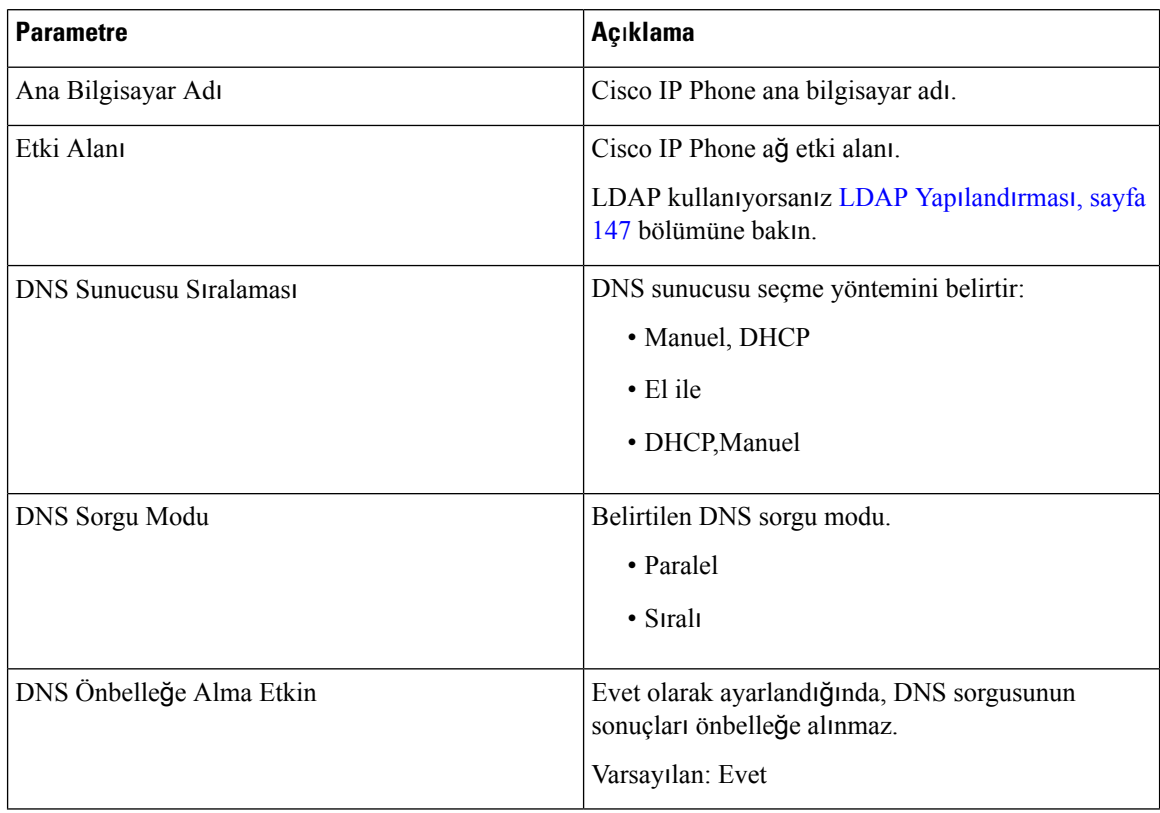

 $\overline{\phantom{a}}$ 

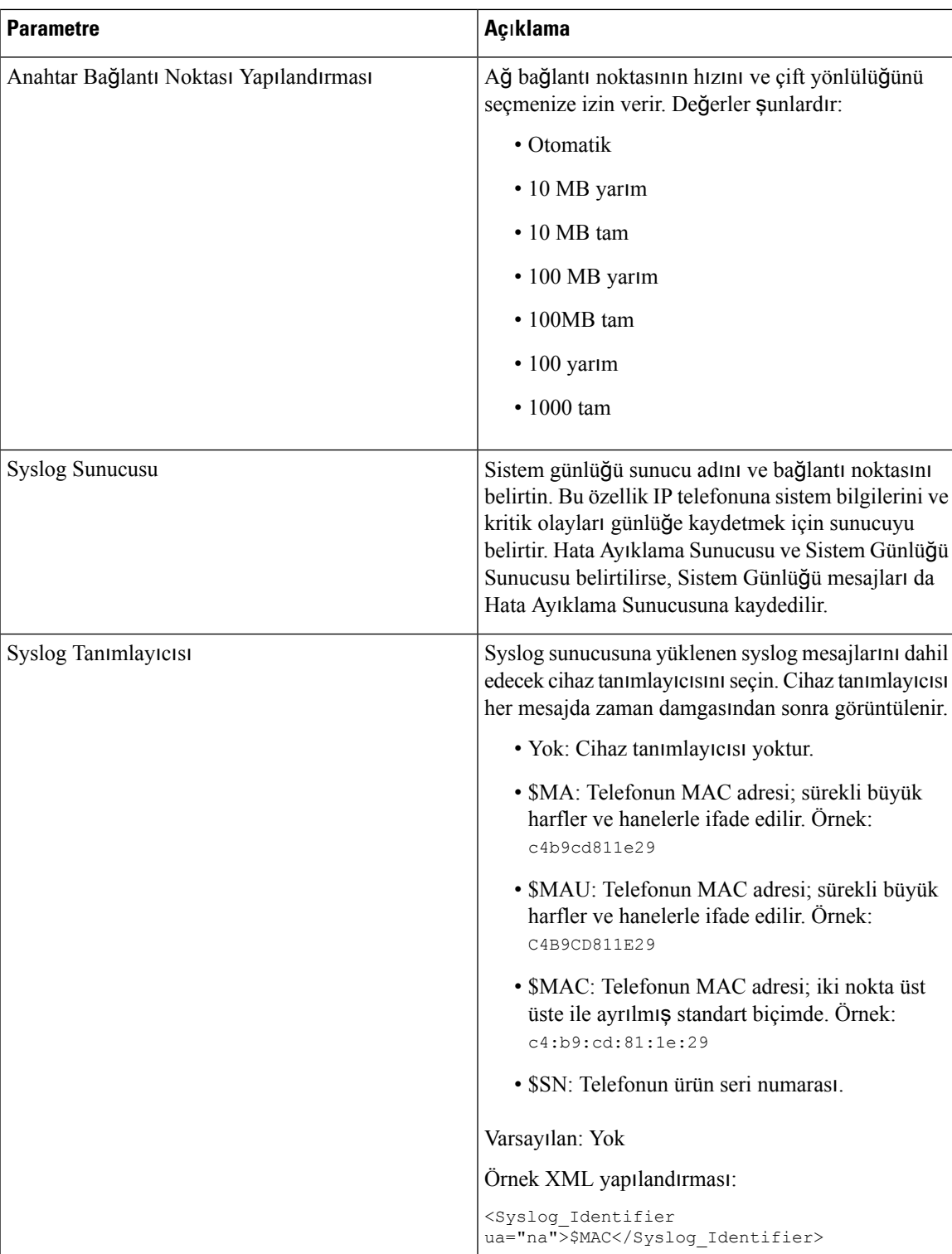

 $\mathbf I$ 

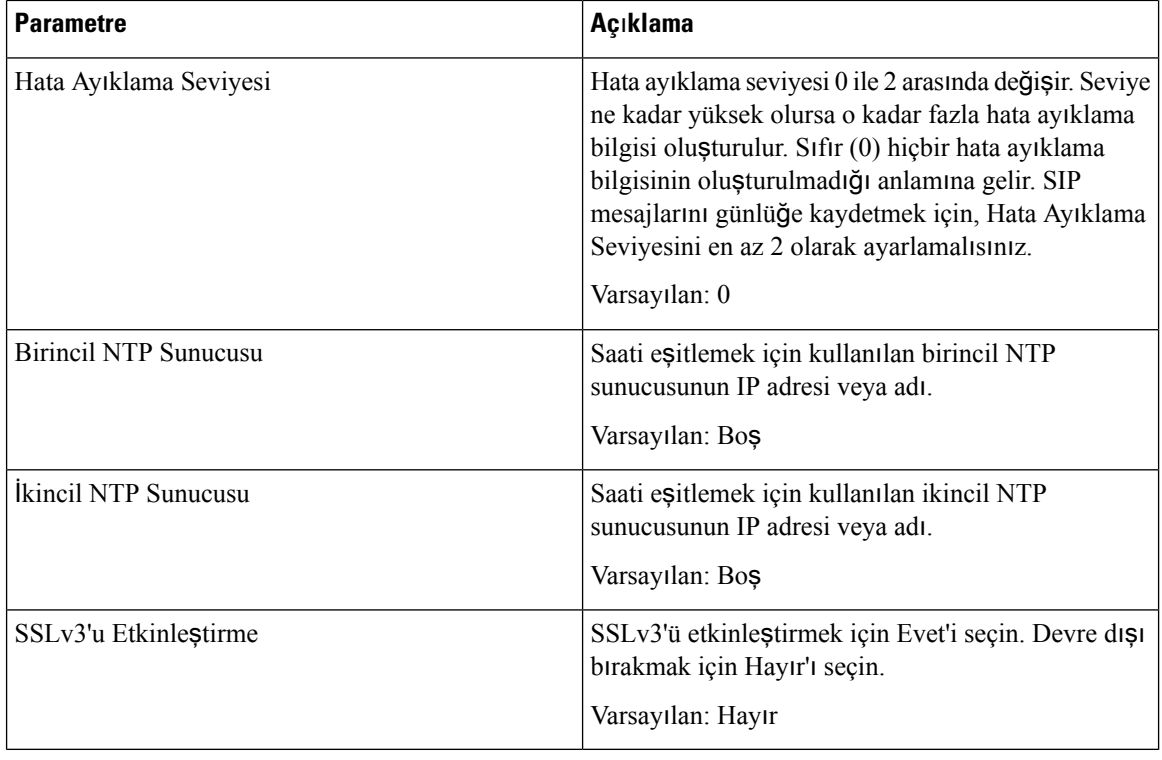

#### **VLAN Ayarlar**ı

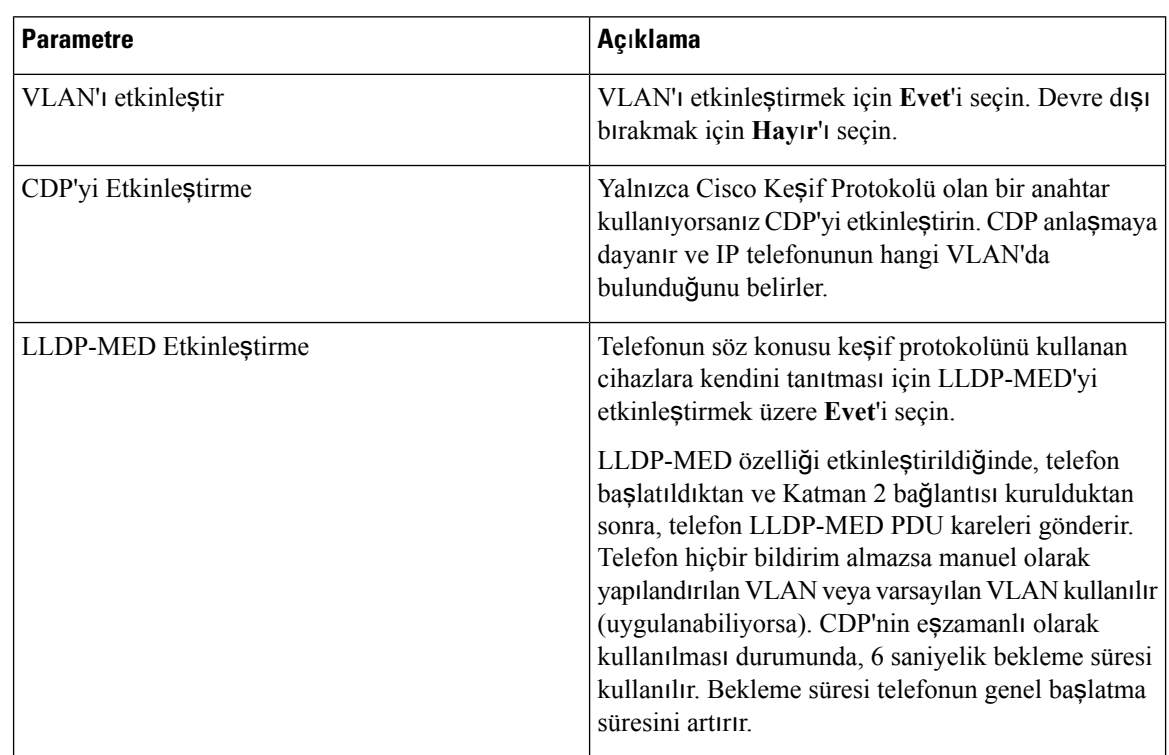

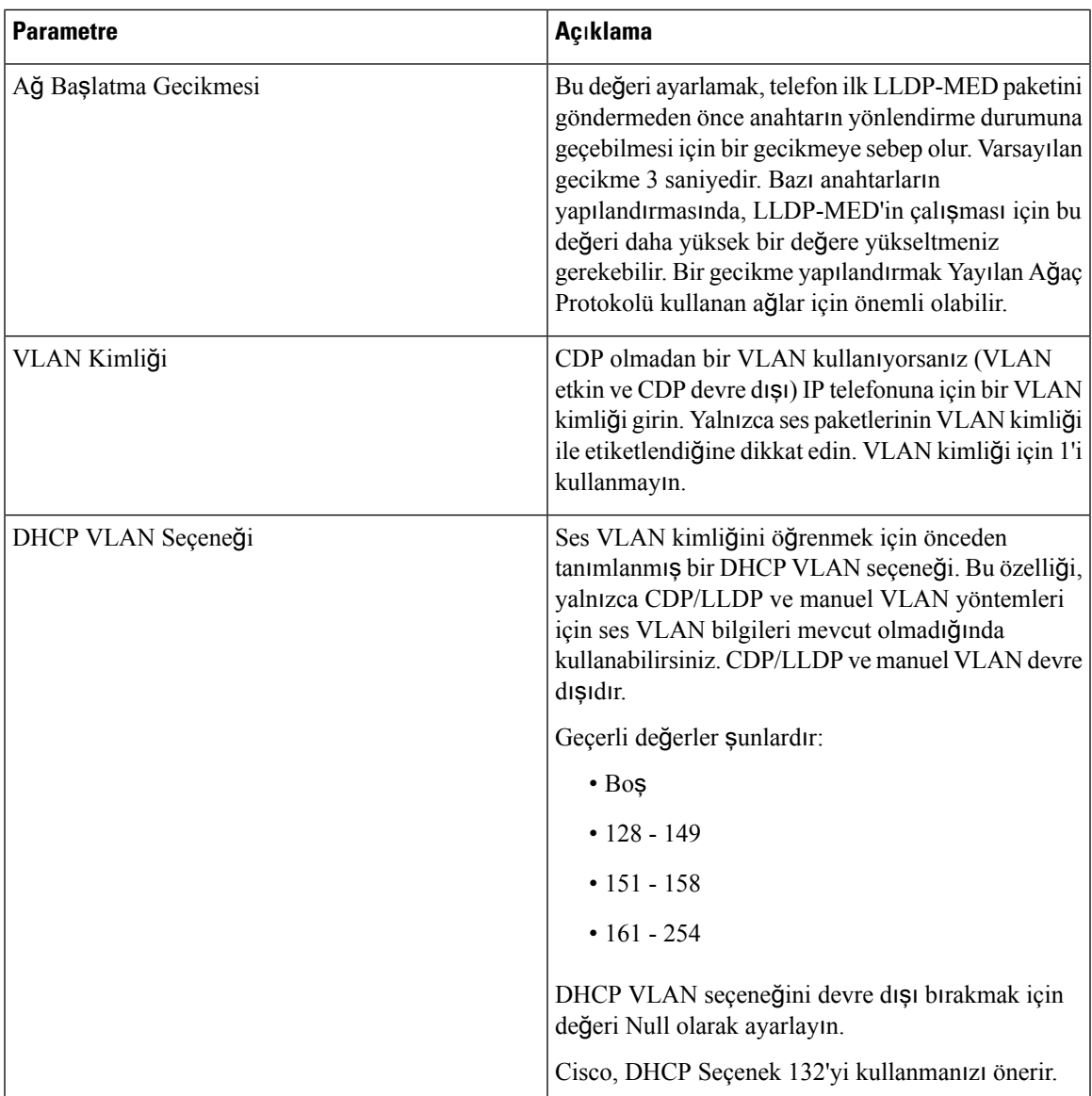

## **Envanter Ayarlar**ı

 $\mathbf{l}$ 

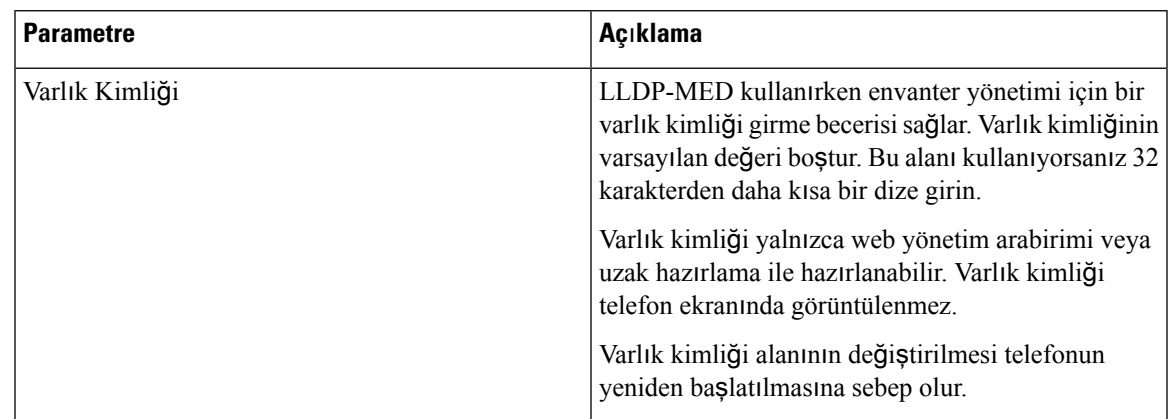

## **SIP**

#### **SIP Parametreleri**

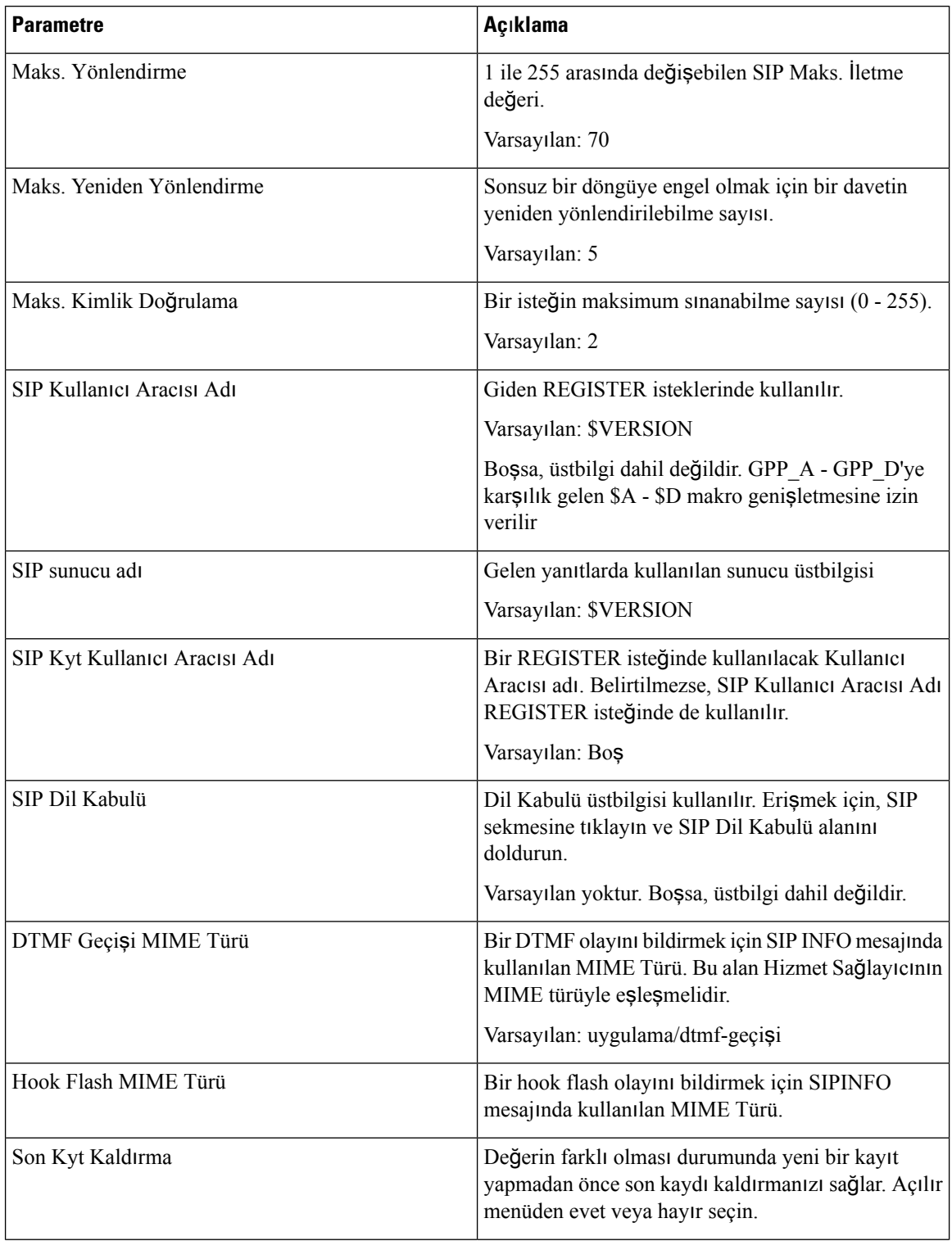

 $\mathbf{l}$ 

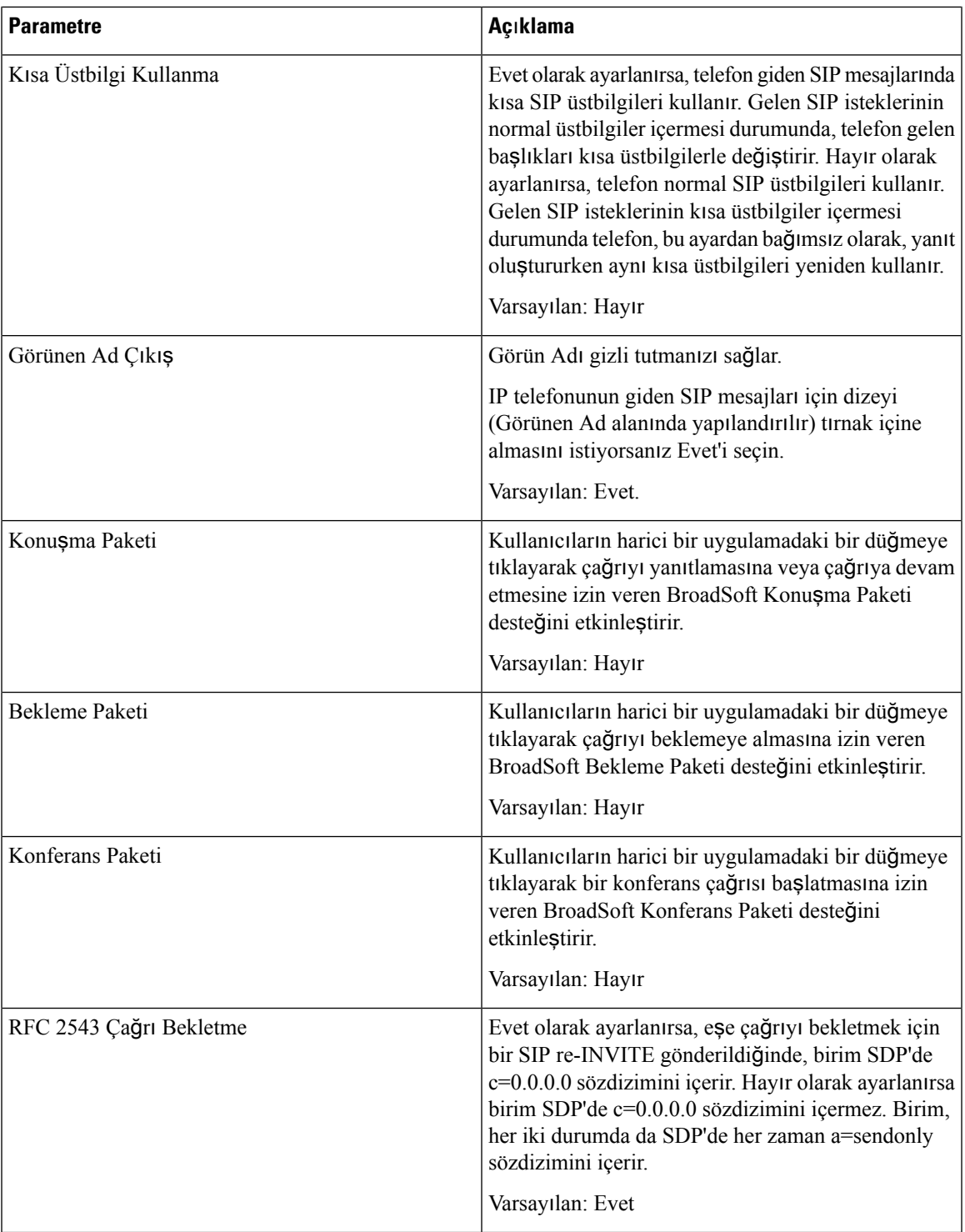

 $\mathbf I$ 

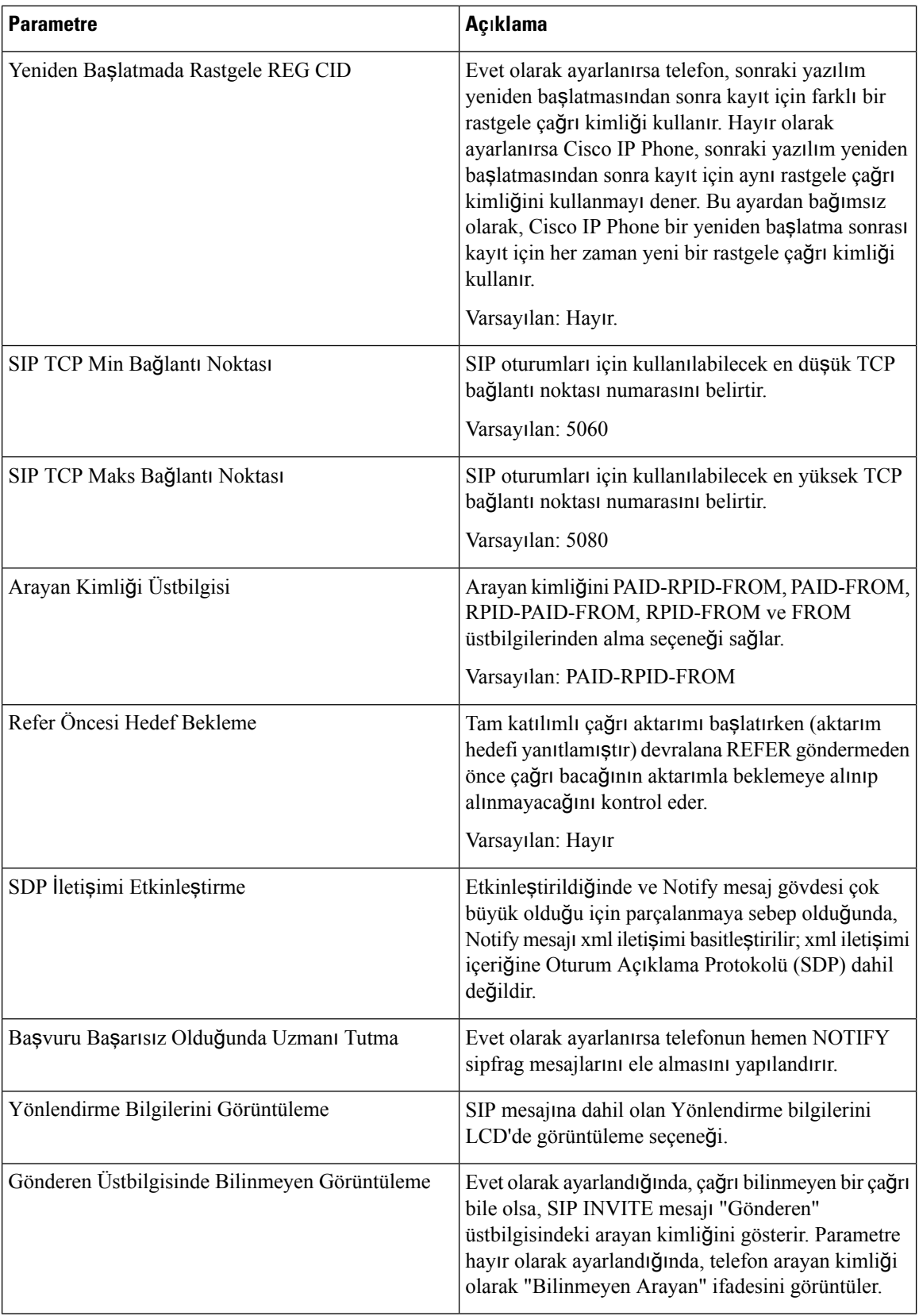

ı

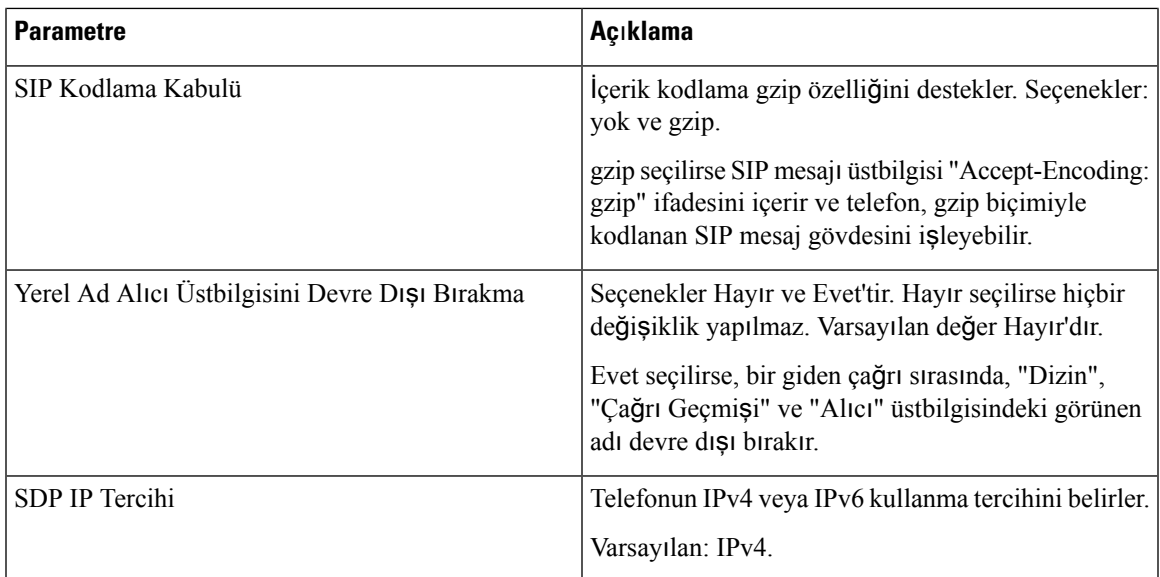

## **SIP Zamanlay**ı**c**ı **De**ğ**erleri (sn.)**

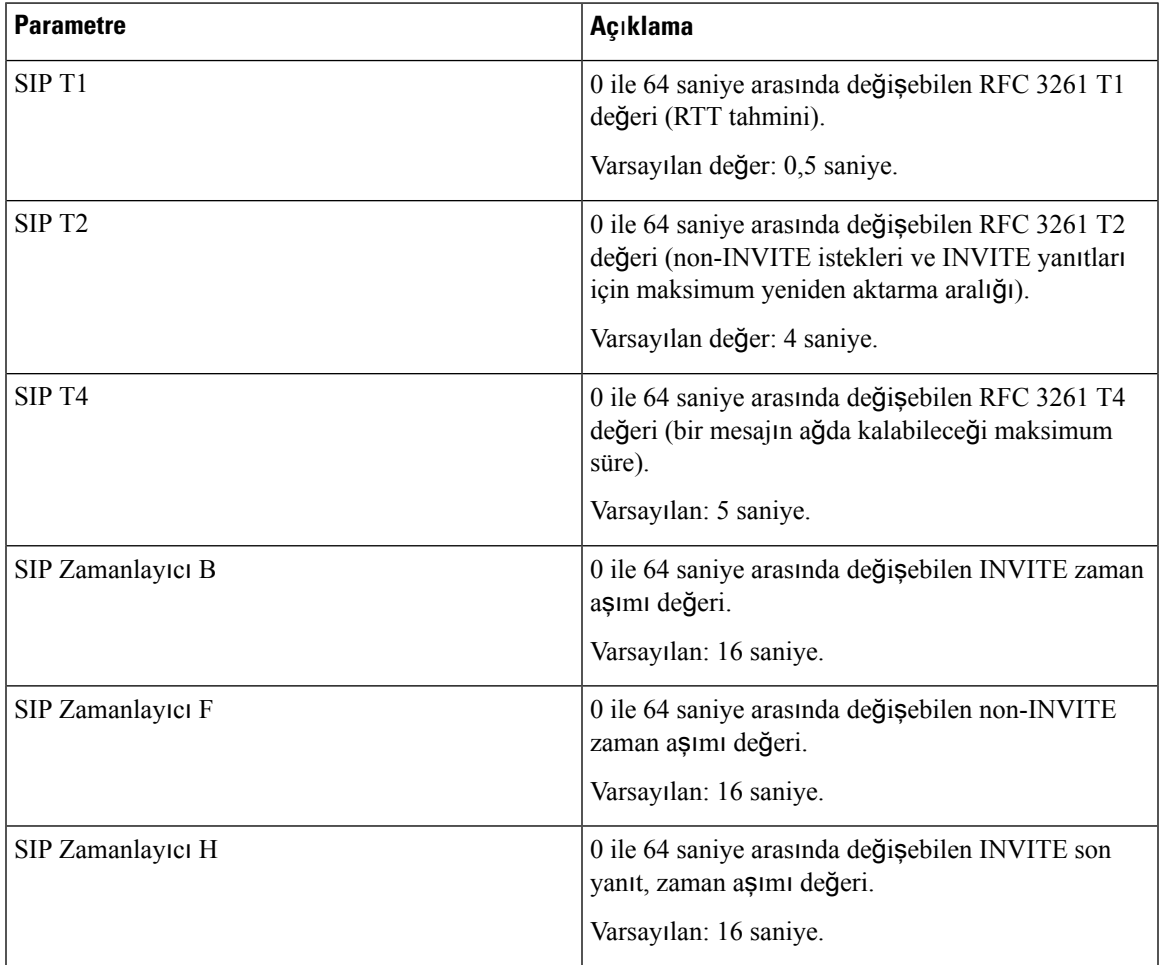

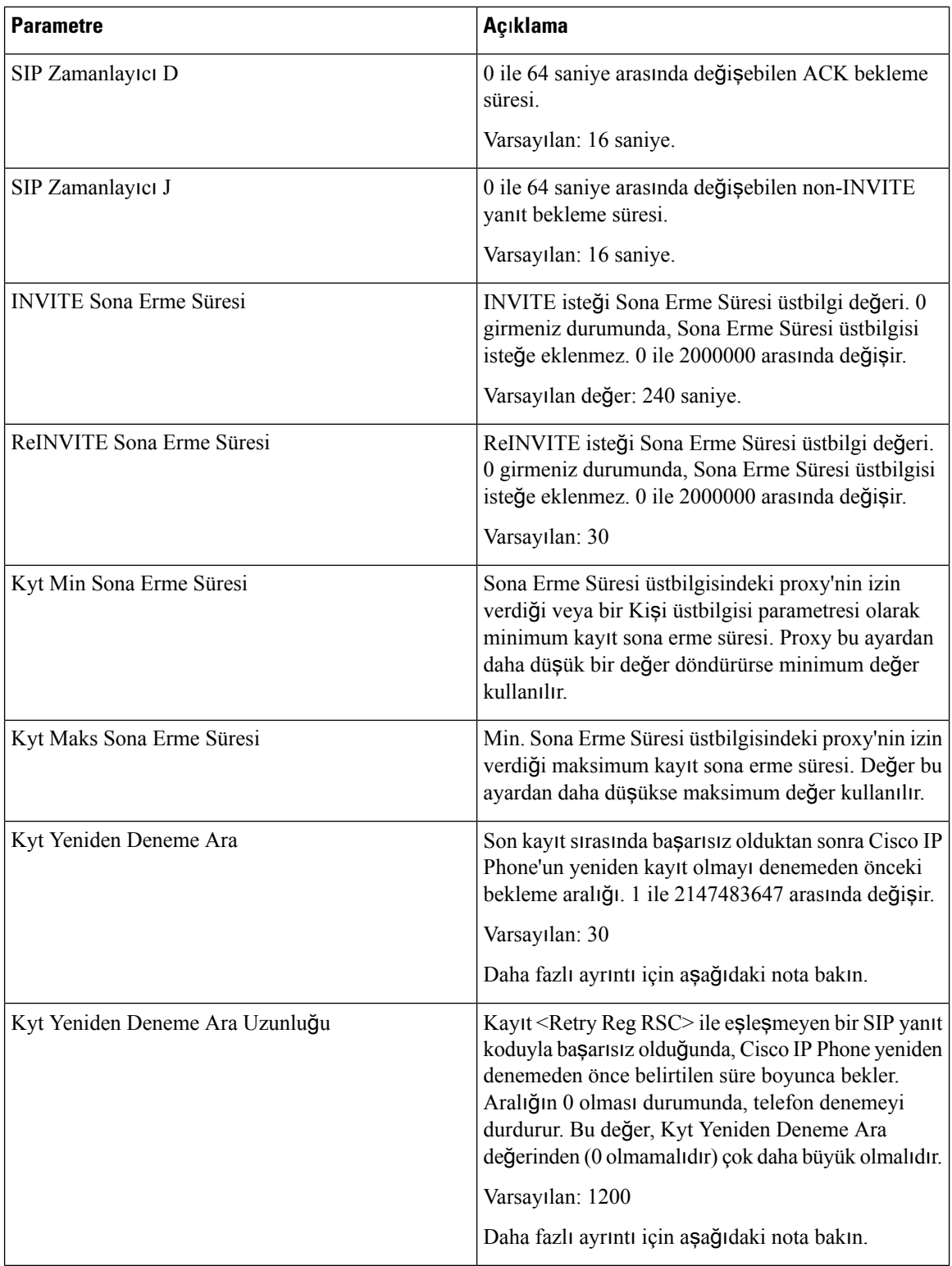

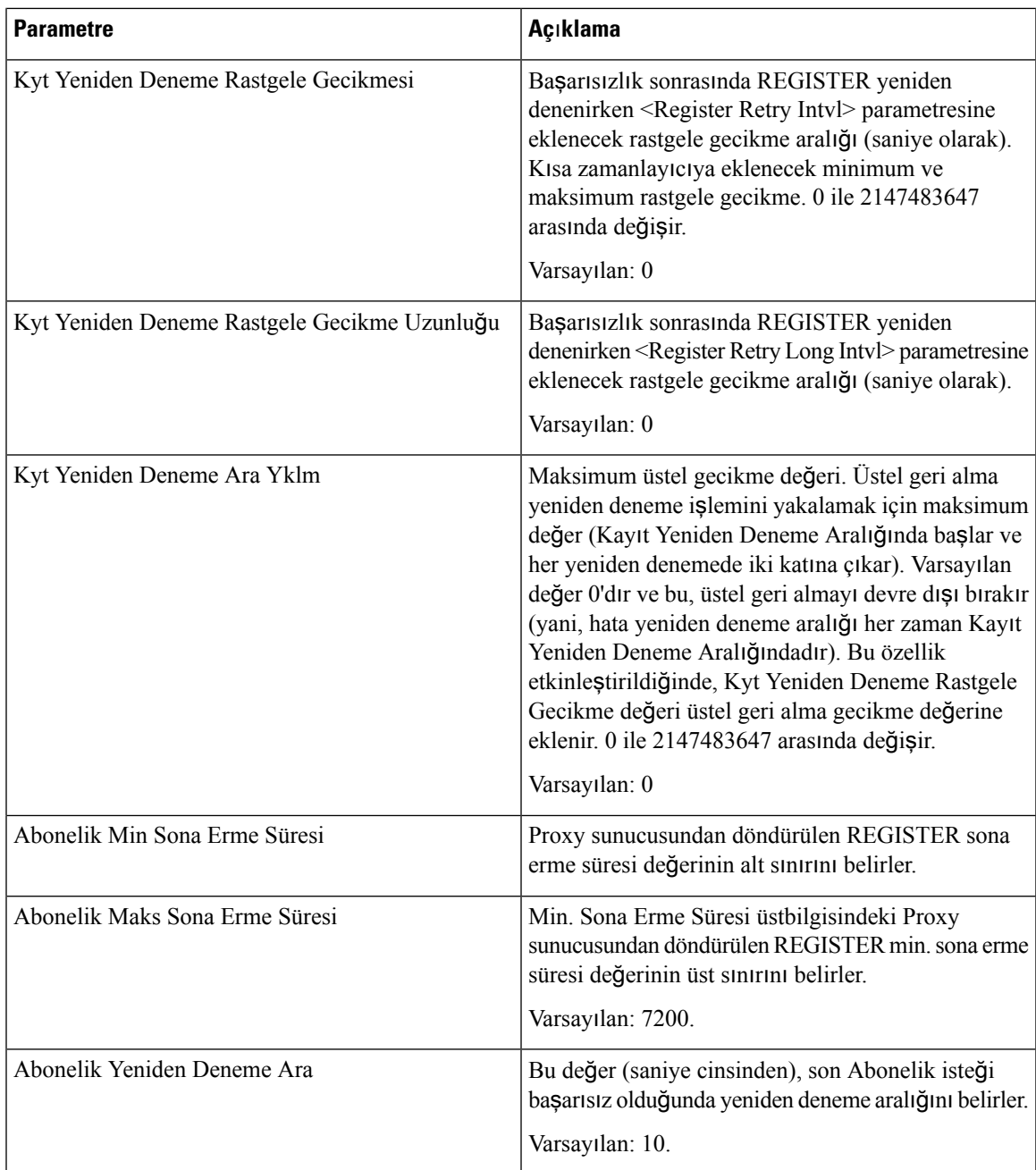

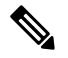

İsteği işlemek için çok meşgul olan bir SIP proxy sunucusundan alındığında, telefon bir RETRY-AFTER değeri kullanabilir (503 Hizmet Kullanılamıyor mesajı). Yanıt mesajı bir RETRY-AFTER üstbilgisi içeriyorsa telefon yeniden REGISTER parametresini denemeden önce belirtilen süre boyunca bekler. Bir RETRY-AFTER üstbilgisi olmaması durumunda, telefon Kyt Yeniden Deneme veya Kyt Yeniden Deneme Ara Uzunluğunda belirtilen değer boyunca bekler. **Not**

## **Yan**ı**t Durumu Kodunu** İş**leme**

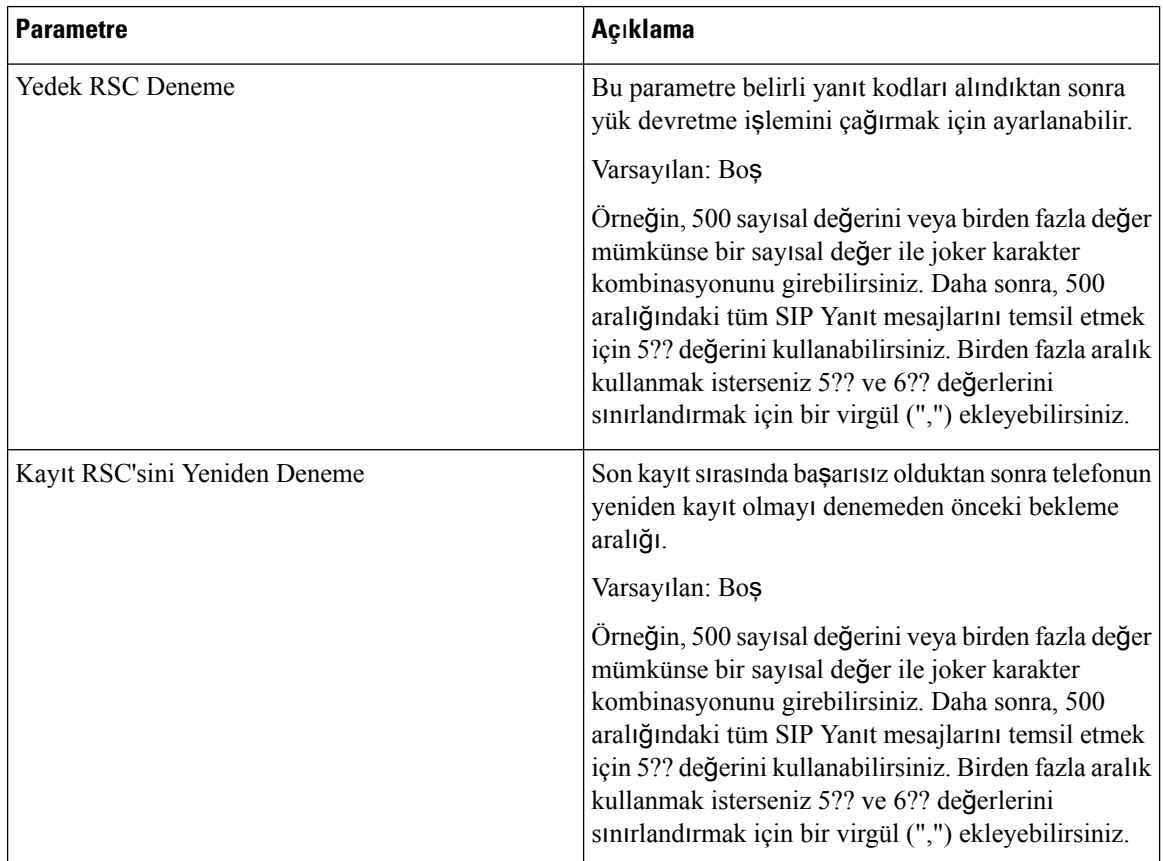

#### **RTP Parametreleri**

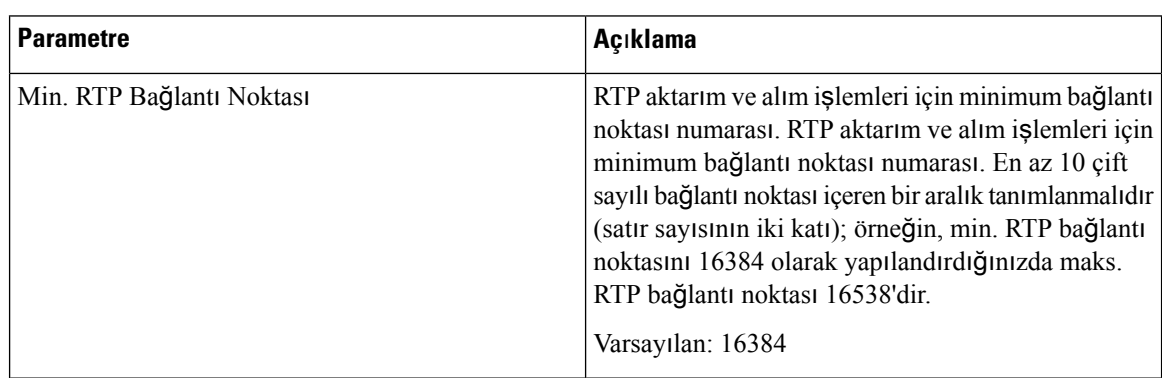

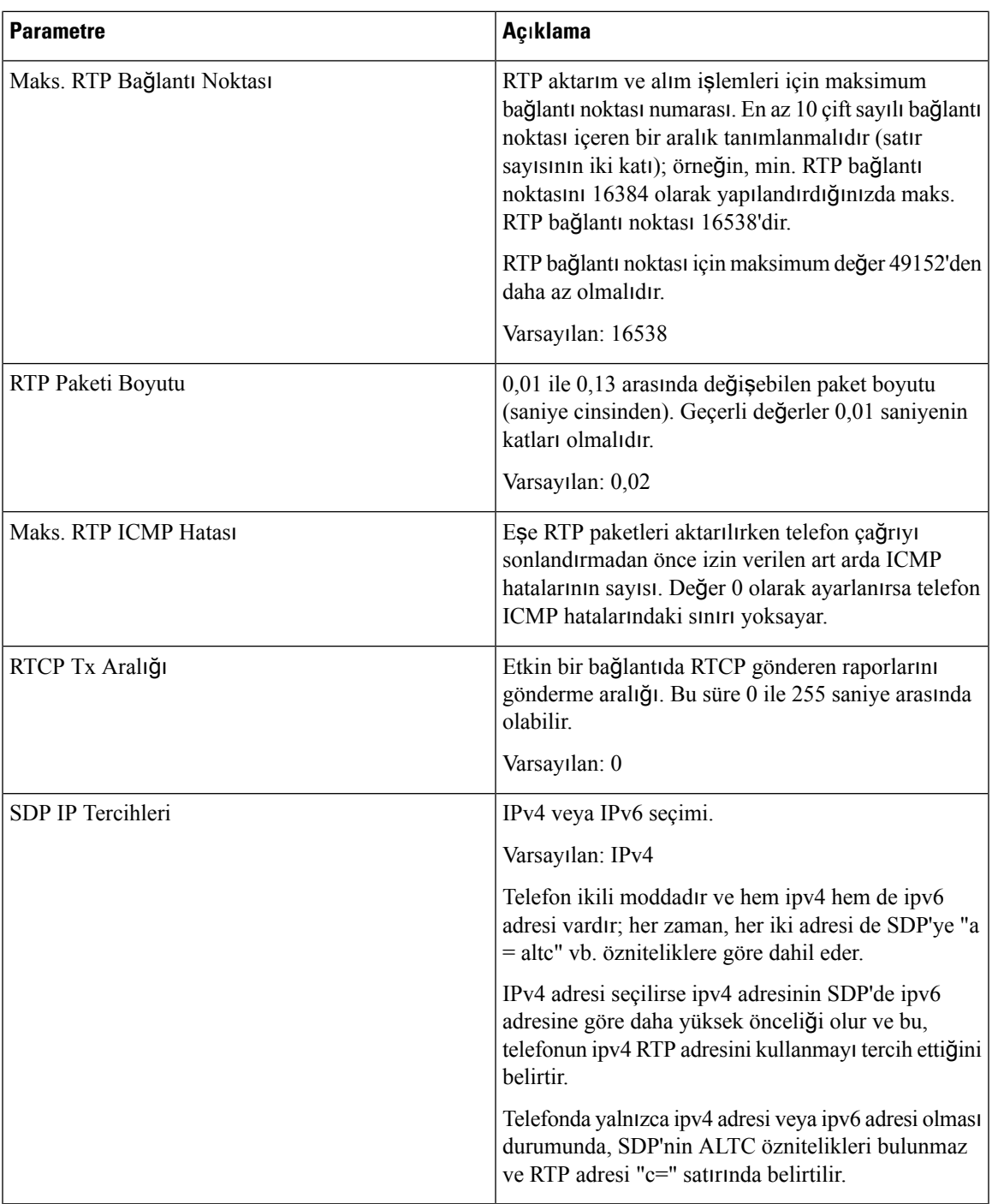

#### **SDP Yük Türleri**

 $\mathbf{l}$ 

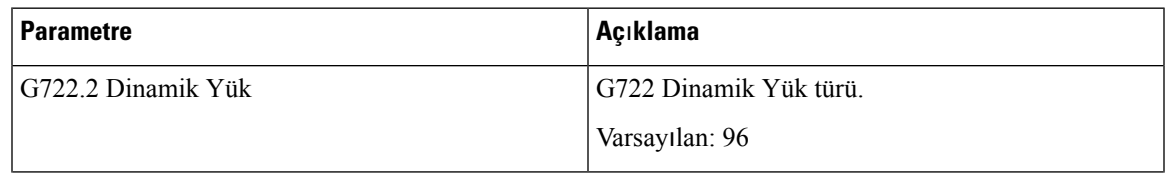

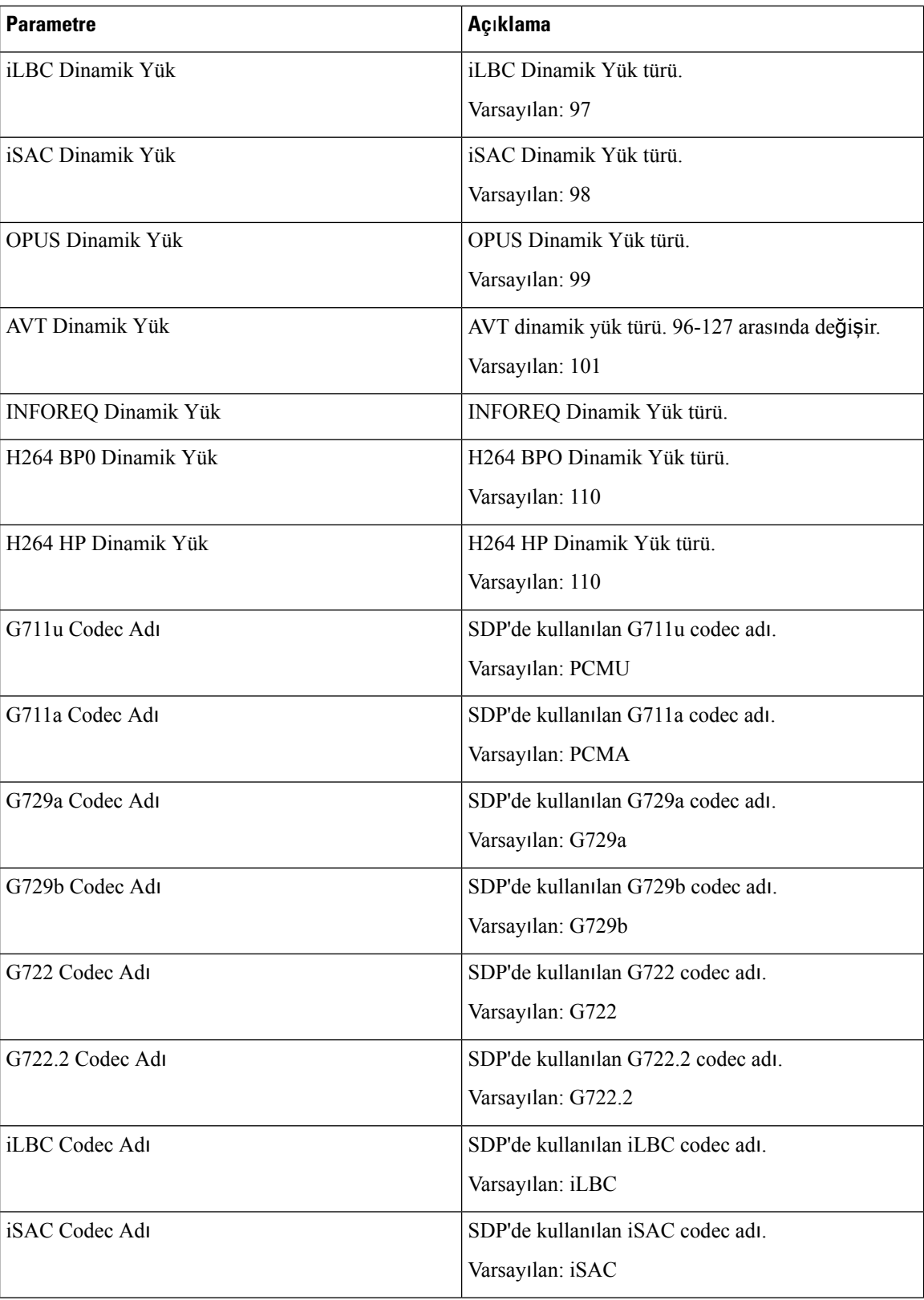

ı

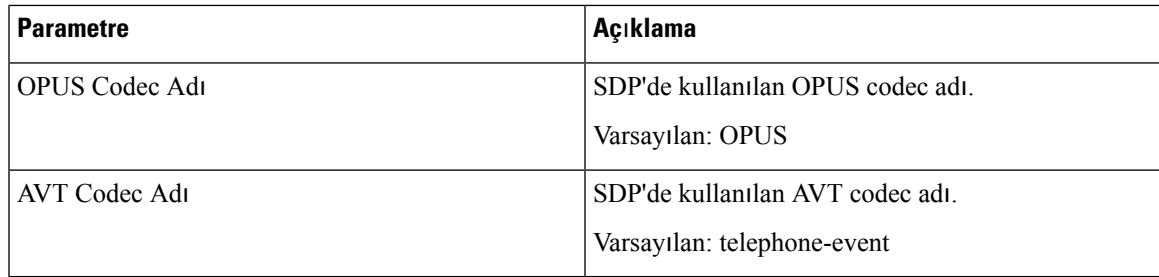

#### **NAT Destek Parametreleri**

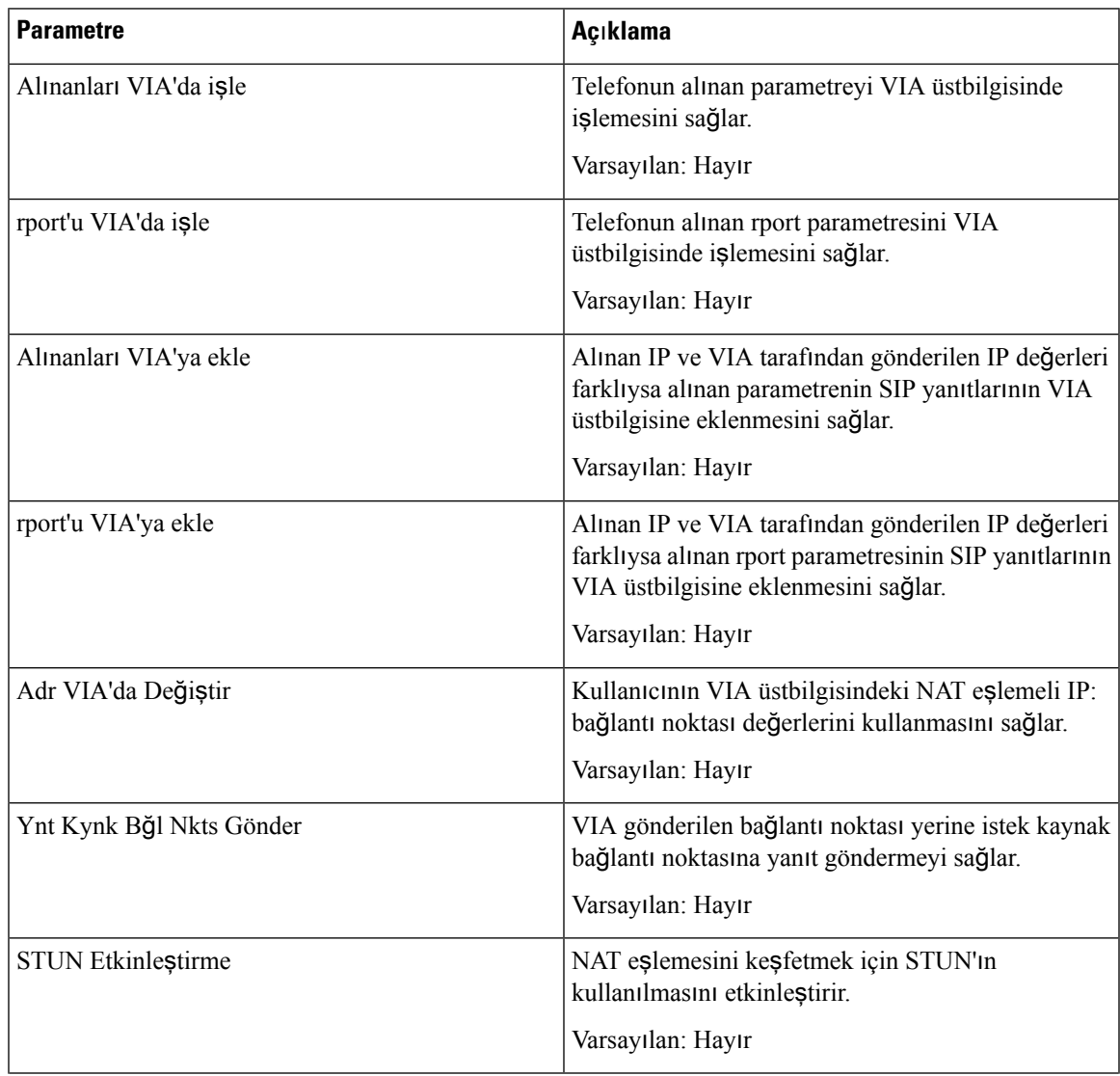

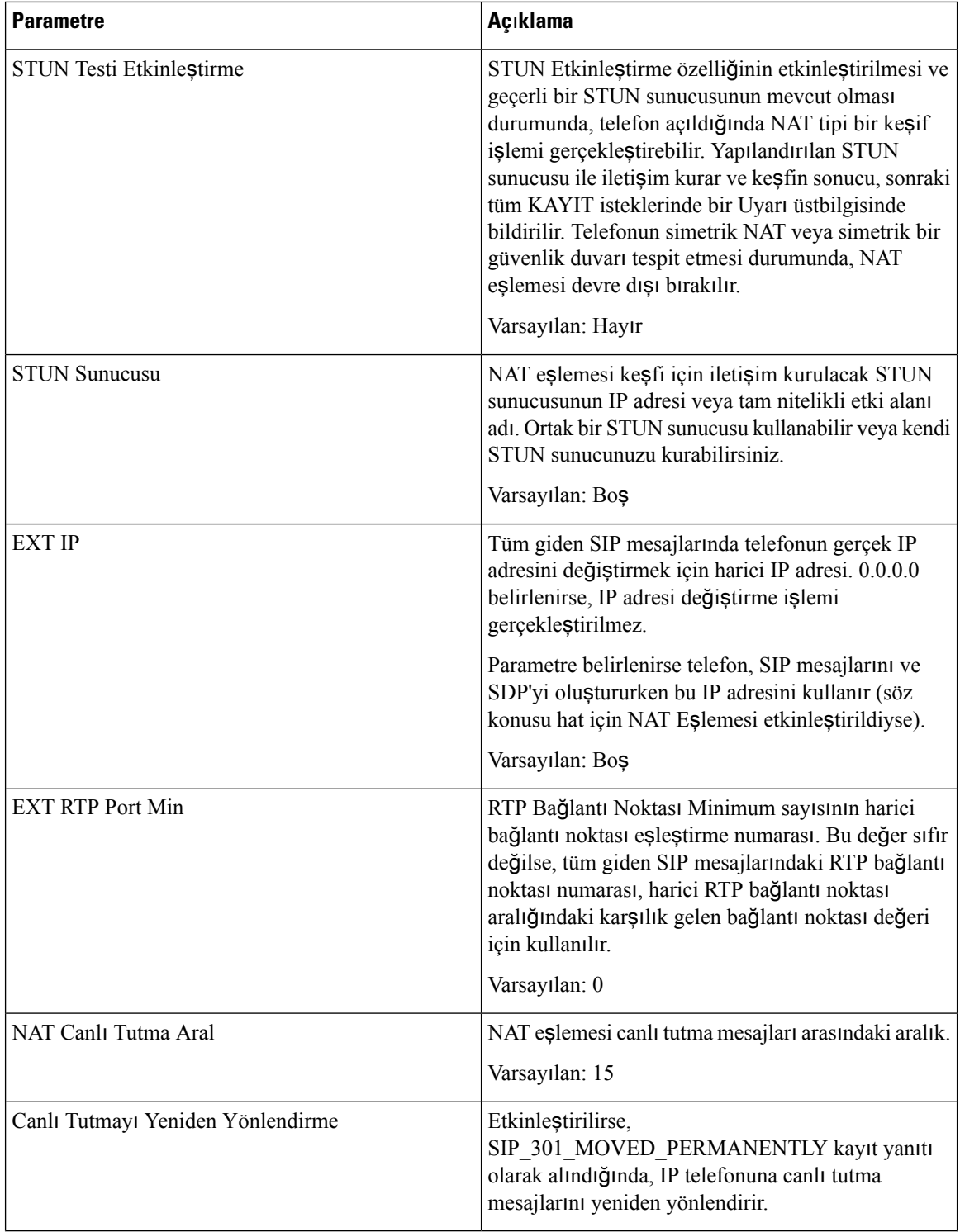

ı

## **Kaynak Ay**ı**rma**

## **Yap**ı**land**ı**rma Profili**

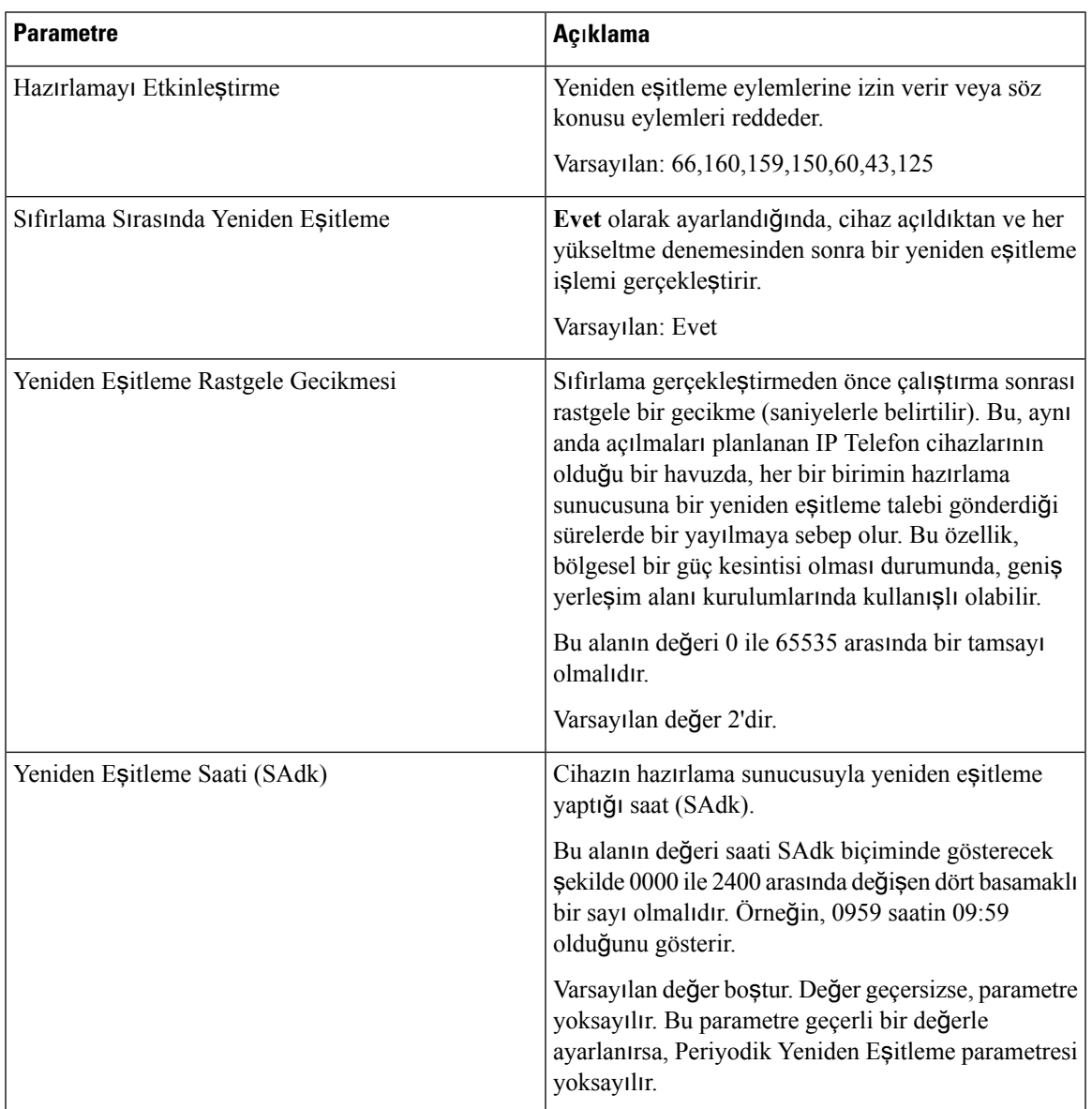

 $\mathbf I$ 

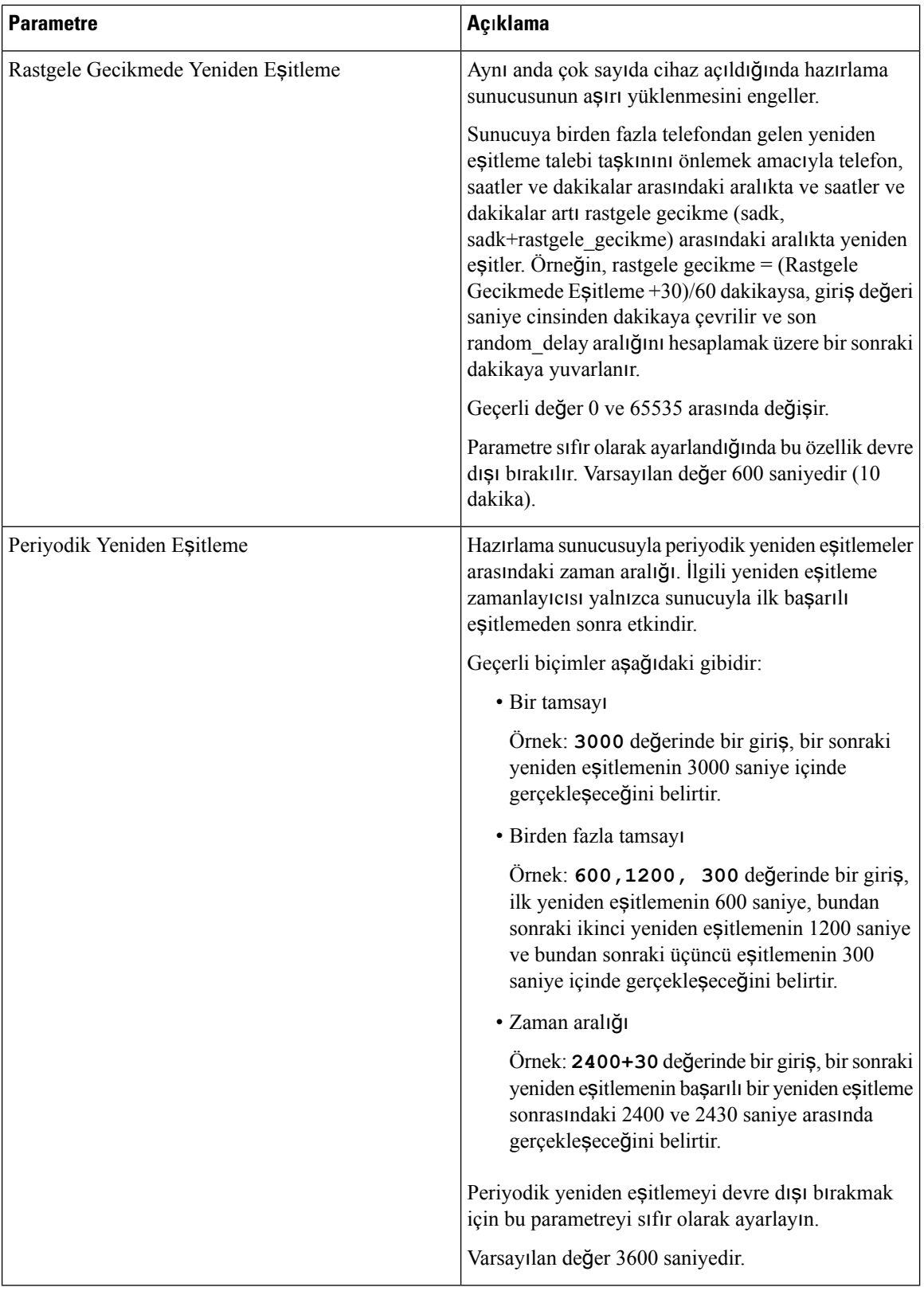

ı

 $\mathbf l$ 

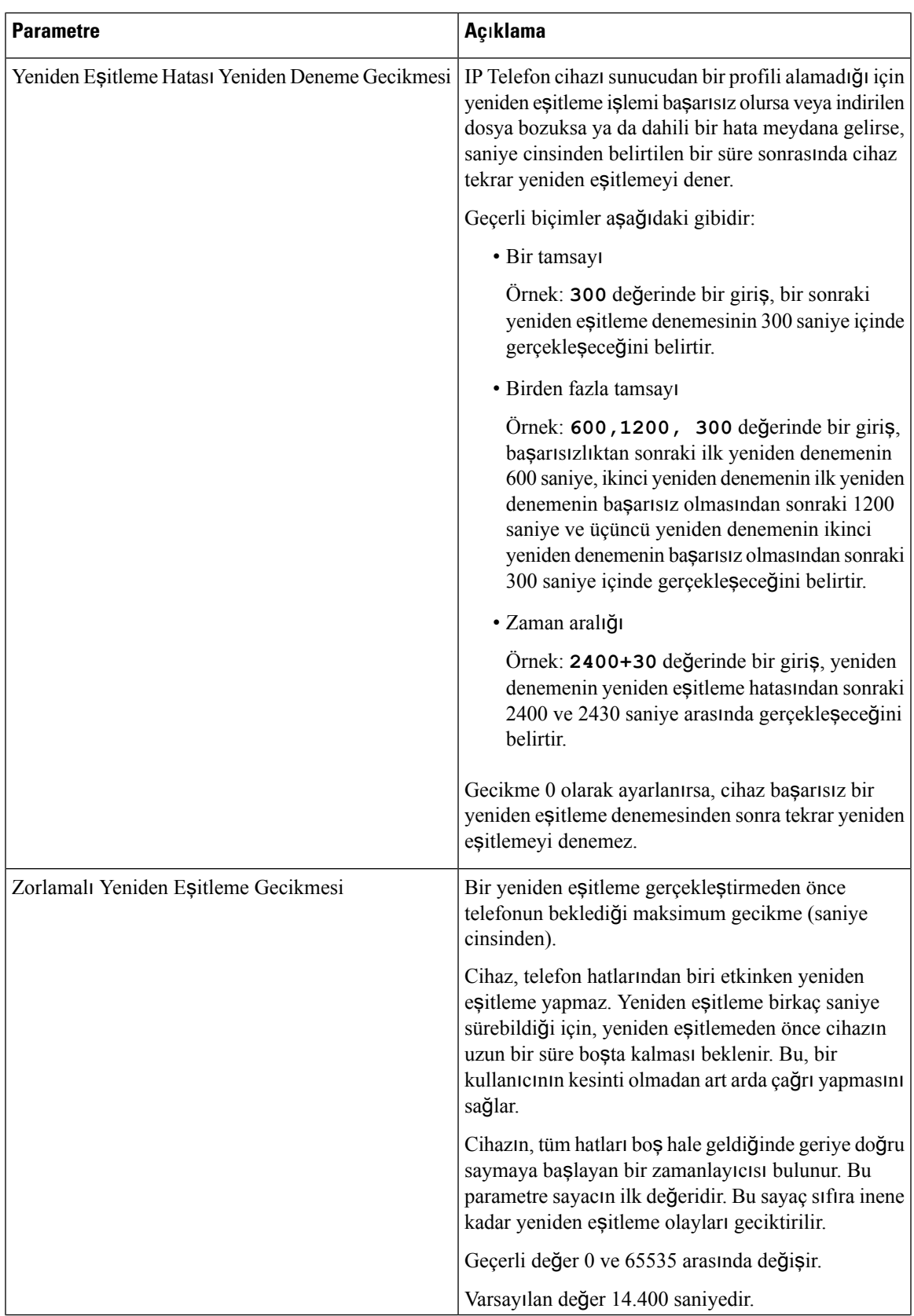

 $\mathbf I$ 

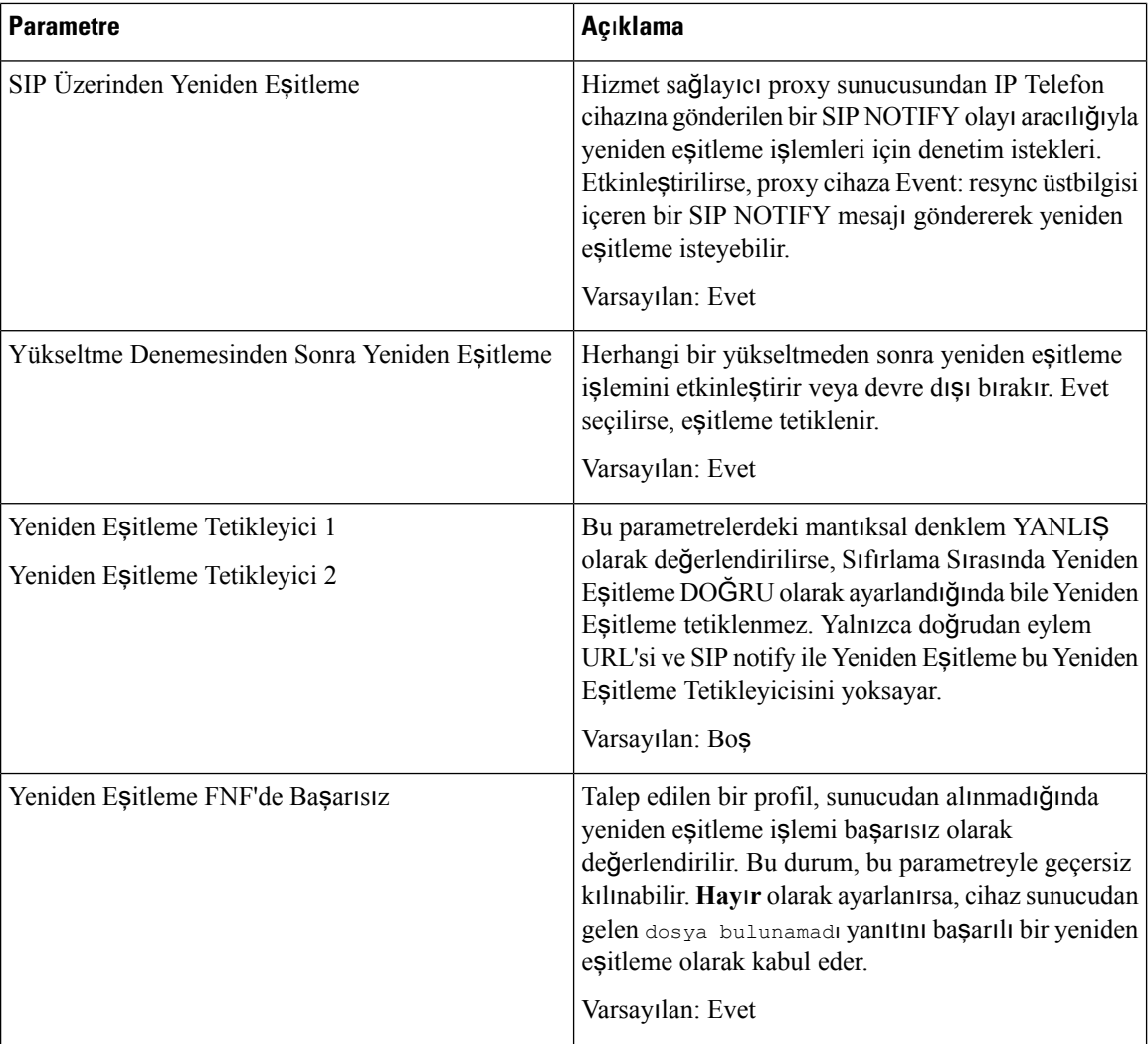

ı

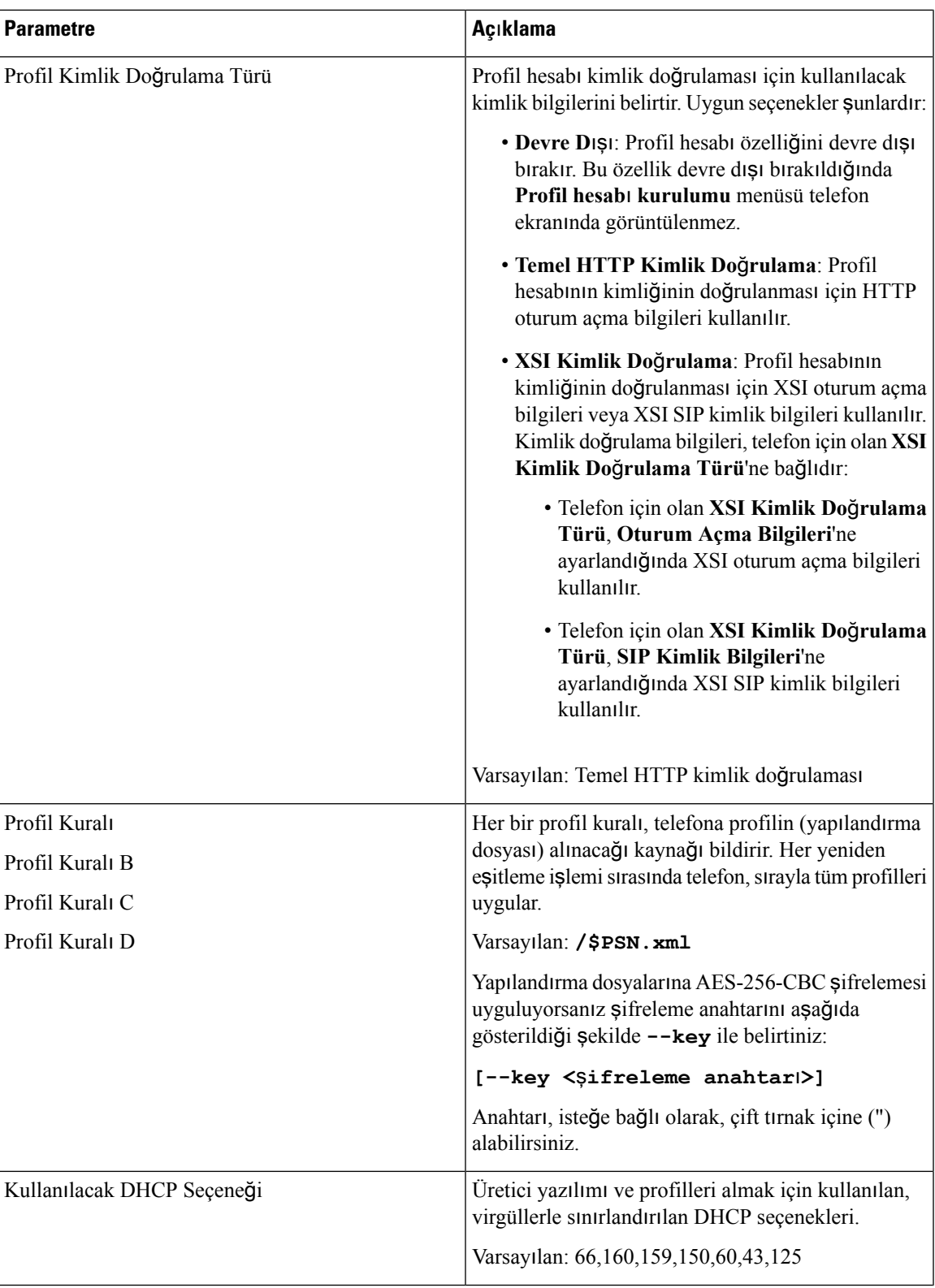

 $\mathbf I$ 

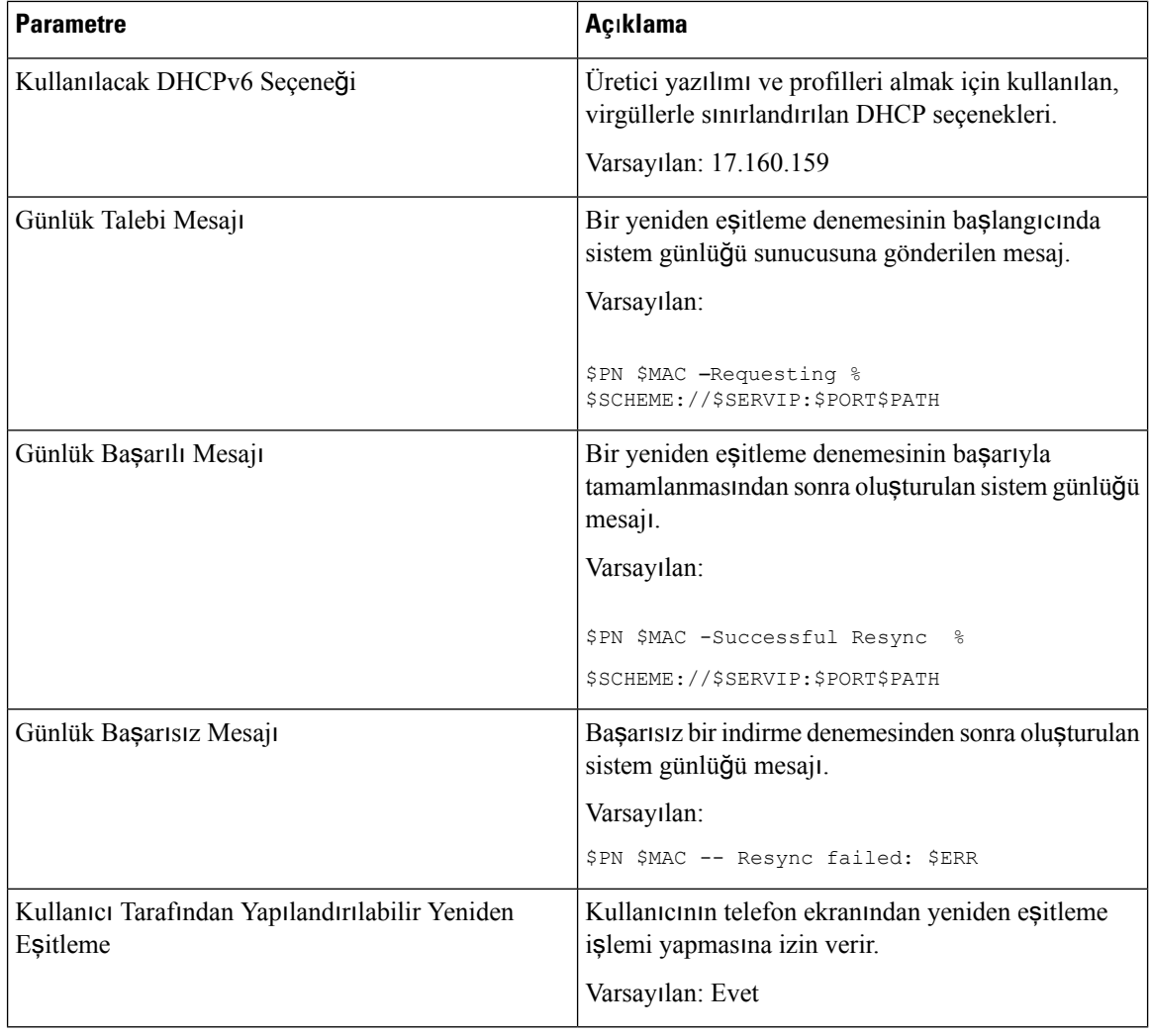

#### **Kar**şı**ya Yükleme Yap**ı**land**ı**rma Seçenekleri**

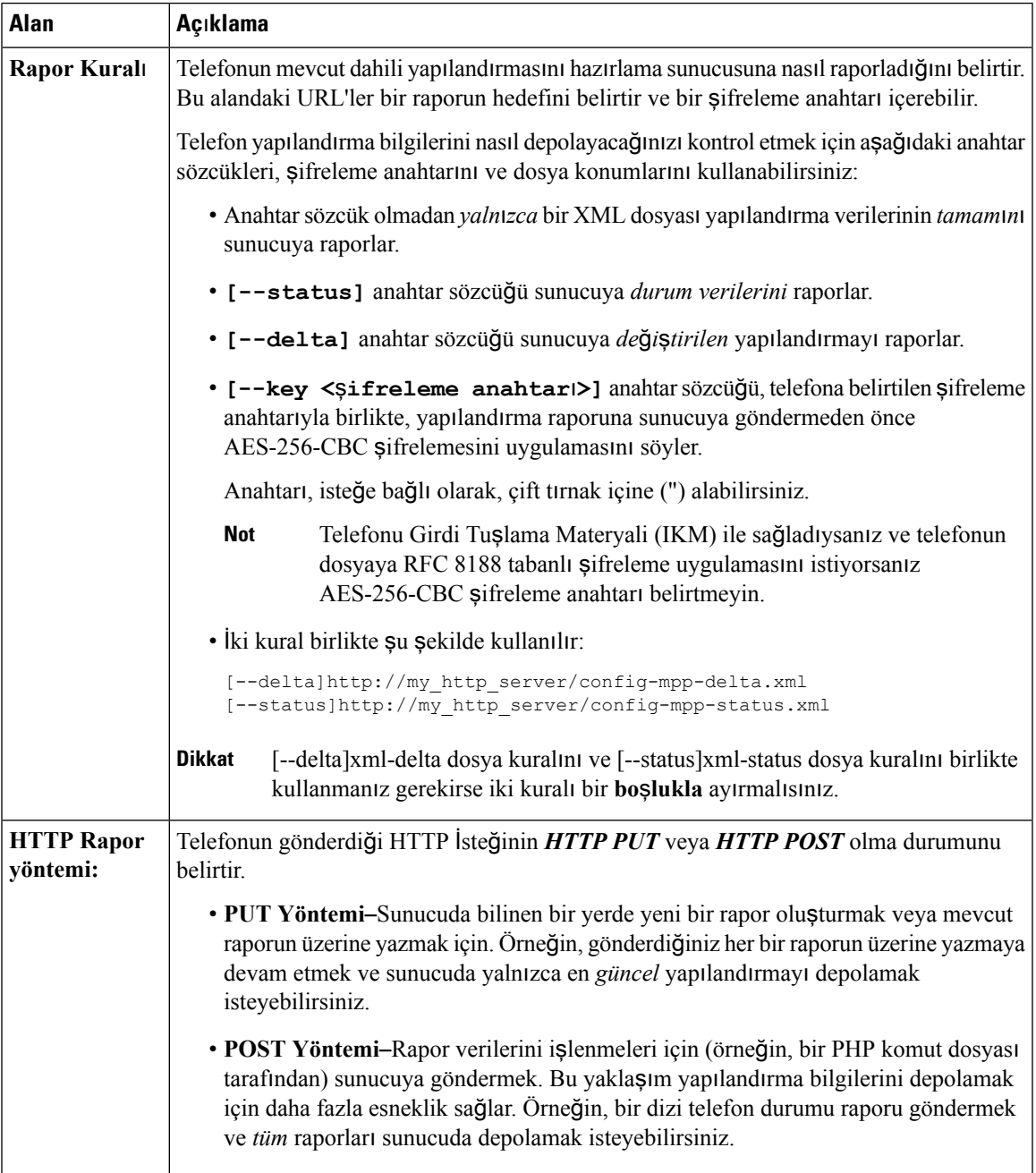

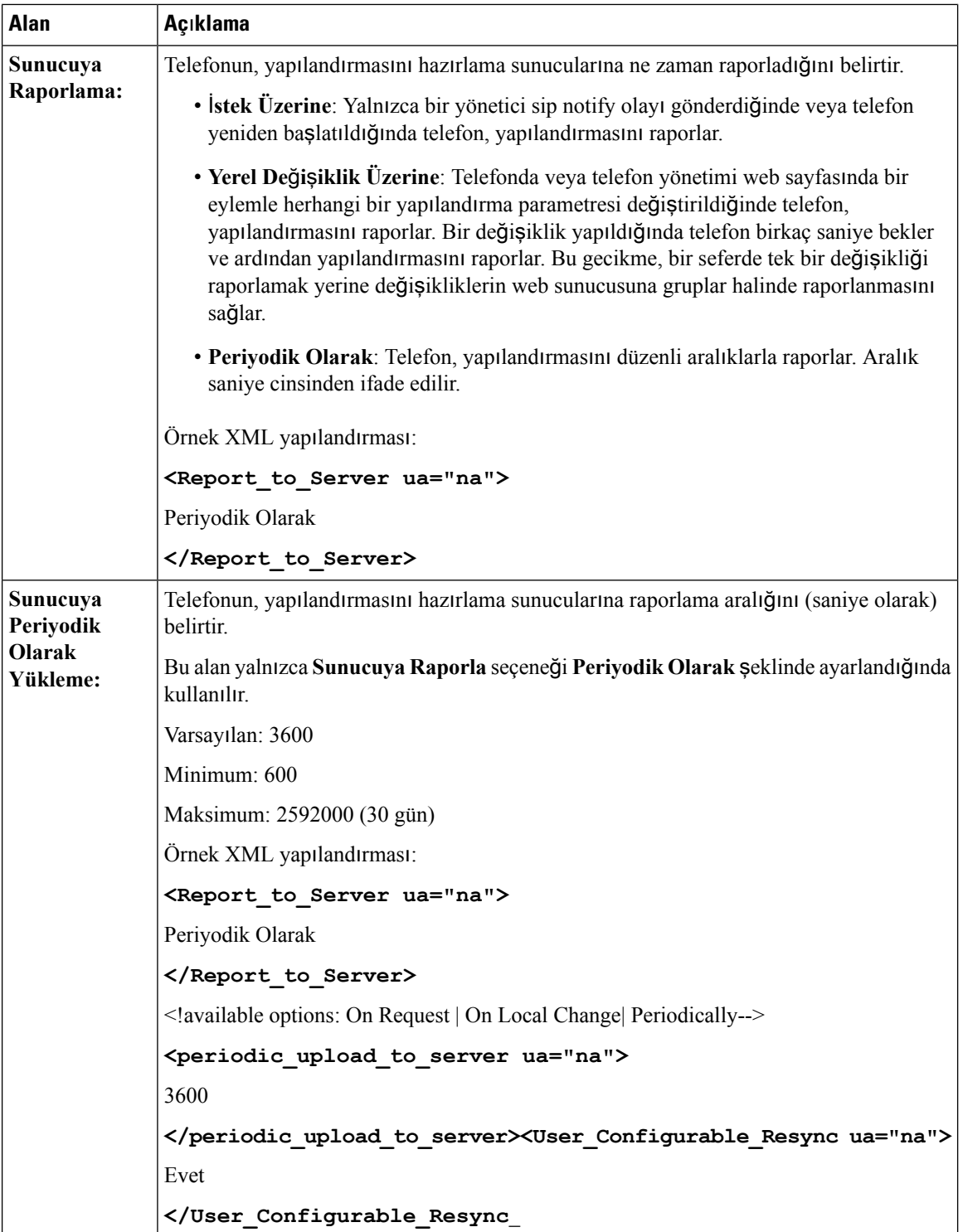

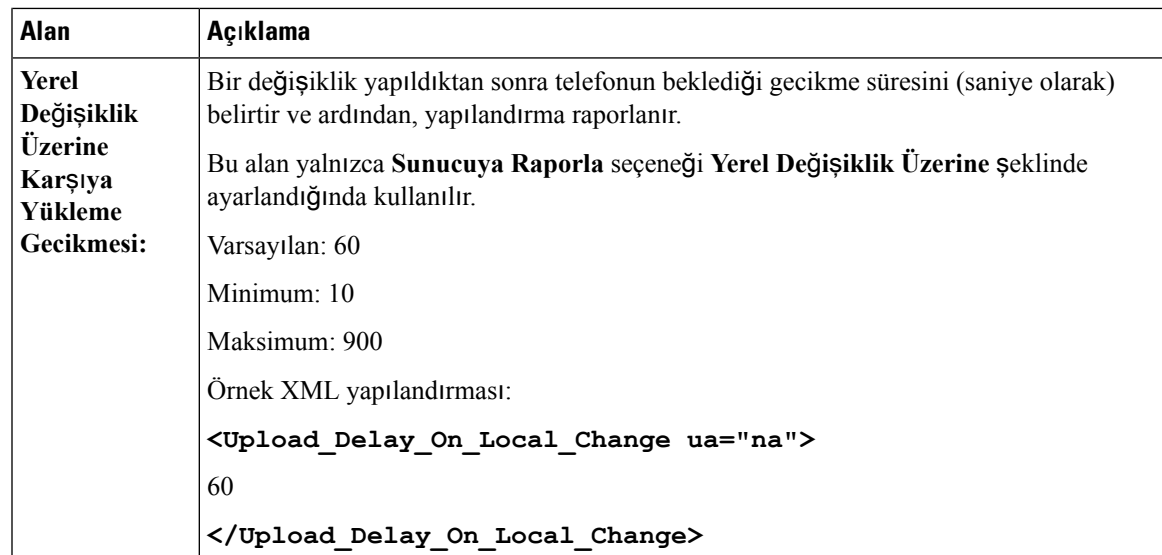

### **Üretici Yaz**ı**l**ı**m**ı **Yükseltmesi**

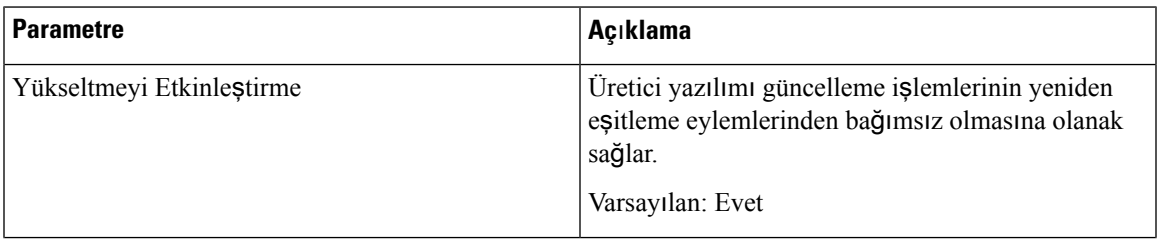

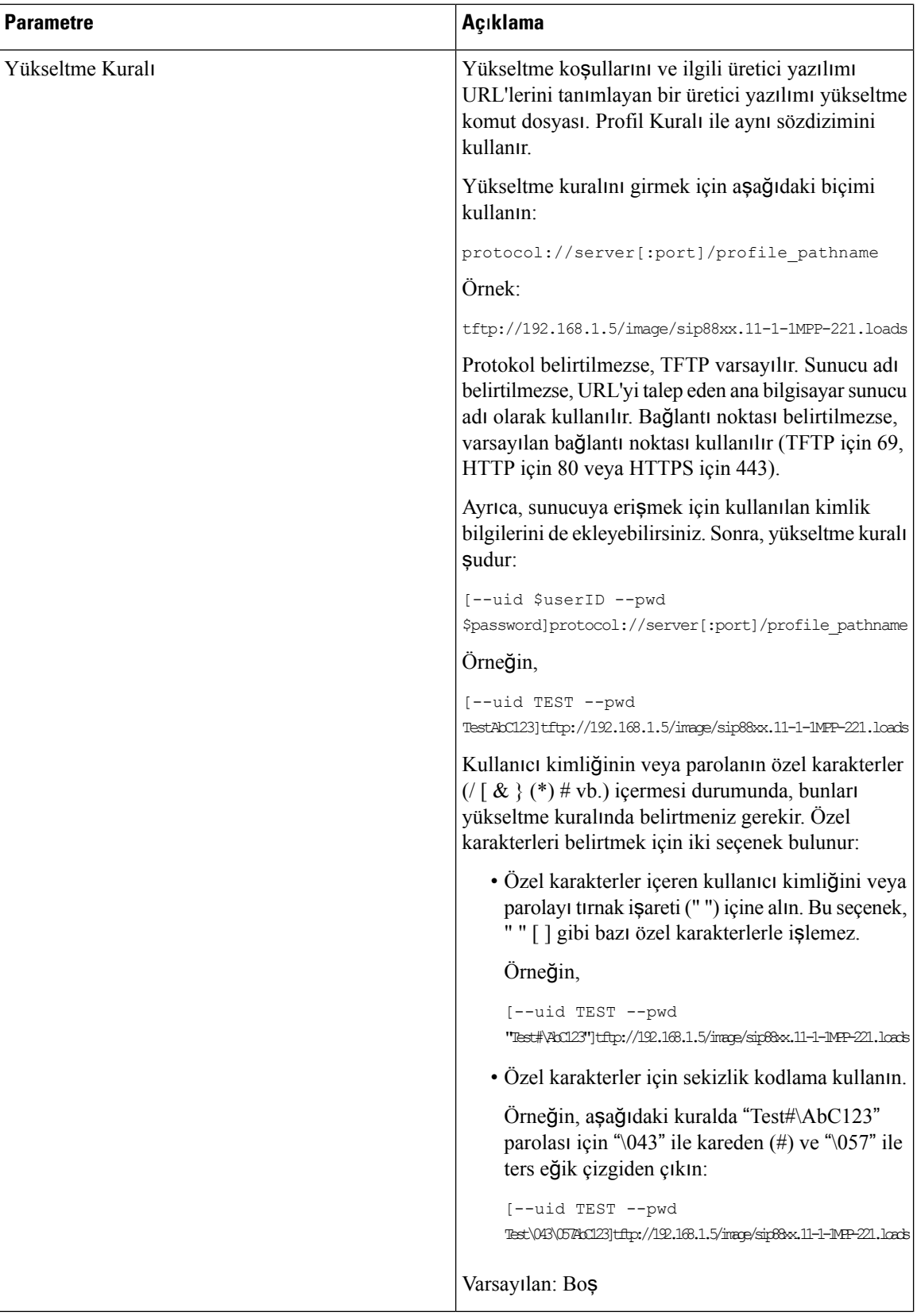

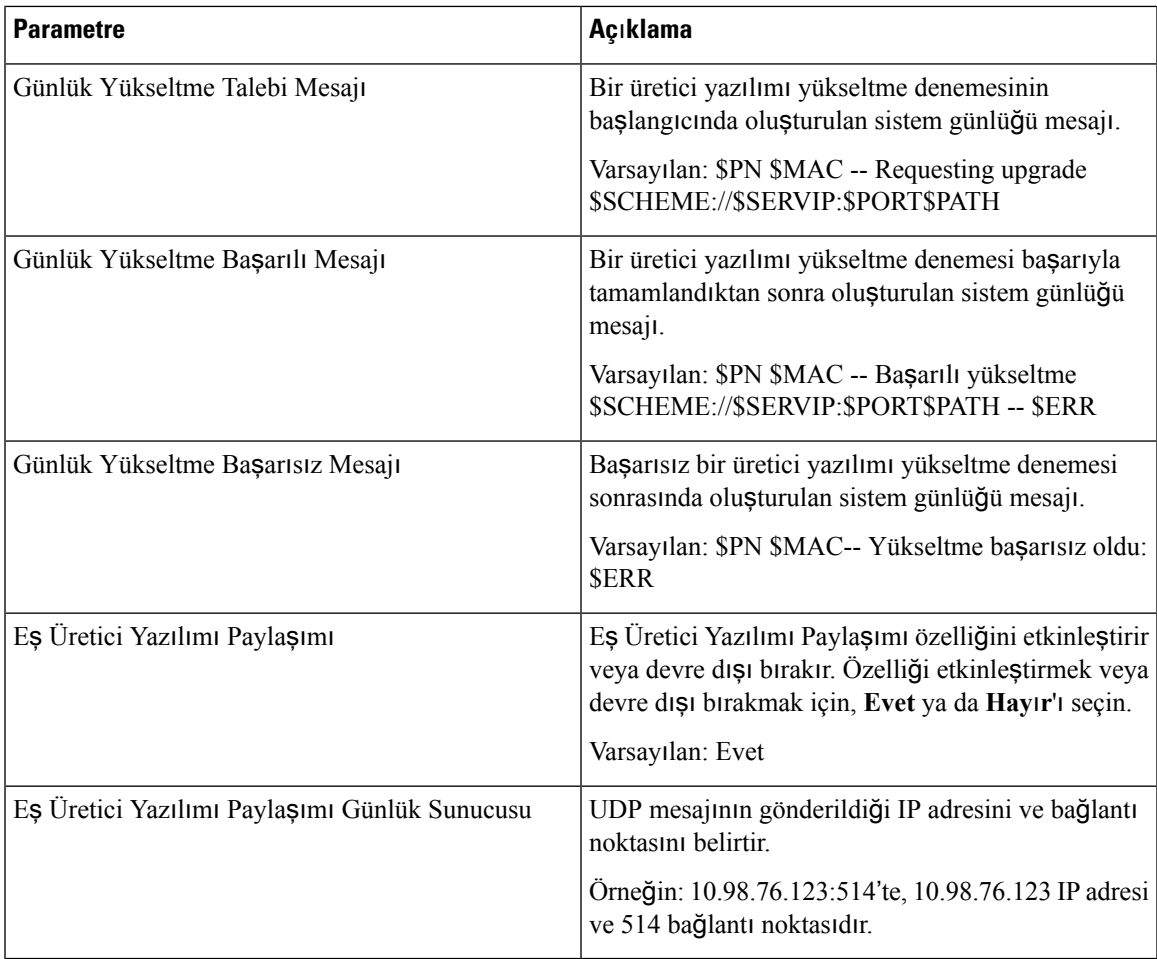

## **CA Ayarlar**ı

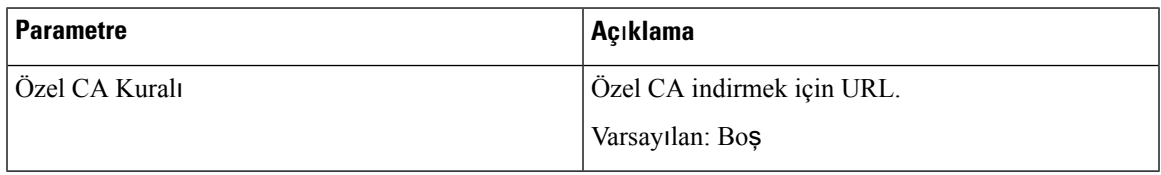

## **HTTP Ayarlar**ı

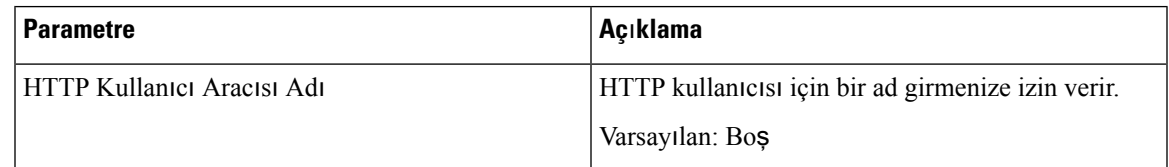

#### **Sorun Bildirme Arac**ı

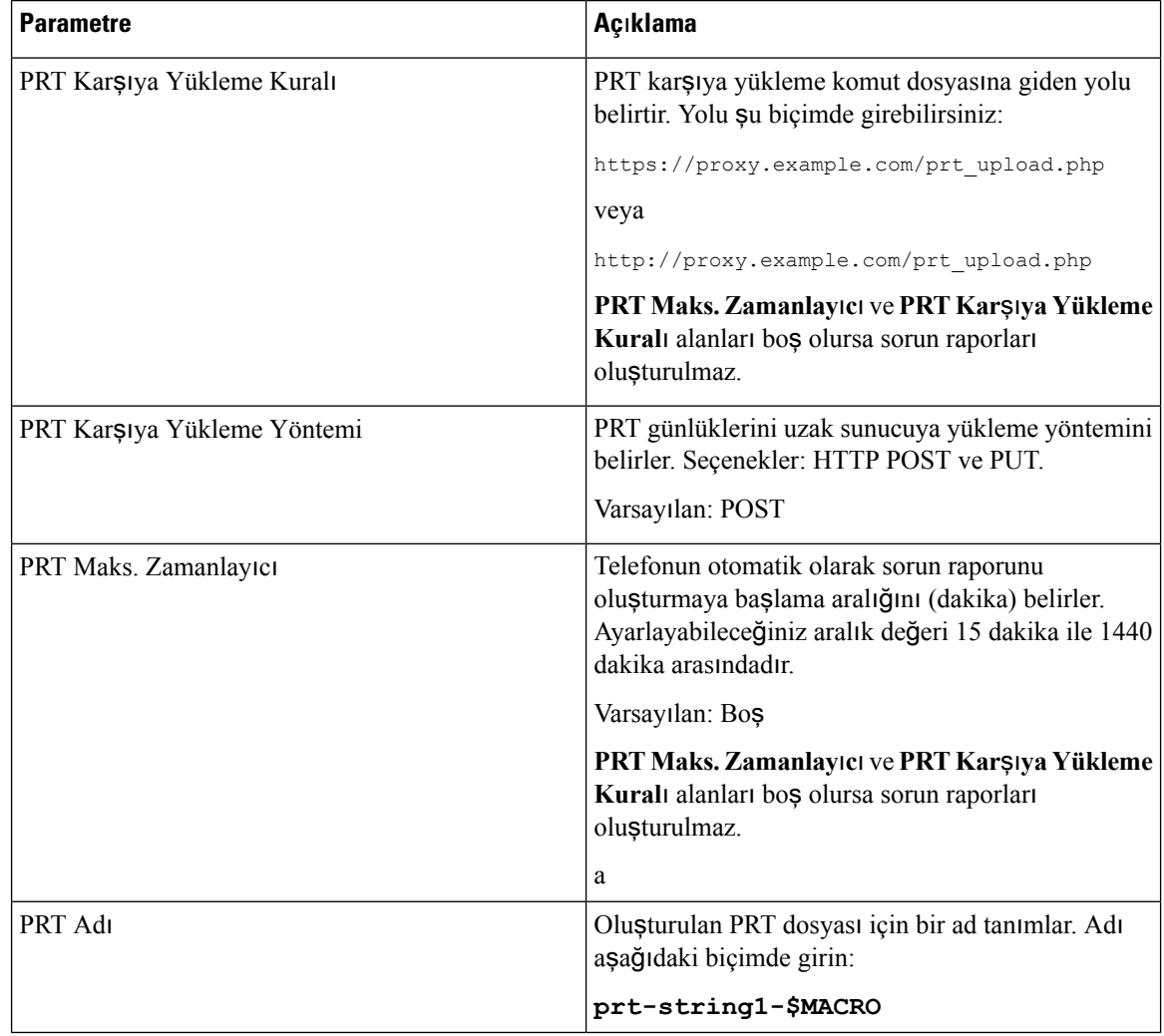

ı

#### **Genel Amaçl**ı **Parametreler**

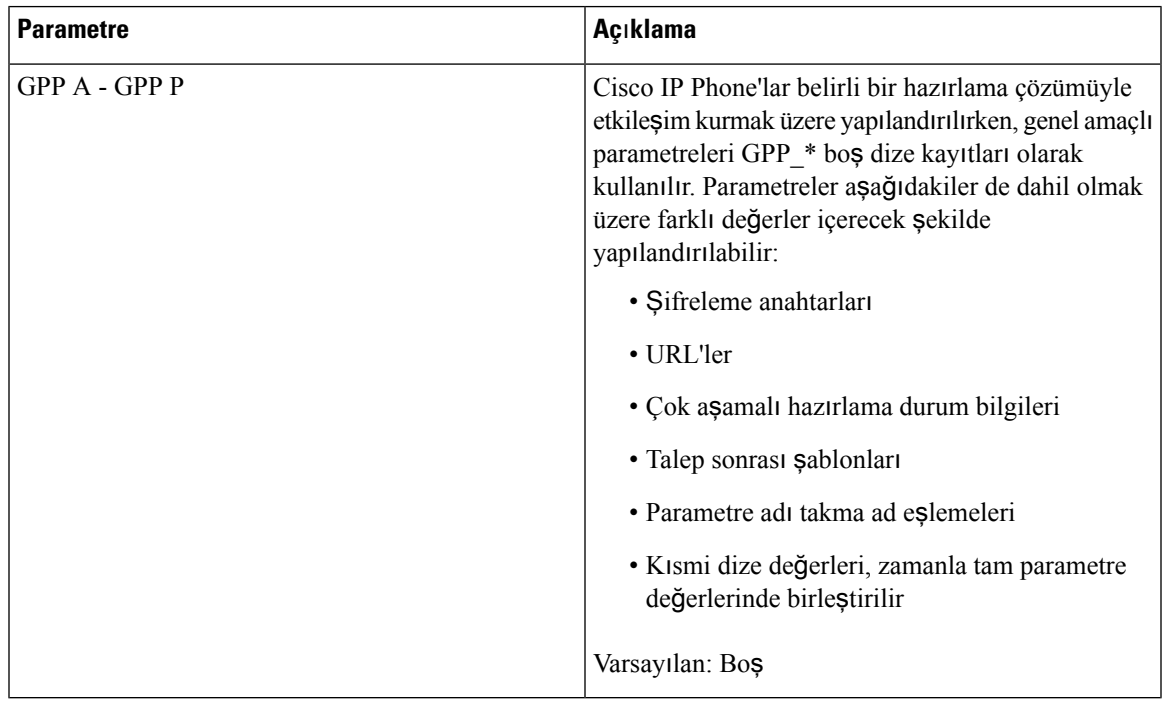

## **Bölgesel**

I

## **Ça**ğ**r**ı İ**lerleme Tonlar**ı

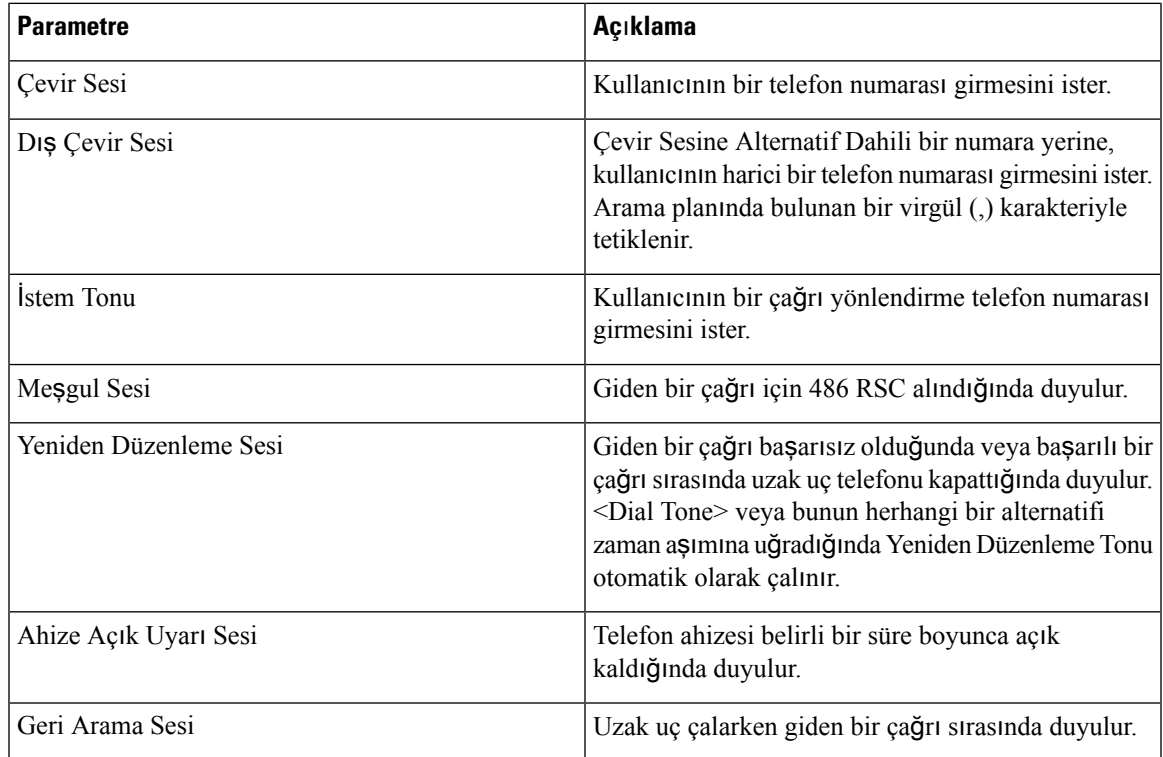

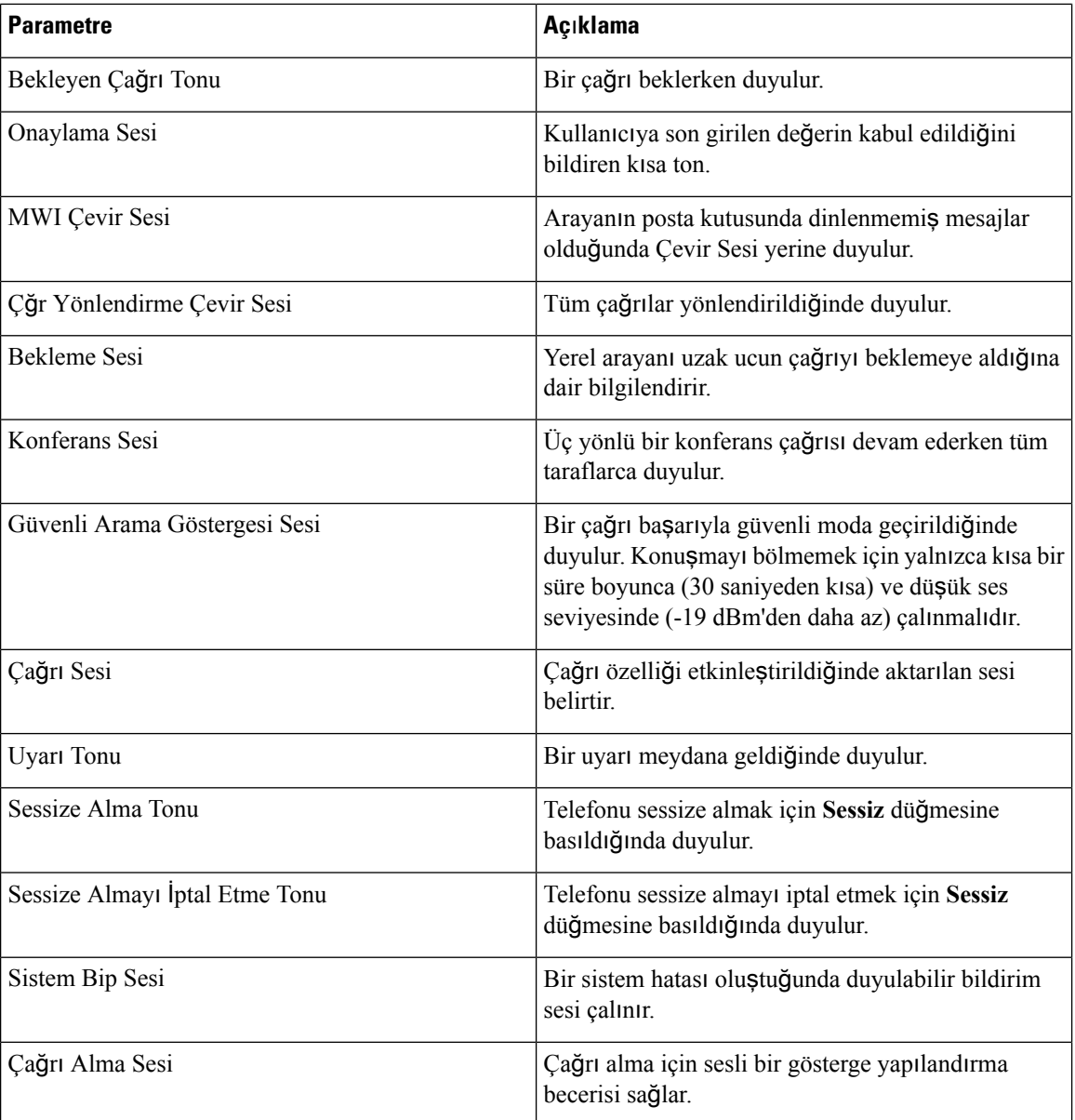

#### **Ay**ı**rt Edici Zil Desenleri**

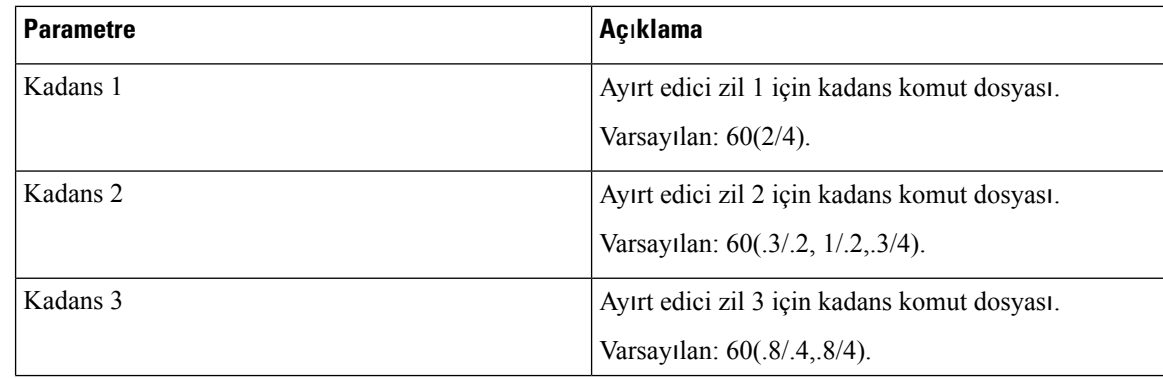

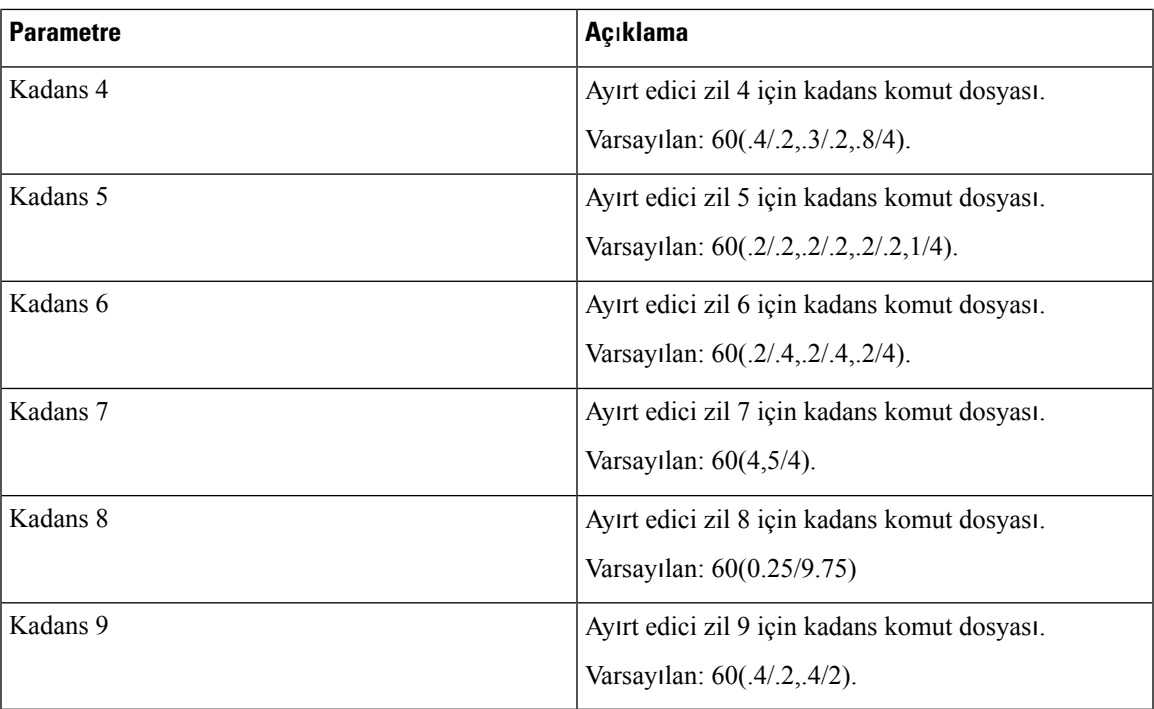

#### **Denetim Zamanlay**ı**c**ı**s**ı **De**ğ**erleri (sn.)**

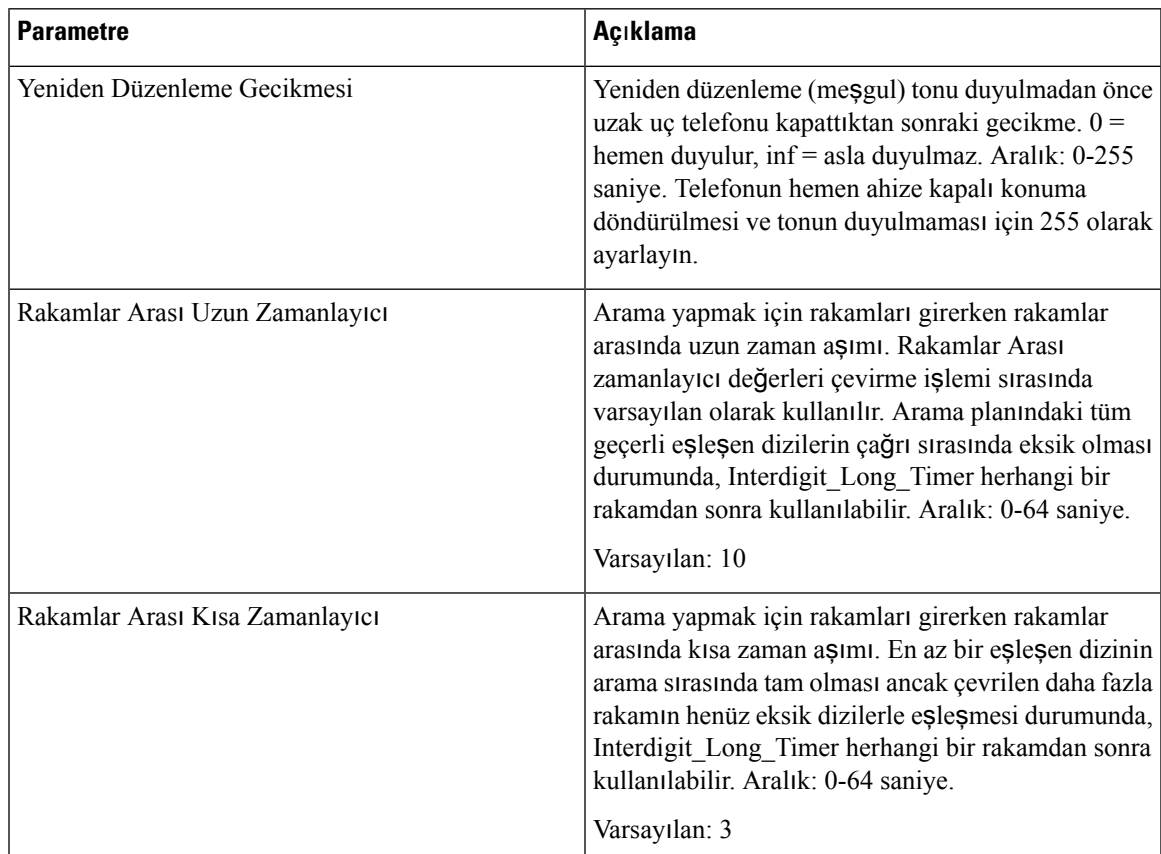

#### **Dikey Hizmet Etkinle**ş**tirme Kodlar**ı

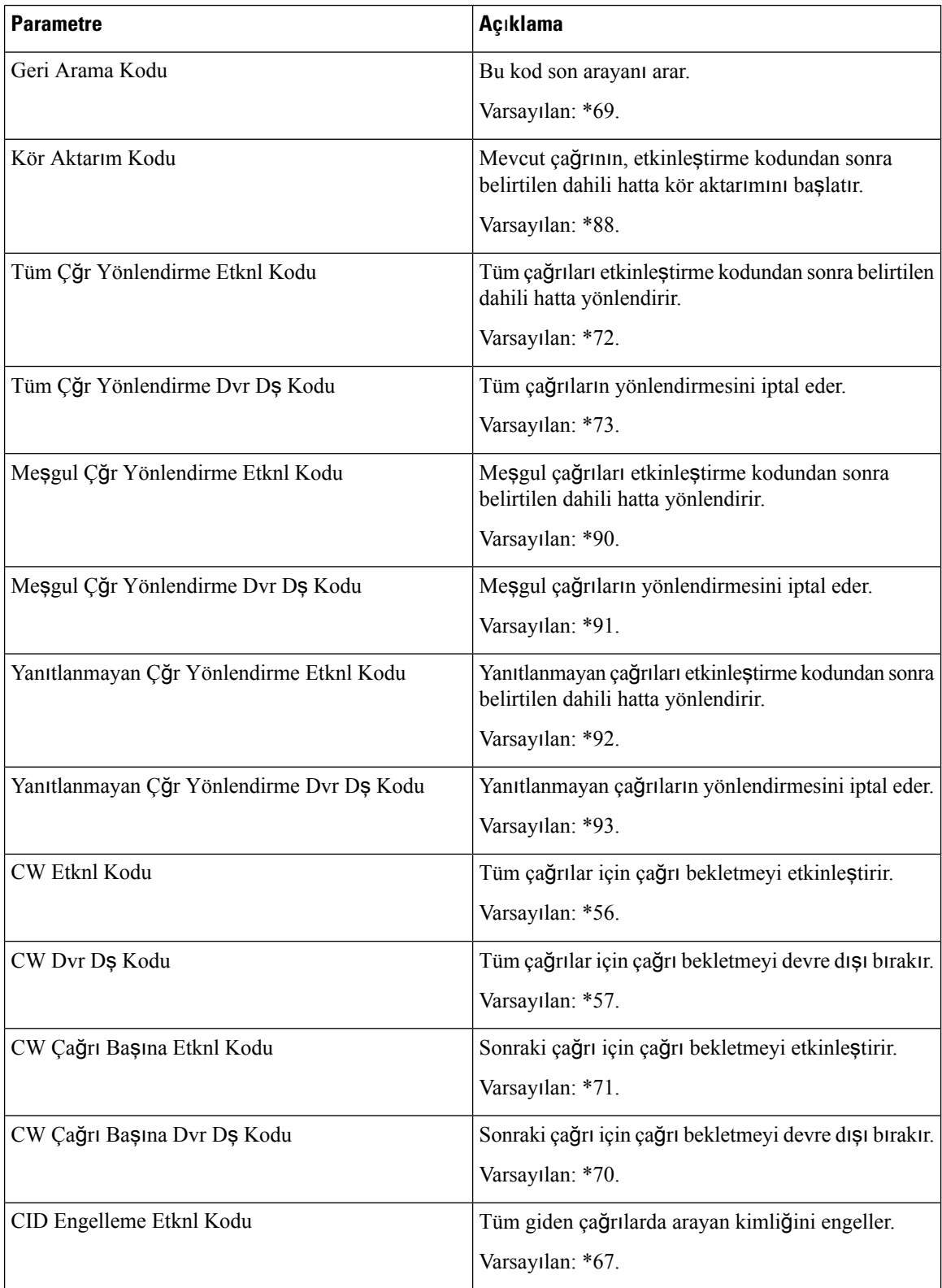
$\mathbf l$ 

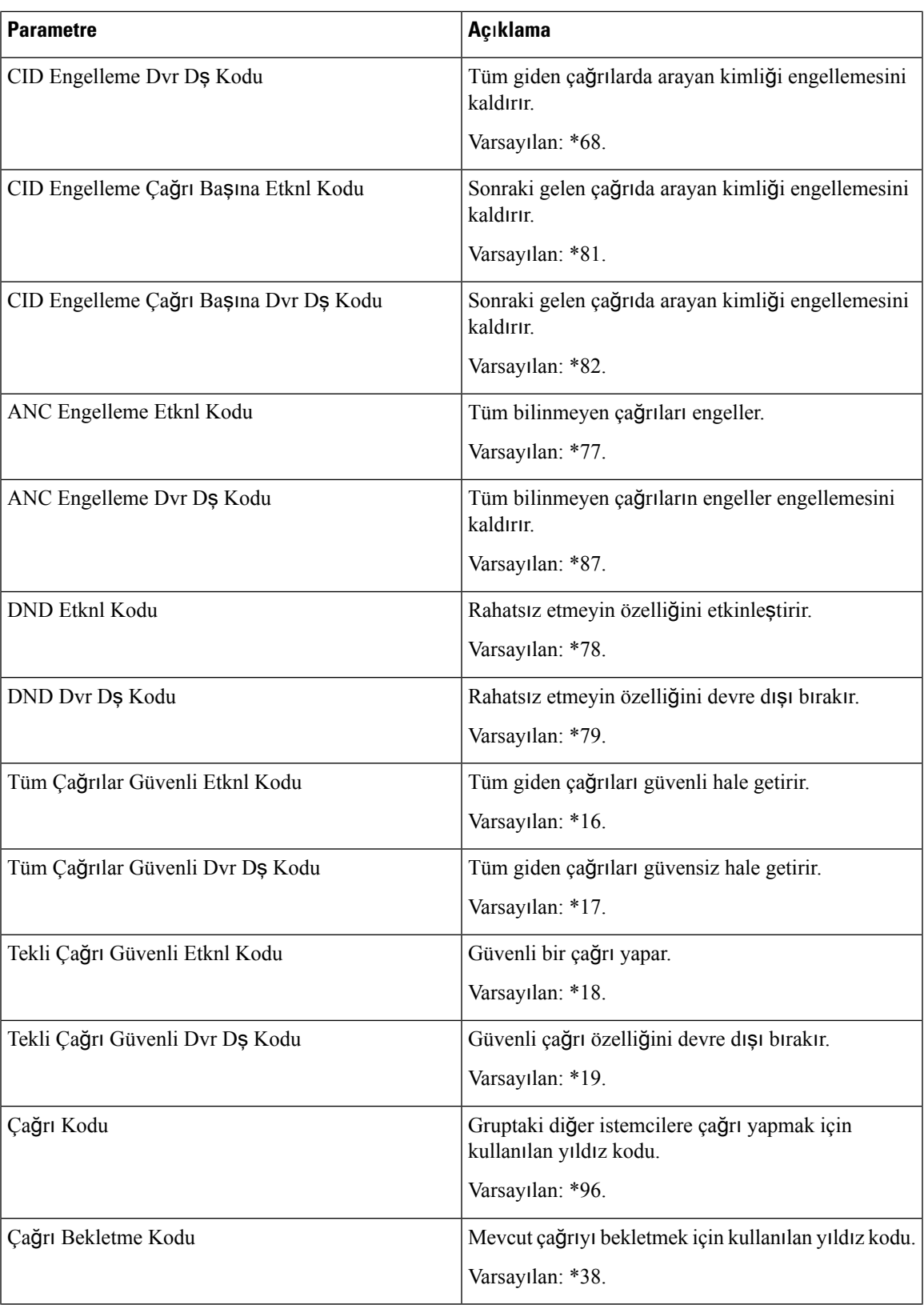

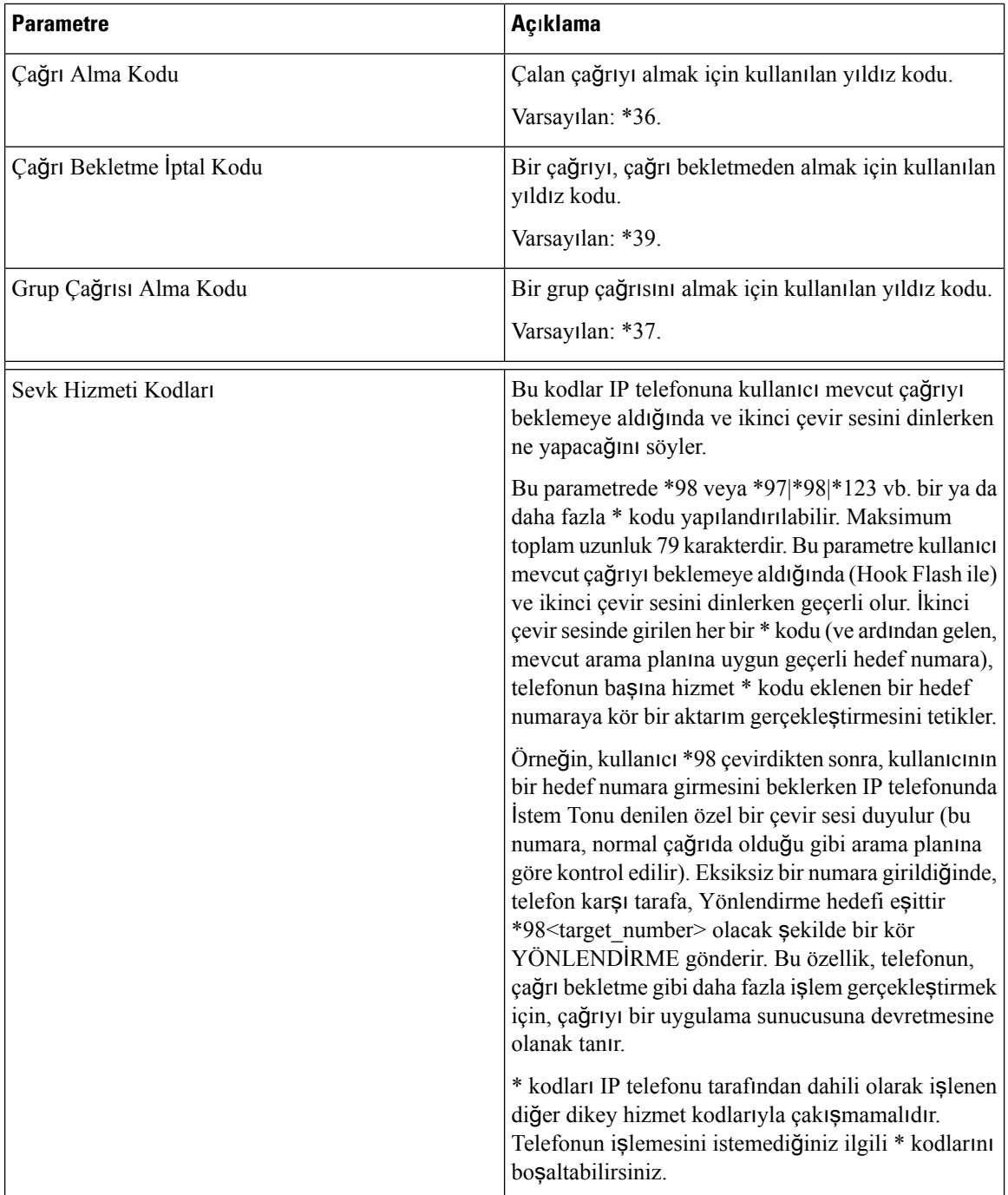

 $\mathbf l$ 

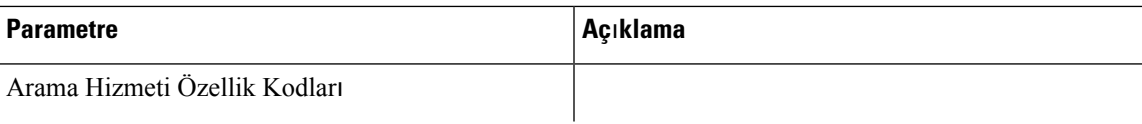

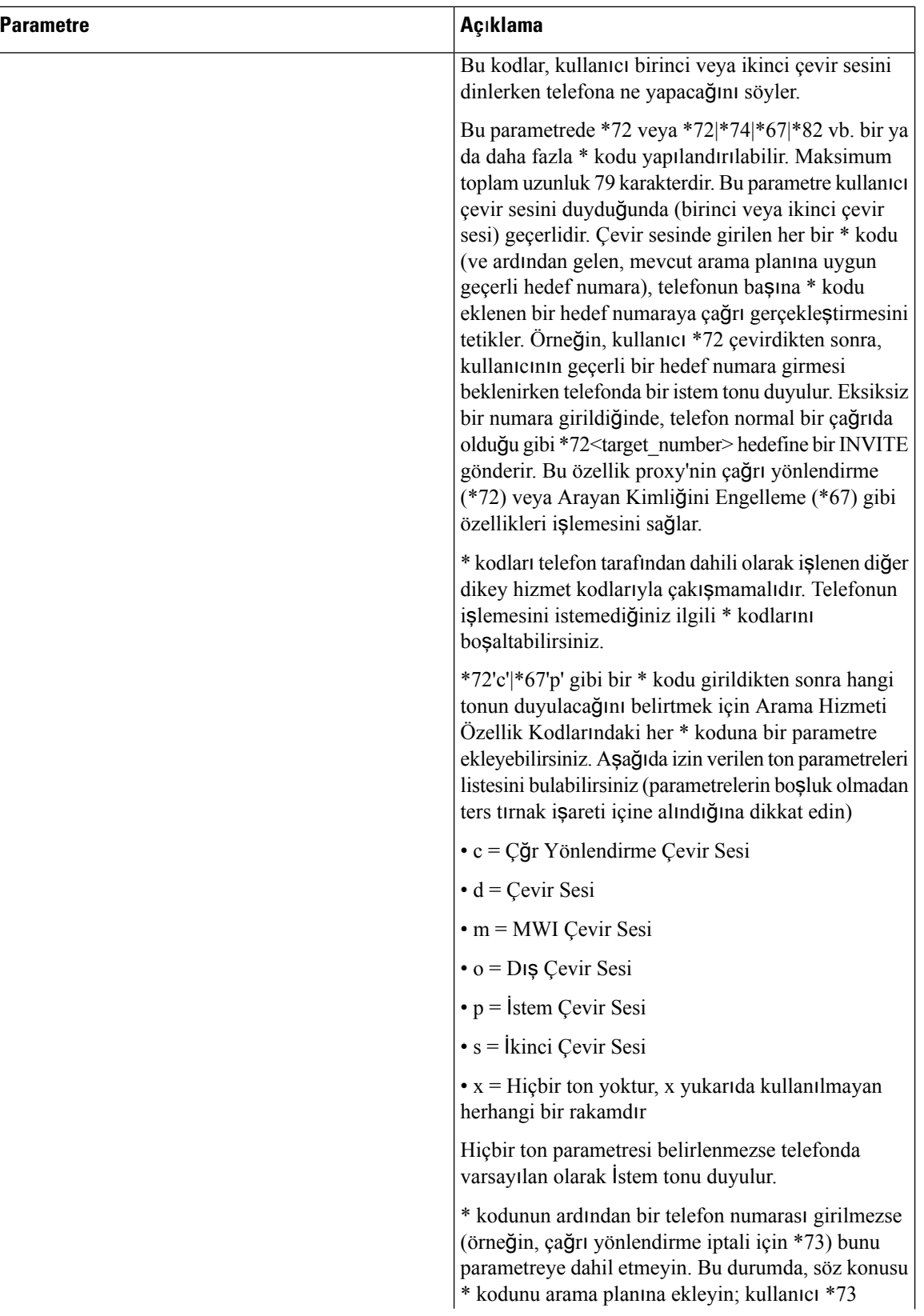

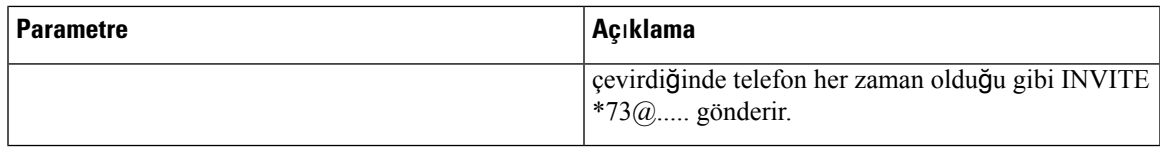

## **Dikey Hizmet Duyuru Kodlar**ı

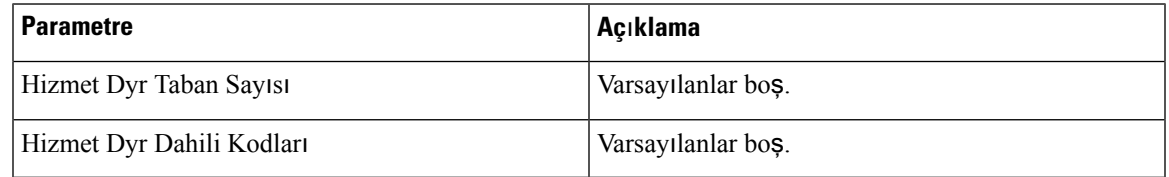

## **Giden Ça**ğ**r**ı **Codec'lerini Seçme**

 $\overline{\phantom{a}}$ 

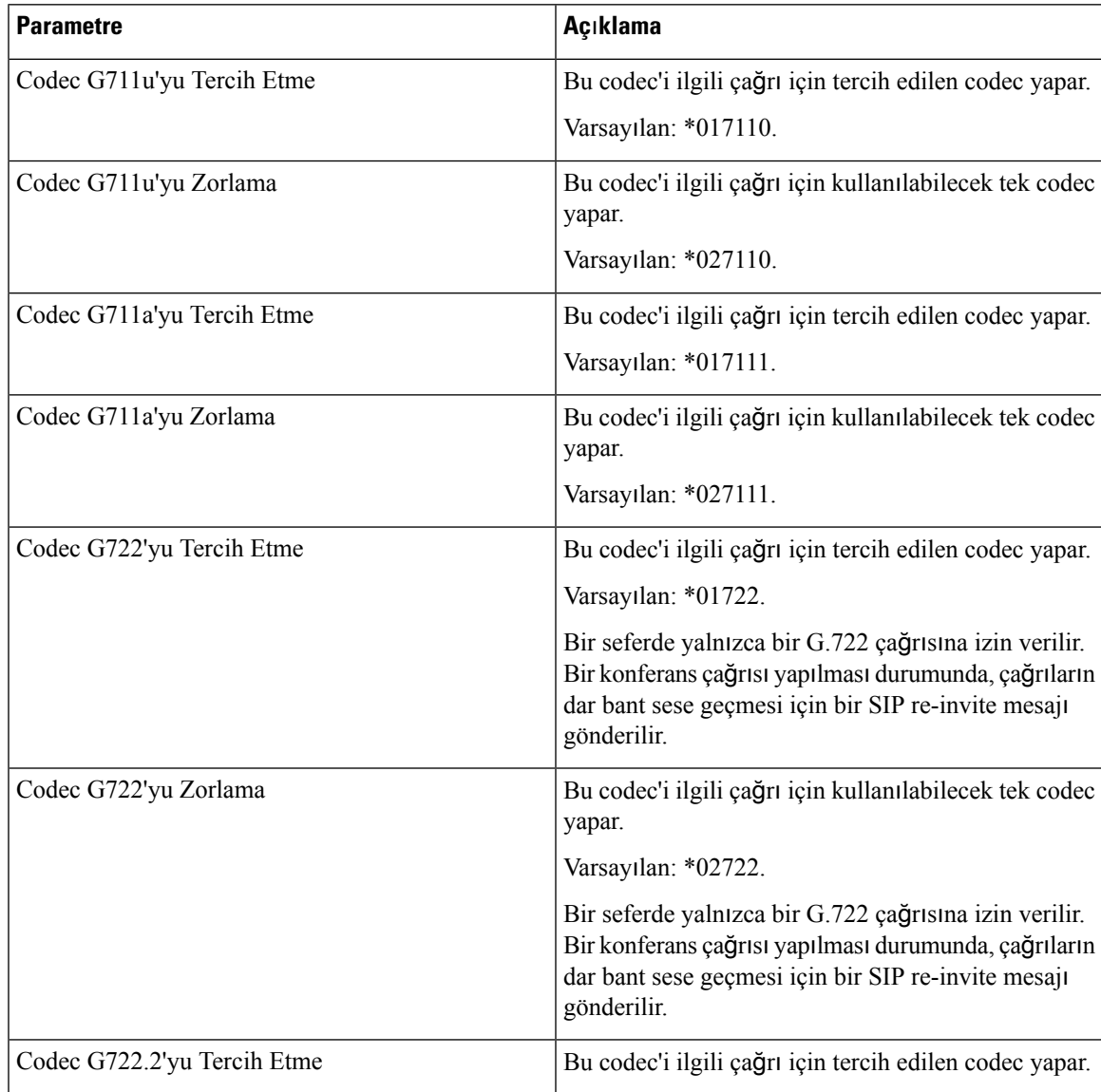

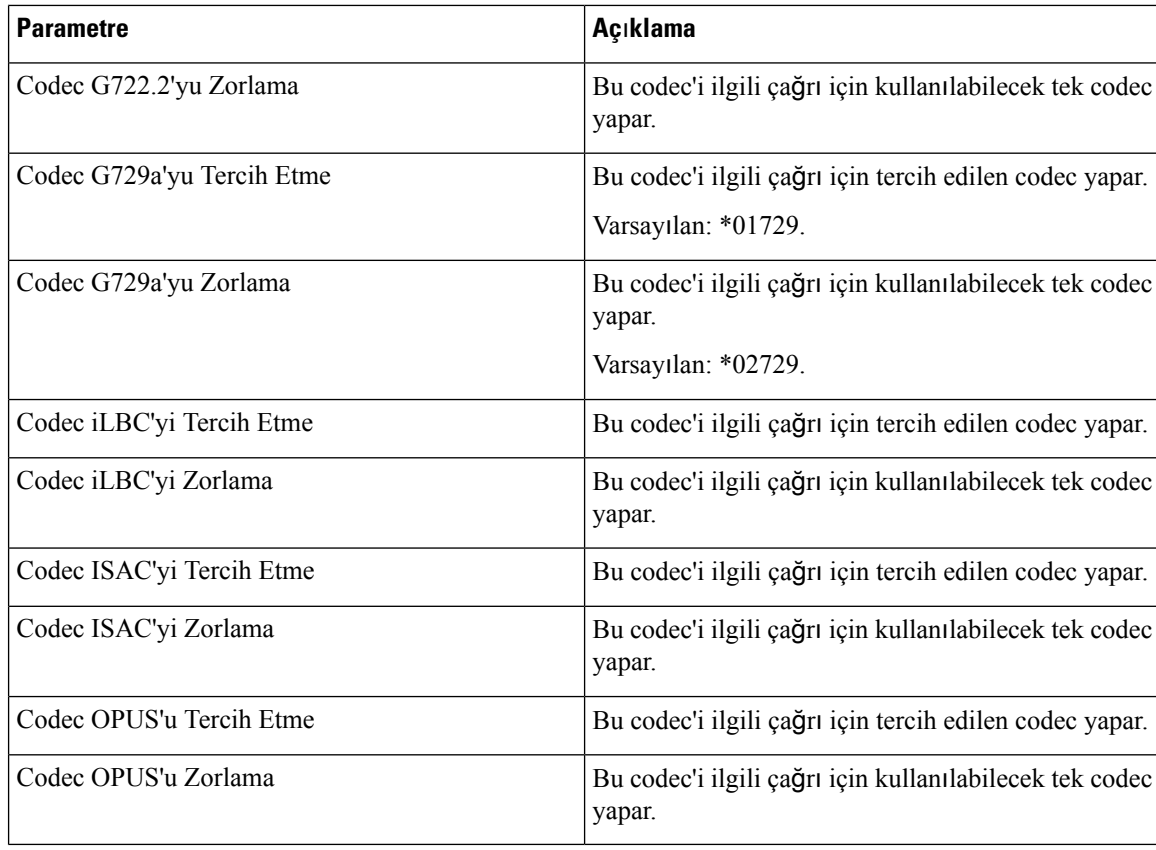

**Süre**

**Süre**

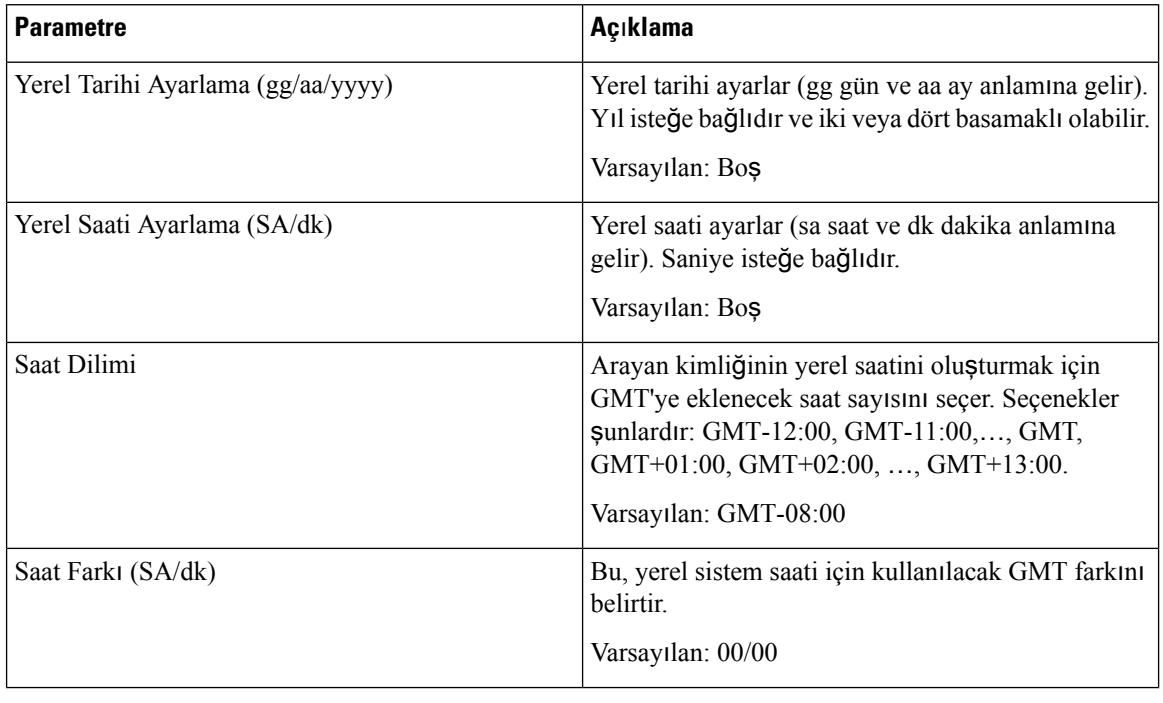

 $\mathbf{l}$ 

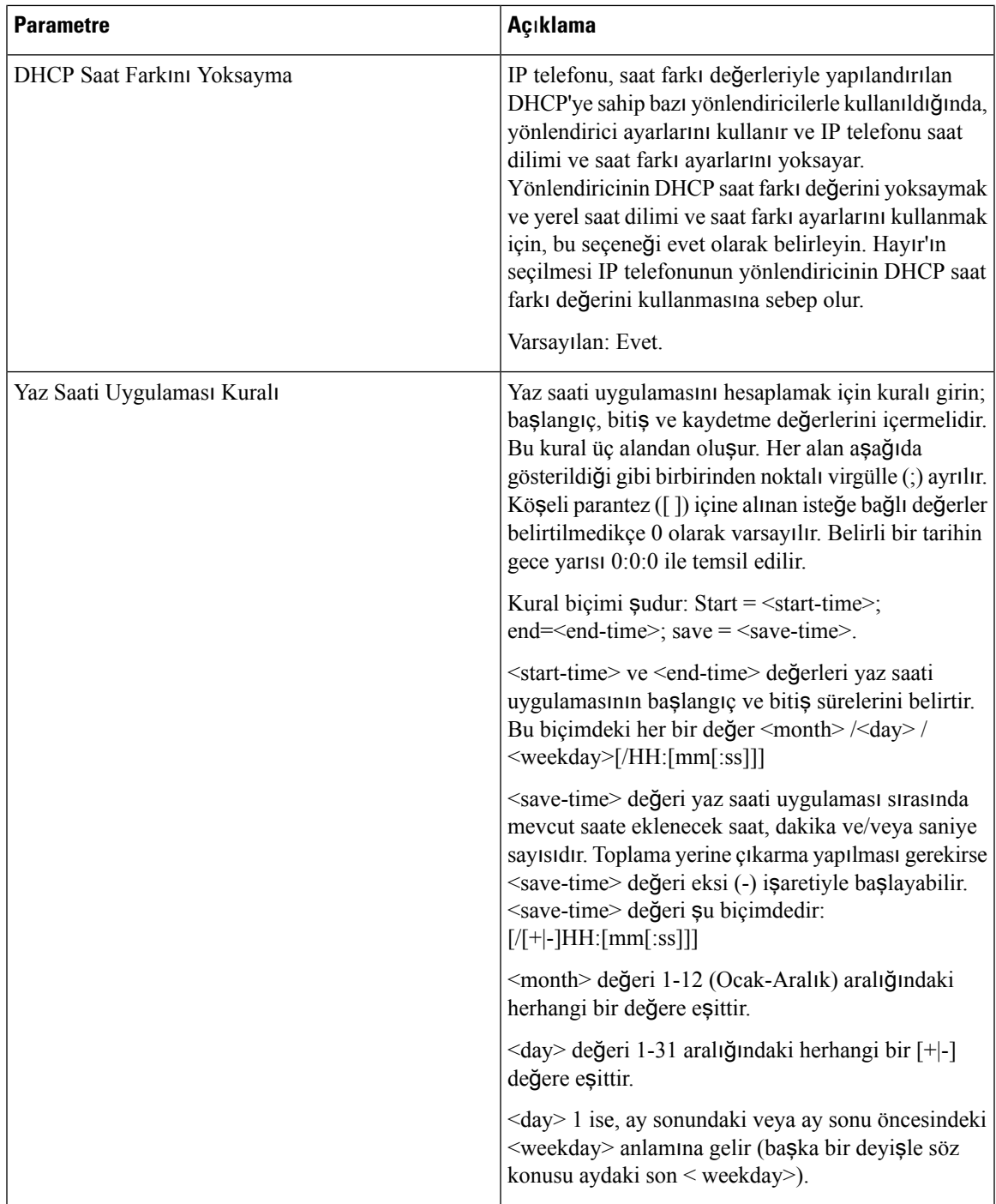

 $\mathbf I$ 

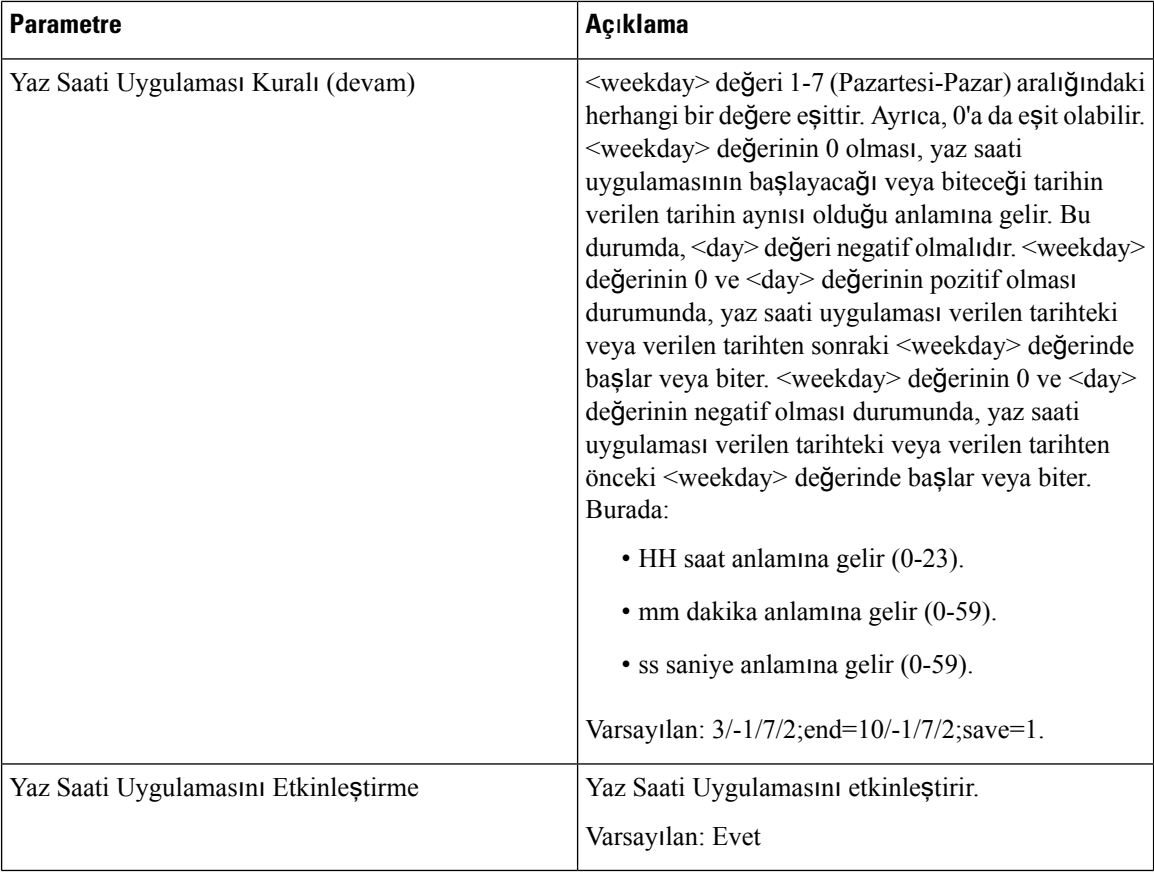

**Dil**

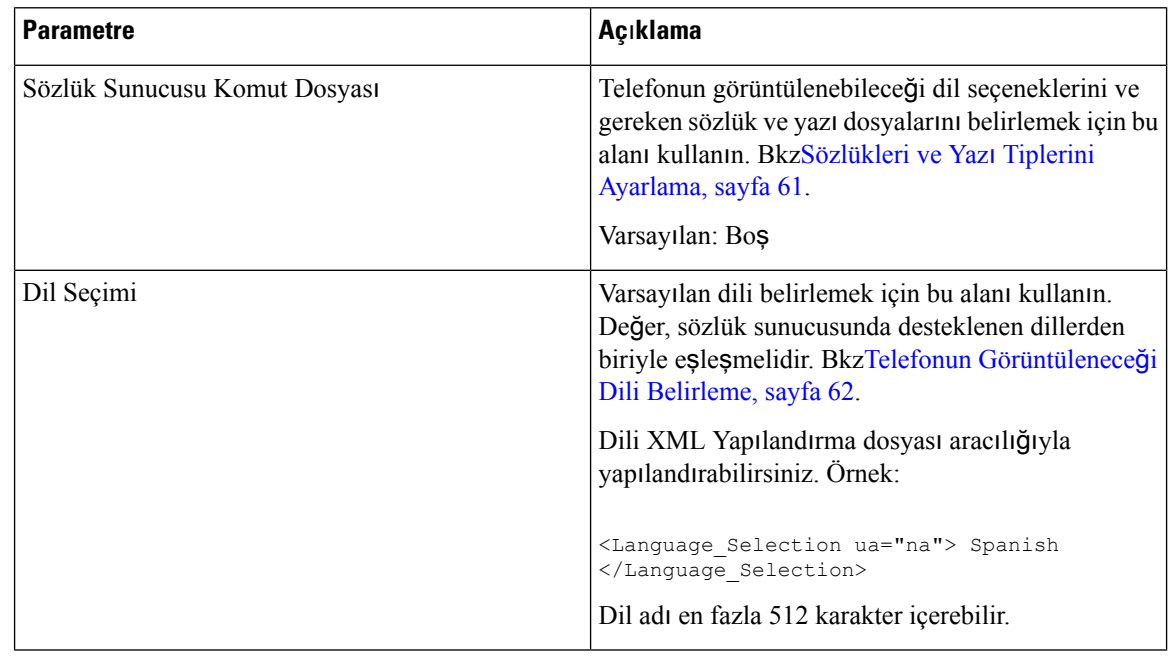

ı

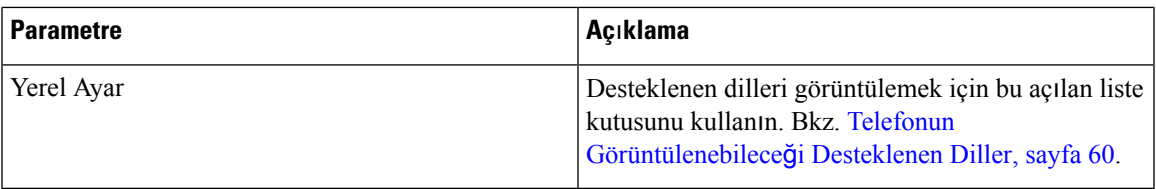

# **Telefon**

### **Genel**

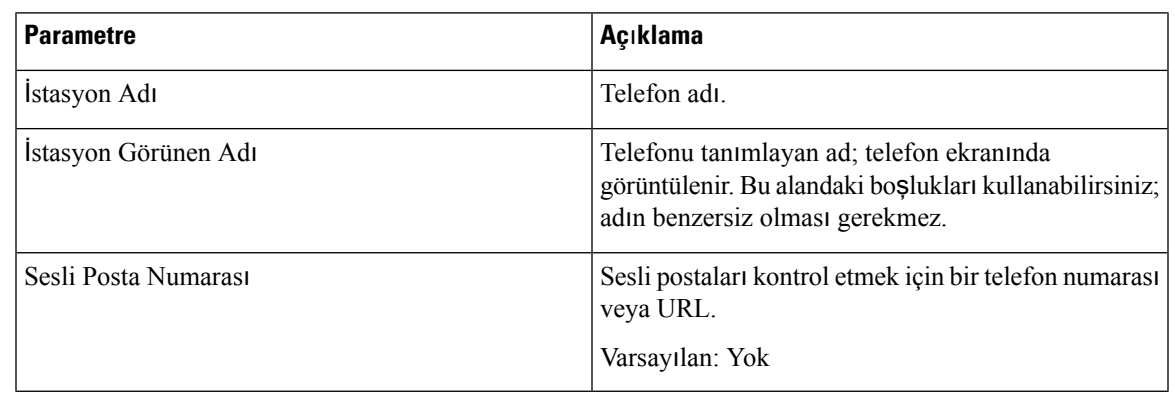

## **Hat Anahtar**ı

 $\mathbf l$ 

Her bir hat tuşunun bir dizi ayarı bulunur.

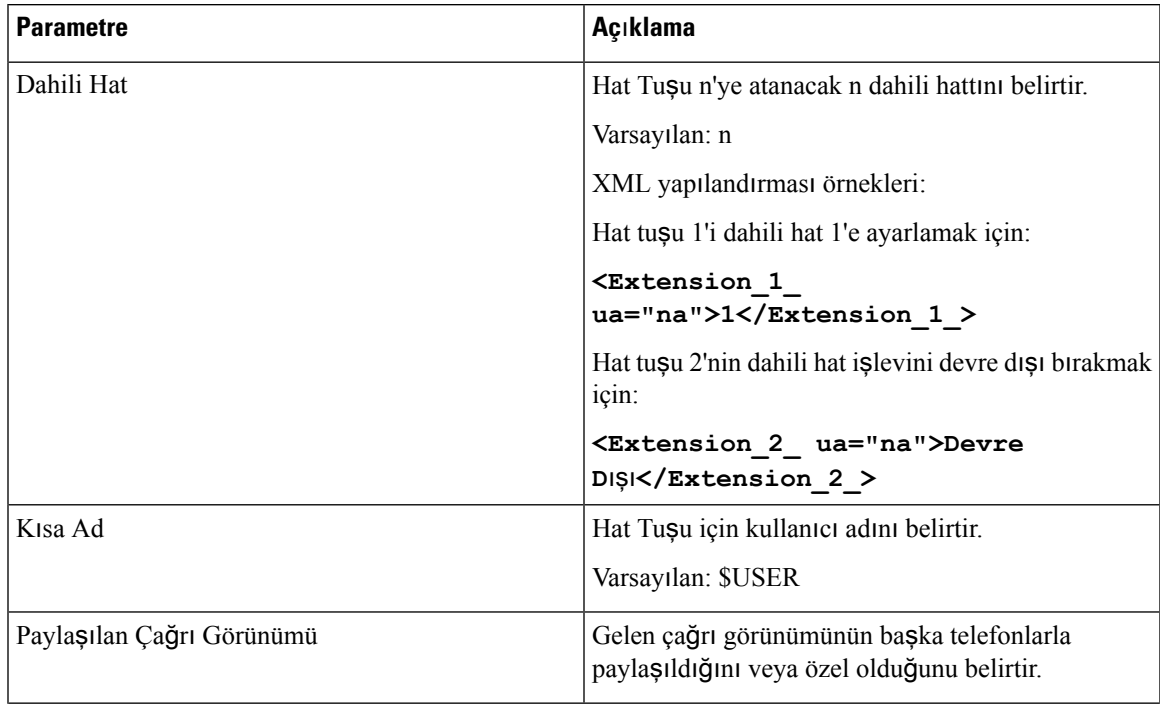

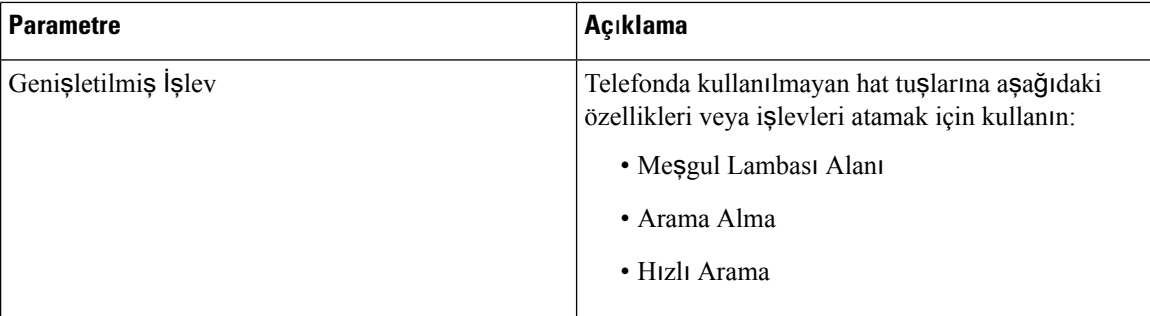

### **Çe**ş**itli Hat Tu**ş**u Ayarlar**ı

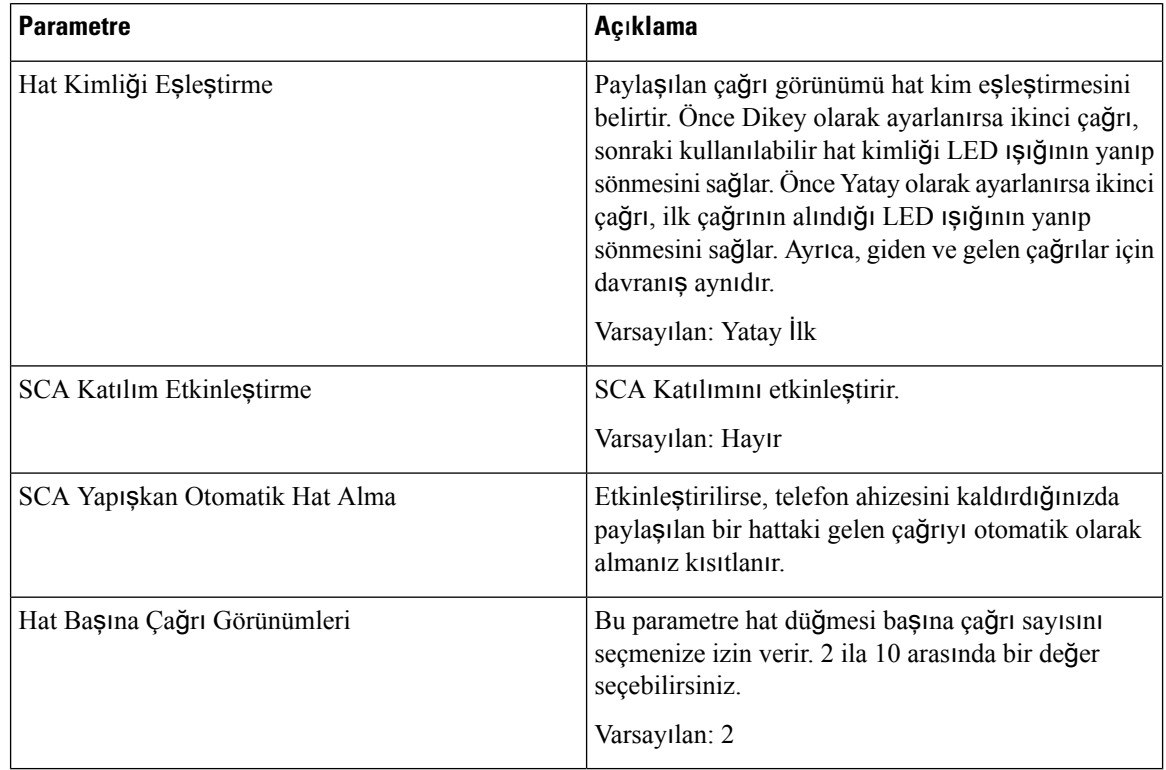

### **Ek Hizmetler**

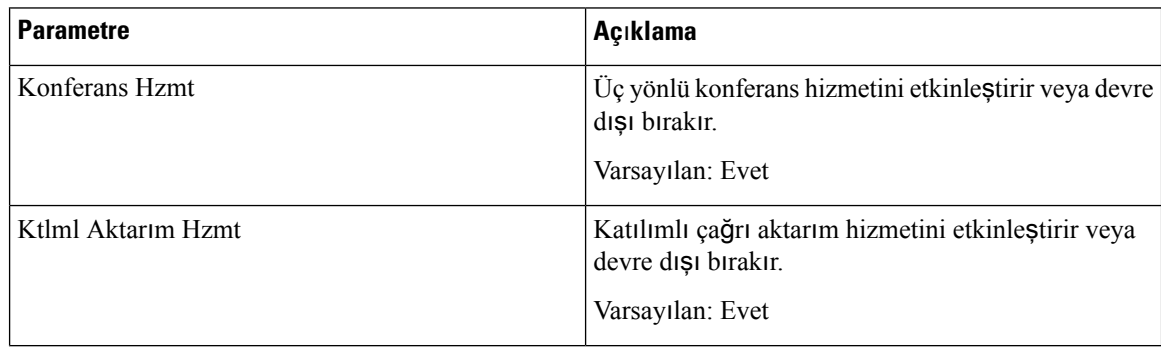

 $\mathbf{l}$ 

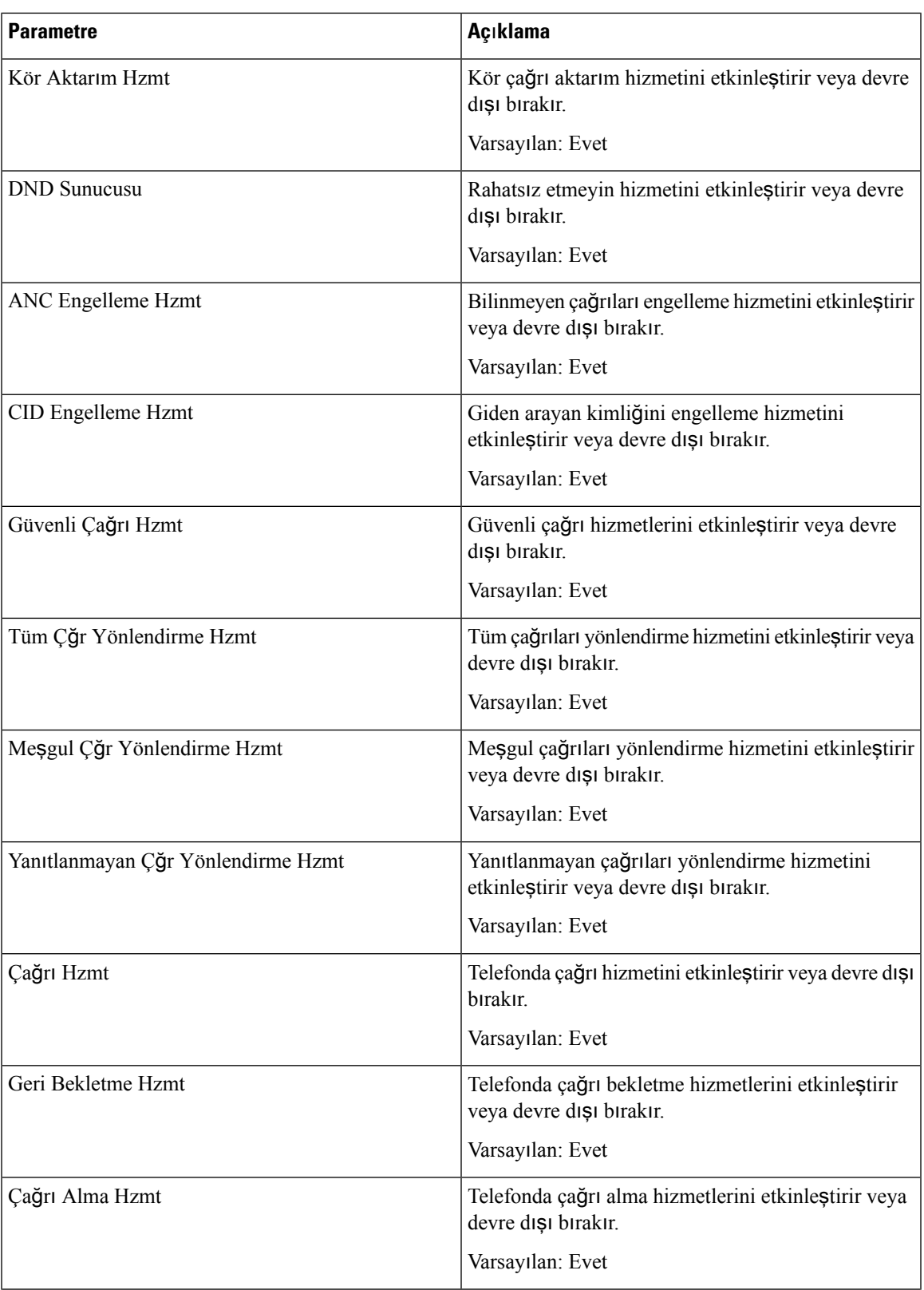

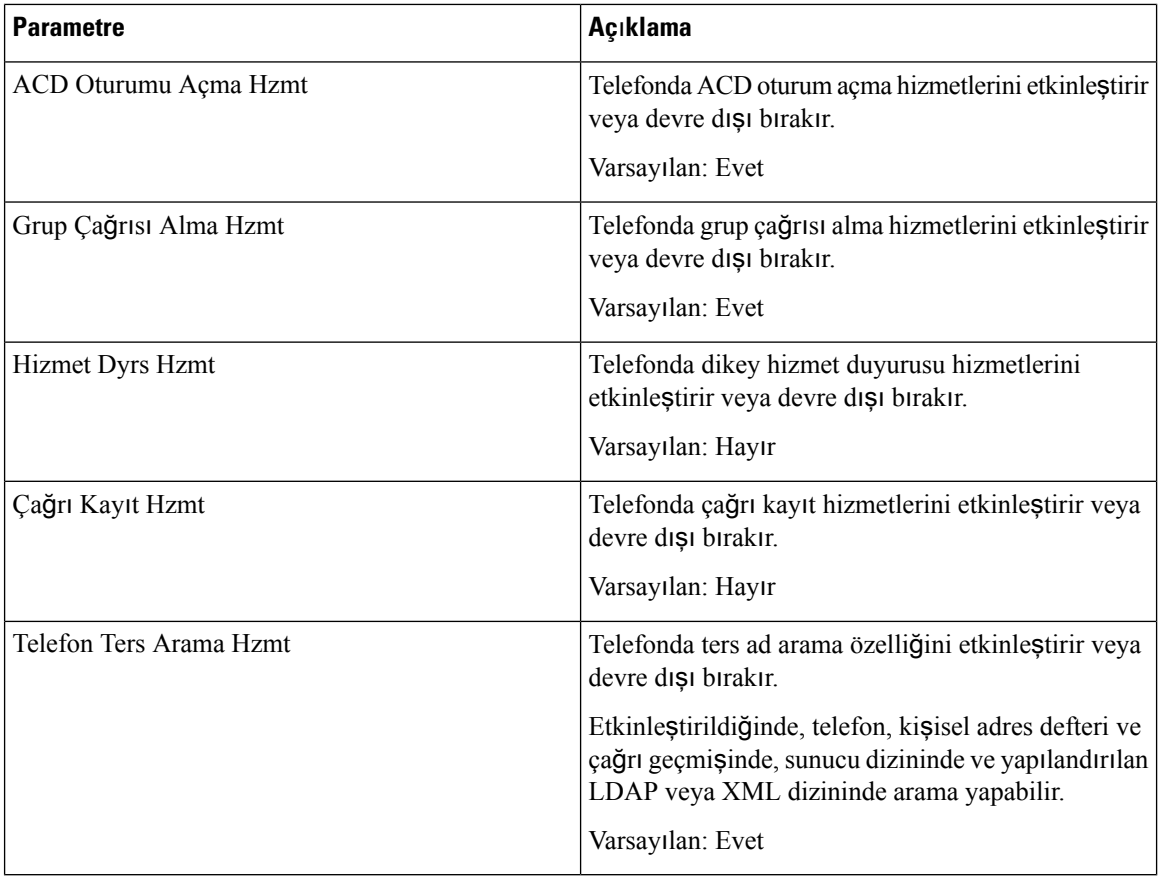

## **Zil sesi**

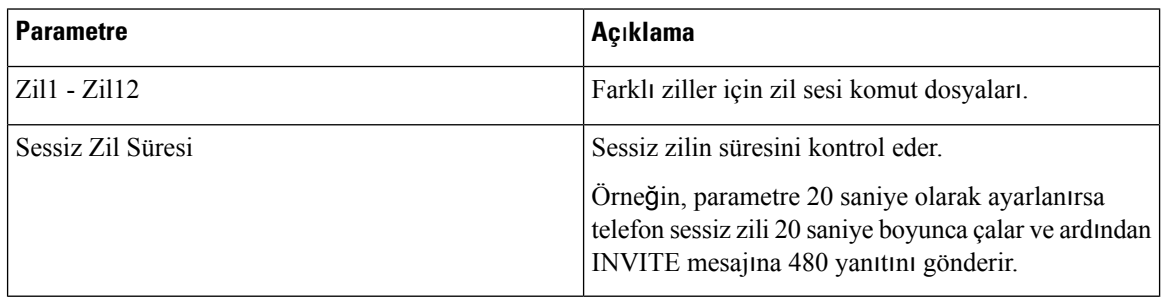

## **Dahili Hat Ta**şı**nabilirli**ğ**i**

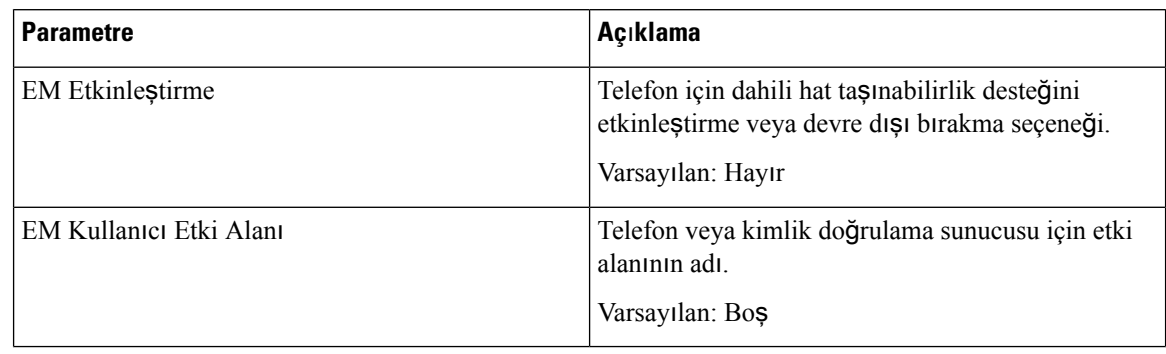

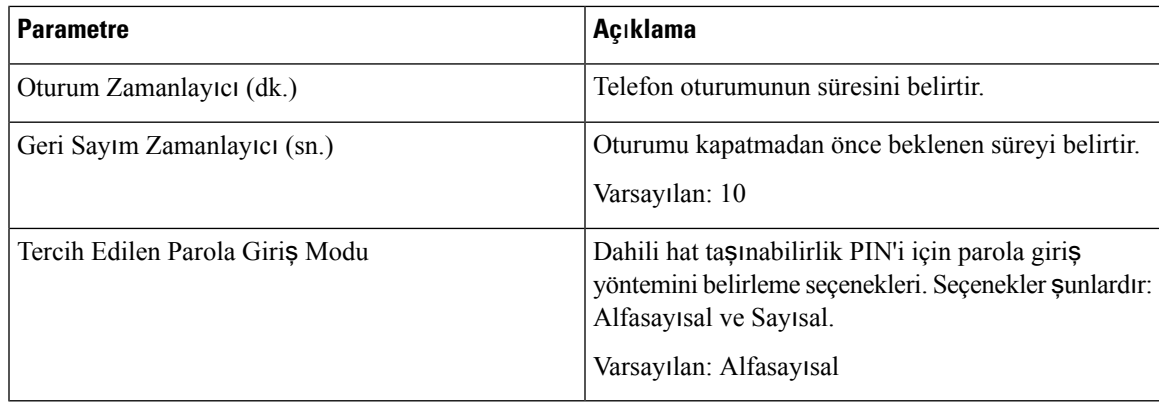

### **XSI Telefon Hizmeti**

 $\mathbf l$ 

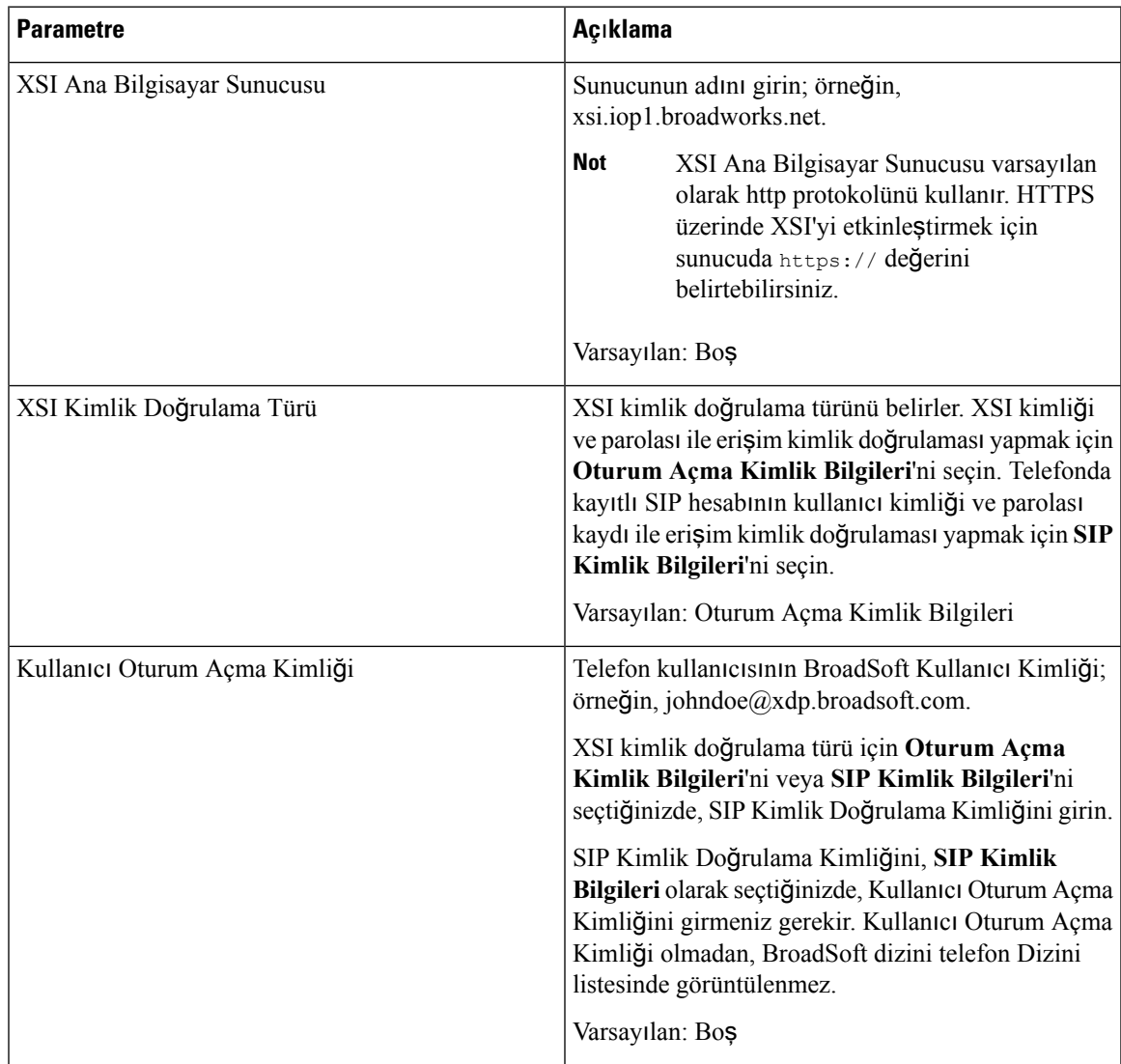

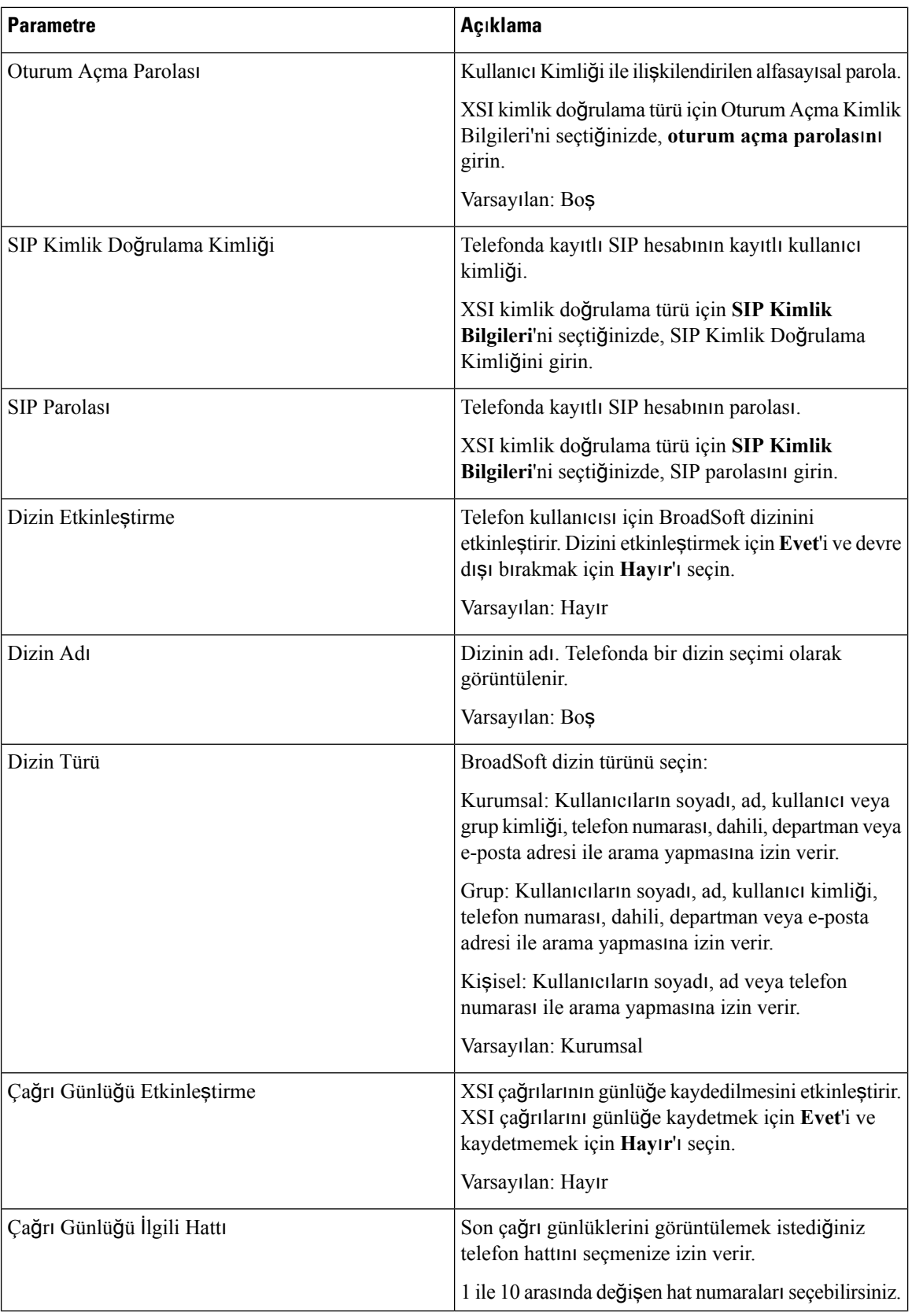

ı

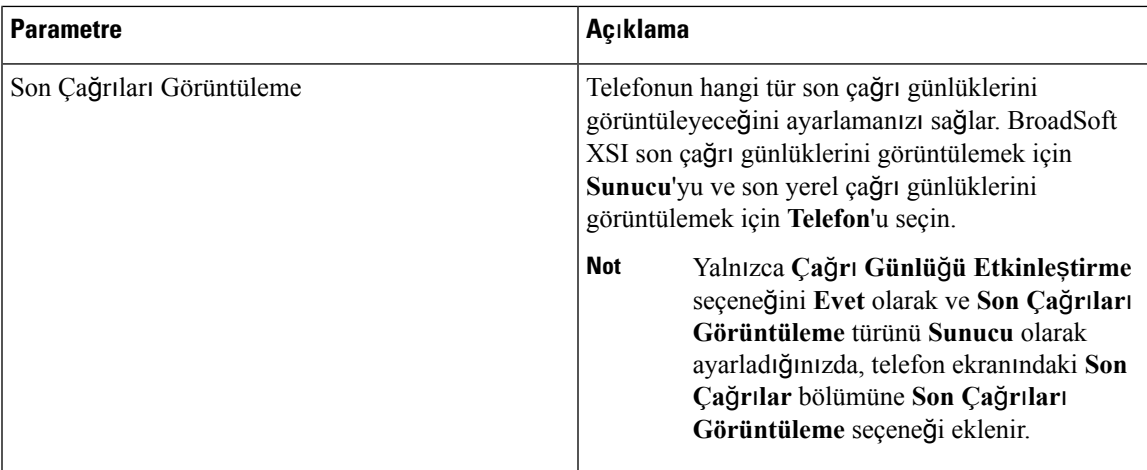

### **Broadsoft XMPP**

I

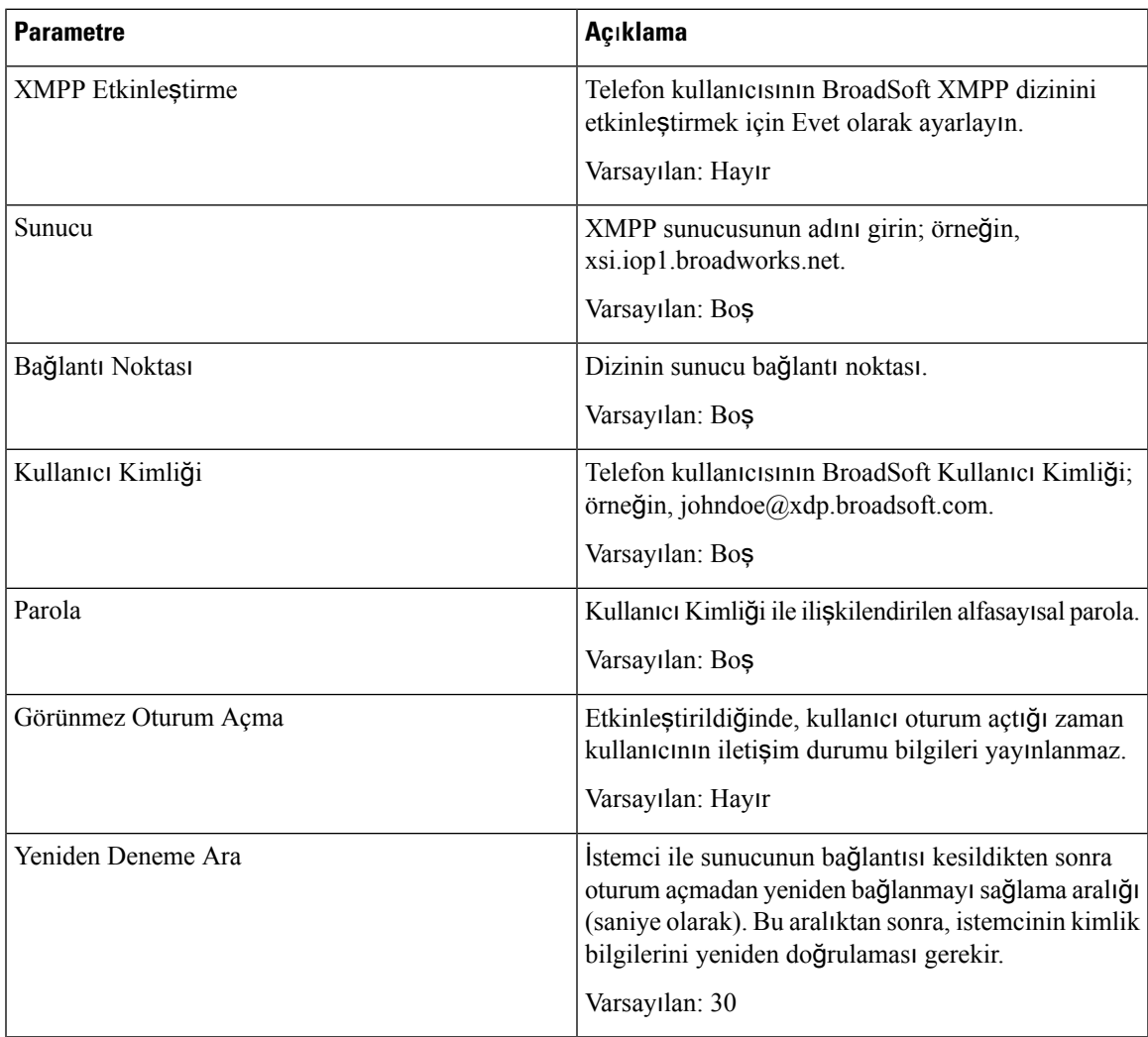

#### **XML Hizmeti**

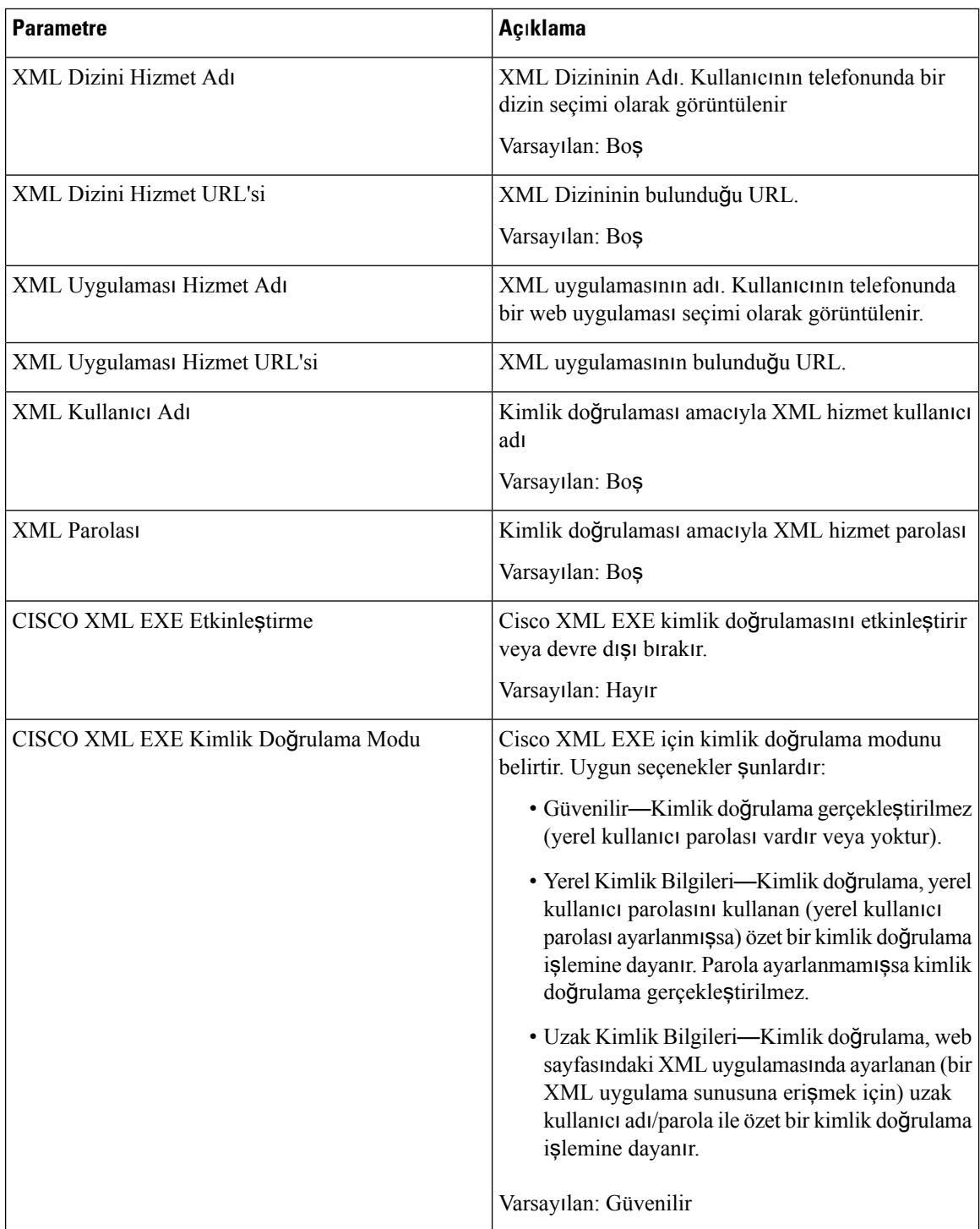

### **Çoklu Ça**ğ**r**ı **B**ı**rakma Grup Parametreleri**

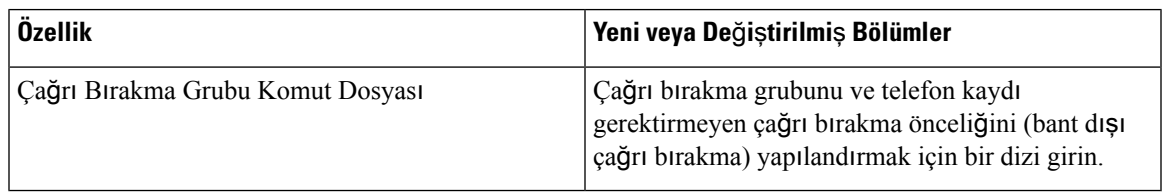

### **LDAP**

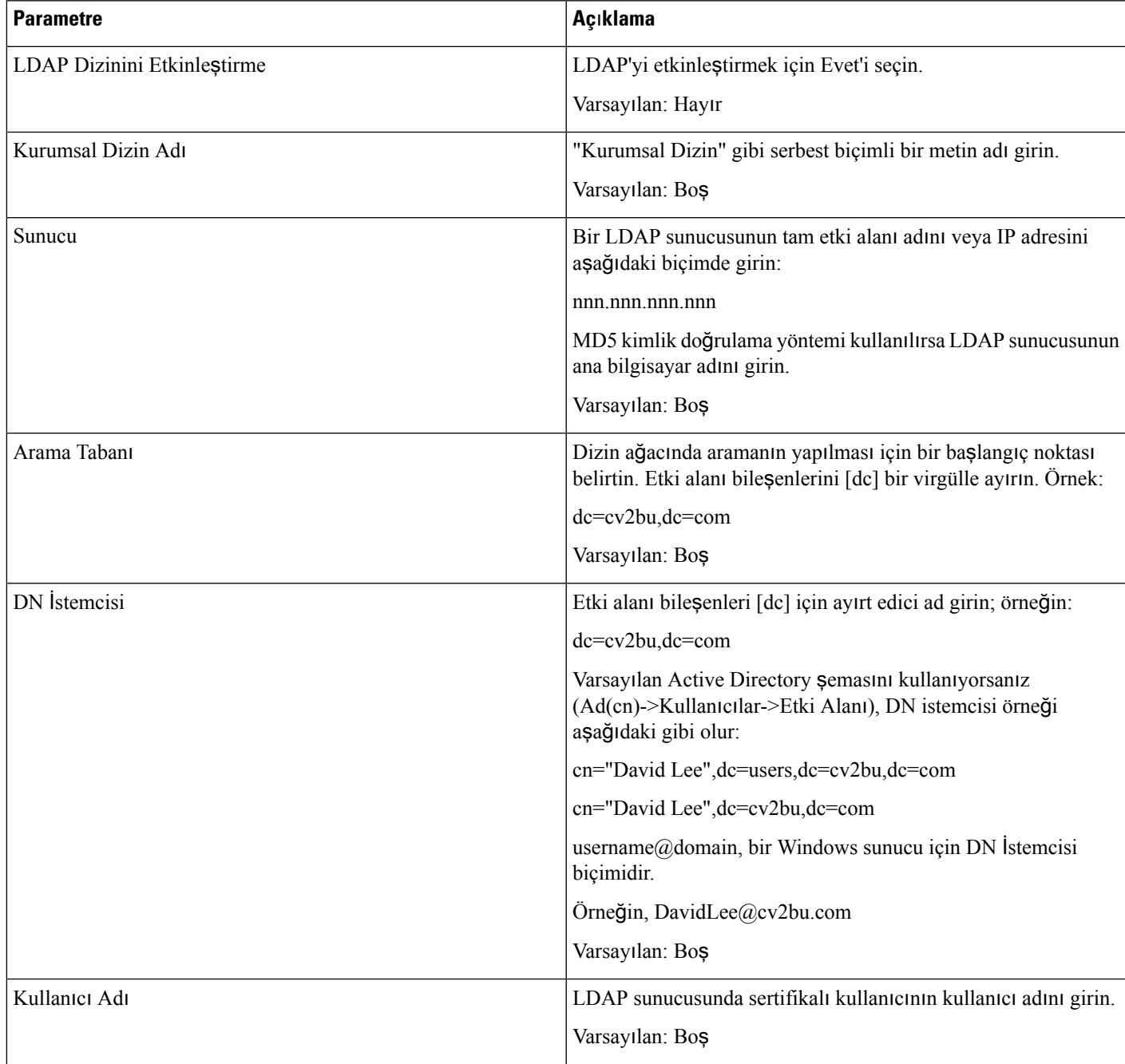

 $\mathbf I$ 

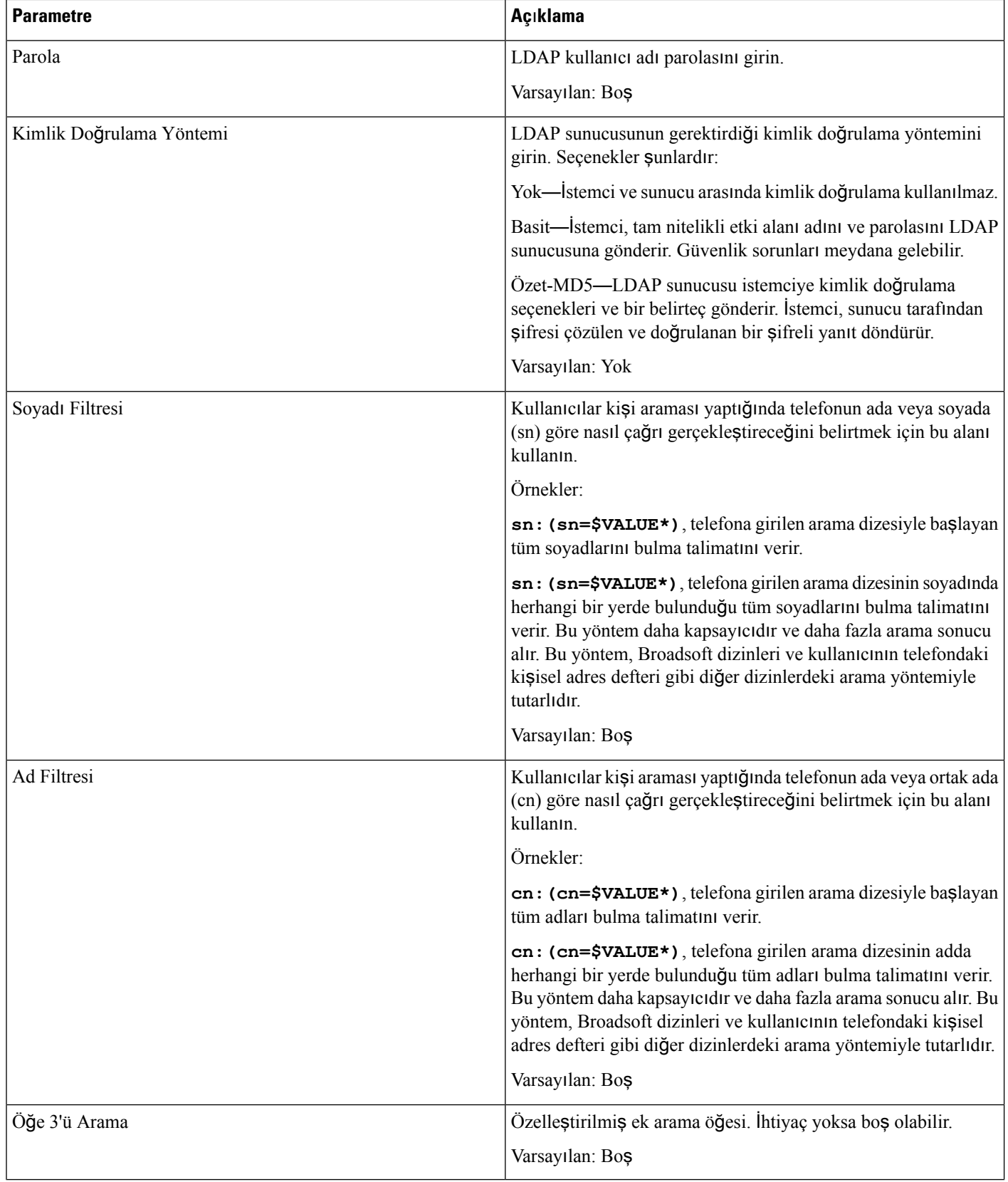

 $\mathbf{l}$ 

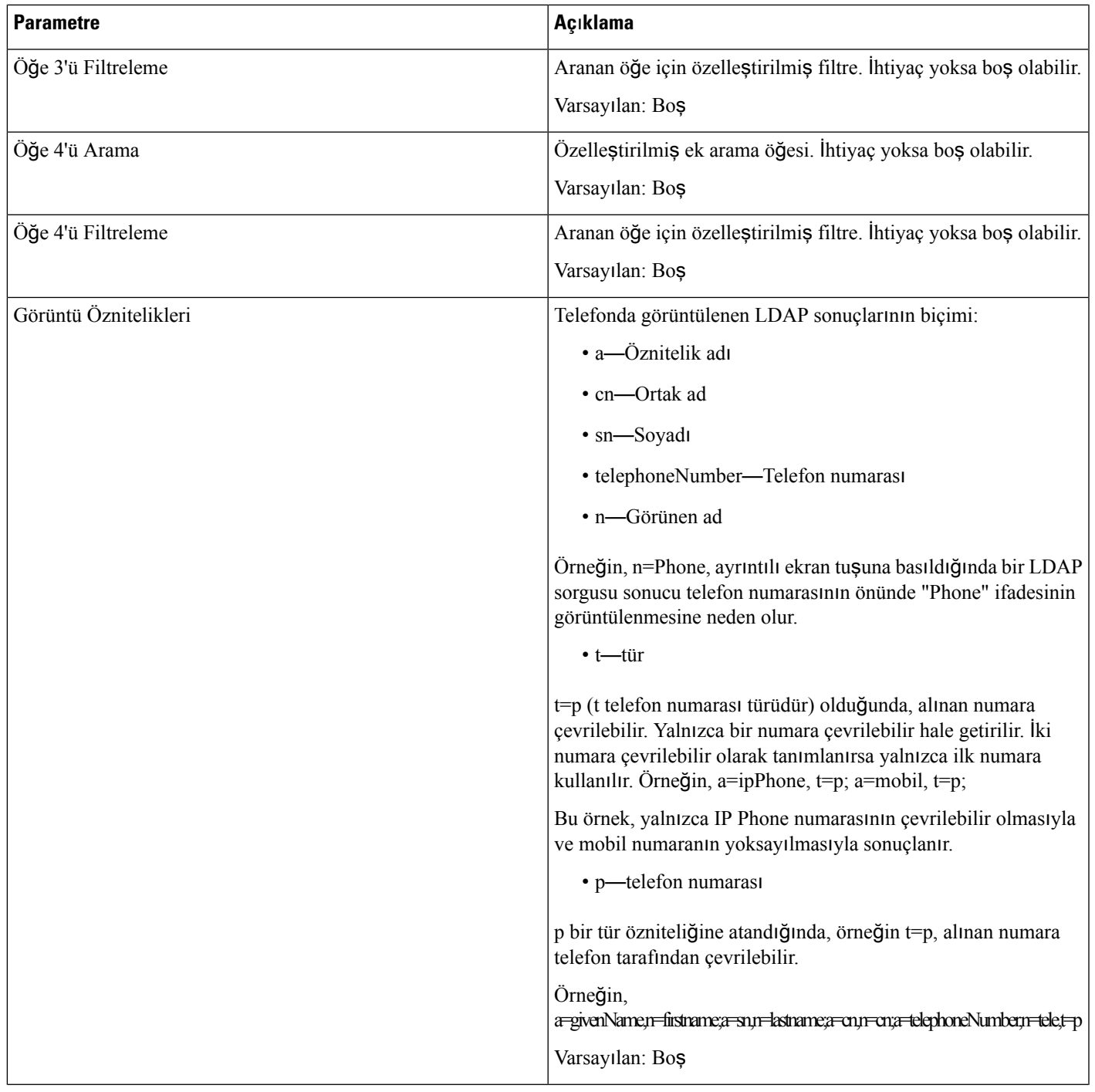

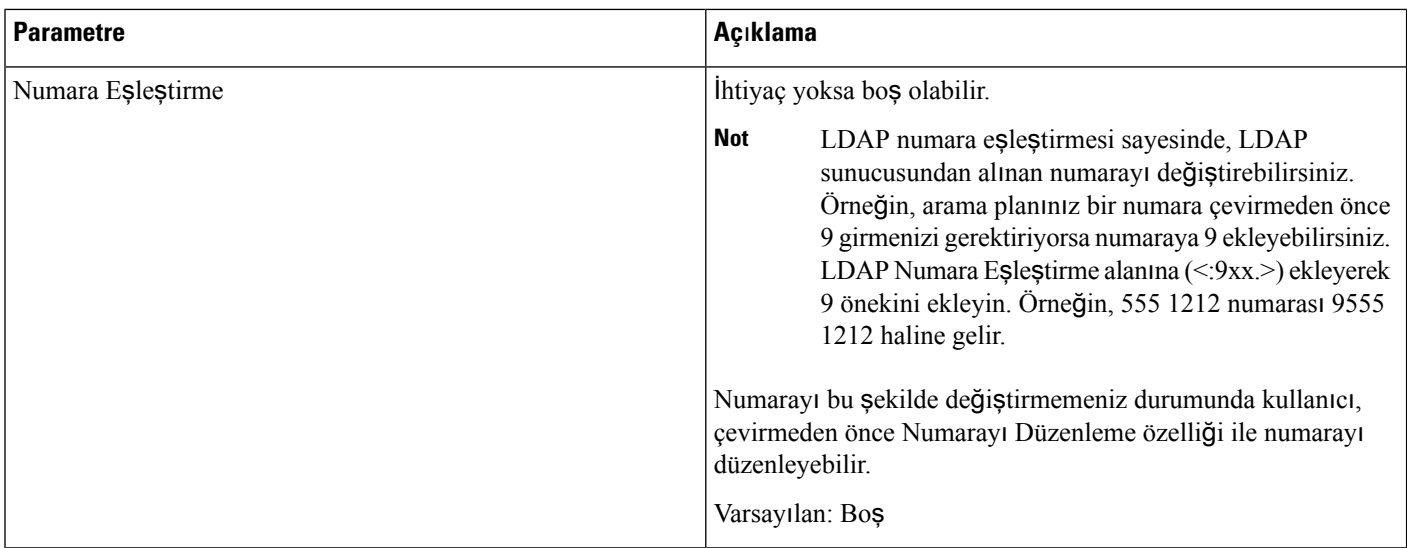

## **Programlanabilir Ekran Tu**ş**lar**ı

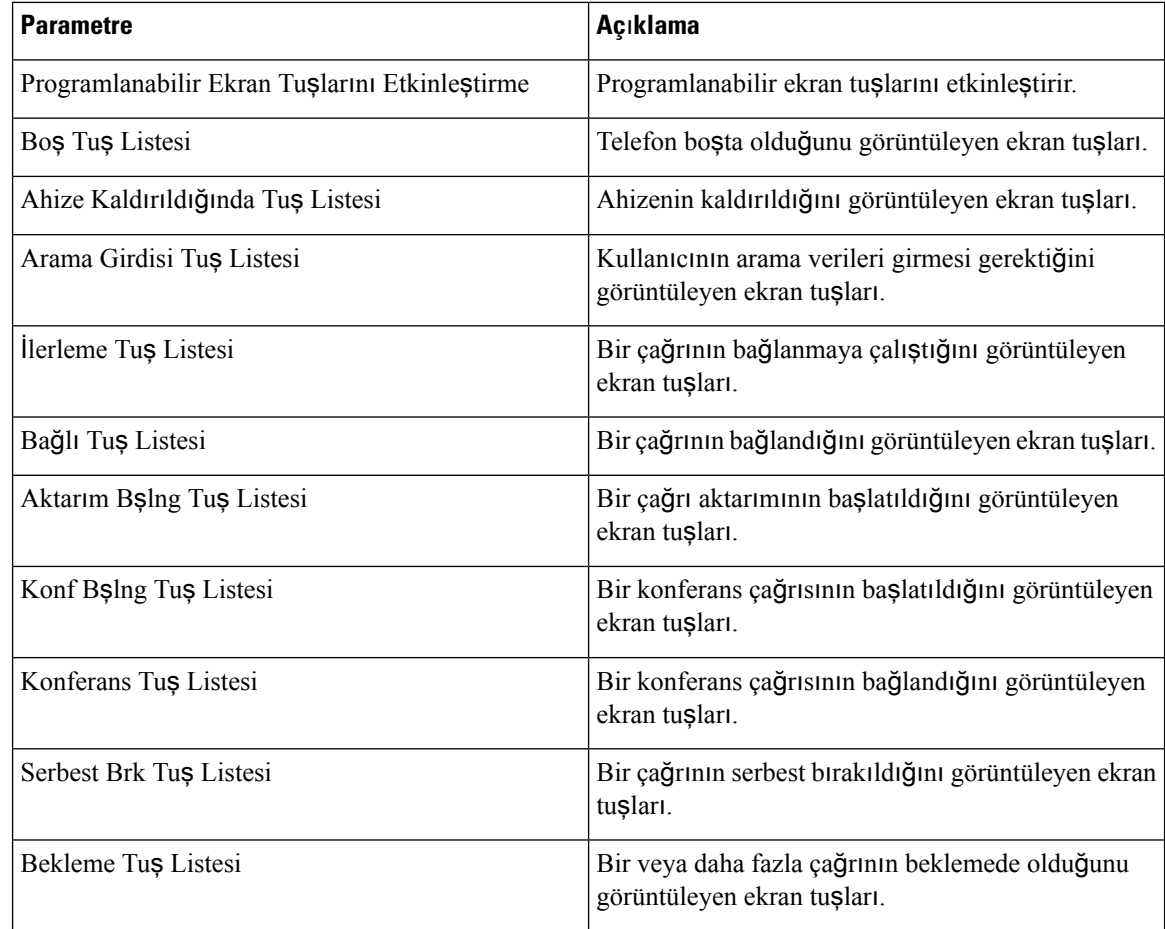

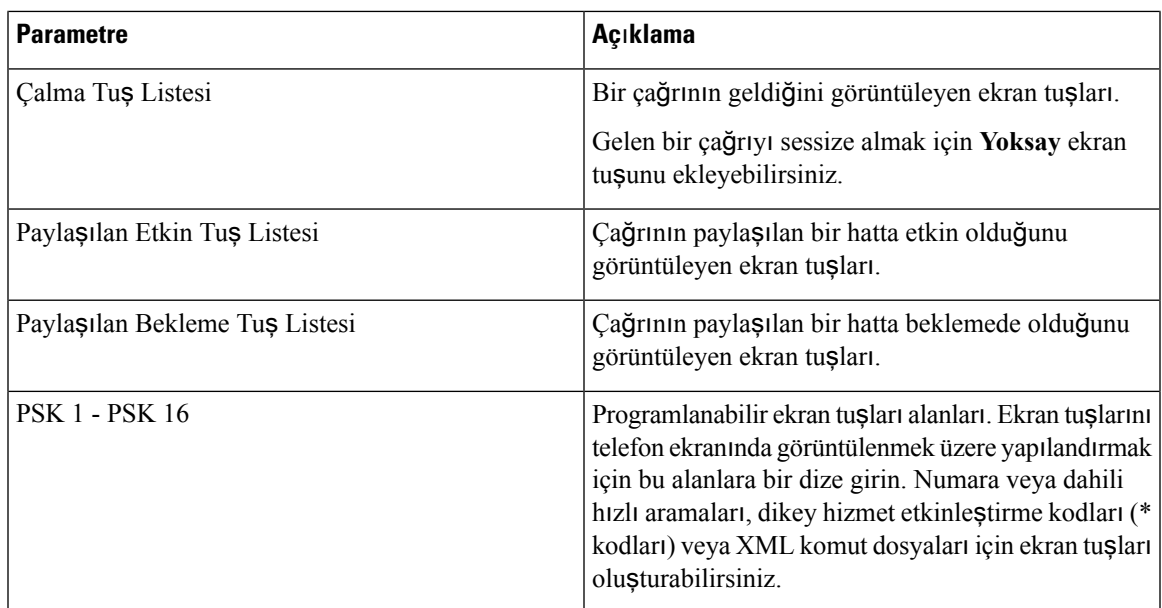

# **Dahili Hat**

## **Genel**

 $\mathbf{l}$ 

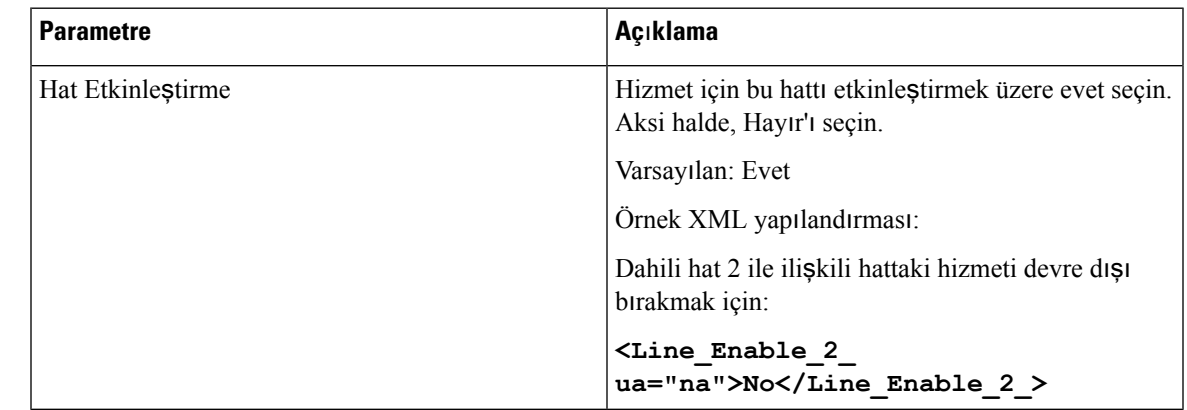

## **Payla**şı**lan Hat Görünümü**

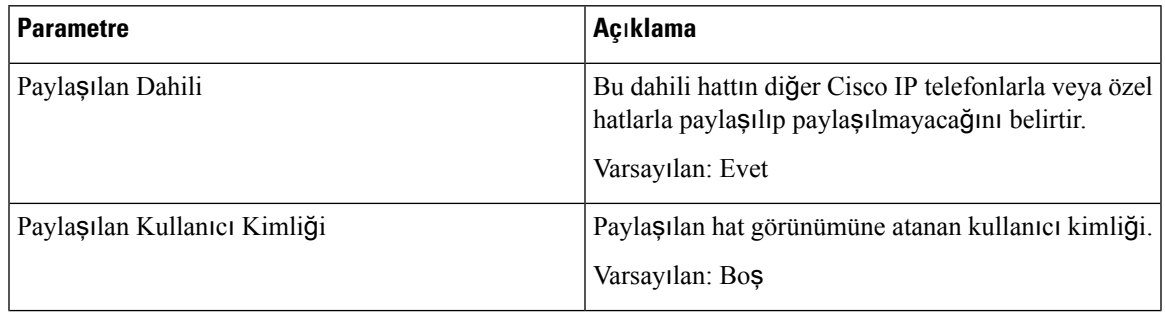

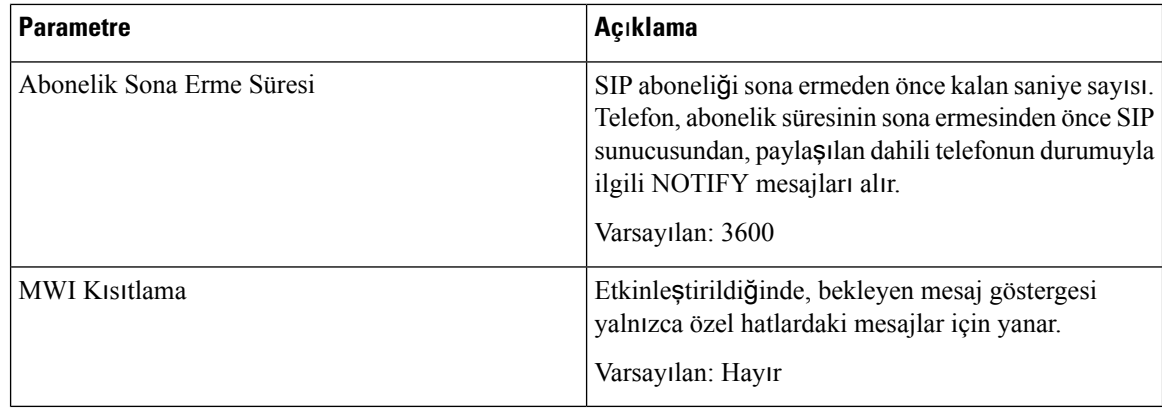

## **NAT Ayarlar**ı

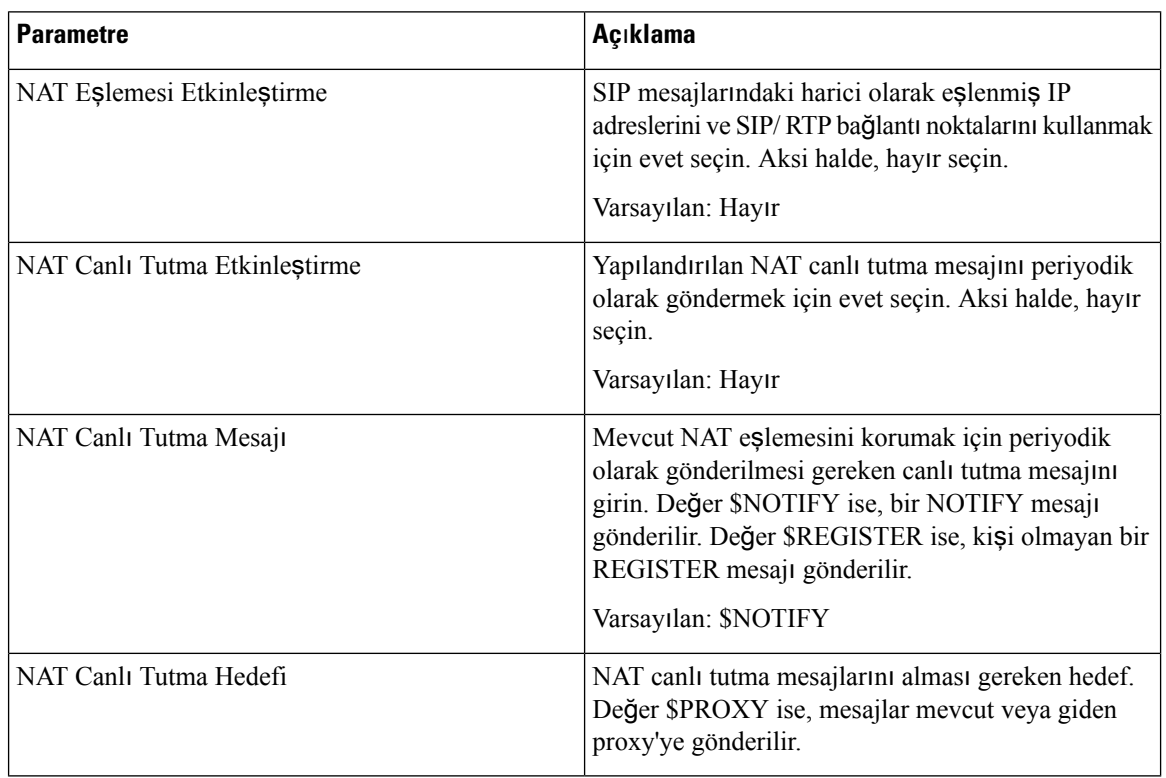

## **A**ğ **Ayarlar**ı

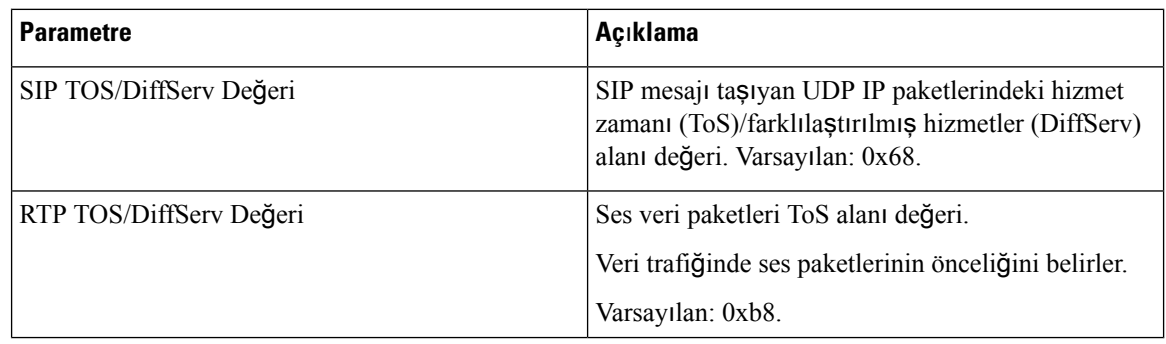

### **SIP Ayarlar**ı

 $\mathbf l$ 

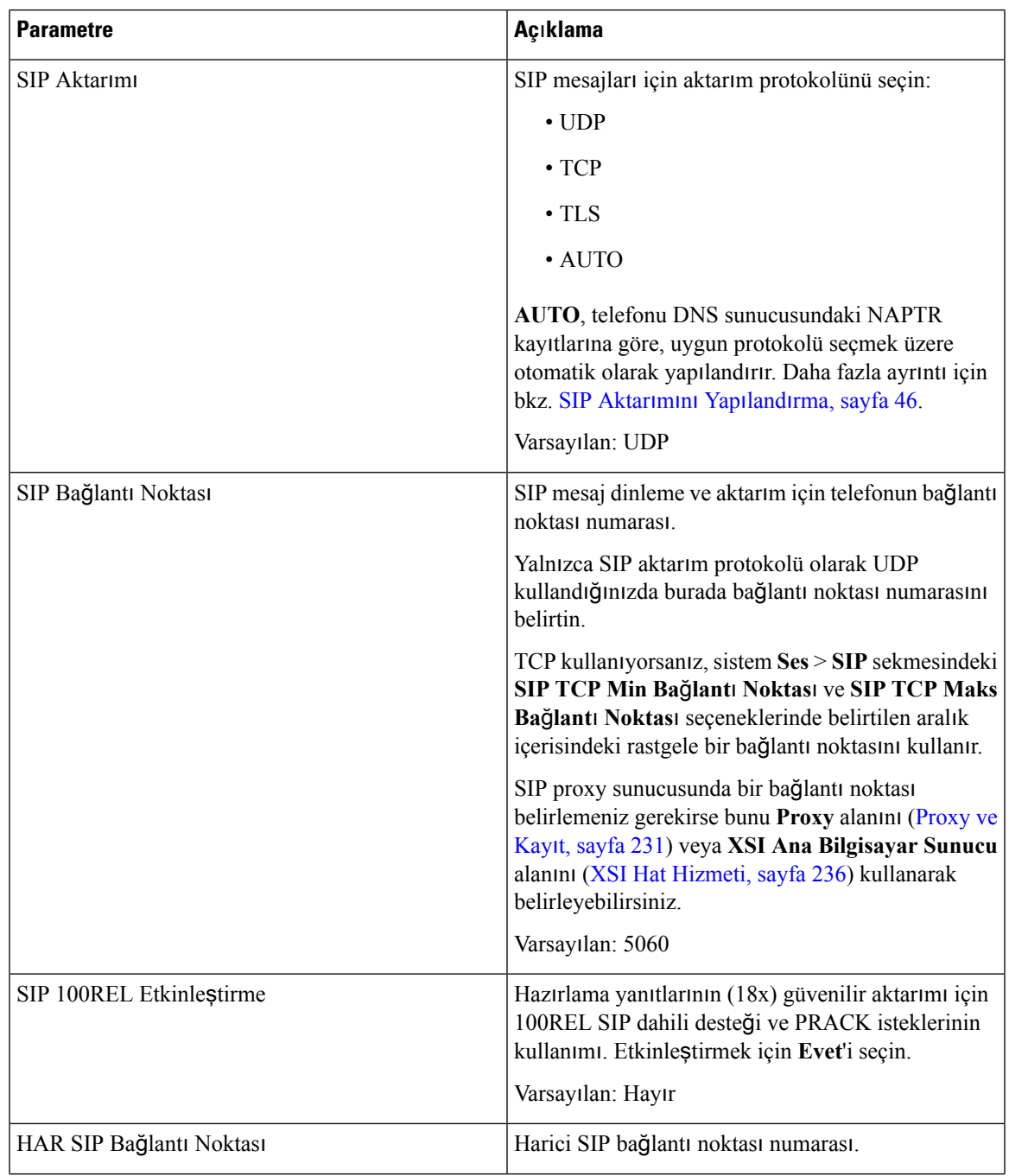

 $\mathbf I$ 

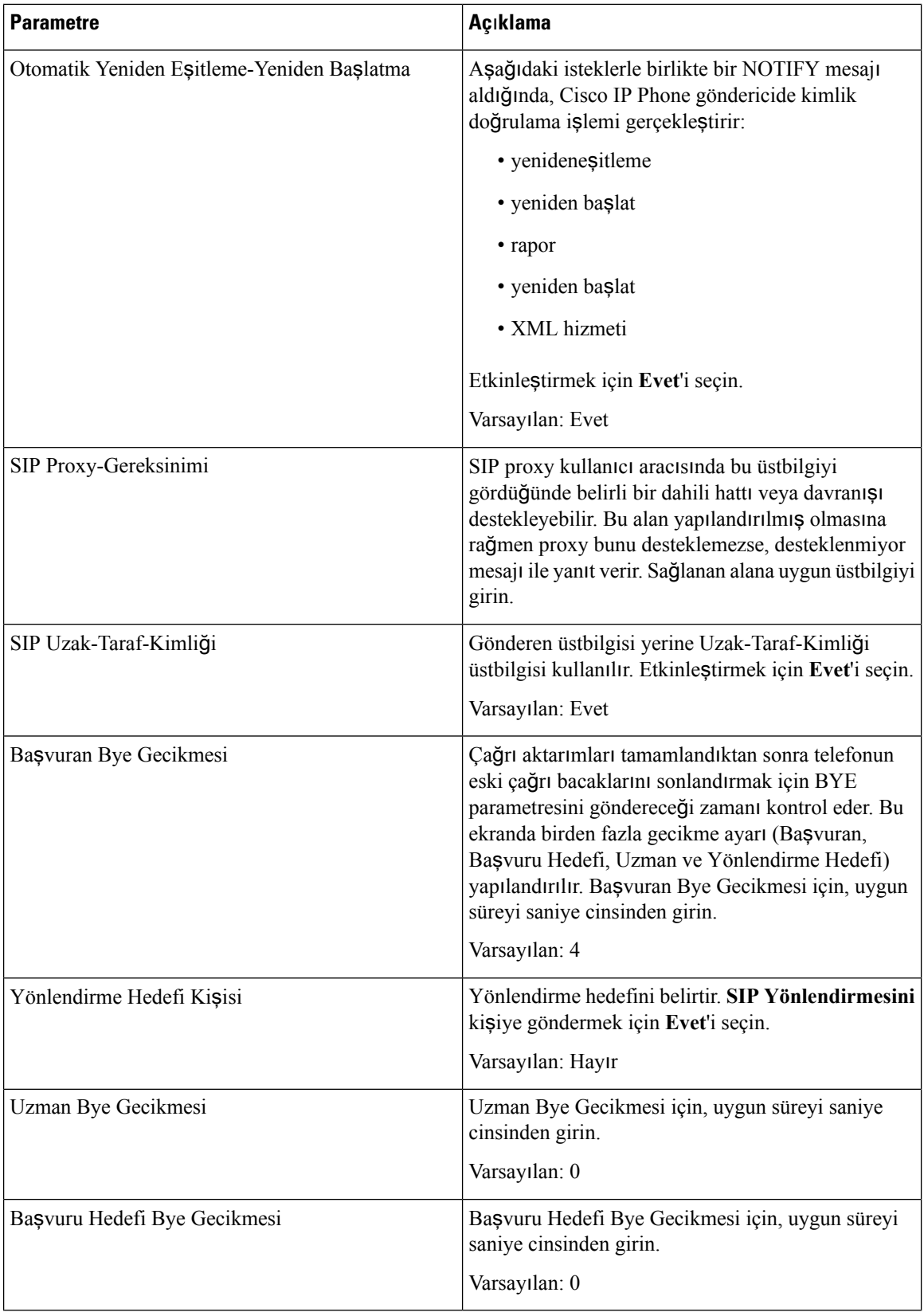

 $\mathbf l$ 

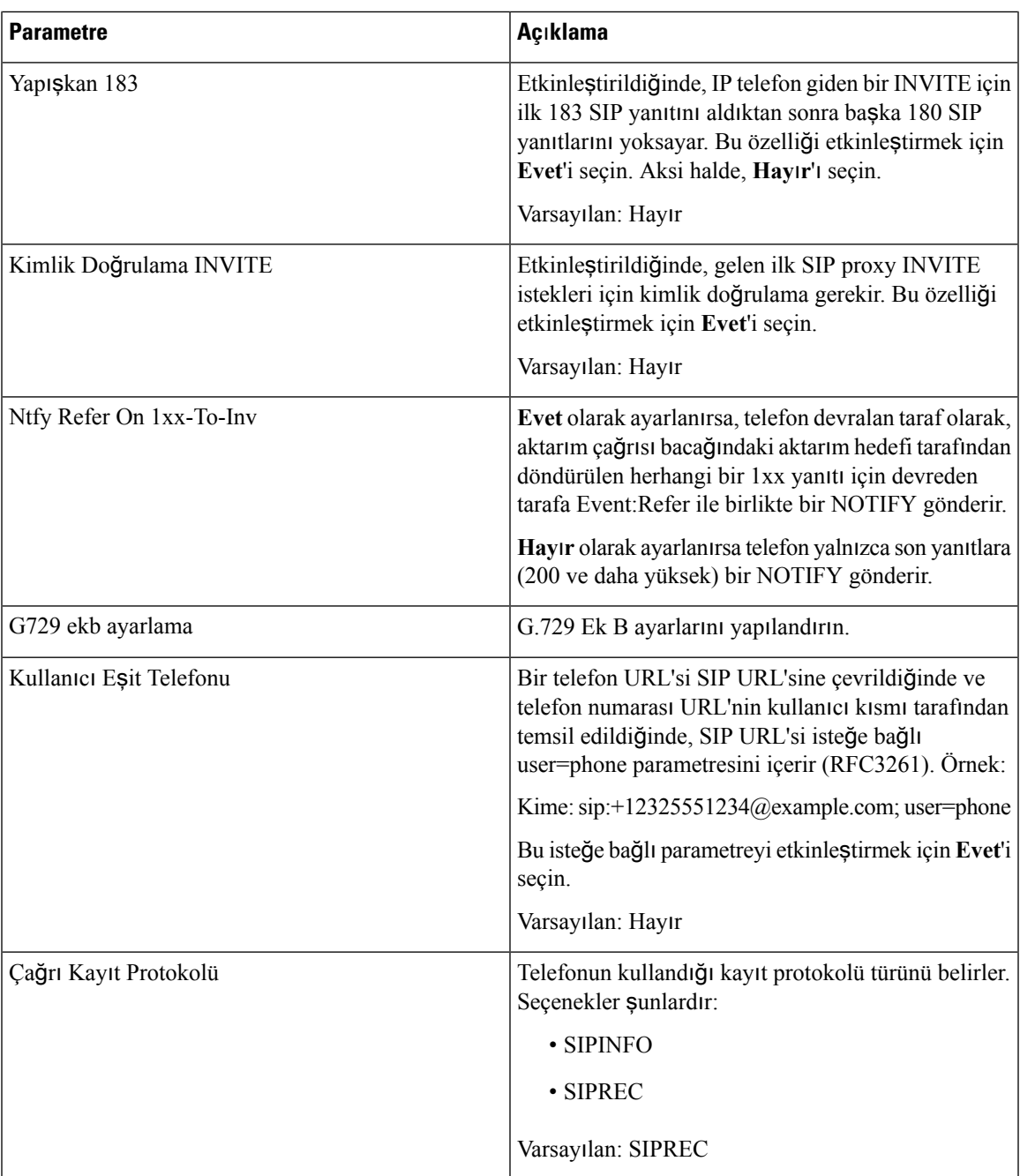

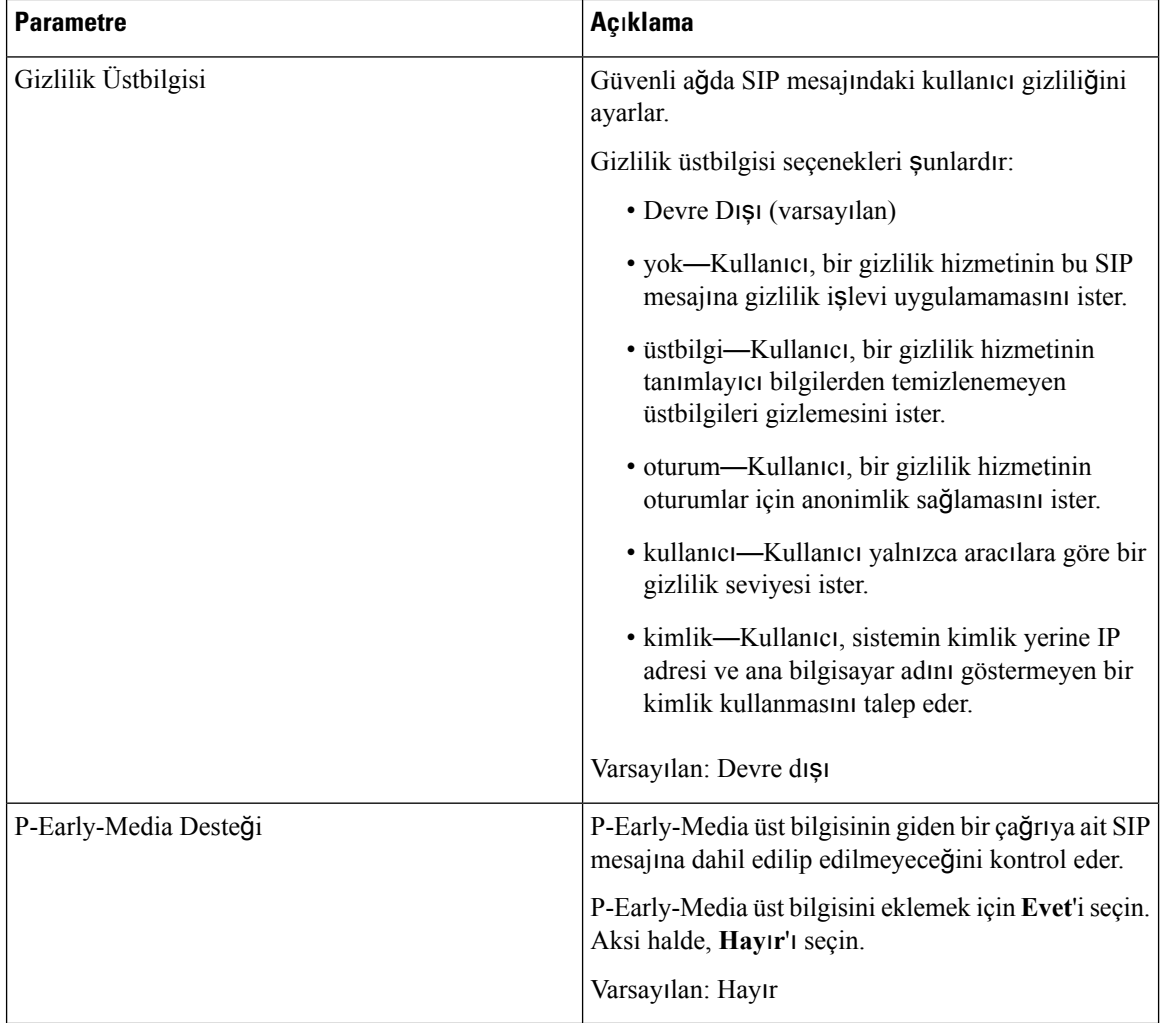

# **Ça**ğ**r**ı **Özellik Ayarlar**ı

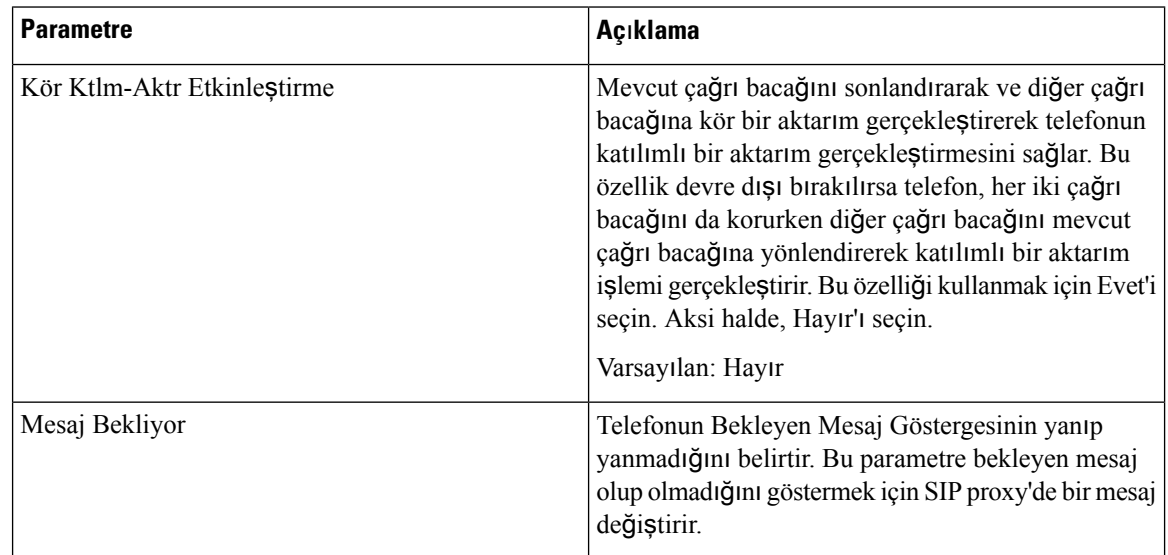

 $\overline{\phantom{a}}$ 

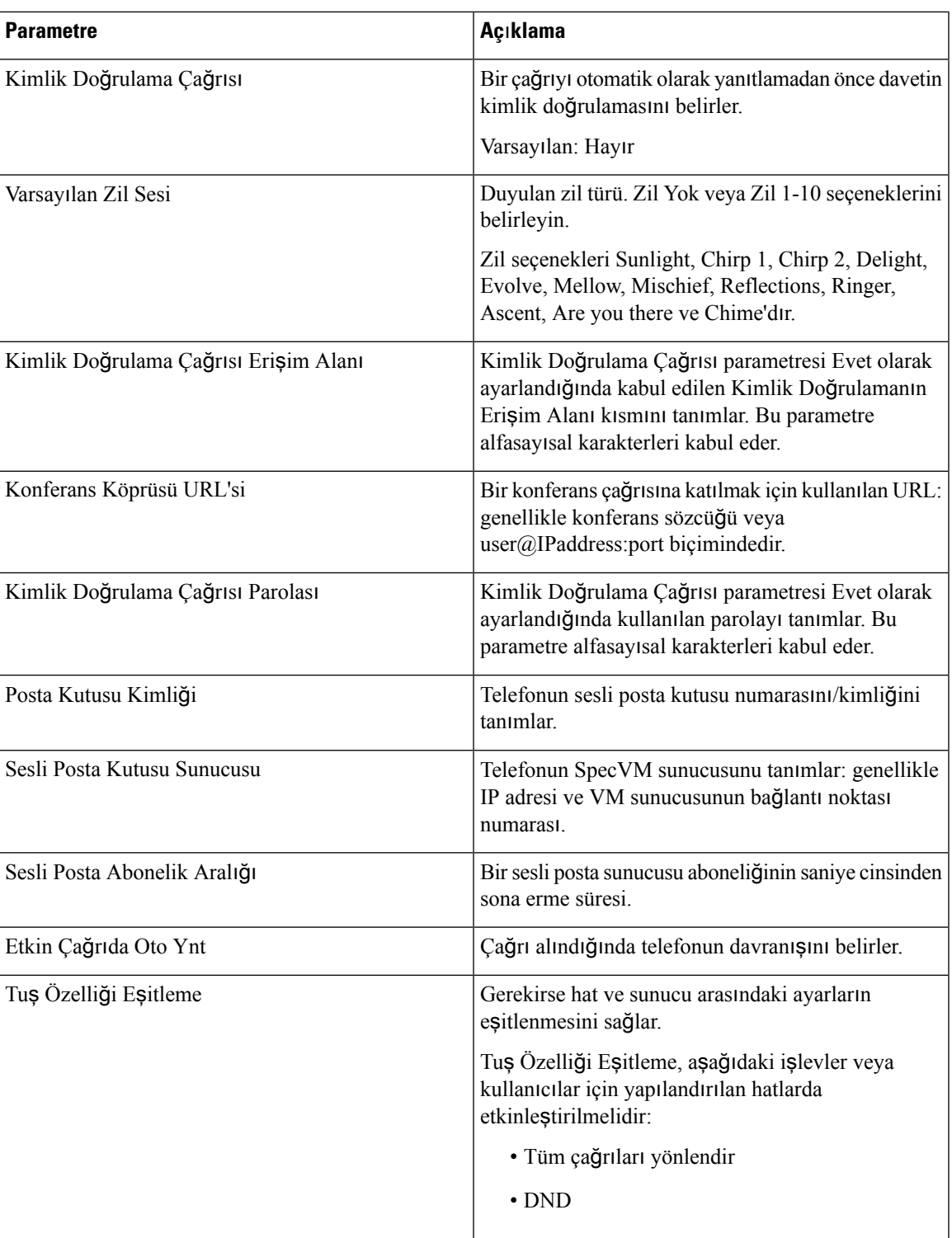

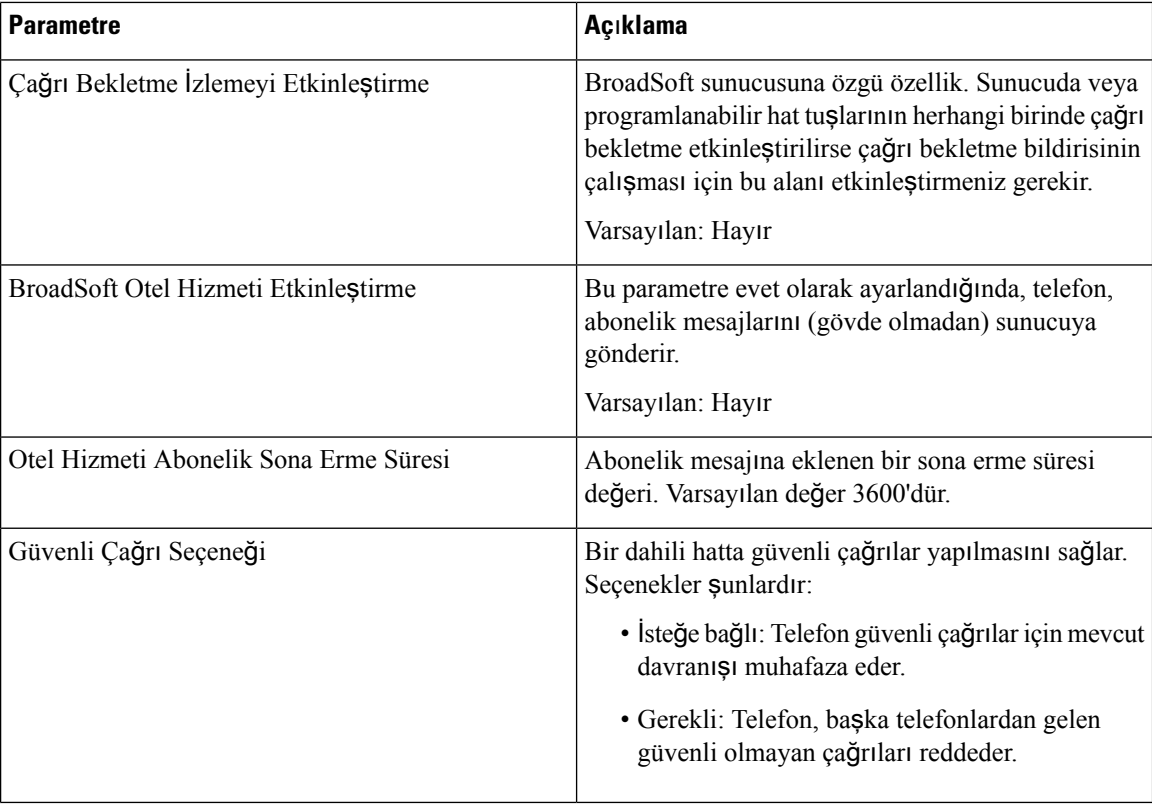

## **ACD Ayarlar**ı

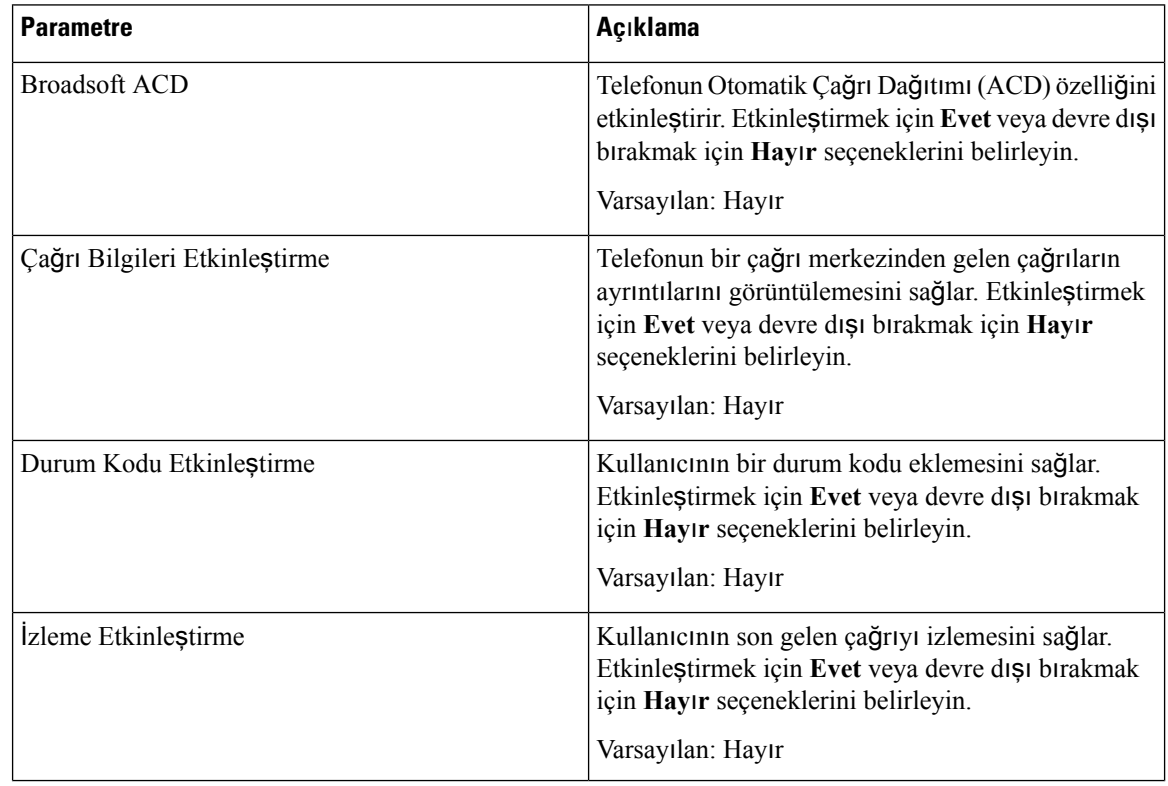

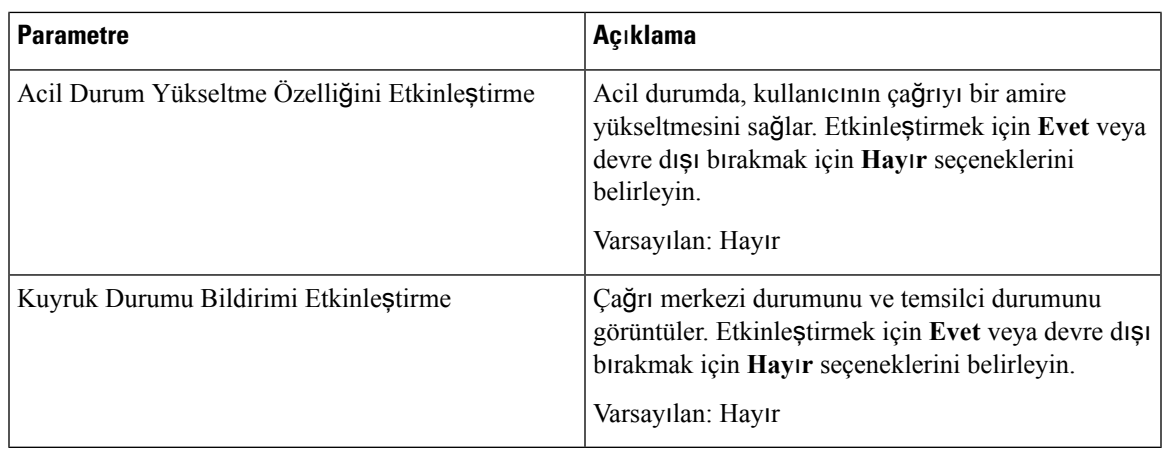

## <span id="page-244-0"></span>**Proxy ve Kay**ı**t**

 $\mathbf{l}$ 

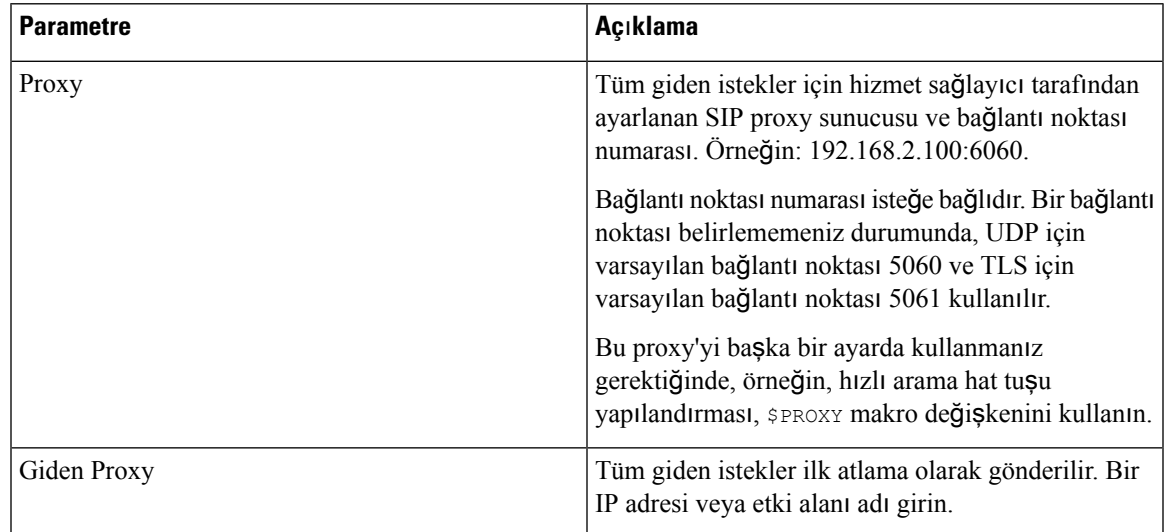

 $\mathbf I$ 

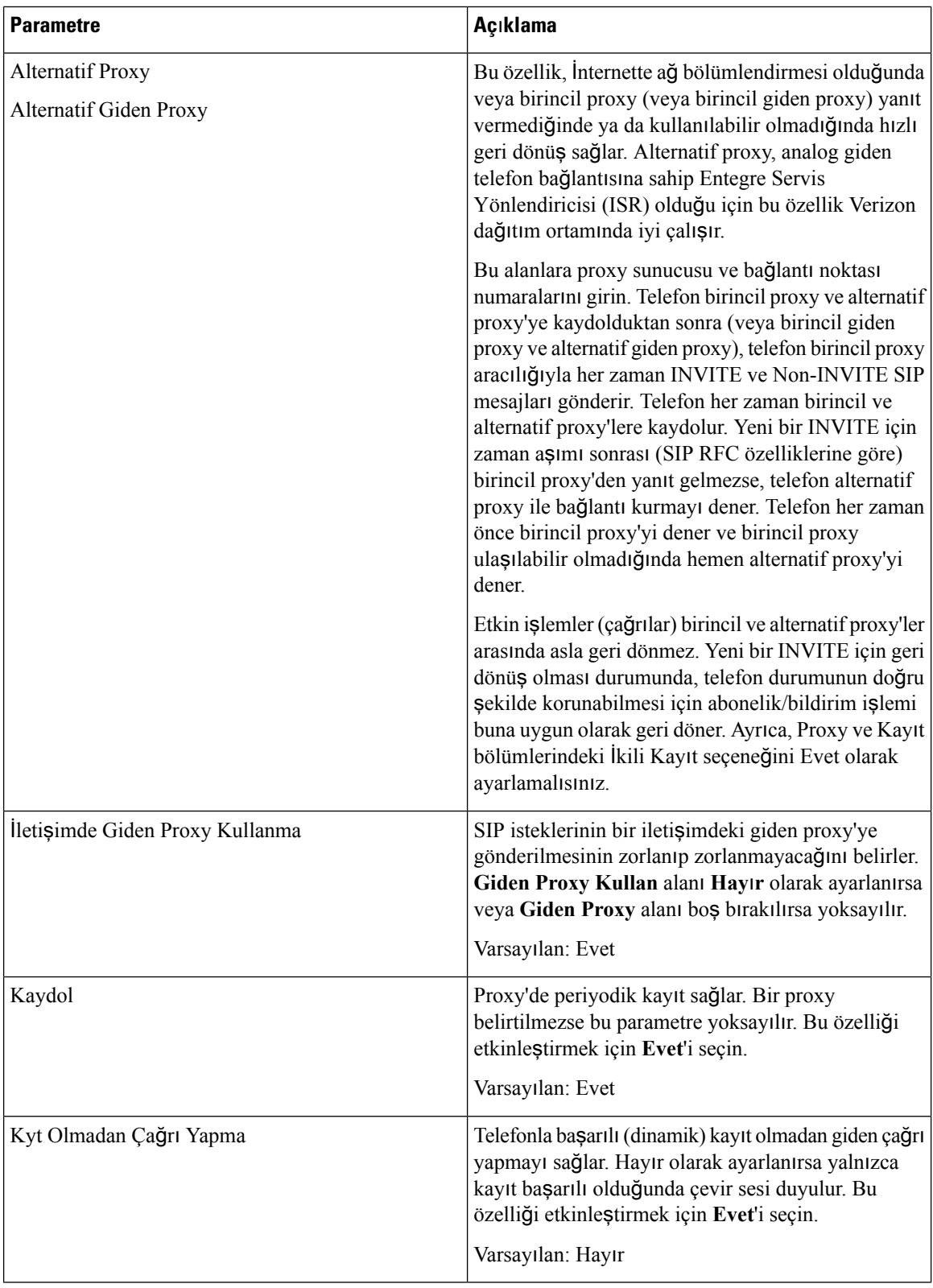

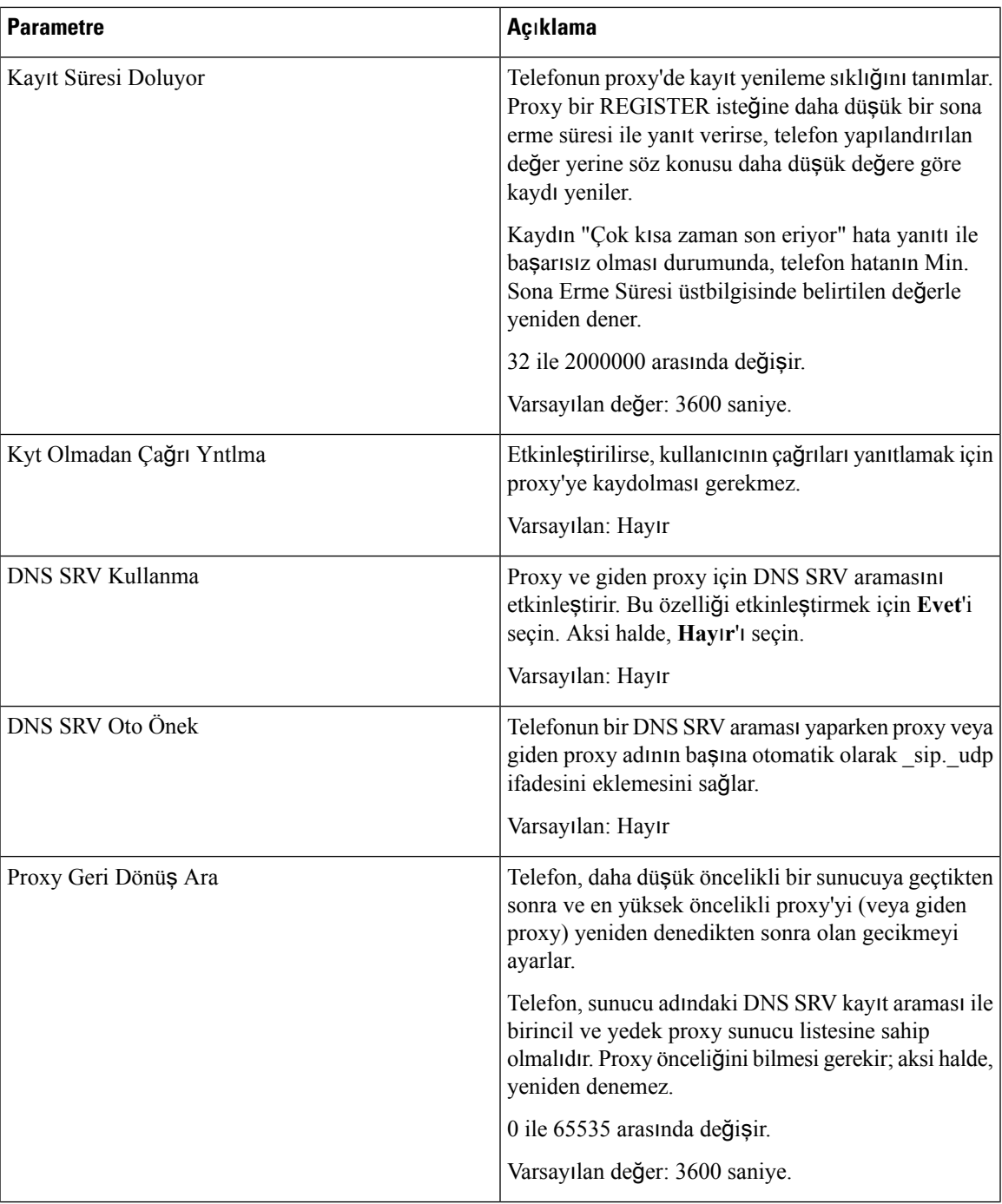

 $\mathbf I$ 

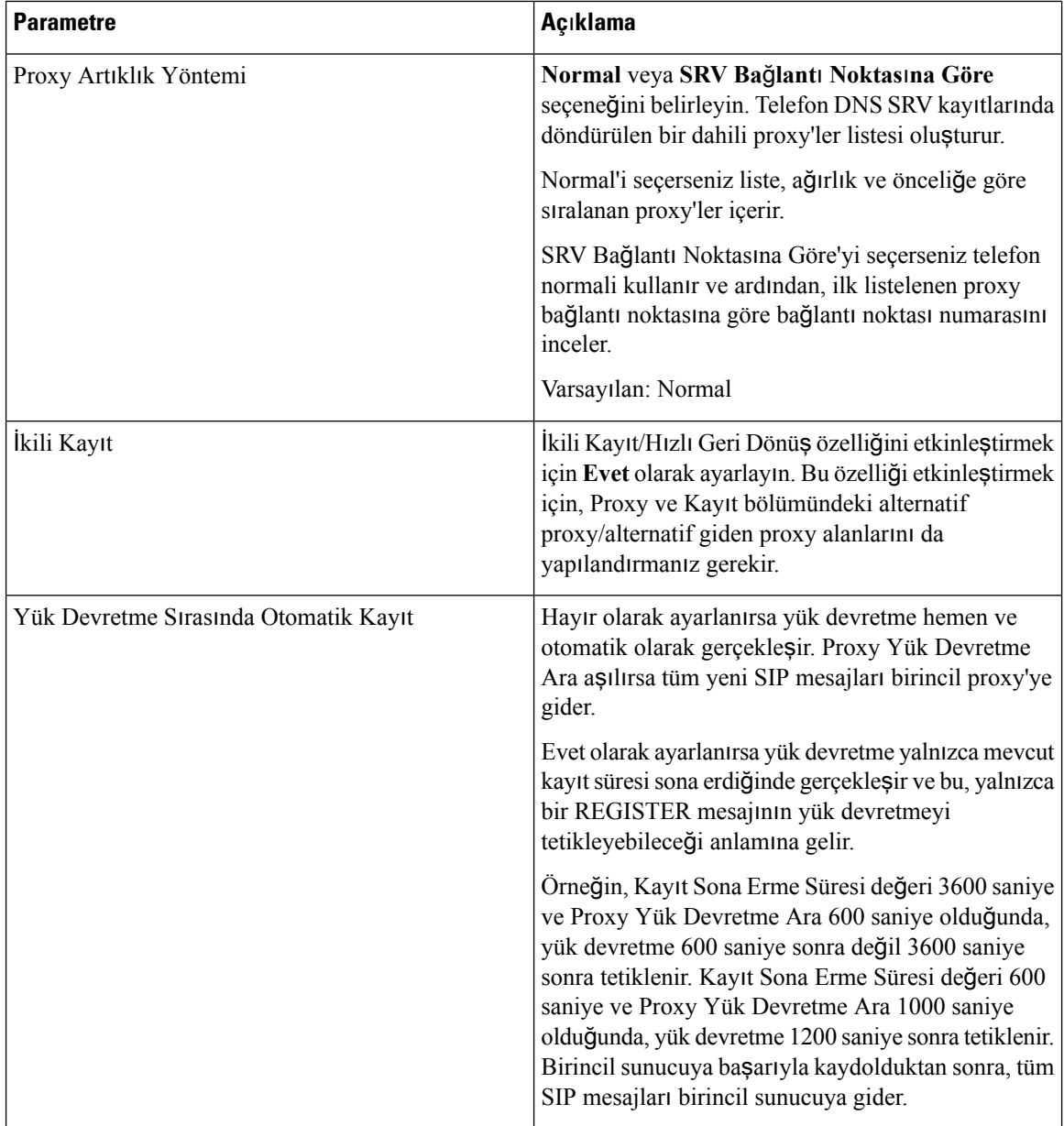

## **Abone Bilgileri**

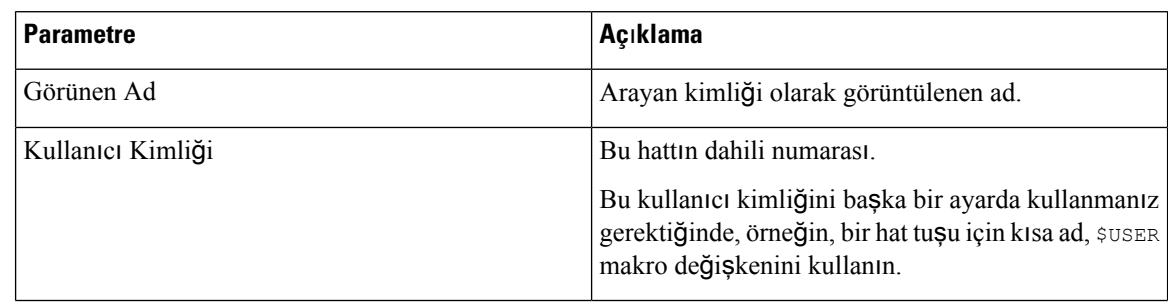

 $\overline{\phantom{a}}$ 

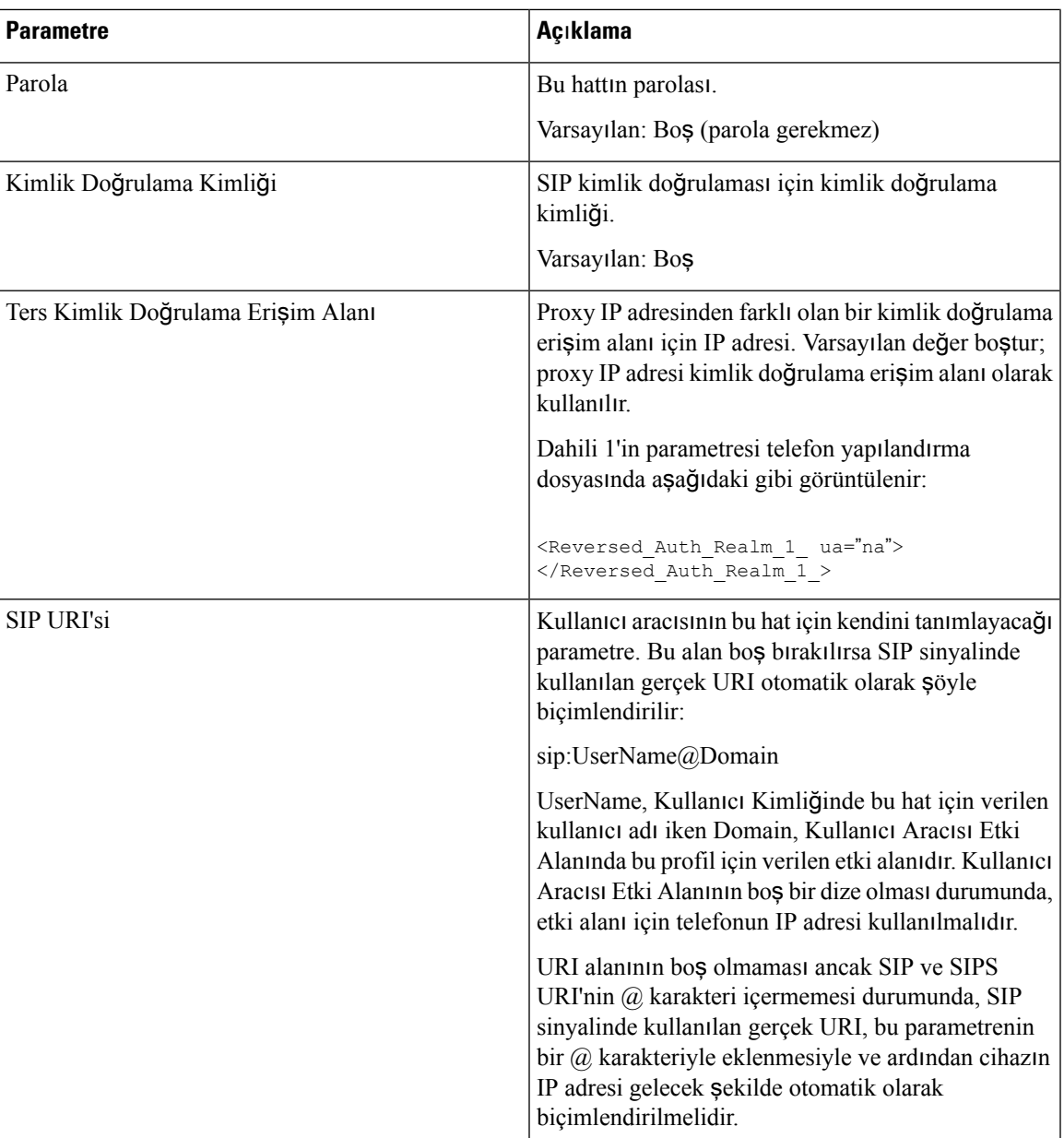

#### <span id="page-249-0"></span>**XSI Hat Hizmeti**

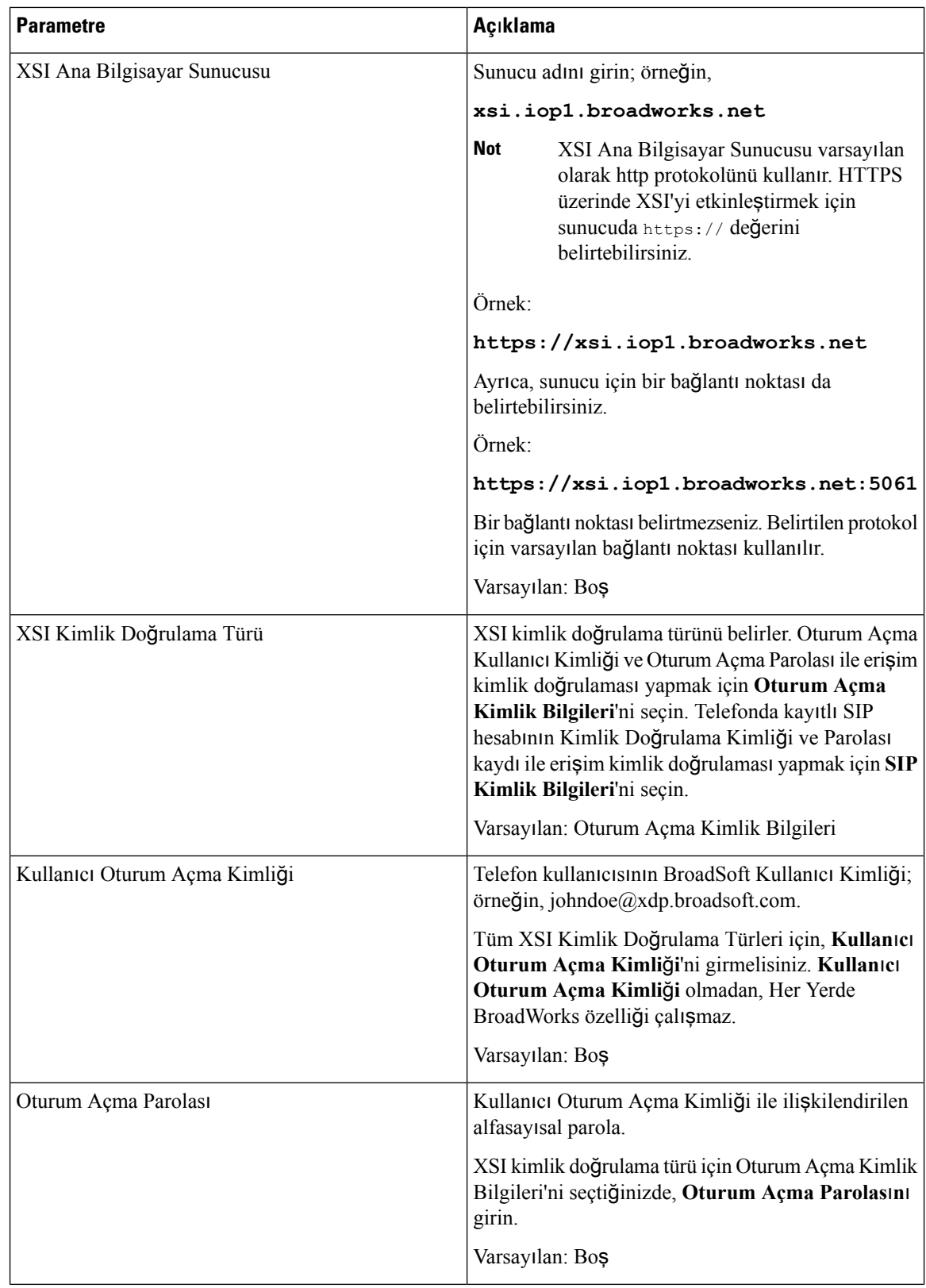

 $\mathbf l$ 

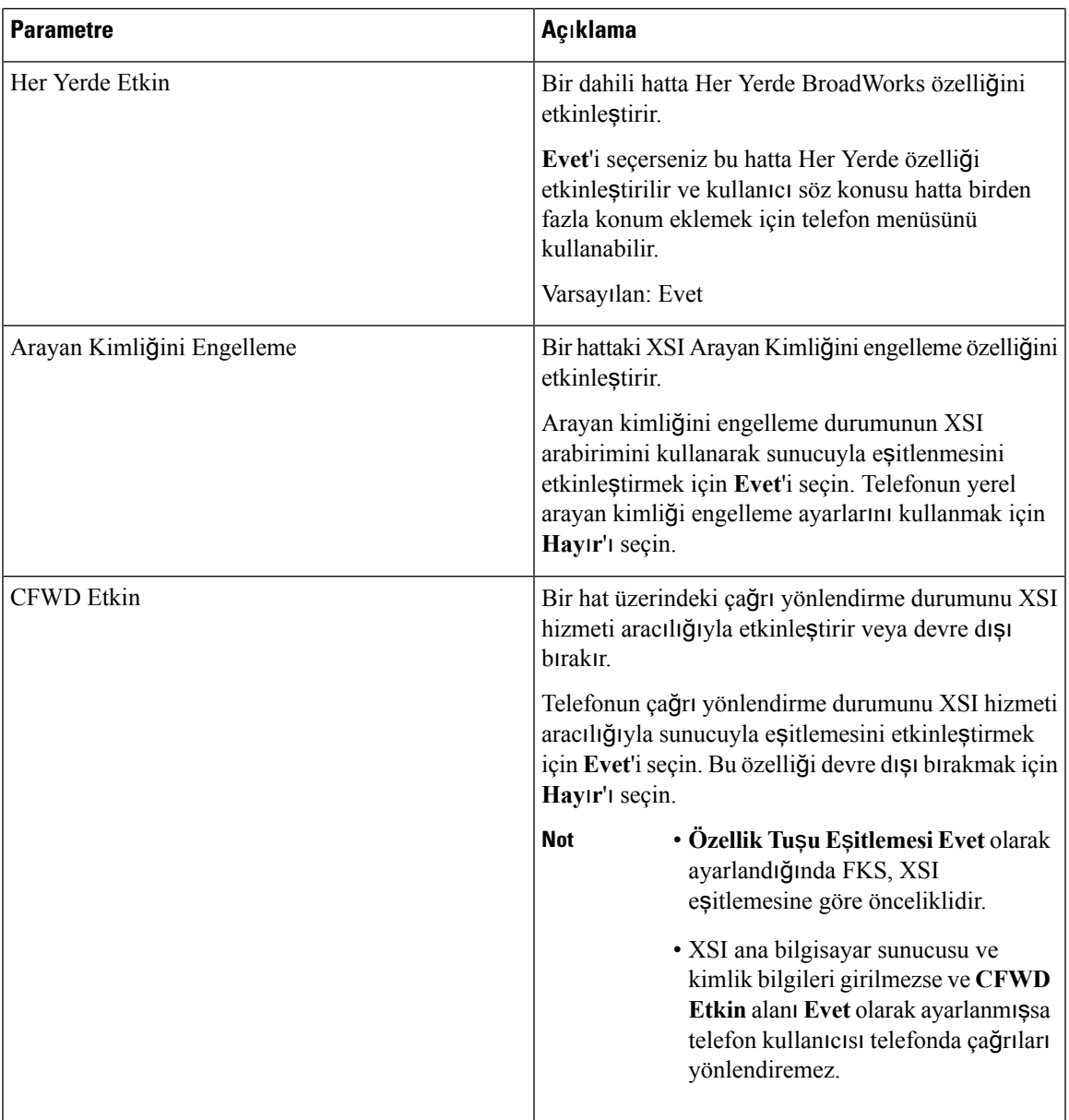

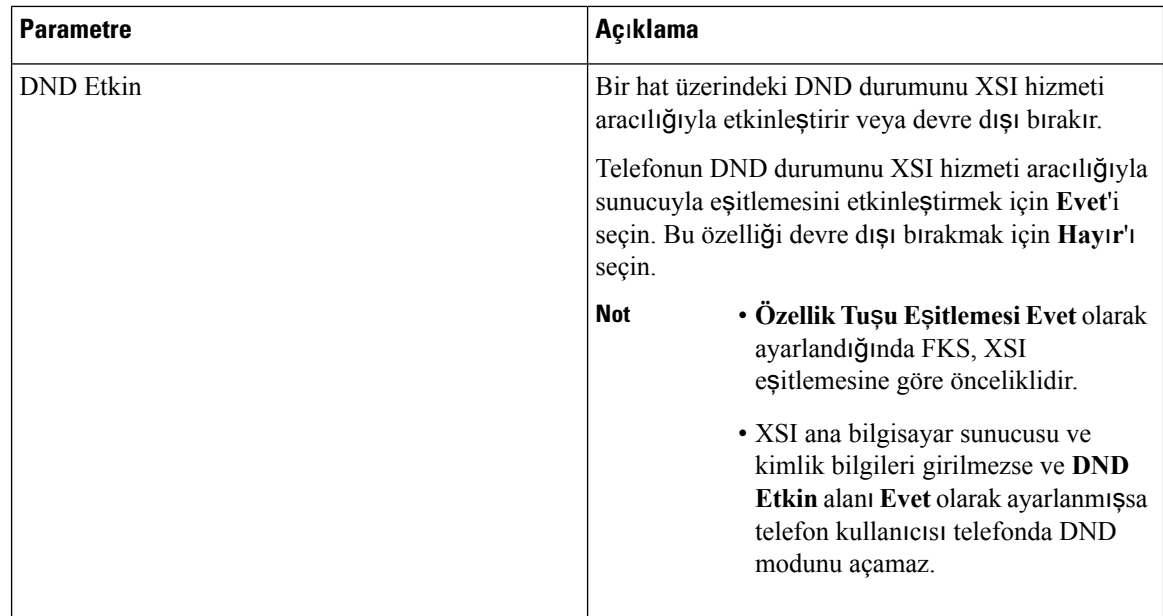

## **Ses Yap**ı**land**ı**rmas**ı

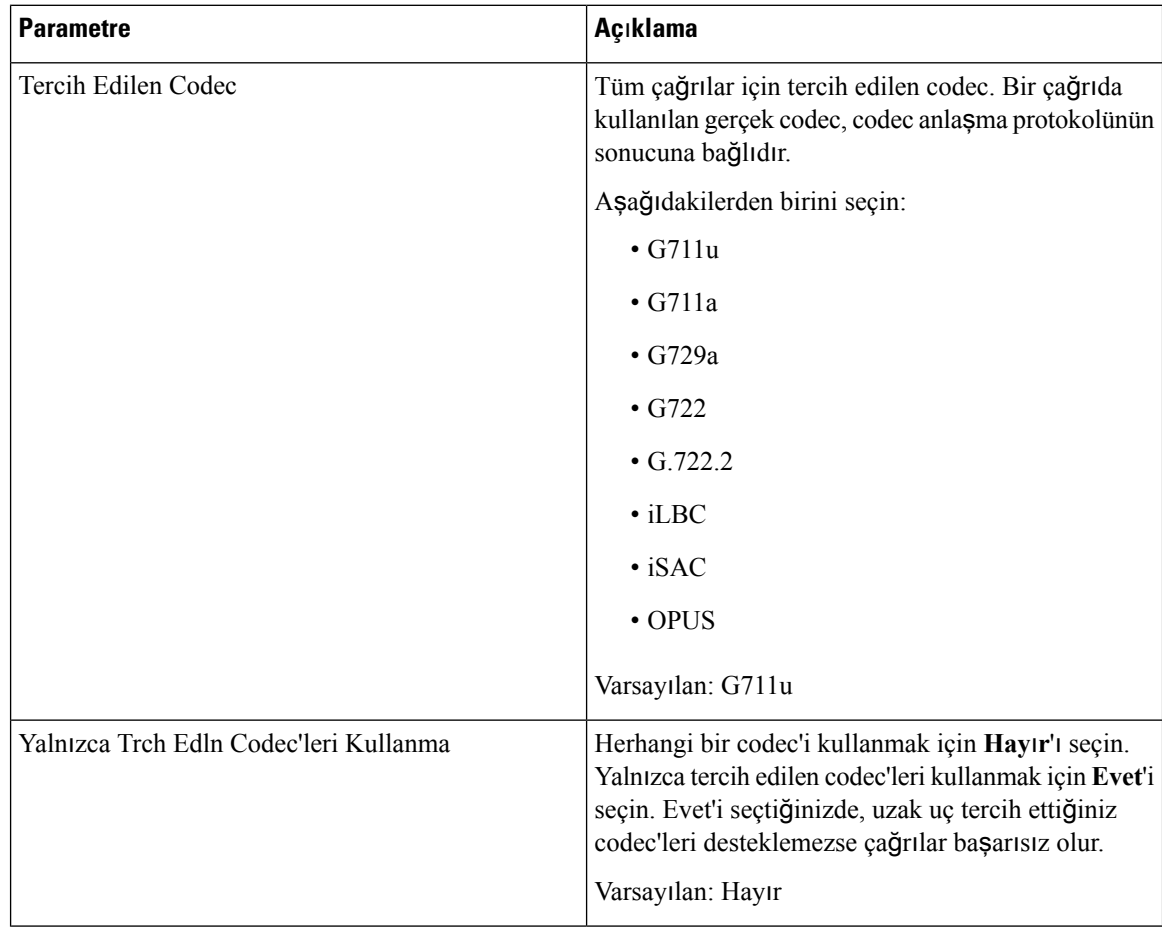
I

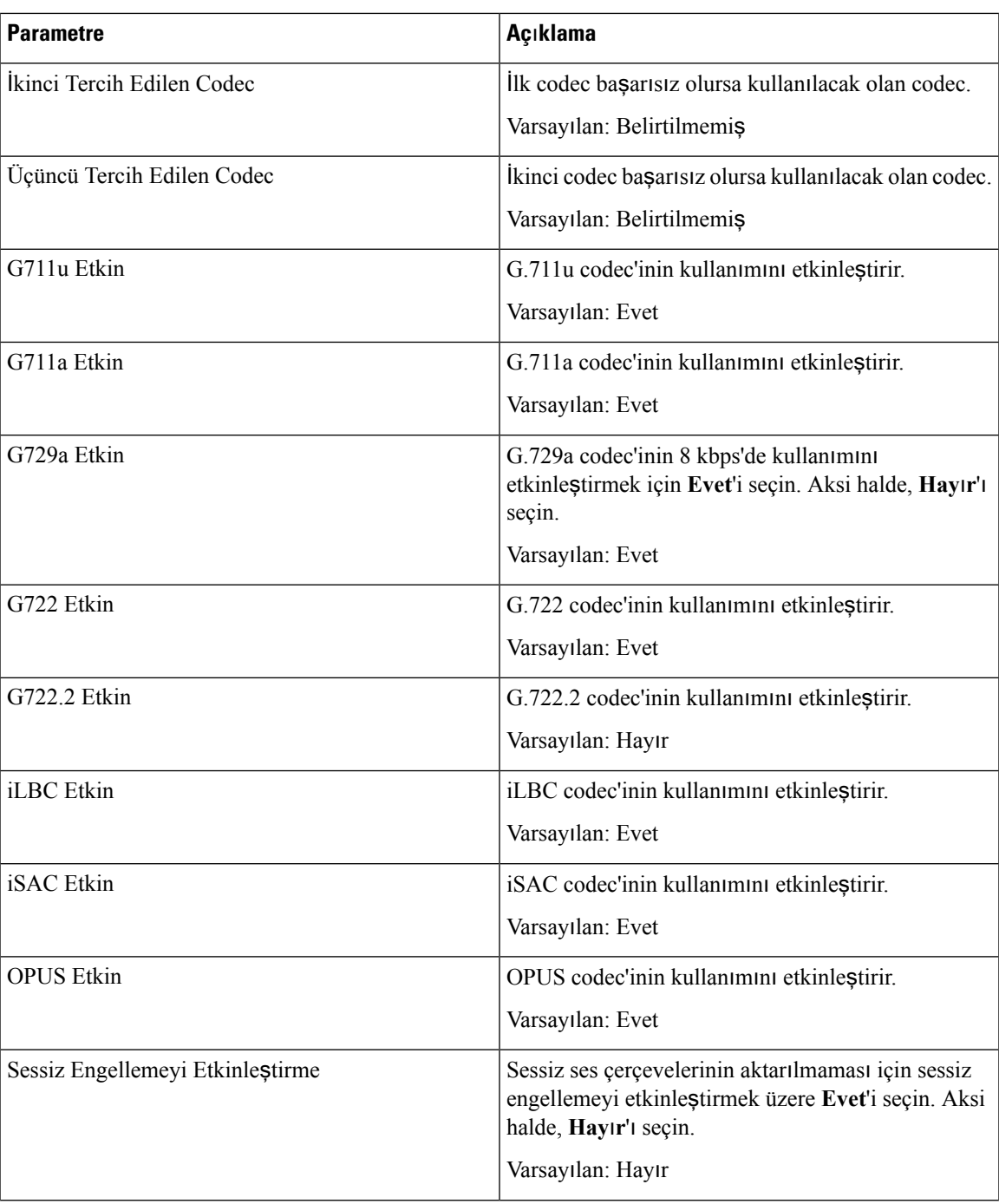

 $\mathbf I$ 

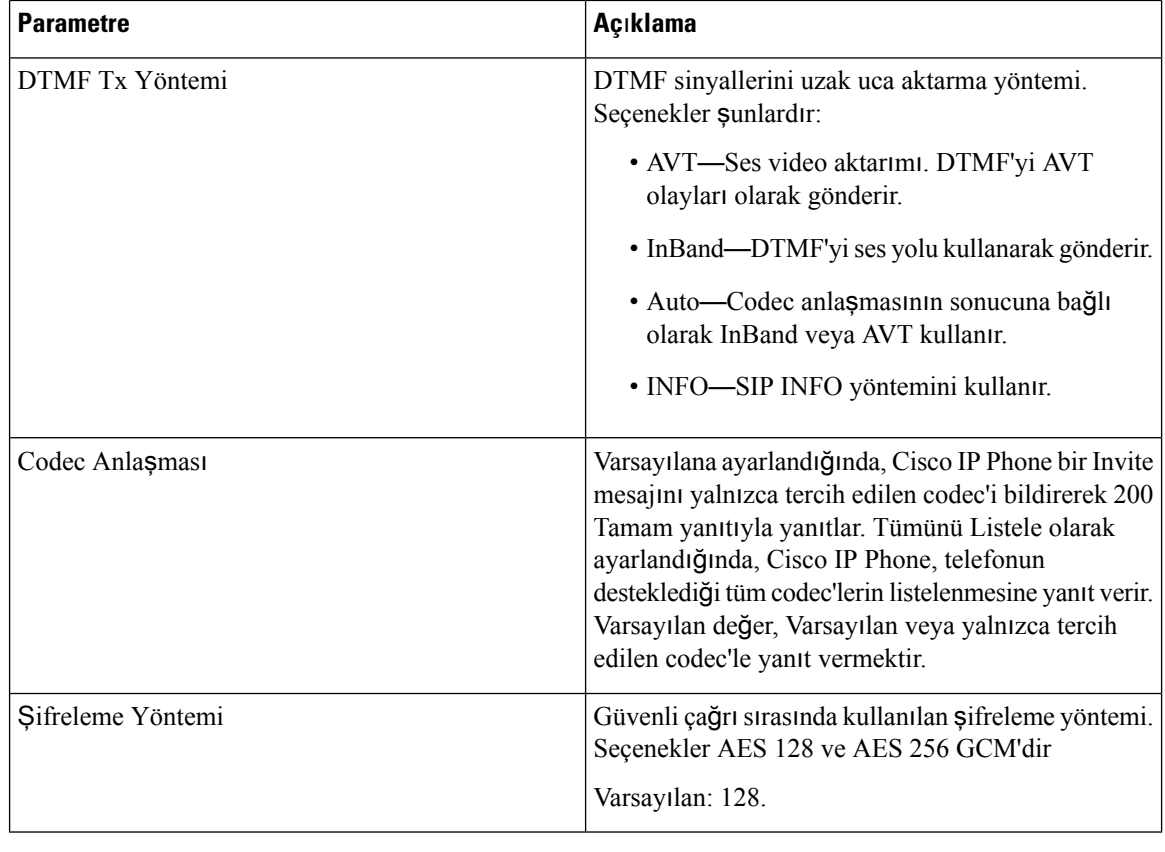

#### <span id="page-253-0"></span>**Arama Plan**ı

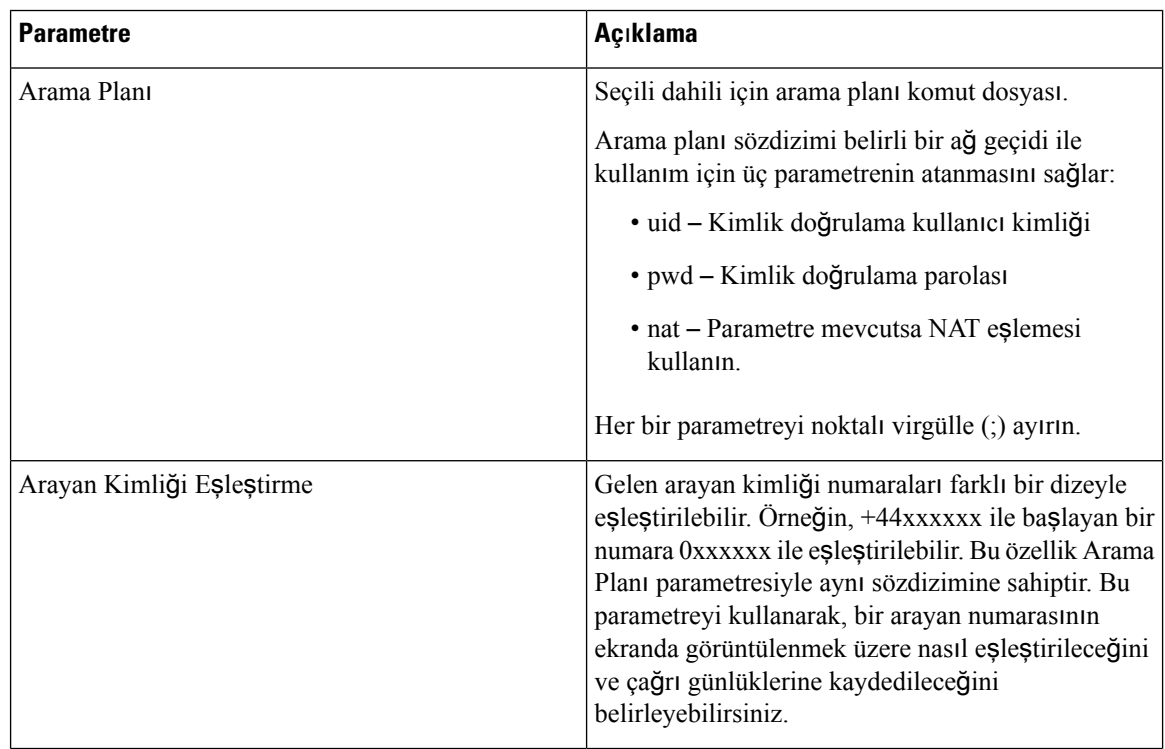

i.

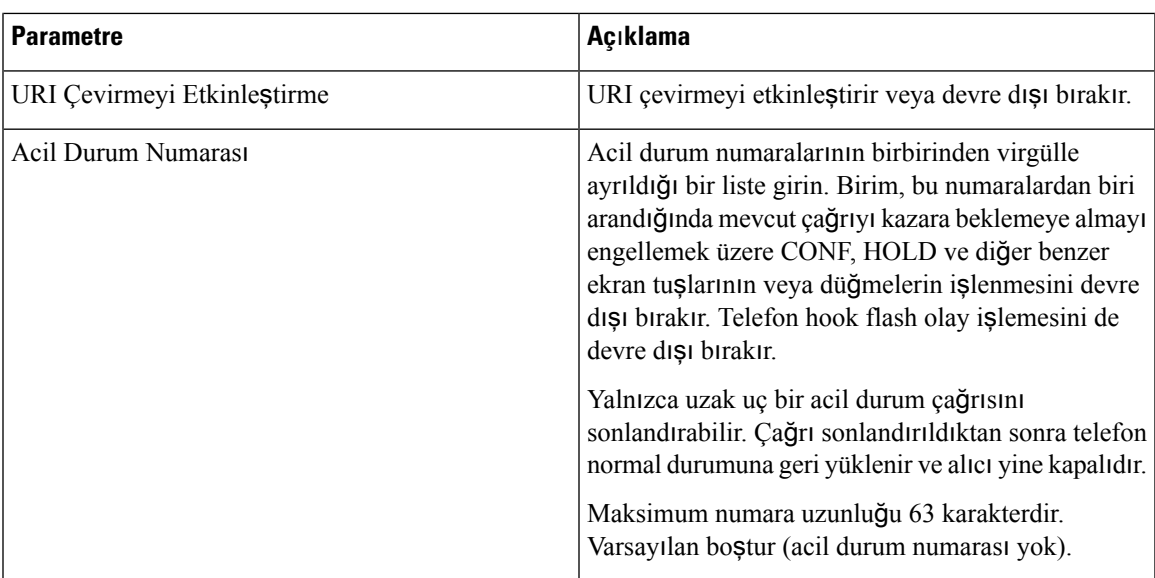

#### **E911 Co**ğ**rafi Konum Yap**ı**land**ı**rmas**ı

### **E911 Co**ğ**rafi Konum Yap**ı**land**ı**rmas**ı

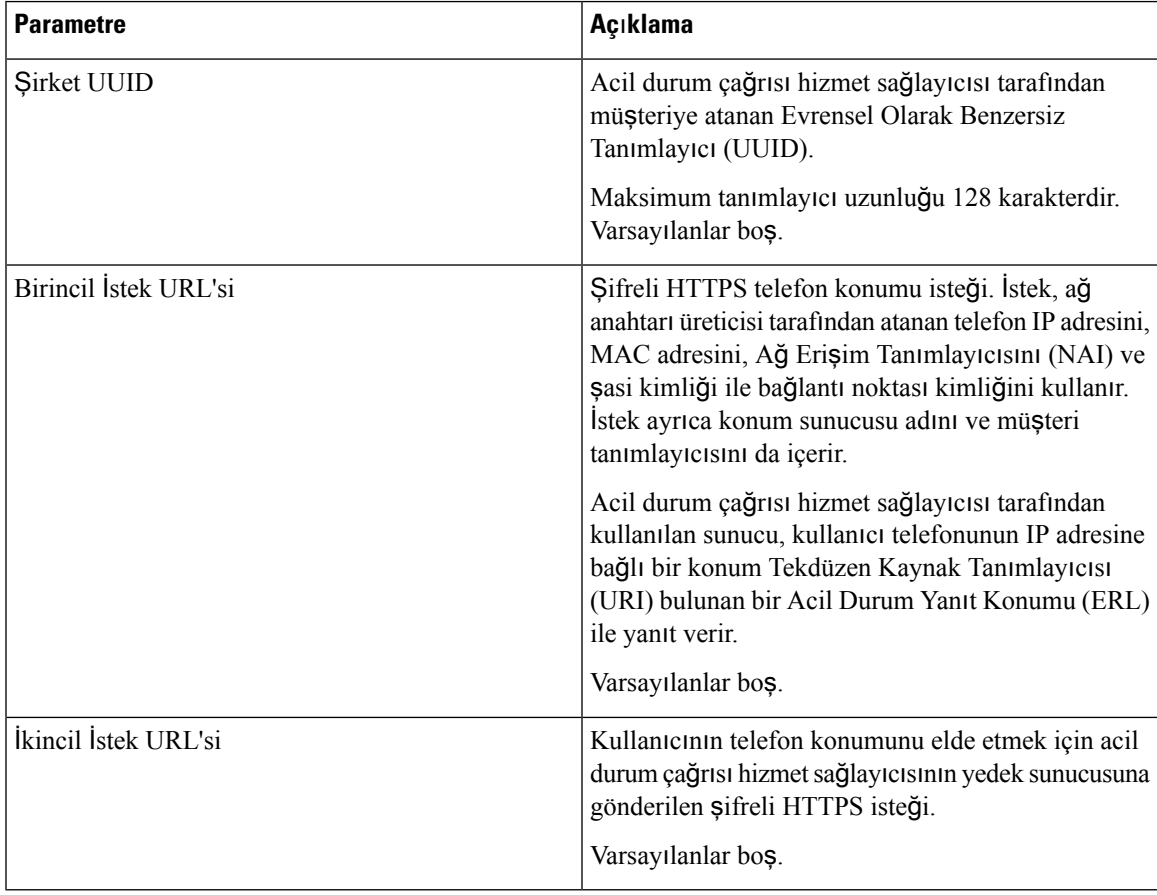

Telefonların acil durum çağrısı desteğini açıklayan koşullar için Acil Durum Çağrısı Desteği [Terminolojisi,](#page-147-0) [sayfa](#page-147-0) 134 bölümüne bakın.

### **Kullan**ı**c**ı

#### **Bekletme An**ı**msat**ı**c**ı

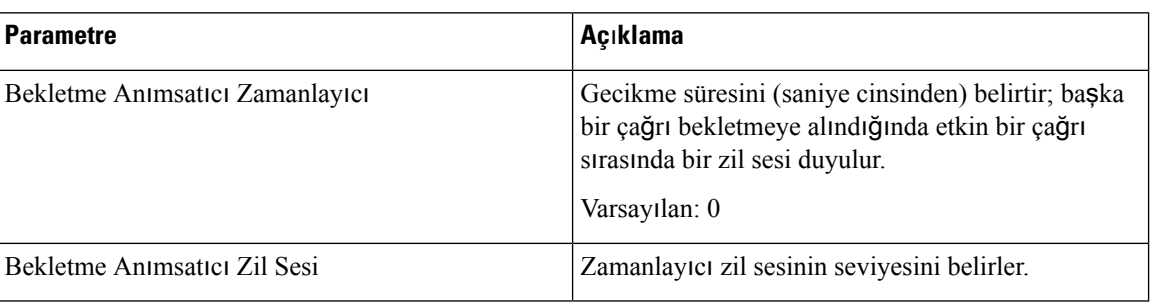

#### **Ça**ğ**r**ı **Yönlendirme**

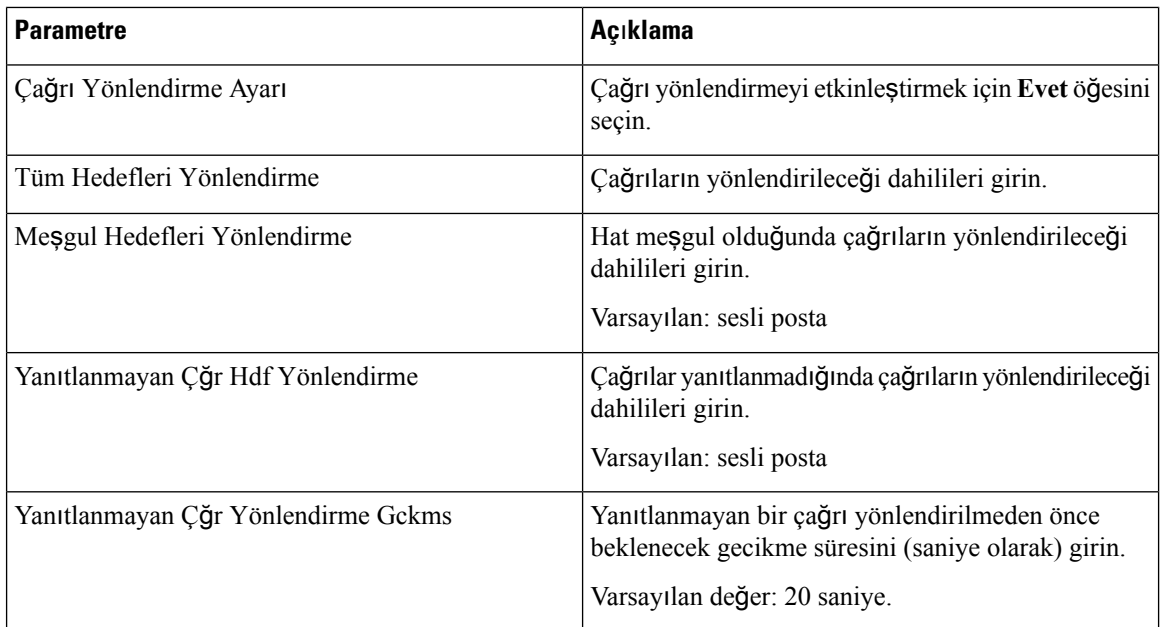

#### **H**ı**zl**ı **Arama**

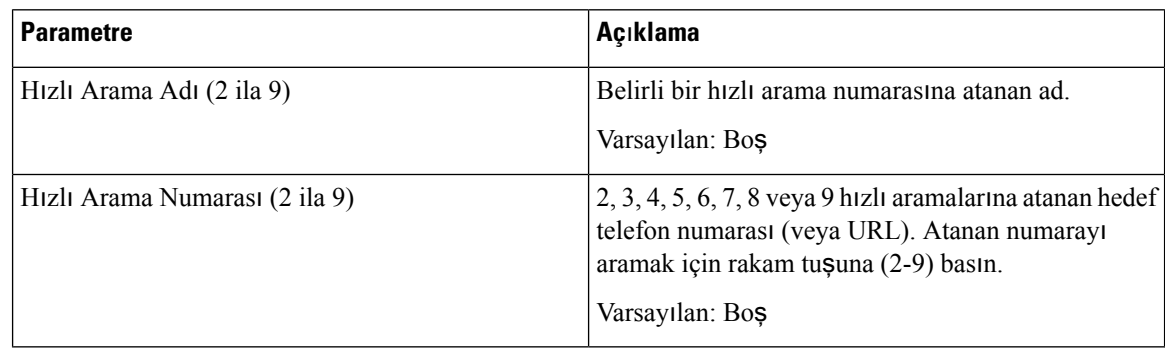

#### **Ek Hizmetler**

 $\mathbf l$ 

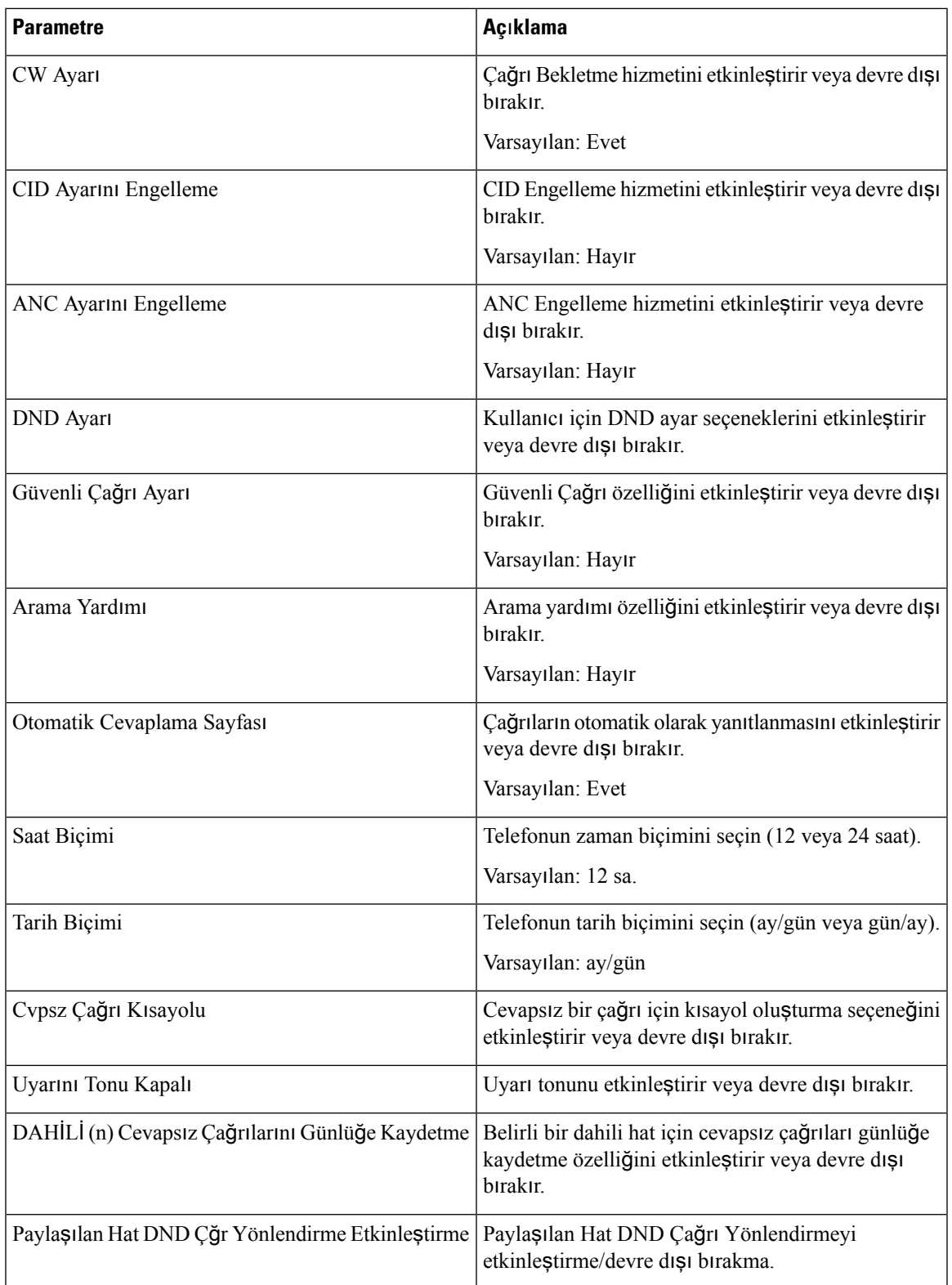

I

### **Ses Düzeyi**

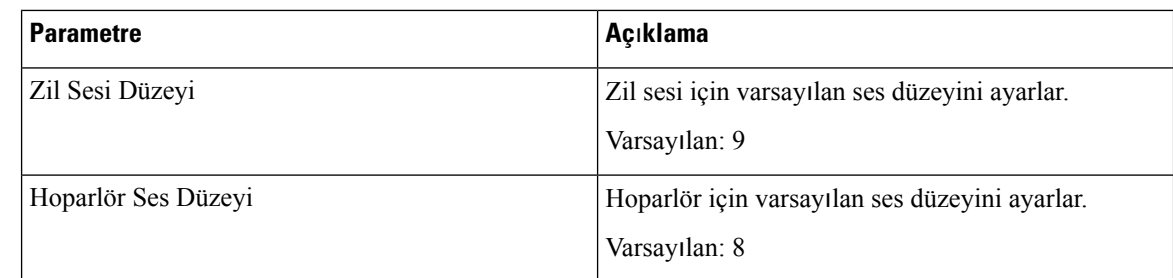

#### **Ekran**

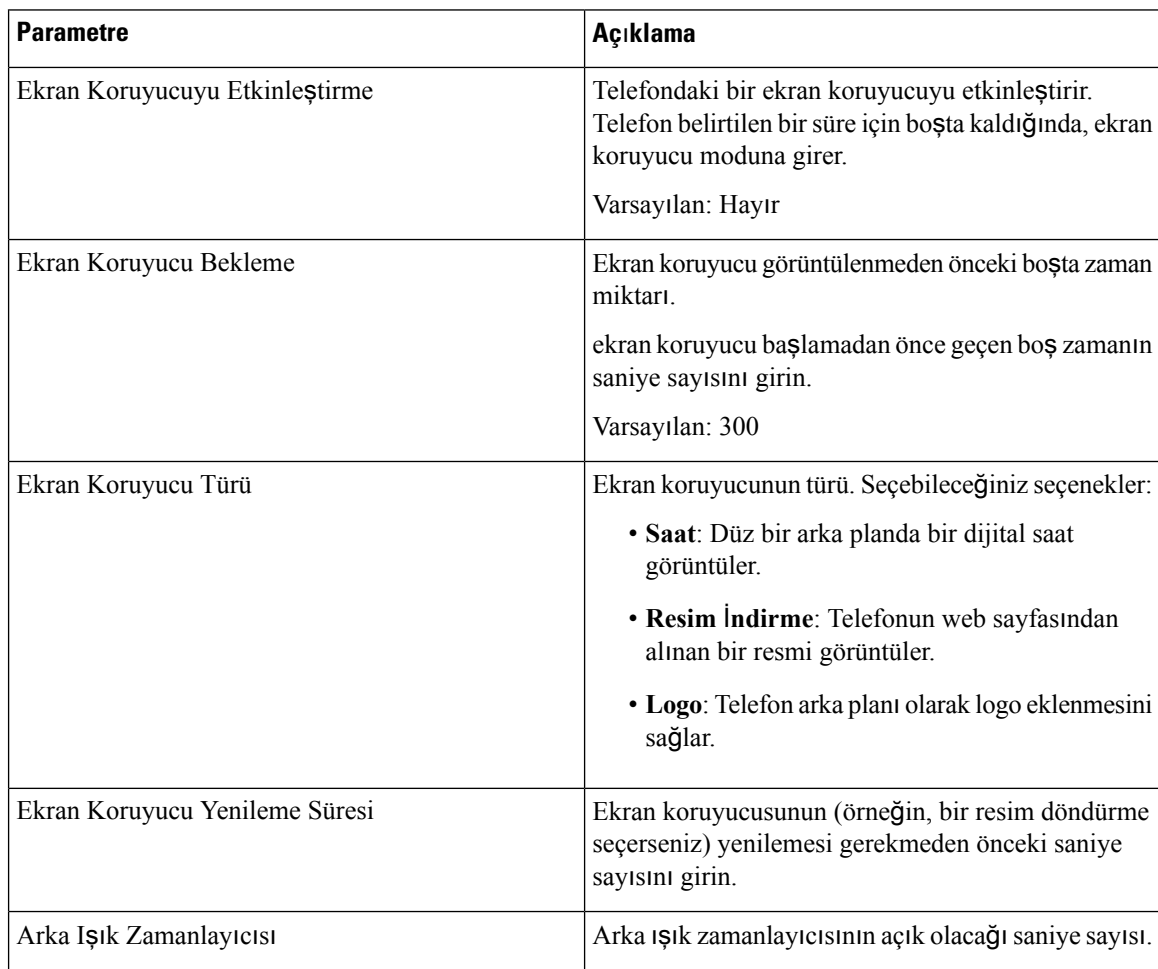

 $\mathbf{l}$ 

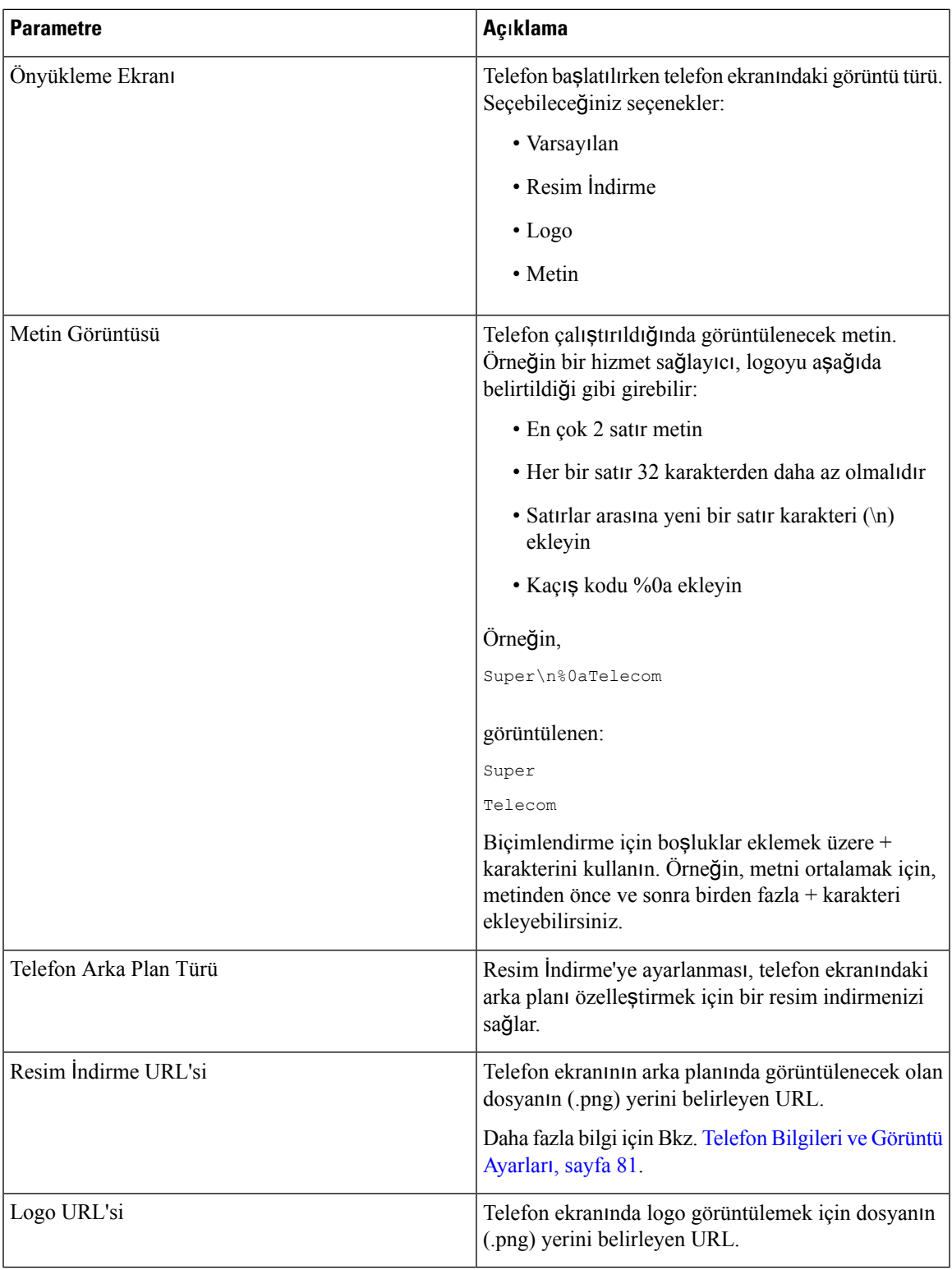

### **Op Konsolu**

#### **Genel**

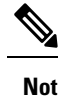

**Op Konsolu** olarak etiketlenen operatör konsolu sekmesi, yalnızca **Yönetici Oturum Açma** > **geli**ş**mi**ş modunda mevcuttur.

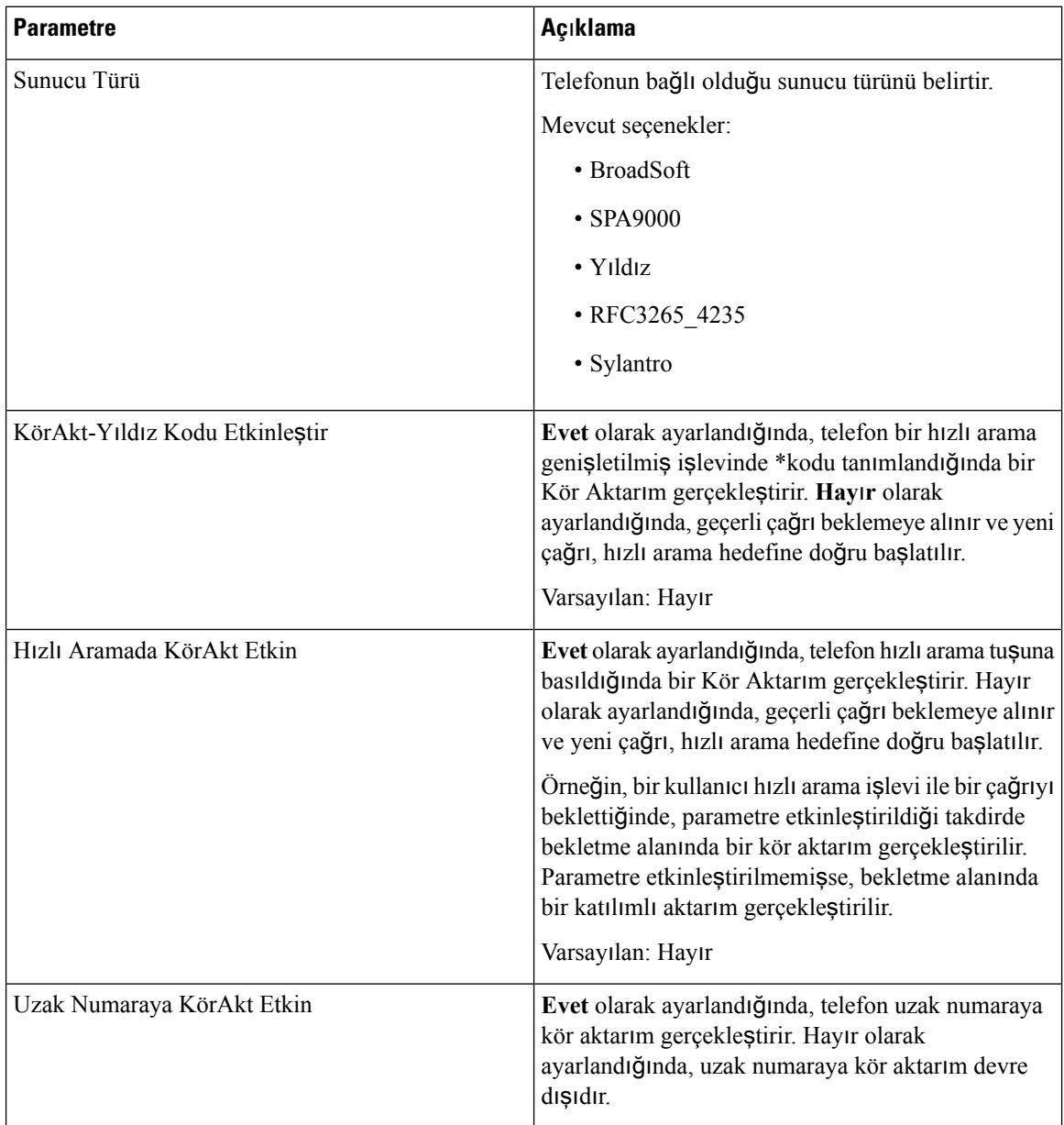

### **TR-069**

#### **TR-069**

 $\mathbf l$ 

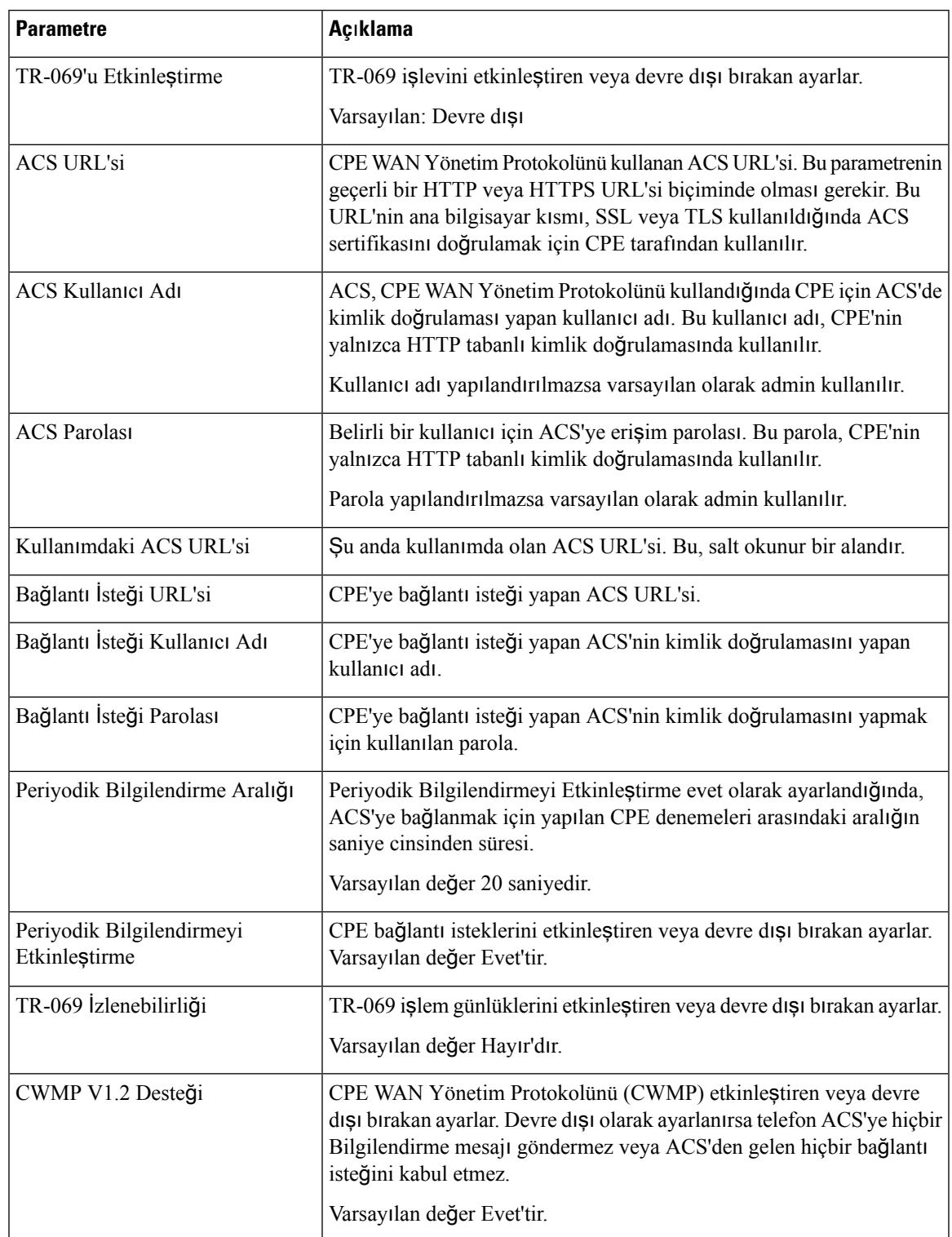

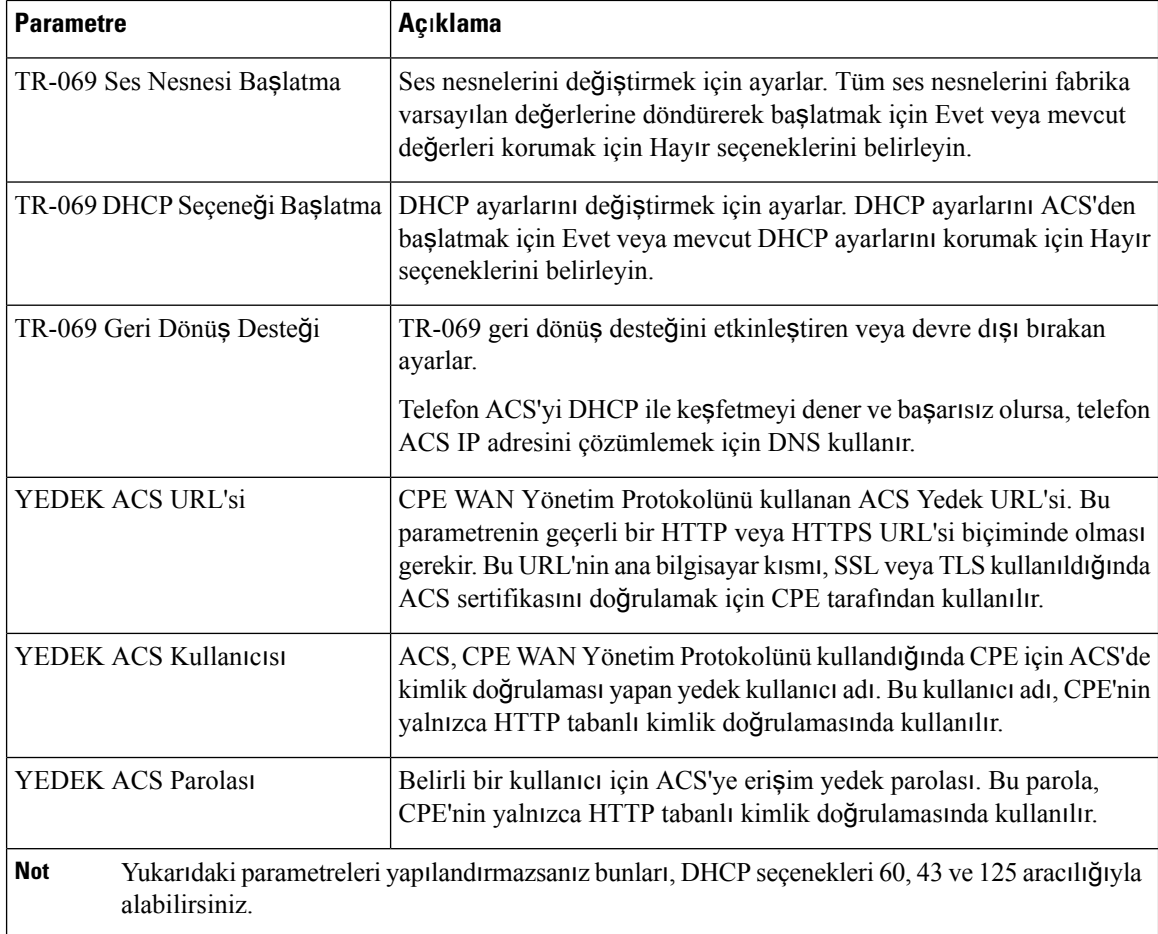

## **Ça**ğ**r**ı **Geçmi**ş**i**

Telefonun çağrı geçmişini görüntüler. Görüntülenen bilgileri değiştirmek için, aşağıdaki sekmelerden çağrı geçmişi türünü seçin:

- Tüm Çağrılar
- Cevapsız
- Alınan
- Yapılan

Çağrı bilgilerini Kişisel Dizininize eklemek için **Dizine Ekle**'yi seçin.

# **Ki**ş**isel Dizin**

Kişisel Dizin, bir kullanıcının bir dizi kişisel numarayı depolamasına olanak verir. Dizin girişleri aşağıdaki kişi bilgilerini içerebilir:

• Hayır. (dizin numarası)

I

- Ad
- İş
- Cep
- Ev
- Hızlı Aramalar

Kişi bilgilerini düzenlemek için, **Ki**ş**ileri Düzenle**'ye tıklayın.

 $\mathbf I$ 

#### **Cisco IP Conference Phone 7832 Multiplatform Telefonlar**ı **Yönetim K**ı**lavuzu**

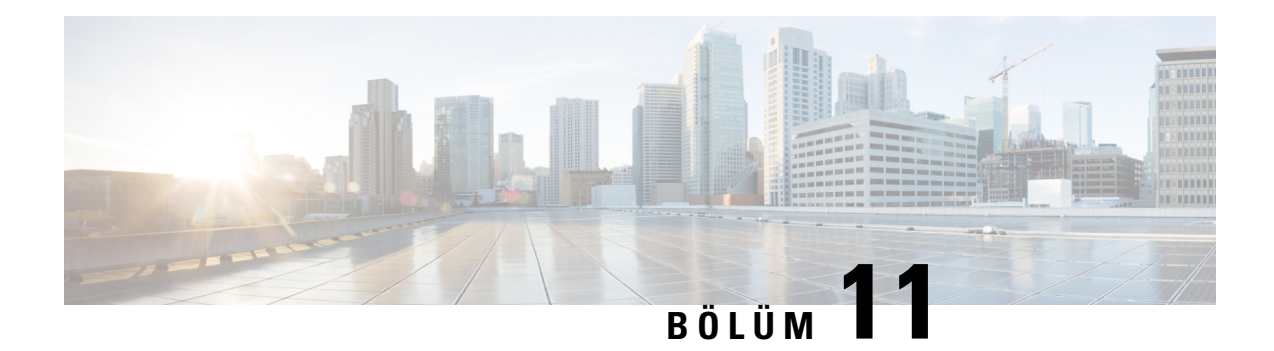

# **Sorun Giderme**

- Genel Sorun Giderme [Bilgileri,](#page-264-0) sayfa 251
- Başlama [Sorunlar](#page-266-0)ı, sayfa 253
- Telefon Sıfırlama [Sorunlar](#page-268-0)ı, sayfa 255
- [Telefon](#page-269-0) LAN'a Bağlanamıyor, sayfa 256
- Ses [Sorunlar](#page-270-0)ı, sayfa 257
- Genel Telefon Araması [Sorunlar](#page-270-1)ı, sayfa 257
- Özellik Sorun [Giderme,](#page-271-0) sayfa 258
- Telefon Ekranı [Sorunlar](#page-274-0)ı, sayfa 261
- Telefon Web Sayfasından Tüm Telefon Sorunlarını [Bildirme,](#page-275-0) sayfa 262
- Uzaktan Telefon Sorunu [Bildirme,](#page-276-0) sayfa 263
- Sorun Giderme [Prosedürleri,](#page-276-1) sayfa 263
- Ek Sorun Giderme [Bilgileri,](#page-277-0) sayfa 264

# <span id="page-264-0"></span>**Genel Sorun Giderme Bilgileri**

Aşağıdaki tabloda, Cisco IP Phone'a ilişkin genel sorun giderme bilgileri verilmektedir.

**Çizelge 15: Cisco IP Phone'da Sorun Giderme**

| Özet                                                           | <b>Aciklama</b>                                                                                                    |
|----------------------------------------------------------------|----------------------------------------------------------------------------------------------------|
| Bir Cisco IP Phone'un başka bir Cisco IP Phone'a<br>bağlanması | Cisco, bir IP telefonun bilgisayar bağlantı noktası<br>aracılığıyla başka bir IP telefona bağlanmasını<br>desteklemez. Her IP Phone, doğrudan bir anahtar<br>bağlantı noktasına bağlanmalıdır. Telefonlar,<br>bilgisayar bağlantı noktası kullanılarak bir hat<br>üzerinde birlikte bağlanmışsa çalışmaz.<br>Cisco 7832 konferans telefonunda bir<br><b>Not</b><br>bilgisayar bağlantı noktası yoktur. |

I

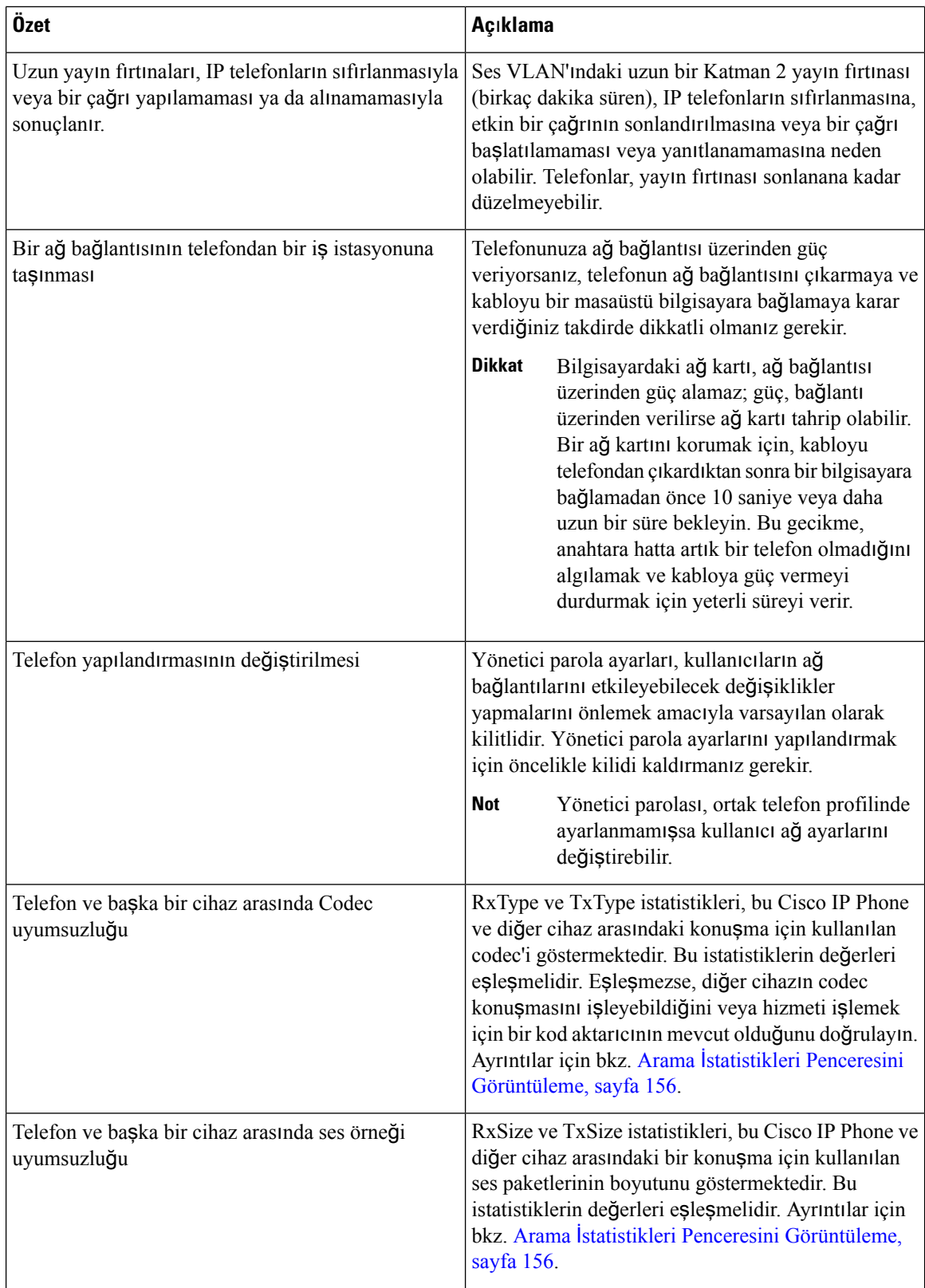

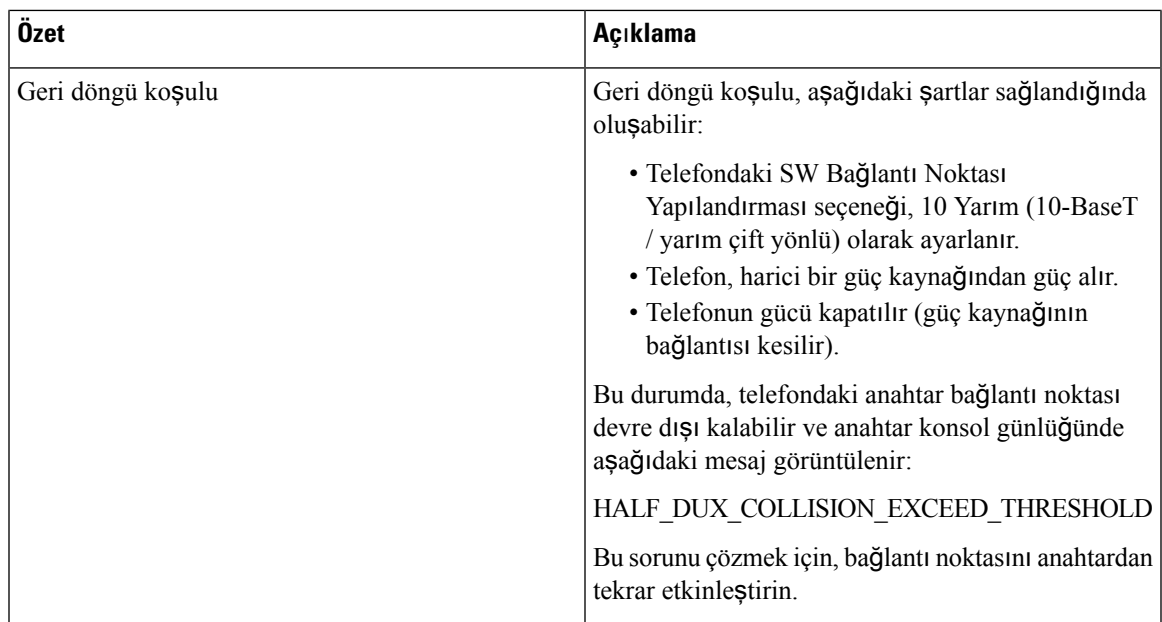

# <span id="page-266-0"></span>**Ba**ş**lama Sorunlar**ı

Bir telefonu ağınıza kurduktan ve telefon web sayfasına (telefon Yapılandırma Yardımcı Programı) erişebildikten sonra, telefonun aşağıdaki ilgili konuda açıklandığı şekilde başlatılması gerekir.

Telefon düzgün şekilde başlamazsa, sorun giderme bilgileri için aşağıdaki bölümlere bakın.

# **Cisco IP Phone Normal Ba**ş**lang**ı**ç Sürecinden Geçmiyor**

#### **Sorun**

Bir Cisco IP Phone'u ağ bağlantı noktasına bağladığınızda, telefon ilgili konuda belirtilen normal başlangıç sürecinden geçmiyor ve telefon ekranında bilgiler görüntülenmiyor.

#### **Neden**

Telefon başlangıç sürecinden geçmezse, neden arızalı kablolar, kötü bağlantılar, ağ kesintileri, güç eksikliği veya telefonun işlevsel olmaması olabilir.

#### **Çözüm**

Telefonun işlevsel olup olmadığını belirlemek için, diğer olasısorunları ortadan kaldırmak amacıyla aşağıdaki önerileri kullanın.

- Ağ bağlantı noktasının işlevsel olduğunu doğrulayın:
	- Ethernet kablolarını, işlevsel olduğunu bildiğiniz kablolarla değiştirin.
	- Başka bir bağlantı noktasına takılı, çalışan bir Cisco IP Phone'u ayırıp bu ağ bağlantı noktasına takarak, bağlantı noktasının etkin olduğunu doğrulayın.
- Başlatılamayan Cisco IP Phone'u, işlevsel olduğunu bildiğiniz başka bir ağ bağlantı noktasına bağlayın.
- Başlatılamayan Cisco IP Phone'u doğrudan anahtarın üzerindeki bağlantı noktasına bağlayarak, ofisteki bağlantı panosu bağlantısını aradan çıkarın.
- Telefona güç geldiğini doğrulayın:
	- Harici bir güç kullanıyorsanız, elektrik çıkışının işlevsel olduğunu doğrulayın.
	- Hat içi güç kullanıyorsanız, bunun yerine harici güç beslemesini tercih edin.
	- Harici güç beslemesi kullanıyorsanız, işlevsel olduğunu bildiğiniz bir üniteye geçin.
- Telefon hala düzgün başlatılamıyorsa, telefonu fabrika ayarlarına sıfırlayın.
- Bu çözümleri uyguladıktan sonra, Cisco IP Phone ekranında en az beş dakika geçtikten sonra hiçbir karakter görüntülenmiyorsa, ek yardım için bir Cisco teknik destek temsilcisiyle irtibata geçin.

## **Telefon Hata Mesajlar**ı **Gösteriyor**

#### **Sorun**

Durum mesajları, başlangıç sırasında hata gösteriyor.

#### **Çözüm**

Telefon başlangıç süreci içerisinde döngüye girdiğinde, size bir sorunun nedeni ile ilgili bilgiler sağlayabilecek durum mesajlarına erişebilirsiniz. Durum mesajlarına erişmeye ilişkin talimatlar ve olası hataların bir listesi ile bunların açıklamaları ve çözümleri için "Durum Mesajları Penceresini Görüntüleme" bölümüne bakın.

#### **Telefon DNS Kullan**ı**larak Ba**ğ**lanam**ı**yor**

#### **Sorun**

DNS ayarları yanlış olabilir.

#### **Çözüm**

TFTP sunucusuna veya Üçüncü Taraf Çağrı Kontrolü Yöneticisi'ne erişmek için DNS kullanıyorsanız, bir DNS sunucusu belirttiğinizden emin olun.

### **Yap**ı**land**ı**rma Dosyas**ı**n**ı**n Bozulmas**ı

#### **Sorun**

Belirli bir telefonda, bu bölümdeki diğer önerilerin çözemediği sorunlar yaşamaya devam ederseniz, yapılandırma dosyası bozulmuş olabilir.

#### **Çözüm**

resync'i kullanarak sağlama sunucusundan uzak bir şekilde yeni bir yapılandırma dosyası alın.

## **Cisco IP Phone, IP Adresini Alam**ı**yor**

#### **Sorun**

Bir telefon başlatıldığında bir IP adresi alamıyorsa, telefon DHCP sunucusu ile aynı ağ veya VLAN'da olmayabilir ya da telefonun bağlandığı anahtar bağlantı noktası devre dışı bırakılmış olabilir.

#### **Çözüm**

Telefonun bağlandığı ağ veya VLAN'ın DHCP sunucusuna erişebildiğinden ve anahtar bağlantı noktasının etkinleştirilmiş olduğundan emin olun.

# <span id="page-268-0"></span>**Telefon S**ı**f**ı**rlama Sorunlar**ı

Kullanıcılar, telefonlarının çağrılar sırasında veya telefonlar masalarında boştayken sıfırlandığını bildirirse, bu sorunu incelemeniz gerekir. Ağ bağlantısı ve Üçüncü Taraf Arama Denetimi bağlantısı sabitse, Cisco IP Phone'un sıfırlanmaması gerekir.

Tipik olarak, bir telefon Ethernet ağına veya Üçüncü Taraf Arama Denetimi'ne bağlanmakta sorun yaşadığında sıfırlanır.

## **Telefon Aral**ı**kl**ı **A**ğ **Kesintileri Nedeniyle S**ı**f**ı**rlan**ı**yor**

#### **Sorun**

Ağınızda aralıklı kesintiler görülüyor olabilir.

#### **Çözüm**

Ara sıra görülen ağ yetersizlikleri veri ve ses trafiğini farklı şekilde etkiler. Ağınızda, algılanmayan aralıklı kesintiler görülüyor olabilir. Böyle bir durumda, veri trafiği kayıp paketleri yeniden gönderebilir, paketlerin alındığını ve iletildiğini doğrulayabilir. Ancak, ses trafiği kayıp paketleri yeniden yakalayamaz. Kaybedilen bir ağ bağlantısını yeniden aktarmak yerine, telefon sıfırlanır ve ağa yeniden bağlanmayı dener. Ses ağındaki yaygın sorunlar ile ilgili bilgi almak için sistem yöneticisi ile irtibata geçin.

# **Telefon DHCP Ayarlar**ı**ndaki Hatalar Nedeniyle S**ı**f**ı**rlan**ı**yor**

#### **Sorun**

DHCP ayarları yanlış olabilir.

#### **Çözüm**

Telefonu, DHCP'yi kullanmak için düzgün şekilde yapılandırdığınızı doğrulayın. DHCPsunucusunun düzgün şekilde ayarlandığını doğrulayın. DHCPkira süresini doğrulayın. Kira süresini 8 güne ayarlamanızı öneririz.

## **Telefon, Yanl**ış **Statik IP Adresi Nedeniyle S**ı**f**ı**rlan**ı**yor**

#### **Sorun**

Telefona atanan statik IP adresi yanlış olabilir.

#### **Çözüm**

Telefona bir statik IP adresi atanmışsa, doğru ayarları girdiğinizi doğrulayın.

## **Telefon, Yo**ğ**un A**ğ **Kullan**ı**m**ı **S**ı**ras**ı**nda S**ı**f**ı**rlan**ı**yor**

#### **Sorun**

Telefon yoğun ağ kullanımı sırasında sıfırlanıyorsa, büyük olasılıkla ses VLAN'ınınız yapılandırılmamıştır.

#### **Çözüm**

Telefonları ayrı bir yardımcı VLAN'da tutmak, ses trafiğinin kalitesini arttıracaktır.

### **Telefona Güç Verilmiyor**

#### **Sorun**

Telefona güç verilmiyor.

#### **Çözüm**

Birçok durumda, telefona harici bir güç kaynağı ile güç verildiğinde telefon sıfırlanır fakat o bağlantıyı kaybederek PoE'ye geçiş yapar. Benzer olarak, telefona PoE kullanılarak güç verildiğinde telefon sıfırlanabilir ve daha sonra harici bir güç kaynağına bağlanabilir.

# <span id="page-269-0"></span>**Telefon LAN'a Ba**ğ**lanam**ı**yor**

#### **Sorun**

LAN ile fiziksel bağlantı kesilmiş olabilir.

#### **Çözüm**

Cisco IP Phone'un bağlandığı Ethernet bağlantısının çalıştığını doğrulayın. Örneğin, telefonun bağlandığı belirli bir bağlantı noktası veya anahtarın arızalı olup olmadığını ve anahtarın tekrar yükleme yapıp yapmadığını kontrol edin. Ayrıca, kabloların kopmadığından emin olun.

# <span id="page-270-0"></span>**Ses Sorunlar**ı

Aşağıdaki bölümlerde, ses sorunlarının nasıl çözüleceği anlatılmaktadır.

## **Konu**ş**ma Yolu Yok**

#### **Sorun**

Aramadaki bir veya daha fazla kişi, hiçbir ses duymuyor.

#### **Çözüm**

Bir görüşmedeki en az bir kişi ses almıyorsa, telefonlar arasında IP bağlantısı kurulmamıştır. IP bağlantısının düzgün bir şekilde yapılandırıldığından emin olmak için, yönlendiricilerin ve anahtarların yapılandırmalarını kontrol edin.

### **Dalgal**ı **Konu**ş**ma**

#### **Sorun**

Kullanıcı, bir çağrı sırasında dalgalı konuşma şikayetinde bulunuyor.

#### **Neden**

Titreşim yapılandırmasında bir uyumsuzluk olabilir.

#### **Çözüm**

AvgJtr ve MaxJtr istatistiklerini kontrol edin. Bu istatistikler arasında önemli ölçüde uyumsuzluk olması durumu, ağdaki titreşimde birsorun olduğunu veya ağetkinliğinin periyodik yüksek oranlara sahip olduğunu gösterebilir.

# <span id="page-270-1"></span>**Genel Telefon Aramas**ı **Sorunlar**ı

Aşağıdaki bölümler, genel telefon çağrısı sorunlarında sorun gidermeye yardımcı olur.

## **Telefon Aramas**ı **Yap**ı**lam**ı**yor**

#### **Sorun**

Bir kullanıcı, çağrı yapamadığı şikayetinde bulunuyor.

#### **Neden**

Telefonda bir DHCP IP adresi yoktur. Telefonlarda IP Yapılandırılıyor veya Kayıt Olunuyor mesajları görüntülenir.

#### **Çözüm**

- **1.** Aşağıdakileri doğrulayın:
	- **1.** Ethernet kablosu takılı.
	- **2.** Üçüncü Taraf Arama Denetimi sistemi aktif.
- **2.** Sessunucusu hata ayıklama ve yakalama günlüklerini iki telefon için de etkinleştirerek günlükleri inceleyin.

## **Telefon DTMF Rakamlar**ı**n**ı **Tan**ı**m**ı**yor veya Rakamlar Gecikiyor**

#### **Sorun**

Kullanıcı, ekran tuşu kullanıldığında sayıların eksik olduğundan veya geciktiğinden şikayet ediyor.

#### **Neden**

Tuşlara çok hızlı basılması, rakamların eksik olmasına veya gecikmesine sebep olabilir.

#### **Çözüm**

Tuşlara çok hızlı basılmamalıdır.

# <span id="page-271-0"></span>**Özellik Sorun Giderme**

Telefonun bazı özellikleri ile ilgili sorun giderme bilgilerini aşağıda bulabilirsiniz.

## **ACD Ça**ğ**r**ı **Bilgileri Eksik**

#### **Sorun**

Bir çağrı merkezi telefonu, çağrı sırasında çağrı bilgilerini görmüyor.

#### **Çözüm**

- **Ça**ğ**r**ı **Bilgilerini Etkinle**ş**tirme** seçeneğinin evet olarak ayarlanıp ayarlanmadığını tespit etmek için telefon yapılandırmasını kontrol edin.
- Kullanıcı Cihaz Profilinin, "Çağrı Merkezi MIME Türü Desteği" ile yapılandırılıp yapılandırılmadığını tespit etmek için Broadsoft sunucu yapılandırmasını kontrol edin.

## **Telefon ACD Ekran Tu**ş**lar**ı**n**ı **Göstermiyor**

#### **Sorun**

Telefon Temsilci Oturum Açma veya Temsilci Oturum Kapama ekran tuşlarını görüntülemez.

#### **Çözüm**

- Söz konusu kullanıcının bir çağrı merkezi temsilcisi olarak yapılandırılıp yapılandırılmadığını belirlemek için Broadsoft sunucu yapılandırmasını kontrol edin.
- Programlanabilir ekran tuşlarını (PSK) girin ve ekran tuşu listesine ACD ekran tuşlarını ekleyin. Daha fazla bilgi için bkz. [Programlanabilir](#page-132-0) Ekran Tuşlarını Yapılandırma, sayfa 119.
- **BroadSoft ACD** seçeneğinin evet olarak ayarlanıp ayarlanmadığını tespit etmek için telefon yapılandırmasını kontrol edin.

## **Ça**ğ**r**ı **Kaydedilemiyor**

#### **Sorun**

Kullanıcı çağrıyı kaydetmeyi denediğinde, kayıt işlemi gerçekleşmiyor.

#### **Neden**

Bunun nedeni çoğunlukla yapılandırma sorunlarıdır.

#### **Çözüm**

- **1.** Telefonu bir çağrıyı her zaman kaydedecek şekilde ayarlayın.
- **2.** Çağrı yapın.

Kayıt başlamazsa yapılandırma sorunları var demektir. BroadWorks ve üçüncü taraf kaydedicinin yapılandırmasını kontrol edin.

Kayıt başlarsa:

- **1.** Telefonu talep üzerine kayıt yapacak şekilde ayarlayın.
- **2.** Sorun oluştuğunda telefon ve Broadworks arasındaki ağtrafiğinin izini yakalamak için Wireshark'ı kurun. İzi bulduğunuzda, daha fazla yardım almak için TAC ile iletişime geçin.

# **Acil Durum Ça**ğ**r**ı**s**ı **Acil Durum Hizmetlerine Ba**ğ**lanm**ı**yor**

#### **Sorun**

Kullanıcı bir acil durum çağrısı yapmaya çalışıyor ancak çağrı acil durum hizmetlerine (itfaiye, polis veya acil durum hizmetleri operatörü) bağlanmıyor.

#### **Çözüm**

Acil durum çağrısı yapılandırmasını kontrol edin:

- Şirket Tanımlayıcı veya konum isteği URL'si kurulumu yanlıştır. BkzAcil Durum Çağrıları [Yapmak](#page-148-0) İçin [Telefon](#page-148-0) Yapılandırma, sayfa 135.
- Arama Planı kurulumunda yanlış veya boş bir acil durum numarası bulunur. Bkz. [Arama](#page-253-0) Planı, sayfa [240](#page-253-0)

Konum isteği sunucuları (acil durum çağrısı hizmet sağlayıcısı) birkaç deneme sonrası telefon konumu ile yanıt vermez.

# İ**leti**ş**im Durumu Çal**ış**m**ı**yor**

#### **Sorun**

Telefon, iletişim durumu bilgilerini göstermiyor.

#### **Çözüm**

Hesabın çalıştığını doğrulamak için UC Communicator'ı referans olarak kullanın.

# **Telefon** İ**leti**ş**im Durumu Mesaj**ı**: Sunucu Ba**ğ**lant**ı**s**ı **Kesildi**

#### **Sorun**

Kullanıcı, iletişim durumu bilgileri yerine Sunucu ile bağlantı kesildi mesajını görüyor.

#### **Çözüm**

- IM&P hizmetinin etkin ve kullanıcıya atanmış durumda olup olmadığını belirlemek için Broadsoft sunucu yapılandırmasını kontrol edin.
- Telefonun internete bağlanabilme ve XMPP mesajlarını alma durumunu belirlemek için telefon yapılandırmasını kontrol edin.
- Telefonun başarıyla oturum açabildiğinden emin olmak için, sistem günlüğüne yazdırılan Gelen ve Giden XMPP mesajlarını kontrol edin.

# **Telefon XSI** İ**çin BroadSoft Dizinine Eri**ş**emiyor**

#### **Sorun**

Telefonda XSI dizin erişim hatası görüntülenir.

#### **Çözüm**

- **1.** Broadsoft sunucu yapılandırmasındaki kullanıcı oturum açma bilgilerini ve SIP kimlik bilgilerini kontrol edin.
- **2.** Sistem günlüğündeki hata mesajlarını kontrol edin.
- **3.** Telefon ekranındaki hata mesajlarına dair bilgileri kontrol edin.
- **4.** HTTPS bağlantısı başarısız olursa telefon ekranındaki ve sistem günlüğündeki hata mesajlarını kontrol edin.
- **5.** BroadSoft sertifikasının telefonun yerleşik kök CA'sı tarafından imzalanmaması durumunda, HTTPS bağlantısı için özel CA yükleyin.

# <span id="page-274-0"></span>**Telefon Ekran**ı **Sorunlar**ı

Kullanıcılar tuhaf ekran görüntüleri görebilir. Sorun giderme için aşağıdaki bölümleri kullanın.

# **Yaz**ı **Tipi Çok Küçük veya Tuhaf Karakterlere Sahip**

#### **Sorun**

Telefon ekranında beklenenden daha küçük yazı tipleri var veya tuhaf karakterler görüntüleniyor. Tuhaf karakterlere örnekler, yerel ayarlarda kullanılan karakterlerden farklı bir alfabeye ait olan harflerdir.

#### **Neden**

Olası nedenler şunlardır:

- TFTP sunucusu doğru yerel ayarlar dizisine ve yazı tipi dosyalarına sahip değil
- XML dosyaları veya diğer dosyalar bir yazı tipi dosyası olarak belirtilmiş
- Yazı tipi ve yerel ayarlar dosyaları başarıyla indirilmemiş.

#### **Çözüm**

- Yazı tipi dosyalarının ve yerel ayarlar dosyalarının aynı dizinde olması gerekir.
- Yerel ayarlara ve yazı tipi klasör yapısına dosya eklemeyin veya buradaki dosyaları değiştirmeyin.
- Yazı tipi ve yerel ayarlar dosyalarının başarıyla indirildiğini doğrulamak için telefonun web sayfasında, **Yönetici Oturum Açma** > **Geli**ş**mi**ş > **Bilgi** > **Durum** seçeneklerini belirleyin ve **Yerel Dosyalar** İ**ndirme Paketi** bölümüne gidin. Bunlar indirilmediyse tekrar indirmeyi deneyin.

## **Telefon Ekran**ı**nda Asya Karakterleri Yerine Kutular Görüntüleniyor**

#### **Sorun**

Telefon bir Asya diline ayarlanmış ancak telefonda Asya karakterleri yerine kare kutular gösteriliyor.

#### **Neden**

Olası nedenler şunlardır:

- TFTP sunucusu doğru yerel ayarlar dizisine ve yazı tipi dosyalarına sahip değil.
- Yazı tipi ve yerel ayarlar dosyaları başarıyla indirilmemiş.

#### **Çözüm**

• Yazı tipi dosyalarının ve yerel ayarlar dosyalarının aynı dizinde olması gerekir.

• Yazı tipi ve yerel ayarlar dosyalarının başarıyla indirildiğini doğrulamak için telefonun web sayfasında, **Yönetici Oturum Açma** > **Geli**ş**mi**ş > **Bilgi** > **Durum** seçeneklerini belirleyin ve **Yerel Dosyalar** İ**ndirme Paketi** bölümüne gidin. Bunlar indirilmediyse tekrar indirmeyi deneyin.

### **Ekran Tu**ş**u Etiketleri Kesilir**

#### **Sorun**

Ekran tuşu etiketleri kesilmiş gibi gözüküyor.

#### **Neden**

Telefon, TFTP sunucusunda dosyaların yanlış sürümüne sahip.

#### **Çözüm**

Dosya sürümlerinin telefon modeline uygun olup olmadığını kontrol edin. Her telefon modelinin kendi dosyaları bulunur.

### **Telefon Yerel Ayarlar**ı **Görüntülenmez**

#### **Sorun**

Telefon görüntülenenden farklı bir dil kullanmak üzere ayarlanmış.

#### **Neden**

TFTP sunucusu doğru yerel ayarlar dizisine ve yazı tipi dosyalarına sahip değil.

#### **Çözüm**

Yazı tipi dosyalarının ve yerel ayarlar dosyalarının aynı dizinde olması gerekir.

# <span id="page-275-0"></span>**Telefon Web Sayfas**ı**ndan Tüm Telefon Sorunlar**ı**n**ı **Bildirme**

Birsorun giderme işlemi için Cisco TAC ile çalıştığınız durumlarda, tipik olarak sorunun çözümüne yardımcı olmak için Sorun Raporlama Aracındaki günlükler istenir. Telefon web sayfasını kullanarak PRT günlükleri oluşturabilirsiniz ve bunları uzak bir günlük sunucusuna yükleyebilirsiniz.

#### **Ba**ş**lamadan önce**

Telefonun yönetim web sayfasına erişme. Bkz. [Telefon](#page-81-0) Web Sayfasına Erişme, sayfa 68.

**Yordam**

**Ad**ı**m 1 Bilgiler** > **Hata Ay**ı**klama Bilgileri**'ni seçin.

**Ad**ı**m 2 Sorun Raporlar**ı bölümünde **PRT Olu**ş**tur** seçeneğine tıklayın.

**Ad**ı**m 3 Sorun Rapor Et** ekranına aşağıdaki bilgileri girin:

- a) **Tarih** alanına ilgili sorunu yaşadığınız tarihi girin. Bu alanda varsayılan olarak geçerli tarih görünür.
- b) **Saat** alanına ilgili sorunu yaşadığınız saati girin. Bu alanda varsayılan olarak geçerli saat görünür.
- c) **Sorun Seç** açılan liste kutusu içerisinde, mevcut seçeneklerden soruna ilişkin açıklamayı seçin.

**Ad**ı**m 4 Sorun Rapor Et** ekranında **Gönder** seçeneğine tıklayın.

Gönder düğmesi, yalnızca **Sorun Seç** açılan liste kutusunda bir değer seçtiğiniz takdirde etkinleştirilir.

Telefon Web sayfasında,PRT yükleme işleminin başarılı olup olmadığını belirten bir bildirim uyarısı alırsınız.

# <span id="page-276-0"></span>**Uzaktan Telefon Sorunu Bildirme**

Bir telefon sorun raporlamasını uzaktan başlatabilirsiniz. Telefon, sorun açıklaması "Uzak PRT Tetikleyicisi" ile birlikte Cisco Sorun Raporlama Aracını (PRT) kullanarak sorun raporu oluşturur. Sorun raporları için bir karşıya yükleme kuralı oluşturmanız durumunda, telefon sorun raporunu karşıya yükleme kuralına göre yükler.

Sorun raporu oluşturma durumunu görebilir ve bunu telefon yönetimi web sayfasına yükleyebilirsiniz. Bir sorun raporu başarıyla oluşturulduğunda, sorun raporunu telefon yönetimi web sayfasından indirebilirsiniz.

#### **Yordam**

Bir telefon sorun raporlamasını uzaktan başlatmak için, sunucudan telefona prt-gen olarak belirtilen Olay ile birlikte bir SIP-NOTIFY mesajı başlatın.

# <span id="page-276-1"></span>**Sorun Giderme Prosedürleri**

Bu prosedürler, sorunları tanımlamak ve düzeltmek için kullanılabilir.

## **DHCP Ayarlar**ı**n**ı **Kontrol Etme**

#### **Yordam**

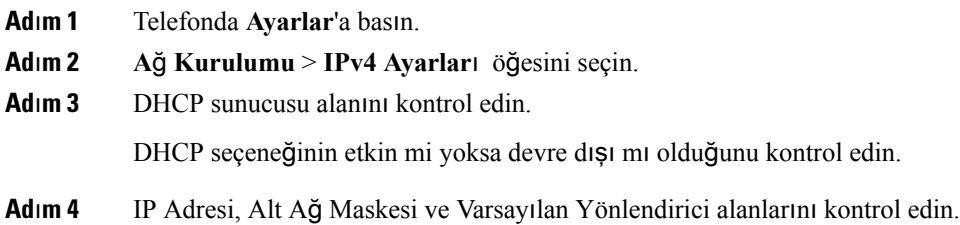

Telefona bir statik IP adresi atamanız durumunda, bu seçeneklere ilişkin ayarları manuel olarak girmeniz gerekir.

**Ad**ı**m 5** DHCP kullanıyorsanız, DHCP sunucunuzun dağıttığı IP adreslerini kontrol edin.

Aşağıdaki URL'de mevcut olan *Catalyst Anahtar*ı*ndaki veya Kurulu*ş *A*ğ*lar*ı*ndaki DHCP'yi Anlama ve Sorun Giderme* belgesine bakın:

[https://www.cisco.com/en/US/tech/tk648/tk361/technologies\\_tech\\_note09186a00800f0804.shtml](https://www.cisco.com/en/US/tech/tk648/tk361/technologies_tech_note09186a00800f0804.shtml)

# **DNS Ayarlar**ı**n**ı **Do**ğ**rulama**

#### **Yordam**

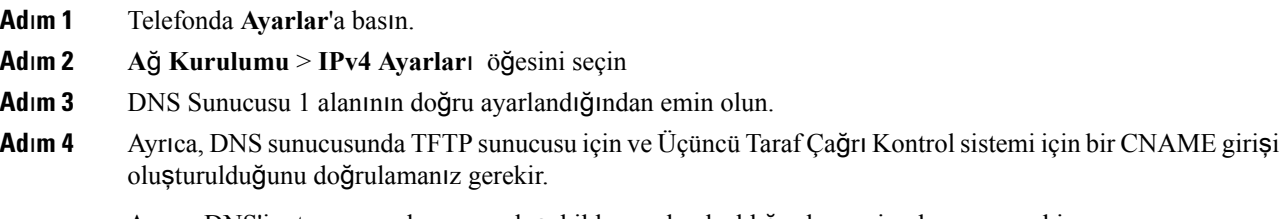

Ayrıca DNS'in, ters aramalar yapacak şekilde yapılandırıldığından emin olmanız gerekir.

# <span id="page-277-0"></span>**Ek Sorun Giderme Bilgileri**

Telefonunuzda sorun giderme ile ilgili ek sorularınız varsa, aşağıdaki Cisco web sitesine girin ve istenen telefon modeline gidin:

<https://www.cisco.com/cisco/web/psa/troubleshoot.html>

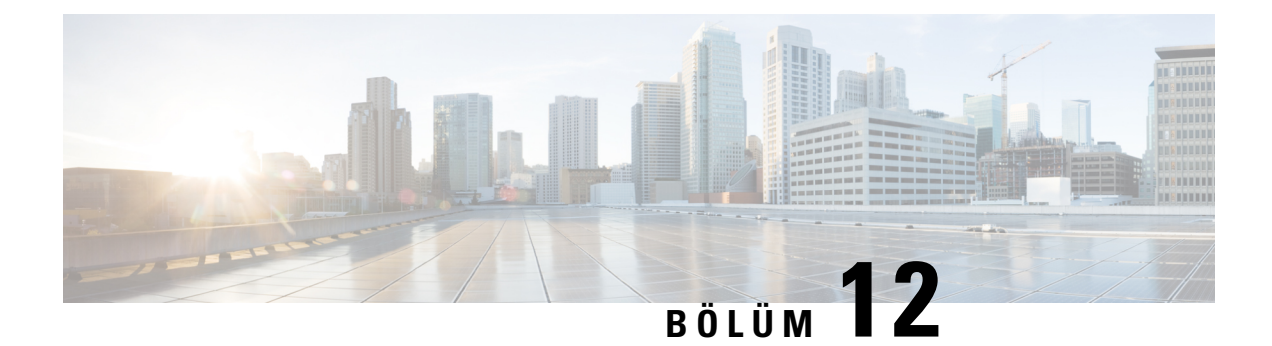

# **Bak**ı**m**

- Temel Sıfı[rlama,](#page-278-0) sayfa 265
- Ses [Kalitesini](#page-281-0) İzleme, sayfa 268
- Ses Kalitesini [Raporlama,](#page-282-0) sayfa 269
- Cisco IP Phone'u [Temizleme,](#page-284-0) sayfa 271
- Telefon Bilgilerini [Görüntüleme,](#page-284-1) sayfa 271
- Tekrar Yükleme [Nedenleri,](#page-284-2) sayfa 271
- Ağ Tıkanıklığı Sırasında [Telefon](#page-286-0) Davranışı, sayfa 273

# <span id="page-278-0"></span>**Temel S**ı**f**ı**rlama**

Cisco IPPhone'da temel birsıfırlama gerçekleştirmek, telefonun bir hata vermesi durumunda sorunu gidermek için bir yol sunar. Sıfırlama, çeşitli yapılandırma ve güvenlik ayarlarını sıfırlamak veya geri yüklemek için bir yol sunar.

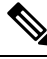

**Not**

Acil durum çağrıları ayarladığınızda telefon, bir kişi telefonu yeniden başlattığında güncellenmiş bir konum ister.

Aşağıdaki tablo, temel bir sıfırlama gerçekleştirmenin yollarını anlatmaktadır. Telefon başlatıldıktan sonra, bu işlemlerin herhangi birini kullanarak telefonu sıfırlayabilirsiniz. Durumunuzda geçerli olan işlemi seçin.

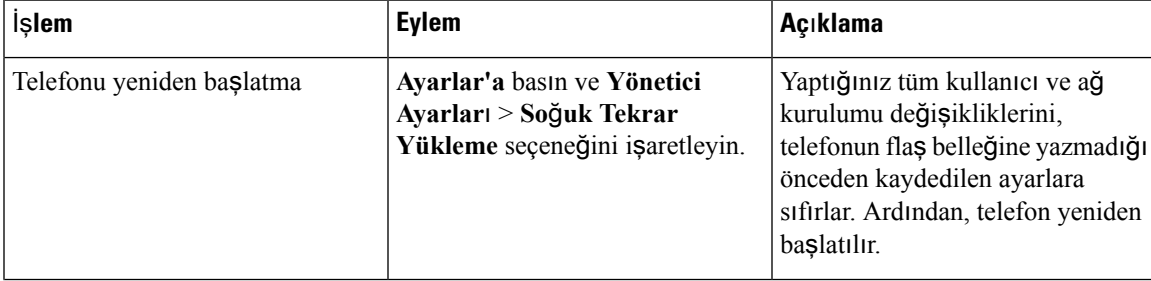

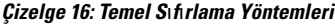

| <b>Islem</b>     | <b>Eylem</b>                                                                                                    | Açıklama                                         |
|------------------|----------------------------------------------------------------------------------------------------|--------------------------------------------------|
| Avarları sıfırla | Ayarları sıfırlamak için <b>Ayarlar'a</b> Telefon yapılandırmasını veya<br>$\vert$ basın ve Yönetici Ayarları ><br>Fabrika Ayarlarına Sıfırla<br>seçeneğini işaretleyin. | ayarlarını fabrika varsayılanına geri<br>vükler. |

 $\overline{\mathscr{C}}$ 

Yönetici acil durum çağrıları ayarlar ve aşağıdaki eylemleri yaparsa, telefon güncellenmiş bir konum ister: **Not**

- Telefonu çağrı sunucusunda kaydeder.
- Telefonu yeniden başlatır (telefon kaydedilir).
- SIP kaydı için kullanılan ağ arayüzünü değiştirir.
- Telefonun IP adresini değiştirir.

# **Telefon Tu**ş **Tak**ı**m**ı**yla Fabrika Ayarlar**ı**na S**ı**f**ı**rlama**

Telefonu, telefon tuş takımını kullanarak fabrika varsayılan ayarlarına sıfırlamak için bu adımları kullanın.

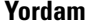

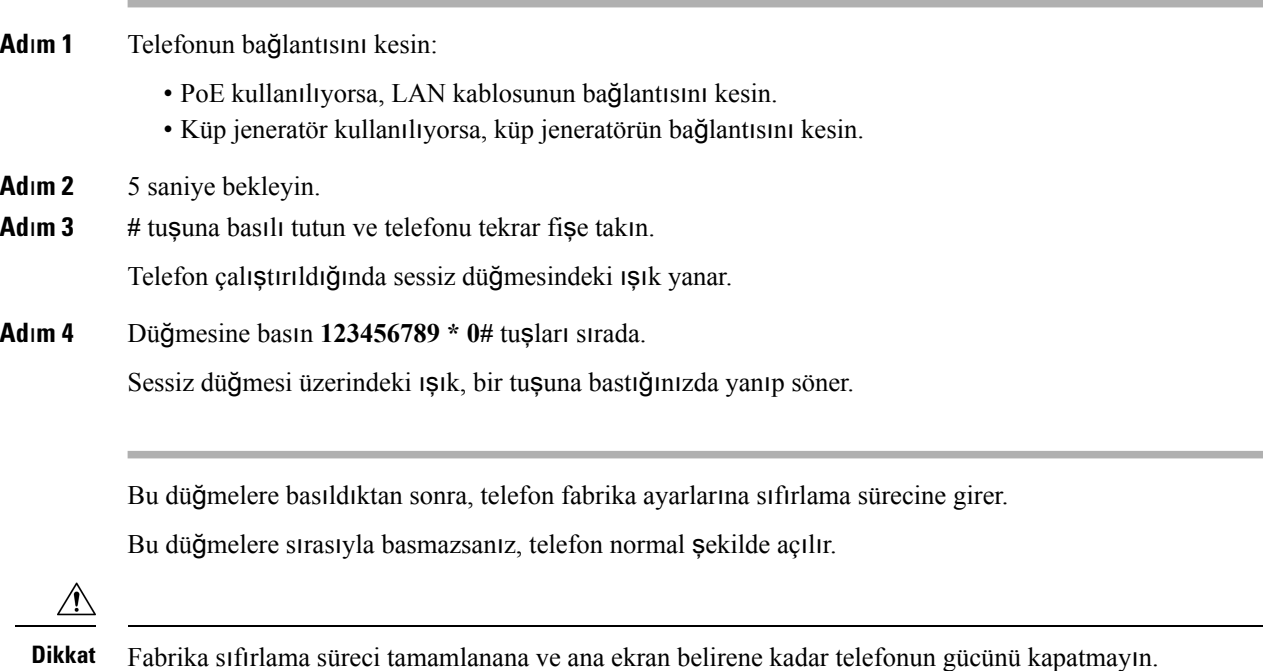

## **Telefon Menüsünden Fabrika Ayarlar**ı**na S**ı**f**ı**rlama**

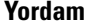

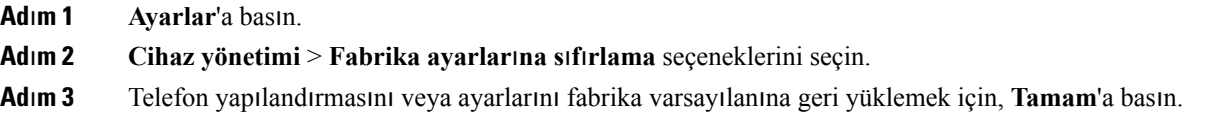

## **Telefon Web Sayfas**ı**ndan Fabrika Ayarlar**ı**na S**ı**f**ı**rlama**

Telefon web sayfasından telefonunuzu orijinal üretici ayarlarına geri yükleyebilirsiniz. Telefonunuzu sıfırladıktan sonra yeniden yapılandırabilirsiniz.

#### **Yordam**

Telefonunuzu, telefon web sayfasından aşağıdaki yöntemlerden birini kullanarak sıfırlayın:

• Desteklenen bir tarayıcıya URL'yi girin ve **Fabrika Ayarlar**ı**na S**ı**f**ı**rlamay**ı **Onayla** öğesine tıklayın.

URL'yi şu biçimde girebilirsiniz:

http://<Phone IP>/admin/factory-reset

burada:

Telefon IP = telefonun IP adresi.

/admin = telefonunuzun yönetici sayfasının erişim yolu.

factory-reset = telefonunuzda fabrika sıfırlaması yapmak için telefon web sayfasında girmeniz gereken komuttur.

• Telefon web sayfasında, **Yönetici Oturum Açma** > **Geli**ş**mi**ş > **Bilgiler** > **Hata Ay**ı**klama Bilgileri** öğesini seçin. **Fabrika Ayarlar**ı**na S**ı**f**ı**rlama** bölümünde **Fabrika Ayarlar**ı**n**ı **S**ı**f**ı**rla** öğesine tıklayın ve sonraki ekranda fabrika ayarlarına sıfırlama mesajını onaylayın. **Tüm De**ğ**i**ş**iklikleri Gönder** seçeneğine tıklayın.

## **Telefon Web Sayfas**ı**nda URL ile Telefon Sorunlar**ı**n**ı **Belirleme**

Telefon çalışmıyorsa veya kaydolmuyorsa, bunun nedeni ağ hatası veya herhangi bir hatalı yapılandırma olabilir. Sorunu belirlemek için telefon yönetici sayfasında belirli bir IP adresi veya etki alanı adı girin. Ardından, telefonun bu hedefe ping göndermesi ve nedeni görüntülemesi için buraya erişin.

#### **Yordam**

Desteklenen bir web tarayıcısında, telefon IP adresinizi ve ping göndermek istediğiniz hedef IP adresini içeren bir URL girin. URL'yi şu biçimde girin:

http:/<Phone IP>/admin/ping?<ping destination>, burada:

*<Phone IP>* = telefonun IP adresi.

*/admin* = telefonunuzun yönetici sayfasının erişim yolu.

*<ping destination>* = ping göndermek istediğiniz IP adresi veya etki alanı adı.

Ping hedefi yalnızca alfasayısal karakterlere, '-' ve " " (alt tire) karakterlerine izin verir. Aksi takdirde telefon web sayfasında bir hata görüntüler. *<ping destination>* boşluk içeriyorsa, telefon yalnızca adresin ilk bölümünü ping hedefi olarak kullanır.

Örneğin, 192.168.1.1 adresine ping göndermek için:

```
http://<Phone IP>/admin/ping?192.168.1.1
```
# <span id="page-281-0"></span>**Ses Kalitesini** İ**zleme**

Cisco IPPhone'lar, ağiçerisinde gönderilen ve yapılan çağrıların ses kalitesini ölçmek için gizleme olaylarını temel alan aşağıdaki istatistiksel metrikleri kullanır. DSP, ses paketi akışındaki çerçeve kaybını gizlemek için gizleme çerçevelerini yürütür.

- Gizleme Oranı metrikleri—Gizleme çerçevelerinin toplam konuşma çerçevelerine oranını gösterir. Her 3 saniyede bir, aralık gizleme oranı ölçülür.
- Gizleme Saniyesi metrikleri—DSP'nin kaybedilen çerçeveler nedeniyle gizleme çerçevesi yürüttüğü saniye sayısını gösterir. Ciddi bir şekilde "gizlenmiş saniye", DSP'nin gizleme çerçevelerinin yüzde beşinden daha fazlasını yürüttüğü saniyedir.

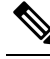

Gizleme oranı ve gizleme saniyeleri, çerçeve kaybını temel alan birincil ölçümlerdir. Gizleme Oranının sıfır olması, IP ağının çerçeveleri ve paketleri zamanında ve kayıp olmadan teslim ettiğini gösterir. **Not**

Ses kalitesi metriklerine, Arama İstatistikleri ekranını kullanarak Cisco IPPhone'dan veya Akış İstatistiklerini kullanarak uzaktan erişebilirsiniz.

## **Ses Kalitesinde Sorun Giderme** İ**puçlar**ı

Metriklerde önemli ölçüde ve devamlı olan değişiklikler gözlemlediğinizde, genel sorun giderme bilgileri için aşağıdaki tabloyu kullanın.

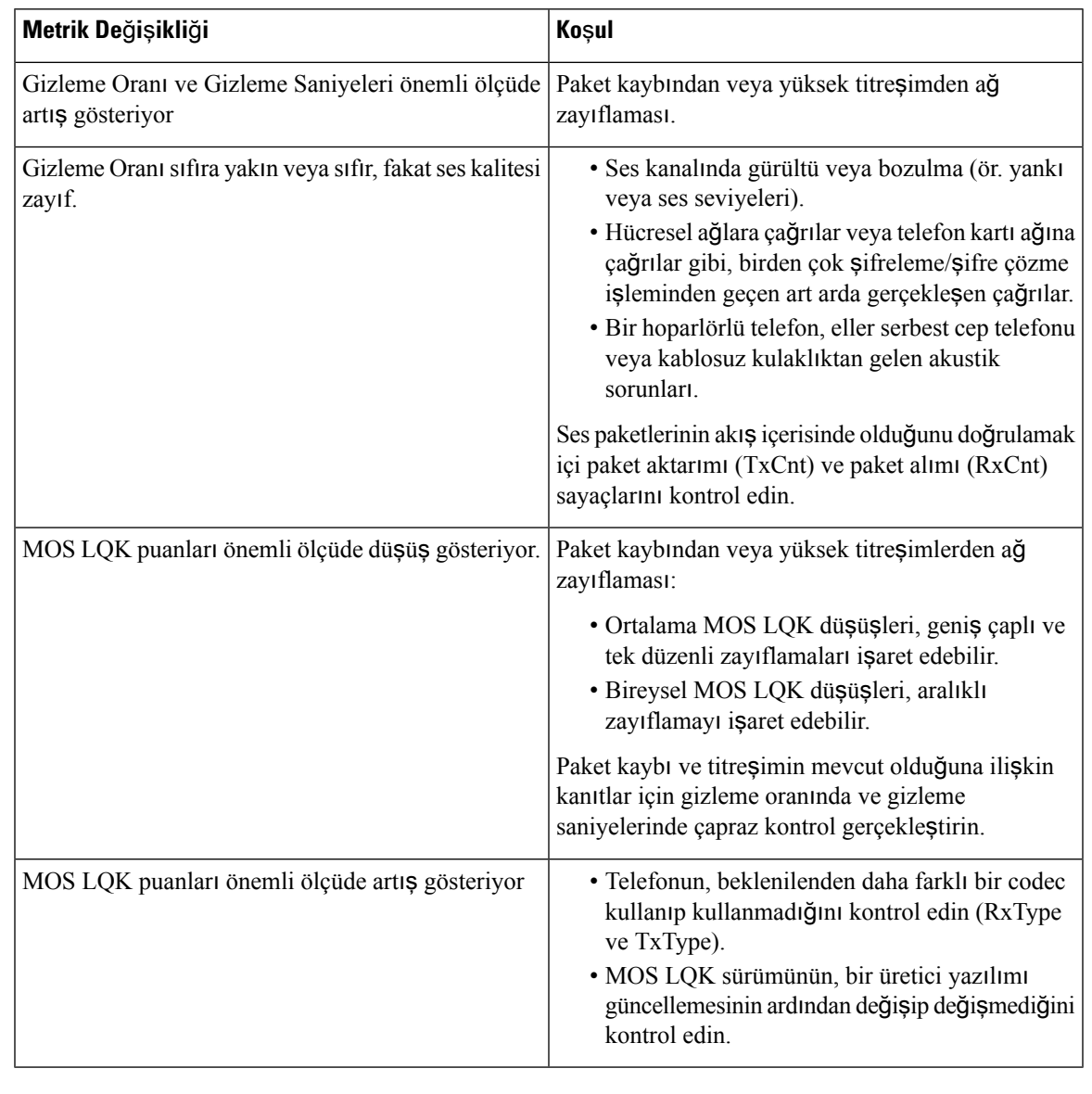

#### **Çizelge 17: Ses Kalite Metriklerindeki De**ğ**i**ş**iklikler**

**Not** Ses kalite metrikleri ses veya bozulmaları hesaba katmayıp, yalnızca çerçeve kaybını dikkate alır.

# <span id="page-282-0"></span>**Ses Kalitesini Raporlama**

Bir Oturum Başlatma Protokolü (SIP) olay paketiyle İnternet Protokolü Üzerinden Ses İletimi (VoIP) oturumları için ses kalitesi ölçümleri yakalayabilirsiniz. RTP'den alınan sesli çağrı kalite bilgileri veSIP'ten yapılan çağrı bilgileri, bir oturum içerisindeki bir Kullanıcı Aracısı'ndan (UA) üçüncü bir tarafa (toplayıcı) iletilir.

Cisco IP Phone, bir toplayıcı sunucusuna bir SIP YAYIMLAMA mesajı göndermek için Kullanıcı Datagram Protokolü (UDP) kullanır.

## **Ses Kalitesini Raporlamaya** İ**li**ş**kin Desteklenen Senaryolar**

Şu anda yalnızca temel çağrı senaryosu ses kalitesinin raporlanmasını desteklemektedir. Temel bir çağrı, uçtan uca gelen veya giden bir çağrı olabilir. Telefon, periyodik SIP yayımlama mesajını destekler.

## **Ortalama Görü**ş **Puanlar**ı **ve Codec'ler**

Ses kalitesi metrikleri, kaliteyi ölçmek için Ortalama Görüş Puanları'nı (MOS) kullanır. MOS derecesinin 1 olması en düşük kaliteyi temsil ederken, MOS derecesinin 5 olması ise en yüksek kaliteyi ifade etmektedir. Aşağıdaki tabloda, bazı codec'ler ve MOS puanlarının açıklamalarına yer verilmiştir. Telefon tüm codec'leri destekler. Telefon, tüm codec'ler için SIP Yayımlama mesajını gönderir.

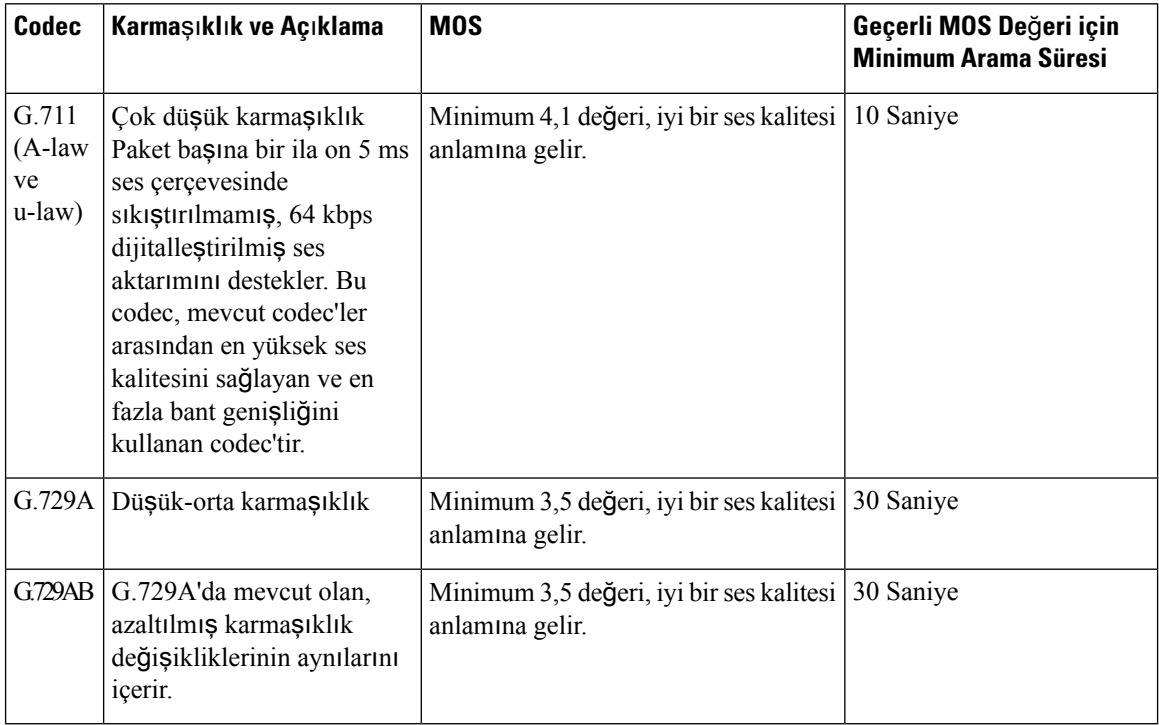

## **Ses Kalitesini Raporlamay**ı **Yap**ı**land**ı**rma**

Web arabirimiyle telefonda ses kalitesi raporlama özelliğini etkinleştirebilirsiniz. Telefondaki her uzantının, ayrı bir ses kalite raporlaması mevcuttur. Telefondaki her uzantı için, ses kalitesi raporlamasının oluşturulmasının yapılandırılması amacıyla ilgili **Ses Kalitesi Raporlama Adresi**'ni kullanın.

#### **Yordam**

**Ad**ı**m 1** Telefon Web sayfasında, **Yönetici Oturum Açma** > **geli**ş**mi**ş > **Ses** > **Ext x** seçeneğini işaretleyin.

Burada:

• Ext x= telefonun üzerindeki uzantı numarası

**Ad**ı**m 2 SIP Ayarlar**ı'nda, **Ses Kalitesi Raporlama Adresi x** alanına bir değer girin. Bu alana bir etki alanı adı veya bir IP adresi girebilirsiniz.

> Ayrıca, bu alanda etki alanı adı veya IP adresinin yanında bir de bağlantı noktası numarası ekleyebilirsiniz. Bir bağlantı noktası numarası girmezseniz, varsayılan olarak **SIP UDP Ba**ğ**lant**ı **Noktas**ı (5060) değeri kullanılır. Toplayıcı sunucu URL parametresi boş bırakılırsa, SIP YAYIMLAMA mesajı gönderilmez.

**Ad**ı**m 3 Tüm De**ğ**i**ş**iklikleri Gönder** seçeneğine tıklayın.

# <span id="page-284-0"></span>**Cisco IP Phone'u Temizleme**

Cisco IP Phone'unuzu temizlemek istiyorsanız, telefonu ve telefon ekranını hafifçe silmek için yalnızca kuru ve yumuşak bir bez kullanın. Telefona doğrudan sıvı veya toz uygulamaktan kaçının. Su geçirmez nitelikte olmayan tüm elektroniklerde olduğu gibi,sıvılar ve tozlar bileşenlere hasar verebilir ve arızalara neden olabilir.

Telefon uyku modundayken, ekran boştur ve Seç düğmesi yanmaz. Telefon bu durumdayken ekranı silebilirsiniz; ancak, siz temizliği bitirene kadar telefonun uyku modunda kalacağından emin olmanız gerekir.

# <span id="page-284-1"></span>**Telefon Bilgilerini Görüntüleme**

#### **Yordam**

Cisco IP Phone'un geçerli durumunu kontrol etmek için **Bilgiler** sekmesine tıklayın.

Bilgiler sekmesi, telefon istatistikleri ve kayıt durumu da dahil olmak üzere tüm telefon uzantıları ile ilgili bilgiler gösterir.

# <span id="page-284-2"></span>**Tekrar Yükleme Nedenleri**

Telefon, yenilenmesine veya tekrar yüklenmesine sebep veren en yeni beş nedeni depolar. Telefon fabrika varsayılanlarına sıfırlandığında, bu bilgiler silinir.

Aşağıdaki tabloda, Cisco IP Phone için tekrar yükleme ve yenileme nedenleri verilmektedir.

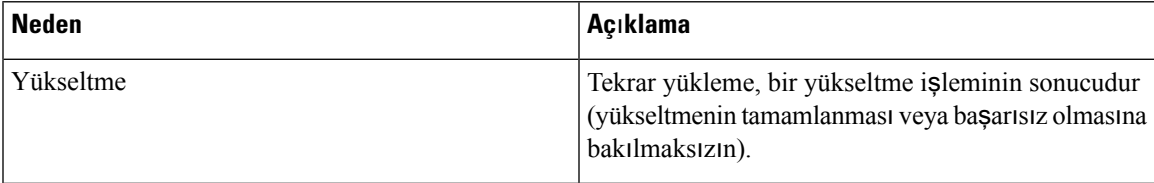

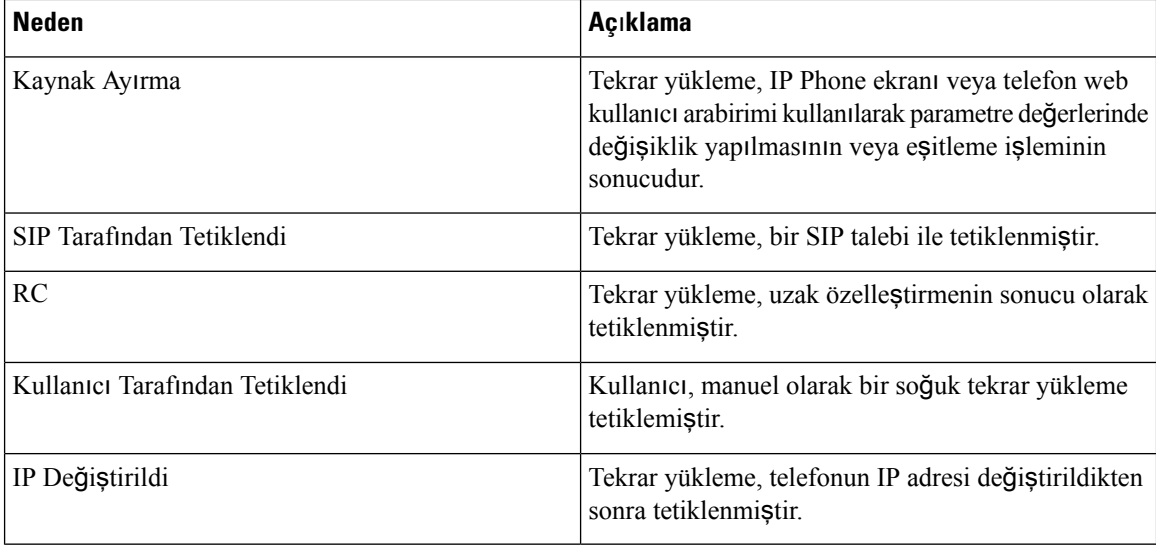

Tekrar yükleme geçmişini aşağıdaki şekilde görüntüleyebilirsiniz:

- Telefon web kullanıcı arabiriminden
- IP Phone ekranından
- Telefon Durum Dökümü dosyasından (http://*phoneIP*/status.xml veya http://*phoneIP*/admin/status.xml)

### **Telefon Web Kullan**ı**c**ı **Arabirimindeki Tekrar Yükleme Geçmi**ş**i**

**Bilgiler** > **Sistem Durumu**sayfasında, **Tekrar Yükleme Geçmi**ş**i** bölümünde cihazın tekrar yükleme geçmişi, en yakın beş tekrar yükleme tarihi ve saati ile tekrar yükleme nedeni görüntülenir. Her alan, tekrar yükleme nedenini ve tekrar yüklemenin ne zaman geldiğini belirten bir zaman damgasını gösterir.

Örneğin:

Reboot Reason 1: [08/13/14 06:12:38] User Triggered Reboot Reason 2: [08/10/14 10:30:10] Provisioning Reboot Reason 3: [08/10/14 10:28:20] Upgrade

Tekrar yükleme geçmişi, kronolojik olarak ters bir biçimde görüntülenir; en yakın tekrar yüklemenin nedeni **Tekrar Yükleme Nedeni 1**'de gösterilir.

### **Cisco IP Phone Ekran**ı**ndaki Tekrar Yükleme Geçmi**ş**i**

**Ayarlar** tuşuna basın. Kaydırmak için gezinti tuşlarını kullanın ve **Durum** > **Tekrar Yükleme Geçmi**ş**i** menülerinden seçim yapın. Tekrar Yükleme Geçmişi penceresinde, telefon web kullanıcı arabiriminde görüntülenen sıraya benzer bir şekilde, kronolojik olarak ters bir biçimde görüntülenen tekrar yükleme girişlerinde gezinebilirsiniz.

### **Durum Dökümü Dosyas**ı**ndaki Tekrar Yükleme Geçmi**ş**i**

Tekrar yükleme geçmişi, Durum Dökümü dosyasında saklanır (http://*<phone\_IP\_address>*/admin/status.xml).

Bu dosyada, **Reboot\_Reason\_1** ve **Reboot\_Reason\_3** arasındaki etiketler, aşağıdaki örnekte de gösterildiği gibi tekrar yükleme geçmişini saklar:

```
<Reboot_History>
<Reboot_Reason_1>[08/10/14 14:03:43]Provisioning</Reboot_Reason_1>
<Reboot_Reason_2>[08/10/14 13:58:15]Provisioning</Reboot_Reason_2>
<Reboot_Reason_3>[08/10/14 12:08:58]Provisioning</Reboot_Reason_3>
<Reboot_Reason_4>
<Reboot_Reason_5>
<Reboot_History/>
```
# <span id="page-286-0"></span>**A**ğ **T**ı**kan**ı**kl**ığı **S**ı**ras**ı**nda Telefon Davran**ışı

Ağ performansını azaltan herhangi bir durum, Cisco IP Phone'un ses ve görüntü kalitesini etkileyebilir ve kimi durumlarda bir çağrının kesilmesine neden olabilir. Ağ bozulmasının kaynakları aşağıdaki etkinlikleri içerir ancak bunlarla sınırlı değildir:

- Dâhili bağlantı noktası taraması veya güvenlik taraması gibi yönetimle ilgili görevler
- Ağınızda oluşabilecek saldırılar (örneğin, Hizmet Engelleme saldırısı)

Telefonlar üzerindeki olumsuz etkileri azaltmak veya ortadan kaldırmak için, yönetimle ilgili ağ görevlerini telefonların kullanılmadığı bir zamana planlayın veya telefonları testin dışında tutun.

I
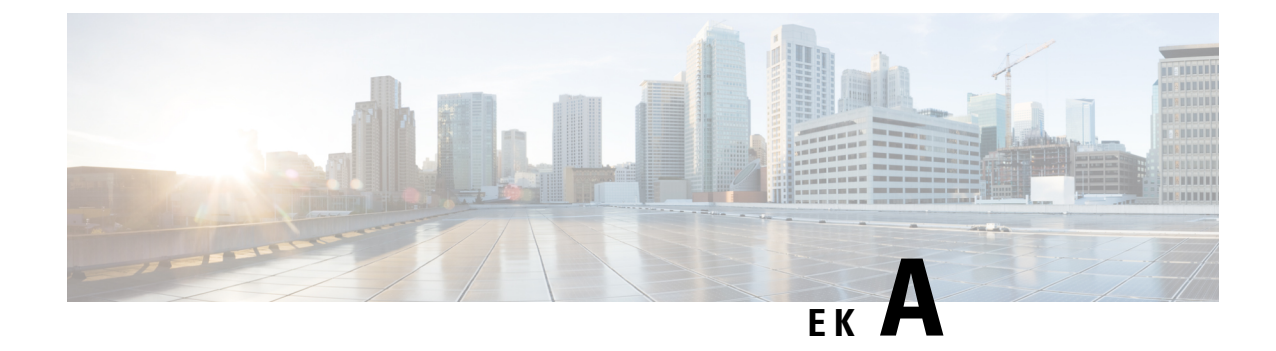

## **TR-069 Parametre Kar**şı**la**ş**t**ı**rmas**ı

• XML ve TR-069 [Parametre](#page-288-0) Karşılaştırması, sayfa 275

## <span id="page-288-0"></span>**XML ve TR-069 Parametre Kar**şı**la**ş**t**ı**rmas**ı

Bu tabloda, TR-069 karşılıkları ile telefonun kullandığı XML parametreleri gösterilir.

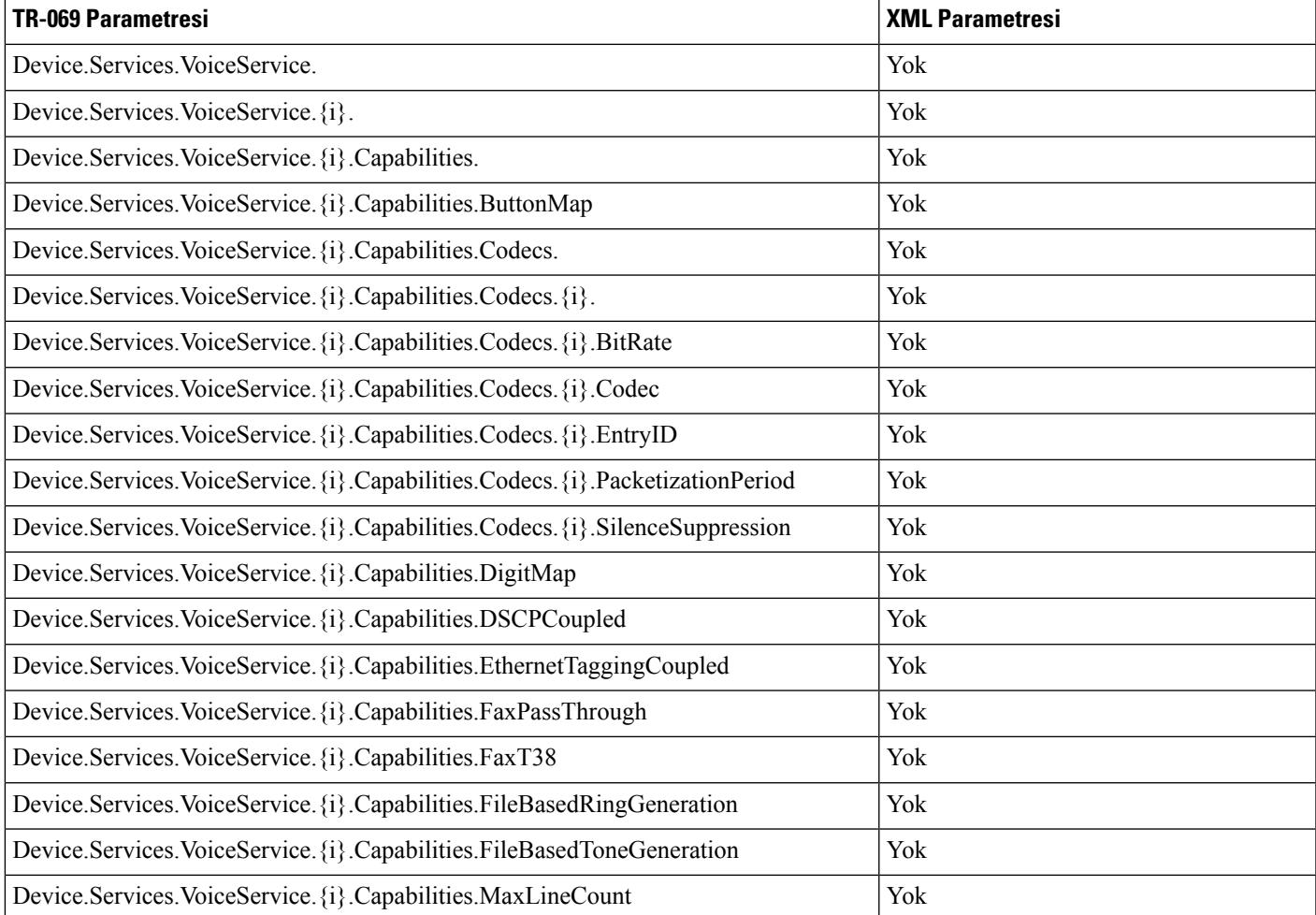

L

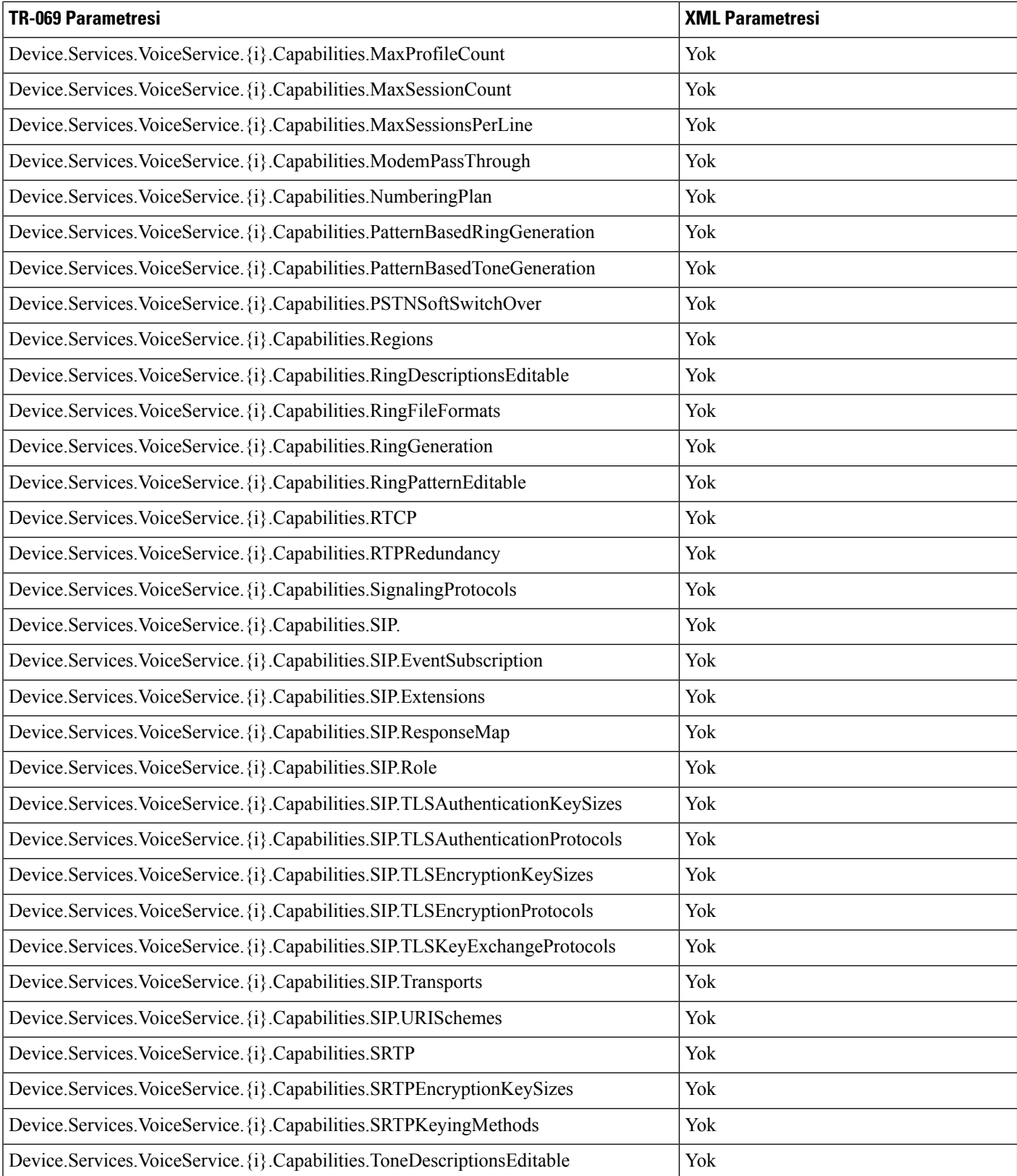

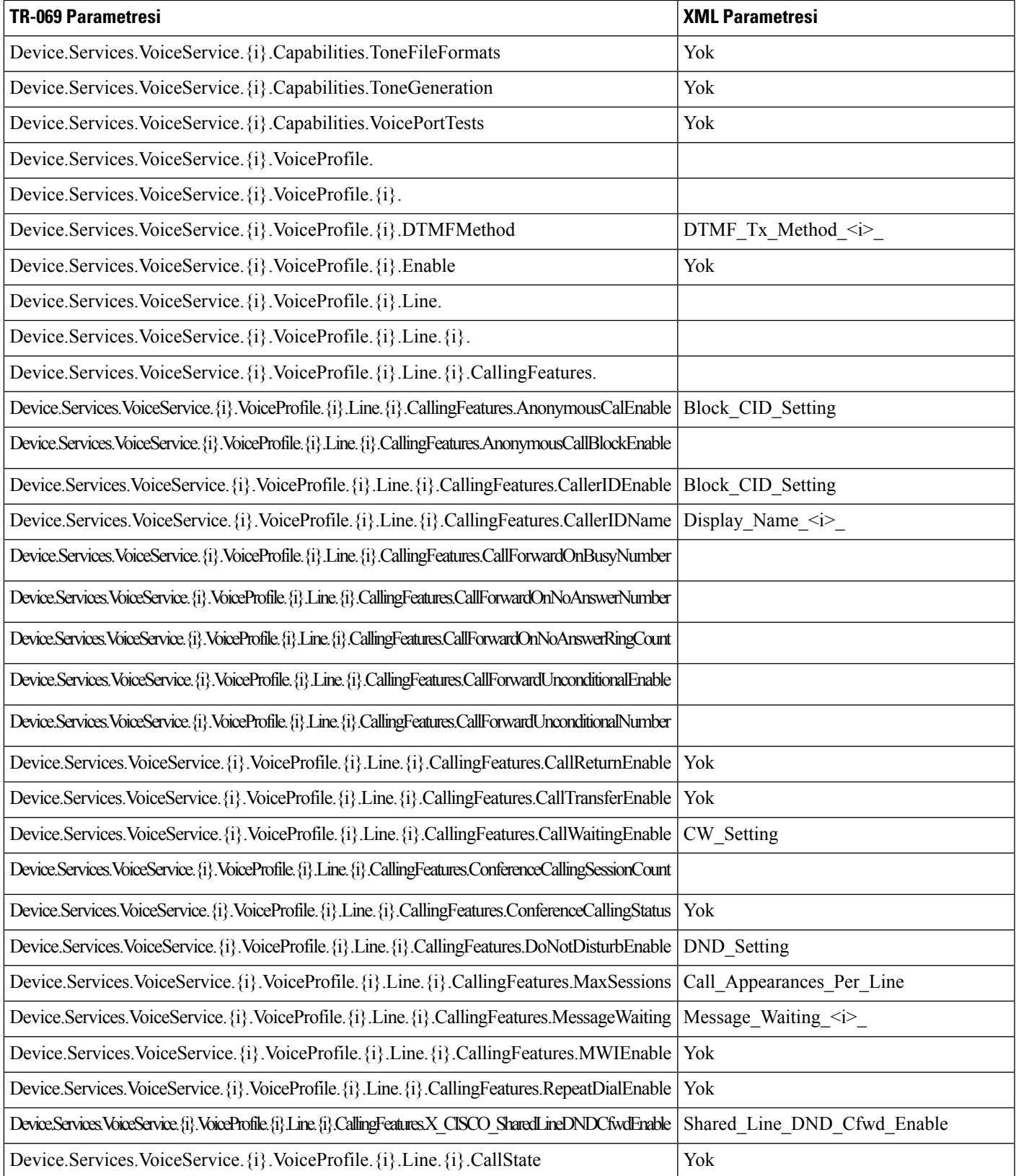

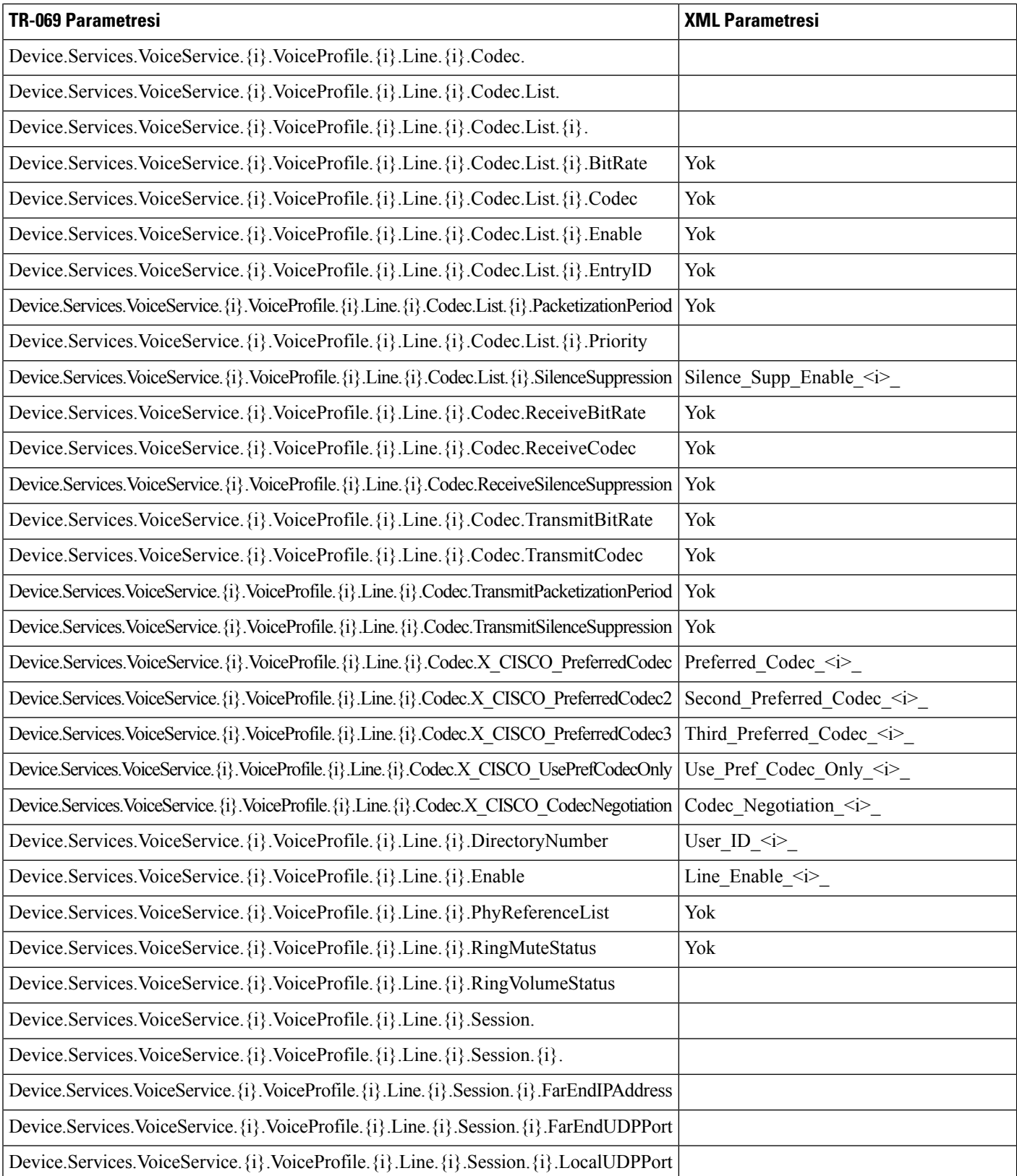

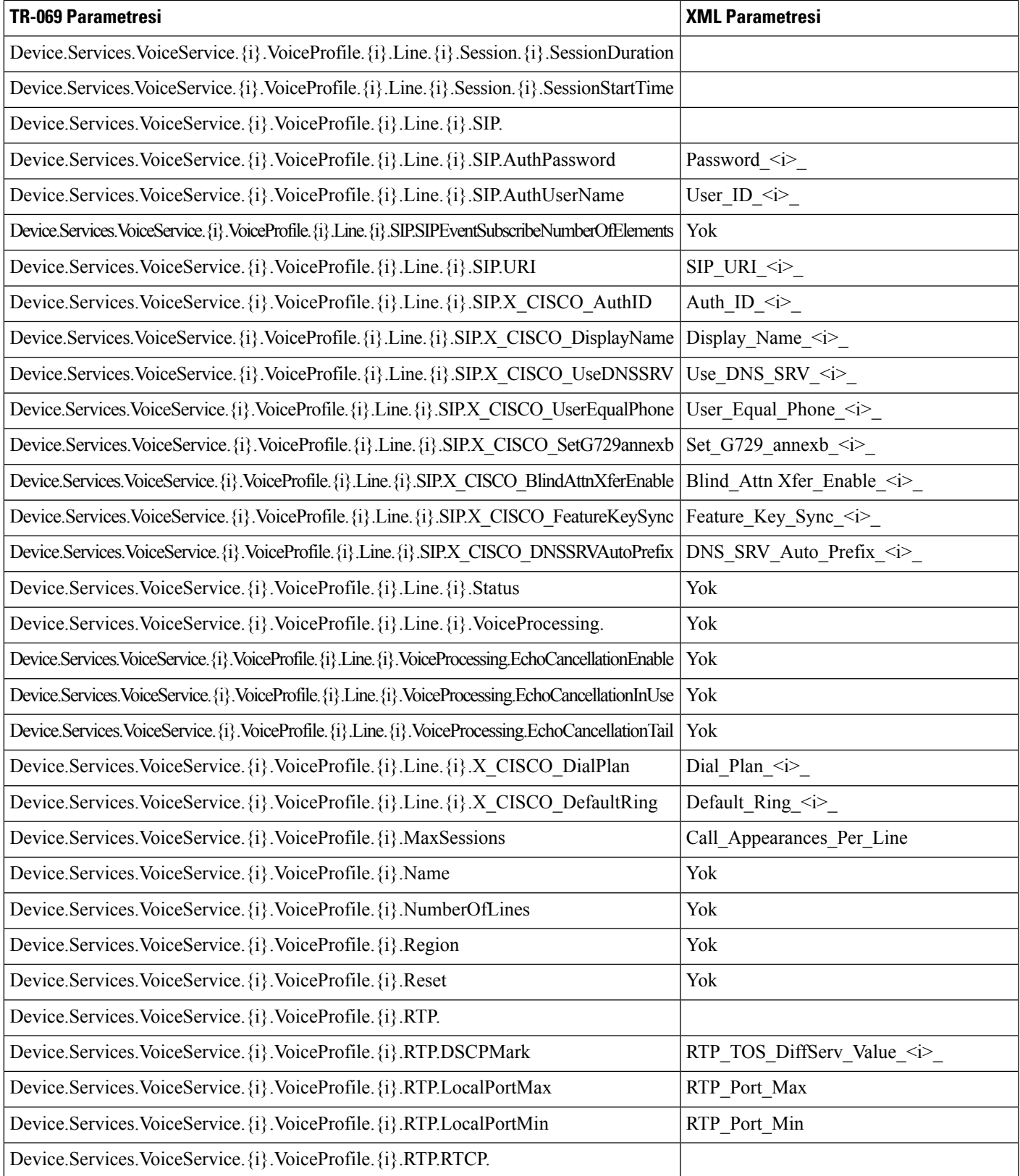

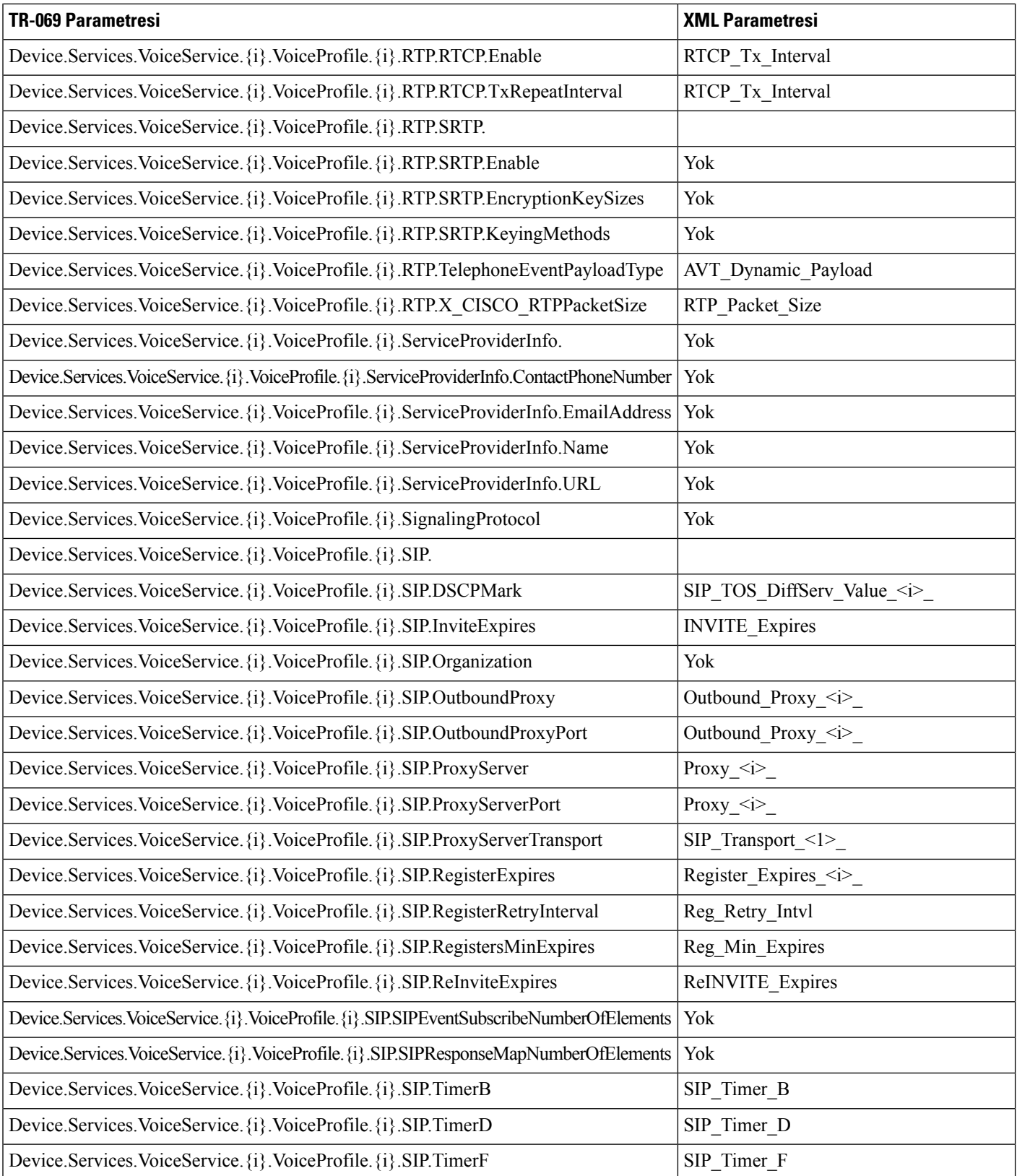

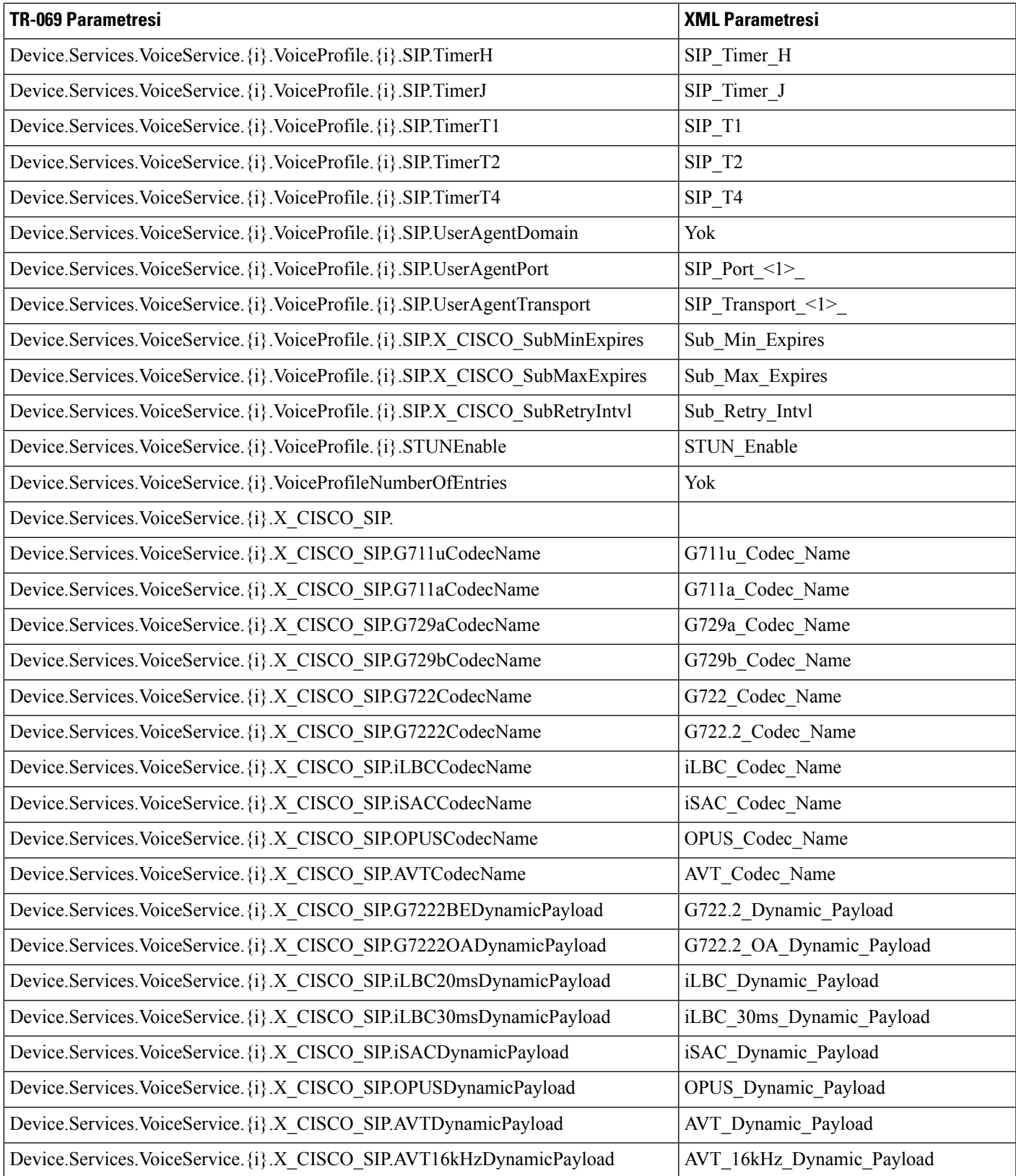

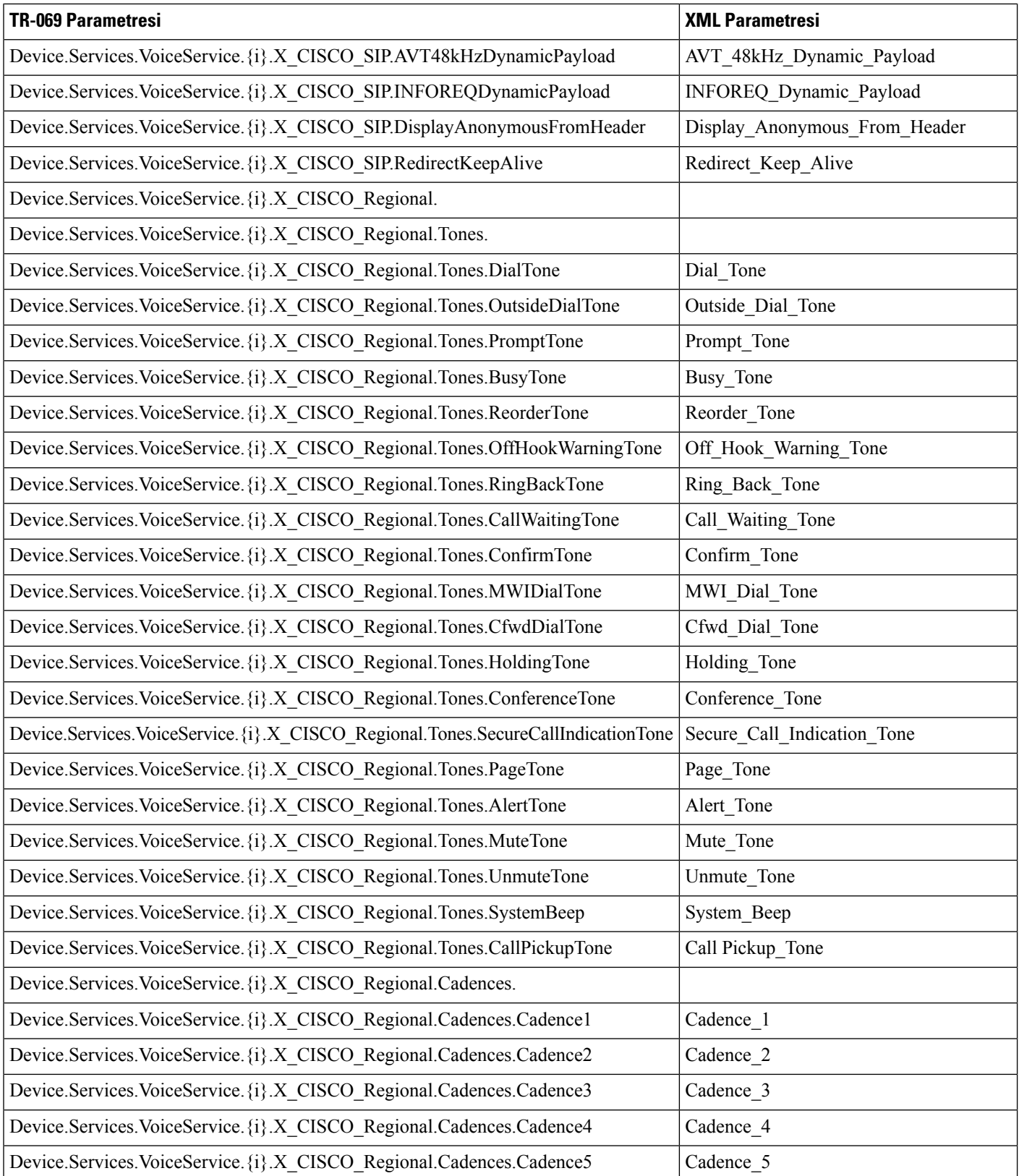

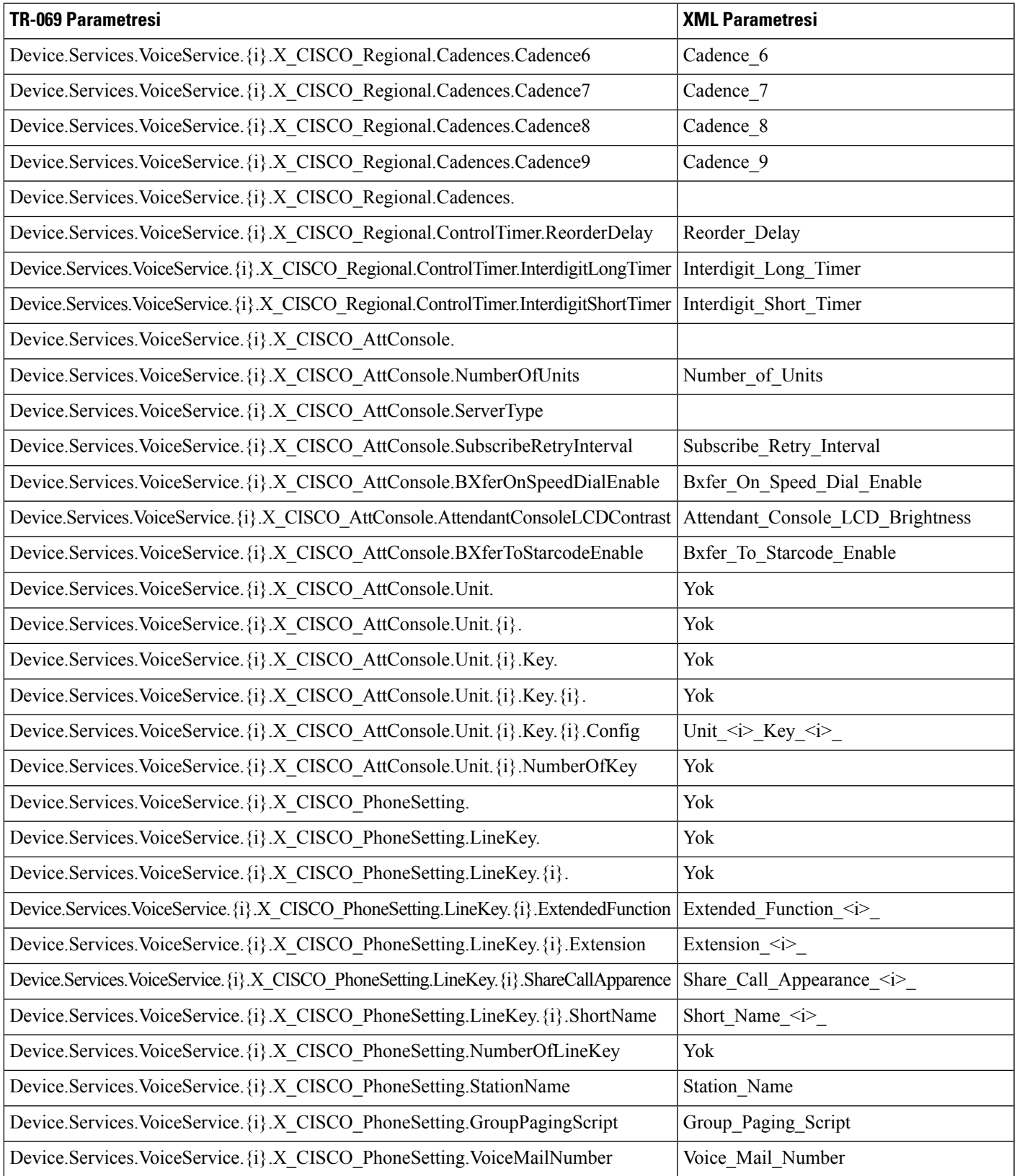

L

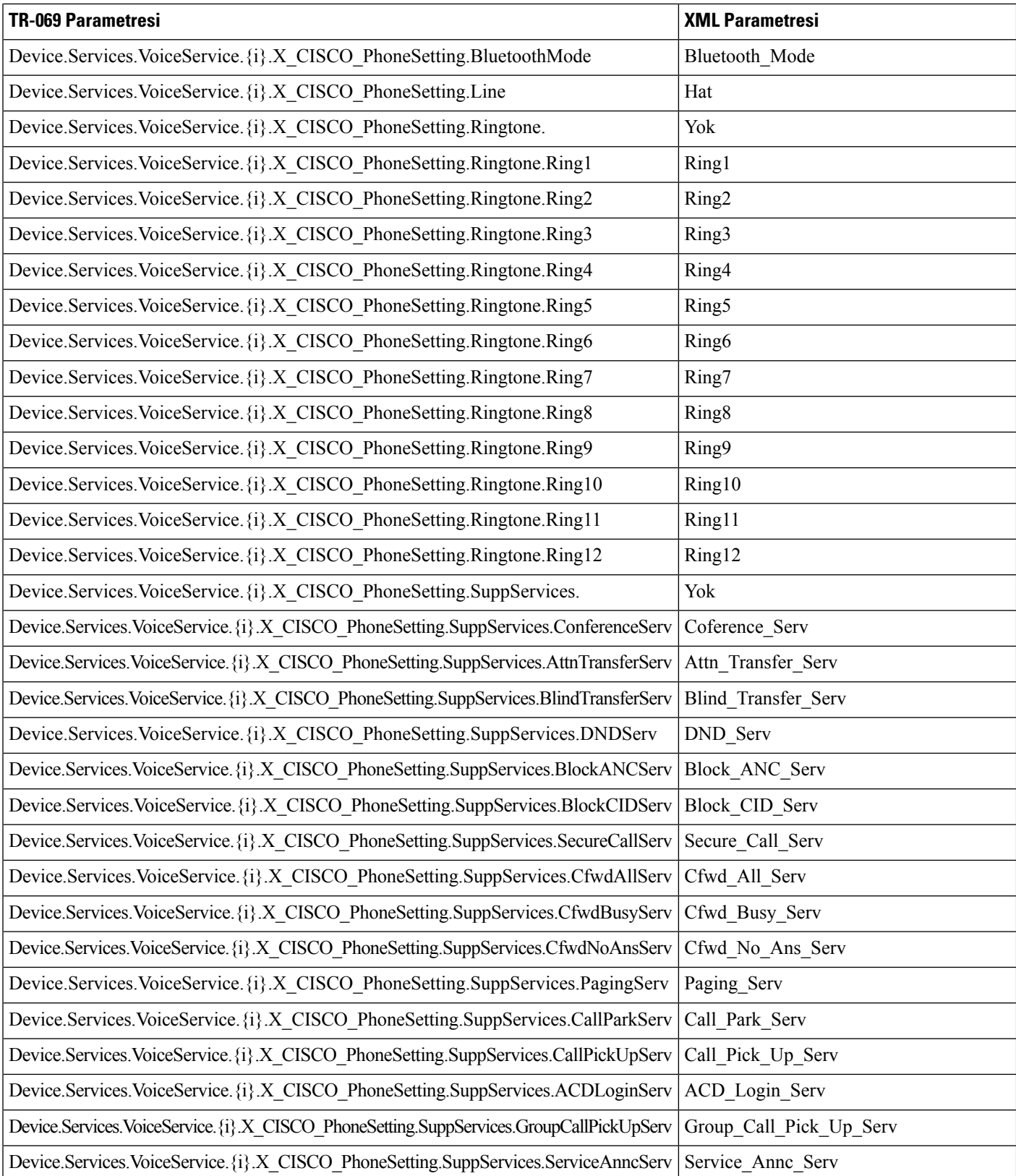

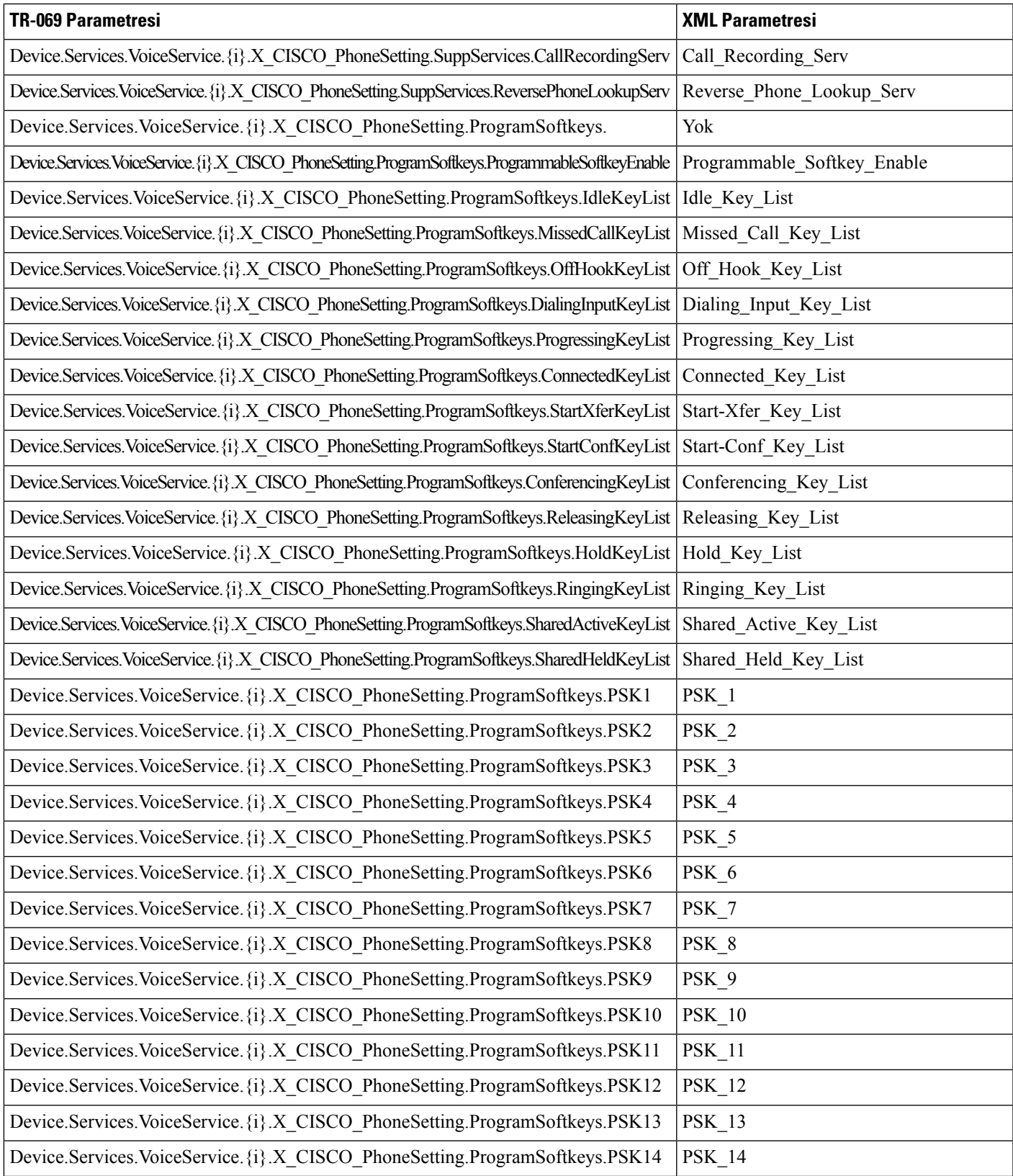

L

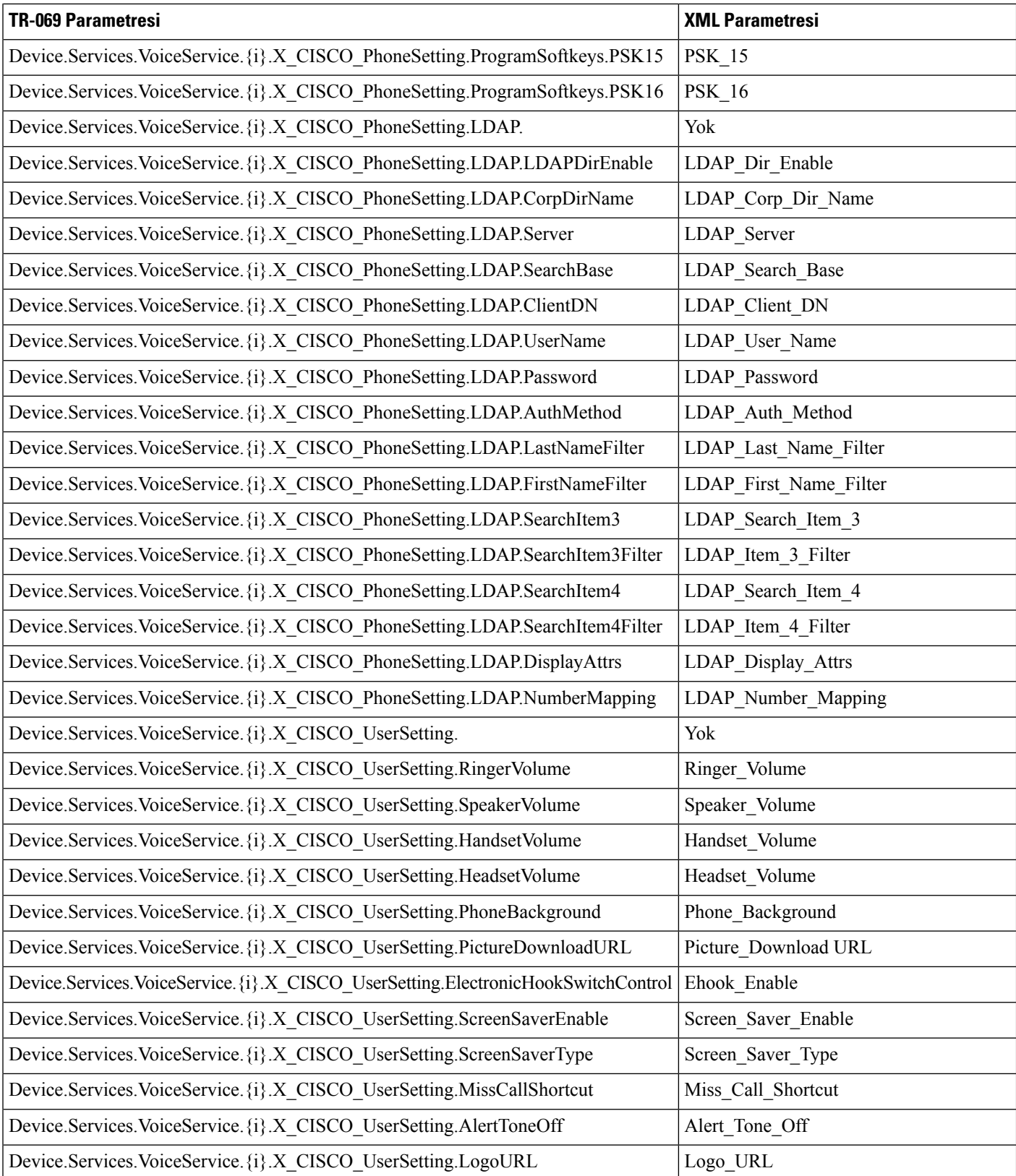

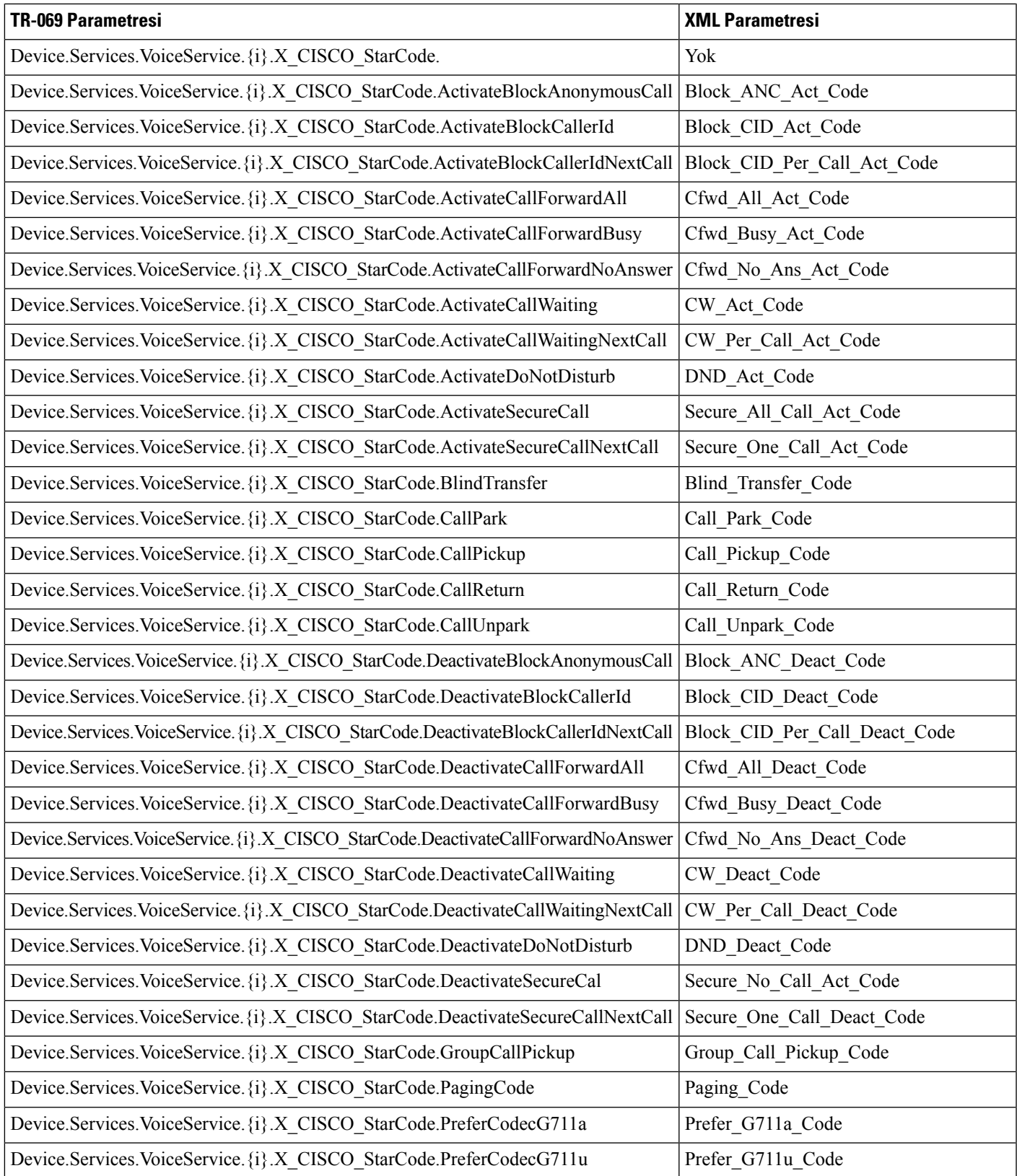

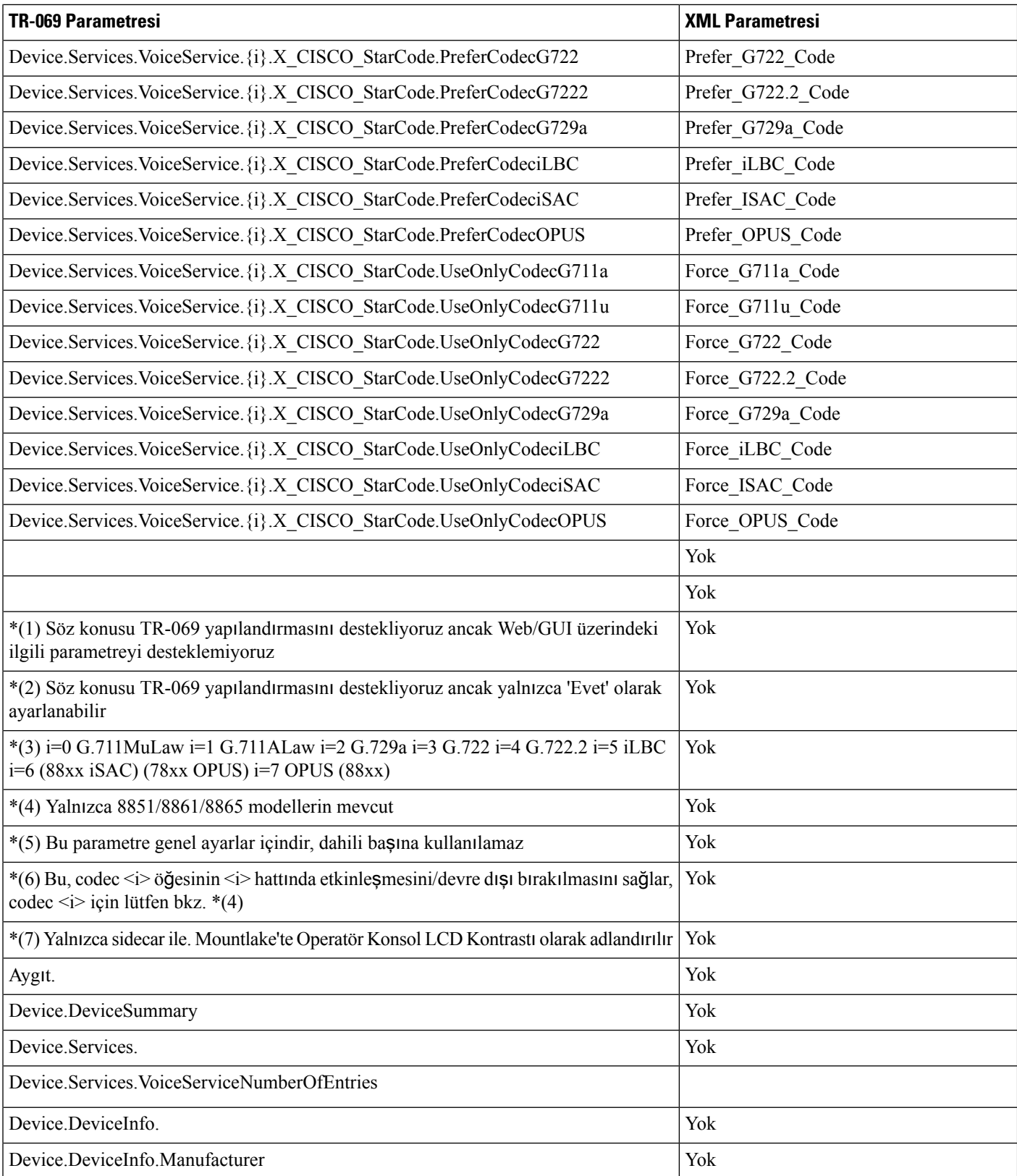

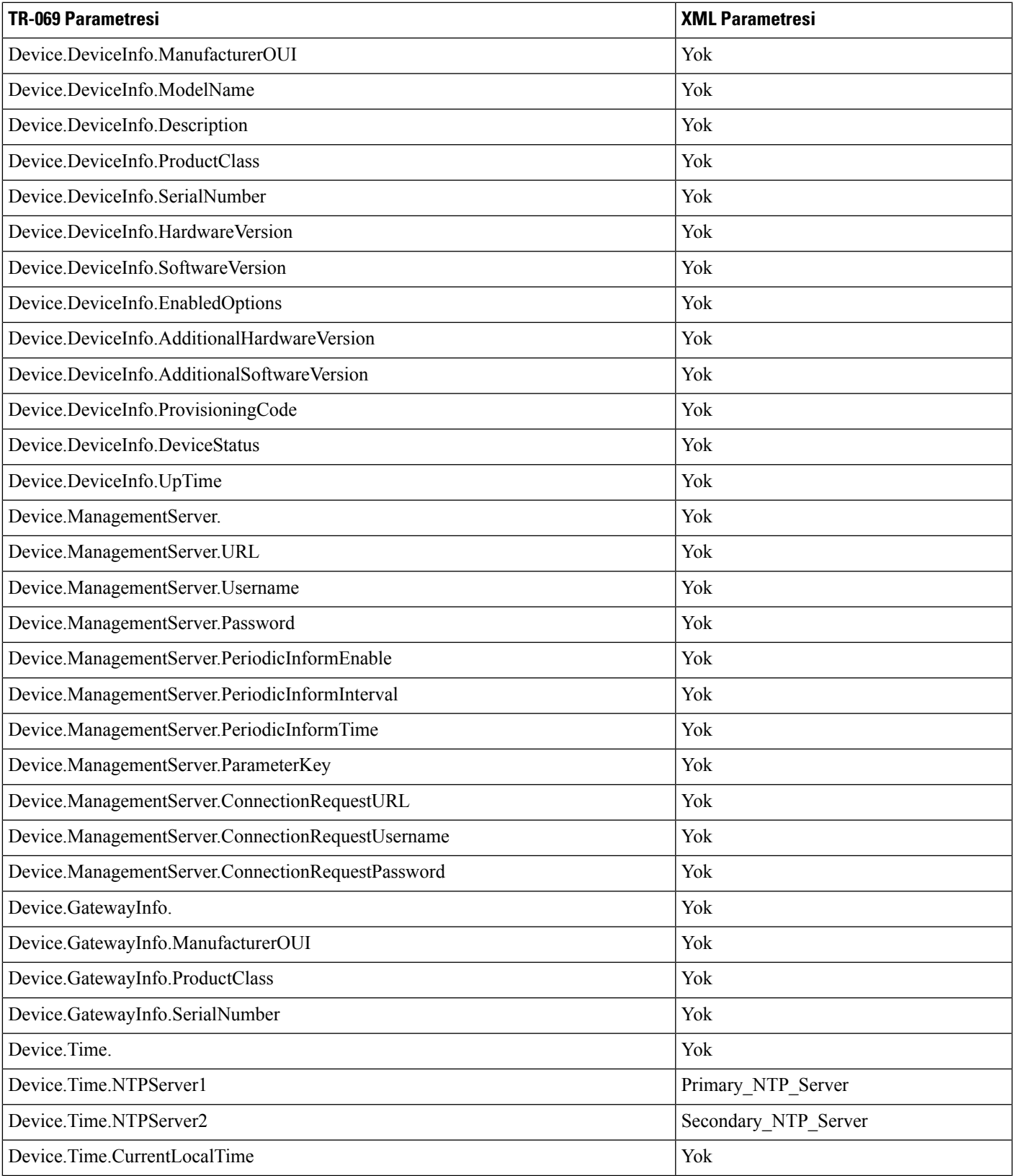

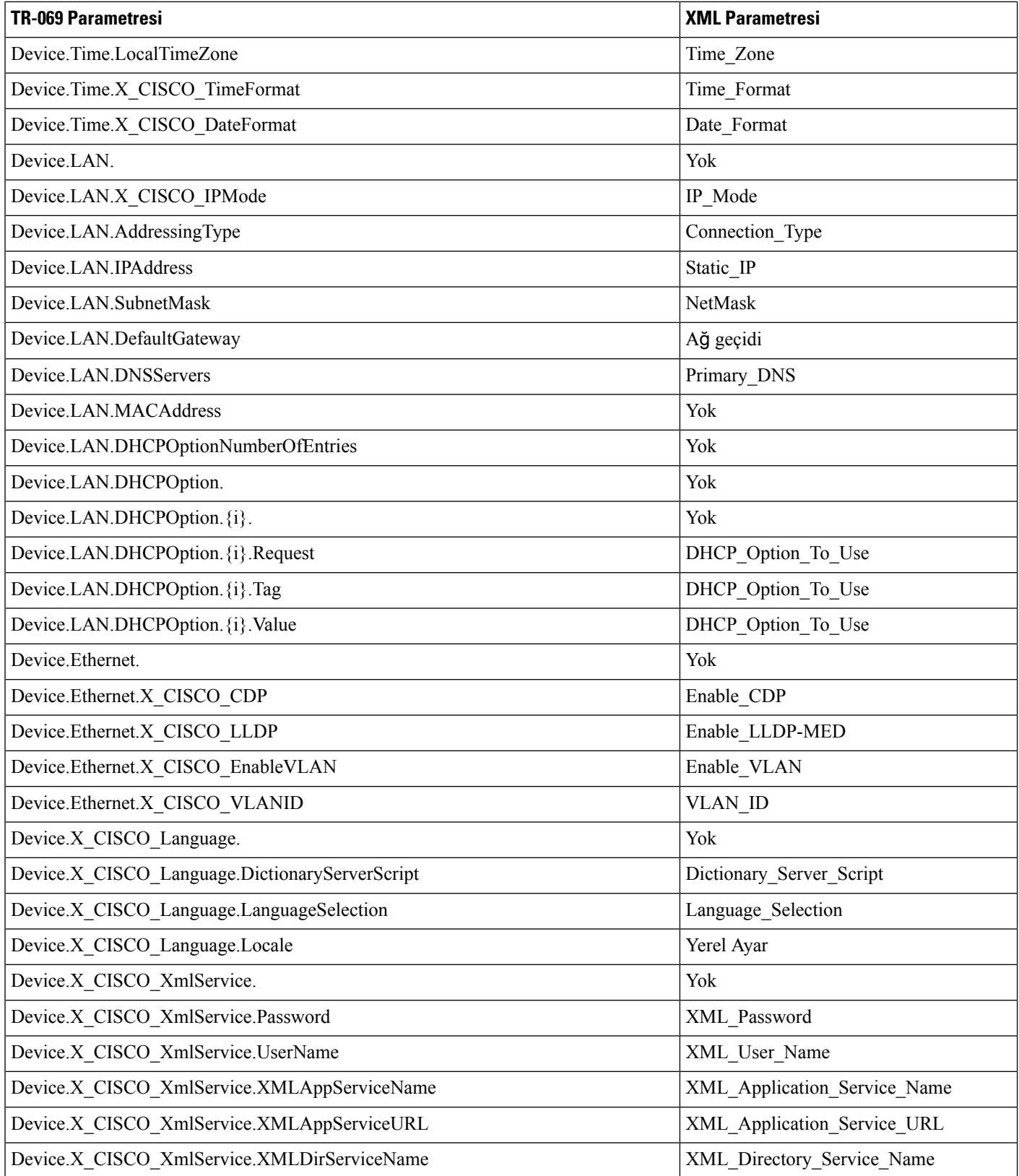

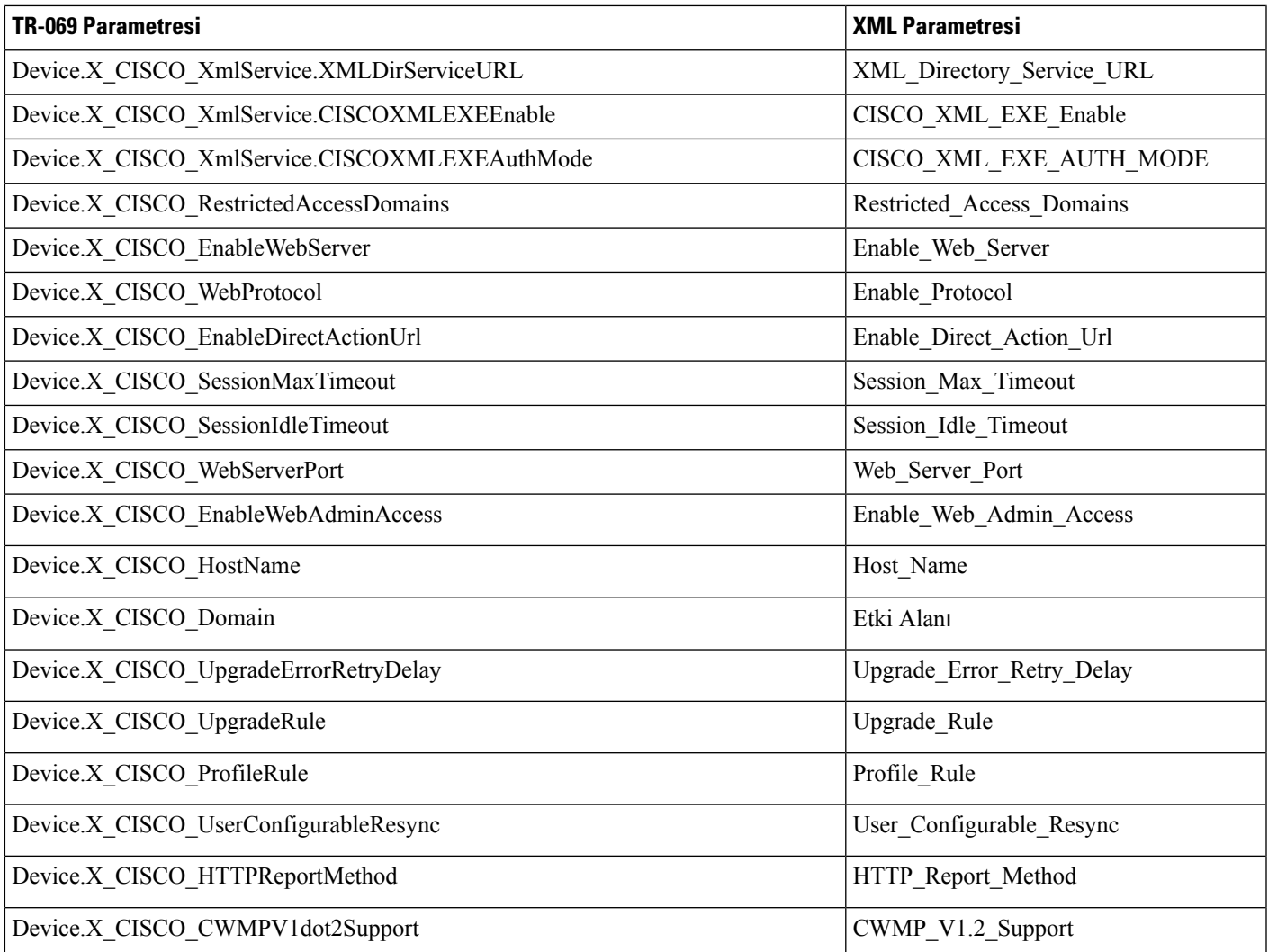